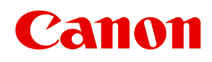

# **PRO-4000**

# **オンラインマニュアル - 取扱説明書 -**

本製品で利用できる便利な機能 用紙の取り扱いと活用 本製品の操作パネル/ウェブブラウザーから設定を変更する プリンターの各部 ネットワークの設定 画質の調整と改善 色の管理 メンテナンスと消耗品 仕様 安全ガイド 印刷の流れ さまざまな印刷方法 Windows ソフトウェア Mac OS ソフトウェア 印刷ジョブの管理 困ったときには エラー発生時のサポート番号一覧

# **目次**

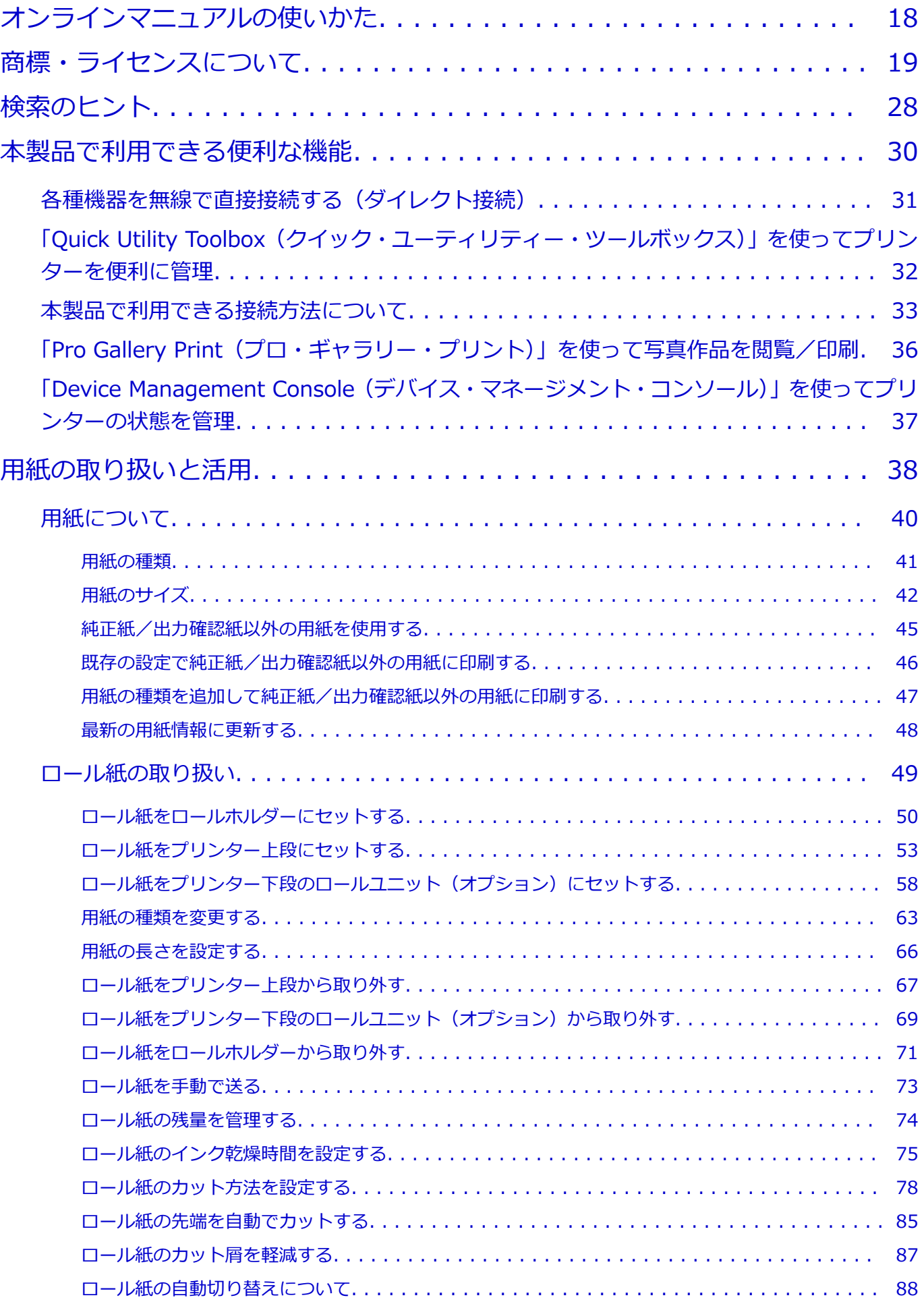

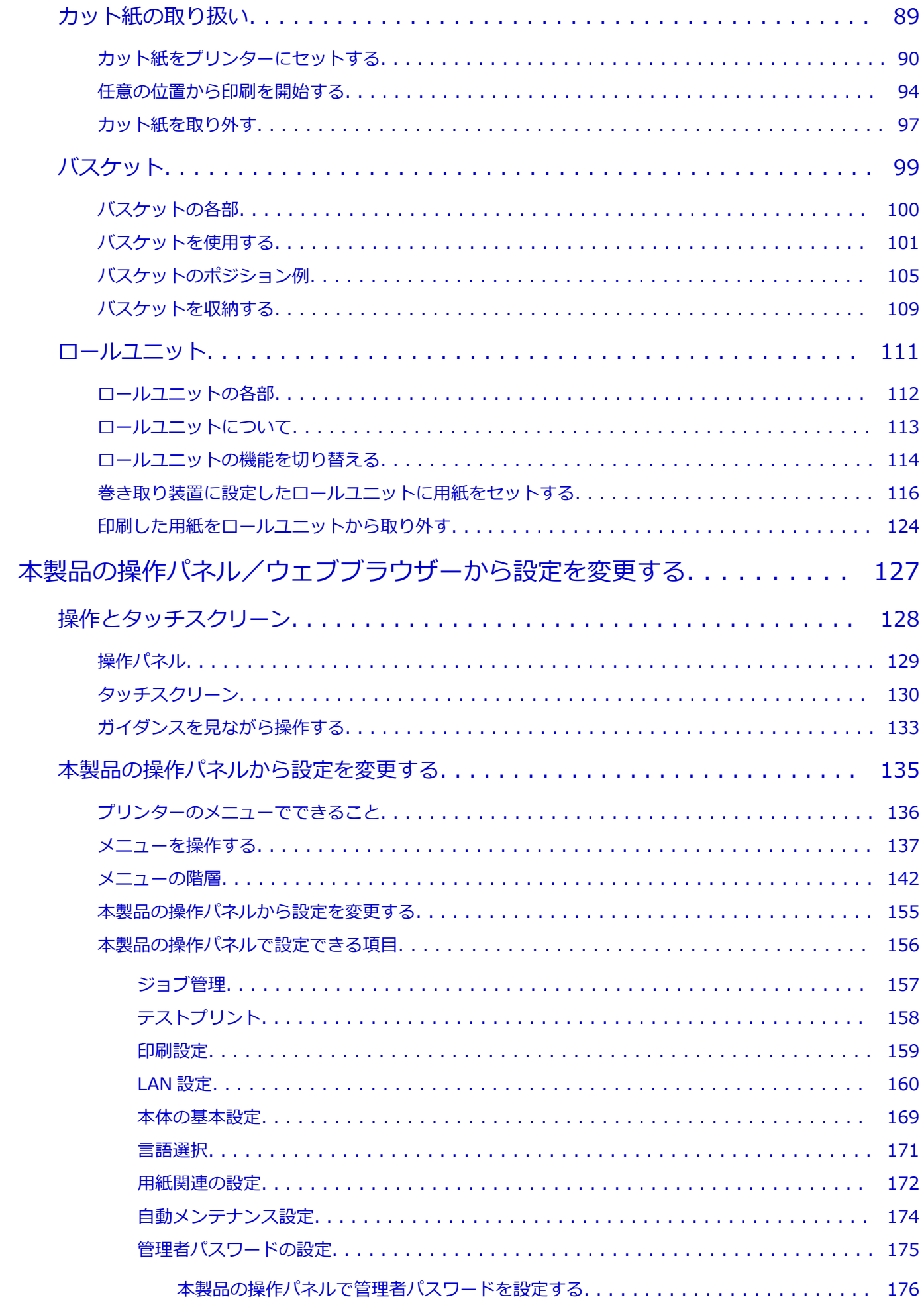

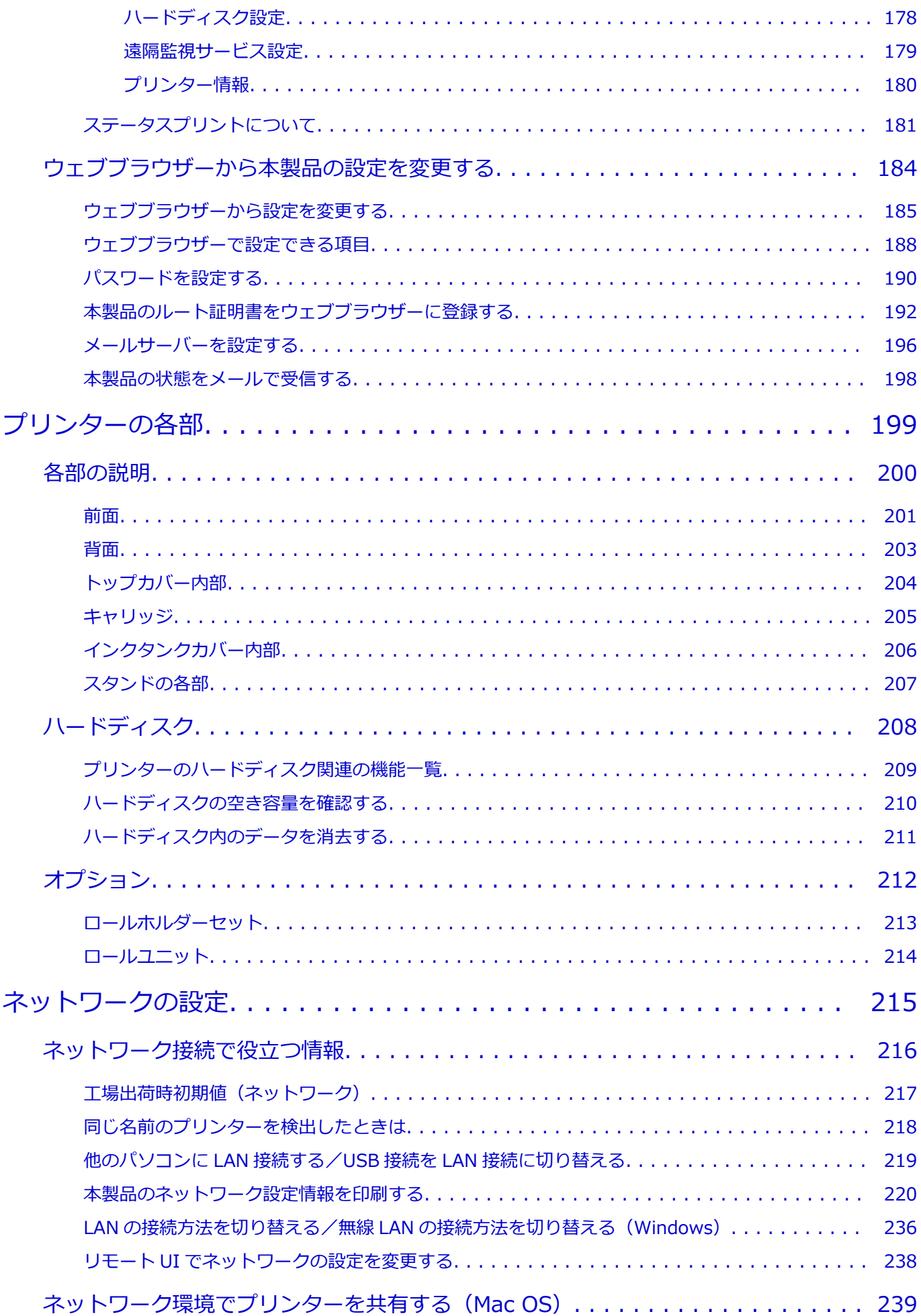

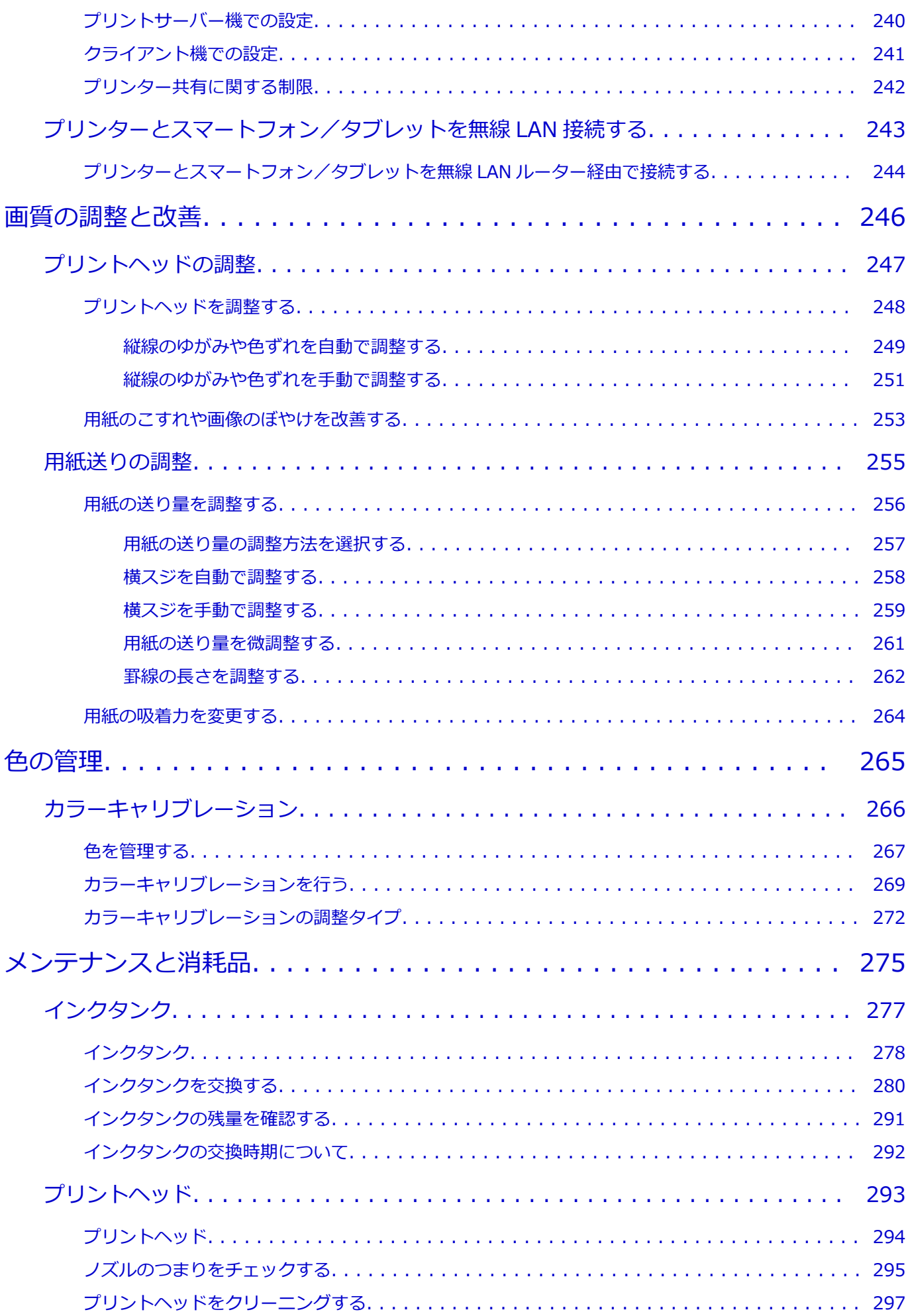

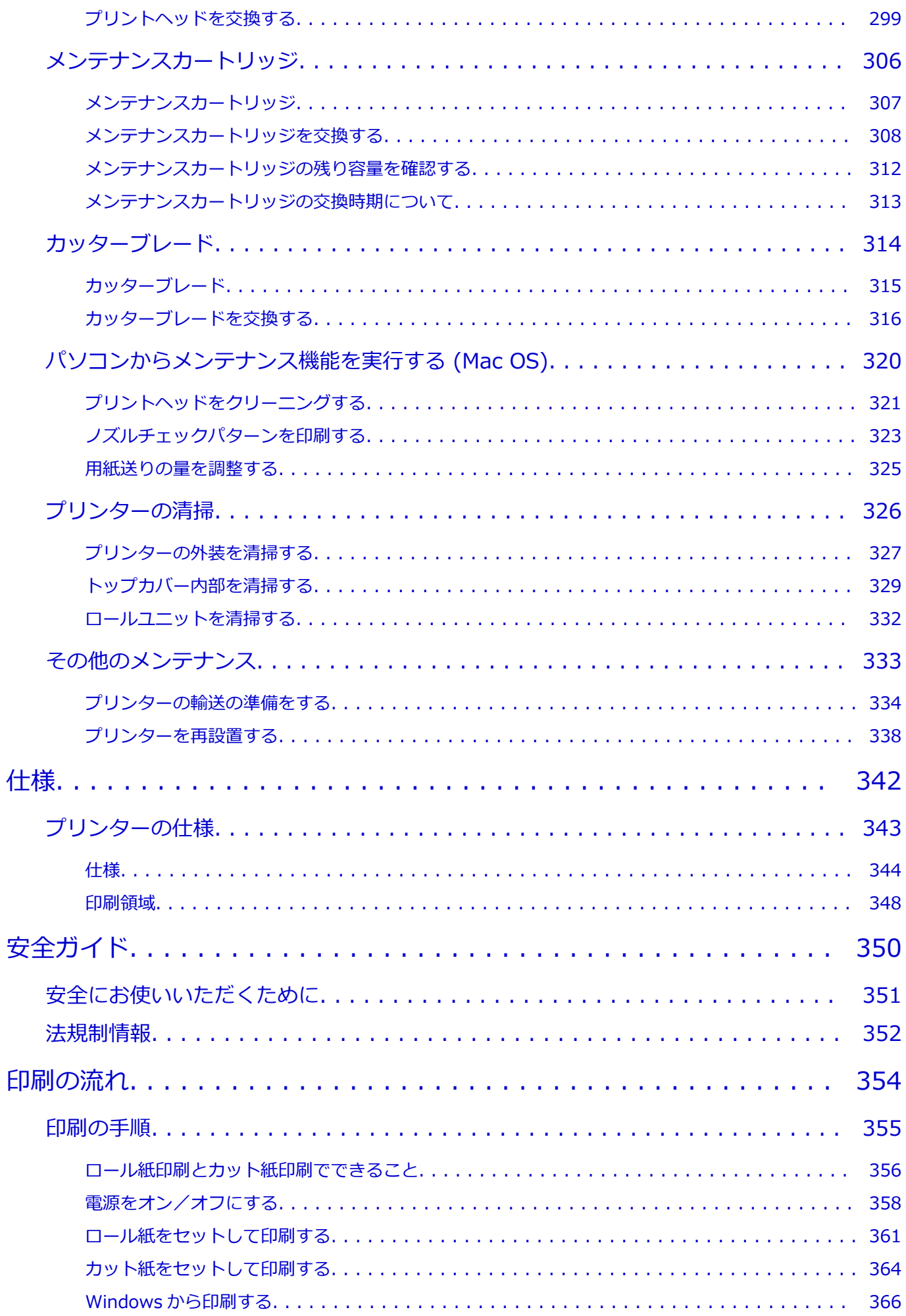

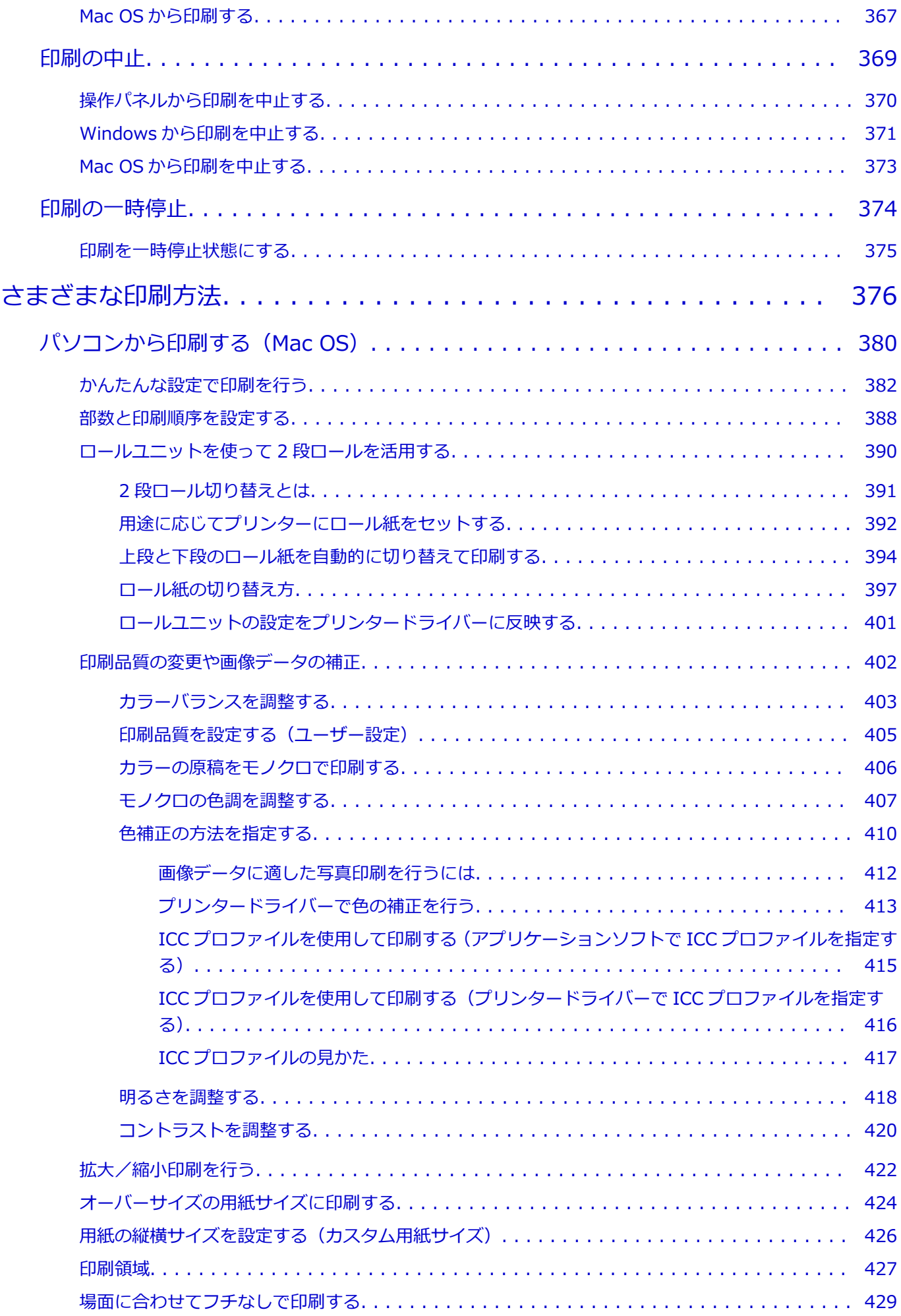

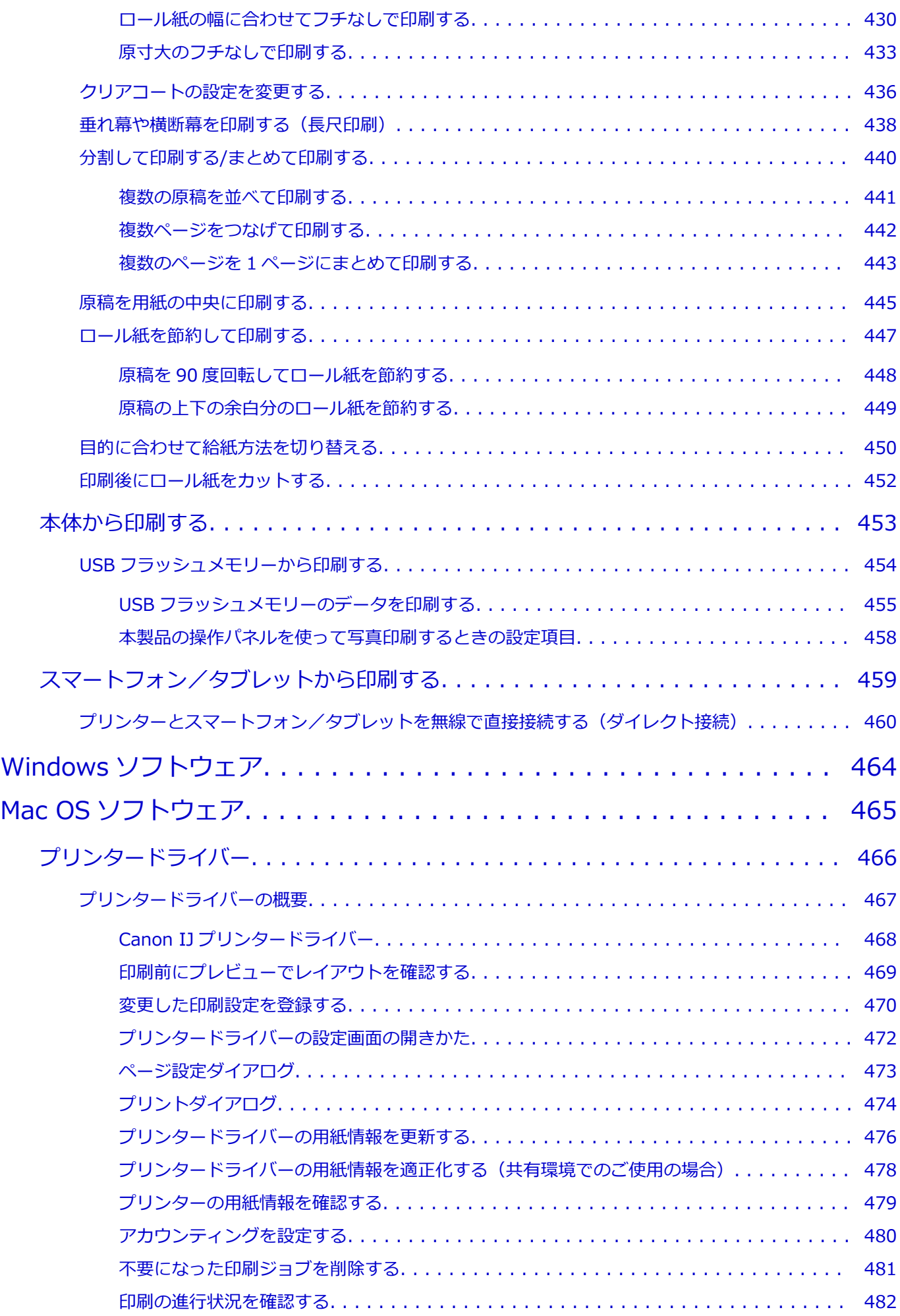

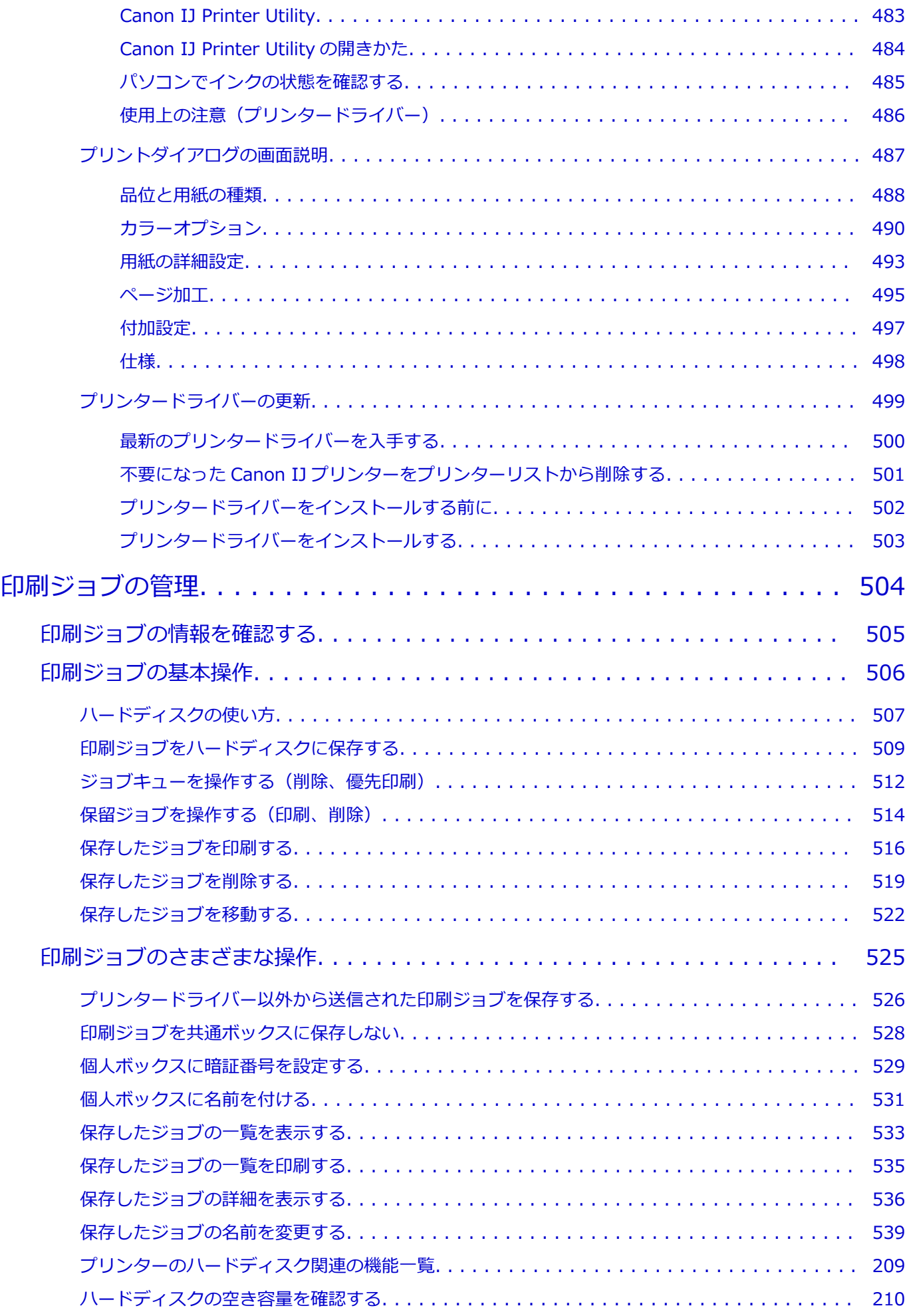

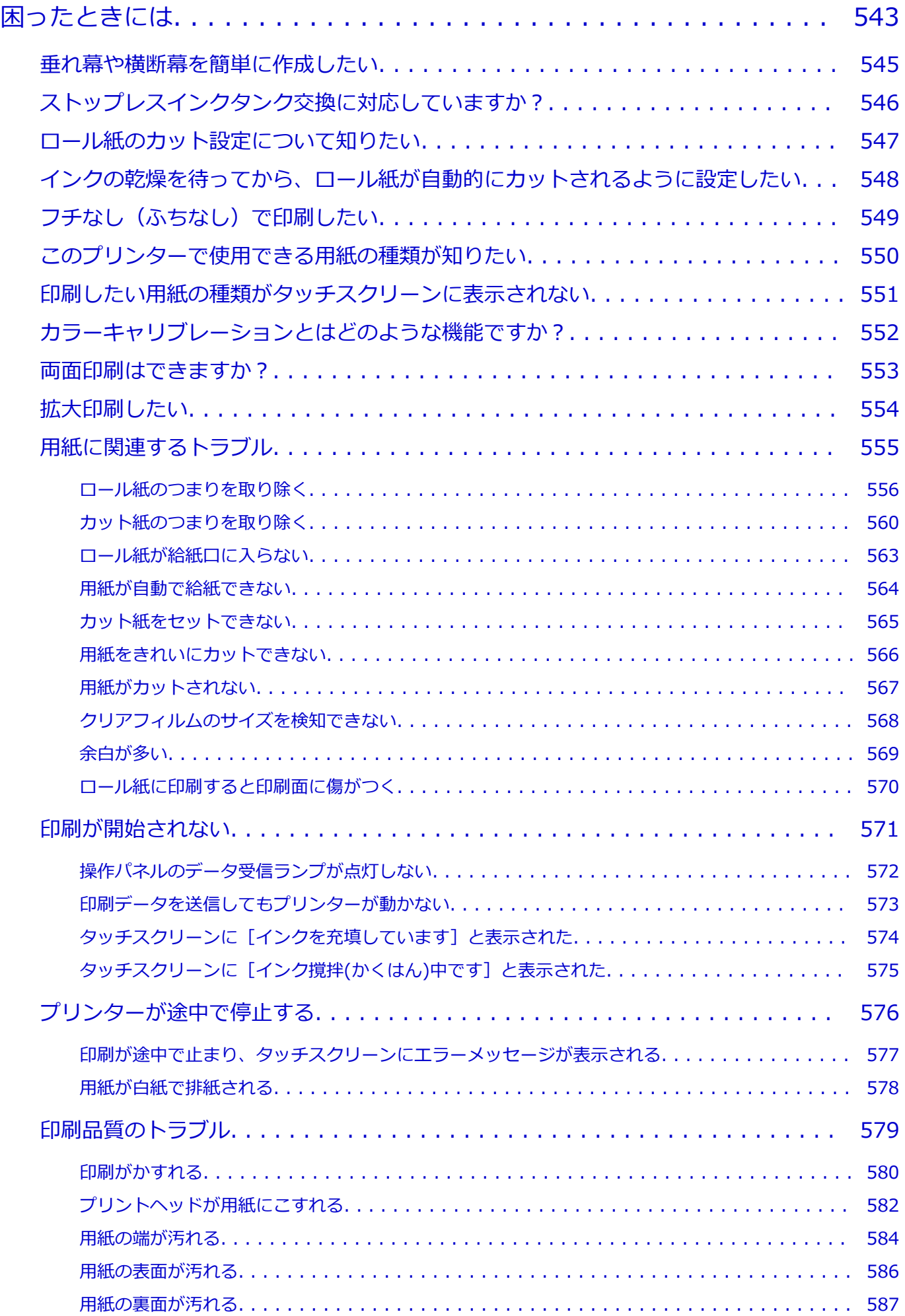

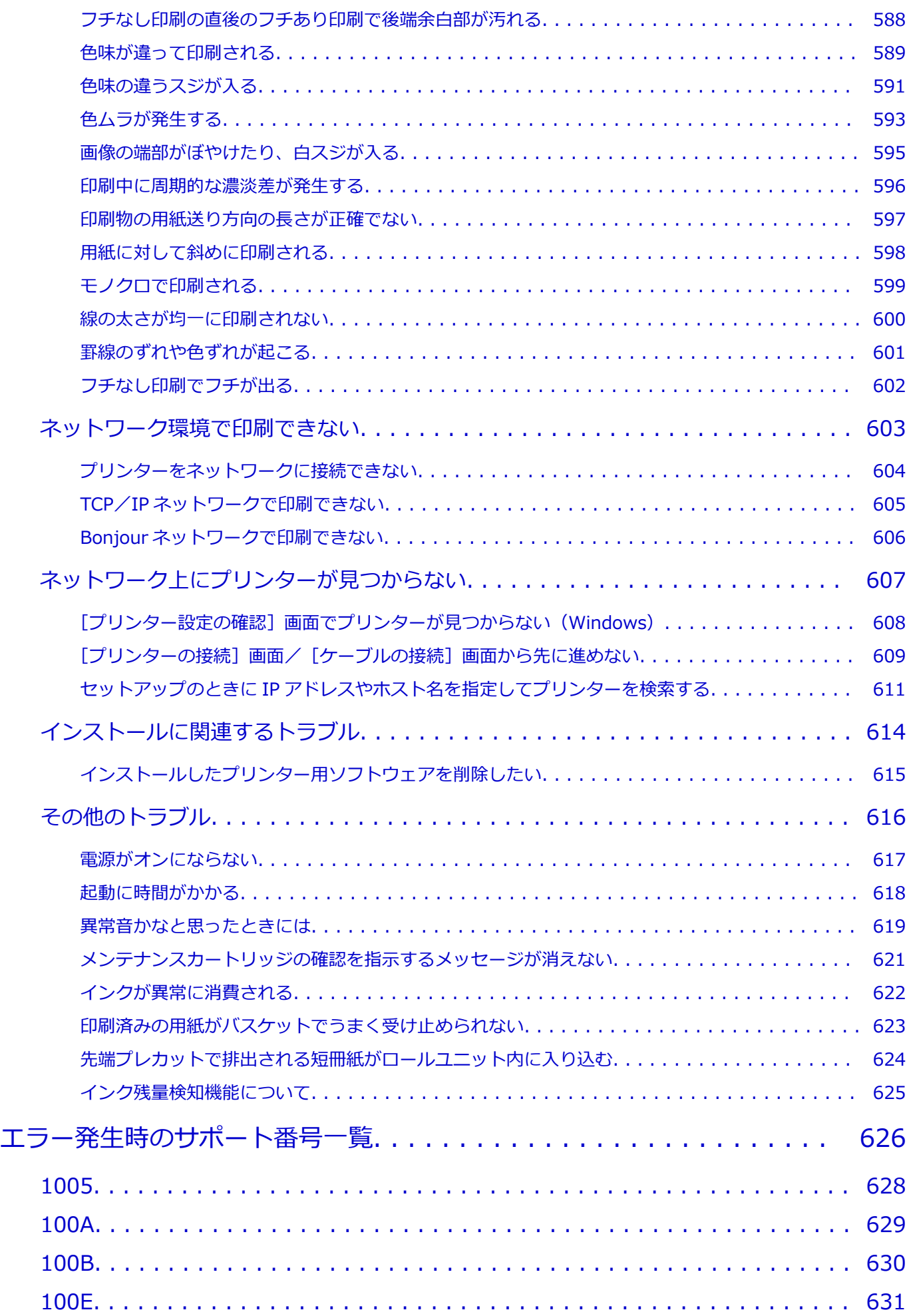

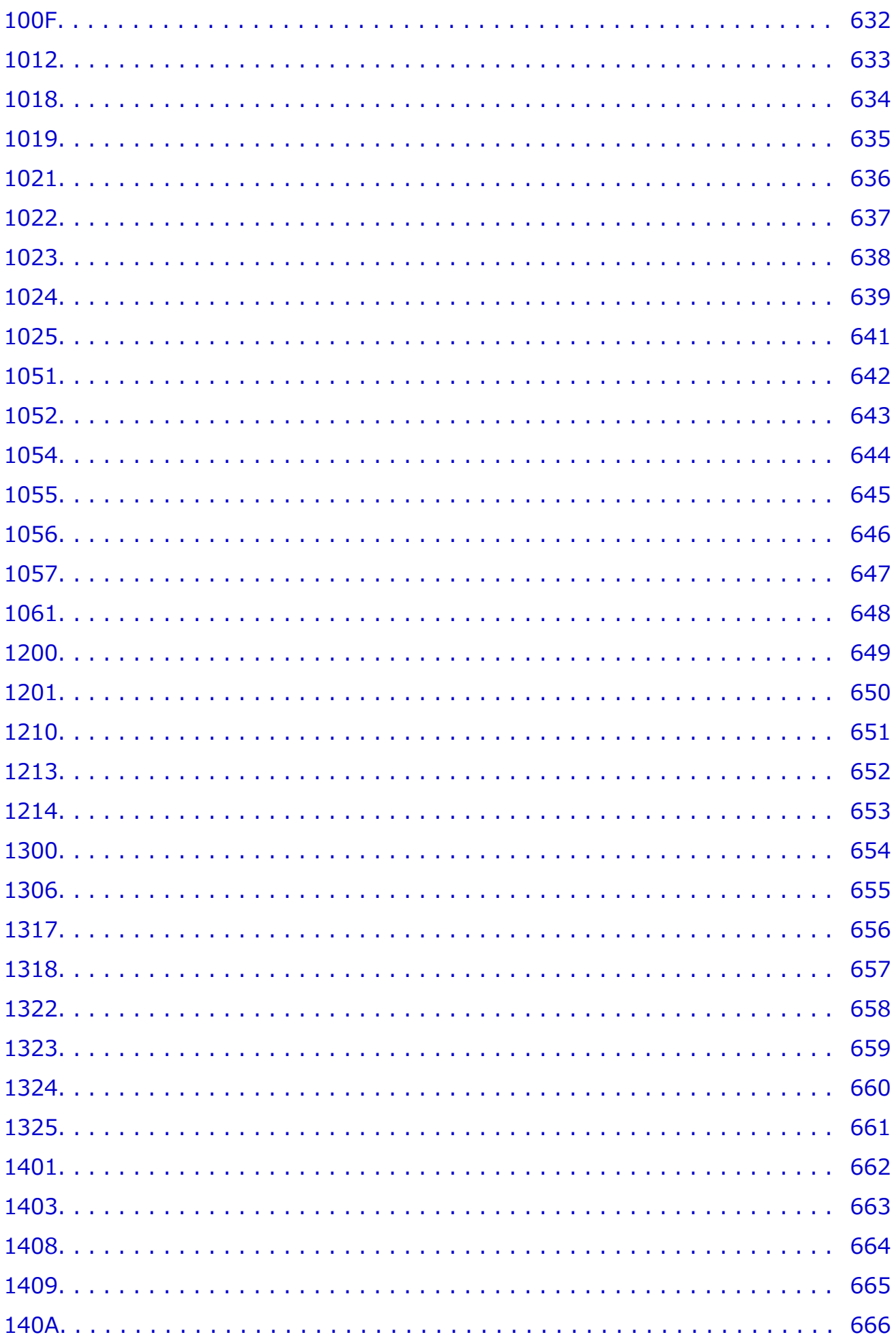

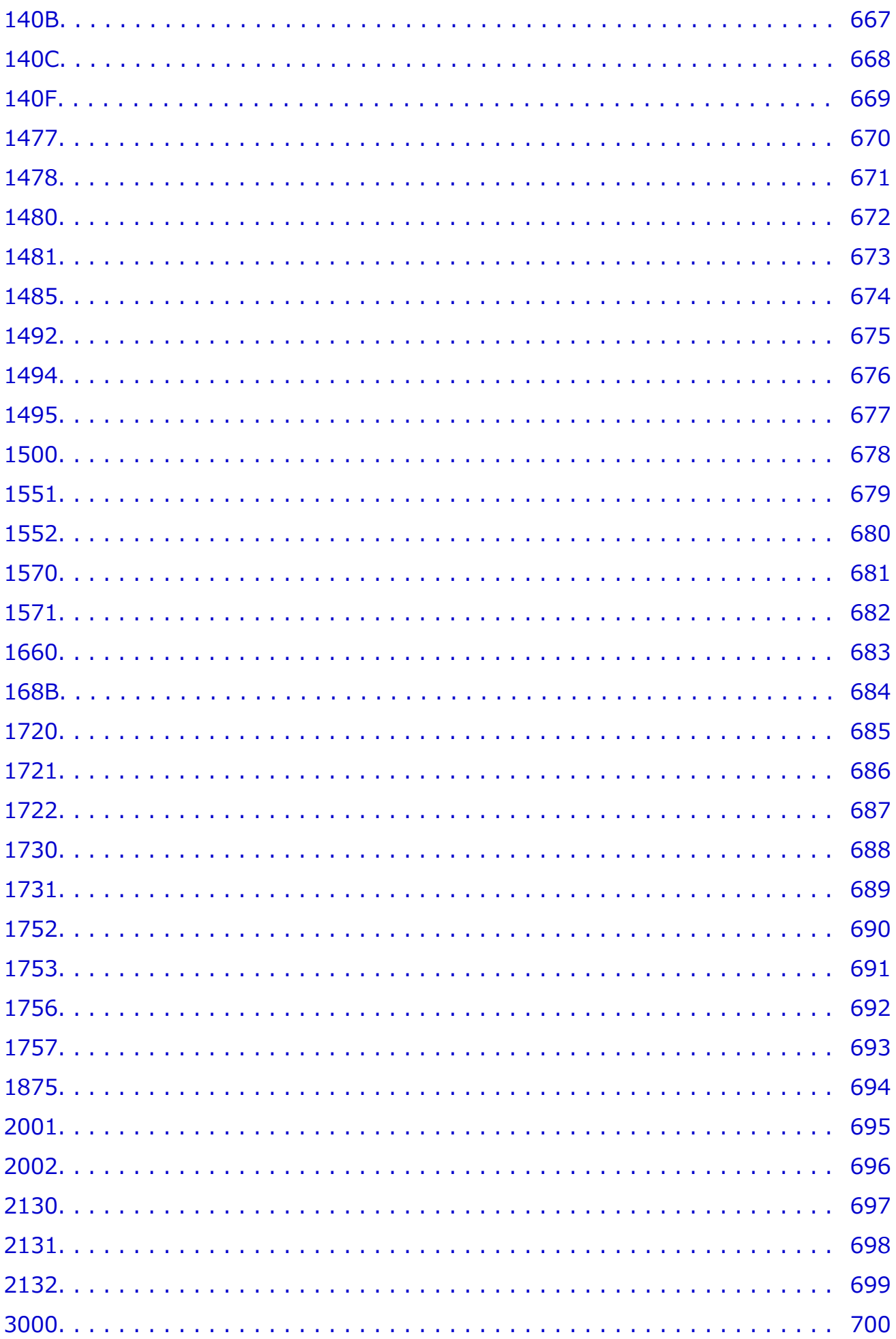

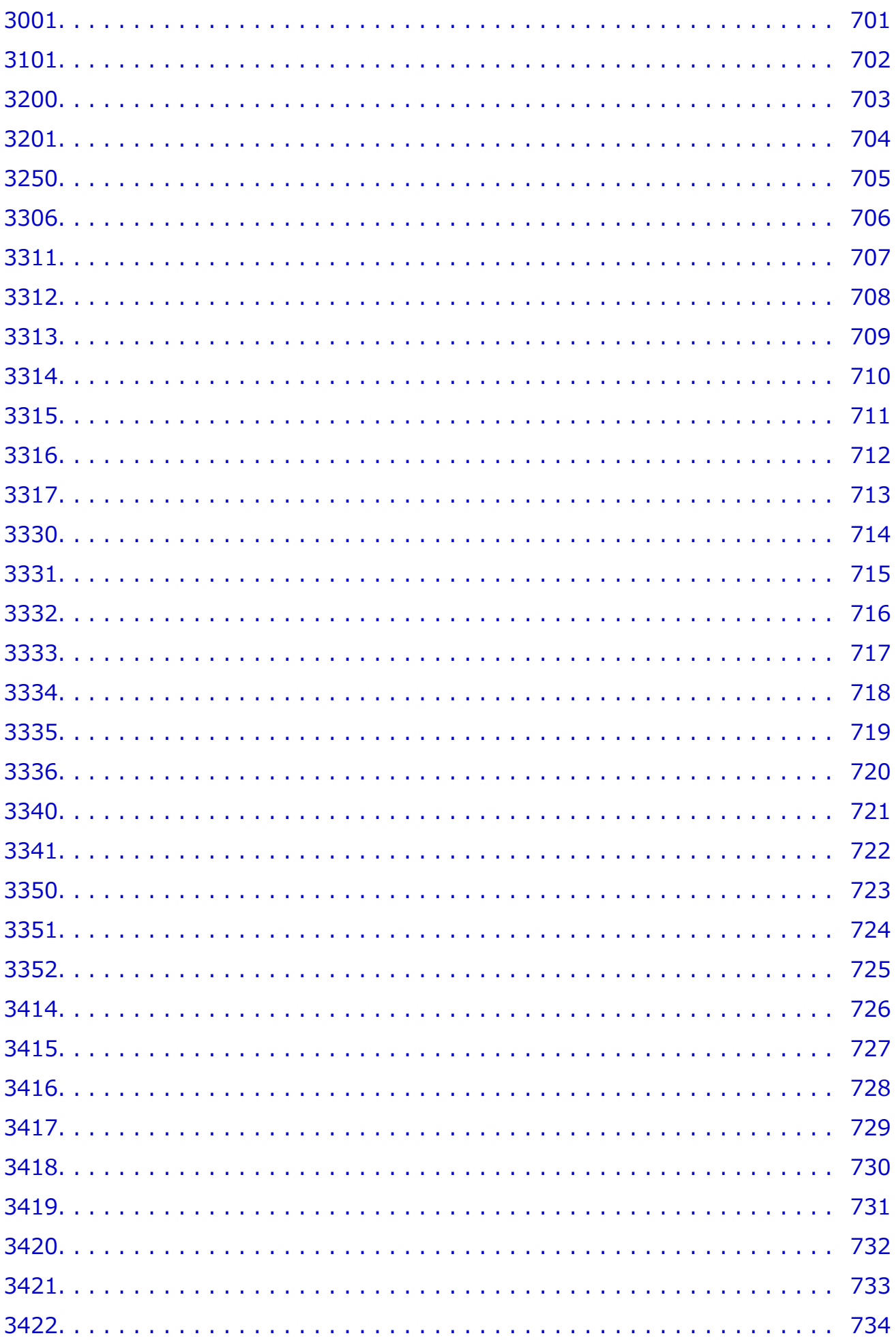

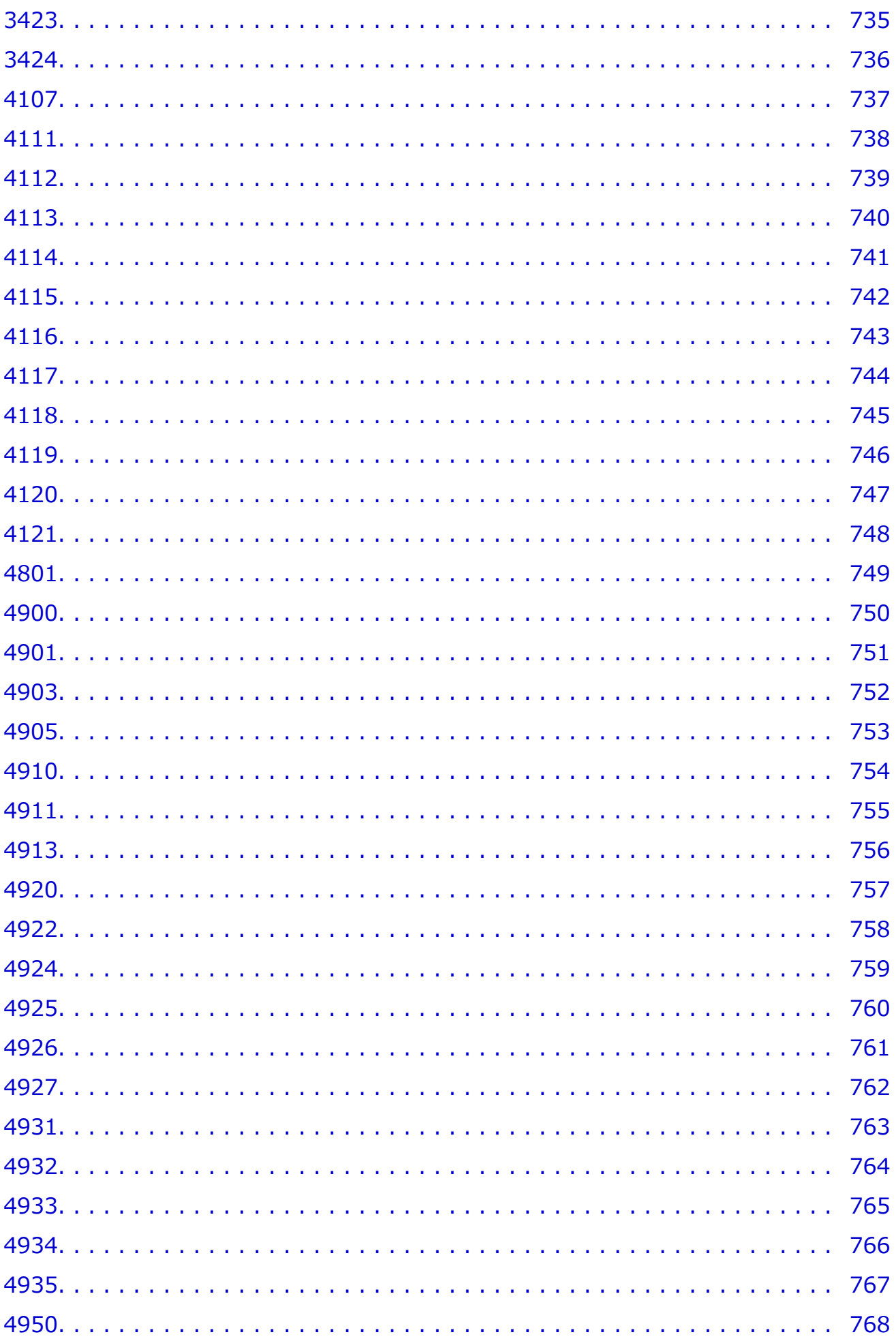

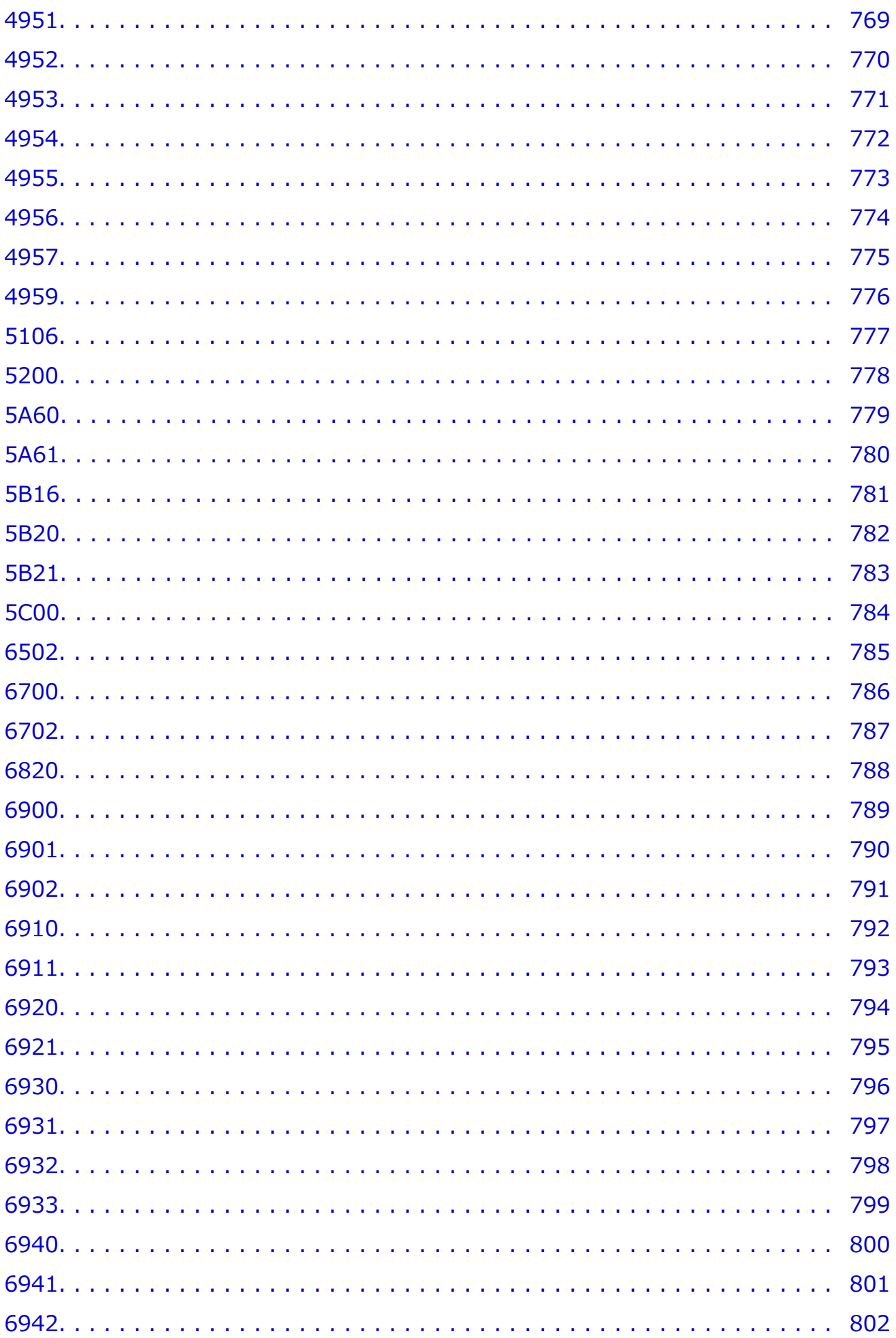

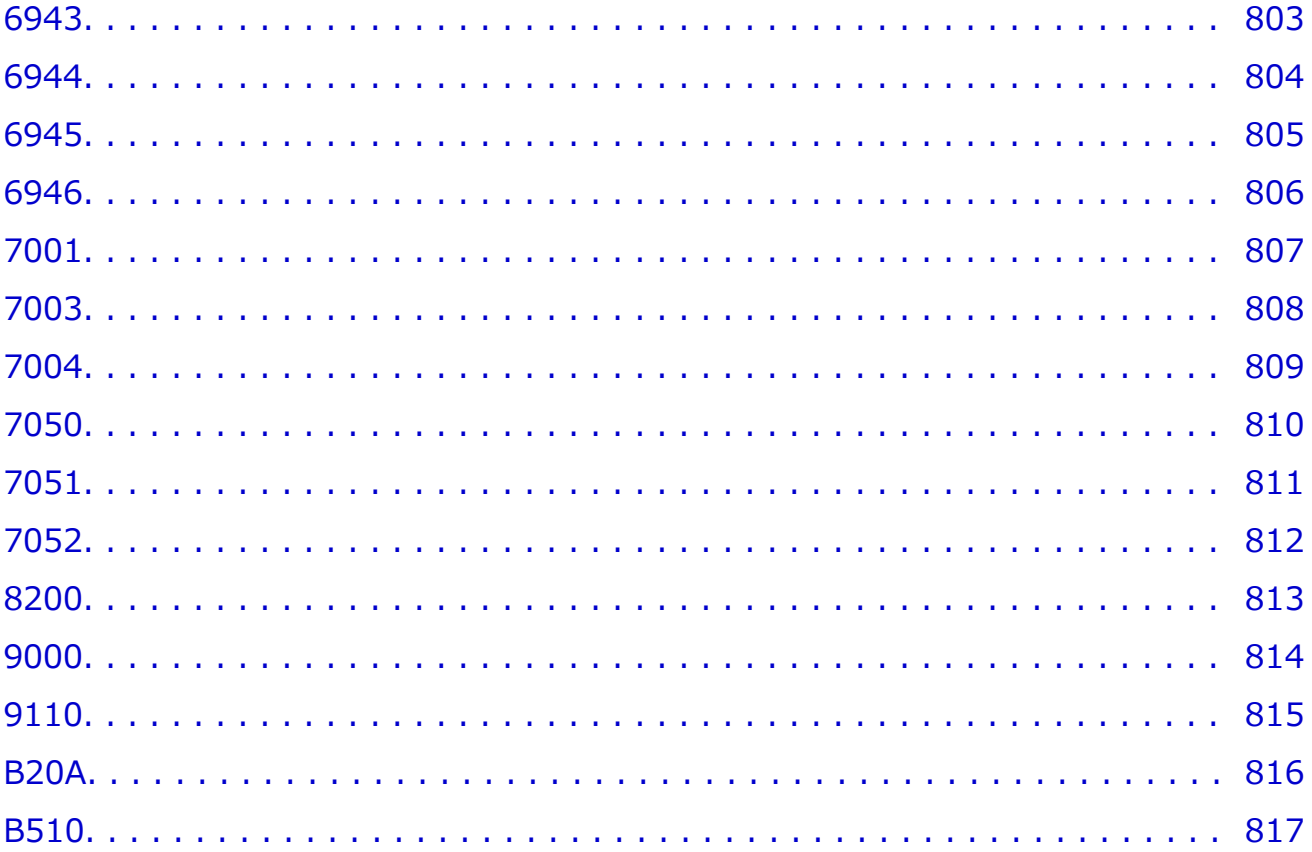

# <span id="page-17-0"></span>**オンラインマニュアルの使いかた**

■ 本文中の記号

■ タッチ機能対応のデバイスをご使用のかた (Windows)

## **本文中の記号**

### **警告**

取り扱いを誤った場合に、死亡または重傷を負うおそれのある警告事項が書かれています。安全に使 用していただくために、かならずこの警告事項をお守りください。

#### **注意**

取り扱いを誤った場合に、傷害を負うおそれや物的損害が発生するおそれのある注意事項が書かれて います。安全に使用していただくために、かならずこの注意事項をお守りください。

#### **重要**

守っていただきたい重要事項が書かれています。製品の故障・損傷や誤った操作を防ぐために、かな らずお読みください。

#### **参考**

操作の参考になることや補足説明が書かれています。

#### **基本**

ご使用の製品の基本的な操作について説明しています。

#### **》》参考**

• ご使用の製品によって、アイコンは異なる場合があります。

### **タッチ機能対応のデバイスをご使用のかた(Windows)**

タッチ操作の場合、本文中の「右クリック」を OS の設定に合わせて読み替える必要があります。たとえ ば、ご使用の OS で「長押し」に設定している場合は、「右クリック」を「長押し」に読み替えてくださ い。

# <span id="page-18-0"></span>**商標・ライセンスについて**

- Microsoft は、Microsoft Corporation の登録商標です。
- Windows は、米国 Microsoft Corporation の米国およびその他の国における登録商標または商標です。
- Windows Vista は、米国 Microsoft Corporation の米国およびその他の国における登録商標または商標 です。
- Internet Explorer は、米国 Microsoft Corporation の米国およびその他の国における登録商標または商 標です。
- Mac、Mac OS、AirMac、Bonjour、iPad、iPhone、iPod touch および Safari は、米国および他の国々 で登録された Apple Inc.の商標です。App Store、AirPrint、AirPrint ロゴは、Apple Inc.の商標です。
- IOS は、米国および他の国々で登録された Cisco の商標であり、ライセンスに基づいて使用しています。
- Google Cloud Print、Google Chrome、Chrome OS、Chromebook、Android、Google Play、Google Drive、Google Apps および Picasa は、Google Inc.の登録商標または商標です。
- Adobe、Flash、Photoshop、Photoshop Elements、Lightroom および Adobe RGB、Adobe RGB (1998) は、Adobe Systems Incorporated (アドビ システムズ社)の米国ならびにその他の国におけ る登録商標または商標です。
- Bluetooth は、米国 Bluetooth SIG, Inc.の商標であり、キヤノンはライセンスに基づいて使用していま す。
- Autodesk、AutoCAD は、米国および/またはその他の国々における、Autodesk, Inc.、その子会社、 関連会社の登録商標または商標です。

# ▶▶ 参考

• Windows Vista の正式名称は、Microsoft Windows Vista operating system です。

Copyright (c) 2003-2004, Apple Computer, Inc. All rights reserved.

Redistribution and use in source and binary forms, with or without modification, are permitted provided that the following conditions are met:

- 1. Redistributions of source code must retain the above copyright notice, this list of conditions and the following disclaimer.
- 2. Redistributions in binary form must reproduce the above copyright notice, this list of conditions and the following disclaimer in the documentation and/or other materials provided with the distribution.
- 3. Neither the name of Apple Computer, Inc. ("Apple") nor the names of its contributors may be used to endorse or promote products derived from this software without specific prior written permission.

THIS SOFTWARE IS PROVIDED BY APPLE AND ITS CONTRIBUTORS "AS IS" AND ANY EXPRESS OR IMPLIED WARRANTIES, INCLUDING, BUT NOT LIMITED TO, THE IMPLIED WARRANTIES OF MERCHANTABILITY AND FITNESS FOR A PARTICULAR PURPOSE ARE DISCLAIMED. IN NO EVENT SHALL APPLE OR ITS CONTRIBUTORS BE LIABLE FOR ANY DIRECT, INDIRECT, INCIDENTAL, SPECIAL, EXEMPLARY, OR CONSEQUENTIAL DAMAGES (INCLUDING, BUT NOT LIMITED TO, PROCUREMENT OF SUBSTITUTE GOODS OR SERVICES; LOSS OF USE, DATA, OR PROFITS; OR BUSINESS INTERRUPTION) HOWEVER CAUSED AND ON ANY THEORY OF LIABILITY, WHETHER IN CONTRACT, STRICT LIABILITY, OR TORT INCLUDING NEGLIGENCE OR OTHERWISE) ARISING IN ANY WAY OUT OF THE USE OF THIS SOFTWARE, EVEN IF ADVISED OF THE POSSIBILITY OF SUCH DAMAGE.

Apache License

Version 2.0, January 2004

#### http://www.apache.org/licenses/

TERMS AND CONDITIONS FOR USE, REPRODUCTION, AND DISTRIBUTION

1. Definitions.

"License" shall mean the terms and conditions for use, reproduction, and distribution as defined by Sections 1 through 9 of this document.

"Licensor" shall mean the copyright owner or entity authorized by the copyright owner that is granting the License.

"Legal Entity" shall mean the union of the acting entity and all other entities that control, are controlled by, or are under common control with that entity. For the purposes of this definition, "control" means (i) the power, direct or indirect, to cause the direction or management of such entity, whether by contract or otherwise, or (ii) ownership of fifty percent (50%) or more of the outstanding shares, or (iii) beneficial ownership of such entity.

"You" (or "Your") shall mean an individual or Legal Entity exercising permissions granted by this License.

"Source" form shall mean the preferred form for making modifications, including but not limited to software source code, documentation source, and configuration files.

"Object" form shall mean any form resulting from mechanical transformation or translation of a Source form, including but not limited to compiled object code, generated documentation, and conversions to other media types.

"Work" shall mean the work of authorship, whether in Source or Object form, made available under the License, as indicated by a copyright notice that is included in or attached to the work (an example is provided in the Appendix below).

"Derivative Works" shall mean any work, whether in Source or Object form, that is based on (or derived from) the Work and for which the editorial revisions, annotations, elaborations, or other modifications represent, as a whole, an original work of authorship. For the purposes of this License, Derivative Works shall not include works that remain separable from, or merely link (or bind by name) to the interfaces of, the Work and Derivative Works thereof.

"Contribution" shall mean any work of authorship, including the original version of the Work and any modifications or additions to that Work or Derivative Works thereof, that is intentionally submitted to Licensor for inclusion in the Work by the copyright owner or by an individual or Legal Entity authorized to submit on behalf of the copyright owner. For the purposes of this definition, "submitted" means any form of electronic, verbal, or written communication sent to the Licensor or its representatives, including but not limited to communication on electronic mailing lists, source code control systems, and issue tracking systems that are managed by, or on behalf of, the Licensor for the purpose of discussing and improving the Work, but excluding communication that is conspicuously marked or otherwise designated in writing by the copyright owner as "Not a Contribution."

"Contributor" shall mean Licensor and any individual or Legal Entity on behalf of whom a Contribution has been received by Licensor and subsequently incorporated within the Work.

2. Grant of Copyright License. Subject to the terms and conditions of this License, each Contributor hereby grants to You a perpetual, worldwide, non-exclusive, no-charge, royalty-free, irrevocable copyright license to reproduce, prepare Derivative Works of, publicly display, publicly perform, sublicense, and distribute the Work and such Derivative Works in Source or Object form.

- 3. Grant of Patent License. Subject to the terms and conditions of this License, each Contributor hereby grants to You a perpetual, worldwide, non-exclusive, no-charge, royalty-free, irrevocable (except as stated in this section) patent license to make, have made, use, offer to sell, sell, import, and otherwise transfer the Work, where such license applies only to those patent claims licensable by such Contributor that are necessarily infringed by their Contribution(s) alone or by combination of their Contribution(s) with the Work to which such Contribution(s) was submitted. If You institute patent litigation against any entity (including a cross-claim or counterclaim in a lawsuit) alleging that the Work or a Contribution incorporated within the Work constitutes direct or contributory patent infringement, then any patent licenses granted to You under this License for that Work shall terminate as of the date such litigation is filed.
- 4. Redistribution. You may reproduce and distribute copies of the Work or Derivative Works thereof in any medium, with or without modifications, and in Source or Object form, provided that You meet the following conditions:
	- 1. You must give any other recipients of the Work or Derivative Works a copy of this License; and
	- 2. You must cause any modified files to carry prominent notices stating that You changed the files; and
	- 3. You must retain, in the Source form of any Derivative Works that You distribute, all copyright, patent, trademark, and attribution notices from the Source form of the Work, excluding those notices that do not pertain to any part of the Derivative Works; and
	- 4. If the Work includes a "NOTICE" text file as part of its distribution, then any Derivative Works that You distribute must include a readable copy of the attribution notices contained within such NOTICE file, excluding those notices that do not pertain to any part of the Derivative Works, in at least one of the following places: within a NOTICE text file distributed as part of the Derivative Works; within the Source form or documentation, if provided along with the Derivative Works; or, within a display generated by the Derivative Works, if and wherever such third-party notices normally appear. The contents of the NOTICE file are for informational purposes only and do not modify the License. You may add Your own attribution notices within Derivative Works that You distribute, alongside or as an addendum to the NOTICE text from the Work, provided that such additional attribution notices cannot be construed as modifying the License.

You may add Your own copyright statement to Your modifications and may provide additional or different license terms and conditions for use, reproduction, or distribution of Your modifications, or for any such Derivative Works as a whole, provided Your use, reproduction, and distribution of the Work otherwise complies with the conditions stated in this License.

- 5. Submission of Contributions. Unless You explicitly state otherwise, any Contribution intentionally submitted for inclusion in the Work by You to the Licensor shall be under the terms and conditions of this License, without any additional terms or conditions. Notwithstanding the above, nothing herein shall supersede or modify the terms of any separate license agreement you may have executed with Licensor regarding such Contributions.
- 6. Trademarks. This License does not grant permission to use the trade names, trademarks, service marks, or product names of the Licensor, except as required for reasonable and customary use in describing the origin of the Work and reproducing the content of the NOTICE file.
- 7. Disclaimer of Warranty. Unless required by applicable law or agreed to in writing, Licensor provides the Work (and each Contributor provides its Contributions) on an "AS IS" BASIS, WITHOUT WARRANTIES OR CONDITIONS OF ANY KIND, either express or implied, including, without limitation, any warranties or conditions of TITLE, NON-INFRINGEMENT, MERCHANTABILITY, or FITNESS FOR A PARTICULAR PURPOSE. You are solely responsible for determining the appropriateness of using or redistributing the Work and assume any risks associated with Your exercise of permissions under this License.
- 8. Limitation of Liability. In no event and under no legal theory, whether in tort (including negligence), contract, or otherwise, unless required by applicable law (such as deliberate and grossly negligent acts) or agreed to in writing, shall any Contributor be liable to You for damages, including any direct, indirect, special, incidental, or consequential damages of any character arising as a result of this License or out of the use or inability to use the Work (including but not limited to damages for loss of goodwill, work stoppage, computer failure or malfunction, or any and all other commercial damages or losses), even if such Contributor has been advised of the possibility of such damages.
- 9. Accepting Warranty or Additional Liability. While redistributing the Work or Derivative Works thereof, You may choose to offer, and charge a fee for, acceptance of support, warranty, indemnity, or other liability obligations and/or rights consistent with this License. However, in accepting such obligations, You may act only on Your own behalf and on Your sole responsibility, not on behalf of any other Contributor, and only if You agree to indemnify, defend, and hold each Contributor harmless for any liability incurred by, or claims asserted against, such Contributor by reason of your accepting any such warranty or additional liability.

END OF TERMS AND CONDITIONS

---- Part 1: CMU/UCD copyright notice: (BSD like) -----

Copyright 1989, 1991, 1992 by Carnegie Mellon University

Derivative Work - 1996, 1998-2000

Copyright 1996, 1998-2000 The Regents of the University of California

### All Rights Reserved

Permission to use, copy, modify and distribute this software and its documentation for any purpose and without fee is hereby granted, provided that the above copyright notice appears in all copies and that both that copyright notice and this permission notice appear in supporting documentation, and that the name of CMU and The Regents of the University of California not be used in advertising or publicity pertaining to distribution of the software without specific written permission.

CMU AND THE REGENTS OF THE UNIVERSITY OF CALIFORNIA DISCLAIM ALL WARRANTIES WITH REGARD TO THIS SOFTWARE, INCLUDING ALL IMPLIED WARRANTIES OF MERCHANTABILITY AND FITNESS. IN NO EVENT SHALL CMU OR THE REGENTS OF THE UNIVERSITY OF CALIFORNIA BE LIABLE FOR ANY SPECIAL, INDIRECT OR CONSEQUENTIAL DAMAGES OR ANY DAMAGES WHATSOEVER RESULTING FROM THE LOSS OF USE, DATA OR PROFITS, WHETHER IN AN ACTION OF CONTRACT, NEGLIGENCE OR OTHER TORTIOUS ACTION, ARISING OUT OF OR IN CONNECTION WITH THE USE OR PERFORMANCE OF THIS SOFTWARE.

---- Part 2: Networks Associates Technology, Inc copyright notice (BSD) -----

Copyright (c) 2001-2003, Networks Associates Technology, Inc

All rights reserved.

Redistribution and use in source and binary forms, with or without modification, are permitted provided that the following conditions are met:

\* Redistributions of source code must retain the above copyright notice, this list of conditions and the following disclaimer.

\* Redistributions in binary form must reproduce the above copyright notice, this list of conditions and the following disclaimer in the documentation and/or other materials provided with the distribution.

\* Neither the name of the Networks Associates Technology, Inc nor the names of its contributors may be used to endorse or promote products derived from this software without specific prior written permission.

THIS SOFTWARE IS PROVIDED BY THE COPYRIGHT HOLDERS AND CONTRIBUTORS ``AS IS'' AND ANY EXPRESS OR IMPLIED WARRANTIES, INCLUDING, BUT NOT LIMITED TO, THE IMPLIED WARRANTIES OF MERCHANTABILITY AND FITNESS FOR A PARTICULAR PURPOSE ARE DISCLAIMED. IN NO EVENT SHALL THE COPYRIGHT HOLDERS OR CONTRIBUTORS BE LIABLE FOR ANY DIRECT, INDIRECT, INCIDENTAL, SPECIAL, EXEMPLARY, OR CONSEQUENTIAL DAMAGES (INCLUDING, BUT NOT LIMITED TO, PROCUREMENT OF SUBSTITUTE GOODS OR SERVICES; LOSS OF USE, DATA, OR PROFITS; OR BUSINESS INTERRUPTION) HOWEVER CAUSED AND ON ANY THEORY OF LIABILITY, WHETHER IN CONTRACT, STRICT LIABILITY, OR TORT (INCLUDING NEGLIGENCE OR OTHERWISE) ARISING IN ANY WAY OUT OF THE USE OF THIS SOFTWARE, EVEN IF ADVISED OF THE POSSIBILITY OF SUCH DAMAGE.

---- Part 3: Cambridge Broadband Ltd. copyright notice (BSD) -----

Portions of this code are copyright (c) 2001-2003, Cambridge Broadband Ltd.

All rights reserved.

Redistribution and use in source and binary forms, with or without modification, are permitted provided that the following conditions are met:

\* Redistributions of source code must retain the above copyright notice, this list of conditions and the following disclaimer.

\* Redistributions in binary form must reproduce the above copyright notice, this list of conditions and the following disclaimer in the documentation and/or other materials provided with the distribution.

\* The name of Cambridge Broadband Ltd. may not be used to endorse or promote products derived from this software without specific prior written permission.

THIS SOFTWARE IS PROVIDED BY THE COPYRIGHT HOLDER ' `AS IS" AND ANY EXPRESS OR IMPLIED WARRANTIES, INCLUDING, BUT NOT LIMITED TO, THE IMPLIED WARRANTIES OF MERCHANTABILITY AND FITNESS FOR A PARTICULAR PURPOSE ARE DISCLAIMED. IN NO EVENT SHALL THE COPYRIGHT HOLDER BE LIABLE FOR ANY DIRECT, INDIRECT, INCIDENTAL, SPECIAL, EXEMPLARY, OR CONSEQUENTIAL DAMAGES (INCLUDING, BUT NOT LIMITED TO, PROCUREMENT OF SUBSTITUTE GOODS OR SERVICES; LOSS OF USE, DATA, OR PROFITS; OR BUSINESS INTERRUPTION) HOWEVER CAUSED AND ON ANY THEORY OF LIABILITY, WHETHER IN CONTRACT, STRICT LIABILITY, OR TORT (INCLUDING NEGLIGENCE OR OTHERWISE) ARISING IN ANY WAY OUT OF THE USE OF THIS SOFTWARE, EVEN IF ADVISED OF THE POSSIBILITY OF SUCH DAMAGE.

---- Part 4: Sun Microsystems, Inc. copyright notice (BSD) -----

Copyright c 2003 Sun Microsystems, Inc., 4150 Network Circle, Santa Clara, California 95054, U.S.A. All rights reserved.

Use is subject to license terms below.

This distribution may include materials developed by third parties.

Sun, Sun Microsystems, the Sun logo and Solaris are trademarks or registered trademarks of Sun Microsystems, Inc. in the U.S. and other countries.

Redistribution and use in source and binary forms, with or without modification, are permitted provided that the following conditions are met:

\* Redistributions of source code must retain the above copyright notice, this list of conditions and the following disclaimer.

\* Redistributions in binary form must reproduce the above copyright notice, this list of conditions and the following disclaimer in the documentation and/or other materials provided with the distribution.

\* Neither the name of the Sun Microsystems, Inc. nor the names of its contributors may be used to endorse or promote products derived from this software without specific prior written permission.

THIS SOFTWARE IS PROVIDED BY THE COPYRIGHT HOLDERS AND CONTRIBUTORS ``AS IS'' AND ANY EXPRESS OR IMPLIED WARRANTIES, INCLUDING, BUT NOT LIMITED TO, THE IMPLIED WARRANTIES OF MERCHANTABILITY AND FITNESS FOR A PARTICULAR PURPOSE ARE DISCLAIMED. IN NO EVENT SHALL THE COPYRIGHT HOLDERS OR CONTRIBUTORS BE LIABLE FOR ANY DIRECT, INDIRECT, INCIDENTAL, SPECIAL, EXEMPLARY, OR CONSEQUENTIAL DAMAGES (INCLUDING, BUT NOT LIMITED TO, PROCUREMENT OF SUBSTITUTE GOODS OR SERVICES; LOSS OF USE, DATA, OR PROFITS; OR BUSINESS INTERRUPTION) HOWEVER CAUSED AND ON ANY THEORY OF LIABILITY, WHETHER IN CONTRACT, STRICT LIABILITY, OR TORT (INCLUDING NEGLIGENCE OR OTHERWISE) ARISING IN ANY WAY OUT OF THE USE OF THIS SOFTWARE, EVEN IF ADVISED OF THE POSSIBILITY OF SUCH DAMAGE.

---- Part 5: Sparta, Inc copyright notice (BSD) -----

Copyright (c) 2003-2009, Sparta, Inc

All rights reserved.

Redistribution and use in source and binary forms, with or without modification, are permitted provided that the following conditions are met:

\* Redistributions of source code must retain the above copyright notice, this list of conditions and the following disclaimer.

\* Redistributions in binary form must reproduce the above copyright notice, this list of conditions and the following disclaimer in the documentation and/or other materials provided with the distribution.

\* Neither the name of Sparta, Inc nor the names of its contributors may be used to endorse or promote products derived from this software without specific prior written permission.

THIS SOFTWARE IS PROVIDED BY THE COPYRIGHT HOLDERS AND CONTRIBUTORS ` `AS IS'' AND ANY EXPRESS OR IMPLIED WARRANTIES, INCLUDING, BUT NOT LIMITED TO, THE IMPLIED WARRANTIES OF MERCHANTABILITY AND FITNESS FOR A PARTICULAR PURPOSE ARE DISCLAIMED. IN NO EVENT SHALL THE COPYRIGHT HOLDERS OR CONTRIBUTORS BE LIABLE FOR ANY DIRECT, INDIRECT, INCIDENTAL, SPECIAL, EXEMPLARY, OR CONSEQUENTIAL DAMAGES (INCLUDING, BUT NOT LIMITED TO, PROCUREMENT OF SUBSTITUTE GOODS OR SERVICES; LOSS OF USE, DATA, OR PROFITS; OR BUSINESS INTERRUPTION) HOWEVER

CAUSED AND ON ANY THEORY OF LIABILITY, WHETHER IN CONTRACT, STRICT LIABILITY, OR TORT (INCLUDING NEGLIGENCE OR OTHERWISE) ARISING IN ANY WAY OUT OF THE USE OF THIS SOFTWARE, EVEN IF ADVISED OF THE POSSIBILITY OF SUCH DAMAGE.

---- Part 6: Cisco/BUPTNIC copyright notice (BSD) -----

Copyright (c) 2004, Cisco, Inc and Information Network Center of Beijing University of Posts and Telecommunications.

All rights reserved.

Redistribution and use in source and binary forms, with or without modification, are permitted provided that the following conditions are met:

\* Redistributions of source code must retain the above copyright notice, this list of conditions and the following disclaimer.

\* Redistributions in binary form must reproduce the above copyright notice, this list of conditions and the following disclaimer in the documentation and/or other materials provided with the distribution.

\* Neither the name of Cisco, Inc, Beijing University of Posts and Telecommunications, nor the names of their contributors may be used to endorse or promote products derived from this software without specific prior written permission.

THIS SOFTWARE IS PROVIDED BY THE COPYRIGHT HOLDERS AND CONTRIBUTORS ` `AS IS'' AND ANY EXPRESS OR IMPLIED WARRANTIES, INCLUDING, BUT NOT LIMITED TO, THE IMPLIED WARRANTIES OF MERCHANTABILITY AND FITNESS FOR A PARTICULAR PURPOSE ARE DISCLAIMED. IN NO EVENT SHALL THE COPYRIGHT HOLDERS OR CONTRIBUTORS BE LIABLE FOR ANY DIRECT, INDIRECT, INCIDENTAL, SPECIAL, EXEMPLARY, OR CONSEQUENTIAL DAMAGES (INCLUDING, BUT NOT LIMITED TO, PROCUREMENT OF SUBSTITUTE GOODS OR SERVICES; LOSS OF USE, DATA, OR PROFITS; OR BUSINESS INTERRUPTION) HOWEVER CAUSED AND ON ANY THEORY OF LIABILITY, WHETHER IN CONTRACT, STRICT LIABILITY, OR TORT (INCLUDING NEGLIGENCE OR OTHERWISE) ARISING IN ANY WAY OUT OF THE USE OF THIS SOFTWARE, EVEN IF ADVISED OF THE POSSIBILITY OF SUCH DAMAGE.

---- Part 7: Fabasoft R&D Software GmbH & Co KG copyright notice (BSD) -----

Copyright (c) Fabasoft R&D Software GmbH & Co KG, 2003 oss@fabasoft.com

Author: Bernhard Penz

Redistribution and use in source and binary forms, with or without modification, are permitted provided that the following conditions are met:

\* Redistributions of source code must retain the above copyright notice, this list of conditions and the following disclaimer.

\* Redistributions in binary form must reproduce the above copyright notice, this list of conditions and the following disclaimer in the documentation and/or other materials provided with the distribution.

\* The name of Fabasoft R&D Software GmbH & Co KG or any of its subsidiaries, brand or product names may not be used to endorse or promote products derived from this software without specific prior written permission.

THIS SOFTWARE IS PROVIDED BY THE COPYRIGHT HOLDER ``AS IS'' AND ANY EXPRESS OR IMPLIED WARRANTIES, INCLUDING, BUT NOT LIMITED TO, THE IMPLIED WARRANTIES OF MERCHANTABILITY AND FITNESS FOR A PARTICULAR PURPOSE ARE DISCLAIMED. IN NO EVENT SHALL THE COPYRIGHT HOLDER BE LIABLE FOR ANY DIRECT, INDIRECT, INCIDENTAL, SPECIAL, EXEMPLARY, OR CONSEQUENTIAL DAMAGES (INCLUDING, BUT NOT LIMITED TO, PROCUREMENT OF SUBSTITUTE GOODS OR SERVICES; LOSS OF USE, DATA, OR PROFITS; OR BUSINESS INTERRUPTION) HOWEVER CAUSED AND ON ANY THEORY OF LIABILITY, WHETHER IN CONTRACT, STRICT LIABILITY, OR TORT (INCLUDING NEGLIGENCE OR OTHERWISE) ARISING IN ANY WAY OUT OF THE USE OF THIS SOFTWARE, EVEN IF ADVISED OF THE POSSIBILITY OF SUCH DAMAGE.

#### LEADTOOLS

Copyright (C) 1991-2009 LEAD Technologies, Inc.

CMap Resources

-----------------------------------------------------------

Copyright 1990-2009 Adobe Systems Incorporated. All rights reserved.

Copyright 1990-2010 Adobe Systems Incorporated. All rights reserved.

Redistribution and use in source and binary forms, with or without modification, are permitted provided that the following conditions are met:

Redistributions of source code must retain the above copyright notice, this list of conditions and the following disclaimer.

Redistributions in binary form must reproduce the above copyright notice, this list of conditions and the following disclaimer in the documentation and/or other materials provided with the distribution.

Neither the name of Adobe Systems Incorporated nor the names of its contributors may be used to endorse or promote products derived from this software without specific prior written permission.

THIS SOFTWARE IS PROVIDED BY THE COPYRIGHT HOLDERS AND CONTRIBUTORS "AS IS" AND ANY EXPRESS OR IMPLIED WARRANTIES, INCLUDING, BUT NOT LIMITED TO, THE IMPLIED WARRANTIES OF MERCHANTABILITY AND FITNESS FOR A PARTICULAR PURPOSE ARE DISCLAIMED. IN NO EVENT SHALL THE COPYRIGHT HOLDER OR CONTRIBUTORS BE LIABLE FOR ANY DIRECT, INDIRECT, INCIDENTAL, SPECIAL, EXEMPLARY, OR CONSEQUENTIAL DAMAGES (INCLUDING, BUT NOT LIMITED TO, PROCUREMENT OF SUBSTITUTE GOODS OR SERVICES; LOSS OF USE, DATA, OR PROFITS; OR BUSINESS INTERRUPTION) HOWEVER CAUSED AND ON ANY THEORY OF LIABILITY, WHETHER IN CONTRACT, STRICT LIABILITY, OR TORT (INCLUDING NEGLIGENCE OR OTHERWISE) ARISING IN ANY WAY OUT OF THE USE OF THIS SOFTWARE, EVEN IF ADVISED OF THE POSSIBILITY OF SUCH DAMAGE.

-----------------------------------------------------------

Copyright (c) 1998, 1999, 2000 Thai Open Source Software Center Ltd

Permission is hereby granted, free of charge, to any person obtaining a copy of this software and associated documentation files (the "Software"), to deal in the Software without restriction, including without limitation the rights to use, copy, modify, merge, publish, distribute, sublicense, and/or sell copies of the Software, and to permit persons to whom the Software is furnished to do so, subject to the following conditions:

The above copyright notice and this permission notice shall be included in all copies or substantial portions of the Software.

THE SOFTWARE IS PROVIDED "AS IS", WITHOUT WARRANTY OF ANY KIND, EXPRESS OR IMPLIED, INCLUDING BUT NOT LIMITED TO THE WARRANTIES OF MERCHANTABILITY, FITNESS FOR A PARTICULAR PURPOSE AND NONINFRINGEMENT. IN NO EVENT SHALL THE AUTHORS OR COPYRIGHT HOLDERS BE LIABLE FOR ANY CLAIM, DAMAGES OR OTHER LIABILITY, WHETHER IN AN ACTION OF CONTRACT, TORT OR OTHERWISE, ARISING FROM, OUT OF OR IN CONNECTION WITH THE SOFTWARE OR THE USE OR OTHER DEALINGS IN THE SOFTWARE.

下記は Wi-Fi に対応している製品にのみ該当します。

 $(c)$  2009-2013 by Jeff Mott. All rights reserved.

Redistribution and use in source and binary forms, with or without modification, are permitted provided that the following conditions are met:

\* Redistributions of source code must retain the above copyright notice, this list of conditions, and the following disclaimer.

\* Redistributions in binary form must reproduce the above copyright notice, this list of conditions, and the following disclaimer in the documentation or other materials provided with the distribution.

\* Neither the name CryptoJS nor the names of its contributors may be used to endorse or promote products derived from this software without specific prior written permission.

THIS SOFTWARE IS PROVIDED BY THE COPYRIGHT HOLDERS AND CONTRIBUTORS "AS IS," AND ANY EXPRESS OR IMPLIED WARRANTIES, INCLUDING, BUT NOT LIMITED TO, THE IMPLIED WARRANTIES OF MERCHANTABILITY AND FITNESS FOR A PARTICULAR PURPOSE, ARE DISCLAIMED. IN NO EVENT SHALL THE COPYRIGHT HOLDER OR CONTRIBUTORS BE LIABLE FOR ANY DIRECT, INDIRECT, INCIDENTAL, SPECIAL, EXEMPLARY, OR CONSEQUENTIAL DAMAGES (INCLUDING, BUT NOT LIMITED TO, PROCUREMENT OF SUBSTITUTE GOODS OR SERVICES; LOSS OF USE, DATA, OR PROFITS; OR BUSINESS INTERRUPTION) HOWEVER CAUSED AND ON ANY THEORY OF LIABILITY, WHETHER IN CONTRACT, STRICT LIABILITY, OR TORT (INCLUDING NEGLIGENCE OR OTHERWISE) ARISING IN ANY WAY OUT OF THE USE OF THIS SOFTWARE, EVEN IF ADVISED OF THE POSSIBILITY OF SUCH DAMAGE.

<span id="page-27-0"></span>**検索ウィンドウにキーワードを入力し、 9 (検索) をクリックしてください。** 

本マニュアル内の目的のページを検索することができます。

入力例:"(ご使用の製品の機種名) 用紙のセット"

# **検索のヒント**

検索ウィンドウにキーワードを入力して、目的のページを検索することができます。

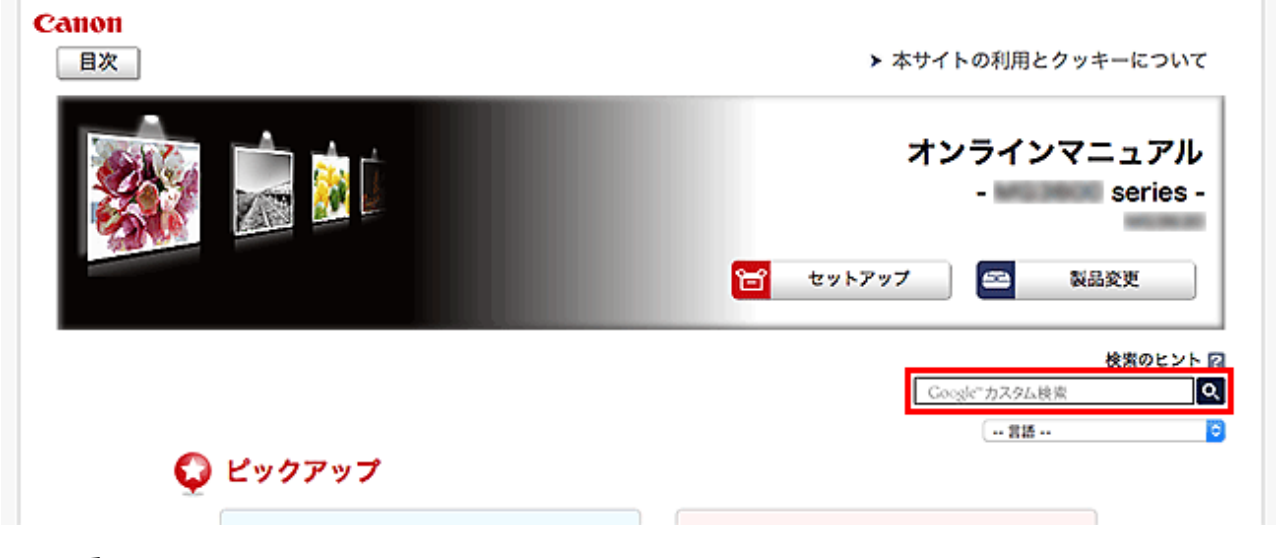

# **重要**

• お住まいの国や地域によっては、この機能をご利用になれない場合があります。

### **参考**

- 表示される画面は異なる場合があります。
- 本ページから検索するとき、ご使用の製品の機種名やアプリケーションソフト名を入力しない場合、本 マニュアルが対応しているすべての製品が検索対象となります。 検索結果を絞り込みたい場合は、ご使用の製品の機種名やアプリケーションソフト名をキーワードに追 加してください。

#### • **機能を検索したい**

ご使用の製品の機種名 + 知りたい機能のキーワードを入力

<例>用紙のセット方法を知りたい場合 検索ウィンドウに"(ご使用の製品の機種名) 用紙のセット"を入力し検索

• **エラーを解決したい**

ご使用の製品の機種名 + サポート番号を入力

<例>以下のエラー画面が表示された場合 検索ウィンドウに"(ご使用の製品の機種名) 1003"を入力し検索

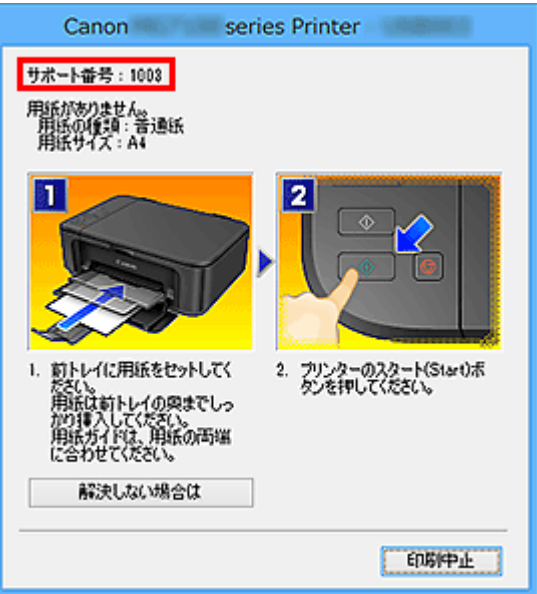

### **参考**

• ご使用の製品によって、表示される画面が異なります。

### • **アプリケーションソフトの機能を検索したい**

ご使用のアプリケーションソフト名 + 知りたい機能のキーワードを入力

<例>My Image Garden のコラージュ印刷について操作手順を知りたい場合 検索ウィンドウに"My Image Garden コラージュ"を入力し検索

• **参照先のページを検索したい**

ご使用の機種名 + 参照先のページタイトルを入力\*

\* 機能も入力すると、より参照先のページを見つけやすくなります。

<例>スキャンの操作手順ページに以下のように記載されている参照先のページを閲覧したい場合 「詳しくは、オンラインマニュアルのホームからご使用の機種の「[色の設定]シート」を参照してくだ さい。」

検索ウィンドウに"(ご使用の製品の機種名) スキャン [色の設定]シート"を入力し検索

# <span id="page-29-0"></span>**本製品で利用できる便利な機能**

- **[各種機器を無線で直接接続する\(ダイレクト接続\)](#page-30-0)**
- **[「Quick Utility Toolbox\(クイック・ユーティリティー・ツールボックス\)」を使っ](#page-31-0) [てプリンターを便利に管理](#page-31-0)**
- **[本製品で利用できる接続方法について](#page-32-0)**
- **[「Pro Gallery Print\(プロ・ギャラリー・プリント\)」を使って写真作品を閲覧/印](#page-35-0) [刷](#page-35-0)**
- **[「Device Management Console\(デバイス・マネージメント・コンソール\)」を](#page-36-0) [使ってプリンターの状態を管理](#page-36-0)**

# <span id="page-30-0"></span>**各種機器を無線で直接接続する(ダイレクト接続)**

本製品は、無線 LAN ルーターを介さずに、各種機器(スマートフォンやタブレットなど)から無線で本製 品に接続できる「ダイレクト接続」に対応しています。

「ダイレクト接続」で無線で印刷ができます。

■ プリンターとスマートフォン/タブレットを無線で直接接続する (ダイレクト接続)

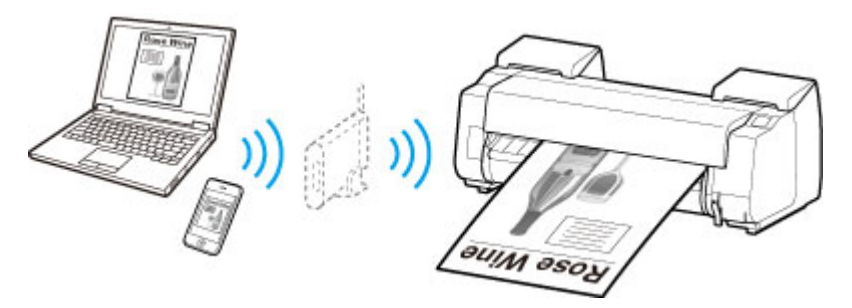

# <span id="page-31-0"></span>**「Quick Utility Toolbox(クイック・ユーティリティー・ツールボック ス)」を使ってプリンターを便利に管理**

Quick Utility Toolbox は、ご使用になりたい機能をワンタッチで起動できるショートカットメニューです。 Quick Utility Toolbox に対応したユーティリティーをインストールすると、このメニューに登録されます。 登録されたユーティリティーをすばやく起動して、プリンターの設定や管理など、プリンターを便利に使う ことができます。

- 詳しくは、以下を参照してください。
	- Quick Utility Toolbox ガイド (Windows)
	- Quick Utility Toolbox ガイド (Mac OS)

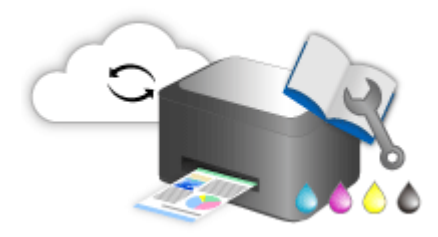

# <span id="page-32-0"></span>**本製品で利用できる接続方法について**

本製品では、以下の接続方法をご利用いただけます。

**《無線 LAN 接続》**

• **無線 LAN ルーターを使用**

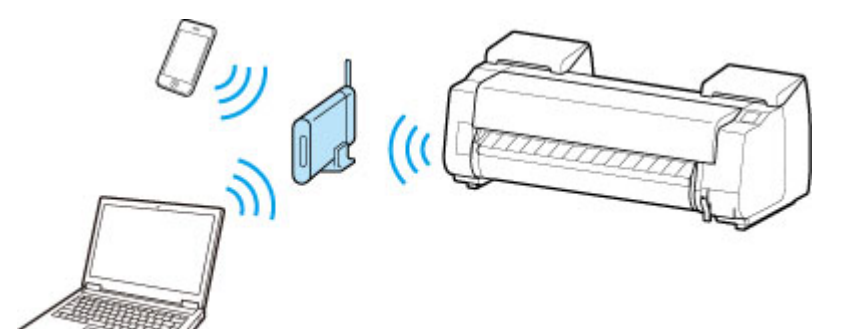

• **無線 LAN ルーターを使用しない**

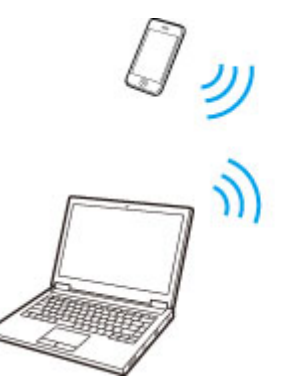

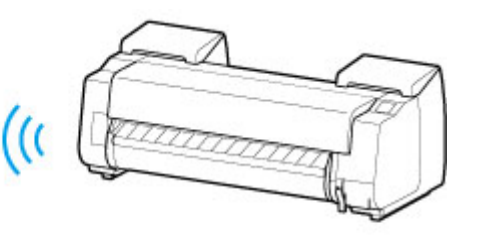

**《有線 LAN [接続》](#page-33-0)**

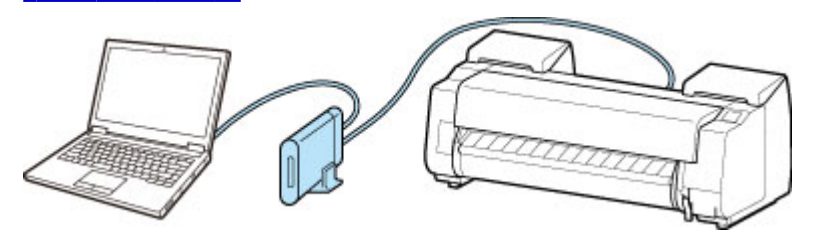

**《USB [接続》](#page-33-0)**

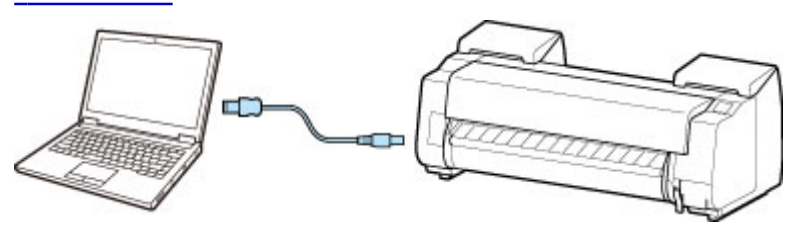

# **《無線 LAN 接続》**

プリンターとご使用の各種機器(スマートフォンやタブレットなど)を接続する方法は、2 種類あります。 無線 LAN ルーターを使用して接続する方法と、無線 LAN ルーターを使用しないで接続する方法です。 2 種類の接続方法を、同時に使用することはできません。

無線 LAN ルーターをお持ちの場合は、無線 LAN ルーターを使用して接続する方法をお勧めします。

<span id="page-33-0"></span>すでに各種機器がプリンターに接続された状態で、新たに別の各種機器を接続する場合は、接続していた 各種機器と同じ接続方法で接続してください。

異なる接続方法で接続すると、使用していた各種機器の接続が切断されます。

• **無線 LAN ルーターを使用して接続**

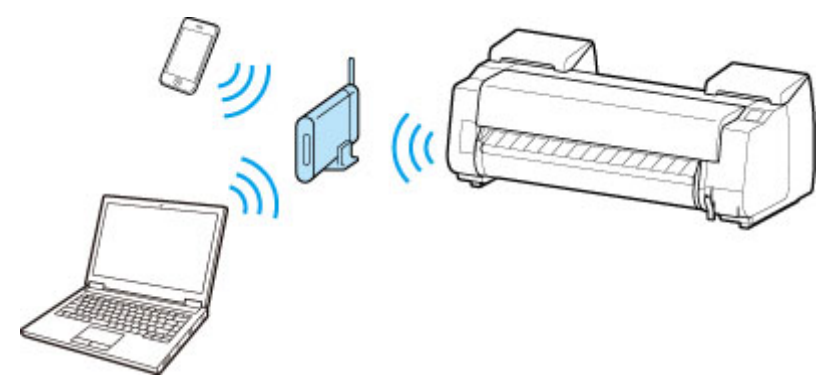

- 無線 LAN ルーターを使用して、プリンターと各種機器を接続します。
- 無線 LAN ルーターの種類によって接続方法が異なります。
- プリンターで、SSID やセキュリティ方式などのネットワーク設定を変更できます。
- 各種機器と無線 LAN ルーターの接続が完了していて、各種機器の画面に (Wi-Fi のアイコン) が表示されているときは、無線 LAN ルーターを使用してプリンターと接続できます。

#### • **無線 LAN ルーターを使用しないで接続**

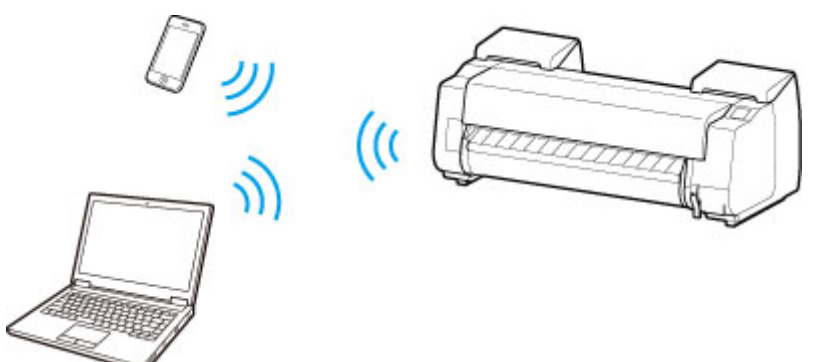

- 無線 LAN ルーターを使用しないで、プリンターと各種機器を接続します。プリンターのダイレク ト接続機能を使用して、各種機器とプリンターを直接接続します。
- 無線 LAN ルーター経由でインターネットに接続している各種機器を、ダイレクト接続のプリンタ ーに接続すると、各種機器と無線 LAN ルーターの接続は切断されます。このとき、お使いの各種 機器によっては、モバイルデータ通信回線に自動的に切り替わることがあります。モバイルデー タ通信でインターネットに接続する際の通信料は、お客様のご負担となりますので、ご注意くだ さい。
- ダイレクト接続は、複数の各種機器を同時に 5 台まで接続することができます。すでに 5 台接続 された状態で別の機器を接続する場合は、プリンターを使用しない各種機器の接続を解除して、 再度設定してください。
- SSID やセキュリティ方式などのネットワーク設定は、自動的に設定されます。

### **《有線 LAN 接続》**

プリンター、ハブまたはルーターを LAN ケーブルで接続します。LAN ケーブルを用意してください。

### **《USB 接続》**

プリンターとパソコンを USB ケーブルで接続します。USB ケーブルを用意してください。

# 制限事項について

(新しいウィンドウで開きます)

# <span id="page-35-0"></span>**「Pro Gallery Print(プロ・ギャラリー・プリント)」を使って写真作 品を閲覧/印刷**

Pro Gallery Print は、PRO シリーズのために開発された iPad 専用アプリです。プロ向けウェブサービス と連携して、iPad 上で離れた場所であっても写真作品を閲覧/印刷できるアプリケーションソフトです。 Pro Gallery Print は App Store から無料で入手できます。

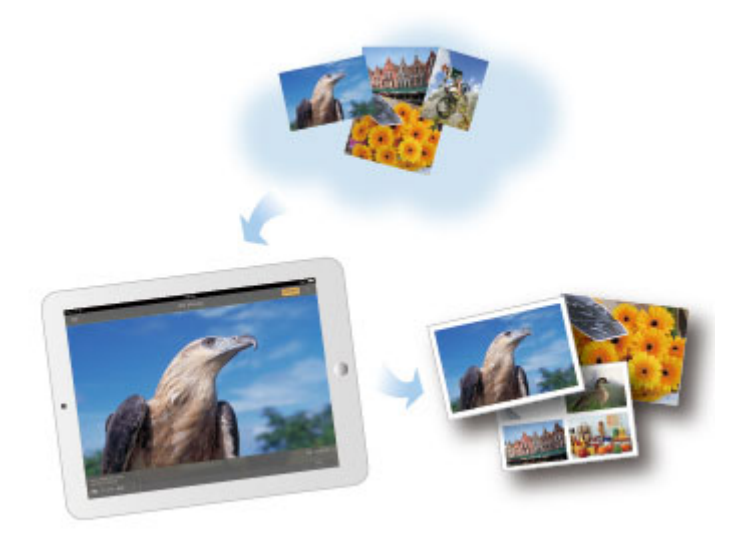

# **重要**

- ダウンロードするには、App Store のアカウント登録が必要になります。
- アプリケーションソフトは無料でダウンロードできますが、App Store へ接続する際の通信料はお客 様のご負担となります。
- ご使用の OS 環境がアプリケーションソフトに対応していない場合、ダウンロードすることはできま せん。また、アプリケーションソフトのダウンロードページが表示されない場合もあります。
# **「Device Management Console(デバイス・マネージメント・コン ソール)」を使ってプリンターの状態を管理**

Device Management Console は、プリンターの状態を確認したり、プリンターのカラーキャリブレーショ ンを行ったりするためのソフトウェアです。

Device Management Console を使用すると以下のようなことができます。

- ネットワークや USB で接続されたプリンターの状態を確認できます。
- プリンターで警告やエラーが発生した場合、メールで管理者に知らせることができます。
- カラーキャリブレーションの状況の把握や、カラーキャリブレーションの実行ができます。

詳しくは、以下を参照してください。

■ Device Management Console ガイド (Windows)

■ Device Management Console ガイド (Mac OS)

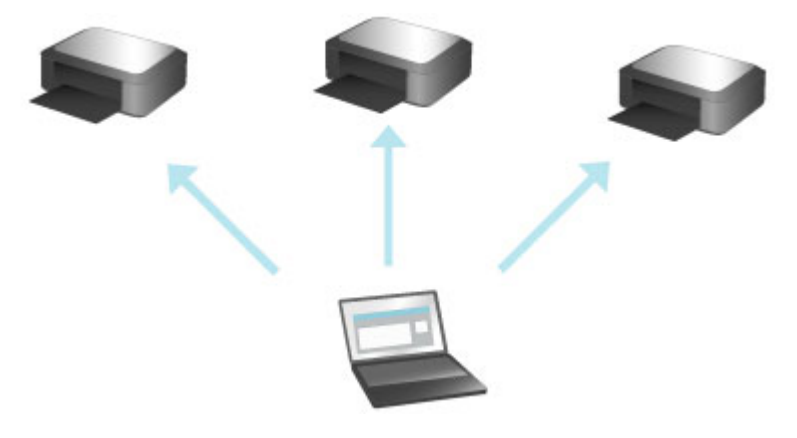

## **用紙の取り扱いと活用**

- **▶ [用紙について](#page-39-0)** 
	- [用紙の種類](#page-40-0)
	- [用紙のサイズ](#page-41-0)
	- [純正紙/出力確認紙以外の用紙を使用する](#page-44-0)
	- [既存の設定で純正紙/出力確認紙以外の用紙に印刷する](#page-45-0)
	- [用紙の種類を追加して純正紙/出力確認紙以外の用紙に印刷する](#page-46-0)
	- 用紙情報一覧
	- [最新の用紙情報に更新する](#page-47-0)

## **[ロール紙の取り扱い](#page-48-0)**

- [ロール紙をロールホルダーにセットする](#page-49-0)
- [ロール紙をプリンター上段にセットする](#page-52-0)
- ロール紙をプリンター下段のロールユニット (オプション) にセットする
- [用紙の種類を変更する](#page-62-0)
- [用紙の長さを設定する](#page-65-0)
- [ロール紙をプリンター上段から取り外す](#page-66-0)
- ロール紙をプリンター下段のロールユニット (オプション) から取り外す
- [ロール紙をロールホルダーから取り外す](#page-70-0)
- [ロール紙のつまりを取り除く](#page-555-0)
- [ロール紙を手動で送る](#page-72-0)
- [ロール紙の残量を管理する](#page-73-0)
- [ロール紙のインク乾燥時間を設定する](#page-74-0)
- [ロール紙のカット方法を設定する](#page-77-0)
- [ロール紙の先端を自動でカットする](#page-84-0)
- [ロール紙のカット屑を軽減する](#page-86-0)
- [ロールホルダーセット](#page-212-0)
- [ロール紙の自動切り替えについて](#page-87-0)

**[カット紙の取り扱い](#page-88-0)**

- [カット紙をプリンターにセットする](#page-89-0)
- [用紙の種類を変更する](#page-62-0)
- [任意の位置から印刷を開始する](#page-93-0)
- [カット紙を取り外す](#page-96-0)
- [カット紙のつまりを取り除く](#page-559-0)

## **[バスケット](#page-98-0)**

- [バスケットの各部](#page-99-0)
- [バスケットを使用する](#page-100-0)
- [バスケットのポジション例](#page-104-0)
- [バスケットを収納する](#page-108-0)

## **[ロールユニット](#page-110-0)**

- [ロールユニットの各部](#page-111-0)
- [ロールユニットについて](#page-112-0)
- [ロールユニットの機能を切り替える](#page-113-0)
- [巻き取り装置に設定したロールユニットに用紙をセットする](#page-115-0)
- [印刷した用紙をロールユニットから取り外す](#page-123-0)
- **Media Configuration Tool ガイド**

# <span id="page-39-0"></span>**用紙について**

- → [用紙の種類](#page-40-0)
- → [用紙のサイズ](#page-41-0)
- [純正紙/出力確認紙以外の用紙を使用する](#page-44-0)
- → [既存の設定で純正紙/出力確認紙以外の用紙に印刷する](#page-45-0)
- → [用紙の種類を追加して純正紙/出力確認紙以外の用紙に印刷する](#page-46-0)
- 用紙情報一覧
- → [最新の用紙情報に更新する](#page-47-0)

## <span id="page-40-0"></span>**用紙の種類**

プリンターに対応する用紙には、以下の用紙の種類があります。プリンターに対応する用紙についての詳細 は、「用紙情報一覧」を参照してください。

- 普通紙
- コート紙
- フォト用紙
- 光沢紙
- プルーフ用紙
- CAD 専用紙 など

用紙情報一覧には、以下の内容が記載されています。

- 用紙の種類
- 用紙の取り扱いについて
- 用紙の製品仕様
- 使用上の注意
- 操作パネル、プリンタードライバーの設定 など

#### **参考**

- 用紙情報一覧に記載されていない用紙の使用方法については、「[純正紙/出力確認紙以外の用紙を使用](#page-44-0) [する」](#page-44-0)を参照してください。
- 対応用紙の更新方法

プリンターに対応する用紙は、キヤノンのホームページに新たにリリースされることがあります。

新たにリリースされた用紙を使用するには、 Media Configuration Tool で最新の用紙情報をプリンタ ーに登録してください。(「[最新の用紙情報に更新する」](#page-47-0)参照)

### **重要**

• プリンタードライバーを使用しない場合でも、お使いの地域に合った用紙種類をプリンターに登録 するため、 Media Configuration Tool をインストールしてください。

(「Media Configuration Tool ガイド」 (Windows) 参照)

(「Media Configuration Tool ガイド」 (Mac OS) 参照)

# <span id="page-41-0"></span>**用紙のサイズ**

## **ロール紙**

以下のすべての条件に合ったロール紙を使用できます。

- 外径 170 mm 以内
- 紙管の内径 2 インチまたは 3 インチ
- 表(外側)が印刷面

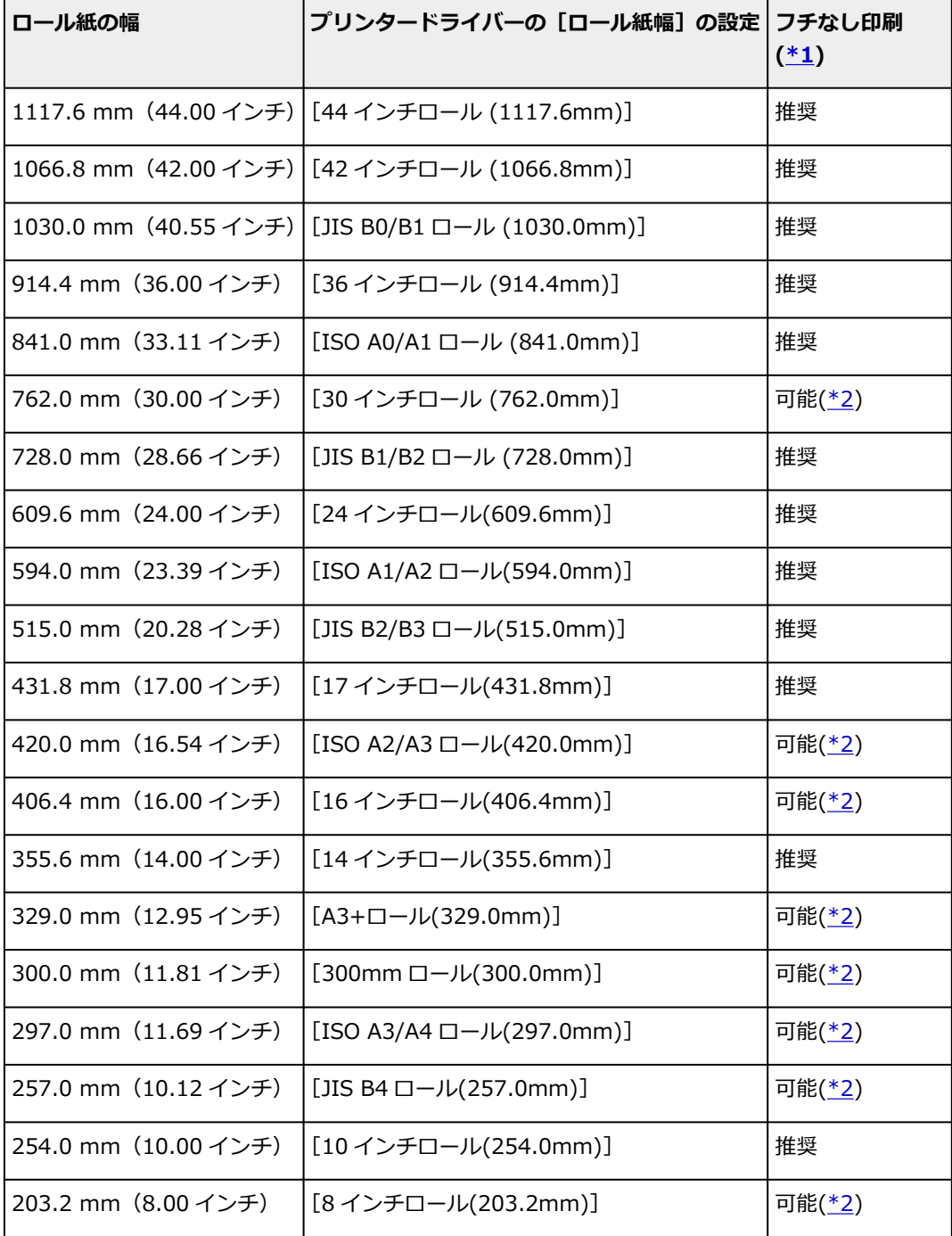

\*1:フチなし印刷できる用紙の種類については、「用紙情報一覧」を参照してください。

\*2:通常のフチなし印刷とは異なり、原稿の幅を用紙よりわずかに小さく設定して印刷するため、左右に若干の余白が 生じます。

## **カット紙**

以下のサイズのカット紙を使用できます。

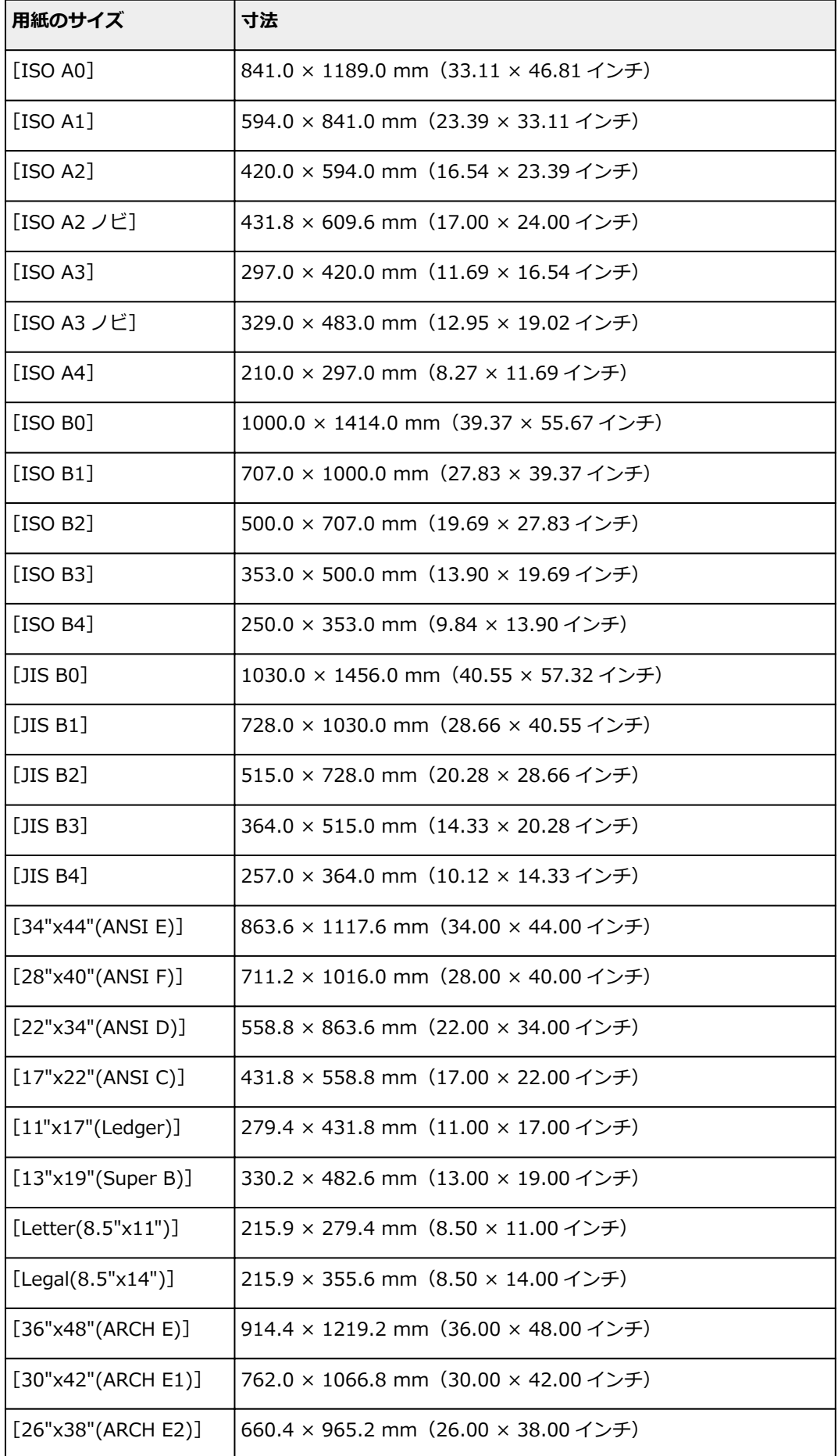

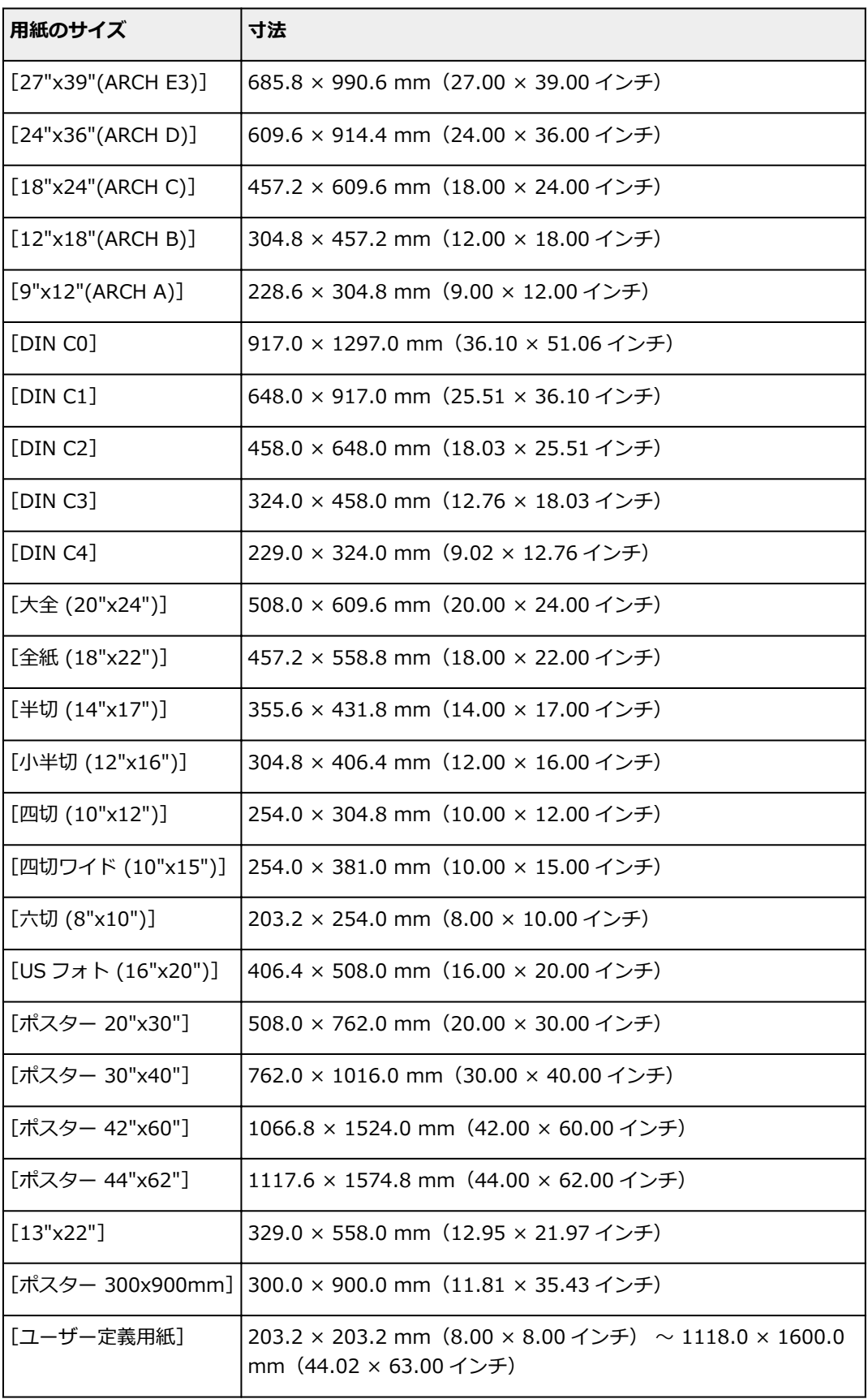

## ■ 】参考

- 定形外の[用](#page-425-0)紙については、「用紙の縦横サイズを設定する (ユーザー定義用紙)」 (Windows) または 「<u>用</u> [紙の縦横サイズを設定する\(カスタム用紙サイズ\)」](#page-425-0)(Mac OS)を参照してください。
- カット紙では、フチなし印刷ができません。

# <span id="page-44-0"></span>**純正紙/出力確認紙以外の用紙を使用する**

本プリンターでキヤノン純正紙/出力確認紙以外の用紙に印刷する場合、以下の条件を満たしている用紙を 使用してください。

#### ▶▶参考

- キヤノン純正紙/出力確認紙は、「用紙情報一覧」を参照してください。
- •「[用紙のサイズ」](#page-41-0)に記載されたサイズのもの(「用紙のサイズ」参照)
- •「什様」の「用紙厚さ」に記載された厚みのもの(「什様」参照)
- 印刷した時に滲みやインクあふれの生じないもの
- 用紙セット時や印刷時に大きく反ったりしないもの

#### **重要**

• キヤノン純正紙/出力確認紙以外の用紙の使用については、印刷品位および紙搬送性について、キヤノ ンは一切保証いたしません。キヤノン純正紙/出力確認紙は「用紙情報一覧」を参照してください。

用紙をプリンターにセットした後は、操作パネル及びプリンタードライバーで用紙の種類を選択して印刷を 行います。用紙の種類は、既存の設定から選択する簡易的な方法と、ご使用の用紙の設定を作成して使用す る方法があります。

### **既存の設定で印刷する**

プリンターの操作パネルやプリンタードライバーに用意されている既存の設定から選択することで、簡易 的に印刷することができます。(「[既存の設定で純正紙/出力確認紙以外の用紙に印刷する」](#page-45-0)参照)

### **追加した設定で印刷する**

Media Configuration Tool のカスタム用紙を追加する機能を使用して、ご使用の純正紙/出力確認紙以外 の用紙に適した設定を作成し、プリンターの操作パネル及びプリンタードライバーに新しい用紙の種類と して追加し印刷することができます。(「[用紙の種類を追加して純正紙/出力確認紙以外の用紙に印刷す](#page-46-0) [る」](#page-46-0)参照)

# <span id="page-45-0"></span>**既存の設定で純正紙/出力確認紙以外の用紙に印刷する**

ご使用の用紙の種類に応じて、プリンターの操作パネル及びプリンタードライバーに用意されている既存の 設定を選択することで、複雑な設定を行うことなく簡易的にキヤノン純正紙/出力確認紙以外の用紙への印 刷ができます。既存の設定には、用紙の種類別に用意された汎用的な用紙設定があります。

### **重要**

• プリンターの操作パネル及びプリンタードライバーに用意されているキヤノン純正紙の設定は、キヤノ ン純正紙に最適化されています。キヤノン純正紙以外の用紙への印刷にこの設定を選択すると、インク のにじみやプリントヘッドのこすれ等が発生する場合があります。キヤノン純正紙/出力確認紙以外 の用紙へ簡易的に印刷するには以下の汎用的な用紙設定の選択をお勧めします。

## **参考**

- 用紙の種類の概要については、「[用紙の種類」](#page-40-0)を参照してください。
- 操作パネルで用紙の種類を選択する方法については、「[用紙の種類」](#page-40-0)を、プリンタードライバーで用紙 の種類を選択する方法については、「プリンタードライバーの設定画面の開きかた」(Windows)または 「[プリンタードライバーの設定画面の開きかた」](#page-471-0)(Mac OS)を参照してください。

### **汎用的な用紙設定を選択する**

幅広い種類のキヤノン純正紙/出力確認紙以外の用紙を想定した設定なので、インクにじみやヘッドこす れなどが発生し難くなっています。キヤノン純正紙/出力確認紙以外の用紙の条件と選択する用紙の種 類の関係は「用紙情報一覧」を参照してください。

### **参考**

• 汎用的な用紙設定を選択して十分な画質が得られない場合は、Media Configuration Tool のカスタム 用紙を追加する機能を使用して、ご使用の用紙に適した設定を作成することができます。詳しくは、 「[用紙の種類を追加して純正紙/出力確認紙以外の用紙に印刷する」](#page-46-0)を参照してください。

# <span id="page-46-0"></span>**用紙の種類を追加して純正紙/出力確認紙以外の用紙に印刷する**

キヤノン純正紙/出力確認紙以外の用紙を汎用的な設定で印刷する場合よりも印刷品位や搬送性などを向 上せさる方法として、 Media Configuration Tool のカスタム用紙を追加する機能が用意されています。こ の機能を使うと、ご使用の用紙の特性に応じてインクの最大使用量やプリントヘッド高さなどを設定できる ので、印刷品位などの向上が期待できます。また、この機能で作成した設定は、新しい用紙の種類としてプ リンターの操作パネルやプリンタードライバーに追加して印刷することができます。

Media Configuration Tool については、以下を参照してください。

- Media Configuration Tool ガイド (Windows)
- Media Configuration Tool ガイド (Mac OS)

### **重要**

- 追加した用紙の種類を操作パネルで選択する方法は「[用紙の種類を変更する」](#page-62-0)を参照してください。
- プリンタードライバーでは、[基本設定] シート (Windows) または [品位と用紙の種類] ダイア ログ(Mac)の[用紙の種類]から、印刷に使用する用紙の種類を選ぶことができます。詳しくは 「[基本設定]シートの画面説明」(Windows)または「[品位と用紙の種類」](#page-487-0)(Mac OS)を参照して ください。
- キヤノン純正紙/出力確認紙以外の用紙でカラーマネージメントを正確に行うためには、市販のプ ロファイル作成ソフトで作成した ICC プロファイルを使用することお勧めします。作成した ICC プロファイルは、 Media Configuration Tool でカスタム用紙を作成する際に登録することができ ます。

(「カスタム用紙を追加する」(Windows)参照) (「カスタム用紙を追加する」(Mac OS)参照)

# <span id="page-47-0"></span>**最新の用紙情報に更新する**

プリンターの用紙情報は、[用紙情報ファイル](Media Information File)の最新版を適用することにより、 最新の情報に更新できます。

[用紙情報ファイル](Media Information File)を適用するための詳しい手順については、以下を参照して ください。

- Media Configuration Tool ガイド (Windows)
- Media Configuration Tool ガイド (Mac OS)

## **重要**

- 新しい [用紙情報ファイル] (Media Information File) はキヤノンのホームページにリリースさ
	- れ、Media Configuration Tool を使用すると自動的にダウンロードされます。[用紙情報ファイ

ル](Media Information File)をダウンロードするには、インターネットに接続されたコンピュー ターが必要です。

# <span id="page-48-0"></span>**ロール紙の取り扱い**

- [ロール紙をロールホルダーにセットする](#page-49-0)
- → [ロール紙をプリンター上段にセットする](#page-52-0)
- → ロール紙をプリンター下段のロールユニット (オプション) にセットする
- → [用紙の種類を変更する](#page-62-0)
- → [用紙の長さを設定する](#page-65-0)
- → [ロール紙をプリンター上段から取り外す](#page-66-0)
- → ロール紙をプリンター下段のロールユニット (オプション) から取り外す
- → [ロール紙をロールホルダーから取り外す](#page-70-0)
- → [ロール紙を手動で送る](#page-72-0)
- → [ロール紙の残量を管理する](#page-73-0)
- → [ロール紙のインク乾燥時間を設定する](#page-74-0)
- → [ロール紙のカット方法を設定する](#page-77-0)
- → [ロール紙の先端を自動でカットする](#page-84-0)
- → [ロール紙のカット屑を軽減する](#page-86-0)
- → [ロールホルダーセット](#page-212-0)
- → [ロール紙の自動切り替えについて](#page-87-0)

# <span id="page-49-0"></span>**ロール紙をロールホルダーにセットする**

ロール紙に印刷する場合は、ロール紙をロールホルダーに取り付けます。

ロール紙の紙管には 2 インチと 3 インチの 2 つの種類があります。 3 インチ紙管のロール紙を使用する場 合は、ロールホルダーとホルダーストッパーに 3 インチ紙管アタッチメントを取り付けてください。

## **注意**

• ロール紙は、転がり落ちないように、机の上など平面に横置きにしてセットしてください。ロール紙を 落とすと、けがをする場合があります。

## **重要**

- ロール紙を取り扱うときは、印刷面を汚さないように注意してください。印刷品質が低下する場合があ ります。ロール紙は、印刷面を保護するために、清潔な布手袋を着用して取り扱うことをお勧めしま す。
- ロール紙の先端が不揃いだったり、汚れやテープの跡がある場合は、切り揃えておいてください。給紙 不良や印刷品質の低下の原因になります。バーコードが印刷されているロール紙の場合、バーコード部 分をカットしないように注意してください。

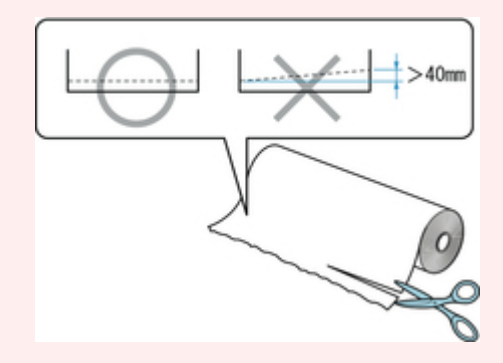

• ロール紙の端面は、巻き揃えておいてください。給紙不良の原因になります。

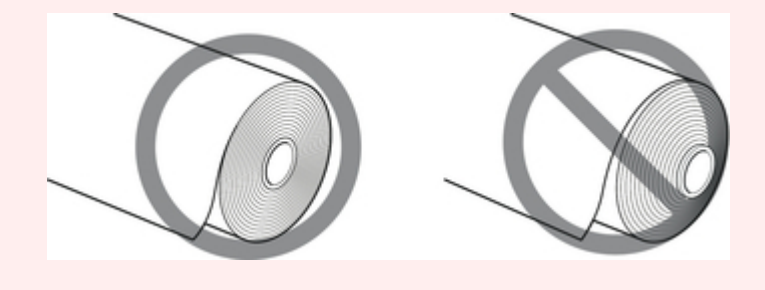

### **参考**

- 使用できるロール紙のサイズと種類については、「[用紙のサイズ」](#page-41-0)、または「用紙情報一覧」を参照し てください。
- 1. ホルダーストッパーのレバー(A) を軸側に倒してロックを解除し、図の位置(B)を持っ てホルダーストッパーをロールホルダーから取り外します。

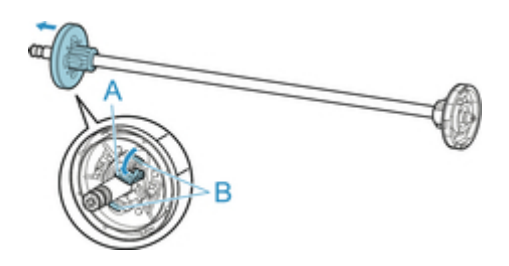

## **重要**

• フランジからスペーサー (A) が取り外された状態で、ロールホルダーを給紙に使用しないでくだ さい。用紙が斜めに送られる原因になります。

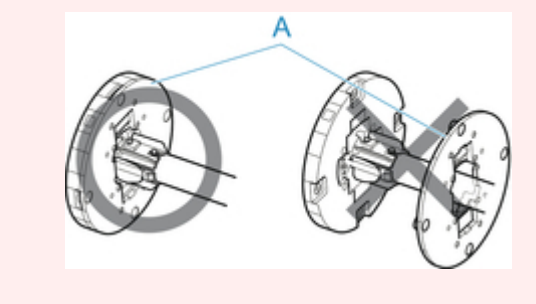

2. 3 インチ紙管の用紙を使用する場合は、3 インチ紙管アタッチメントのツメ (A) をロール ホルダーの穴 (B) に合わせて、しっかりと差し込みます。

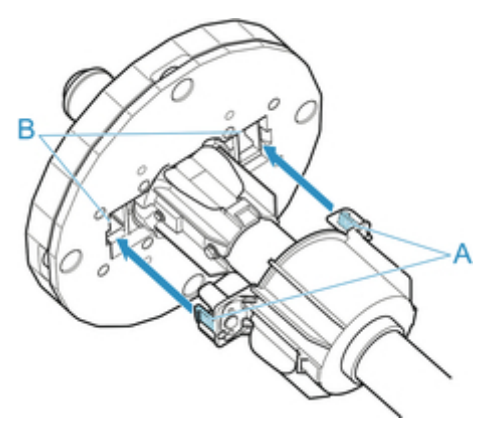

3. 図のように、ロール紙の先端を手前側に向けて、ロール紙の右側からロールホルダーを差し 込みます。ロール紙が、ロールホルダーのフランジ (A) に隙間なく突き当たるまでしっか りと差し込みます。

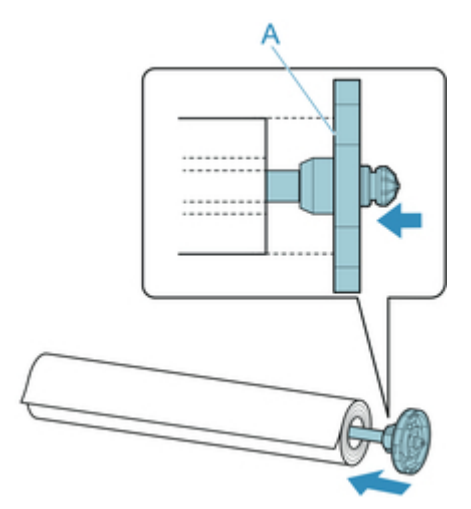

**重要**

- ロール紙をセットするときに、強い衝撃を与えないでください。ロールホルダーが破損する原因 になります。
- 4. 3 インチ紙管の用紙を使用する場合は、ホルダーストッパーに 3 インチ紙管アタッチメント を取り付けます。

アタッチメントのツメ (A) をホルダーストッパーの穴 (B) に合わせて、しっかりと差し込みます。

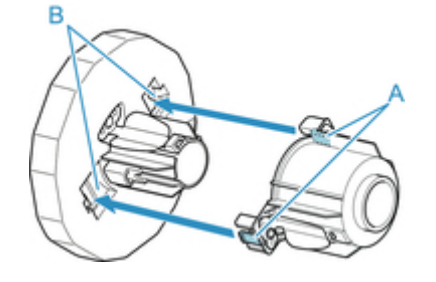

5. 図のように、ホルダーストッパーを左側からロールホルダーに差し込み、図の位置(B)を 持ってホルダーストッパーのフランジ (A) がロール紙に突き当たるまでしっかりと押し込 みます。ホルダーストッパーのレバー(C)を軸側から起こしてロックします。

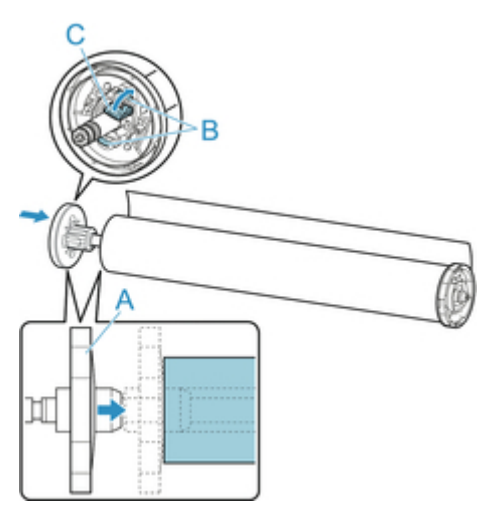

# <span id="page-52-0"></span>**ロール紙をプリンター上段にセットする**

以下の手順でロール紙をプリンターにセットします。

#### **重要**

- ロール紙は、必ず電源を入れた状態でセットしてください。電源を入れない状態でロール紙をセットし た場合、電源を入れたときに正しく給紙されないことがあります。
- ロール紙をセットする前に、トップカバー内部や排紙ガイドが汚れていないか確認してください。汚れ ている場合はあらかじめ清掃しておくことをお勧めします。(「[トップカバー内部を清掃する」](#page-328-0)参照)

### **参考**

- オプションのロールユニットを使用すると、ここで説明するプリンター本体とは別に、ロールユニット にもロール紙をセットすることができます。(「[ロール紙をプリンター下段のロールユニット\(オプショ](#page-57-0) [ン\)にセットする」](#page-57-0)参照)
- 1. タッチスクリーンのホーム画面で、用紙設定表示部をタップします。

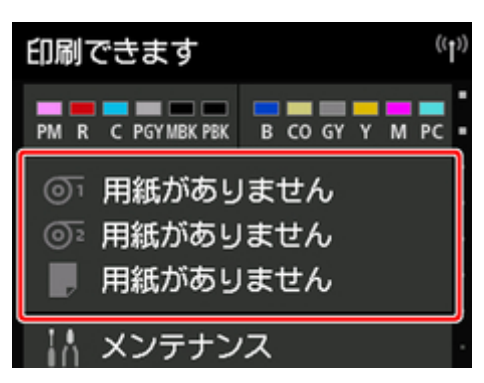

## ■■■■■■■■■■■■■

● ホーム画面が表示されていない場合は、ホームボタンをタップします。

- 2. <sup>のT</sup>のエリアをタップします。
- 3. 「用紙をセットする]または [用紙交換] をタップし、表示されるメッセージを確認して [は い]をタップします。

#### ▶▶参考

• カット紙が給紙されている場合、または使用しないロール紙がロール紙 1 (上段) から給紙されて いる場合は、用紙を外すメッセージが表示されます。

画面に従って用紙を取り外した後、操作をやり直してください。

● ロール紙 1 (上段) にロール紙をセット済みで、ロール紙 1 (上段) が給紙元として選択されてい なかった場合は、用紙を交換するかどうか確認するメッセージが表示されます。 [用紙交換]をタップして用紙を取り外し、次の手順に進んでください。

4. トップカバーを開き、排紙ガイドを上げます。

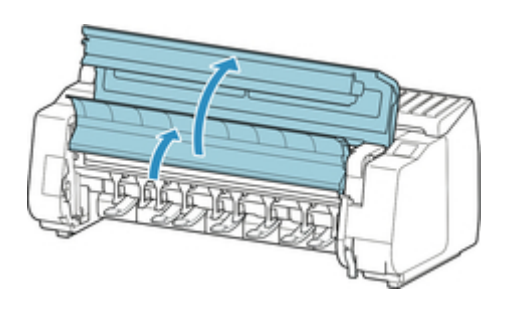

5. ロールホルダーの白いギヤが左側にくるようにフランジ (A) の部分を持ち、ロールホルダ ーの軸をロールホルダースロットの左右のガイド溝(B)に合わせてセットします。

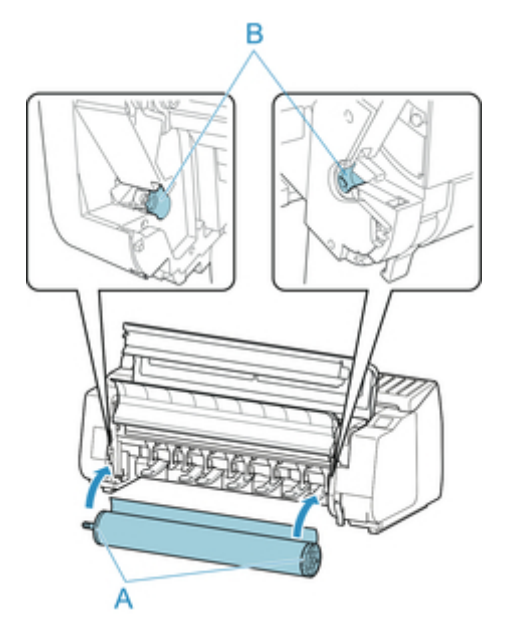

# **人民**

- セットするときに、ロール紙を落としてけがをしないように注意してください。
- セットするときに、ロールホルダーの軸とガイド溝(B)の間に指が挟まれないように注意してく ださい。

## **重要**

• ロール紙がばらけないように、ロール紙の先端をテープや紙の帯で留めている場合、ロールホル ダースロットにセットする前にテープや紙の帯を取り外してください。

先端が留められたままロールホルダースロットにセットすると、ロール紙の一部だけが給紙口に 送られ、ロール紙の破損の原因になります。

## ▶▶参考

- ロール紙をロールホルダーに取り付ける手順は「[ロール紙をロールホルダーにセットする](#page-49-0)」を参 照してください。
- 6. ロール紙を左右均等に引き出して、先端をロール紙とそのすぐ下にある矢印の刻印(A)と の間に差し込み、音が鳴るまで送り込みます。

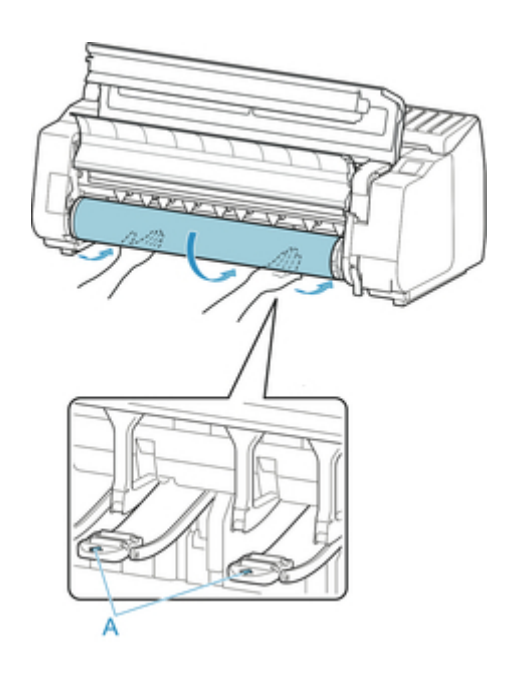

### **重要**

- ロール紙の巻きが緩んでいる場合は、あらかじめ緩みを取ってからセットしてください。
- ロール紙の先端を送り込むときには、ロール紙幅全域がすべてロールから離れて送られているこ とを確認してください。一部がロールに貼りついたまま送りこんでしまうと、ロール紙の破損の 原因になります。
- ロール紙を送り込むときは、印刷面を汚さないように注意してください。印刷品質が低下する場 合があります。ロール紙は、印刷面を保護するために、清潔な布手袋を着用して取り扱うことを お勧めします。
- 用紙にしわやカールがある場合は、しわやカールを取ってからセットしてください。
- 用紙の右端とロールホルダーの間に、すきまが開かないようにセットしてください。

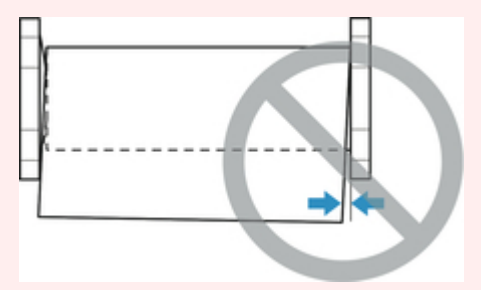

• 用紙によっては、給紙動作時に印刷面に傷がついたり、給紙の動作がうまくいかない場合があり ます。その場合はタッチスクリーンで「用紙保持設定]を「解除する]にした後、手動で給紙を 行う必要があります。リリースレバーを上げ、プラテン上にロール紙の先端が現れるまでロール 紙を送り込んだ後、リリースレバーを下げてから次の手順に進んでください。 なお、[用紙保持設 定]を[解除する]に設定している場合、上下段のロール紙を自動で切り替えることはできなく なります。

7. 排紙ガイドを下げます。

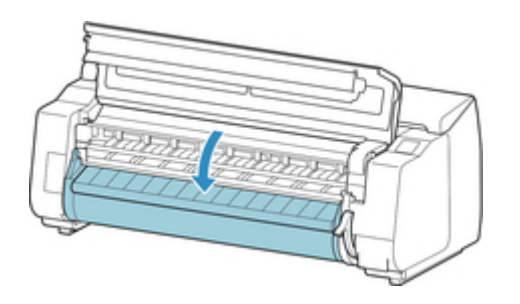

8. トップカバーを閉じます。

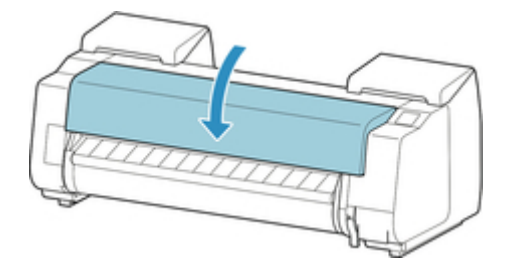

9. [給紙開始]をタップします。

用紙が給紙されます。

10. 給紙動作が開始されると、[ロール紙残量管理]の設定やロール紙に印刷されているバーコ ードによって、以下の操作が必要になります。([「ロール紙の残量を管理する」](#page-73-0)参照)

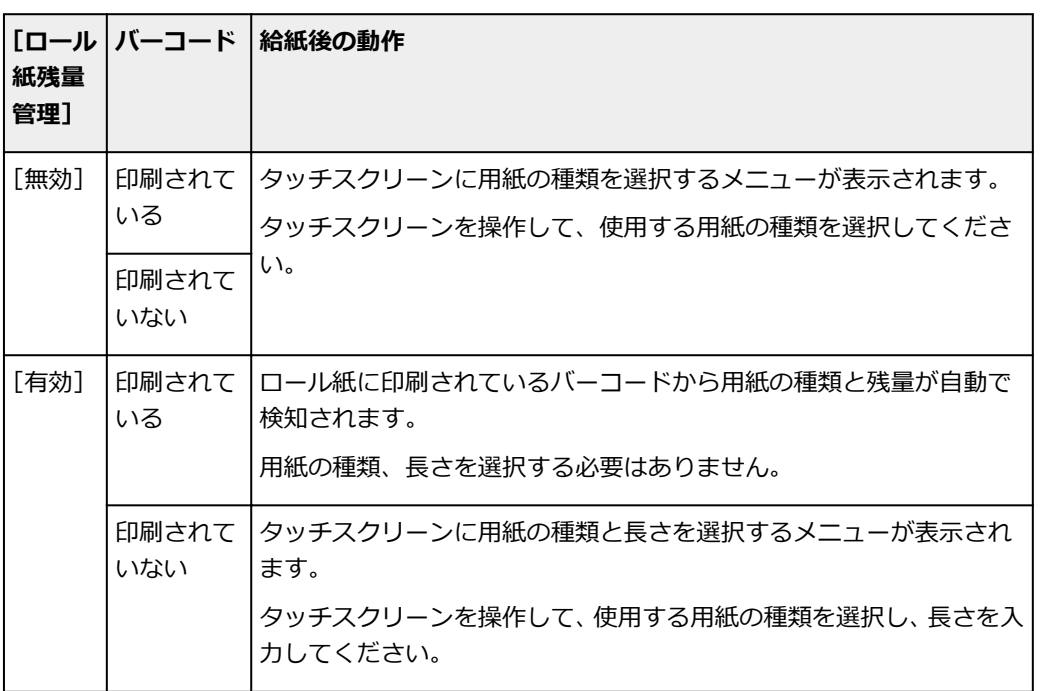

### **重要**

- ロール紙の先端に折れや汚れがある場合は「用紙カット]の操作を行って、ロール紙の先端を力 ットしてください。([「ロール紙のカット方法を設定する](#page-77-0)」参照)
- タッチスクリーンで用紙の種類を選択する場合には、プリンタードライバーで設定した用紙の種 類と、プリンターにセットした用紙の種類が一致していることを確認してください。

## **参考**

• 選択する用紙の種類については、「用紙情報一覧」を参照してください。

• セットした用紙でヘッド位置調整を行うと、印刷品質が向上する場合があります。([「縦線のゆが](#page-248-0) [みや色ずれを自動で調整する](#page-248-0)」参照)

# <span id="page-57-0"></span>**ロール紙をプリンター下段のロールユニット(オプション)にセットす る**

以下の手順でロール紙をロールユニット (ロール紙 2 (下段)) にセットします。

#### **重要**

- ロール紙は、必ず電源を入れた状態でセットしてください。電源を入れない状態でロール紙をセットし た場合、電源を入れたときに正しく給紙されないことがあります。
- ロール紙をセットする前に、トップカバー内部や排紙ガイドが汚れていないか確認してください。汚れ ている場合はあらかじめ清掃しておくことをお勧めします。(「[トップカバー内部を清掃する」](#page-328-0)参照)
- ロールユニットを給紙装置として使用する場合、バスケットのポジションによって、[フチなし印刷] や用紙セット時の[先端プレカット]で排出されるロール紙の切れ端がロールユニット内に入り込み、 紙詰まりや印刷不良を起こす可能性があります。その場合は、バスケットのポジションを変えて使用し てください。(「[バスケットのポジション例」](#page-104-0)参照)
- 1. タッチスクリーンのホーム画面で、用紙設定表示部をタップします。

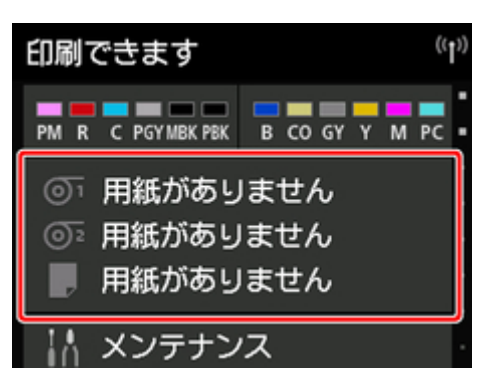

#### **参考**

• ホーム画面が表示されていない場合は、ホームボタンをタップします。

- 2. のエリアをタップします。
- 3. 「用紙をセットする]または 「用紙交換] をタップし、表示されるメッセージを確認して 「は い]をタップします。

#### ● ▶ 参考

• カット紙が給紙されている場合、または使用しないロール紙がロール紙 1 (上段) から給紙されて いる場合は、用紙を外すメッセージが表示されます。

画面に従って用紙を取り外した後、操作をやり直してください。

- ロール紙 1 (上段) にロール紙をセット済みで、ロール紙 1 (上段) が給紙元として選択されてい なかった場合は、用紙を交換するかどうか確認するメッセージが表示されます。 [用紙交換]をタップして用紙を取り外し、次の手順に進んでください。
- 4. ロールユニットのロールホルダー固定スイッチを解除の位置に切り替えます。

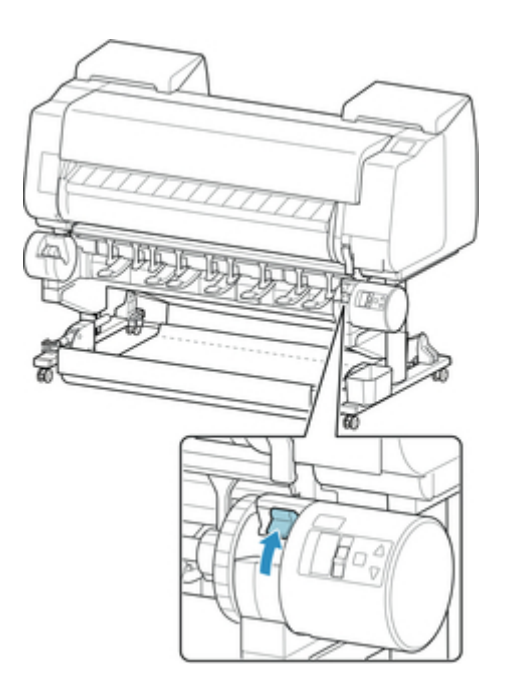

5. ロールホルダーの白いギヤが左側にくるようにフランジ (A) の部分を持ち、ロールホルダ ーの軸をロールホルダースロットの左右のガイド溝(B)に合わせてセットします。

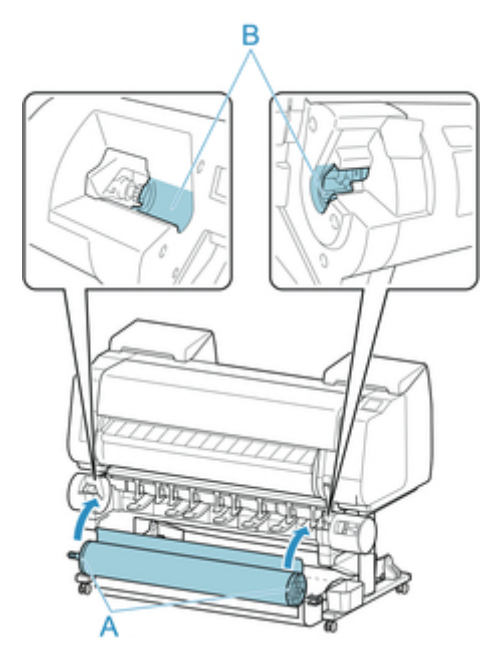

# **注意**

- セットするときに、ロール紙を落としてけがをしないように注意してください。
- セットするときに、ロールホルダーの軸とガイド溝(B)の間に指が挟まれないように注意してく ださい。

### **重要**

• ロール紙がばらけないように、ロール紙の先端をテープや紙の帯で留めている場合、ロールホル ダースロットにセットする前にテープや紙の帯を取り外してください。 先端が留められたままロールホルダースロットにセットすると、ロール紙の一部だけが給紙口に 送られ、ロール紙の破損の原因になります。

**参考**

- ロール紙をロールホルダーに取り付ける手順は「[ロール紙をロールホルダーにセットする](#page-49-0)」を参 照してください。
- 6. ロールユニットのロールホルダー固定スイッチをロックの位置に切り替えます。

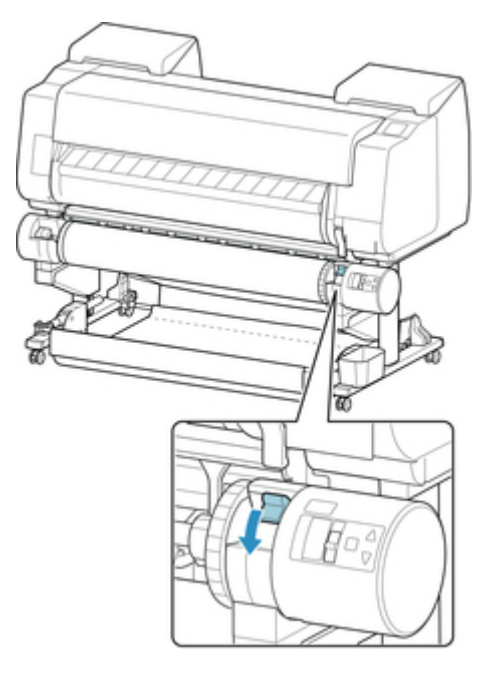

7. ロールユニット上面の給紙フラップスイッチを左の給紙アイコンの位置に切り替えます。

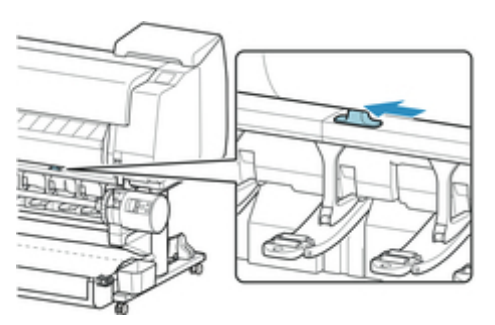

8. ロール紙を左右均等に引き出して、先端をロール紙とそのすぐ下にある矢印の刻印(A)と の間に差し込み、音が鳴るまで送り込みます。

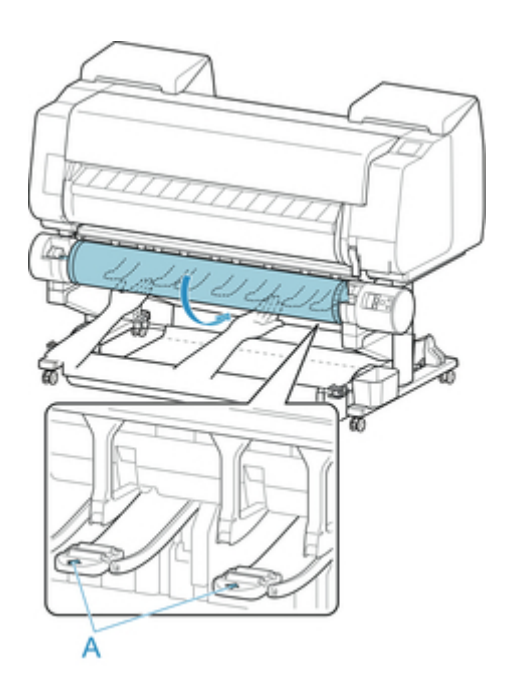

### **重要**

- ロール紙の巻きが緩んでいる場合は、あらかじめ緩みを取ってからセットしてください。
- ロール紙の先端を送り込むときには、ロール紙幅全域がすべてロールから離れて送られているこ とを確認してください。一部がロールに貼りついたまま送りこんでしまうと、ロール紙の破損の 原因になります。
- ロール紙を送り込むときは、印刷面を汚さないように注意してください。印刷品質が低下する場 合があります。ロール紙は、印刷面を保護するために、清潔な布手袋を着用して取り扱うことを お勧めします。
- 用紙にしわやカールがある場合は、しわやカールを取ってからセットしてください。
- 用紙の右端とロールホルダーの間に、すきまが開かないようにセットしてください。

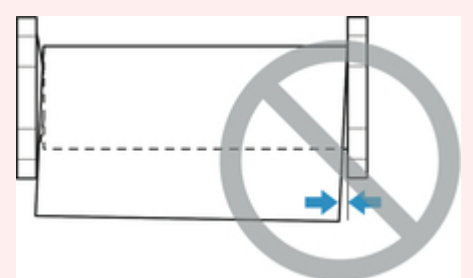

- 用紙によっては、給紙動作時に印刷面に傷がついたり、給紙の動作がうまくいかない場合があり ます。その場合はタッチスクリーンで [用紙保持設定] を [解除する] にした後、手動で給紙を 行う必要があります。リリースレバーを上げ、プラテン上にロール紙の先端が現れるまでロール 紙を送り込んだ後、リリースレバーを下げてから次の手順に進んでください。 なお、[用紙保持設 定]を[解除する]に設定している場合、上下段のロール紙を自動で切り替えることはできなく なります。
- 9. [給紙開始] をタップします。

用紙が給紙されます。

10. 給紙動作が開始されると、[ロール紙残量管理]の設定やロール紙に印刷されているバーコ ードによって、以下の操作が必要になります。([「ロール紙の残量を管理する」](#page-73-0)参照)

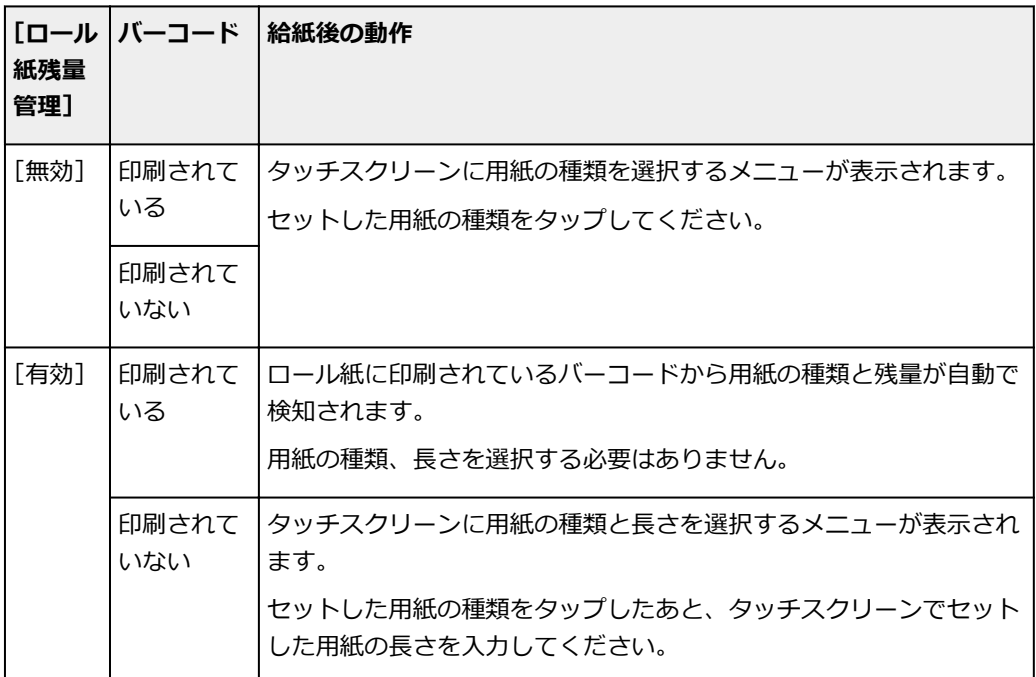

#### **重要**

- ロール紙の先端に折れや汚れがある場合は [用紙カット] の操作を行って、ロール紙の先端を力 ットしてください。([「ロール紙のカット方法を設定する](#page-77-0)」参照)
- タッチスクリーンで用紙の種類を選択する場合には、プリンタードライバーで設定した用紙の種 類と、プリンターにセットした用紙の種類が一致していることを確認してください。

## **参考**

- 選択する用紙の種類については、「用紙情報一覧」を参照してください。
- セットした用紙でヘッド位置調整を行うと、印刷品質が向上する場合があります。([「縦線のゆが](#page-248-0) [みや色ずれを自動で調整する](#page-248-0)」参照)

## <span id="page-62-0"></span>**用紙の種類を変更する**

用紙のセット後にプリンターに設定した用紙の種類を変更する場合は、以下の手順で変更してください。

同じ種類の用紙を使い続ける場合は、[用紙種類の固定]を[有効]に設定すると、用紙をセットする際に、 [有効]に設定する前に選択した用紙の種類が自動的に選択され、用紙の種類を設定する手間が省けます。 (「[同じ種類の用紙を使い続ける場合」](#page-63-0)参照)

#### **重要**

- このプリンターは、最良の印刷品質を得るために、用紙の種類ごとに用紙の送り量とプリントヘッドの 高さを調整しています。印刷するときは、給紙する用紙の種類を正しく選択してください。
- 用紙の種類ごとに用紙の送り量を微調整しているため、用紙の種類によって画像のサイズやマージンが 変わることがあります。画像のサイズやマージンが思うような結果にならない場合は、用紙の送り量の 調整を行ってください。

(「[用紙の送り量を調整する」](#page-255-0)参照)

• ロール紙とカット紙で印刷領域が異なり、カット紙はロール紙より下端余白が多くなります。 (「[印刷領域」](#page-347-0)参照)

## **用紙の種類を変更する**

#### **参考**

• ロール紙をセットすると、タッチスクリーンに用紙の種類を選択するメニューが表示されます。用紙 の種類をタップしてください。

ロール紙にバーコードが印刷されていなくて、[ロール紙残量管理]が[有効]に設定されている場 合は、用紙の種類を選択した後、続けて、用紙の長さを選択してください。(「[用紙の長さを設定す](#page-65-0) [る」](#page-65-0)参照)

1. タッチスクリーンのホーム画面で、用紙設定表示部をタップします。

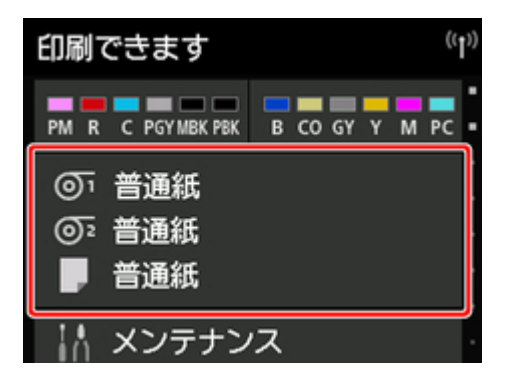

#### **参考**

• ホーム画面が表示されていない場合は、ホームボタンをタップします。

- 2. 種類を変更したい用紙がセットされた給紙口をタップします。
- 3. 「用紙設定]をタップします。
- <span id="page-63-0"></span>4. 「用紙種類】をタップします。
- 5. プリンターにセットされている用紙の種類をタップします。

#### **重要**

• 必ず正しい用紙の種類を選択してください。セットした用紙の種類と設定値が合っていない と、用紙送りのエラーや印刷品質の低下の原因になります。

#### **参考**

- 用紙の種類については、「用紙情報一覧」を参照してください。工場出荷時は、普通紙が選択さ れています。
- リリースレバーを操作すると、設定値は自動的に最後に選択した用紙に戻ります。

## **同じ種類の用紙を使い続ける場合**

現在設定されている用紙種類が、今後用紙をセットする際に自動的に選択されるように設定します。

1. タッチスクリーンのホーム画面で、[本体設定]をタップします。

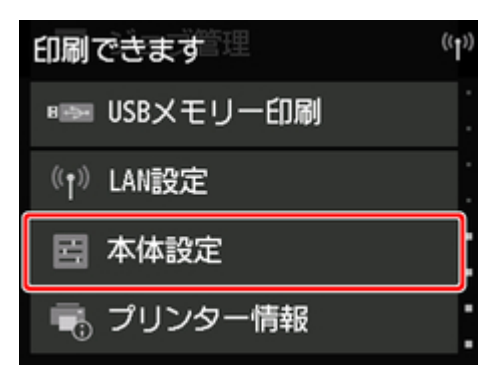

#### ■■■■■■■■■■■■■■

• ホーム画面が表示されていない場合は、ホームボタンをタップします。

- 2. 「用紙関連の設定]をタップします。
- 3. 「用紙種類の固定]をタップします。
- 4. [有効] をタップします。

#### **参考**

- 以下の場合は、設定した用紙種類が更新されます。
	- カット紙を使用する場合、用紙セット前に印刷ジョブを送信すると、印刷ジョブで設定した用紙 種類に更新されます。
	- 操作パネルのメニューで「ロール紙残量管理] が「有効]に設定されていて、ロール紙にバーコ ードが印刷されている場合は、バーコードに登録されている用紙種類に更新されます。

• 用紙の種類を変更したい場合は、「[用紙の種類を変更する」](#page-62-0)を参照してください。

## <span id="page-65-0"></span>**用紙の長さを設定する**

用紙の給紙後に用紙の長さを変更する場合は、以下の手順で用紙の長さを設定してください。

#### **参考**

- [ロー](#page-73-0)ル紙の長さの設定は、[ロール紙残量管理] が [有効] に設定されている場合に行います。(「ロー [ル紙の残量を管理する」](#page-73-0)参照)
- 1. タッチスクリーンのホーム画面で、用紙設定表示部をタップします。

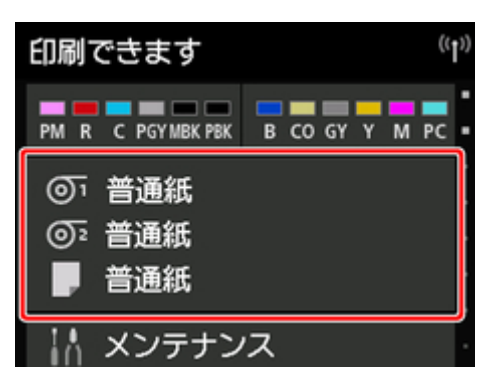

#### **参考**

- ホーム画面が表示されていない場合は、ホームボタンをタップします。
- 2. 長さを変更したいロール紙がセットされた給紙口をタップします。
- 3. 「用紙設定] をタップします。
- 4.[紙の長さ]をタップします。
- 5. ロール紙の長さを入力します。

用紙の長さは、以下の手順で設定します。

- 1. グレーの数値入力欄をタップします。
- 2. タッチスクリーンに表示されたテンキーをタップしてロール紙の長さを入力し、[OK] をタップし ます。
- 3. 入力した長さを確認して「OK]をタップします。

## <span id="page-66-0"></span>**ロール紙をプリンター上段から取り外す**

以下の手順でロール紙をプリンターから取り外します。

#### **参考**

- 印刷済みのロール紙をカットする必要がある場合は、プリンターのメニューで [フィード/カット] を 選択し、任意の位置で用紙をカットします。(「[ロール紙のカット方法を設定する」](#page-77-0)参照)
- 1. タッチスクリーンのホーム画面で、用紙設定表示部をタップします。

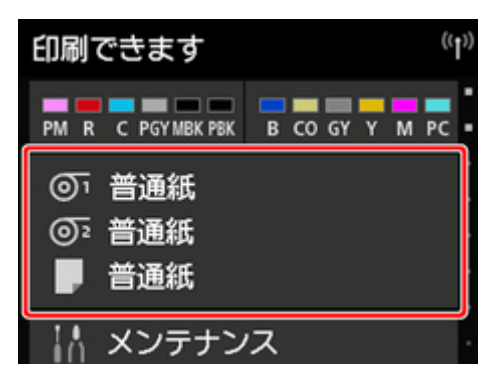

#### **参考**

- ホーム画面が表示されていない場合は、ホームボタンをタップします。
- 2. のエリアをタップします。
- 3. 「用紙の取り外し]をタップします。
- 4. [はい] をタップします。

ロール紙が巻き戻されます。

### **重要**

- 操作パネルのメニューで [ロール紙残量管理] を [有効] に設定している場合は、ロール紙の先 端にバーコードが印刷されます。 バーコードが印刷される前にロール紙を取り出さないでください。 ロール紙の残量を管理できな くなります。(「[ロール紙の残量を管理する](#page-73-0)」参照) Ι.
- 5. トップカバーを開き、排紙ガイドを上げます。

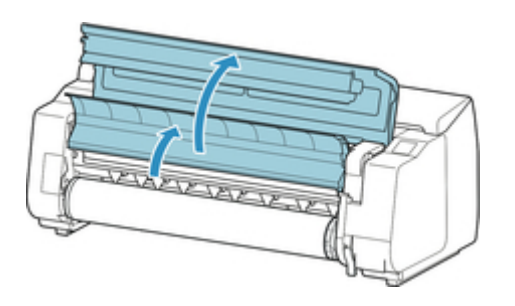

6. 両手でロールホルダーを矢印方向に回してロール紙を巻き取ります。

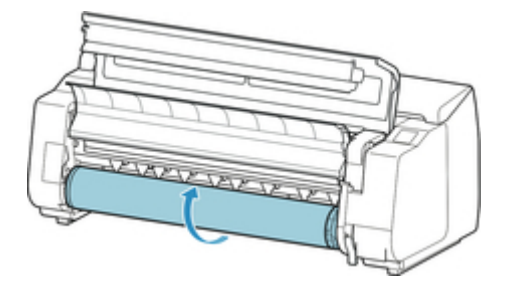

7. ロールホルダーのフランジ (A) を持って、ロールホルダースロットから取り外します。

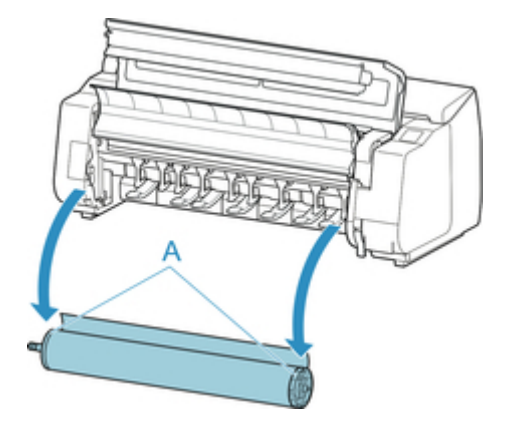

### ■■■■■■■■■■■■■■

- ロール紙からロールホルダーを取り外す手順は「[ロール紙をロールホルダーから取り外す](#page-70-0)」を参 照してください。
- 8. 排紙ガイドを下げて、トップカバーを閉じます。

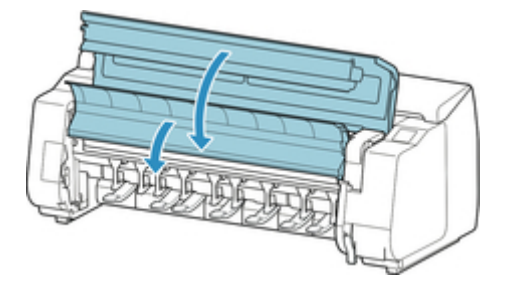

## **参考**

- 新しく用紙をプリンターに取り付る場合は、引き続き[「ロール紙をプリンター上段にセットする](#page-52-0)」を参 照してください。
- 用紙をプリンターに取り付ける前に、トップカバー内部を清掃してください。

(「[トップカバー内部を清掃する」](#page-328-0)参照)

# <span id="page-68-0"></span>**ロール紙をプリンター下段のロールユニット (オプション) から取り外 す**

以下の手順でロール紙をロールユニットから取り外します。

### **参考**

- 印刷済みのロール紙をカットする必要がある場合は、プリンターのメニューで [フィード/カット] を 選択し、任意の位置で用紙をカットします。(「[ロール紙のカット方法を設定する」](#page-77-0)参照)
- 1. タッチスクリーンのホーム画面で、用紙設定表示部をタップします。

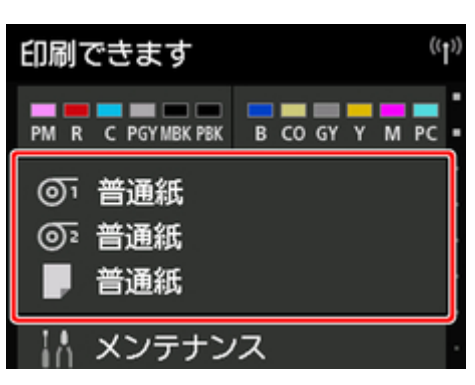

#### **参考**

- ホーム画面が表示されていない場合は、ホームボタンをタップします。
- 2. <sup>のこ</sup>のエリアをタップします。
- 3. 「用紙の取り外し]をタップします。
- 4. タッチスクリーンのメッセージを確認して、「はい]をタップします。

ロール紙が巻き戻されます。

#### **重要**

● 操作パネルのメニューで[ロール紙残量管理]を[有効]に設定している場合は、ロール紙の先 端にバーコードが印刷されます。

バーコードが印刷される前にロール紙を取り出さないでください。 ロール紙の残量を管理できな くなります。(「[ロール紙の残量を管理する](#page-73-0)」参照)

Ι.

5. 両手でロールホルダーを矢印方向に回してロール紙を巻き取ります。

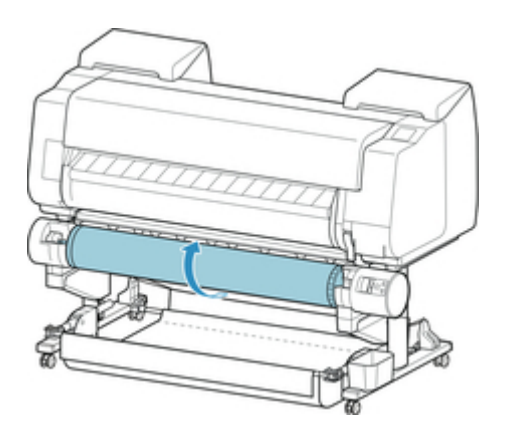

6. ロールユニットのロールホルダー固定スイッチを解除の位置に切り替えます。

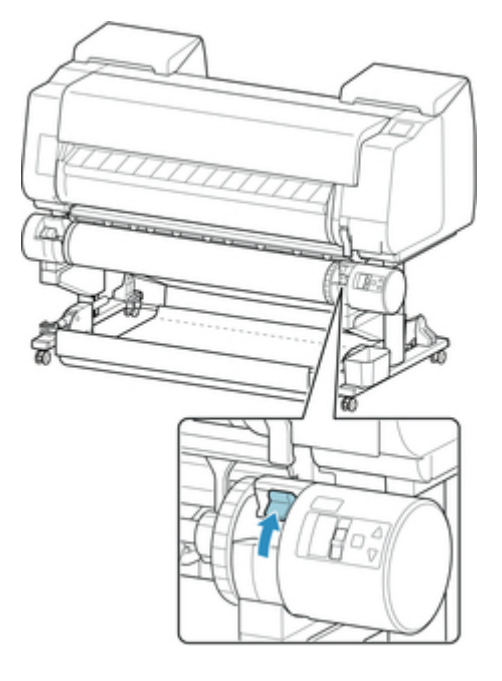

7. ロールホルダーのフランジ (A) を持って、ロールホルダースロットから取り外します。

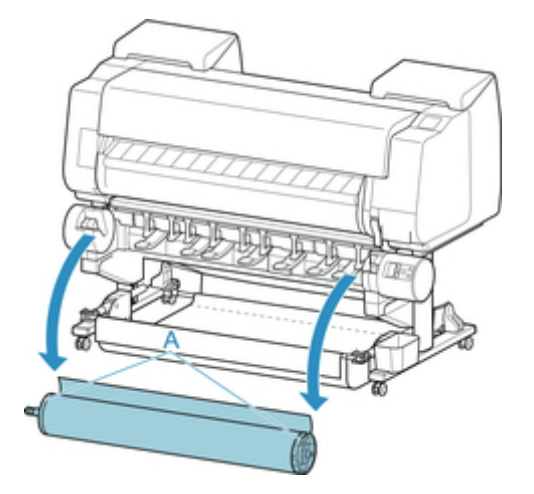

## ■ DD参考

- ロール紙からロールホルダーを取り外す手順は「[ロール紙をロールホルダーから取り外す](#page-70-0)」を参 照してください。
- 新しく用紙をプリンターに取り付る場合は、引き続き「[ロール紙をプリンター上段にセットする](#page-52-0)」 を参照してください。

# <span id="page-70-0"></span>**ロール紙をロールホルダーから取り外す**

1. ホルダーストッパーのレバー (A) を軸側に倒してロックを解除し、図の位置 (B) を持っ てホルダーストッパーをロールホルダーから取り外します。

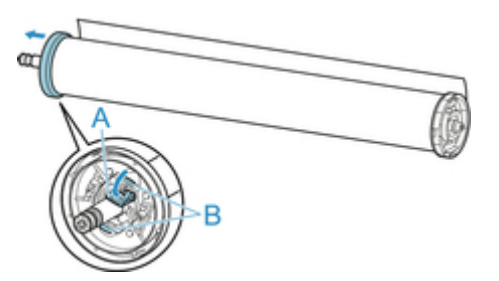

2. ロール紙からロールホルダーを取り外します。

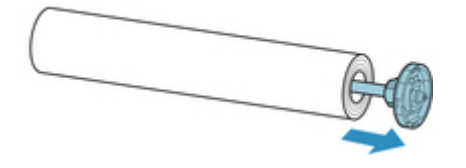

- 3. 3 インチ紙管アタッチメントを取り外す場合は、ツメ(A)を内側に押して、アタッチメン トを取り外します。
	- ロールホルダー側

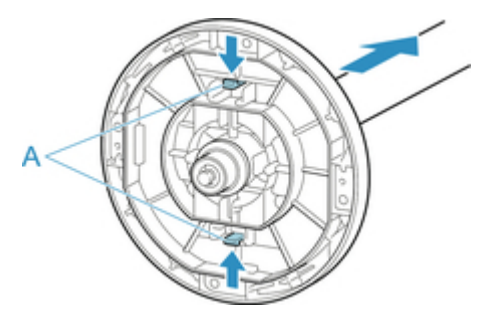

• ホルダーストッパー側

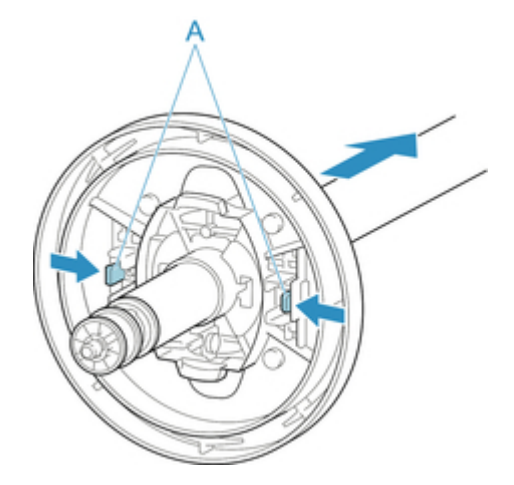

## **重要**

• ロール紙は入っていた袋または箱に戻し、高温、多湿、直射日光を避けて保管してください。正しく保 管しておかないと、印刷時に、印刷面がこすれたり、印刷品質が低下する場合があります。
# **ロール紙を手動で送る**

ロール紙の給紙後に、ロール紙を前後に送ることができます。

1. タッチスクリーンのホーム画面で、用紙設定表示部をタップします。

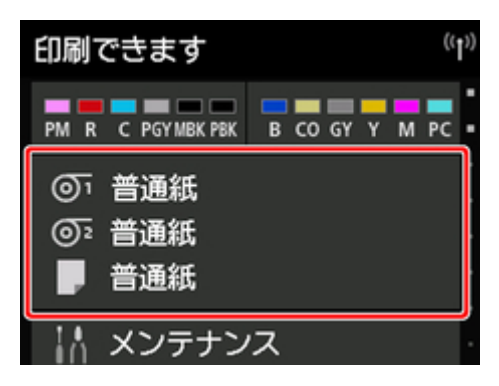

### **参考**

• ホーム画面が表示されていない場合は、ホームボタンをタップします。

- 2. の「またはの」のエリアをタップします。
- 3. [フィード/カット] をタップします。
- 4. [送り出す]、[巻き戻す] をタップ、またはタッチして、ロール紙を前後に送ります。

#### **参考**

- •[送り出す]、[巻き戻す]をタップすると、ロール紙は約 1 mm 送られます。 [送り出す]、[巻き戻す]をタッチすると、キーから指を離すまでロール紙が送られます。タッチ スクリーンに[これ以上用紙を送ることはできません]が表示された場合は、指を離します。
- 5. ロール紙の位置が決まったら [OK] をタップします。

## **ロール紙の残量を管理する**

ホーム画面の [本体設定] で [ロール紙残量管理] を [有効] に設定すると、用紙を取り外す際にロール紙 の残量と用紙種類情報がバーコードとテキストで印刷されます。[ロール紙残量管理]が[有効]に設定さ れているときにバーコードが印刷されたロール紙をセットすると、そのロール紙をセットしたときに、ロー ル紙の残量と用紙種類が自動的に検知されます。バーコード部分は読み取り後にカットされます。

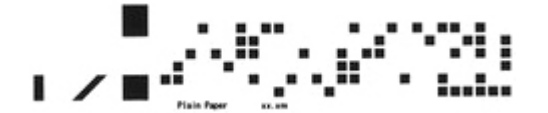

#### **重要**

• ロール紙のバーコードが検知されなかったときは、タッチスクリーンで用紙種類と長さを入力します。

[ロール紙残量管理]を[有効]に設定する場合は、以下の手順で行います。

1. タッチスクリーンのホーム画面で、[本体設定]をタップします。

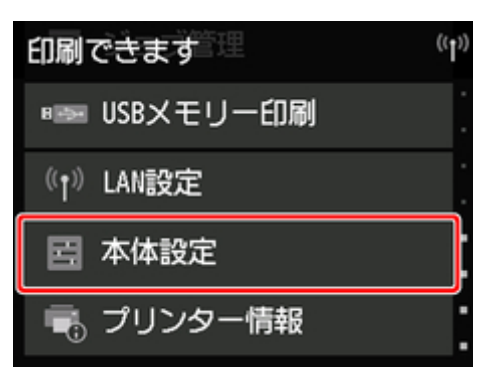

#### **参考**

● ホーム画面が表示されていない場合は、ホームボタンをタップします。

- 2. 「用紙関連の設定]をタップします。
- 3. [ロール紙残量管理]をタップします。
- 4. [有効] をタップします。

# **ロール紙のインク乾燥時間を設定する**

インクの定着が悪い用紙の場合、排紙時の転写などにより、用紙の表面が汚れる場合があります。その場合 は、印刷した後にインクが乾くまでの待ち時間を設定することで、改善できることがあります。

#### ▶▶参考

- カッターがインクの乾いていない印刷面と接触したときに、用紙の表面に傷や汚れが付いたり、表面が こすれ、用紙の表面に汚れが付く場合があります。 印刷直後に印刷物を落下させずにインクの乾燥を待つ場合は、プリンターのメニューの[カットモー ド]を[イジェクトカット]に設定します。(「[ロール紙のカット方法を設定する」](#page-77-0)参照)
- プリンター本体のタッチスクリーンから設定することもできます。[本体の用紙設定]から [用紙設定]、 [詳細設定]と進み、[スキャン間で休止する]、[ページ間で休止する]を設定してください。

## **Windows の場合**

- 1. プリンタードライバーのダイアログボックスを開きます。 (「プリンタードライバーの設定画面の開きかた」参照)
- 2. [基本設定] シートを選択し、「用紙の種類]の「詳細設定]をクリックします。

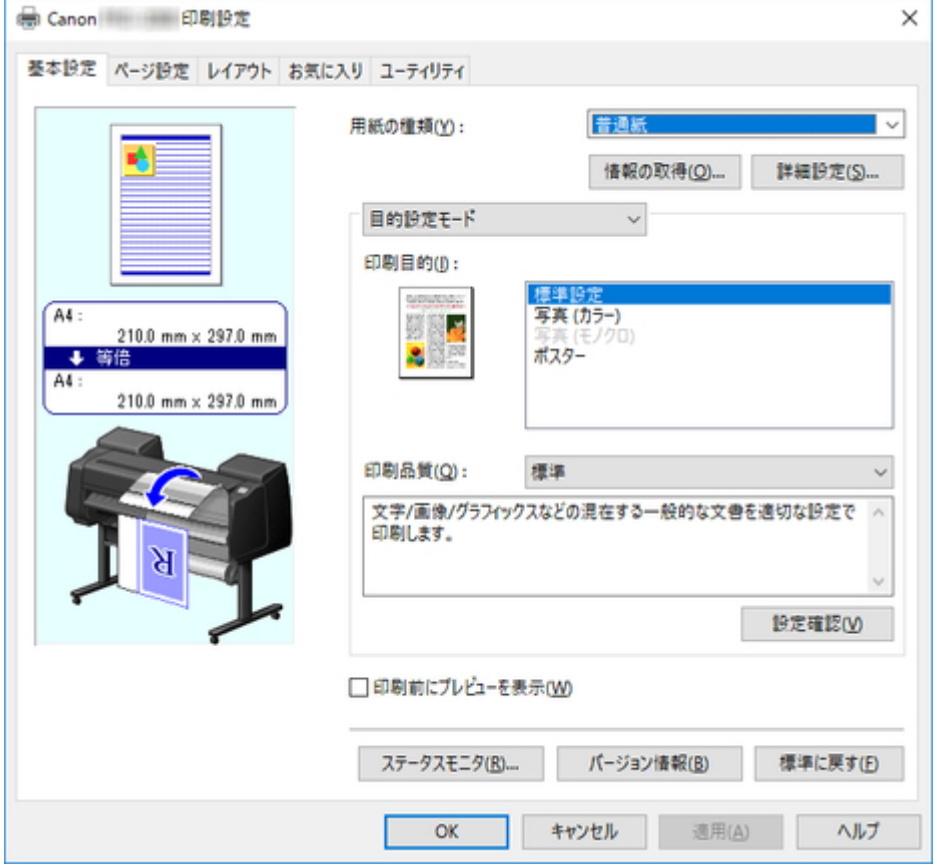

3. [用紙の詳細設定] ダイアログボックスが開いたら、[インク乾燥時間]の[ページ間]と [スキャン間]で、それぞれの一覧から任意の値を選択し、[OK]をクリックします。 (「[基本設定]シートの画面説明」参照)

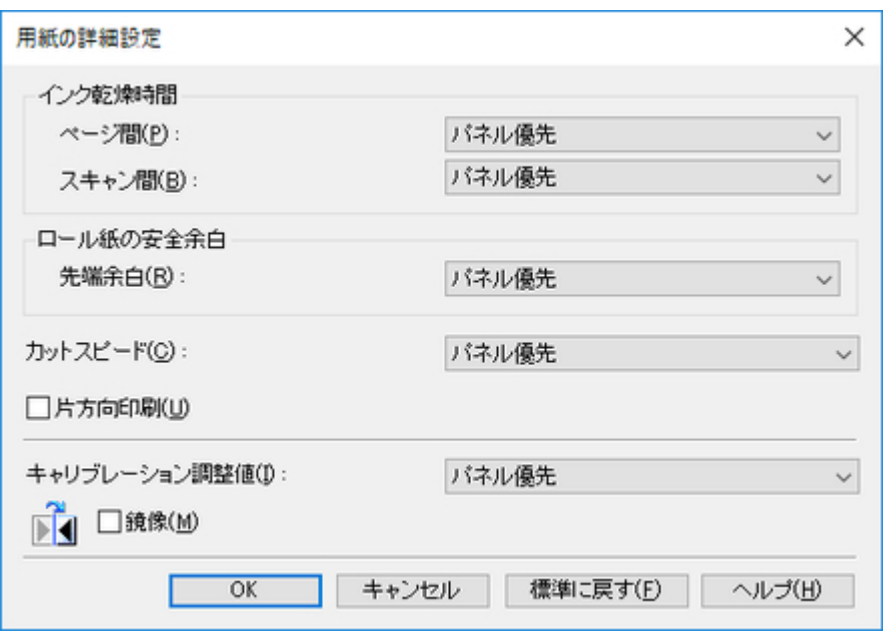

## **Mac OS の場合**

- 1. アプリケーションソフトのメニューから [プリント]を選択します。
- 2. [用紙の詳細設定] パネルを選択します。

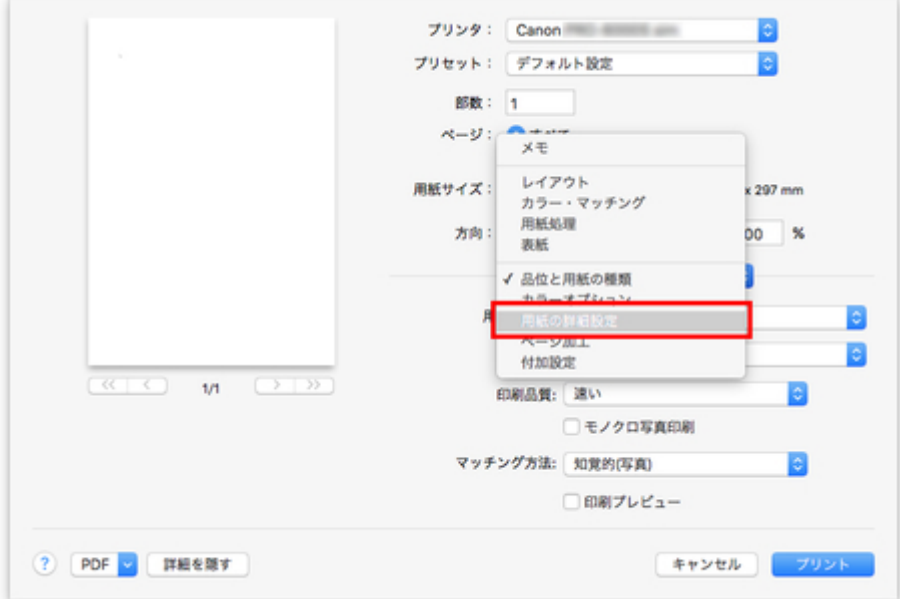

3. [インク乾燥時間(ページ間)]と [インク乾燥時間(スキャン間)]で、それぞれの一覧か ら任意の値を選択します。

(「[用紙の詳細設定](#page-492-0)」参照)

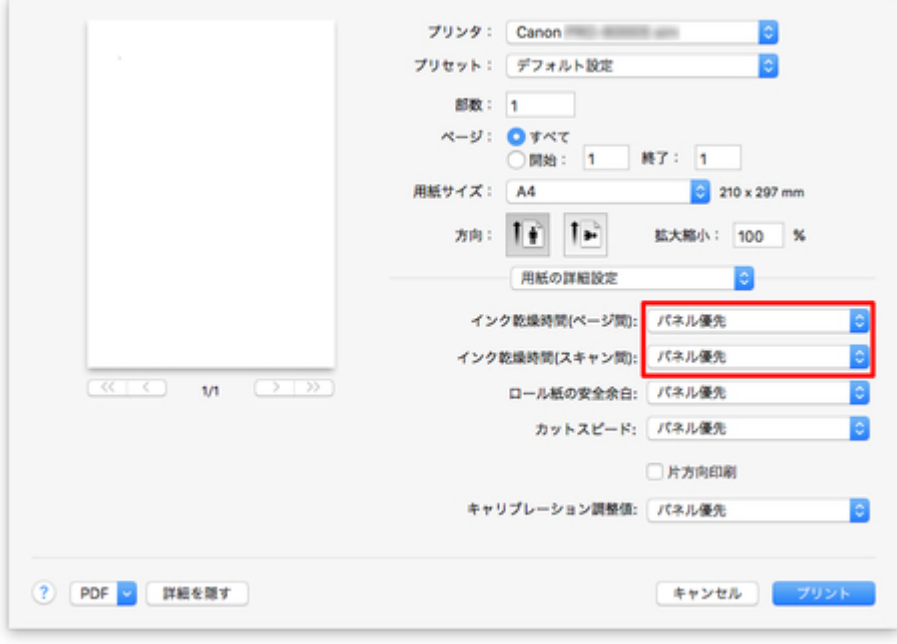

# <span id="page-77-0"></span>**ロール紙のカット方法を設定する**

プリンターの設定によって、排紙したときのロール紙のカット方法は異なります。

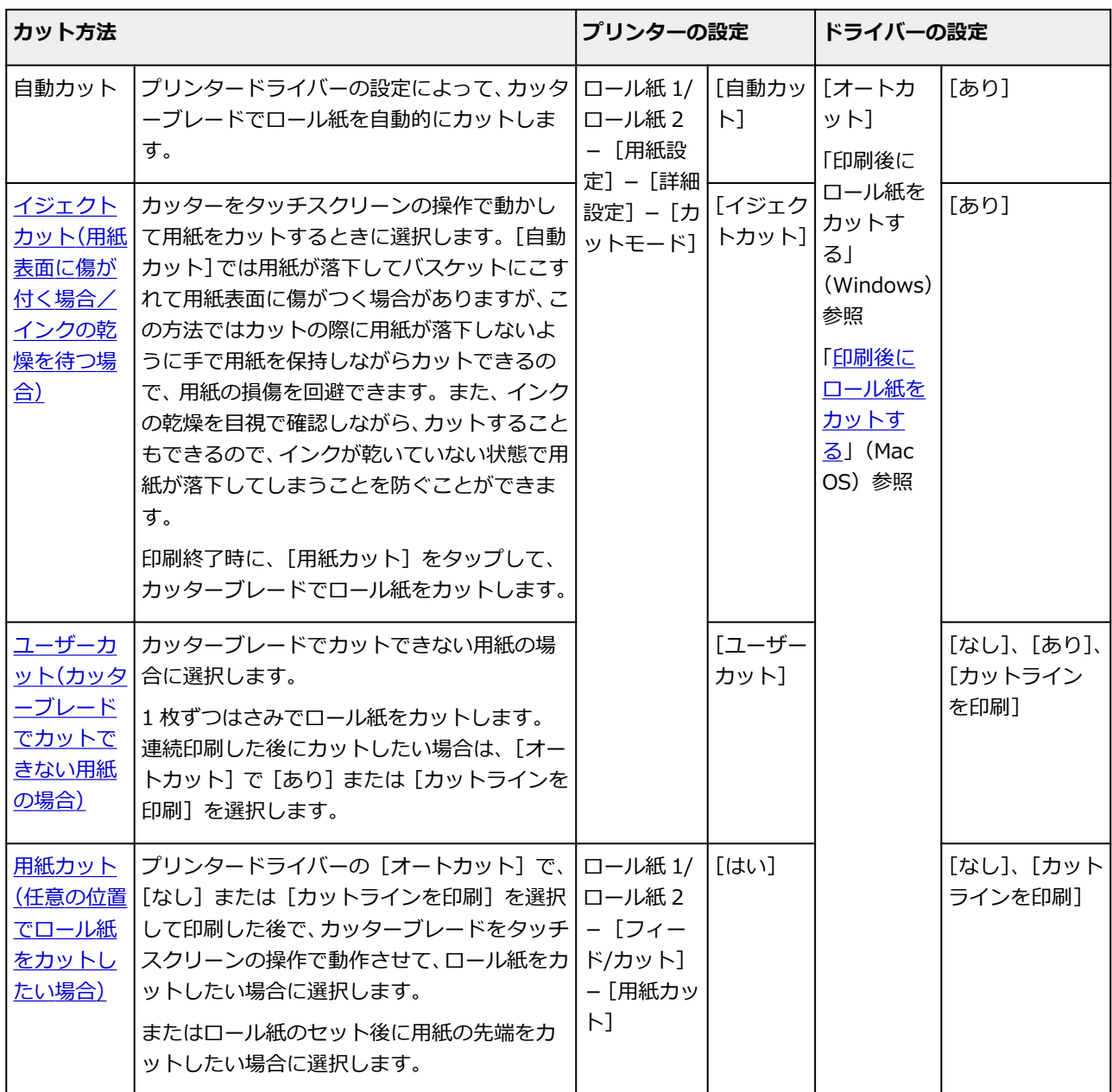

#### **参考**

- 自動カット、イジェクトカットは、プリンタードライバーの [オートカット] が [あり] の場合のみ動 作します。
- イジェクトカットで連続印刷をする場合は、印刷後にロール紙をカットしないと次の印刷が開始しませ ん。
- 用紙の種類によっては、あらかじめ [カットモード] が [イジェクトカット] に設定されている用紙が あります。これらの用紙はカット方法を変更しないことをお勧めします。
- 自動カット、イジェクトカット、用紙カットで印刷長さが短い場合、 カット不良や排紙不良を防ぐため ロール紙を規定の長さまで送ってカットするので、 用紙の下端余白が長くなる場合があります。

以下の場合に、ロール紙を手動でカットしてください。

**イジェクトカット(用紙表面に傷が付く場合/インクの乾燥を待つ場合)**

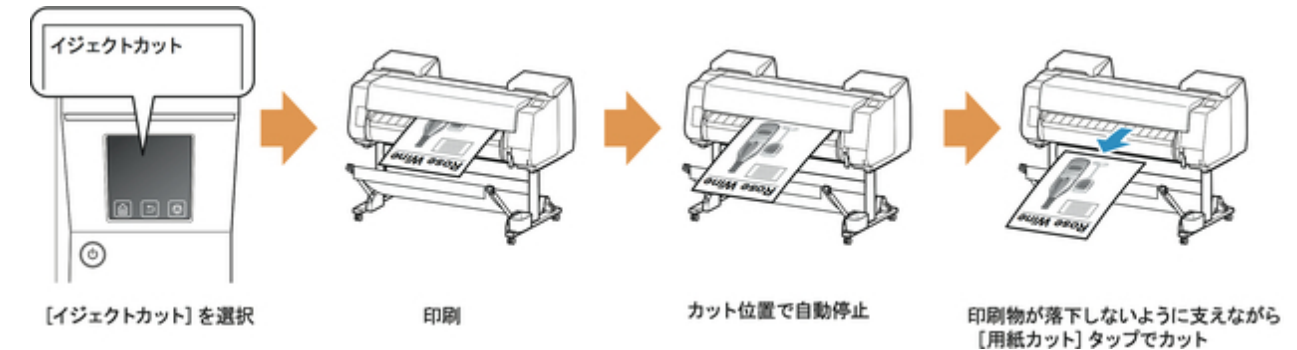

### **重要**

- 幅の広い用紙をイジェクトカットするときは、用紙を 2 人で支えてください。用紙が落下すると、印 刷物に傷を付ける原因になります。
- カットする前に印刷物を支えるときは、用紙を持ち上げないでください。用紙が浮き上がると、印刷 品質が低下したり、切断面がみだれる場合があります。

## ■■■■■■■■■■■■■■■

- 以下の手順を一度行えば、次の場合には手順 7 から操作を開始することができます。
	- 二度目以降の印刷
	- 同じ種類の用紙に交換した後の印刷
- 1. タッチスクリーンのホーム画面で、用紙設定表示部をタップします。

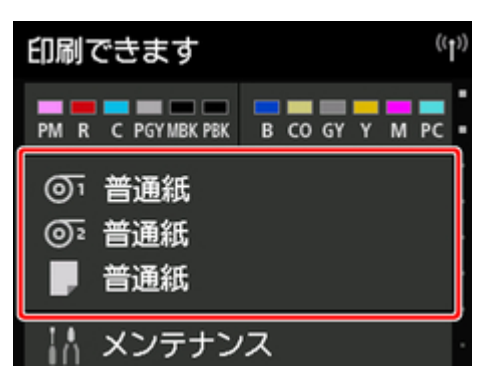

#### ▶▶参考

• ホーム画面が表示されていない場合は、ホームボタンをタップします。

- 2. カット方法を設定したいロール紙がセットされた給紙口をタップします。
- 3. 「用紙設定] をタップします。
- 4.[詳細設定]をタップします。
- 5. [カットモード] をタップします。
- 6. [イジェクトカット] をタップします。

<span id="page-79-0"></span>7. 印刷します。

印刷が終わると、カットされずに自動的に停止します。

8. 印刷物が落下しないように支えながら、[用紙カット]をタップしてロール紙をカットし ます。

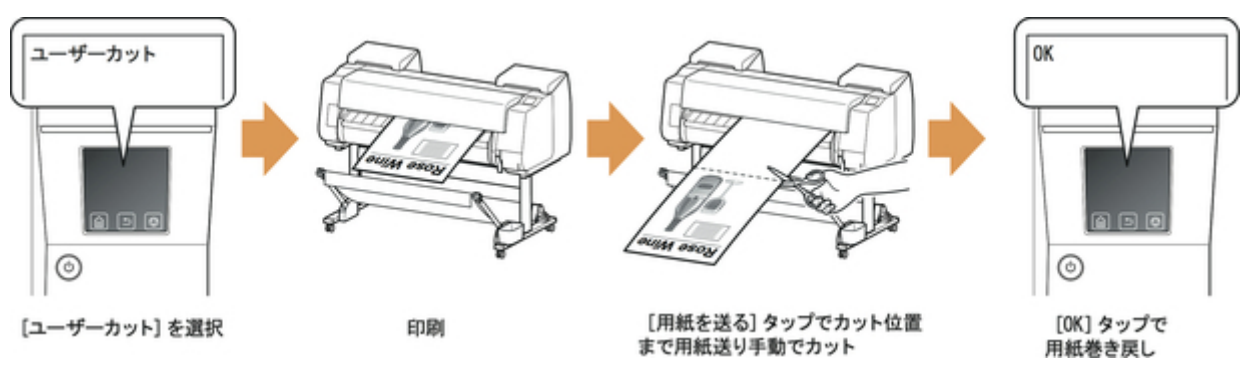

# **ユーザーカット(カッターブレードでカットできない用紙の場合)**

## ■■■■■■■■■■■■■

- 以下の手順を一度行えば、次の場合には手順 8 から操作を開始することができます。
	- 二度目以降の印刷
	- 同じ種類の用紙に交換した後の印刷
- 1. タッチスクリーンのホーム画面で、用紙設定表示部をタップします。

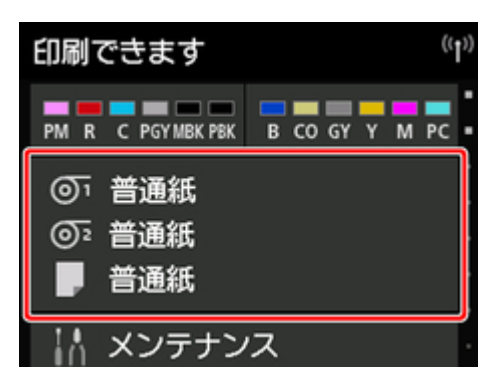

**参考** 

• ホーム画面が表示されていない場合は、ホームボタンをタップします。

- 2. カット方法を設定したいロール紙がセットされた給紙口をタップします。
- 3.[用紙設定]をタップします。
- 4.[詳細設定]をタップします。
- 5. [カットモード] をタップします。
- 6. [ユーザーカット] をタップします。
- 7.[用紙の先端を検知しますか?]と表示されたら、[検知する(推奨)]を選択します。
- 8. 印刷します。 印刷が終わると、停止します。
- 9. 「用紙を送る]をタップします。 カットする位置まで自動的に用紙が送られ、停止します。
- 10. 手動でロール紙をはさみなどでカットします。

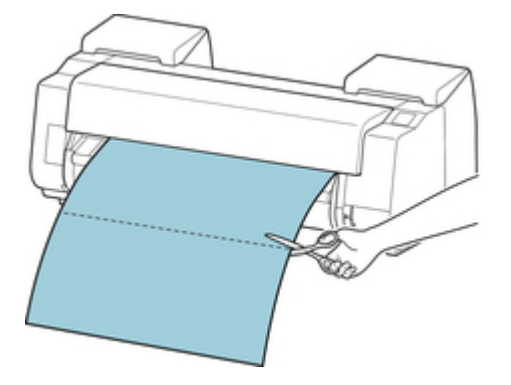

11.[OK]をタップします。

ロール紙が巻き戻され、自動的に止まります。

## **ユーザーカット(用紙先端にプリントヘッドがこすれる用紙の場合)**

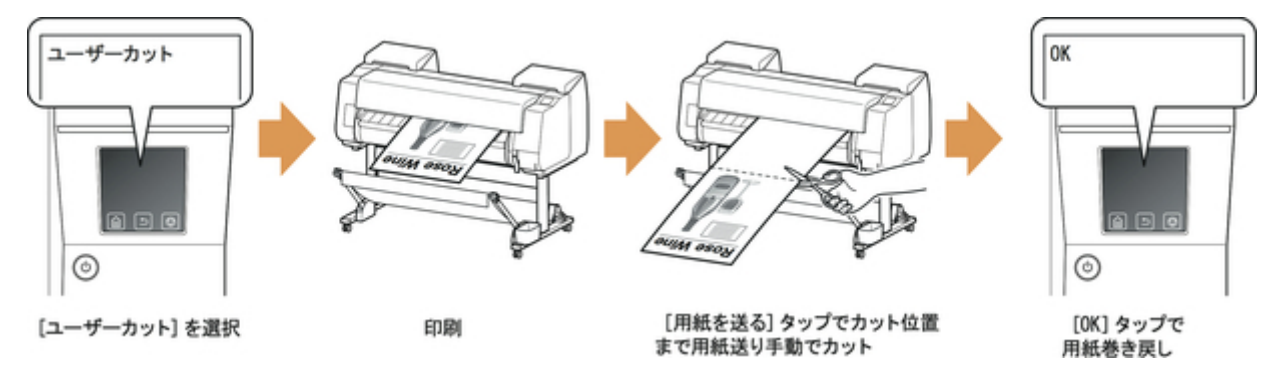

#### **参考**

- 以下の手順を一度行えば、次の場合には手順 8 から操作を開始することができます。
	- 二度目以降の印刷
	- 同じ種類の用紙に交換した後の印刷
- 1. タッチスクリーンのホーム画面で、用紙設定表示部をタップします。

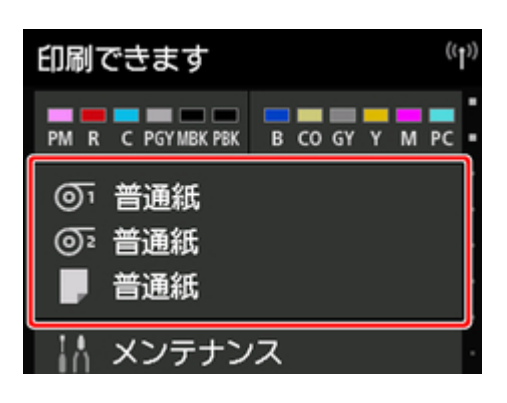

### ■ >>参考

• ホーム画面が表示されていない場合は、ホームボタンをタップします。

- 2. カット方法を設定したいロール紙がセットされた給紙口をタップします。
- 3. 「用紙設定]をタップします。
- 4.[詳細設定]をタップします。
- 5.[カットモード]をタップします。
- 6. [ユーザーカット] をタップします。
- 7.[用紙の先端を検知しますか?]と表示されたら、[検知しない]を選択します。

#### ▶▶参考

- 用紙先端検知を[検知しない]に設定すると、印刷開始時の用紙先端に約 10cm の余白が生じ ます。
- 用紙先端検知が [検知しない] に設定されている場合、ロール紙交換後の最初の印刷はロール 紙をセットした位置から印刷開始します。そのため、用紙先端の余白が大きくなります。 (「[ロール紙をプリンター上段にセットする](#page-52-0)」参照)
- 8. 戻るボタンを 2 回タップしてロール紙画面を表示します。
- 9. [フィード/カット]をタップします。
- 10.[送り出す]、[巻き戻す]をタップ、またはタッチして、用紙先端を(A)の位置に合わせ ます。

<span id="page-82-0"></span>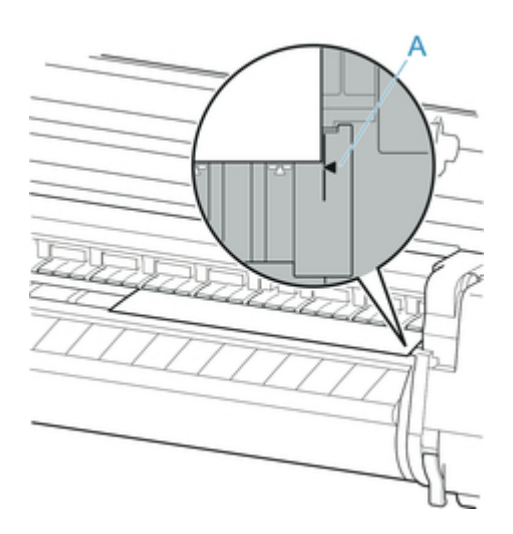

11. 印刷します。

印刷が終わると、停止します。

12.[用紙を送る]をタップします。

カットする位置まで自動的に用紙が送られ、停止します。

13. 手動でロール紙をはさみなどでカットします。

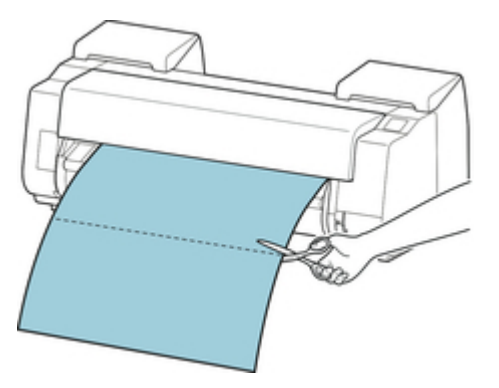

14.[OK]をタップします。

ロール紙が巻き戻され、自動的に止まります。

**用紙カット(任意の位置でロール紙をカットしたい場合)**

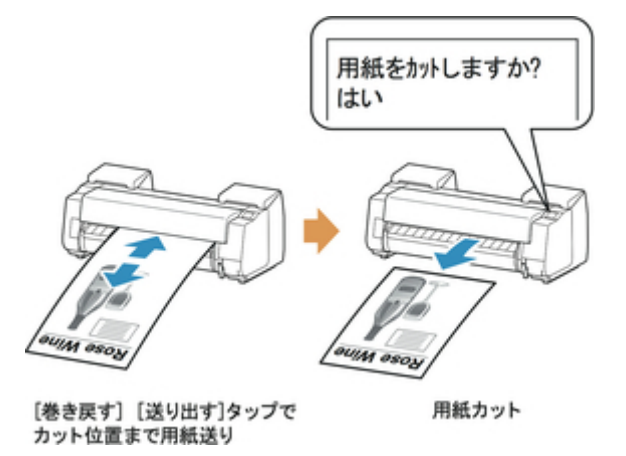

1. タッチスクリーンのホーム画面で、用紙設定表示部をタップします。

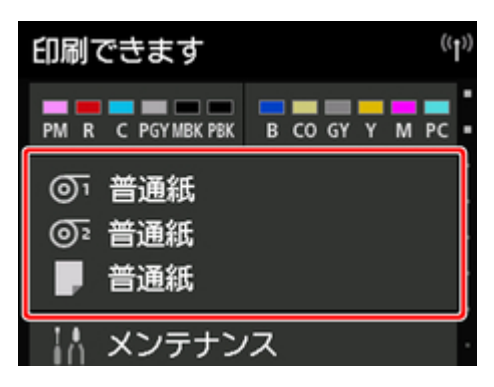

## **参考**

• ホーム画面が表示されていない場合は、ホームボタンをタップします。

- 2. カットしたいロール紙がセットされた給紙口をタップします。
- 3.[フィード/カット]をタップします。
- 4. [送り出す]、[巻き戻す] をタップ、またはタッチして、カットしたい位置までロール紙 を送ります。
- 5. [用紙カット] をタップします。
- 6.[はい]をタップします。 ロール紙がカットされ、自動的に巻き戻されます。

# **ロール紙の先端を自動でカットする**

ロール紙セット時に、用紙の先端が斜めに切れていたり真っ直ぐに切れていないと正しく印刷できません。 その場合は、タッチスクリーンのメニューの[先端プレカット]で、ロール紙セット時に先端を切り揃える ことができます。

[先端プレカット]には以下の設定があります。

•[自動]

ロール紙セット時に、用紙の先端が斜めに切れていたり真っ直ぐに切れていない場合、プラテンの上に 印刷してプリンターを汚さないように、先端を切り揃えて白紙の紙片を排紙します。

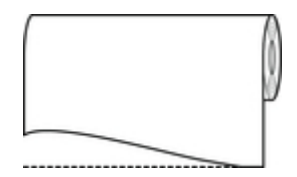

•[自動(規定長)]

用紙先端のカット量は、用紙の種類によって異なり、規定長さでカットします。規定長さは、「用紙情報 一覧」の先端プレカット長を参照してください。

•[自動(指定長)]

用紙先端のカット量をタッチスクリーンで指定します。用紙先端のカット量は、タッチスクリーンに表 示される長さの範囲で指定できます。長さの範囲は、用紙の種類毎に異なります。

#### **参考**

• 用紙先端のカット量は、タッチスクリーンに表示される長さより短く設定できません。

•[手動]

用紙先端のカット量をタッチスクリーンの操作で調整できます。

調整後、[用紙カット]をタップし、[はい]をタップすると用紙をカットできます。

用紙をカットした後は、[用紙セットを完了する]をタップしてください。

#### ▶▶参考

• 用紙をカットした後、[用紙セットを完了する]をタップしないと、次の印刷ができません。

•[しない] 先端は切り揃えられず白紙の紙片も排紙されません。

[先端プレカット]の設定を変更する場合は、以下の手順を行ってください。

1. タッチスクリーンのホーム画面で、用紙設定表示部をタップします。

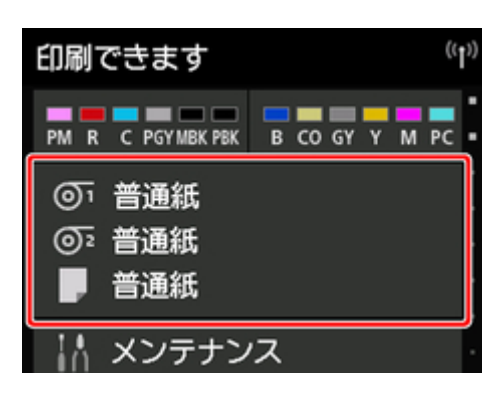

## **参考**

• ホーム画面が表示されていない場合は、ホームボタンをタップします。

- 2. エまたは エタップします。
- 3.[用紙設定]をタップします。
- 4.[詳細設定]をタップします。
- 5. [先端プレカット] をタップします。
- 6. 使用したい [先端プレカット]の設定をタップします。 次回ロール紙をセットするときから、設定が有効になります。

# **ロール紙のカット屑を軽減する**

バックライトフィルムなどカット屑が出やすい用紙の場合、タッチスクリーンのメニューから[カット屑軽 減]を[する]に設定することで、印刷物の先端と後端にインクが塗布され、カット屑の散乱を軽減できま す。これによって、プリントヘッドの故障が減る場合があります。[カット屑軽減]は、用紙の種類ごとに 設定できます。

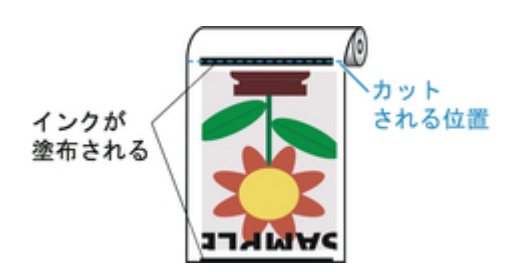

#### **重要**

- 普通紙や薄い用紙など波打ちが起きやすい用紙の場合は、[カット屑軽減]を[する]に設定しないで ください。正常にカットされず、用紙がつまる場合があります。
- [カット屑軽減] を [する] に設定している場合は、フチなし印刷できません。フチなし印刷する場合 は、[カット屑軽減]を[しない]に設定してください。

以下の手順で「カット層軽減]を「する]に設定します。

1. タッチスクリーンのホーム画面で、用紙設定表示部をタップします。

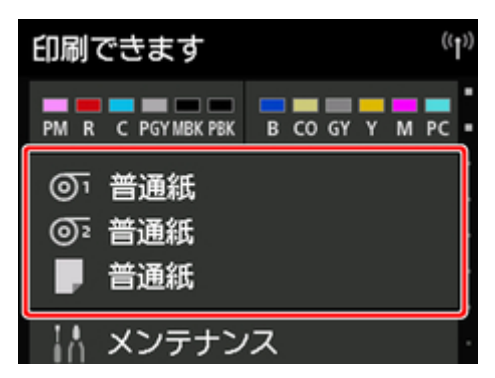

#### **◆ 》参考**

• ホーム画面が表示されていない場合は、ホームボタンをタップします。

2. <sup>の1</sup>または のエリアをタップします。

- 3.[用紙設定]をタップします。
- 4.[詳細設定]をタップします。
- 5. 「カット屑軽減】をタップします。
- 6.[する]をタップします。

# **ロール紙の自動切り替えについて**

このプリンターでは、オプションのロールユニットをロール紙の給紙装置として使用することで、上段(ロー ル紙 1、プリンター本体)と下段(ロール紙 2、ロールユニット)の 2 段にロール紙をセットでき、印刷ジョ ブに応じてロール紙 1 とロール紙 2 を自動的に切り替えて印刷することができます。

ロール紙 1 とロール紙 2 がどのように切り替わるかについて詳しくは、「ロール紙の切り替え方」 (Windows)または「[ロール紙の切り替え方」](#page-396-0)(Mac OS)を参照してください。

#### **重要**

•[用紙保持設定]を[解除する]に設定している場合、ロール紙の自動切り替えは使用できません。

# **カット紙の取り扱い**

- → [カット紙をプリンターにセットする](#page-89-0)
- → [用紙の種類を変更する](#page-62-0)
- → [任意の位置から印刷を開始する](#page-93-0)
- → [カット紙を取り外す](#page-96-0)
- → [カット紙のつまりを取り除く](#page-559-0)

# <span id="page-89-0"></span>**カット紙をプリンターにセットする**

以下の手順でカット紙をプリンターにセットします。

#### **重要**

- 用紙が波打っていたり、たわんでいる場合、紙づまりの原因になります。用紙は平らな状態に直してか らセットしてください。
- 用紙はまっすぐにセットしてください。斜めにセットするとエラーになります。(「[1317」](#page-655-0)参照)

#### **参考**

- カット紙をセットする前に、トップカバー内部や排紙ガイドが汚れていないか確認してください。汚れ ている場合はあらかじめ清掃しておくことをお勧めします。(「[トップカバー内部を清掃する」](#page-328-0)参照)
- 使用しない用紙は入っていた袋に戻し、高温、多湿、直射日光を避けて保管してください。
- 1. 給紙元にカット紙を選択します。
	- 事前に印刷ジョブを受信している場合 自動的にカット紙が選択され、タッチスクリーンに印刷ジョブで指定した用紙の種類とサイズが表 示されます。

[OK]、[用紙をセットする]の順にタップします。

- 事前に印刷ジョブを受信していない場合
	- 1. タッチスクリーンの用紙設定表示部をタップします。

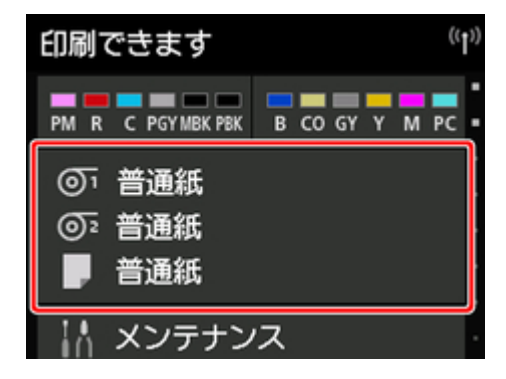

#### **参考**

- ホーム画面が表示されていない場合は、ホームボタンをタップします。
- 2. ■のエリアをタップします。
- 3. [用紙をセットする]または [用紙交換]をタップします。

#### ▶▶参考

• 使用しない用紙が給紙されている場合は、用紙を外すメッセージが表示されます。 画面に従って選択して用紙を取り外した後、操作をやり直してください。

2. トップカバーを開き、リリースレバーを上げます。

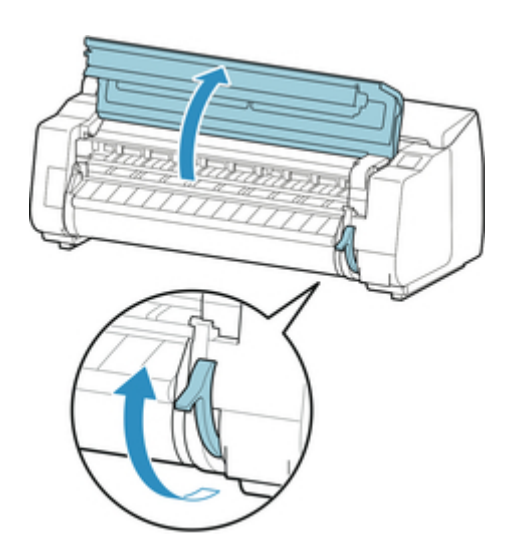

## **重要**

• リニアスケール (A)、キャリッジシャフト (B)、インクチューブスタビライザー (C) には触れ ないでください。触れると故障の原因になります。

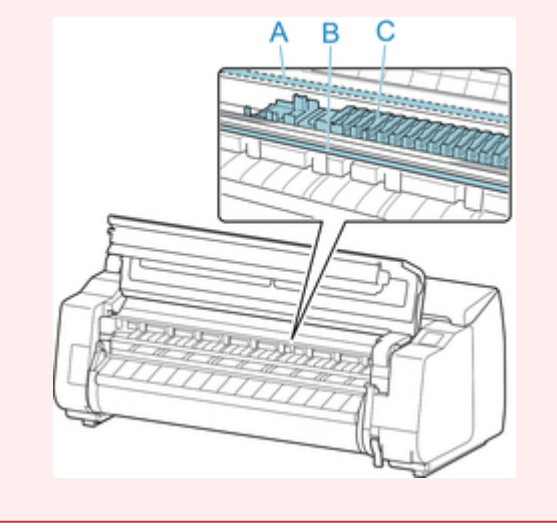

- 3. カット紙の印刷面を上にし、縦向きでプラテン (A) と用紙押さえ (B) の間に差し込み、 以下の手順で用紙の奥側の端を合わせます。
	- 1. 右側の紙合わせライン (C) に合わせてセットします。
	- 2. 図のように、紙合わせライン(D)の手前側に、差し込んだ用紙の奥側の端を合わせます。

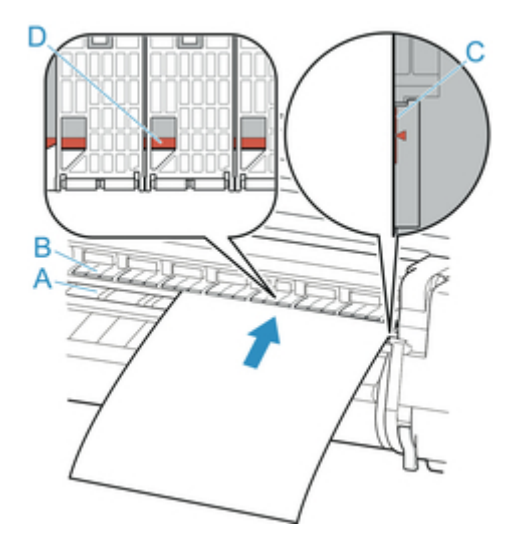

### **重要**

- カット紙は右側の紙合わせライン(C)と平行になるようにセットしてください。斜めになってい ると斜行エラーになります。
- 用紙に反りがある場合、用紙とプリントヘッドがこすれる可能性があります。反りを直してから 用紙をセットしてください。

#### **参考**

• カット紙の手前側の端を基準に、位置合わせを行うことも可能です。その場合は、カット紙の手 前側の端をプラテン上の刻印 (A) に、右側面を右側の紙合わせライン (B) に合わせてセットし てください。

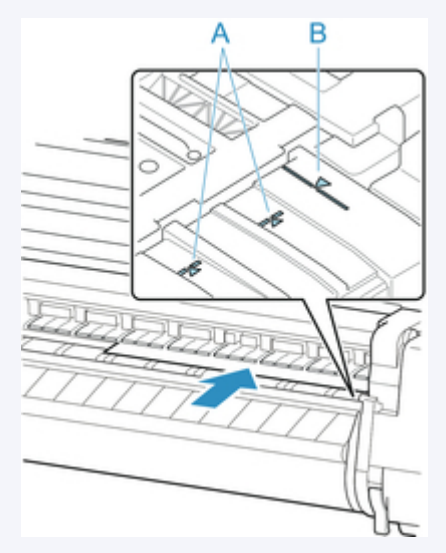

• リリースレバーを上げているときは、プラテンの用紙吸着力を調整することができます。用紙を セットしにくいときは、タッチスクリーンの[吸着力]をタップして、吸着力を調整してくださ い。吸着力は 5 段階で調整できます。

ただし、用紙によっては、吸着力を強くしてもプラテン上に保持されない場合があります。その 場合は、手を添えて用紙をセットしてください。

- カット紙は、プラテン上の穴が吸引することによって保持されています。セット位置によって音 が聞こえる場合がありますが、異常ではありません。音が気になる場合は、紙合わせラインと平 行のままセット位置を少し(左右最大 1 mm 以内)ずらしてみてください。
- セット時の吸引時間は約 30 秒です。 吸引中にセットできなかった場合は、カット紙を引き抜いて 差し込み直すと、再び吸引されます。
- 4. リリースレバーを下げ、トップカバーを閉じます。

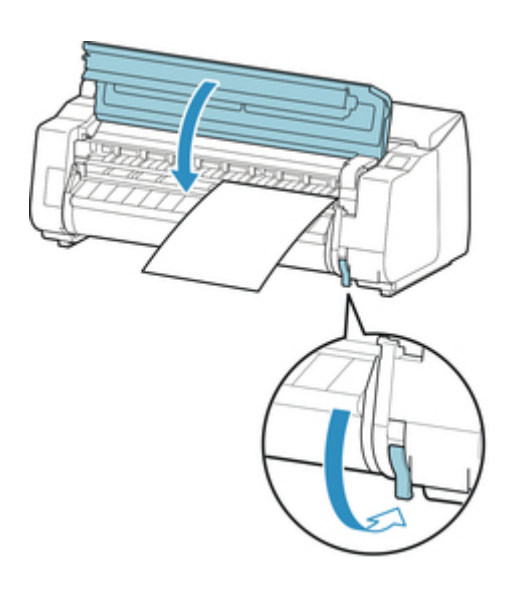

- 事前に印刷ジョブを受信している場合 [OK]をタップすると、給紙後、印刷が開始されます。
- 事前に印刷ジョブを受信していない場合 用紙の種類を選択するメニューが表示されます。 セットした用紙の種類を選択し、[OK]をタップします。 給紙が開始されます。

# **参考**

• 選択する用紙の種類については、「用紙情報一覧」を参照してください。

# <span id="page-93-0"></span>**任意の位置から印刷を開始する**

カット紙を使って、任意の位置から印刷する方法を説明します。

## **[用紙の幅を検知する]を[無効]に設定する**

1. タッチスクリーンのホーム画面で、用紙設定表示部をタップします。

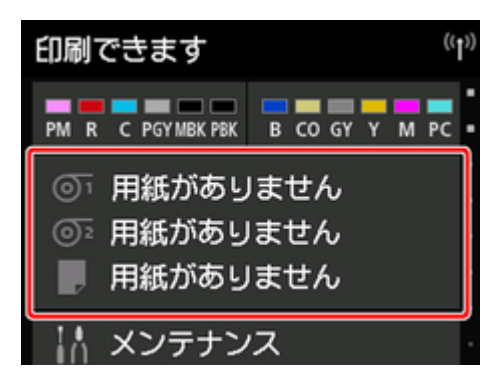

▶▶参考

• ホーム画面が表示されていない場合は、ホームボタンをタップします。

- 2. めエリアをタップします。
- 3.[用紙設定]をタップします。
- 4. [詳細設定] をタップします。
- 5. 「用紙の幅を検知する]を選択し、「無効]をタップします。

#### **用紙を任意の印刷開始位置へセットする**

ここでは、[用紙の幅を検知する]が[無効]に設定されている用紙を、任意の印刷開始位置へセットす る手順を説明します。

1. 用紙のセット後、事前に印刷ジョブを受信していない場合は、用紙の種類を選択する画面 が表示されます。

セットした用紙の種類をタップします。

#### **参考**

- 給紙前に印刷ジョブを受信している場合は、タッチスクリーンに印刷ジョブで指定した用紙の 種類とサイズが表示されています。 手順 2 に進んでください。
- 2. タッチスクリーンに [「用紙の幅を検知する]が無効に設定されています 無効のままで続 行しますか?]と表示されるので、「無効のままで続行する]をタップします。

3. トップカバーを開いて、用紙のセット位置を確認します。

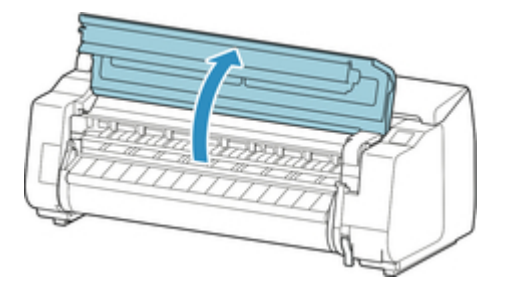

現在の位置から印刷を開始したい場合は、トップカバーを閉じます。 用紙のセット位置を変更したい場合は、リリースレバーを上げます。

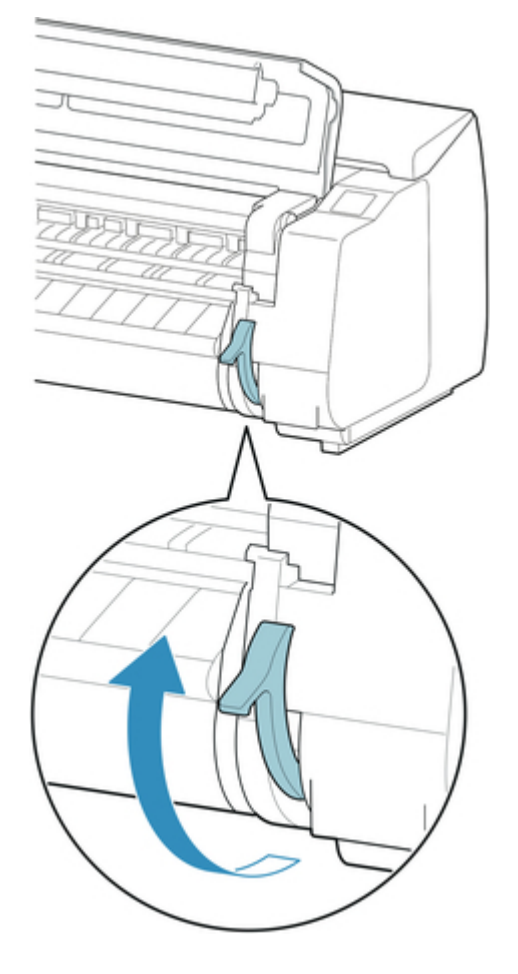

4. 用紙の右端をプリンター本体の右側の紙合わせライン (A) の延長線上に合わせながら、 印刷を開始したい任意の位置をプラテンの奥側の溝(B)に合わせてセットします。

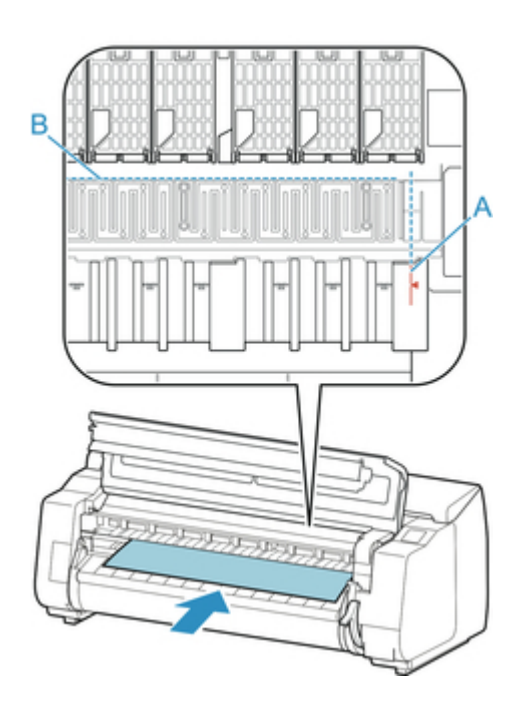

5. リリースレバーを下げ、トップカバーを閉じます。

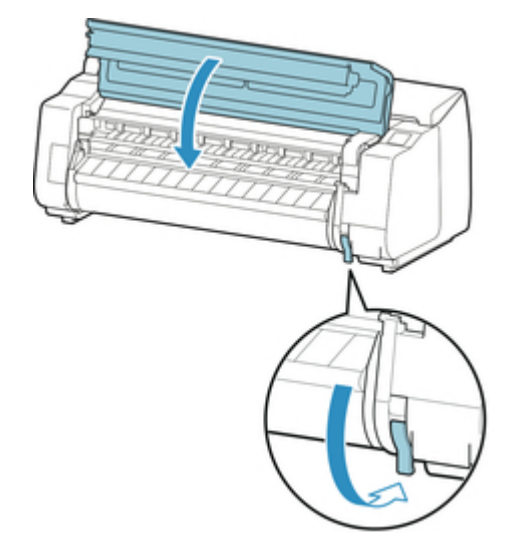

6. 用紙のサイズを選択する画面が表示されたら、セットした用紙のサイズを選択します。

# <span id="page-96-0"></span>**カット紙を取り外す**

以下の手順でカット紙をプリンターから取り外します。

1. タッチスクリーンのホーム画面で用紙設定表示部をタップします。

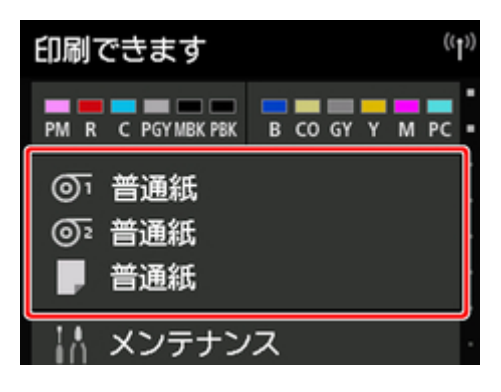

## ■ 22参考

• ホーム画面が表示されていない場合は、ホームボタンをタップします。

- 2. ■のエリアをタップします。
- 3. [用紙の取り外し]をタップします。
- 4. タッチスクリーンのメッセージを確認して、「はい〕をタップします。
- 5. タッチスクリーンにカット紙取り外しのガイダンスが表示されたら、カット紙を持ちながら リリースレバーを上げ、カット紙を取り外します。

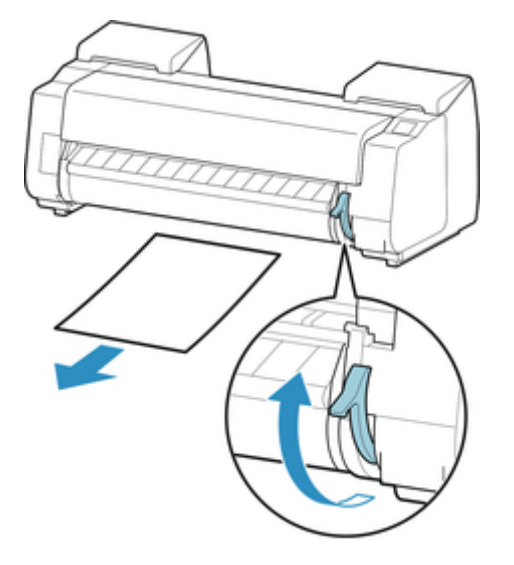

6. リリースレバーを下げます。

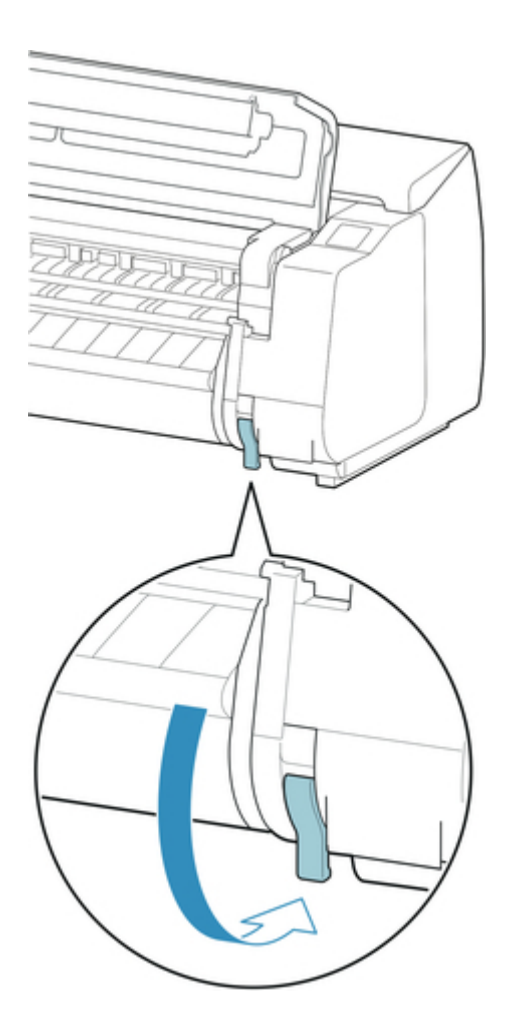

# **バスケット**

- →[バスケットの各部](#page-99-0)
- → [バスケットを使用する](#page-100-0)
- → [バスケットのポジション例](#page-104-0)
- → [バスケットを収納する](#page-108-0)

# <span id="page-99-0"></span>**バスケットの各部**

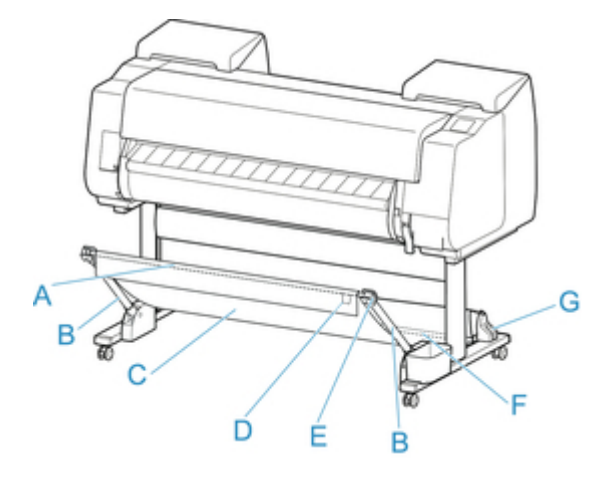

- A. バスケットロッド (タグ側) 布製バスケットをバスケットアームの先端に固定します。
- B. バスケットアーム バスケットロッド(タグ側)を保持します。

長さや角度を変えることで、バスケットをさまざまな状況に対応させることができます。

バスケットを使わないときは下に倒してスタンドに沿って収納できます。(「[バスケットを収納する」](#page-108-0)参 照)

- C. バスケット 排紙された用紙を受けとめる布製のトレイです。
- D. 白いタグ バスケットの取り付け向きの目印です。
- E. バスケット巻戻しボタン バスケットロッド(タグ側)に巻き取ったバスケットを、戻すときに押します。
- F. バスケットロッド (ひも側) 布製バスケットをロッドホルダーに固定します。
- G. ロッドホルダー バスケットロッド(ひも側)を保持します。
- バスケットの使用方法については「[バスケットを使用する」](#page-100-0)を参照してください。

# <span id="page-100-0"></span>**バスケットを使用する**

バスケットは次の 4 点を変更することで、使用状況に合わせていろいろな形態で使用することができます。

- バスケットアームの長さ
- バスケットアームの傾き
- バスケットの取り付け位置
- バスケットの長さ

ここではバスケットの切り替え方を説明します。

具体的なバスケットの使用例については「[バスケットのポジション例」](#page-104-0)を参照してください。

#### **重要**

- バスケットのポジションを切り替える場合は、先にバスケットロッド(タグ側)の右端にあるバスケッ ト巻戻しボタンを押しながらバスケットが巻き取られていない状態に戻してから操作してください。
- バスケットロッド (タグ側) が、バスケットアームから外れてしまった場合は、バスケットロッド(タ グ側)の両端にある突起部が、バスケットアームの先端にある楕円形の穴に入るように取り付けてくだ さい。
- プリンターを移動する際にはバスケットは取り外してください。
- バスケットに無理な力を加えないでください。バスケットの破損の原因になります。
- バスケットの布の部分が汚れてしまった場合は、洗わずに、汚れを拭き取ってください。洗うとバスケ ットの性能に影響を及ぼす可能性があります。

## **バスケットアームの長さを切り替える**

バスケットアームの長さは、2 段階で切り替えることができます。

長くしたい場合は左右のバスケットアームを矢印の方向に伸ばしてください。

短くしたい場合は左右のバスケットアームを矢印とは逆の方向に縮めてください。

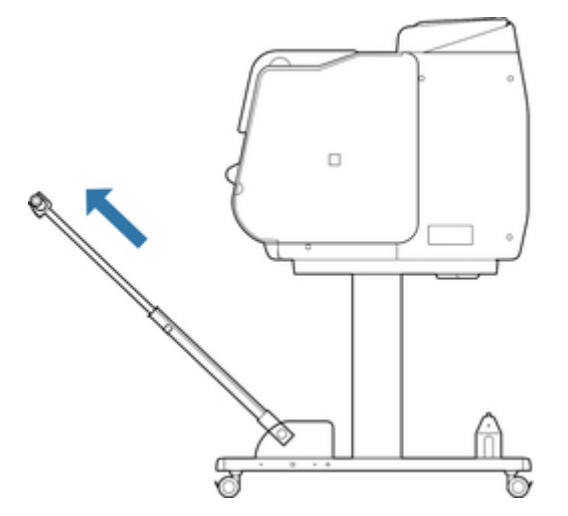

#### **重要**

● バスケットアームを長くする場合には、先にバスケットロッド (タグ側) の右端にあるバスケット巻 戻しボタンを押しながらバスケットが巻き取られていない状態に戻してから操作してください。

# **バスケットアームの傾きを切り替える**

バスケットアームの傾きは、3 段階で切り替えることができます。

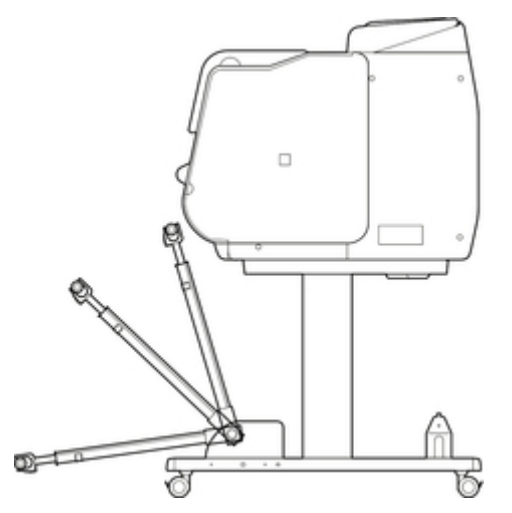

バスケットアームを固定する場合は、左右のバスケットアーム(A)にバスケット固定部材を取り付けてく ださい。

バスケット固定部材は、お買い上げの地域によっては付属していない場合があります。

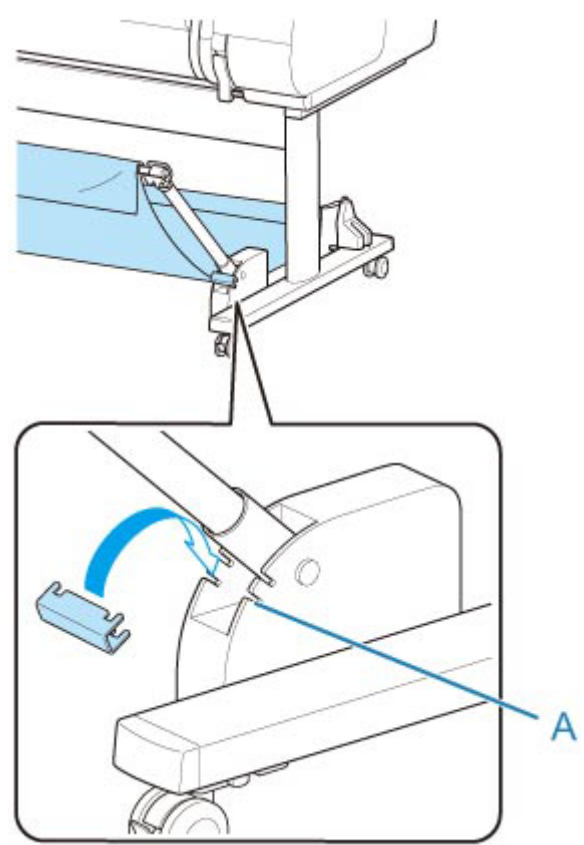

#### **重要**

- バスケットアームの角度を変更する場合は、バスケットアームの太い部分が最後まで引き出されている ことを確認してください。
- バスケットアームの角度を変更する場合は、左右のバスケットアームの太い部分を持って動かしてくだ さい。
- バスケット固定部材を使用中に、バスケットアームが倒れる方向に無理な力を加えないでください。バ スケットの破損の原因になります。
- バスケット固定部材を使用中に「長尺印刷や傷が付きやすい用紙への印刷の場合 (ポジション 3) | は使 用できません。このポジションを使用する場合は、バスケット固定部材を取り外してください。
- バスケット固定部材を使用中にバスケットは収納できません。バスケットを収納する場合は、バスケッ ト固定部材を取り外してください。
	- → [バスケットを収納する](#page-108-0)

# **バスケットの取り付け位置を変更する**

バスケットロッド(ひも側)は、スタンドのロッドホルダーの他に、プリンター本体の前面に取り付ける ことができます。

イラストに示した 2 組の取り付け箇所に、バスケットロッド(ひも側)の両端を引っかけて取り付けてく ださい。

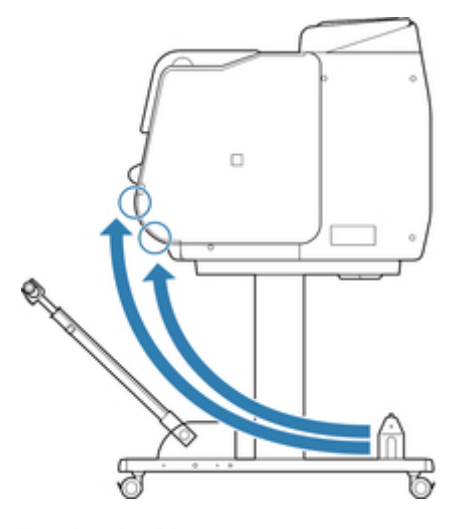

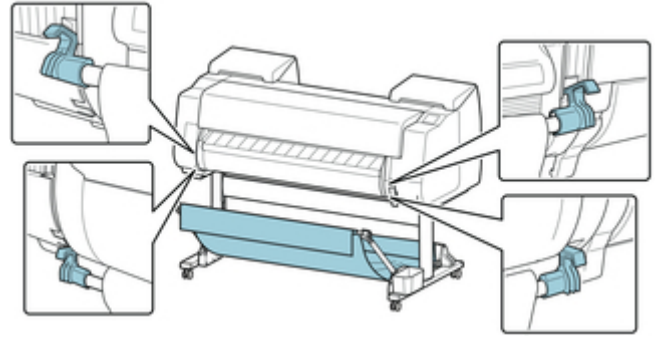

## **重要**

• バスケットロッド(ひも側)をプリンター本体の前面に取り付ける際には、ロッドの両端の(A)の 部分が取り付け部にしっかり引っかかっていることを確認してください。

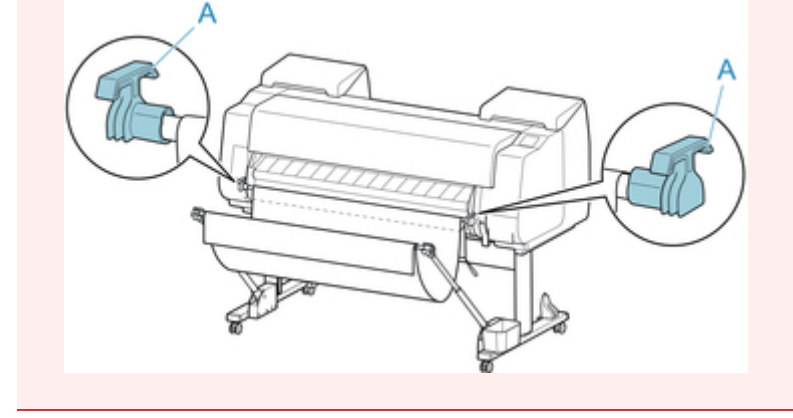

# **バスケットの長さを変更する**

バスケットはバスケットロッド(タグ側)を回転させることで、長さを調整することができます。

短くしたい場合は矢印の方向にバスケットロッド(タグ側)を回転し、バスケットを巻き取ってくださ い。

長くしたい場合はバスケットロッド (タグ側)の右端にあるバスケット巻戻しボタン (A) を押しながら、 矢印とは逆の方向にバスケットロッド(タグ側)を回転してください。巻き取ったバスケットを戻すこと ができます。

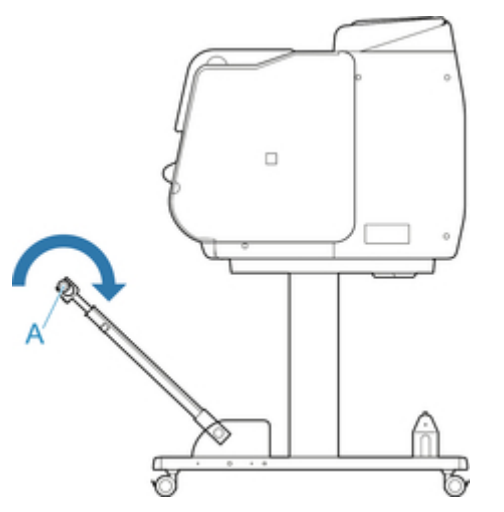

# <span id="page-104-0"></span>**バスケットのポジション例**

バスケットにはさまざまなポジションで印刷物を収容することができます。

ここではバスケットの使用例として以下の 5 通りのポジションをご紹介いたします。用紙の種類や、印刷の 内容に合わせて、バスケットを切り替えてご使用ください。

- ロールユニットを使用しない場合 (ポジション 1)
- [ロールユニットを使用する場合\(ポジション](#page-105-0) 2)
- [長尺印刷や傷が付きやすい用紙への印刷の場合\(ポジション](#page-105-0) 3)
- [印刷物を積載したい場合\(ポジション](#page-106-0) 4)
- [印刷物をすぐに次の作業場所に移動する場合\(ポジション](#page-106-0) 5)

バスケットの切り替え方については「[バスケットを使用する」](#page-100-0)を参照してください。

#### **重要**

- ロール紙を交換する場合や、ロールユニットを巻き取り装置として使用する場合には、バスケットを収 納する必要があります。バスケットの収納については「[バスケットを収納する」](#page-108-0)を参照してください。
- 収容した印刷物に傷や折れが発生する場合は、[カットモード]で[イジェクトカット]を選択したり、 他のポジションで使用してください。(「[ロール紙のカット方法を設定する」](#page-77-0)参照)

## ▶▶参考

• バスケット使用時のプリンターの寸法については「[仕様」](#page-343-0)を参照してください。

## **ロールユニットを使用しない場合(ポジション 1)**

ロールユニットを使用しない場合は、以下のポジションでバスケットを使用できます。

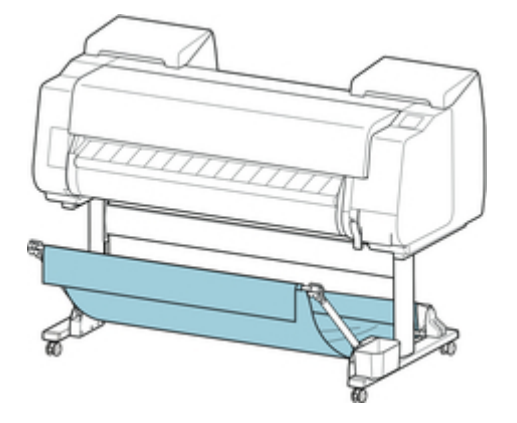

### **重要**

- バスケットに収容できる枚数は 1 枚です。複数ページを印刷する場合は、1 枚ずつ取り出してから印 刷してください。
- ロールユニットを給紙装置として使用する場合は、「ロールユニットを使用する場合 (ポジション 2)」 での使用をお勧めします。
- ロールユニットを使用する場合に、ポジション 1 のバスケットを使用すると、用紙によっては印刷物 がロールユニットに接触して傷が付く可能性があります。
- <span id="page-105-0"></span>• ロールユニットを給紙装置として使用する場合に、ポジション 1 のバスケットを使用すると、[フチ なし印刷]や用紙セット時の[先端プレカット]で排出されるロール紙の切れ端がロールユニット内 に入り込み、紙詰まりや印刷不良を起こす可能性があります。
- バスケットには、62 インチ(1575mm)までのロール紙を収容できます。それ以上の長さのロール 紙に印刷する場合は、「長尺印刷や傷が付きやすい用紙への印刷の場合(ポジション 3)」で使用する か、ロールユニットを巻き取り装置として使用してください。

# **ロールユニットを使用する場合(ポジション 2)**

ロールユニットを給紙装置として使用する場合は、以下のポジションでバスケットを使用できます。

また、印刷されたロール紙を手で巻き取る場合にも、このポジションが便利です。

バスケットロッド (ひも側) を、プリンター前面に 2 組ある取り付け箇所のうち、上側に移動し、バスケ ットアームは図の角度で最後まで伸ばすとこのポジションになります。

バスケットの長さは使いやすいように調整して使用できます。

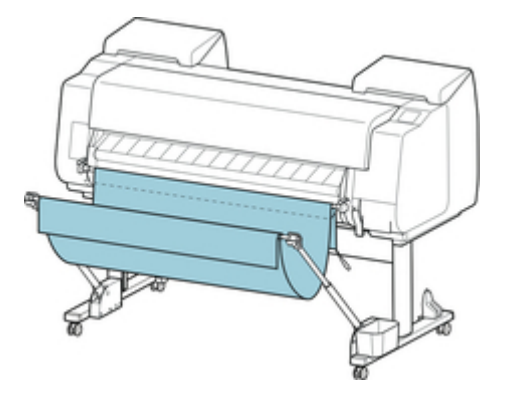

#### **重要**

• バスケットには約 2kg までの印刷物を置くことができます。それ以上の重さの印刷物を置くと、バス ケットが倒れる原因になります。

# **長尺印刷や傷が付きやすい用紙への印刷の場合(ポジション 3)**

長尺印刷や傷が付きやすい用紙を印刷する場合は、以下のポジションでバスケットを使用できます。

バスケットロッド (ひも側) を、プリンター前面に 2 組ある取り付け箇所のうち、上側に移動し、バスケ ットアームは最後まで伸ばしてから図の角度まで倒します。 その後バスケットがピンと張るように長さ を調整するとこのポジションになります。

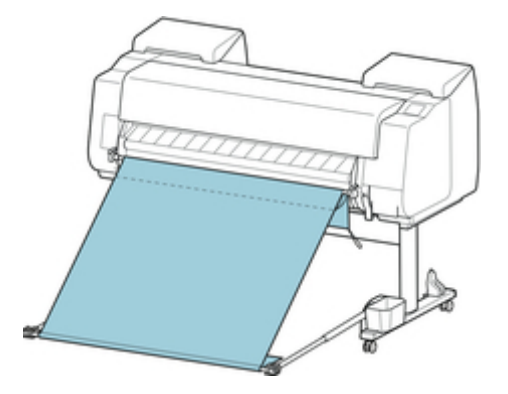

## <span id="page-106-0"></span>**重要**

- このポジションで使用するときは、必ず [カットモード] で [イジェクトカット] を選択してくださ い。[自動カット]を選択すると、印刷物に傷を付ける原因になります。(「[ロール紙のカット方法を](#page-77-0) [設定する」](#page-77-0)参照)
- このポジションでカールしやすい、傷が付きやすい用紙を使用するときは、細心の注意をはらって使 用してください。
- 用紙によっては、排紙中に用紙の先端がカールしたり、たわむ場合があります。その場合は、カール やたわみを直してください。用紙にカールやたわみがあると、印刷物に傷を付ける原因になります。
- 用紙によっては、排紙中に用紙が排紙ガイドとバスケットの間に引っかかる場合があります。その場 合は、引っかかりを直してください。用紙が引っかかっていると、印刷物に傷を付ける原因になりま す。

## **印刷物を積載したい場合(ポジション 4)**

印刷物を積載したい場合は、以下のポジションでバスケットを使用できます。

バスケットロッド (ひも側) を、プリンター前面に 2 組ある取り付け箇所のうち、下側に移動し、バスケ ットアームは図の角度で最後まで伸ばします。 その後バスケットがピンと張るように長さを調整すると このポジションになります。

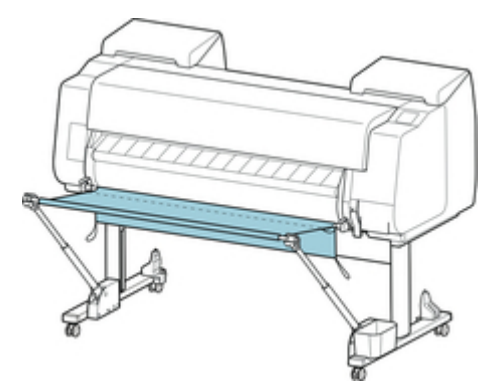

## **重要**

- このポジションのバスケットには、A2 横で、光沢紙系用紙を 10 枚、厚口コート紙 HG を 20 枚まで 積載することができます。これ以上積載すると、印刷面に傷を付けたり、バスケットが倒れる原因に なります。
- 以下の場合は、「[ロールユニットを使用しない場合\(ポジション](#page-104-0) 1)」または「[ロールユニットを使用](#page-105-0) [する場合\(ポジション](#page-105-0) 2)」で使用してください。これらのポジションで複数枚使用する場合は、1 枚 ずつ取り出してから印刷してください。
	- 光沢紙/厚口コート紙 HG 以外の用紙
	- A2 横サイズ以外の印刷物
	- 用紙の特性や使用環境により用紙が強くカールする場合
	- ロール紙の残量が少なく、用紙が強くカールする場合

# **印刷物をすぐに次の作業場所に移動する場合(ポジション 5)**

印刷物をすぐに次の作業場所に移動する場合は、以下のポジションでバスケットを使用できます。

バスケットロッド(ひも側)を、プリンター前面に 2 組ある取り付け箇所のうち、上側に移動し、バスケ ットアームは図の角度で最後まで伸ばします。 その後バスケットがピンと張るように長さを調整すると このポジションになります。

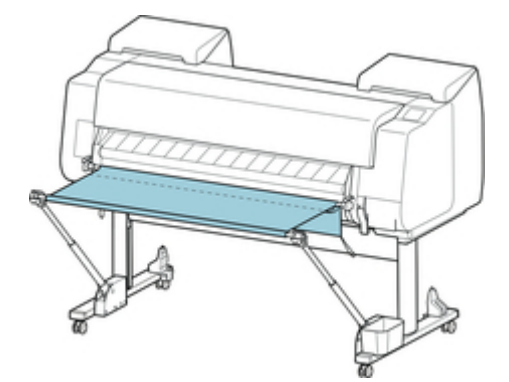

## **重要**

- このポジションでカールしやすい、傷が付きやすい用紙を使用するときは、細心の注意をはらって使 用してください。
- 用紙によっては、排紙中に用紙の先端がカールしたり、たわむ場合があります。その場合は、カール やたわみを直してください。用紙にカールやたわみがあると、印刷物に傷を付ける原因になります。
- 用紙によっては、排紙中に用紙が排紙ガイドとバスケットの間に引っかかる場合があります。その場 合は、引っかかりを直してください。用紙が引っかかっていると、印刷物に傷を付ける原因になりま す。
# <span id="page-108-0"></span>**バスケットを収納する**

バスケットを使用しない場合は、以下の 2 通りのポジションに収納します。状況に応じていずれかを選択し てください。

- ロール紙を交換する場合/ロールユニットを巻き取り装置として使用する場合
- バスケットを使用しない場合(ロールユニット未使用時のみ)

### **ロール紙を交換する場合/ロールユニットを巻き取り装置として使用する場合**

ロール紙を交換する場合や、ロールユニットを巻き取り装置として使用する場合には、バスケットを収納し ます。

バスケットロッド(ひも側)をロッドホルダーに取り付け、バスケットアームを水平になるまで倒した後、 最後まで奥に押し込むことで収納できます。

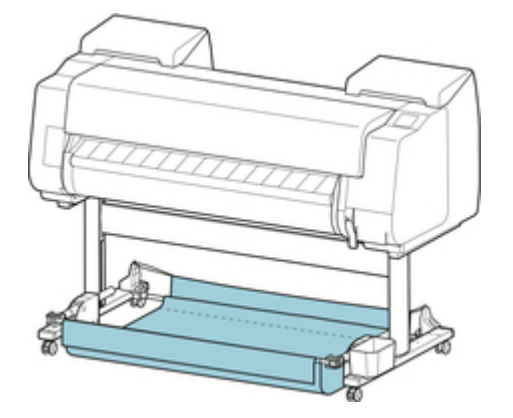

#### **重要**

- バスケットのポジションを切り替える場合は、まずバスケットの巻き取りを解除してください。切り替 えがうまく行えなかったり、バスケットの破損の原因になります。(「[バスケットを使用する」](#page-100-0)参照)
- バスケットアームの角度を変更する場合は、バスケットアームの太い部分が最後まで引き出されている ことを確認してください。
- バスケットロッド(タグ側)が、バスケットアームから外れてしまった場合は、バスケットロッド(タ グ側)の両端にある突起部が、バスケットアームの先端にある楕円形の穴に入るように取り付けてくだ さい。
- バスケットに無理な力を加えないでください。バスケットの破損の原因になります。

### **バスケットを使用しない場合(ロールユニット未使用時のみ)**

ロールユニットを使用していない場合は、ポジション 1 ([「バスケットのポジション例](#page-104-0)」 参照) の状態から 左右のバスケットアームの太い部分を持って矢印の方向に動かすことで、簡易的にバスケットを収納する ことができます。

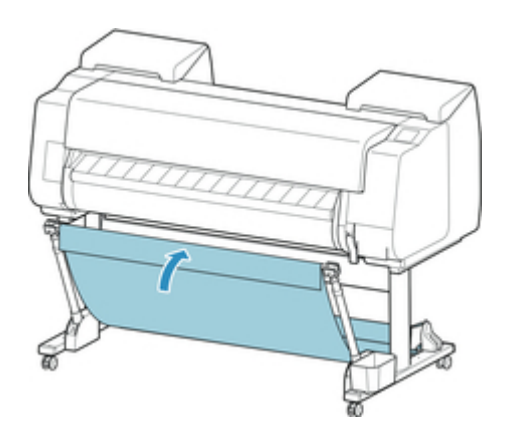

# **ロールユニット**

- → [ロールユニットの各部](#page-111-0)
- → [ロールユニットについて](#page-112-0)
- → [ロールユニットの機能を切り替える](#page-113-0)
- [巻き取り装置に設定したロールユニットに用紙をセットする](#page-115-0)
- [印刷した用紙をロールユニットから取り外す](#page-123-0)

# <span id="page-111-0"></span>**ロールユニットの各部**

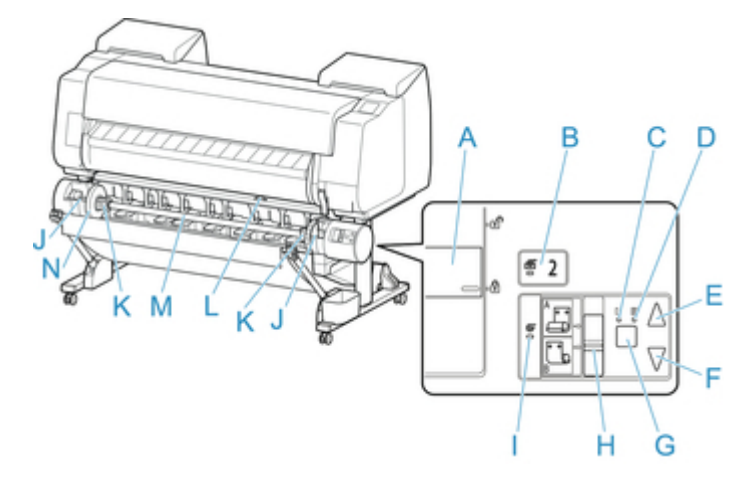

- A. ロールホルダー固定スイッチ ロールユニットにセットしたロールホルダーのロック/解除を切り替えます。
- B. 給紙モードランプ ロールユニットで給紙機能を選択しているときに点灯します。
- C. 自動巻取りランプ 用紙の巻き取りが進んでいるときに点灯します。
- D. 一時停止ランプ 用紙の巻き取りを一時停止しているときに点灯します。
- E. 巻取りボタン 巻き取り進行中ではないときに、ユーザーの任意の量だけロールユニットを回転できます。巻き取りの 方向は内巻き設定時には巻き取る方向、外巻き設定時には巻き戻す方向になります。
- F. 巻戻しボタン

巻き取り進行中ではないときに、ユーザーの任意の量だけロールユニットを回転できます。巻き取りの 方向は内巻き設定時には巻き戻す方向、外巻き設定時には巻き取る方向になります。

- G. 自動巻取り/一時停止ボタン 用紙巻き取りを一時停止/再開します。
- H. 内巻き/外巻き切り替えスイッチ 用紙巻き取り時の巻き取り方向(内巻きと外巻き)を切り替えます。
- I. 巻取りモードランプ ロールユニットで巻き取り機能を選択しているときに点灯します。
- J. ロールホルダースロット ロールホルダーをこのガイド溝にセットします。
- K. 3 インチ紙管アタッチメント 紙管が 3 インチのロール紙を使用する際に、ロールホルダーに取り付けます。
- L. 給紙フラップスイッチ ロールユニットの機能に応じて、給紙フラップの位置を切り替えます。
- M. ロールホルダー ロール紙をこのホルダーにセットします。
- N. ホルダーストッパー この部品でロール紙をロールホルダーに固定します。

# <span id="page-112-0"></span>**ロールユニットについて**

ロールユニットには、ロール紙を追加で一つ、計 2 つまでプリンターにセットできるようになる給紙装置 と、印刷されたロール紙を自動で巻き取ることができる巻き取り装置としての機能が備わっています。

状況に応じて、2 つの機能を切り替えて使用してください。

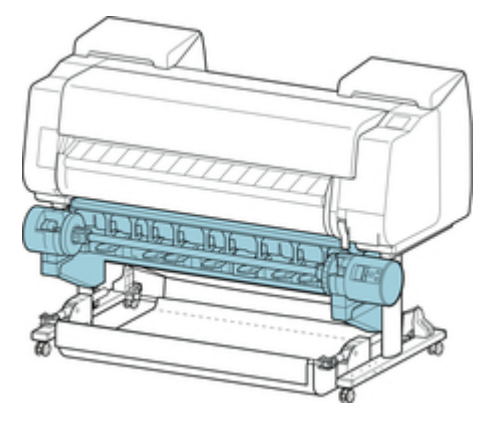

ロールユニットの取り付け方法については、ロールユニット セットアップガイドを参照してください。

# <span id="page-113-0"></span>**ロールユニットの機能を切り替える**

ロールユニットを使用する前に、以下の手順で使用したい機能を選択してください。

### **重要**

- ロールユニットの機能を切り替えた後に、プリンタードライバーにロールユニットの設定を反映するに は別途パソコンでの操作が必要です。詳細は「ロールユニットの設定をプリンタードライバーに反映す る」(Windows)、または「[ロールユニットの設定をプリンタードライバーに反映する」](#page-400-0)(Mac OS)を 参照してください。
- ロールユニットの機能を巻き取り装置から給紙装置へ切り替える場合は、先に巻き取った用紙をカット してください。
- 1. タッチスクリーンのホーム画面で、用紙設定表示部をタップします。

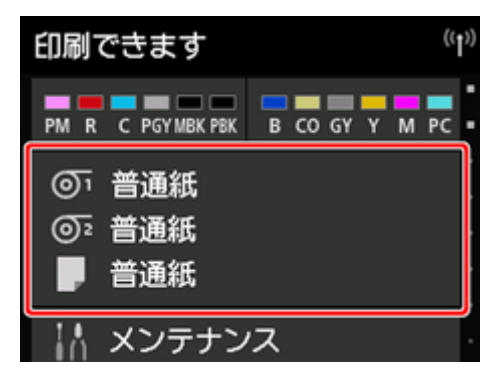

### **重要**

• ホーム画面が表示されていない場合はホームボタンをタップします。

2. © または 5 のエリアをタップします。

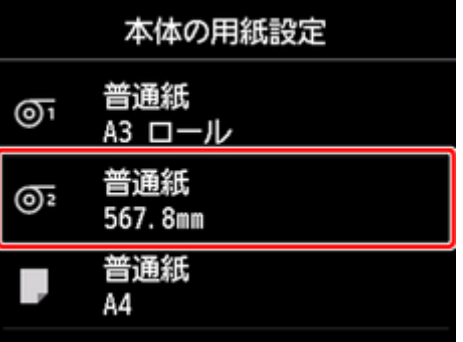

- 3. ロールユニットの用途を切り替えます。
	- 給紙装置として利用する場合
		- 1.[ロールユニットの用途設定]をタップします。
		- 2. ロールユニットを給紙モードに切り替えることを確認するメッセージが表示されたら「する] をタップします。

#### ● ▶ 参考

• 巻取り中のロール紙をプリンター本体のカッターでカットせずに切り替えを行った場合、 [する]をタップした後に、巻き取り済みの用紙をカットしたかどうか確認する画面が表 示されます。カットが済んでいない場合は[いいえ]を選択し、先に巻き取り済みの用紙 をカットしてください。

3. ロールユニットにロール紙をセットします。

詳しくは「ロール紙をプリンター下段のロールユニット (オプション)にセットする」を参照 してください。

- 巻き取り装置として利用する場合
	- 1. 「ロールユニットの用途設定]をタップします。
	- 2. ロールユニットを巻取りモードに切り替えることを確認するメッセージが表示されたら[す る]をタップします。
	- 3. 巻取りモード使用中の用紙カットの設定を選んでタップします。

#### ▶▶参考

- 「カットしない]を選択した場合は、プリンター本体の「カットモード]の設定(「[ロール](#page-77-0) [紙のカット方法を設定する」](#page-77-0)参照)に関わらず、印刷終了後にロール紙のカットが行われ ません。複数ページをカットせずに連続して印刷したい場合などに選択してください。
- [カットモードの設定に従う] を選択した場合は、プリンター本体の [カットモード]の 設定(「[ロール紙のカット方法を設定する」](#page-77-0)参照)の通りの動作が、1 ページごとに行わ れます。
- •[カットモードの設定に従う]を選択し、プリンター本体の[カットモード]の設定([「ロ](#page-77-0) [ール紙のカット方法を設定する](#page-77-0)」参照)で[オートカット]を設定している場合は、[カ ット後に巻き取る]を[有効]に設定することをお勧めします。[無効]に設定すると、 巻き取った印刷紙を押さえずに自動でカットするため、巻きほぐれの原因になります。
- ロールユニットからプリンター本体にロール紙がセットされている場合、ロール紙を取り 外すかどうか確認する画面が表示されます。 [はい]を選択すると、ロール紙が取り外 し可能な状態になり、ロールユニットが巻き取り装置に切り替わります。
- 4. ロールユニットを巻取りモードですぐに使用するか確認するメッセージが表示されたら「は い]または[いいえ]をタップします。

[はい]をタップした場合、タッチスクリーンに用紙をロールユニットへセットする手順が表 示されます。

[いいえ]をタップした場合、ここでの操作は終了です。印刷時に用紙をロールユニットにセ ットしてください。ただし、この場合、用紙のセットは印刷進行中に行う必要があり、タッチ スクリーンにガイダンスは表示されません。

巻き取り装置として設定したロールユニットへの用紙のセットについては[「巻き取り装置に設](#page-115-0) [定したロールユニットに用紙をセットする」](#page-115-0)を参照してください。

### ▶▶参考

•[はい]を選択した場合、印刷の前にロール紙をロールユニットまで送るため、先端に約 600mm の余白が生じます。

## <span id="page-115-0"></span>**巻き取り装置に設定したロールユニットに用紙をセットする**

### **重要**

- 巻き取りに対応したロール紙については、「用紙情報一覧」を参照してください。
- 巻き取るロール紙をロールユニットにセットする前に、プリンター本体のタッチスクリーンでロールユ ニットの機能を巻き取り装置に設定してください。(「[ロールユニットの機能を切り替える」](#page-113-0)参照)
- 以降の操作はロールユニットにロールホルダーがセットされておらず、ロールホルダーにはロール紙が セットされていない状態を前提としています。ロールユニットにロールホルダーがセットされている 場合は、先にロールホルダーをロールユニットから取り外し、ロールホルダーにセットされたロール紙 を取り外してください。(「[ロール紙をプリンター下段のロールユニット\(オプション\)から取り外す」](#page-68-0) 参照)(「[ロール紙をロールホルダーから取り外す」](#page-70-0)参照)
- 印刷紙の巻き取りは、巻き取った印刷紙の外径がホルダーストッパーの外径と同じになるまで可能で す。
- 薄い紙への印刷や、フチなし印刷をした際に、用紙のフチが波打ち、ロールホルダーと接触して上手く 巻きとれない場合があります。2 インチ紙管を使用した巻き取りでこの不具合が生じた際には、ロール ホルダーのフランジに 4 箇所の六角ビスで留められたスペーサーを外して巻取りを行ってください。

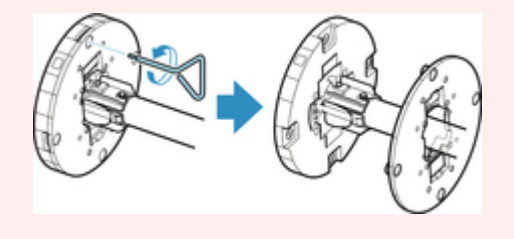

- 1. バスケットを収納します。([「バスケットを収納する](#page-108-0)」参照)
- 2. ホルダーストッパーのレバー (A) を軸側に倒してロックを解除し、図の位置(B) を持っ てホルダーストッパーをロールホルダーから取り外します。

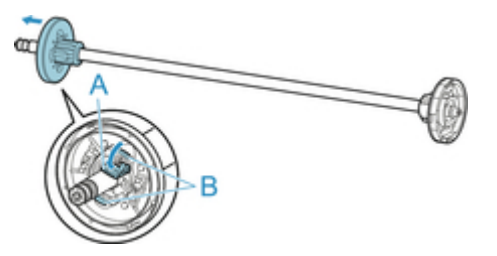

3. 内径が 3 インチの紙管でロール紙を巻き取る場合は、ロールホルダーとホルダーストッパ ーに 3 インチ紙管アタッチメントを差し込みます。

3 インチ紙管アタッチメントのツメ (A) をロールホルダーまたはホルダーストッパーの穴 (B) に合わ せて、しっかりと差し込んでください。

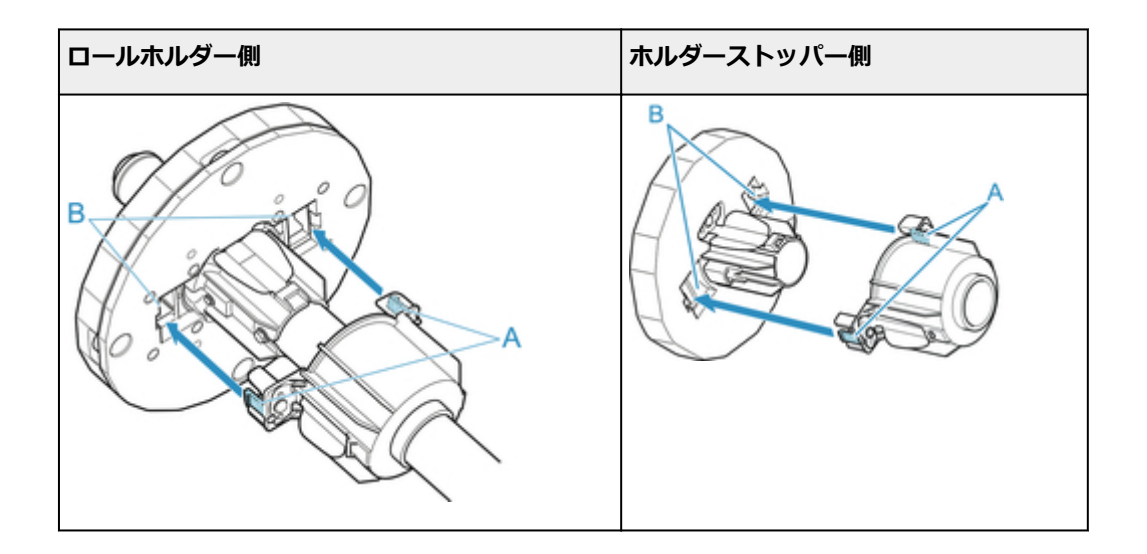

4. ロール紙を巻き取るための芯となる紙管をロールホルダーに差し込みます。

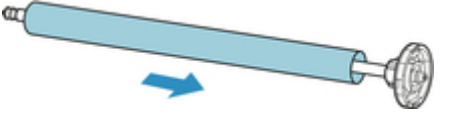

### **重要**

- 巻き取りには、巻き取る用紙よりも幅の広い紙管を使用することをお勧めします。幅の狭い紙管 を使用する場合は、ホルダーストッパーと用紙の間に隙間がある状態で使用します。
- 巻き取りに使用する紙管は、必ず巻き取るロール紙の紙管と同じ太さか、より太いものを使用し てください。細い紙管を使用すると、巻き取り不良の原因になります。
- 5. 図のように、ホルダーストッパーを左側からロールホルダーに差し込み、図の位置(B)を 持ってホルダーストッパーのフランジ (A) がロール紙に突き当たるまでしっかりと押し込 みます。ホルダーストッパーのレバー(C)を軸側から起こしてロックします。

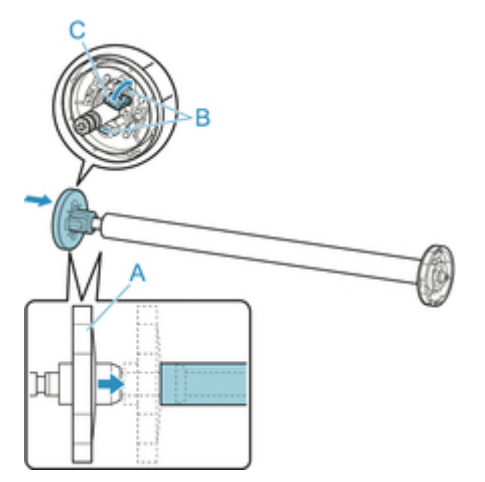

6. ロールユニットのロールホルダー固定スイッチを解除方向に切り替えます。

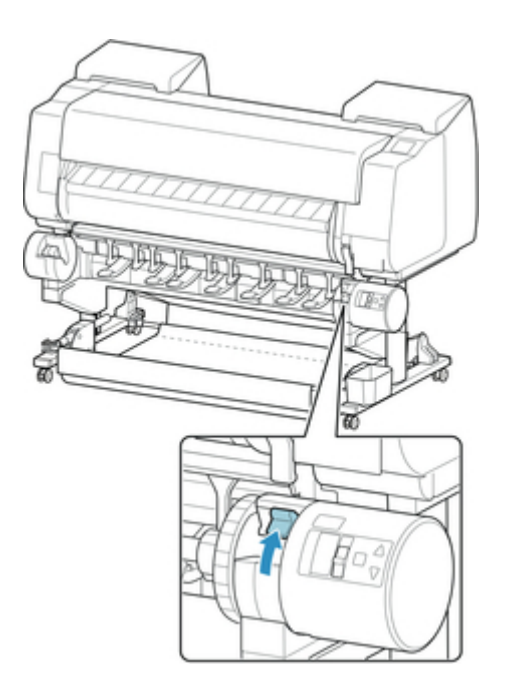

7. ロールホルダーの白いギヤが左側にくるようにフランジ(A)の部分を持ち、ロールホルダ ーの軸をロールホルダースロットの左右のガイド溝 (B) に合わせてセットします。

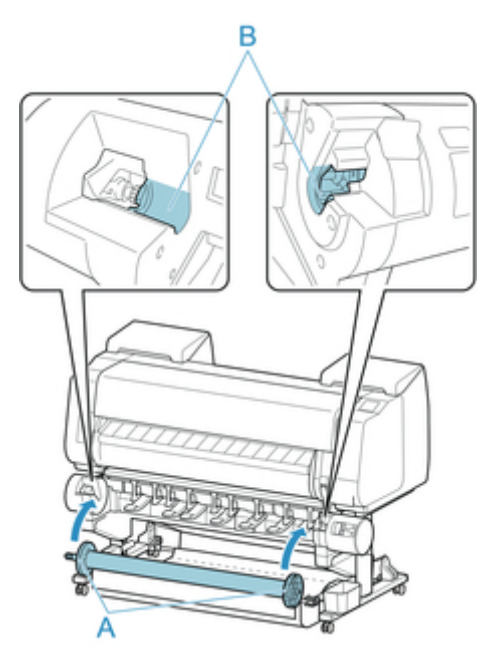

8. ロールユニットのロールホルダー固定スイッチをロック方向に切り替えます。

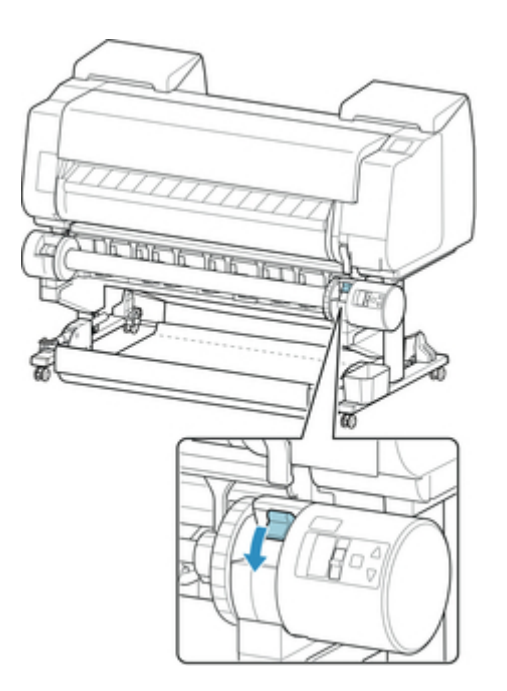

9. ロールユニット上面の給紙フラップスイッチを、スイッチの指標(A)が巻き取りアイコン 上の● (B) の位置に合うように切り替えます。

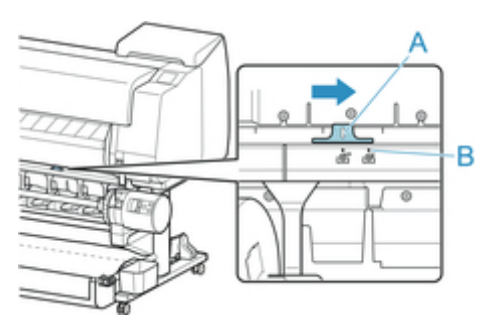

10. ロールユニットの内巻き/外巻き切り替えスイッチを巻き取りたい方向に切り替えます。

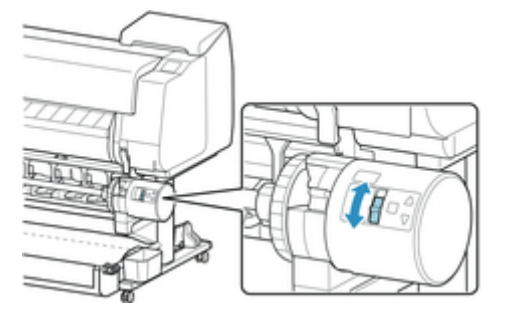

### ■ 】 参考

- ロール紙の巻き取りの方向は、印刷面がロールの外側を向く外巻きと、印刷面がロールの内側を 向く内巻の 2 種類から選択できます。
- 11. 以下の手順でロール紙の先端を紙管にテープで留めます。
	- タッチスクリーンにテープ留めのために用紙を自動で送るかどうか確認するメッセージが表示さ れている場合
		- 1.[はい]をタップします。
			- ロール紙の先端がロールユニットの近くまで送られます。

2. ロール紙の先端中央を持って右端を巻き取り用スプールの紙管の右端に揃え、ロール紙を左右 均等に突っ張らせた状態で、中央を紙管にテープで留めます。

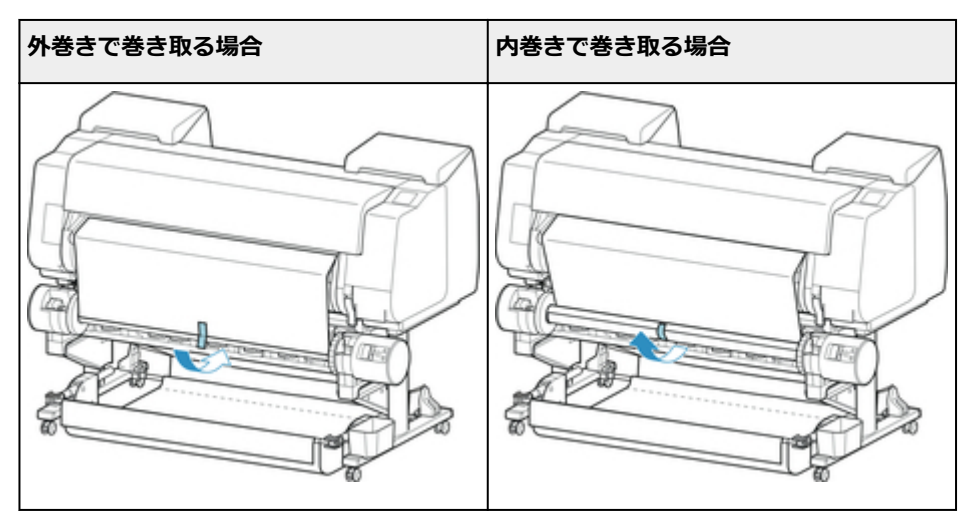

#### **重要**

- 内巻きで巻き取る場合には、ロール紙の先端を紙管の後ろを通してテープで留める必要が あります。操作しにくい場合は、一旦ロールホルダーを取り外し、ロール紙を奥に押し込 むようにしてロールホルダーをセットし直して、ロール紙を紙管の後ろに通すこともでき ます。
- 3. ロール紙を左右均等に突っ張らせた状態のまま、ロール紙の右先端を紙管の右端に揃えてテー プで留めます。
- 4. ロール紙が平らになるように注意しながら、ロール紙の左先端を紙管にテープで留めます。

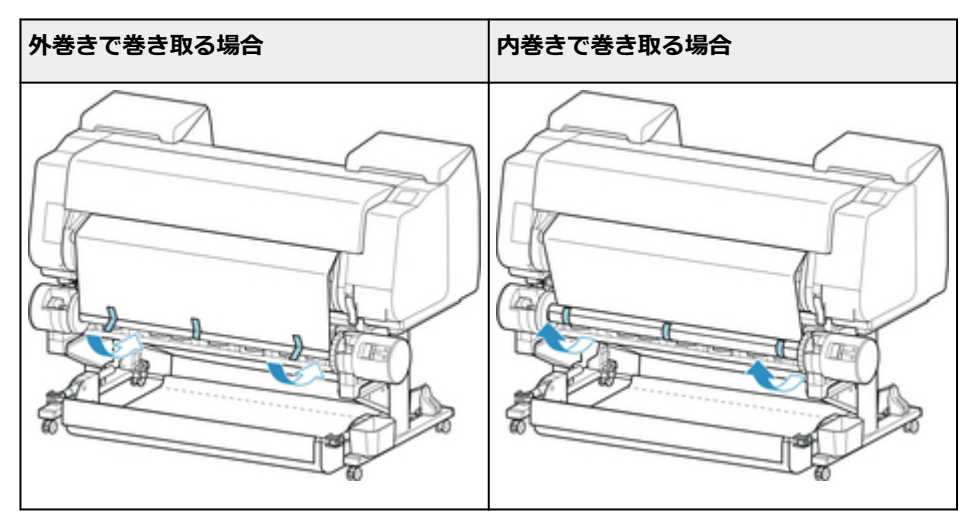

#### **重要**

- ロール紙の左右先端へのテープ留めは、ロール紙の両端が浮かないよう、端から 50mm 以内の場所で留めてください。
- 厚い用紙を巻き取る場合は、粘着力の強いテープでしっかりと止めてください。巻き取り 不良の原因になります。
- 巻き取る用紙より幅の狭い紙管を使用する場合は、ホルダーストッパーと用紙との間に隙 間ができるよう、ホルダーストッパーの位置を調整してください。
- 5. ロール紙の先端が紙管から浮いていないことを確認し、浮いている箇所がある場合は浮きがな くなるようテープ留めの場所を増やします。

6. ロールホルダーを下に押し、ロールホルダーが浮いていないことを確認して [OK] をタップ します。

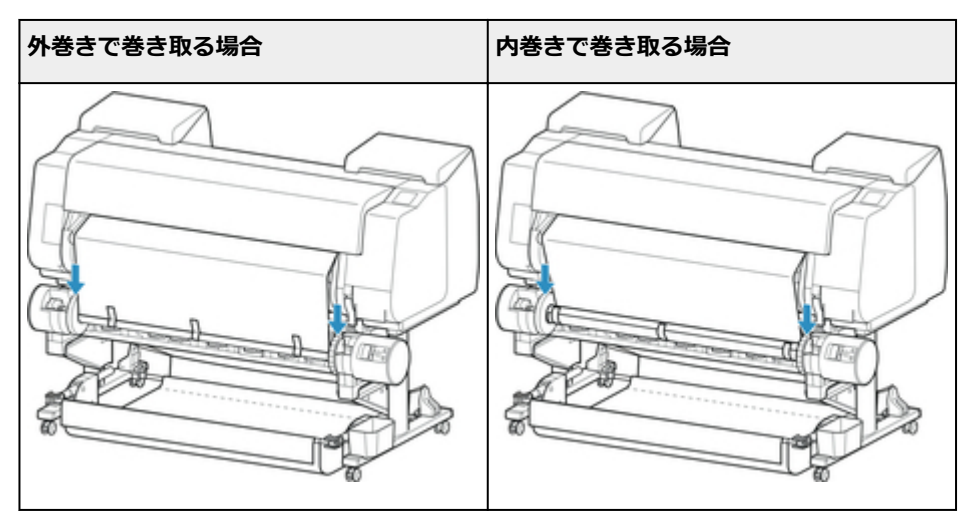

### **重要**

- ロールホルダーが浮いているとエラーの原因になります。
- 7. 巻き取り開始時の動作を安定させるために、本体の操作パネルでロール紙を送り、紙管に 1 周 程度ロール紙を巻きます。([「ロール紙を手動で送る](#page-72-0)」参照)
- 8. 再度ロールホルダーを下に押して、ロールホルダーが浮いていないことを確認します。 これで巻き取りの準備は完了です。ロール紙への印刷を開始すると、自動で巻き取ることがで きます。
- タッチスクリーンに「印刷できます]と表示されている場合
	- 1. 手動でロール紙を送るか(「[ロール紙を手動で送る」](#page-72-0)参照)、印刷を開始し、ロール紙の先端が ロールユニットに達するのを待ちます。
	- 2. ロール紙の先端中央を持って右端を巻き取り用スプールの紙管の右端に揃え、ロール紙を左右 均等に突っ張らせた状態で、中央を紙管にテープで留めます。

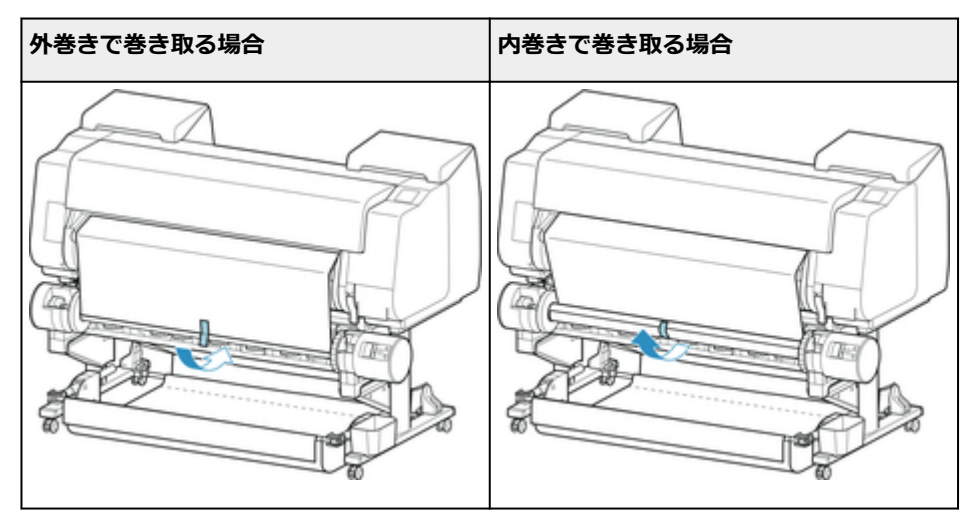

### **重要**

• 内巻きで巻き取る場合には、ロール紙の先端を紙管の後ろを通してテープで留める必要が あります。操作しにくい場合は、一旦ロールホルダーを取り外し、ロール紙を奥に押し込 むようにしてロールホルダーをセットし直して、ロール紙を紙管の後ろに通すこともでき ます。

- 3. ロール紙を左右均等に突っ張らせた状態のまま、ロール紙の右先端を紙管の右端に揃えてテー プで留めます。
- 4. ロール紙が平らになるように注意しながら、ロール紙の左先端を紙管にテープで留めます。

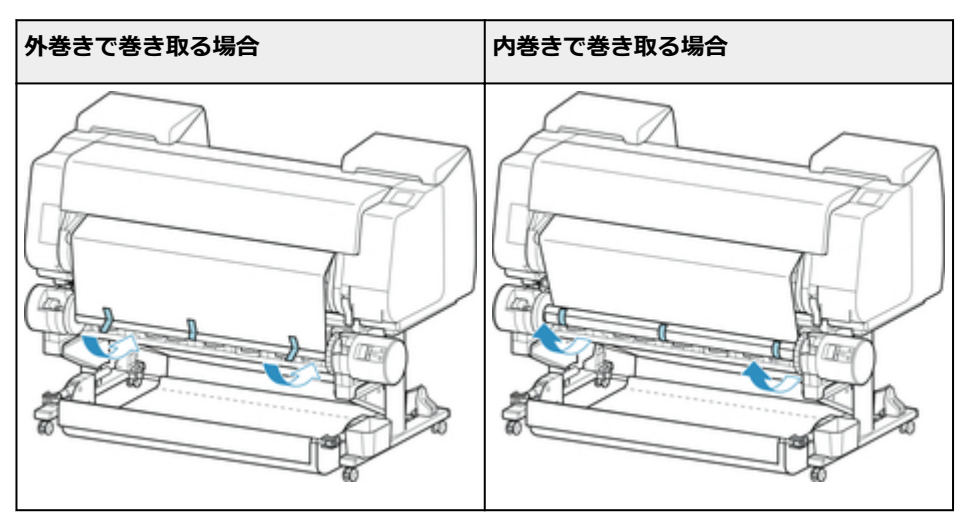

**重要**

- ロール紙の左右先端へのテープ留めは、ロール紙の両端が浮かないよう、端から 50mm 以内の場所で留めてください。
- 厚い用紙を巻き取る場合は、粘着力の強いテープでしっかりと止めてください。巻き取り 不良の原因になります。
- 巻き取る用紙より幅の狭い紙管を使用する場合は、ホルダーストッパーと用紙との間に隙 間ができるよう、ホルダーストッパーの位置を調整してください。
- 5. ロール紙の先端が紙管から浮いていないことを確認し、浮いている箇所がある場合は浮きがな くなるようテープ留めの場所を増やします。
- 6. ロールホルダーを下に押し、ロールホルダーが浮いていないことを確認します。

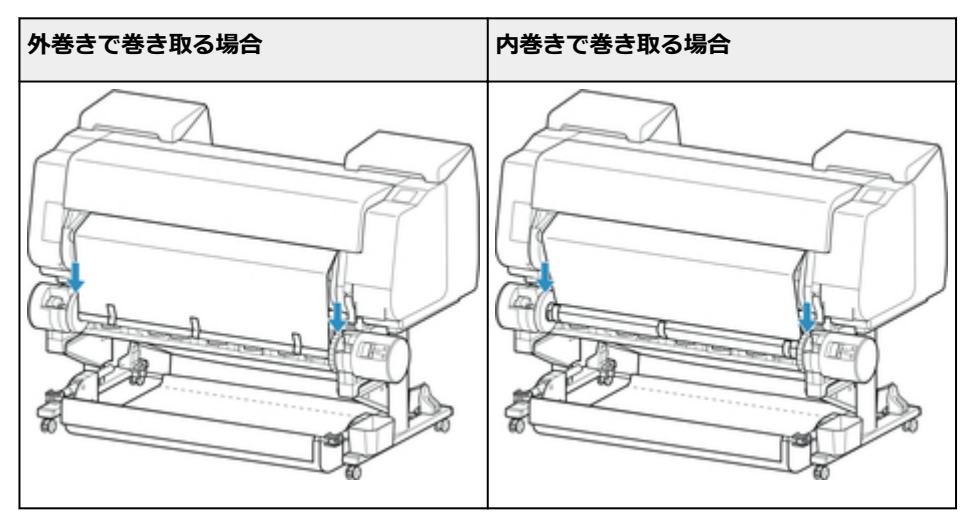

#### **重要**

- ロールホルダーが浮いているとエラーの原因になります。
- 7. ロールユニットの内巻き/外巻き切り替えスイッチが使用したい方向と合っていることを確認 して、自動巻取り/一時停止ボタンを押します。

これまで点灯していた一時停止ランプが消え、代わりに自動巻取りランプが点灯します。 これで巻き取りの準備は完了です。印刷中の場合は巻き取りが開始され、印刷前の場合は印刷 開始と同時に巻き取りも開始されます。

### **重要**

• 内巻きで巻き取る場合には、アームがロール紙を押さえることで巻き取った用紙が弛むの を防ぎます。ただしそれによって用紙に押さえあとが生じる可能性があります。その場 合には用紙情報表示部のロールユニットのエリアをタップし、[用紙保持設定]を[解除 する]に設定してください。

### <span id="page-123-0"></span>**印刷した用紙をロールユニットから取り外す**

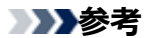

- [巻取りモード] 設定中に用紙設定表示部、 ◎ のエリアの順にタップして [カット後に巻き取る] を [有効]に設定しておくと、印刷後の用紙カットと、その後の用紙巻き取りまでを自動で行うため、以 下の手順 6、7 は省略することができます。 ただし、用紙カットの際にローラーがロール紙に接触しま すので、傷がつきやすいロール紙をご使用の場合はご注意ください。
- 1. タッチスクリーンのホーム画面で、用紙設定表示部をタップします。

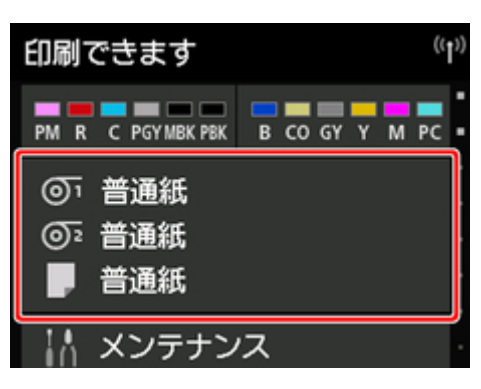

### **重要**

- ホーム画面が表示されていない場合はホームボタンをタップします。
- 2. <sup>の「</sup>のエリアをタップします。

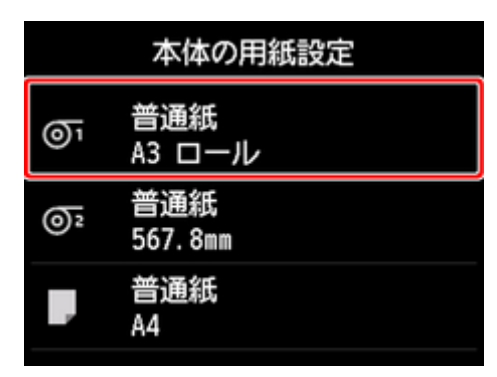

- 3.[フィード/カット]をタップします。
- 4. [送り出す]、または [巻き戻す] をタップして、ロール紙を少し送ります。 巻き取りの方向が外巻きで、印刷面を保護したい場合は、外周分以上の長さを送ってください。
- 5. [用紙カット] をタップします。
- 6. 排紙ガイドとロールユニットの間で印刷した用紙を持って、[はい]をタップします。 ロール紙がカットされます。

**重要**

- ロール紙をカットするときは、必ず印刷した用紙を持ってください。持たずにカットすると、用 紙が床に落ちて印刷面が汚れる場合があります。
- 7. 印刷した用紙の後端を持ちながら、巻取りボタンまたは巻戻しボタンを押して、印刷した用 紙を巻き取ります。

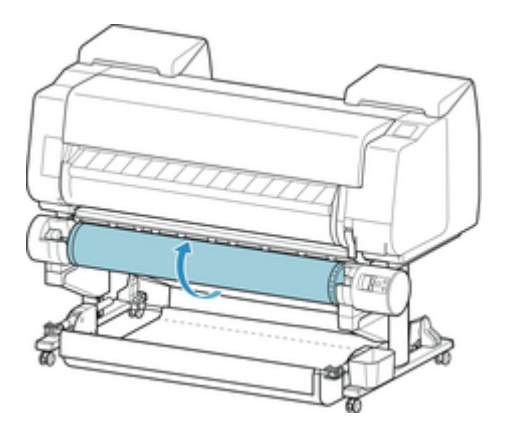

巻き取った用紙は必要に応じてテープなどで止めてください。

### **重要**

- 印刷面を傷付けないように注意してください。
- 8. ロールユニットのロールホルダー固定スイッチを解除側に切り替えます。

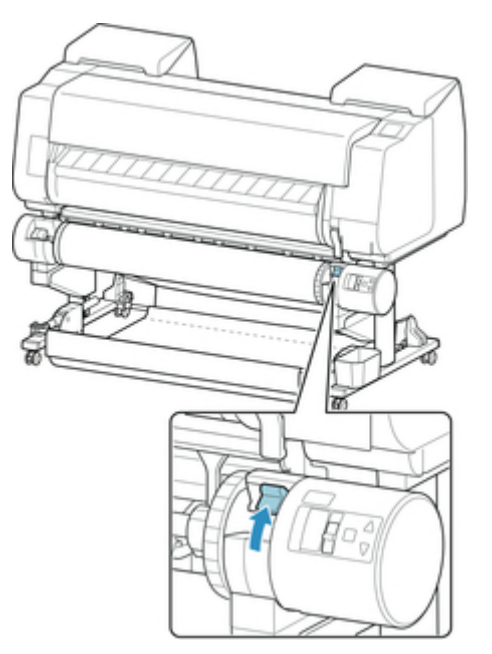

9. ロールホルダーのフランジ (A) を持って、ロールユニットから取り外します。

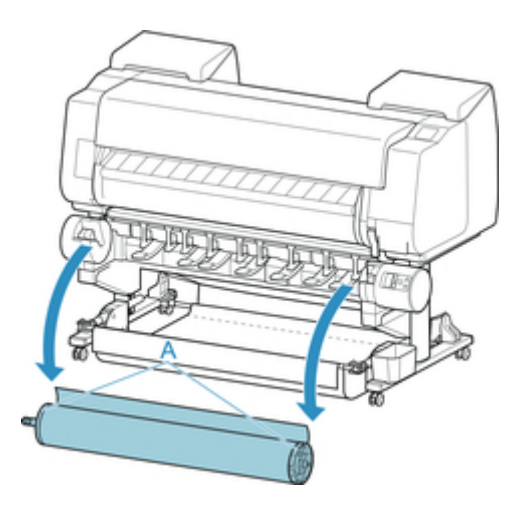

10. ホルダーストッパーのレバー (A) を軸側に倒してロックを解除し、図の位置(B) を持っ てロールホルダーからホルダーストッパーを取り外します。

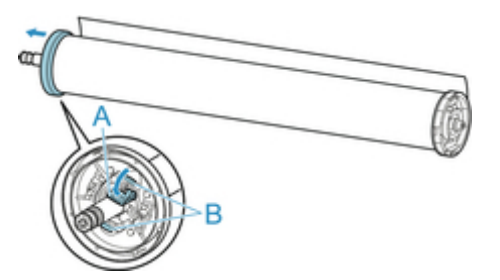

11. 巻き取った印刷物を紙管ごとロールホルダーから取り外します。

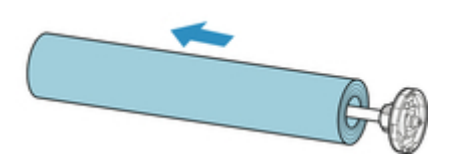

# **本製品の操作パネル/ウェブブラウザーから設定を変更する**

- **[操作とタッチスクリーン](#page-127-0)**
	- [操作パネル](#page-128-0)
	- [タッチスクリーン](#page-129-0)
	- [ガイダンスを見ながら操作する](#page-132-0)
- **[本製品の操作パネルから設定を変更する](#page-134-0)**
	- [プリンターのメニューでできること](#page-135-0)
	- [メニューを操作する](#page-136-0)
	- [メニューの階層](#page-141-0)
	- [本製品の操作パネルから設定を変更する](#page-154-0)
	- [本製品の操作パネルで設定できる項目](#page-155-0)
	- [ステータスプリントについて](#page-180-0)
- **[ウェブブラウザーから本製品の設定を変更する](#page-183-0)**
	- [ウェブブラウザーから設定を変更する](#page-184-0)
	- [ウェブブラウザーで設定できる項目](#page-187-0)
	- [パスワードを設定する](#page-189-0)
	- [本製品のルート証明書をウェブブラウザーに登録する](#page-191-0)
	- [メールサーバーを設定する](#page-195-0)
	- [本製品の状態をメールで受信する](#page-197-0)

# <span id="page-127-0"></span>**操作とタッチスクリーン**

- → [操作パネル](#page-128-0)
- → [タッチスクリーン](#page-129-0)
- → [ガイダンスを見ながら操作する](#page-132-0)

# <span id="page-128-0"></span>**操作パネル**

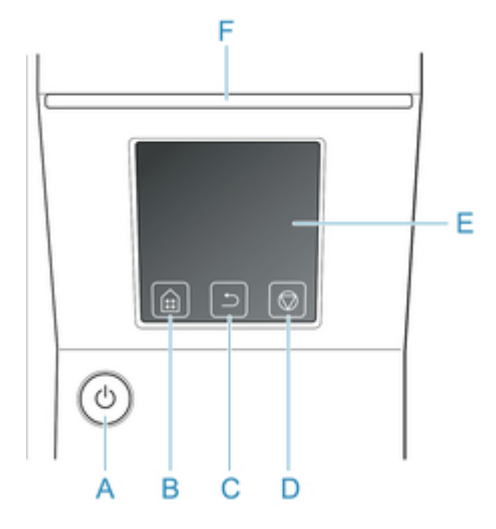

A. 電源ボタン/電源ランプ プリンターの電源をオン/オフにします。

→ [電源をオン/オフにする](#page-357-0)

電源がオンまたはスリープ状態のとき、電源ランプが点灯します。

- B. ホームボタン ホーム画面が表示されます。
	- → [タッチスクリーン](#page-129-0)
- C. 戻るボタン 現在表示している画面の1つ前の画面が表示されます。
- D. ストップボタン 処理中のジョブや実行中のインク乾燥を中止します。
- E. タッチスクリーン プリンターのメニュー、状態、またはメッセージが表示されます。画面に直接指先で軽く触れてメニュ ーや表示ボタンを選ぶことができます。
	- [タッチスクリーン](#page-129-0)
- F. ステータスランプ
	- 点滅(白) 印刷しているときは、印刷ジョブの受信中または処理中を示します。印刷していないときは、印刷 ジョブの一時停止中またはファームウェアのデータの受信中を示します。
		- 点灯 (オレンジ) 警告メッセージの表示中を示します。
		- 点滅(オレンジ) エラーメッセージの表示中を示します。
		- 消灯 印刷ジョブがない状態および警告やエラーのない状態を示します。

### ■ 》》参考

• スリープ中は、タッチスクリーンをタッチすると、スリープから復帰します。

### <span id="page-129-0"></span>**タッチスクリーン**

プリンターが起動すると、タッチスクリーンにはホーム画面が表示されます。

ホーム画面から、プリンターの状態を確認したり、メンテナンスや各種設定などのメニューを選ぶことがで きます。ホーム画面は、上下にフリックして表示位置を選びます。

#### ◆タッチスクリーンの基本操作

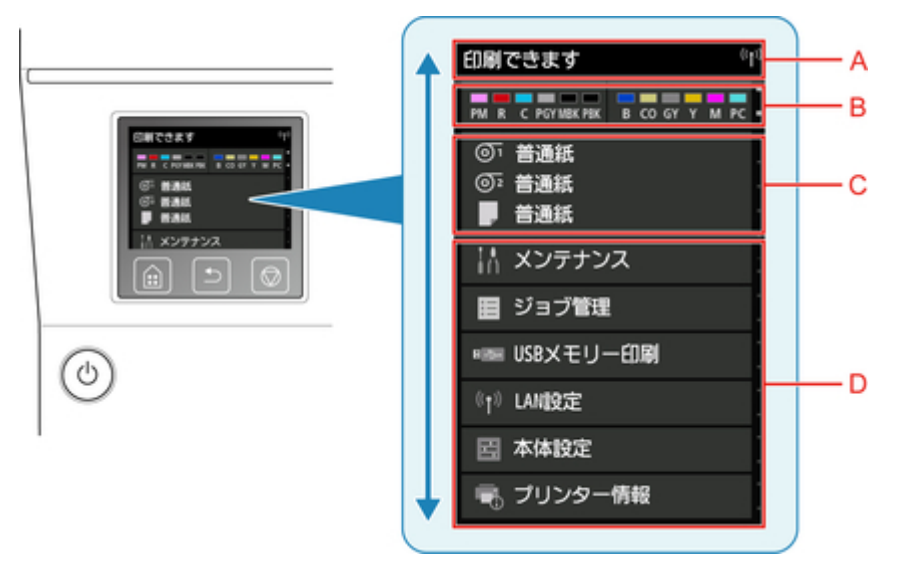

A. プリンター情報表示部

プリンターの状態やメッセージなどが表示されます。メッセージが表示されているときにこの項目を タップすると、一覧画面でメッセージを確認することや、詳細情報、操作などの画面に進むことができ ます。

B. インク表示部

インクの状態が表示されます。この項目をタップすると、インクの残量やインクタンクの交換方法など を確認できます。

C. 用紙設定表示部

それぞれの給紙箇所の用紙情報が表示されます。この項目をタップすると、セットした用紙のサイズや 種類などを設定できます。

D. そのほかのメニュー項目

メンテナンスや各種設定などを行うための項目が並んでいます。

[プリンターのメニューでできること](#page-135-0)

### **タッチスクリーンの基本操作**

タッチスクリーンに指先で軽く触れたり、触れた指を動かしたりすることで、いろいろな機能や設定など を選ぶことができます。

#### **重要**

- タッチスクリーンを操作するときには、以下のことに注意してください。タッチスクリーンが誤動作 したり、破損したりすることがあります。
	- タッチスクリーンを指で強く押さない
	- タッチスクリーンを指以外のもの(特にボールペンや鉛筆、爪など先の鋭いもの)で押さない
- タッチスクリーンに濡れた手や、汚れた手で触れない
- タッチスクリーン上には何も物を乗せない
- タッチスクリーンに保護フィルムを貼らないでください。はがす際にタッチスクリーンを傷付ける おそれがあります。

**タップ**

指先で軽く触れ、すぐに離します。 画面の項目を選ぶときなどに使います。

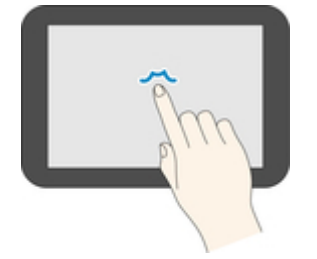

### **タッチ**

指先で軽く触れます。

メニューやリストなどを連続で進める(戻す)ときは、その方向のマークをタッチしたままにしま す。

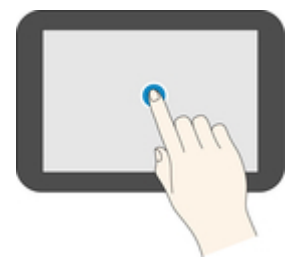

**フリック**

画面に触れた指を上下左右にはらいます。

メニューやリストをすばやく進める(戻す)ときに使います。

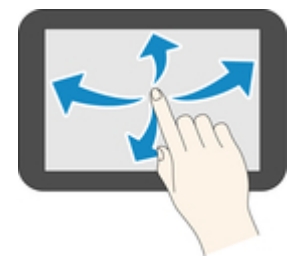

**ドラッグ**

指先で軽く触れたまま、上下左右に動かします。

メニューやリストを見ながら移動するときに使います。

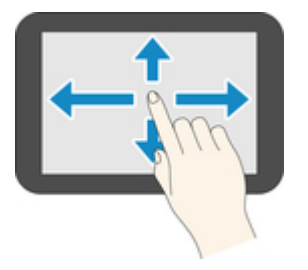

### **お知らせメッセージの表示**

インクが少なくなるなど、お知らせしたいメッセージがある場合、プリンター情報表示部に [お知らせが あります]と表示されます。タップすると、[お知らせ一覧]画面が表示され、新しいものから順にメッ セージを確認できます。メッセージをタップすると、メッセージの詳細画面が表示され、内容の確認や対 処などが行えます。

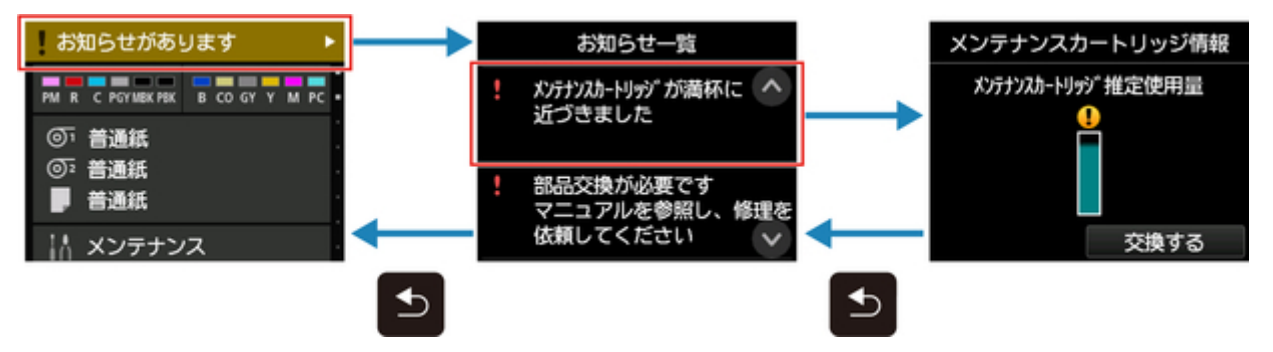

# <span id="page-132-0"></span>**ガイダンスを見ながら操作する**

用紙のセットやインクタンクの交換などを、操作パネルのタッチスクリーンで手順を見ながら操作すること ができます。

### **ガイダンスの見かた**

ガイダンスに表示されている操作を実行すると、プリンターが検知して次のガイダンス画面に切り替わり ます。

操作内容によっては、画面が 3 秒ごとに切り替わり、一連の操作が繰り返し表示されます。

プリンターが検知できない操作については、[OK]をタップすると、次の手順のガイダンス画面が表示さ れます。

例:インクタンク交換

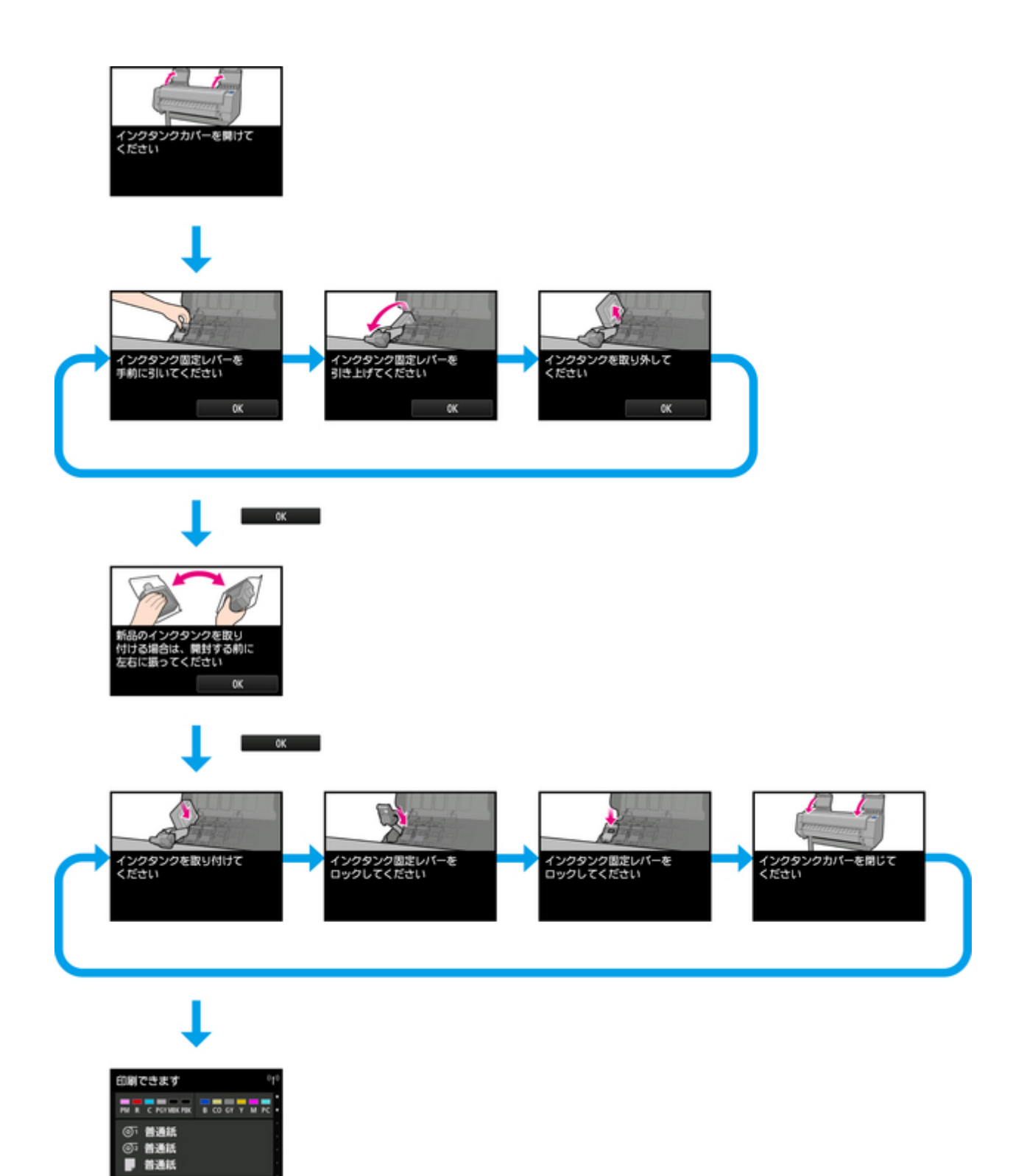

| xンテナンス

# <span id="page-134-0"></span>**本製品の操作パネルから設定を変更する**

- **[プリンタのメニューでできること](#page-135-0)**
- **[メニューを操作する](#page-136-0)**
- **[メニューの階層](#page-141-0)**
- **[本製品の操作パネルから設定を変更する](#page-154-0)**
- **[ステータスプリントについて](#page-180-0)**

# <span id="page-135-0"></span>**プリンターのメニューでできること**

プリンターのメニューには、印刷していないときに操作できる通常のメニューと、印刷中のみ操作できる印 刷中のメニューがあります。

ホーム画面をフリックしてメニューをタップすると、各メニューに関連する項目が表示されます。 以下のメニューが表示されます。

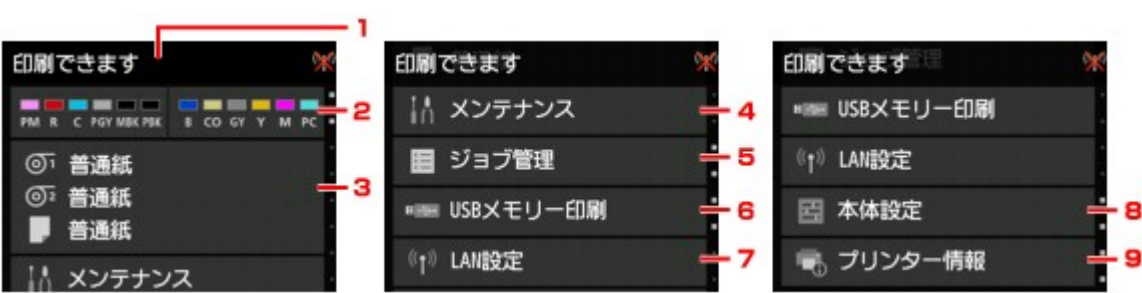

1. プリンターの状態

プリンターの状態、LAN の接続状態を表示します。

2. インクの状態

インクの状態を表示します。

3. 用紙情報

用紙に関する設定を行います。(印刷中はグレーアウト表示されます。)

4. メンテナンス

メンテナンスに関する設定を行います。(印刷中はグレーアウト表示されます。)

5. ジョブ管理

印刷ジョブの管理に関する設定を行います。

6. USB メモリー印刷

USB メモリーのデータを印刷するときの設定を行います。

7. LAN 設定

LAN に関する設定を行います。(印刷中はグレーアウト表示されます。)

8. 本体設定

本製品の各種設定を行います。(印刷中はグレーアウト表示されます。)

9. プリンター情報

本製品の各種情報を表示します。

#### **》》参考**

• メニューで設定した値は、プリンターの初期値としてすべての印刷ジョブに適用されます。ただし、プ リンタードライバーに同じ設定項目がある場合は、プリンタードライバーの設定値が優先されます。

# <span id="page-136-0"></span>**メニューを操作する**

操作パネルには、タッチスクリーン(A)と、いくつかのボタン(B)があります。 タッチスクリーンに表示されるホーム画面を指で操作して、メニューを選びます。

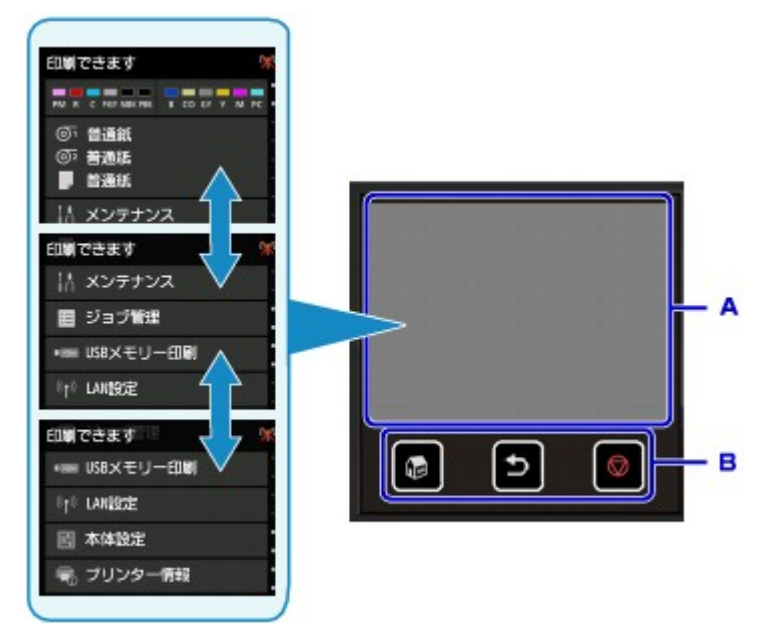

A. タッチスクリーン

B. 操作パネルのボタン

### **タッチスクリーンの基本操作**

タッチスクリーンに指先で軽く触れたり、触れた指を動かしたりすることで、いろいろな機能や設定など を選ぶことができます。

#### **重要**

- タッチスクリーンを操作するときには、以下のことに注意してください。タッチスクリーンが誤動作 したり、破損したりすることがあります。
	- タッチスクリーンを指で強く押さない
	- タッチスクリーンを指以外のもの(特にボールペンや鉛筆、爪など先の鋭いもの)で押さない
	- タッチスクリーンに濡れた手や、汚れた手で触れない
	- タッチスクリーン上には何も物を乗せない
- タッチスクリーンに保護フィルムを貼らないでください。はがす際にタッチスクリーンを傷付ける おそれがあります。

• タップ

指先で軽く触れ、すぐに離します。

画面の項目を選ぶときなどに使います。

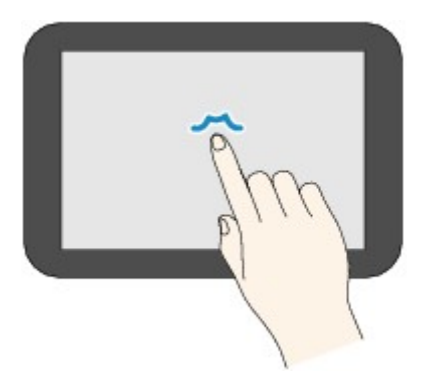

• タッチ

指先で軽く触れます。

メニューやリストなどを連続で進める(戻す)ときは、その方向のマークをタッチしたままにします。

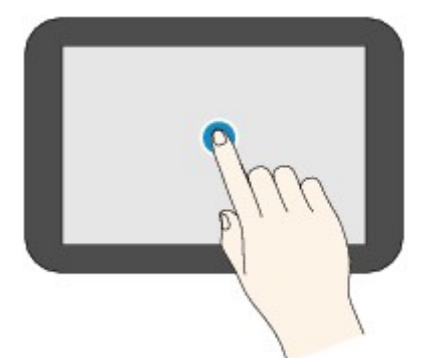

• フリック

画面に触れた指を上下左右にはらいます。

メニューやリストをすばやく進める(戻す)ときに使います。

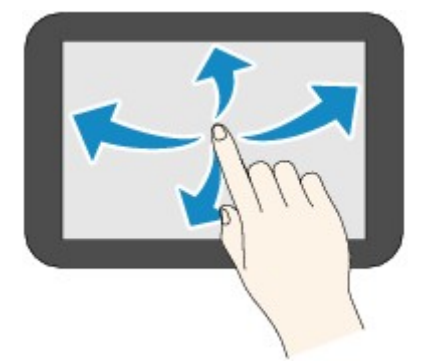

• ドラッグ

指先で軽く触れたまま、上下左右に動かします。 メニューやリストを見ながら移動するときに使います。

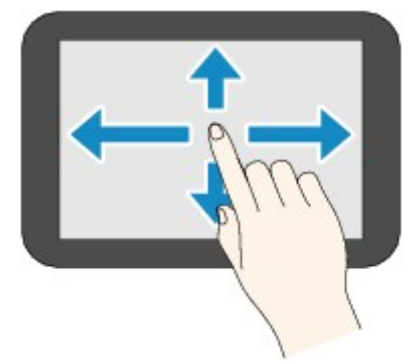

### **タッチスクリーンの操作例**

例:USB フラッシュメモリーのデータを印刷するときのタッチスクリーン操作

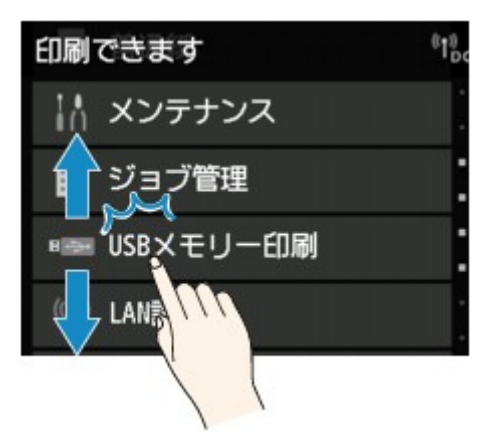

上下にドラッグして、メニュー項目をタップします。

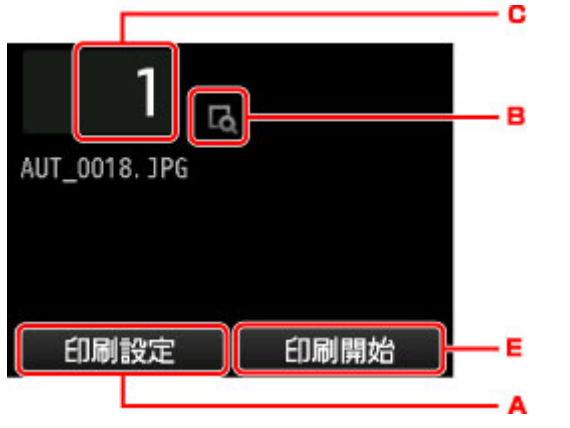

A をタップすると、印刷設定のメニューが表示されます。

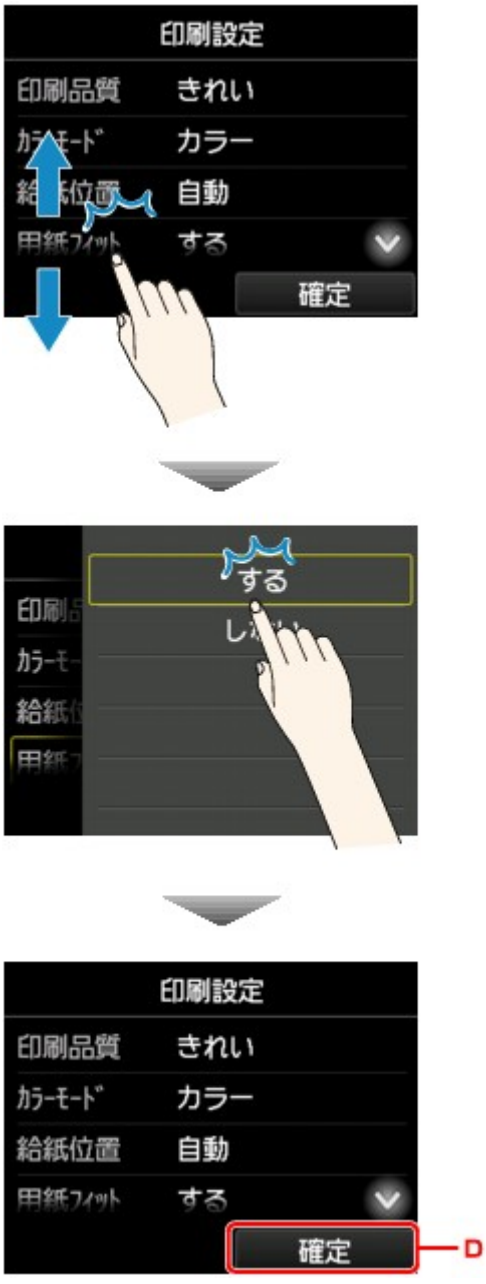

上下にドラッグして、設定したい項目をタップします。 設定のリストが表示されるので、同様に設定を選んでタップします。 D をタップして、設定を決定します。 C をタップすると、印刷部数を指定する画面が表示されます。

数字をタップして印刷する枚数を選び、[OK]をタップします。

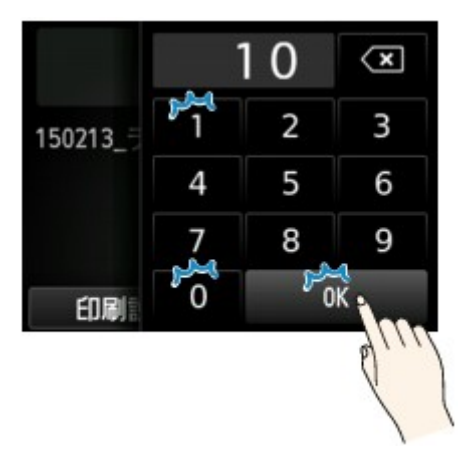

B をタップすると、プレビュー画面が表示されます。

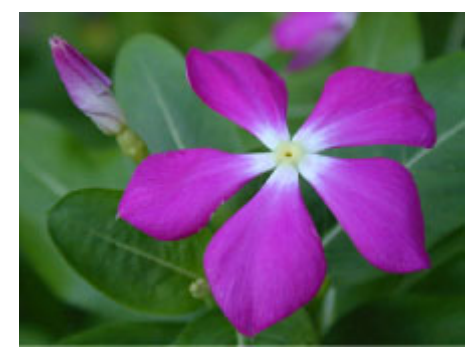

戻るボタンをタッチすると、もとの画面に戻ります。

# <span id="page-141-0"></span>**メニューの階層**

項目の右側の\*は、初期値を示します。

お使いの機種またはファームウェアのバージョンによっては、設定値が異なる場合があります。

### • **インク情報**

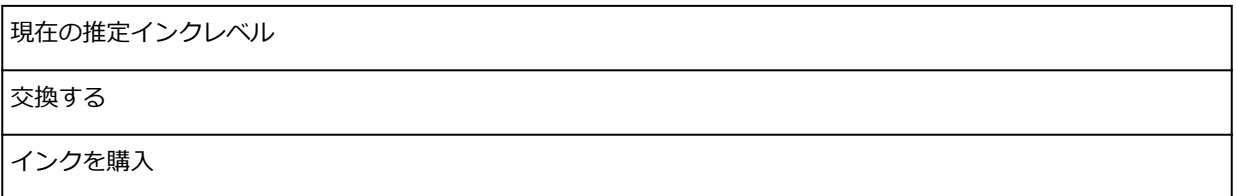

### • **用紙の設定**

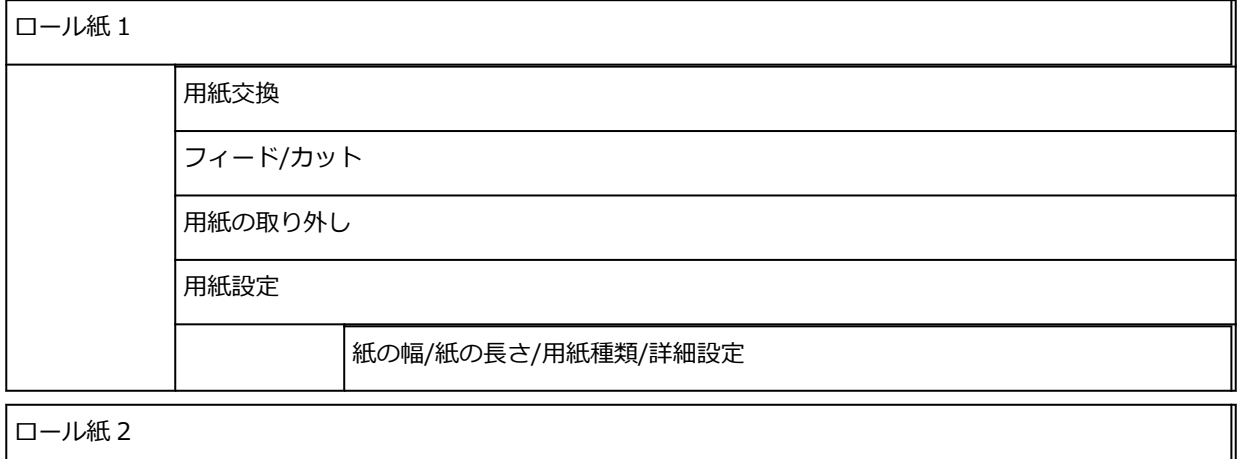

ロール紙 2

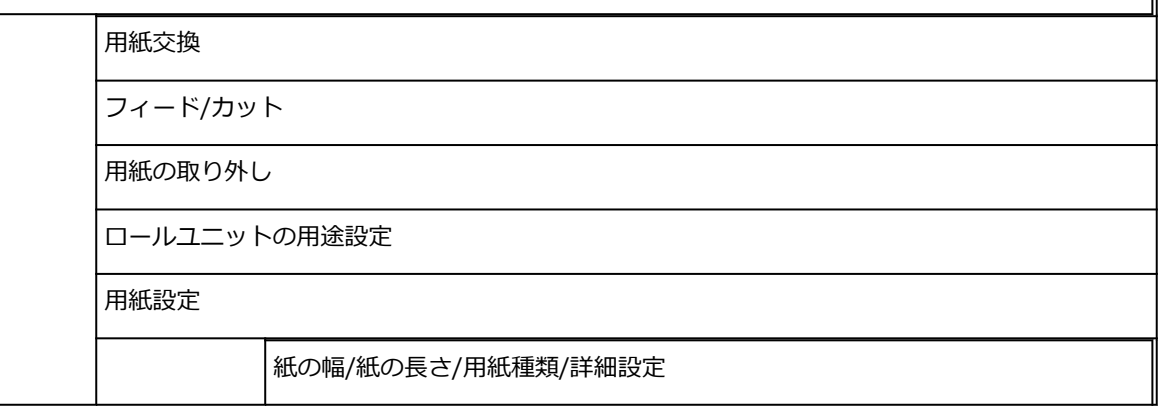

 $\mathbf{\mathcal{L}}$ 

巻取りモード

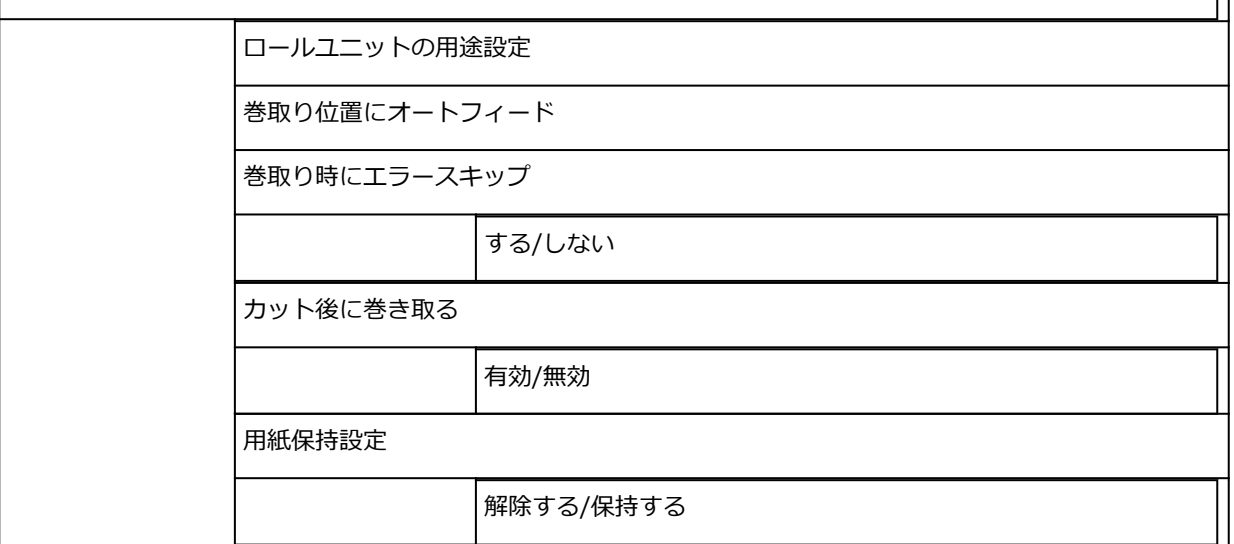

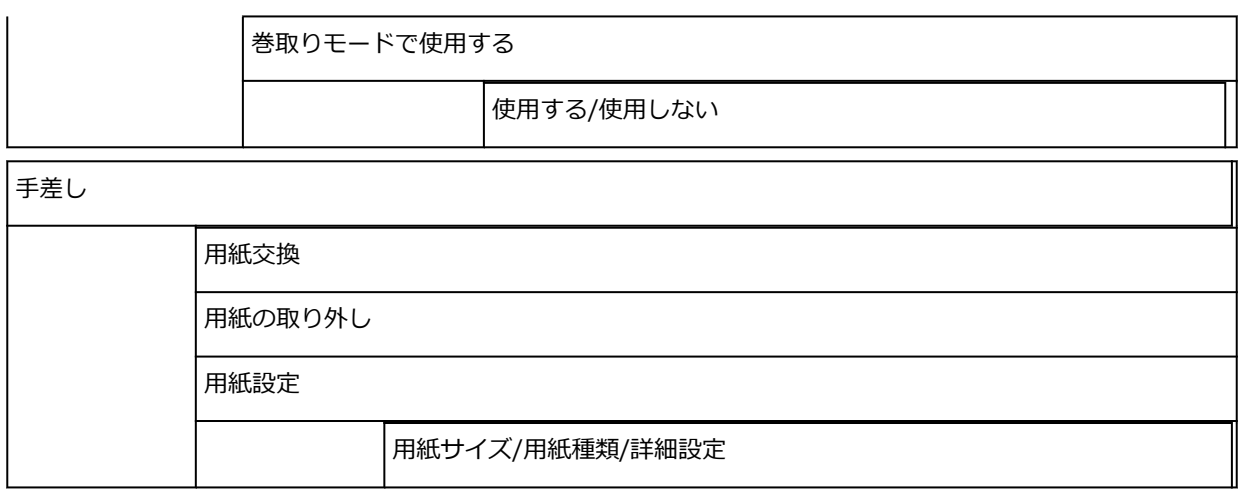

### • **メンテナンス**

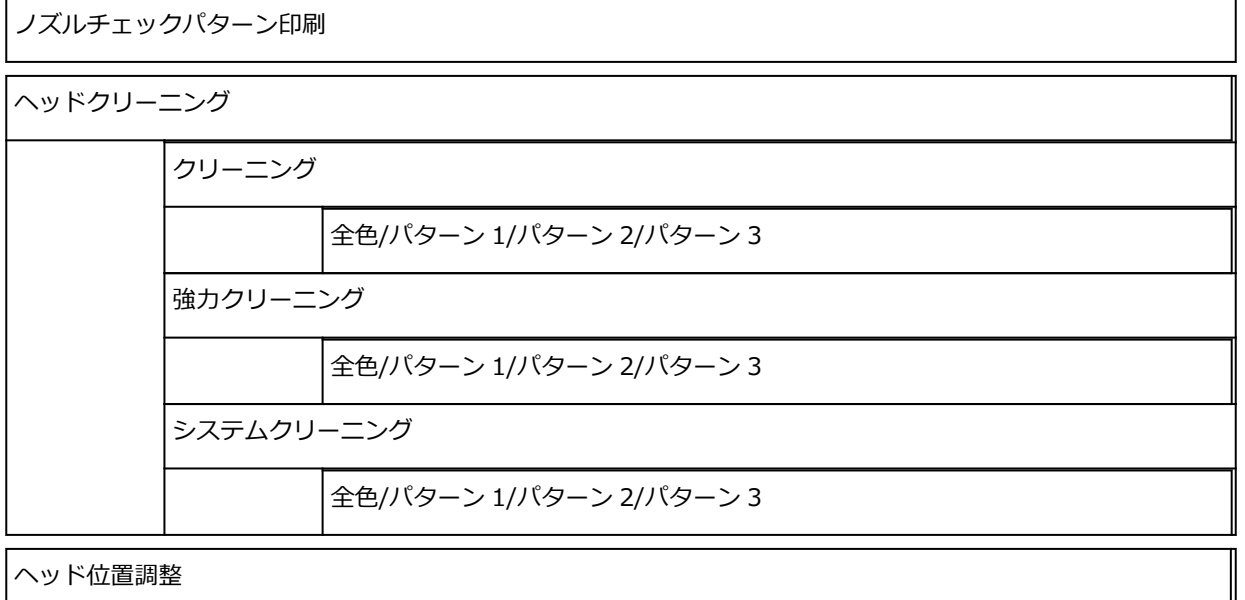

ヘッド位置調整

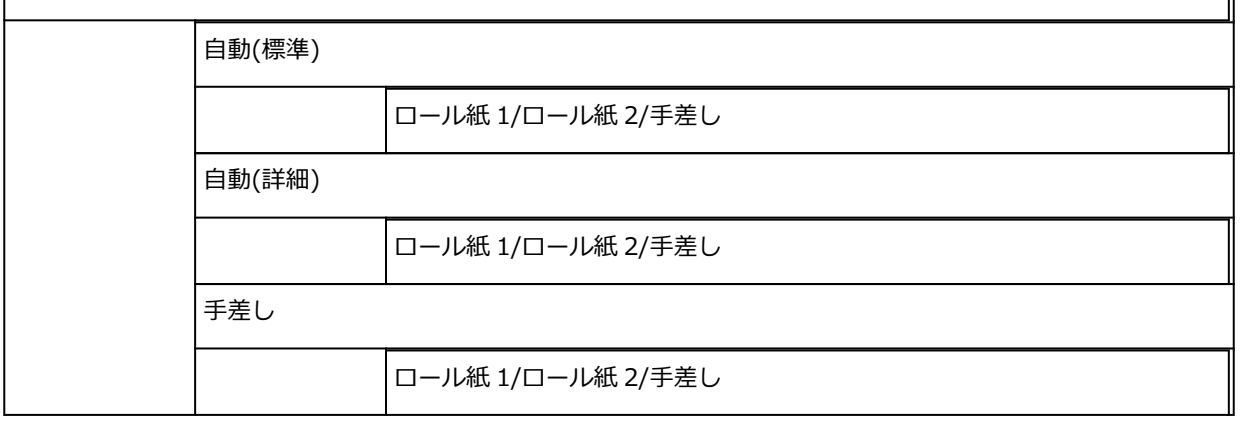

紙送り調整

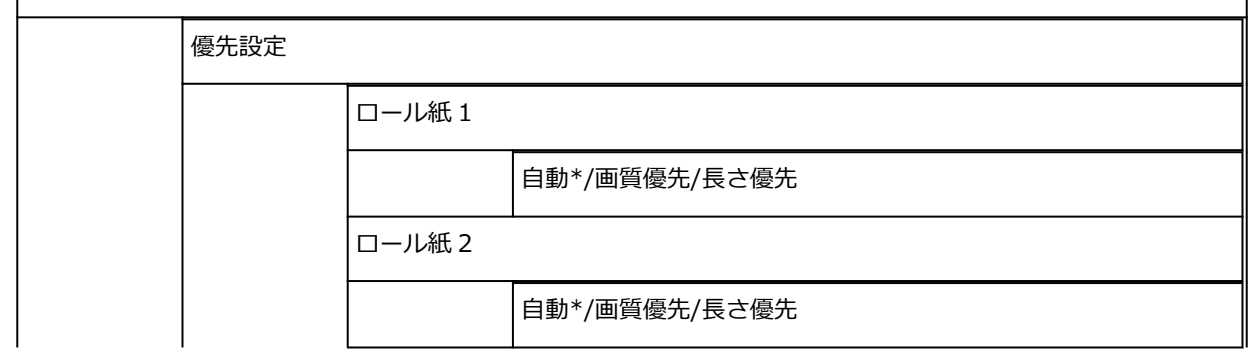

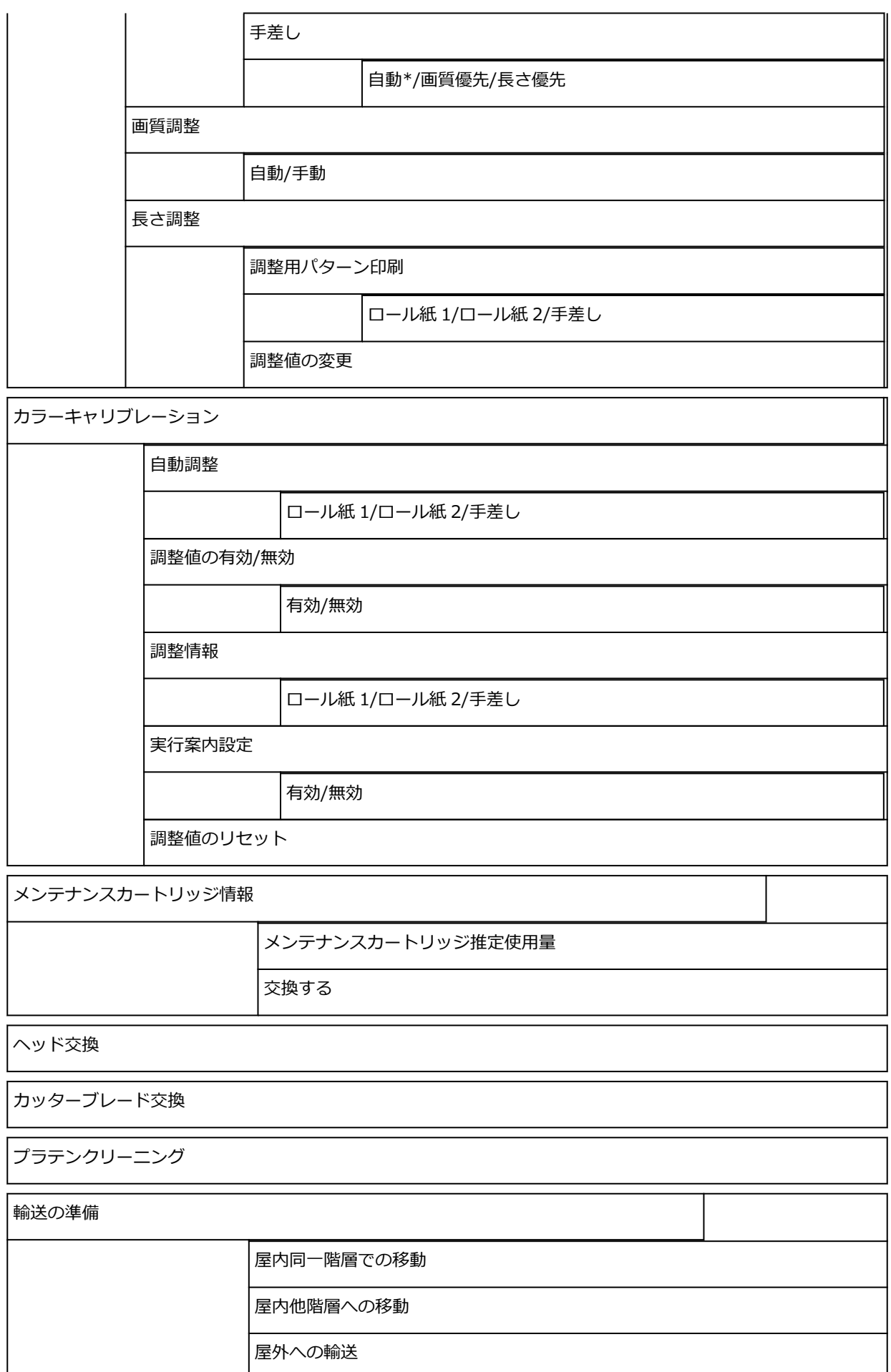
# • **ジョブ管理**

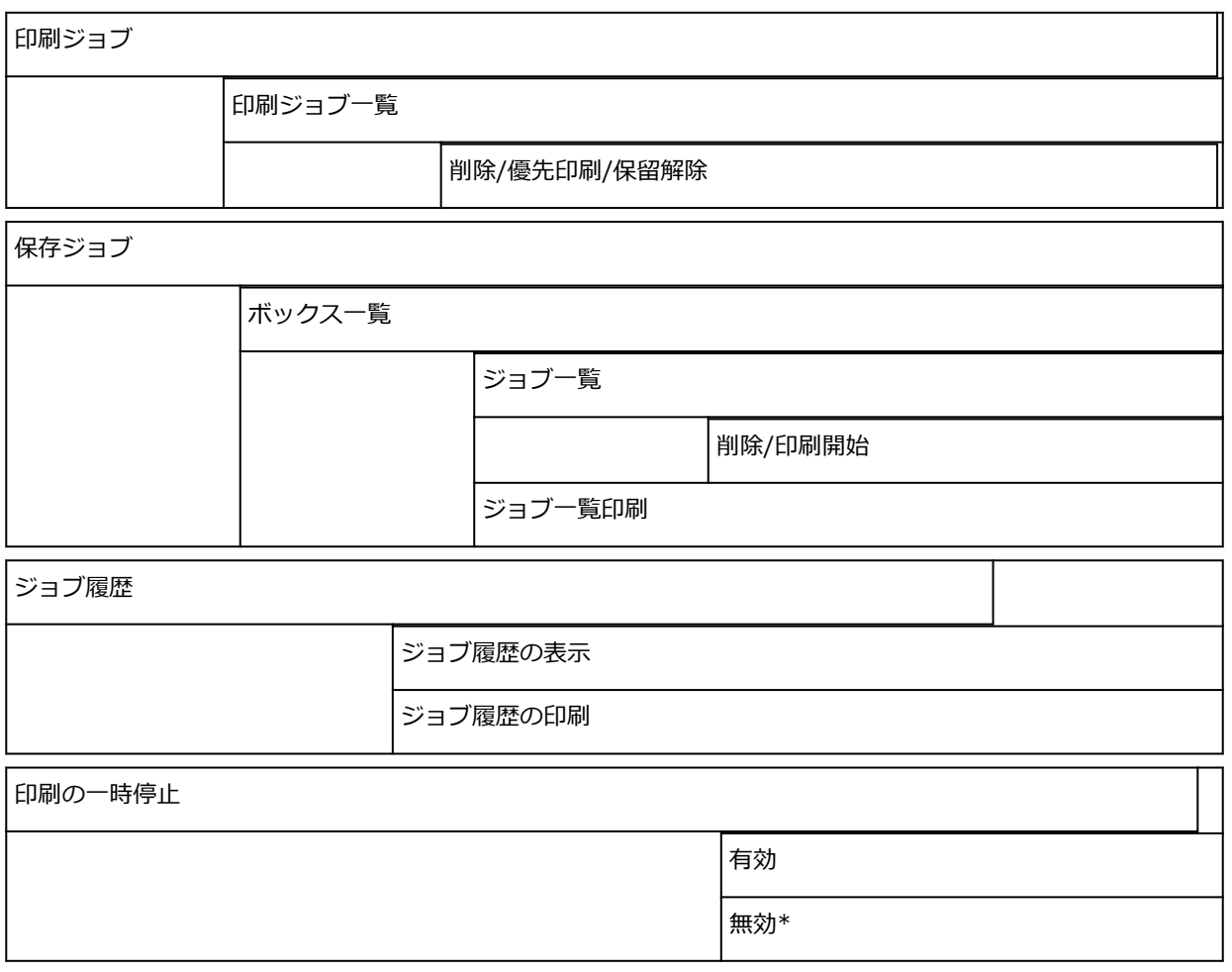

## • **USB メモリー印刷**

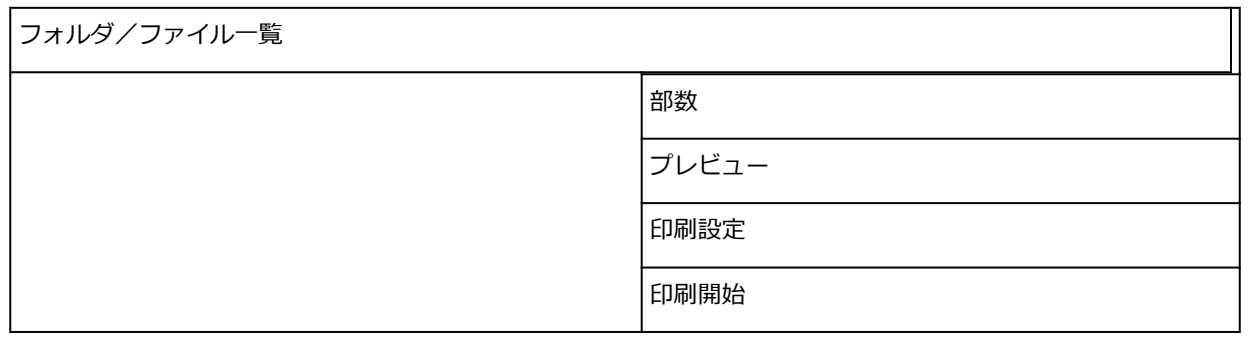

# • **LAN 設定**

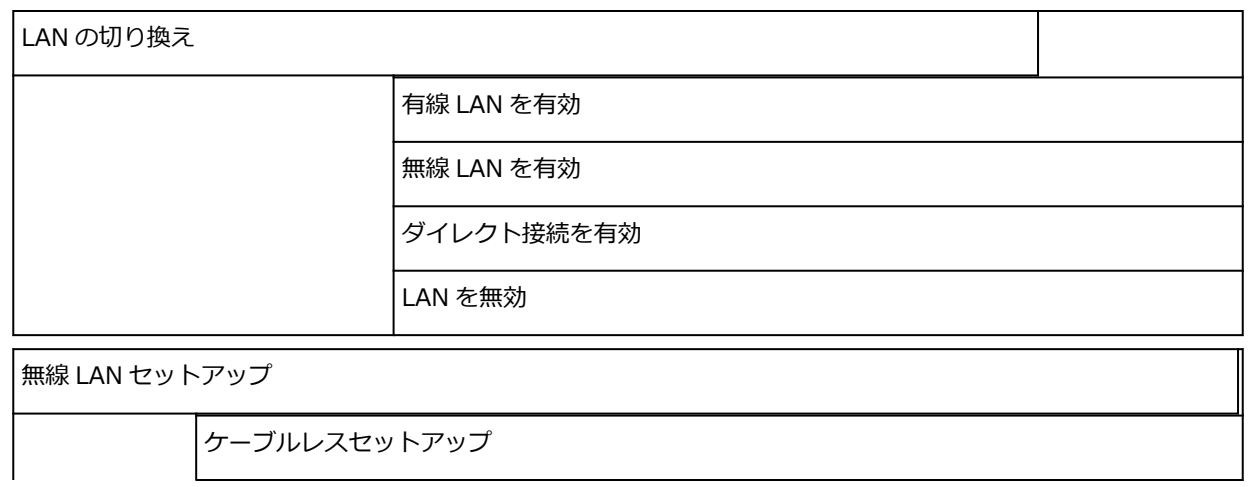

```
手動設定
```
ルーターのボタンで接続

その他の設定

詳細設定/WPS(PIN コード方式)

# • **本体設定**

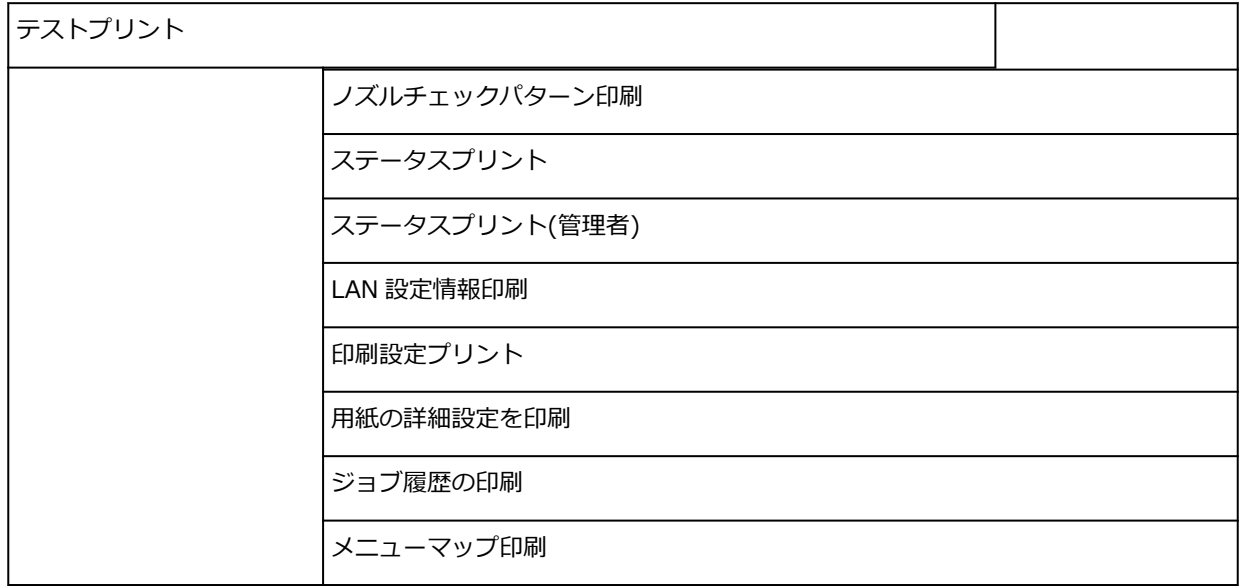

# 印刷設定

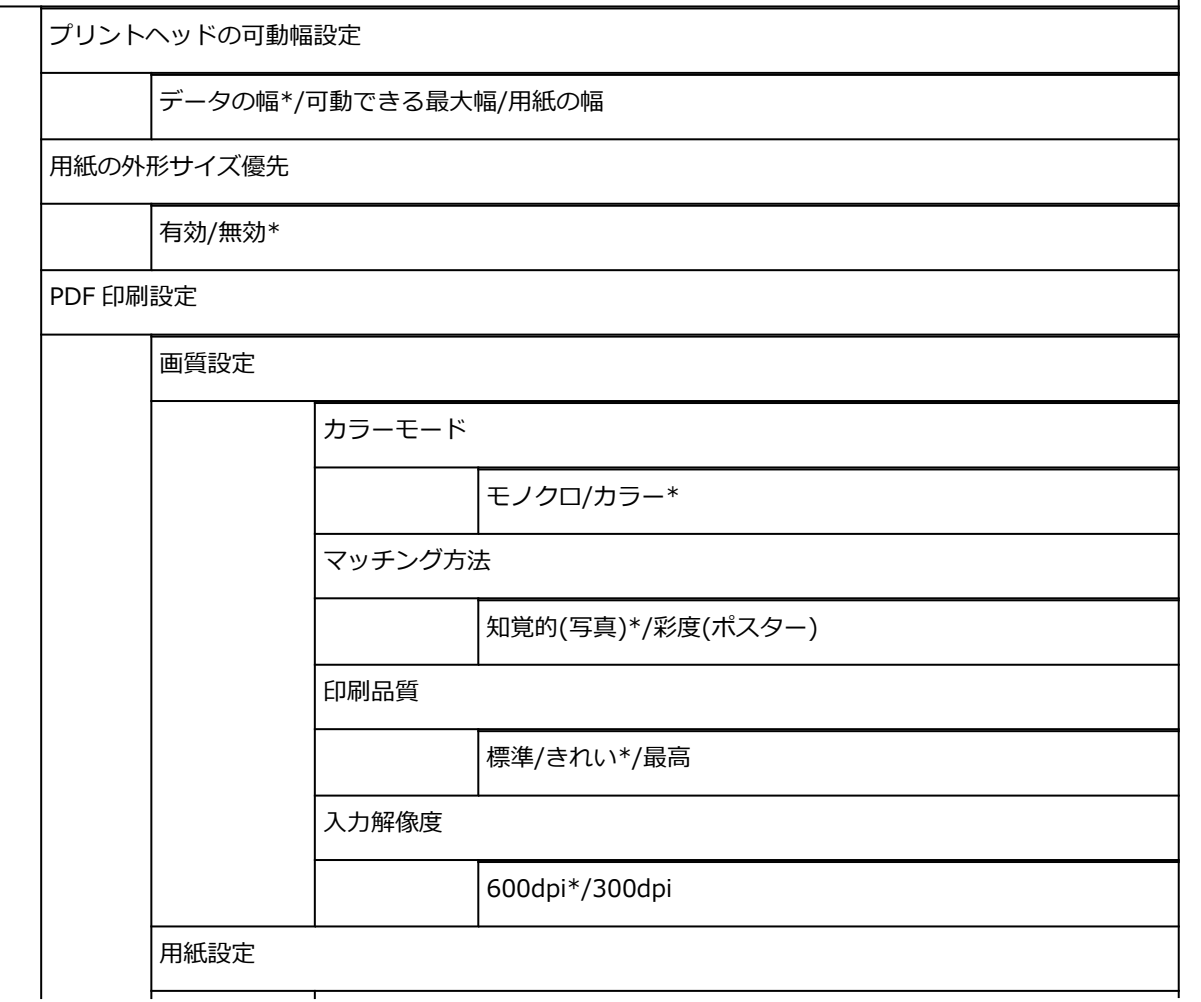

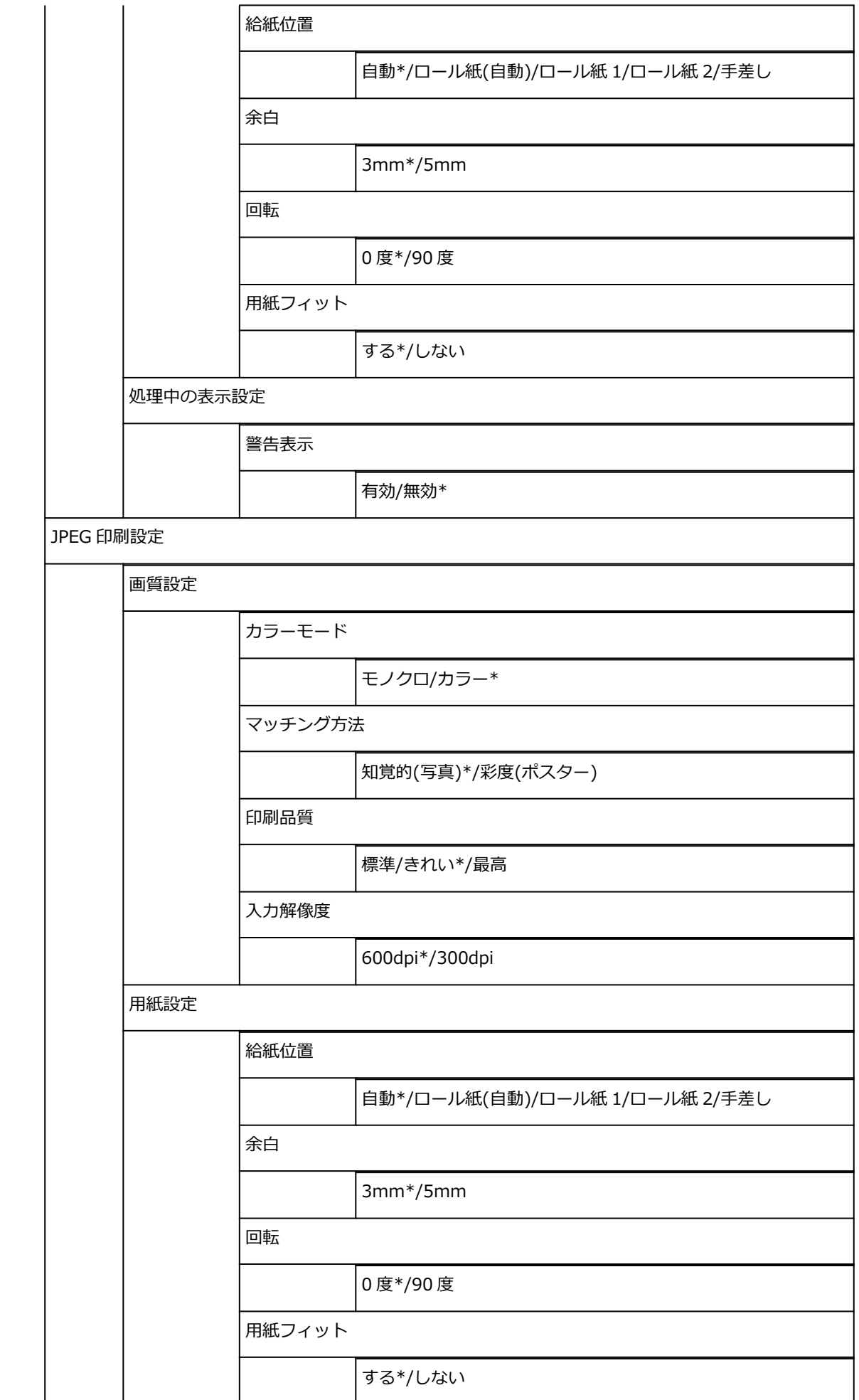

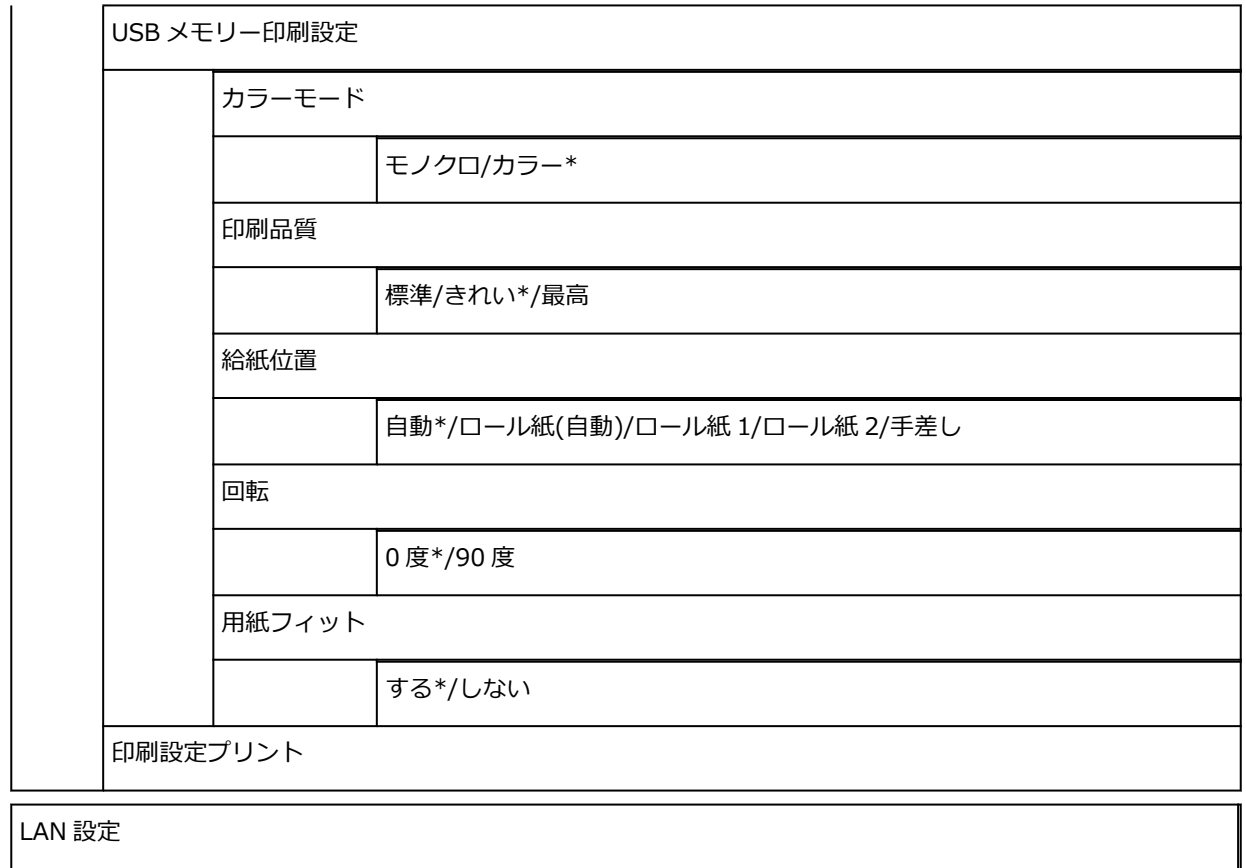

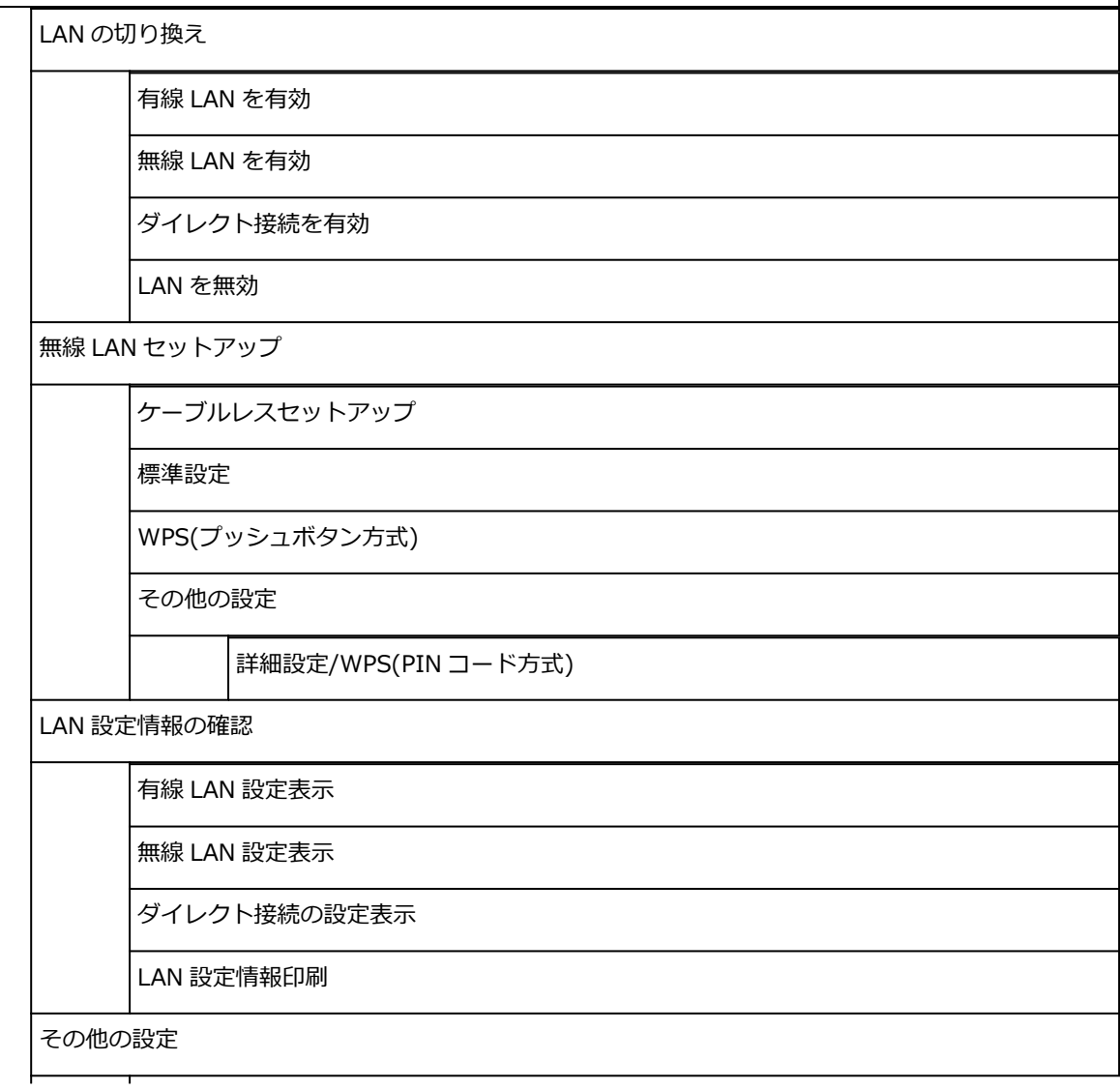

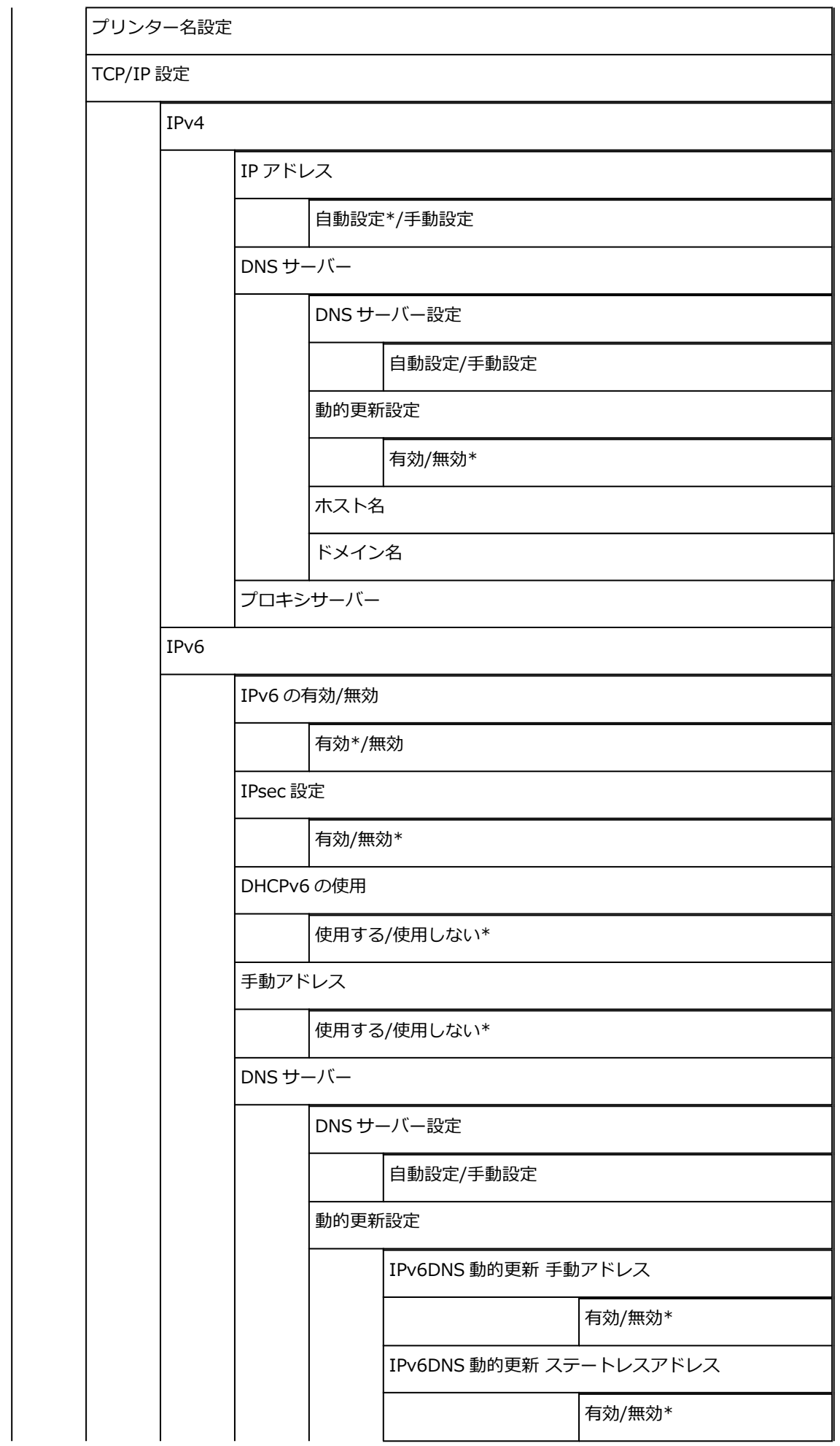

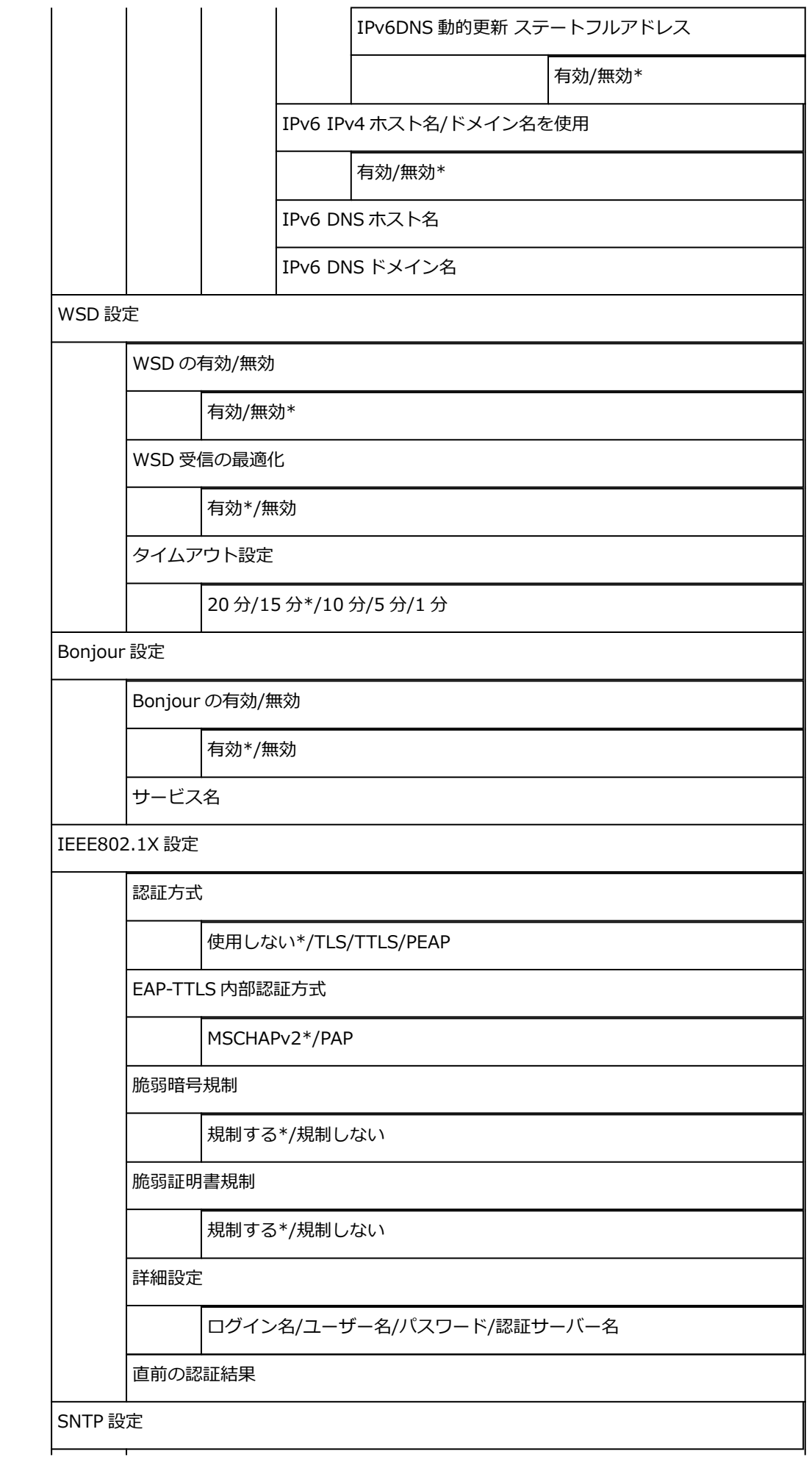

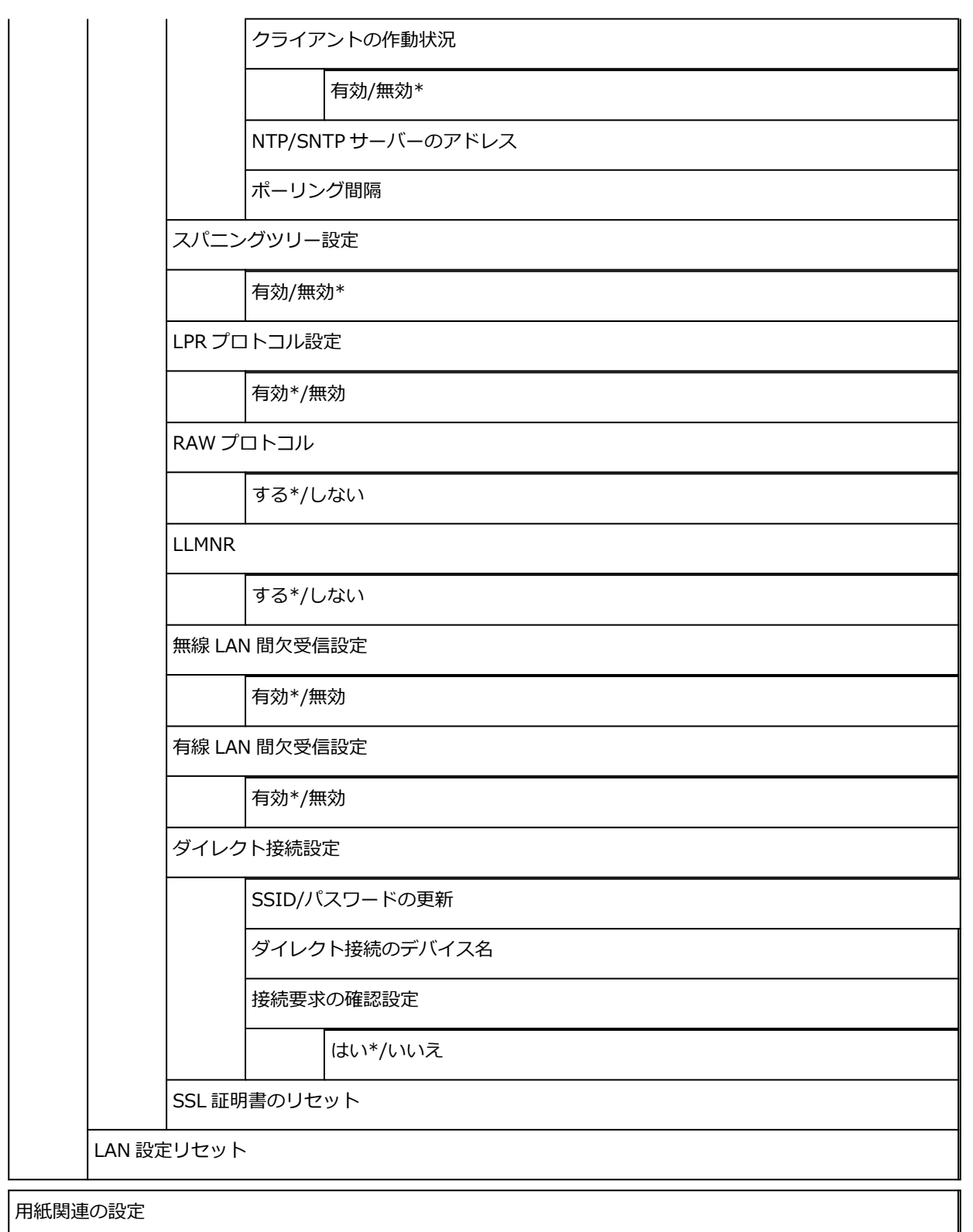

ロール紙残量管理 有効/無効\* ロール紙の自動切り換え サイズを判別する\*/サイズを判別しない 用紙種類の固定 有効/無効\*

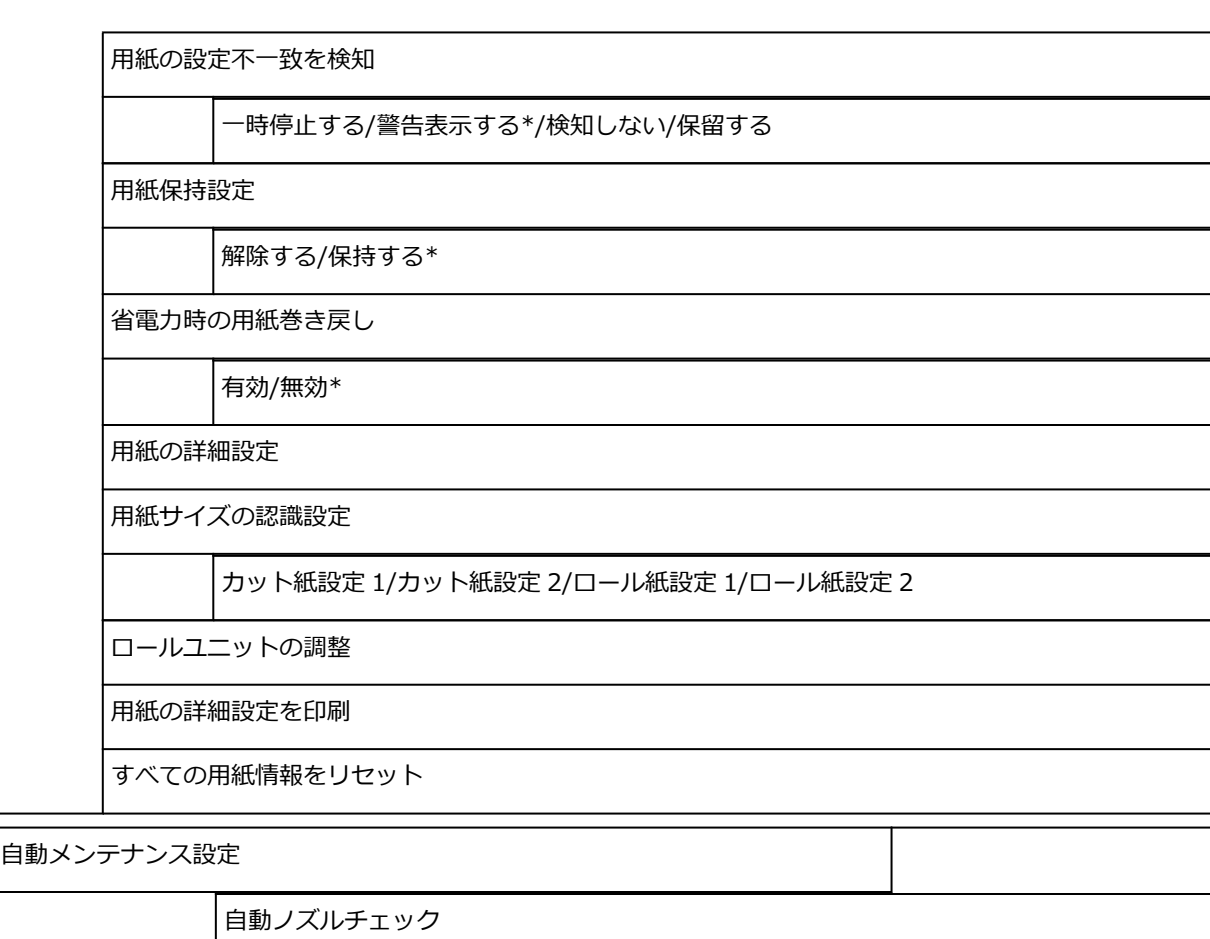

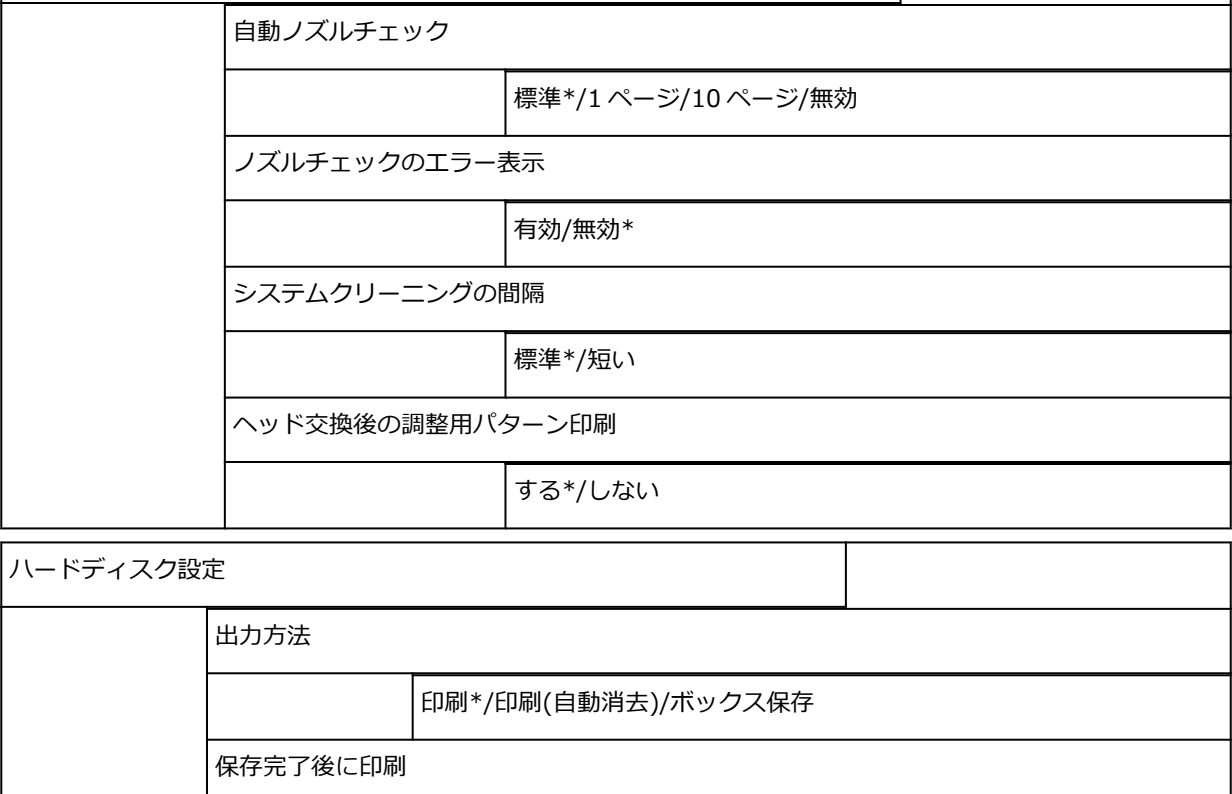

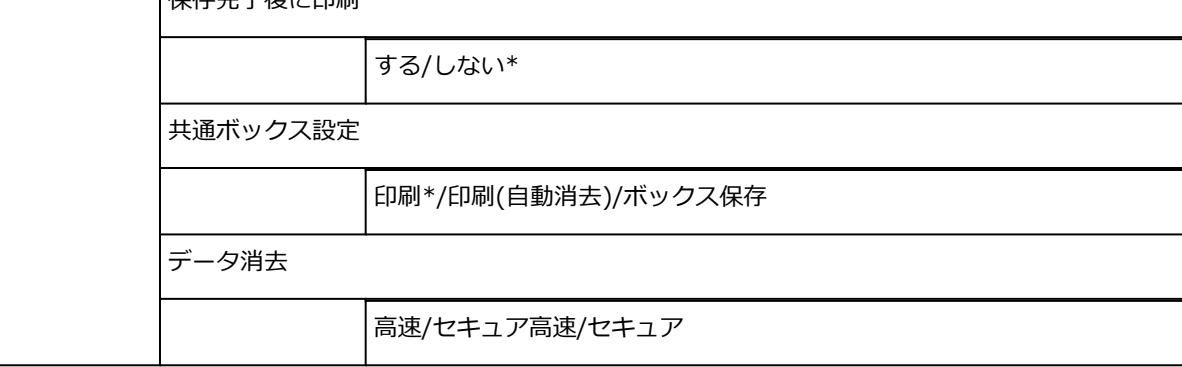

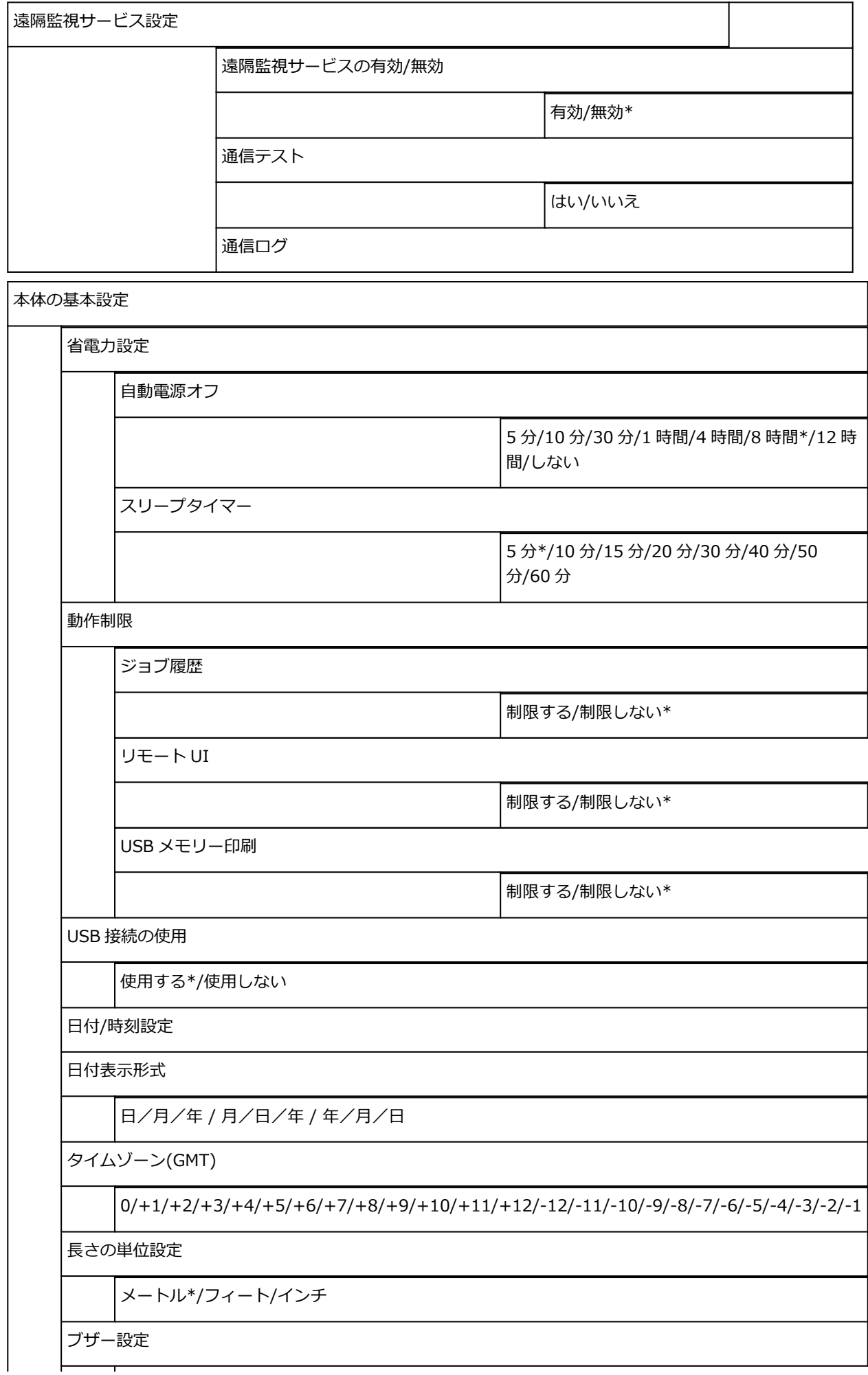

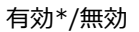

EOP タイマー設定

10 秒/30 秒/1 分/2 分/5 分/10 分\*/30 分/60 分

ジョブ履歴の送信設定

送信する/送信しない\*

# 言語選択

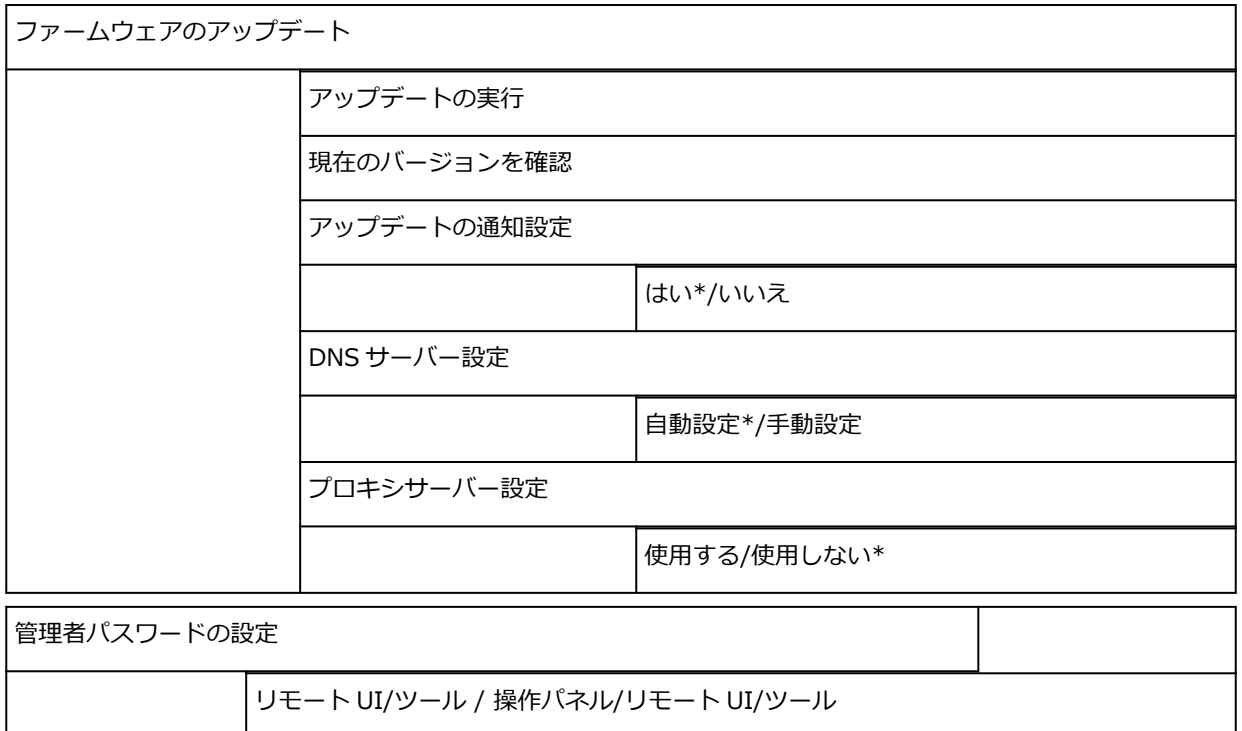

# • **プリンター情報**

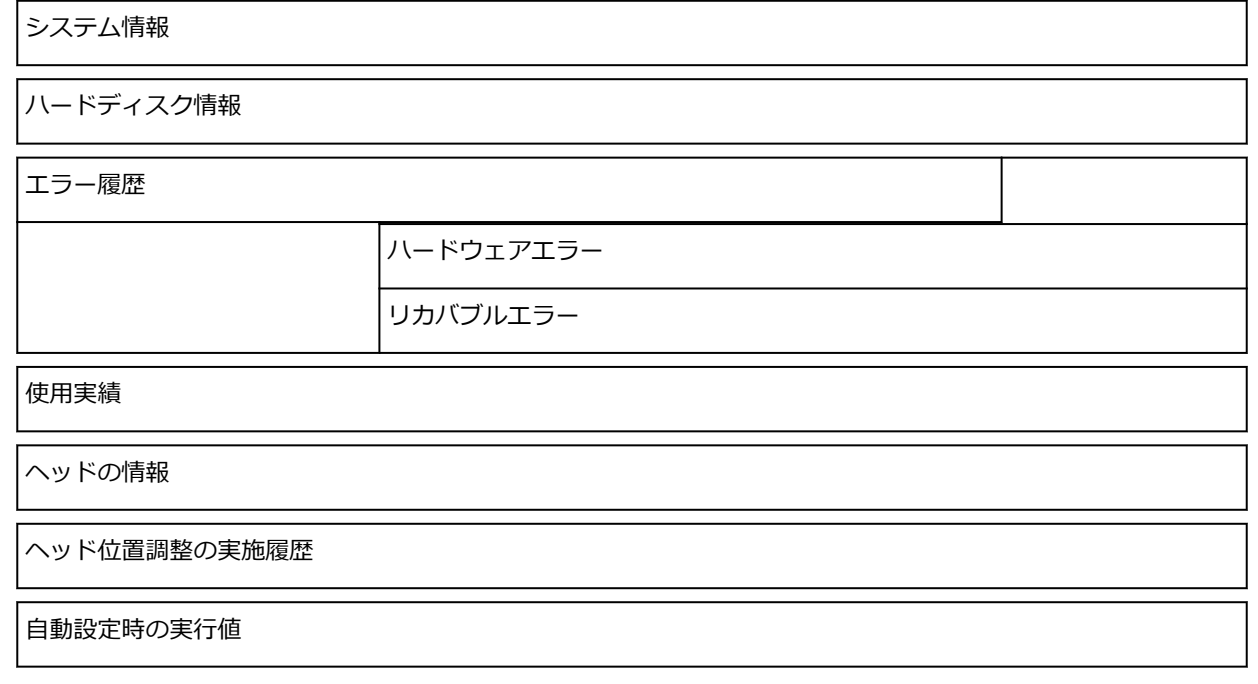

# **本製品の操作パネルから設定を変更する**

ここでは、プリントヘッドの可動幅を設定する操作を例に、本体設定画面の設定変更の手順について説明し ます。

- 1. [本製品の電源が入っていることを確認する](#page-357-0)
- 2. ホーム画面をフリックして | | | | | | | | | | | | | | | | | を表示し、タップする

■ [メニューを操作する](#page-136-0)

[本体設定]画面が表示されます。

3. 設定したい項目をタップする

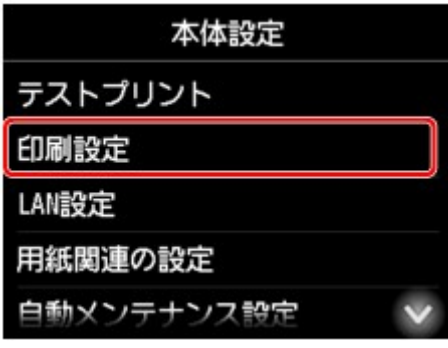

選んだ項目の設定画面が表示されます。

4. 設定項目をタップする

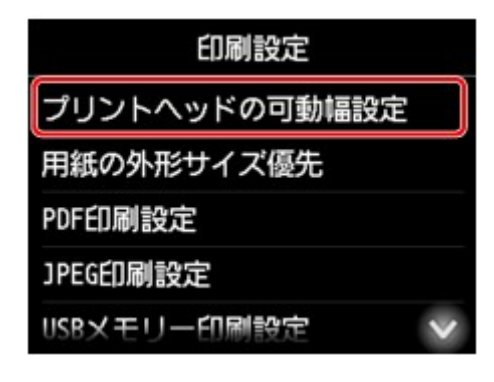

5. 指定したい設定をタップする

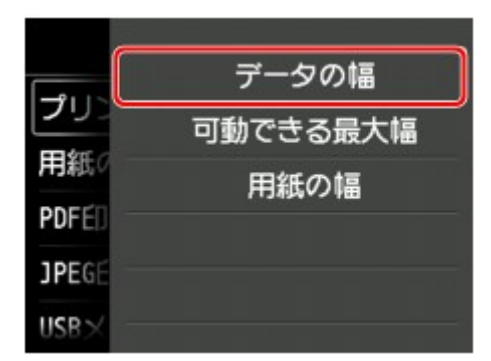

- 本製品の操作パネルで設定できる項目については、以下を参照してください。
	- [本製品の操作パネルで設定できる項目](#page-155-0)

# <span id="page-155-0"></span>**本製品の操作パネルで設定できる項目**

# **》》参考**

• 操作パネルでの設定変更に管理者パスワードを使用する設定にしている場合は、設定項目によっては設 定を変更するときに管理者パスワードが必要になります。

管理者パスワードが必要な設定項目については、以下を参照してください。

■ [本製品の操作パネルで管理者パスワードを設定する](#page-175-0)

# **セキュリティに関する項目**

■ [管理者パスワードの設定](#page-174-0)

# **本体に関する項目**

- [本体の基本設定](#page-168-0)
- [ハードディスク設定](#page-177-0)
- [言語選択](#page-170-0)
- ファームウェアをアップデートする

# **用紙/印刷に関する項目**

- [用紙関連の設定](#page-171-0)
- [印刷設定](#page-158-0)

# **保守/管理に関する項目**

- [ジョブ管理](#page-156-0)
- [プリンター情報](#page-179-0)
- [テストプリント](#page-157-0)
- LAN [設定](#page-159-0)
- [自動メンテナンス設定](#page-173-0)
- [遠隔監視サービス設定](#page-178-0)

# <span id="page-156-0"></span>**ジョブ管理**

この設定項目は、ホーム画面から選んでください。

• **印刷ジョブ**

印刷ジョブの一覧を表示します。印刷ジョブをタップすると、詳細が表示されます。ジョブの削除や、 選んだジョブを優先して印刷することもできます。

## • **保存ジョブ**

保存している印刷ジョブの一覧を表示します。保存ボックスごとのジョブ一覧を印刷することができま す。

#### **参考**

• リモート UI で個人ボックスに暗証番号が設定している場合は、暗証番号を入力してください。

• **ジョブ履歴**

## **重要**

- 操作パネルでの設定変更に管理者パスワードを使用する設定にしている場合は、履歴を表示すると きに管理者パスワードが必要です。
- ジョブ履歴の表示

印刷ジョブの履歴を表示します。印刷ジョブをタップすると、詳細が表示されます。

◦ ジョブ履歴の印刷

印刷ジョブの履歴を印刷します。

• **印刷の一時停止**

印刷中に[有効]を選ぶと、選んだ時点での印刷ジョブが終了後、印刷を停止します。

# <span id="page-157-0"></span>**テストプリント**

この設定項目は、[本体設定]から選んでください。

• **ノズルチェックパターン印刷**

ノズルチェックパターンを印刷します。

■ [ノズルのつまりをチェックする](#page-294-0)

• **ステータスプリント**

プリンターの状態や設定値の情報を印刷します。

■ [ステータスプリントについて](#page-180-0)

## • **LAN 設定情報印刷**

プリンターのネットワーク情報の一覧を印刷します。

■ [本製品のネットワーク設定情報を印刷する](#page-219-0)

• **印刷設定プリント**

印刷設定の一覧を印刷します。

• **用紙の詳細設定を印刷**

[用紙の詳細設定]で設定されている用紙の設定値を印刷します。

• **ジョブ履歴の印刷**

印刷ジョブの用紙の種類、サイズ、インクの消費量などの情報を印刷します。インクの消費量は、ジョ ブごとに消費されるインクの使用量の概算値が表示されます。

■ [ジョブ管理](#page-156-0)

• **メニューマップ印刷**

メニューの一覧を印刷します。

# <span id="page-158-0"></span>**印刷設定**

この設定項目は、[本体設定]から選んでください。

• **プリントヘッドの可動幅設定**

プリントヘッドの可動幅を設定します。

## • **用紙の外形サイズ優先**

ロール紙用の設定項目です。

[有効]を選択すると、用紙のサイズが優先されます。余白をはみ出た分の文字や画像は切れてしまいま す。

[無効]を選択すると、文字や画像の印刷が優先されます。

## **》》参考**

● 指定された用紙のサイズから余白を除いた領域と、プリンタードライバーで設定した [ロール紙の 安全余白]や「先端余白]を反映した上下の余白を確保して印刷するため、出力される用紙の長さ は用紙のサイズよりも長くなります。

## • **PDF 印刷設定**

PDF ファイルを印刷するときの各種設定を行います。

## • **JPEG 印刷設定**

JPEG ファイルを印刷するときの各種設定を行います。

• **USB メモリー印刷設定**

USB フラッシュメモリーに保存されているデータを印刷するときの各種設定を行います。 ■ [本製品の操作パネルを使って写真印刷するときの設定項目](#page-457-0)

• **印刷設定プリント**

印刷設定の一覧を印刷します。

# <span id="page-159-0"></span>**LAN 設定**

この設定項目は、[本体設定]から選んでください。

#### **重要**

• 操作パネルでの設定変更に管理者パスワードを使用する設定にしている場合は、設定を変更するときに 管理者パスワードが必要です。

## • **LAN の切り換え**

無線 LAN、有線 LAN またはダイレクト接続のいずれかを有効、またはいずれも無効に設定します。

#### • **無線 LAN セットアップ**

無線 LAN 接続の設定方法を選びます。

### ■ 》 参考

- ホーム画面から「LAN 設定]を選んでも本設定を選ぶことができます。この場合は、無線 LAN を 有効にする設定にしてください。
- ケーブルレスセットアップ

無線 LAN ルーターを操作せず、各種機器(スマートフォンやタブレットなど)から直接プリンター に、 無線 LAN ルーターの情報を設定したい場合に選びます。セットアップの手順などについては各 種機器に表示される案内に従ってください。

◦ 手動設定

無線 LAN 接続の設定を手動で行うときに選びます。

- ルーターのボタンで接続
	- AOSS (バッファロー)

AirStation One-Touch Secure System (AOSS)に対応している無線 LAN ルーターを利用し て、無線 LAN 接続の設定をするときに選びます。

■ らくらく無線スタート (NEC)

らくらく無線スタートに対応している無線 LAN ルーターを利用して、無線 LAN 接続の設定をす るときに選びます。

■ WPS (プッシュボタン方式)

Wi-Fi Protected Setup (WPS) プッシュボタン方式に対応している無線 LAN ルーターを使用 して無線 LAN 接続の設定をするときに選びます。表示される案内に従って操作してください。

- その他の設定
	- 詳細設定

無線 LAN 接続の設定を手動で行うときに選びます。複数の WEP キーを設定することができま す。

■ WPS (PIN コード方式)

Wi-Fi Protected Setup (WPS) PIN コード方式に対応している無線 LAN ルーターを使用して 無線 LAN 接続の設定をするときに選びます。表示される案内に従って操作してください。

#### • **LAN 設定情報の確認**

無線 LAN 接続時、有線 LAN 接続時またはダイレクト接続時の本製品のネットワーク情報をタッチスク リーンに表示します。

確認できる項目については、以下を参照してください。

■ [本製品のネットワーク設定情報を印刷する](#page-219-0)

## **重要**

• ネットワーク設定情報を印刷した用紙には、ご使用のパソコンに関する重要な情報が記載されてお ります。お取り扱いには、十分ご注意ください。

◦ 有線 LAN 設定表示

有線 LAN 接続時の本製品のネットワーク設定情報をタッチスクリーンに表示します。

以下のような設定情報が表示されます。(本製品の設定によっては表示されない項目もあります。)

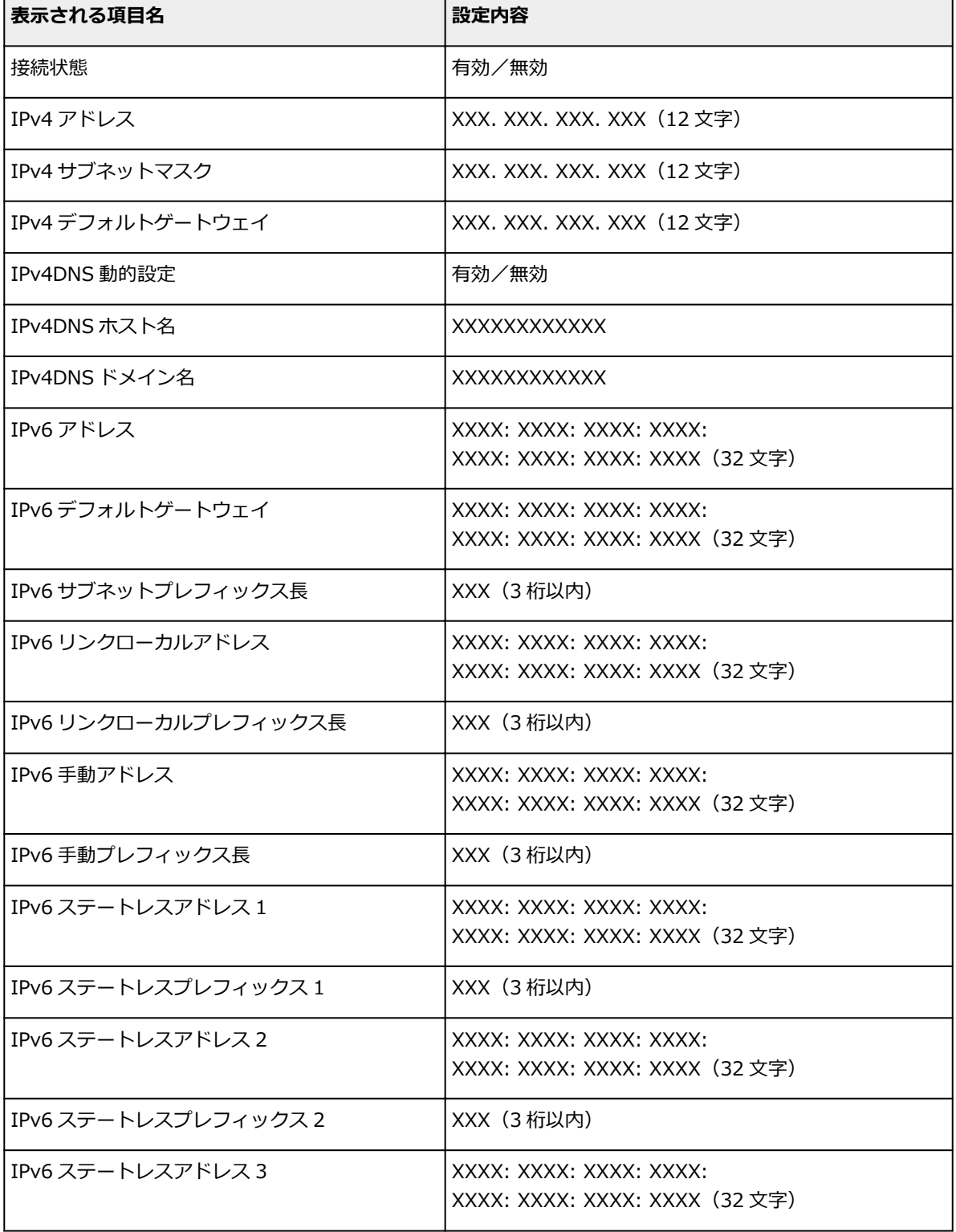

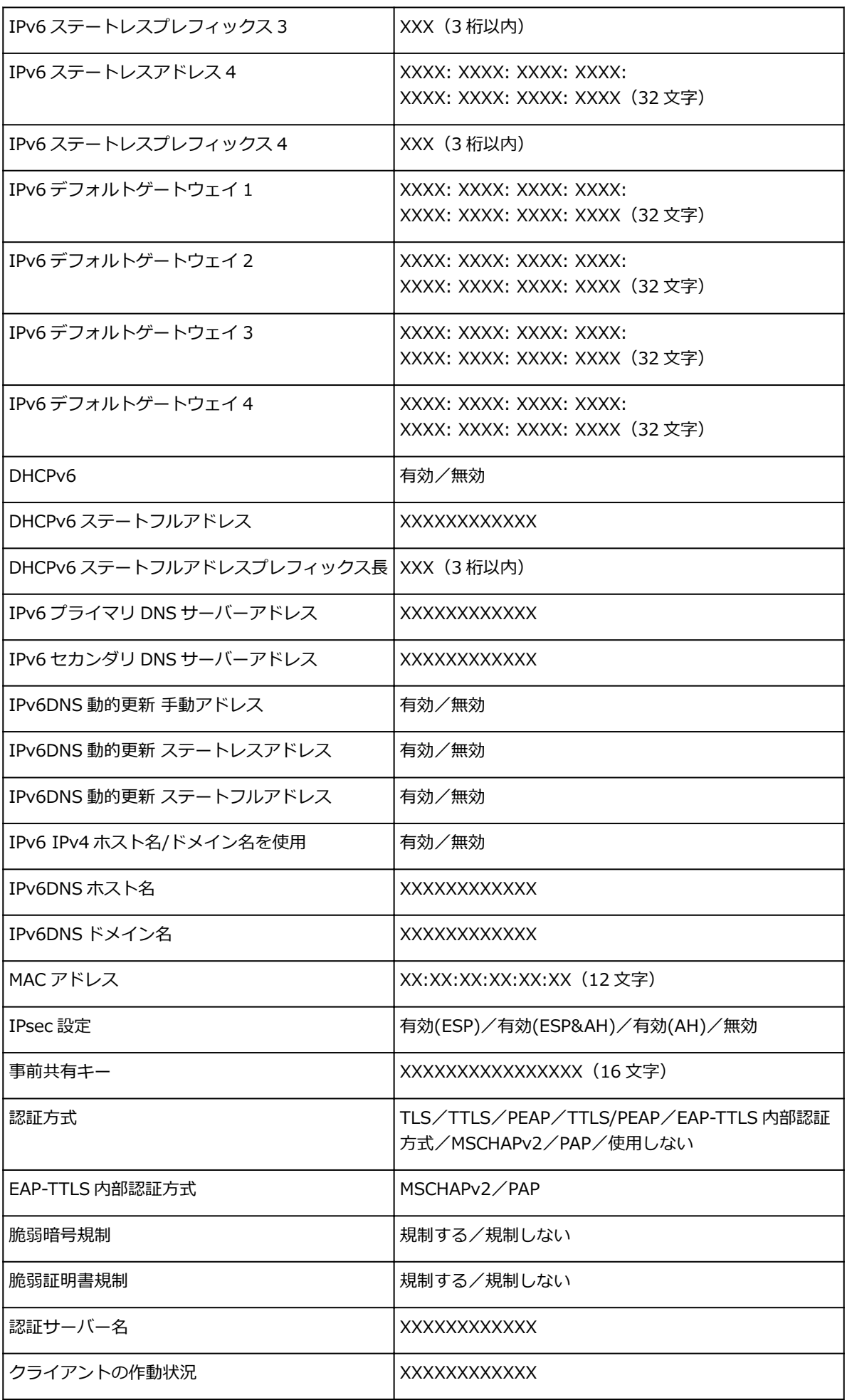

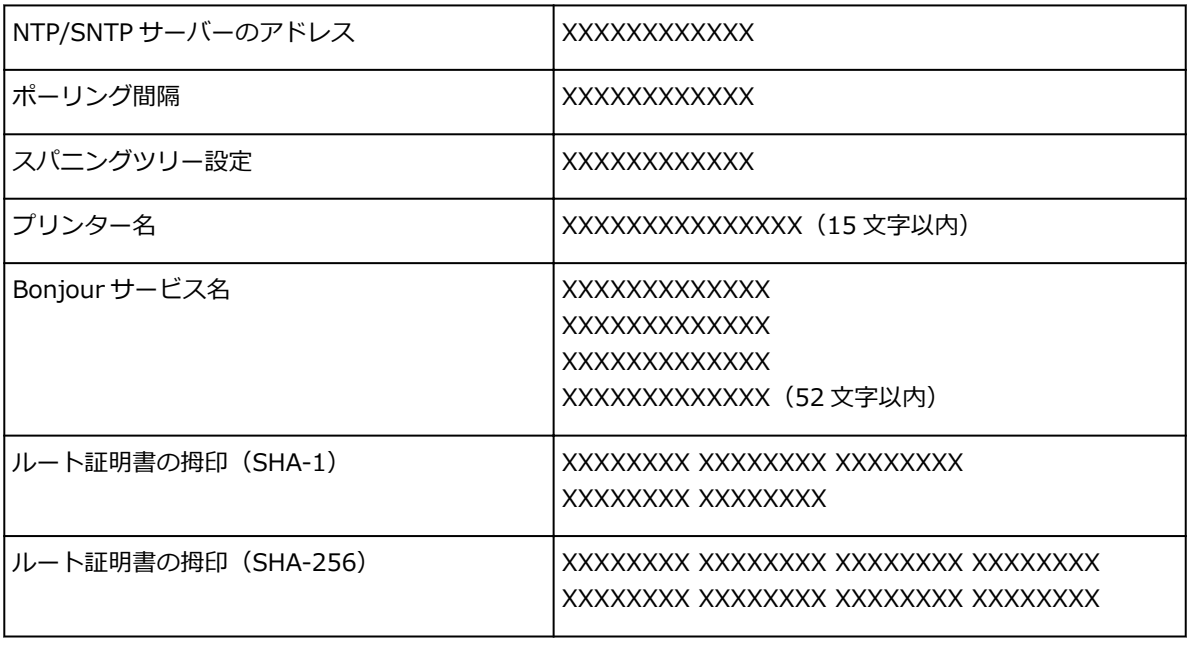

(XX は半角英数字を示す)

◦ 無線 LAN 設定表示

無線 LAN 接続時の本製品のネットワーク設定情報をタッチスクリーンに表示します。

以下のような設定情報が表示されます。(本製品の設定によっては表示されない項目もあります。)

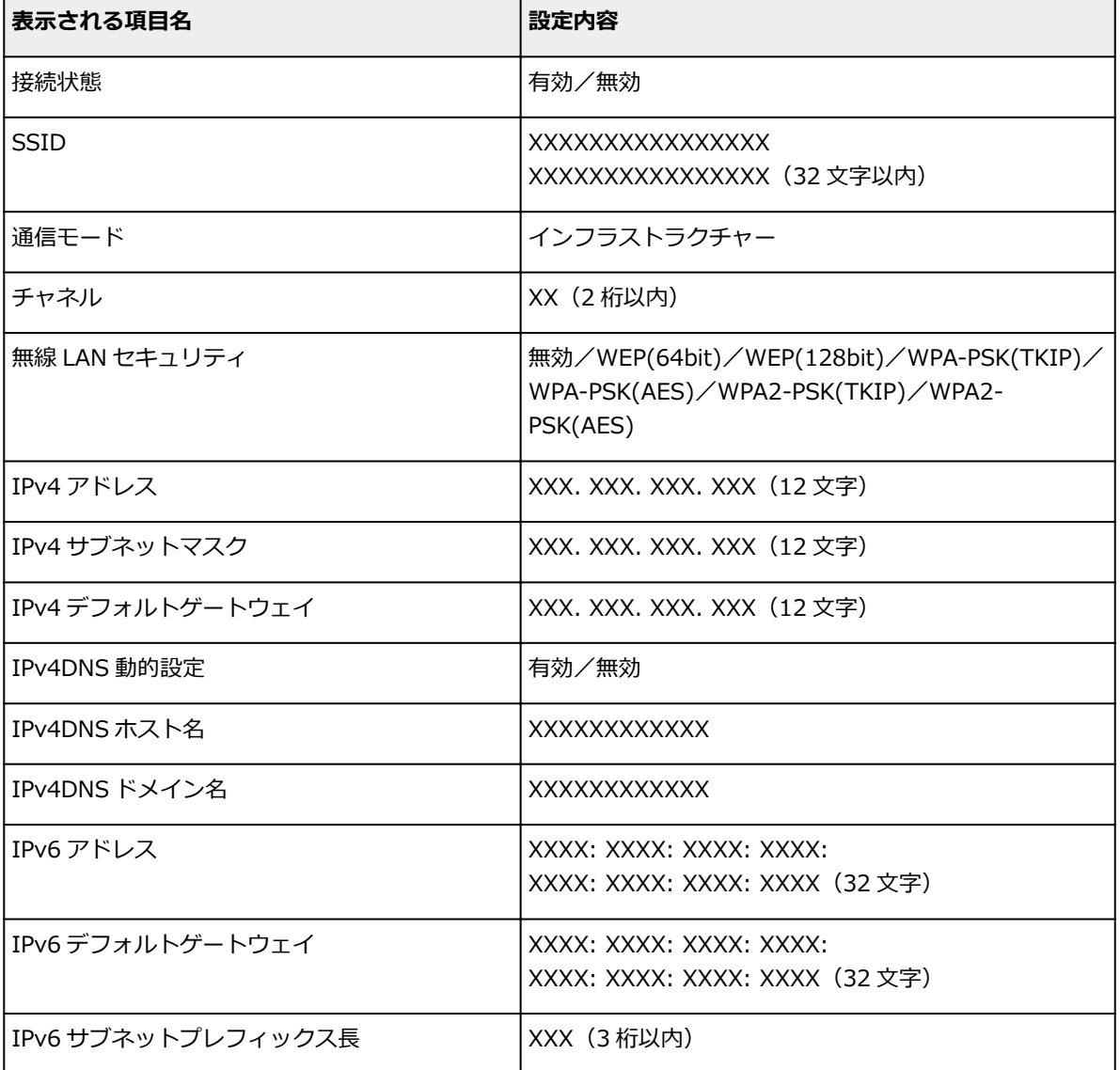

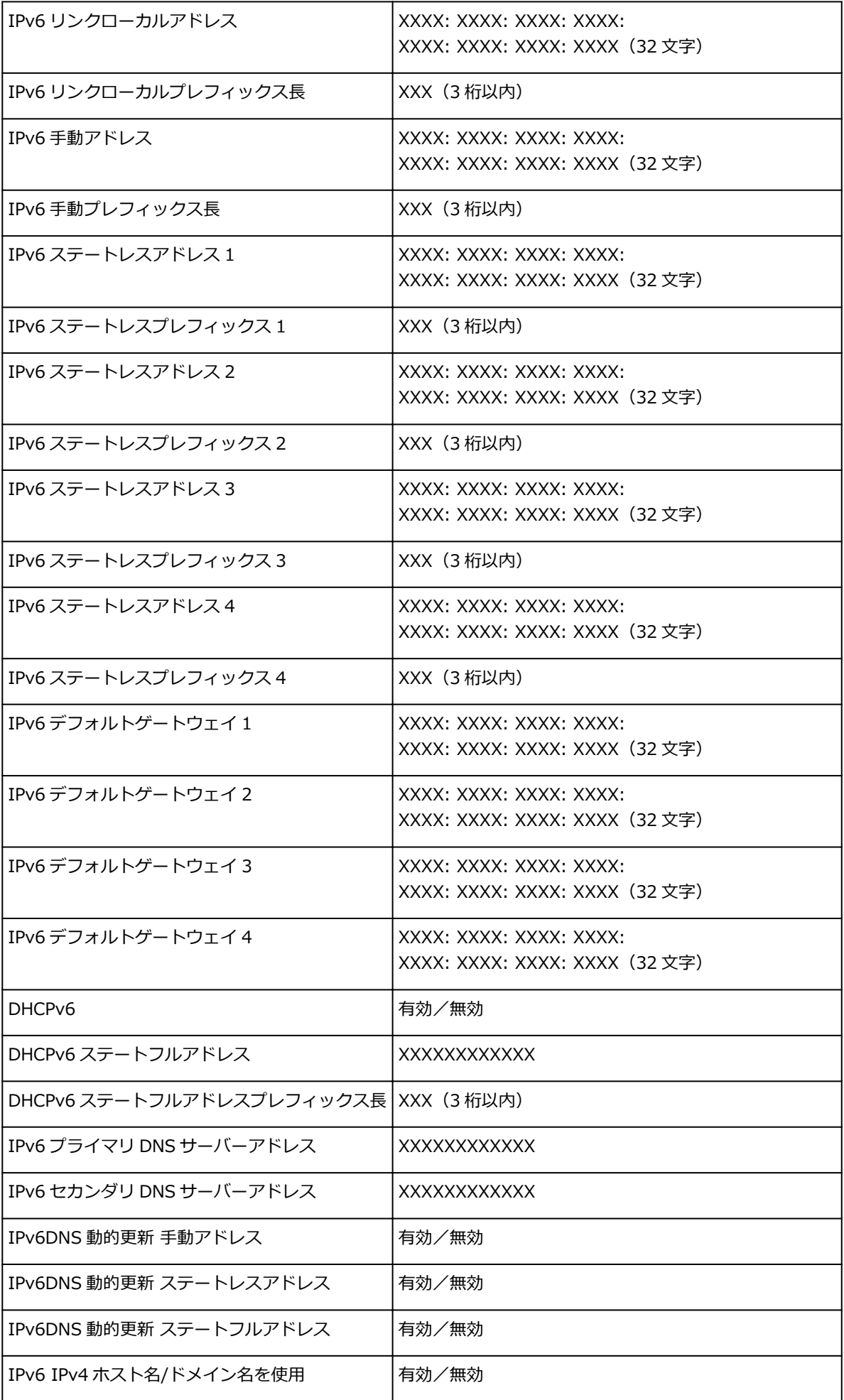

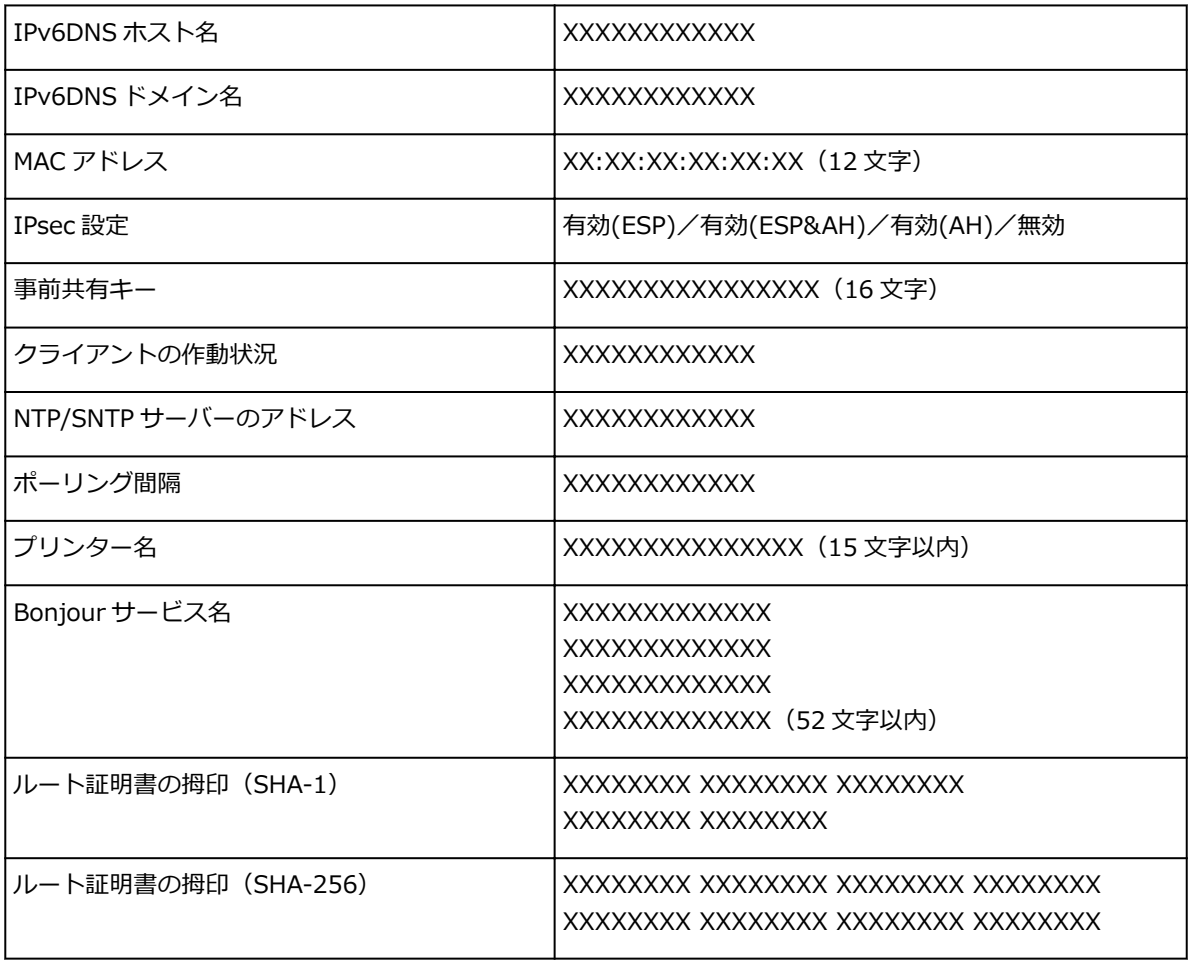

(XX は半角英数字を示す)

◦ ダイレクト接続の設定表示

ダイレクト接続時の本製品のネットワーク設定情報をタッチスクリーンに表示します。

以下のような設定情報が表示されます。(本製品の設定によっては表示されない項目もあります。)

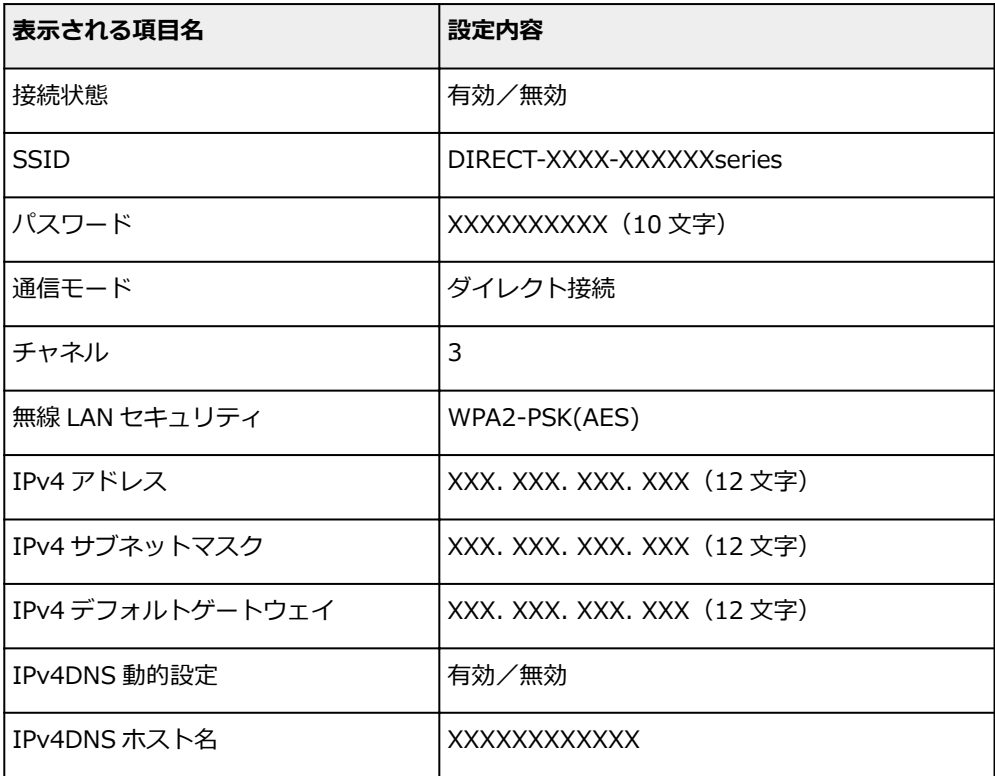

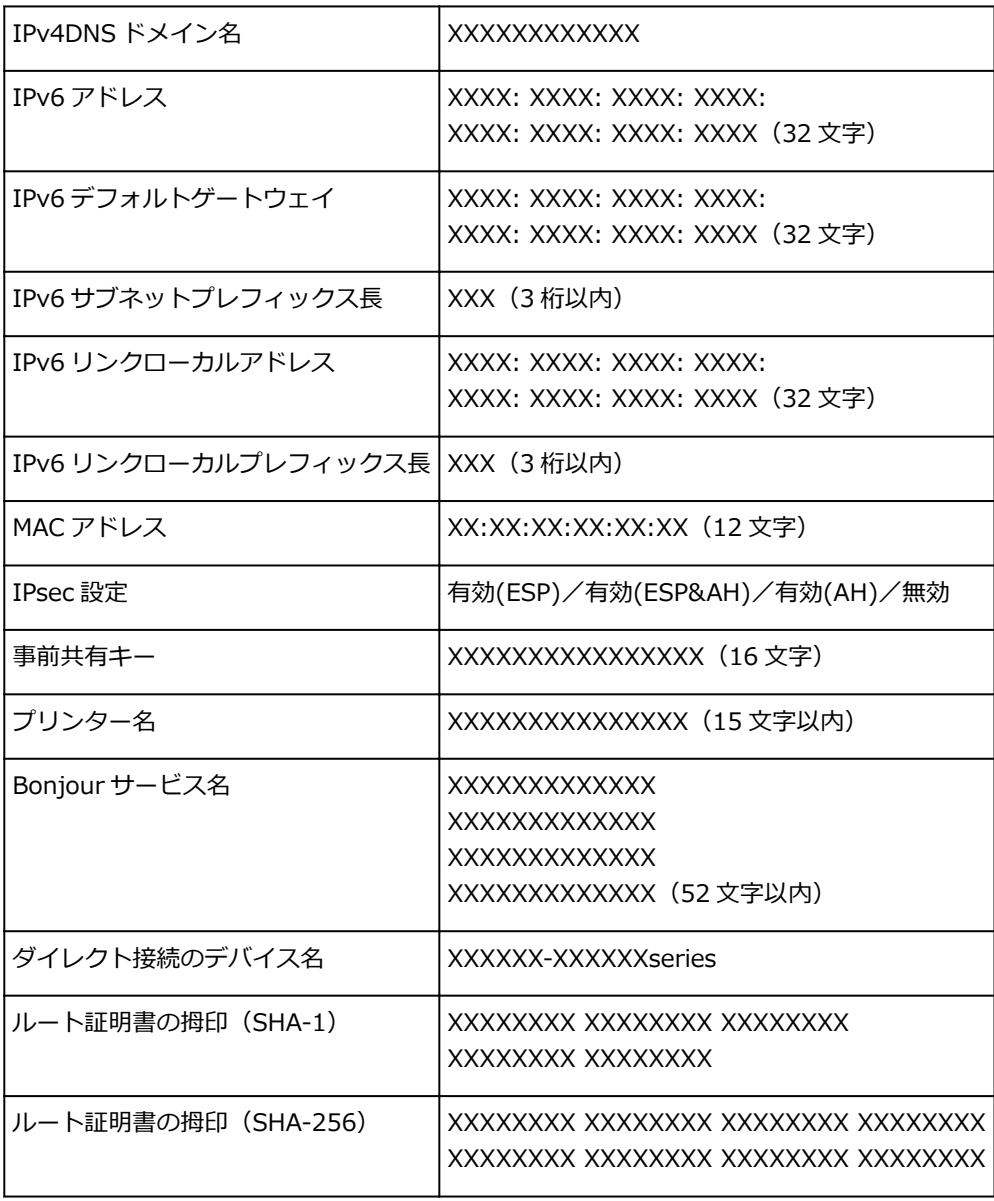

(XX は半角英数字)

• **その他の設定**

## **重要**

• [LAN の切り換え]で [LAN を無効]を選んでいる場合は、メニューを選ぶことができません。

◦ プリンター名設定

プリンター名を設定します。最大 15 文字まで入力できます。

## **参考**

- すでに LAN 接続されている機器と同じプリンター名は使用できません。
- プリンター名の最初と最後の文字に、 (ハイフン)は使用できません。

◦ TCP/IP 設定

IPv4 または IPv6 の設定を行います。

◦ WSD 設定

WSD(Windows 10、Windows 8.1、Windows 8、Windows 7 および Windows Vista がサポー トするネットワークプロトコルの一つ)を利用するときの設定項目です。

■ WSD の有効/無効

WSD の有効/無効を選びます。

## **参考**

- 本設定を有効にした場合、Windows 10、Windows 8.1、Windows 8、Windows 7 およ び Windows Vista のネットワークエクスプローラーにプリンターアイコンが表示されま す。
- WSD 受信の最適化

[有効]に設定すると、WSD 印刷のデータ受信を高速で行います。

■ タイムアウト設定

タイムアウトの時間を設定します。

◦ Bonjour 設定

Bonjour を使用するときに設定します。

■ Bonjour の有効/無効

[有効]に設定すると、Bonjour を使用してネットワークの設定ができるようになります。

■ サービス名

Bonjour のサービス名を設定します。最大 48 文字まで入力できます。

**》》参考** 

• すでに LAN 接続されている機器と同じサービス名は使用できません。

◦ IEEE802.1X 設定

IEEE802.1X の各種設定を行います。

◦ SNTP 設定

SNTP (Simple Network Time Protocol)の各種設定を行います。

◦ スパニングツリー設定

スパニングツリーの有効/無効を切り替えます。[有効]を選ぶことで、データがネットワーク内で 循環することを防ぎます。

- LPR プロトコル設定 LPR の設定(有効/無効)を切り替えます。
- RAW プロトコル

RAW 印刷をする/しないを切り替えます。

◦ LLMNR

LLMNR (Link-Local Multicast Name Resolution)の有効/無効を切り替えます。[有効]を選ぶ と、DNS サーバーがない環境でも、プリンター名からプリンターの IP アドレスを割り出すことが できます。

◦ 無線 LAN 間欠受信設定

[有効]に設定すると、無線 LAN 使用時にデータ受信を断続的に行います(間欠受信)。

◦ 有線 LAN 間欠受信設定

[有効]に設定すると、有線 LAN に対応している機器に接続しているときに、データ受信を断続的 に行います(間欠受信)。

◦ ダイレクト接続設定

本製品と各種機器を直接接続して使用するときの設定項目です。

## **重要**

- この項目は、[LAN の切り換え] で [ダイレクト接続を有効] を選んでいる場合のみ選ぶことが できます。
- SSID/パスワードの更新 [はい]を選ぶと、本製品をダイレクト接続で使用するときの識別名(SSID)とパスワードが更 新されます。
- ダイレクト接続のデバイス名

Wi-Fi Direct 対応の各種機器に表示される本製品の名前を変更します。

■ 接続要求の確認設定

[はい]を選ぶと、Wi-Fi Direct 対応の各種機器が本製品に接続しようとしたときに確認画面が 表示されます。

■ [プリンターとスマートフォン/タブレットを無線で直接接続する\(ダイレクト接続\)](#page-459-0)

## • **LAN 設定リセット**

本製品のネットワーク設定情報を初期化します。

リセットしたあとは、必要に応じてセットアップをやり直してください。

# <span id="page-168-0"></span>**本体の基本設定**

この設定項目は、[本体設定]から選んでください。

### **重要**

• 操作パネルでの設定変更に管理者パスワードを使用する設定にしている場合は、設定を変更するときに 管理者パスワードが必要です。

### • **省電力設定**

節電のために、プリンターを指定の時間操作しないときに電源を自動的にオフにしたり、スリープモー ドにしたり設定できます。

◦ 自動電源オフ

プリンターが自動的にオフするまでの時間を設定します。スリープモードに移行してから、設定し た時間までプリンターを操作しない状態が続くと、プリンターの電源は自動的にオフになります。

◦ スリープタイマー

プリンターを指定の時間操作しないときに、プリンターを自動的にスリープモードにするまでの時 間を設定します。

#### • **動作制限**

以下の機能の使用を制限します。

◦ ジョブ履歴

印刷ジョブ履歴の表示を制限します。

◦ リモート UI

リモート UI の使用を制限します。

- USB メモリー印刷 USB メモリーからのデータの印刷を制限します。
- **USB 接続の使用**

USB 接続を有効にする/しないを選びます。

#### • **日付/時刻設定**

現在の日付/時刻を設定します。

#### • **日付表示形式**

タッチスクリーンに表示または写真に印刷される日付の表示形式を選びます。

## • **タイムゾーン(GMT)**

お住まいの国や地域に合わせて、タイムゾーンを設定します。

タイムゾーンを本製品に設定すると、本体から送信されるメールの正しい送信時刻をご使用のメールソ フトに表示させる事ができます。

ご使用の国、地域に合ったグリニッジ世界標準時 (GMT) に対する時差を選んでください。

#### • **長さの単位設定**

長さの表示単位(メートルまたはフィート/インチ)を選びます。

# • **ブザー設定**

[有効]を選ぶと、警告時に 1 回、エラー発生時に 3 回ブザーが鳴ります。

## • **EOP タイマー設定**

印刷ジョブを受信できないときの、印刷ジョブをキャンセルする時間を設定します。

## • **ジョブ履歴の送信設定**

[送信する]を選ぶと、ジョブ履歴を送信します。

# <span id="page-170-0"></span>**言語選択**

この設定項目は、[本体設定]から選んでください。

## **重要**

• 操作パネルでの設定変更に管理者パスワードを使用する設定にしている場合は、設定を変更するときに 管理者パスワードが必要です。

タッチスクリーンに表示する言語を変更します。

# <span id="page-171-0"></span>**用紙関連の設定**

この設定項目は、[本体設定]から選んでください。

#### • **ロール紙残量管理**

[有効]を選択すると、ロール紙を取り外すときにバーコードを印刷します。印刷されたバーコードによ ってロール紙の残量を管理できます。[無効]を選択すると、バーコードは印刷されません。

#### • **ロール紙の自動切り換え**

用紙のサイズを判別してロール紙の給紙位置の切り替えをする/しないを設定します。

#### • **用紙種類の固定**

同じ種類の用紙を使い続ける場合は、[有効]を選びます。

#### • **用紙の設定不一致を検知**

登録した用紙のサイズ、種類と印刷設定が一致しない状態で印刷を開始した場合の動作を選びます。

#### • **用紙保持設定**

ロール紙を使う場合、給紙時にロールニップがロール紙に密着する、密着しないを設定します。

[解除する]を選ぶと、ロールニップがロール紙から離れるため手動で給紙を行います。[保持する]を 選ぶとロールニップがロール紙に密着し、自動給紙が行えます。また、[解除する]を選んだ場合は、上 下ロール紙を自動で切り替えることはできません。

#### • **省電力時の用紙巻き戻し**

省電力時に給紙中のロール紙を退避する/しないを設定します。

[有効]を選ぶと、省電力時はロール紙を用紙押さえで保持している状態から退避させます。

[無効]を選ぶと、省電力時もロール紙を用紙押さえで保持したままで退避させません。

また、この設定は通常の電源を切る場合にも有効になります。

### **重要**

●[省電力時の用紙巻き戻し]は、ファームウェアのバージョン 2.0.0 以降で対応しています。 [省電力時の用紙巻き戻し]を設定する場合は、ファームウェアを 2.0.0 以降にアップデートしてく

ださい。現在のファームウェアのバージョンは、[プリンター情報]の[システム情報]画面で確認 できます。

### • **用紙の詳細設定**

給紙位置ごとに用紙の詳細を設定することができます。

### **重要**

• 用紙によっては設定項目に[フチなし時のはみ出し量]が選べるものがあります。

[フチなし時のはみ出し量]で [可能紙幅]の [少ない] を選んだ場合、 わずかなフチが残ることが あります。また、印刷時の環境によっては、はみ出したインクにより、用紙の裏側が汚れることが あります。

#### • **用紙サイズの認識設定**

用紙のサイズを検知したときに、優先するサイズを選びます。

◦ カット紙設定 1

検知したカット紙の用紙サイズが A3 ノビと 13"x19"(Super B)の間のサイズの場合に、どちらのサ イズとして認識させるかを選びます。

◦ カット紙設定 2

検知したカット紙の用紙サイズが ISO B1 と'28"x40" (ANSI F)の間のサイズの場合に、どちらのサ イズとして認識させるかを選びます。

◦ ロール紙設定 1

検知したロール紙の用紙サイズが B4 と 10inch の間のサイズの場合に、どちらのサイズとして認識 させるかを選びます。

◦ ロール紙設定 2

検知したロール紙の用紙サイズが A3 と 300mm の間のサイズの場合に、どちらのサイズとして認 識させるかを選びます。

• **ロールユニットの調整**

ロールユニットを交換するときに使用します。

### • **用紙の詳細設定を印刷**

[はい]をタップすると、[用紙の詳細設定]で設定した各設定を印刷して確認できます。

• **すべての用紙情報をリセット**

[はい]をタップすると、[用紙の詳細設定]で設定した各設定をご購入時の設定に戻します。 管理者パスワードを設定している場合は、パスワードの入力が必要です。

## **重要**

• 用紙情報を工場出荷時の設定値に戻した場合、Media Configuration Tool (メディア・コンフィギ ュレーション・ツール)により追加または更新した用紙の情報も消去されます。 このとき、カラーキャリブレーション調整値の情報もあわせて消去されます。 カラーキャリブレーション調整値を設定する場合は、カラーキャリブレーションを実行してくださ い。

# <span id="page-173-0"></span>**自動メンテナンス設定**

この設定項目は、[本体設定]から選んでください。

### **重要**

• 操作パネルでの設定変更に管理者パスワードを使用する設定にしている場合は、設定を変更するときに 管理者パスワードが必要です。

### • **自動ノズルチェック**

自動ノズルチェックの有効/無効を設定します。ノズルチェックを行うページ間隔を選ぶこともできま す。

## • **ノズルチェックのエラー表示**

ノズルチェックのエラー表示の有効/無効を設定します。

### • **システムクリーニングの間隔**

自動でシステムクリーニングを行う頻度を設定します。

### **》》参考**

• 印刷品質を保持するために、本製品を高地でご使用の場合は[短い]を選ぶことをおすすめします。

#### • **ヘッド交換後の調整用パターン印刷**

プリントヘッドを交換したあとに、プリントヘッド調整用パターンを印刷する/しないを設定します。

# <span id="page-174-0"></span>**管理者パスワードの設定**

この設定項目は、[本体設定]から選んでください。

### **重要**

• 操作パネルでの設定変更に管理者パスワードを使用する設定にしている場合は、設定を変更するときに 管理者パスワードが必要です。

管理者パスワードを設定、解除することができます。

管理者パスワードを設定する場合は、どちらかを選んだあと、管理者パスワードを登録します。

**[リモート UI/ツール]**

リモート UI や一部のソフトウェアを使用して設定を変更するときに、管理者パスワードの入力が必要 になります。

### **[操作パネル/リモート UI/ツール]**

本製品の操作パネル、リモート UI や一部のソフトウェアを使用して設定を変更するときに、管理者パ スワードの入力が必要になります。

管理者パスワードを設定する手順については以下を参照してください。

■ [本製品の操作パネルで管理者パスワードを設定する](#page-175-0)

# <span id="page-175-0"></span>**本製品の操作パネルで管理者パスワードを設定する**

管理者パスワードを設定、解除することができます。

管理者パスワードを設定すると以下のメニューの利用や設定の変更をする際に、管理者パスワードの入力が 必要になります。

- LAN 設定
- 本体の基本設定
- 言語選択
- 自動メンテナンス設定
- ハードディスク設定
- 管理者パスワードの設定
- ステータスプリント(管理者)
- 遠隔監視サービス設定
- ファームウェアのアップデート

以下の手順で管理者パスワードを設定します。

- 1. [本製品の電源が入っていることを確認する](#page-357-0)
- 2. ホーム画面をフリックして [本体設定]を表示し、タップする

■ [メニューを操作する](#page-136-0)

[本体設定]画面が表示されます。

- 3. [管理者パスワードの設定] をタップする
- 4. 管理者パスワード設定の確認画面が表示されたら [はい] をタップする

管理者パスワードが設定されていないときは、登録確認メッセージが表示されます。[はい]をタップし てください。再度メッセージが表示されますので、OK をタップしてください。

### **重要**

• 本製品はご購入時から管理者パスワードが設定されています。管理者パスワードは、本製品のシ リアルナンバーに設定されています。 パスワードについては、「管理用のパスワードについて」を参照してください。

5. 「管理者パスワードの変更] をタップする

管理者パスワードを設定しない場合は、[管理者パスワードの解除]をタップします。表示された画面で [はい]をタップしてください。再度メッセージが表示されますので、[OK]をタップしてください。

- 6. 管理者パスワードの有効範囲をタップする
	- **[リモート UI/ツール]**

リモート UI や一部のソフトウェアを使用して設定を変更するときに、管理者パスワードの入力が必 要になります。

**[操作パネル/リモート UI/ツール]**

本製品の操作パネル、リモート UI や一部のソフトウェアを使用して設定を変更するときに、管理者 パスワードの入力が必要になります。

7. 管理者パスワードを入力する

## **重要**

- パスワードを変更する場合は、以下の文字制限があります。
	- 4~32 文字で設定してください。
	- 使用可能な文字は半角英数字です。
	- セキュリティの観点から、パスワードは半角英数字を組み合わせて 6 文字以上にすることをお 勧めします。
- 8.[確定]をタップする
- 9. 設定した管理者パスワードを再入力する
- 10.[確定]をタップする

管理者パスワードが有効になります。

# **管理者パスワードの変更や解除をしたいときは**

管理者パスワードが設定された状態で、本製品の操作パネルから[本体設定]、[管理者パスワードの設 定]の順にタップし、管理者パスワードを入力すると、「管理者パスワードの変更]と「管理者パスワー ドの解除]を選ぶことができます。表示される案内に従って操作してください。

# <span id="page-177-0"></span>**ハードディスク設定**

この設定項目は、[本体設定]から選んでください。

### **重要**

• 操作パネルでの設定変更に管理者パスワードを使用する設定にしている場合は、設定を変更するときに 管理者パスワードが必要です。

### • **出力方法**

プリンタードライバー以外のソフトウェアから送信されたジョブの出力方法を選びます。プリンタード ライバーをお使いの場合は、プリンター上で設定できます。

◦ 印刷

通常の印刷を行います。

◦ 印刷(自動消去)

印刷後にハードディスクのデータを削除します。

◦ ボックス保存

データをボックスへ保存し、印刷は行いません。

• **保存完了後に印刷**

プリンタドライバー以外のソフトウェアから送信されたジョブの設定です。プリンタードライバーをお 使いの場合は、プリンター上で設定できます。[する]を選ぶと保存が完了してから印刷を行います。

• **共通ボックス設定**

[印刷(自動消去)]を選ぶと、共通ボックスに保存せずに印刷します。

• **データ消去**

ハードディスク内に記録されたデータの消去方法を選びます。

■ [ハードディスク内のデータを消去する](#page-210-0)

# <span id="page-178-0"></span>**遠隔監視サービス設定**

この設定項目は、[本体設定]から選んでください。

## **重要**

• 操作パネルでの設定変更に管理者パスワードを使用する設定にしている場合は、設定を変更するときに 管理者パスワードが必要です。

### • **遠隔監視サービスの有効/無効**

[有効]を選ぶと、プリンターで発生したエラーの詳細をサービスセンターに送信します。

• **通信テスト**

サービスセンターとのテスト通信を行います。

• **通信ログ**

エラー番号(最大 30 まで)、エラーコード、エラーの発生時刻を一覧表示します。タップすると、エラ ーの詳細が表示されます。

# <span id="page-179-0"></span>**プリンター情報**

この設定項目は、ホーム画面から選んでください。

• **システム情報**

プリンターのシステム情報を表示します。

• **ハードディスク情報**

プリンターのハードディスクの総容量、空き容量を表示します。

• **エラー履歴**

エラー履歴の一覧を表示します。

◦ ハードウェアエラー

本体に関するエラーのエラーコードを、最大 5 件表示します。

◦ リカバブルエラー リカバブルエラー(例:用紙やインクなどに関するエラー)のエラーコードを、最大 5 件表示しま

エラーコードの詳細については、「[エラー発生時のサポート番号一覧」](#page-625-0)を参照してください。

• **使用実績**

総印刷面積やインクの使用量などの、プリンターの使用実績を表示します。

• **ヘッドの情報**

す。

プリントヘッドのシリアルナンバー、装着してからの経過日数、ドット数などを表示します。

• **ヘッド位置調整の実施履歴**

プリントヘッドの位置調整を行った履歴(最大5件)を表示します。

• **自動設定時の実行値**

直前の印刷設定を表示します。
# **ステータスプリントについて**

プリンターの状態を示す「ステータスプリント」を印刷できます。

「ステータスプリント」にはファームウェアバージョンやプリンタの各種設定値、消耗品の使用状況などプ リンタの情報が印刷されます。

以下の手順で印刷を行います。

- 1. [本製品の電源が入っていることを確認する](#page-357-0)
- 田 2. ホーム画面をフリックして | | | | | | | | | | | | | | | | | を表示し、タップする ■ [メニューを操作する](#page-136-0)
- 3. [テストプリント]をタップする
- 4. [ステータスプリント]をタップする

### >>>参考

● 管理者パスワードを設定している場合は、[ステータスプリント (管理者)] をタップしてくださ い。

印刷が開始されます。

以下の情報が出力されます。

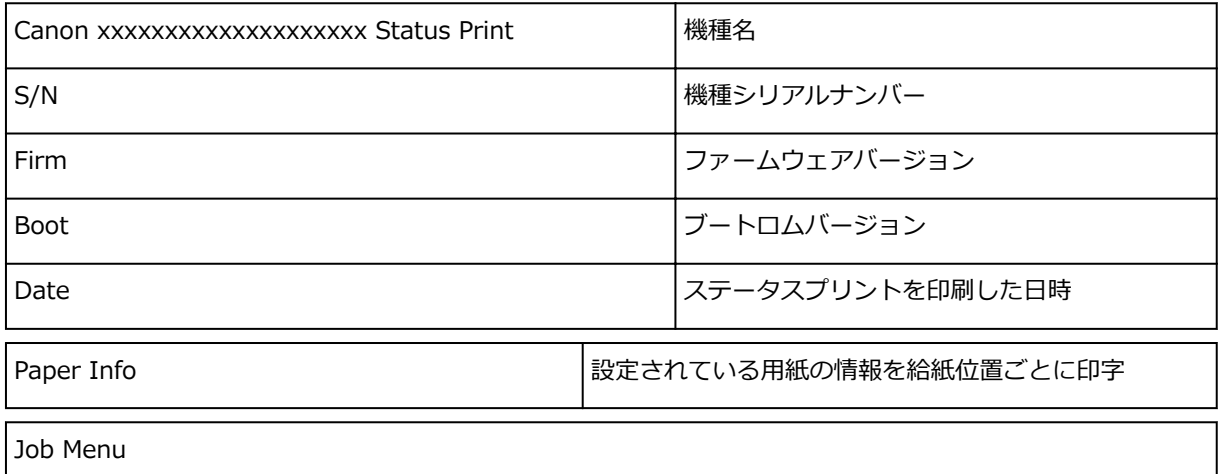

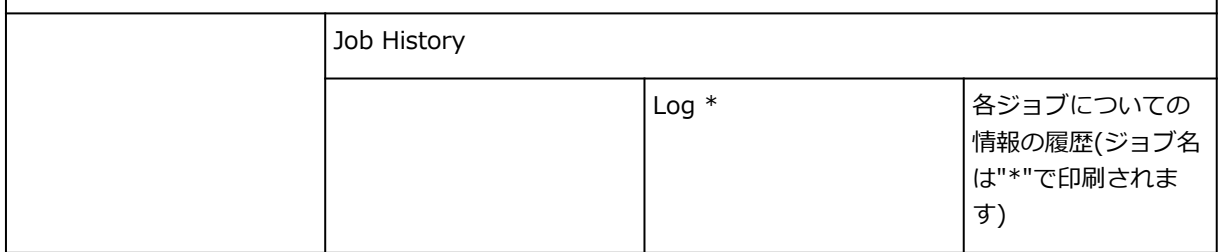

\* [ステータスプリント(管理者)]を選んだ場合のみ印刷されます。

Settings

Printer Settings

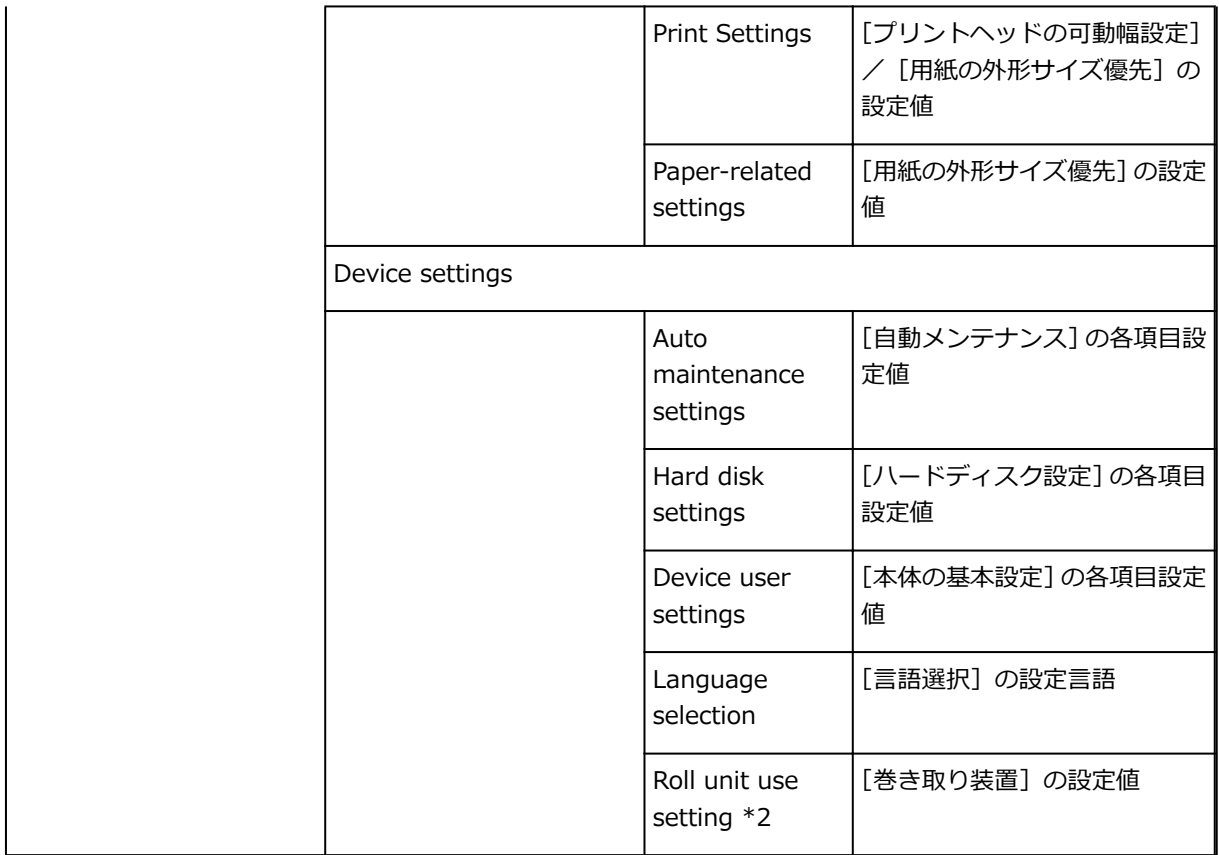

\*2 ロールユニットを巻取り設定にした場合に印刷されます。

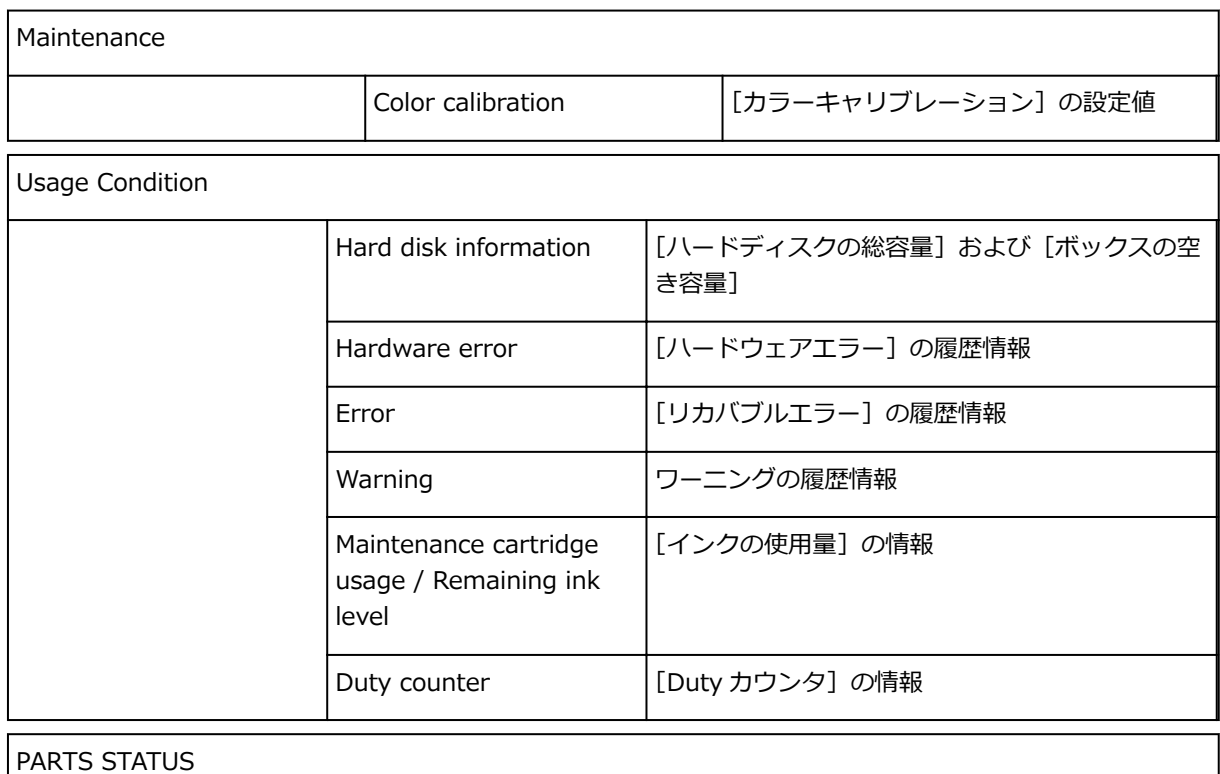

#### PARTS STATUS

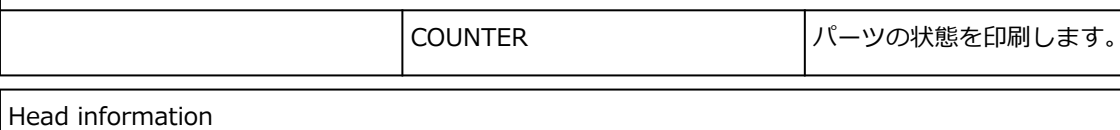

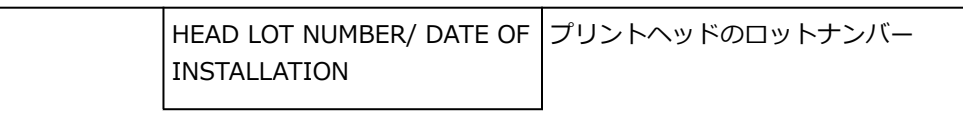

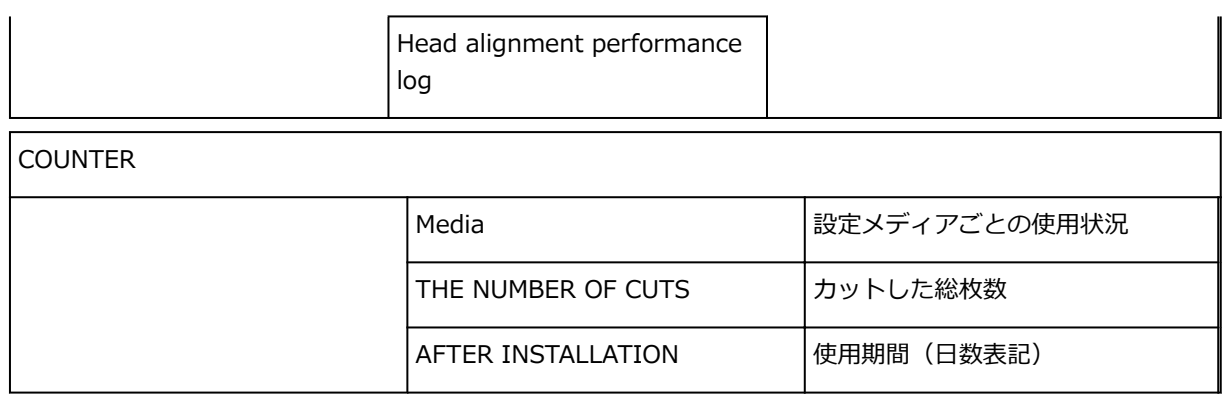

## **ウェブブラウザーから本製品の設定を変更する**

- **[ウェブブラウザーから設定を変更する](#page-184-0)**
- **[ウェブブラウザーで設定できる項目](#page-187-0)**
- **[パスワードを設定する](#page-189-0)**
- **[メールサーバーを設定する](#page-195-0)**
- **[本製品の状態をメールで受信する](#page-197-0)**

## <span id="page-184-0"></span>**ウェブブラウザーから設定を変更する**

スマートフォン、タブレットまたはパソコンを使用し、ウェブブラウザーでプリンターの情報の確認や本製 品の設定を変更を行うことができます。

プリンターの情報の確認や本製品の設定を変更するときは、ウェブブラウザーで「リモート UI」を表示しま す。

### ■ 》参考

• リモート UI とは、ウェブブラウザーを使ってパソコンからネットワークを経由して本製品にアクセス し、本製品の状態の確認や各種設定など、本製品の操作パネルと同等の操作を行うためのソフトウェア です。

リモート UI を使用するときは、本製品を LAN 接続してください。

- リモート UI は、以下の OS とウェブブラウザーで利用できます。
	- iOS 機器

OS:iOS 7.0 以上

ブラウザー:iOS 機器標準搭載のブラウザ(Mobile Safari)

• Android 機器

OS: Android 4.0 以上

ブラウザー:Android 機器標準搭載のブラウザ(ブラウザまたは Chrome)

• Mac OS 機器

OS:Mac OS X v.10.6 以上

ブラウザー:Safari 5.1 以上

• Windows 機器

OS:Windows Vista SP2 以上

ブラウザー:Internet Explorer 9 以上、Google Chrome 41.0.2272.118m 以上、Mozilla Firefox 37.0.1 以上

- 1. [本製品の電源が入っていることを確認する](#page-357-0)
- 2. 本製品の IP アドレスを確認する

以下の手順で、本製品の IP アドレスを確認します。

- 풐 1. ホーム画面をフリックして | | | 本体設定] を表示し、タップする
	- [メニューを操作する](#page-136-0)

メニュー画面が表示されます。

- 2. [LAN 設定] をタップする
- 3. [LAN 設定情報の確認]をタップする
- 4. 「有線 LAN 設定表示]または「無線 LAN 設定表示]をタップする
- 5.[はい]をタップする
- 6.[IPv4 アドレス]を確認する

3. ご使用のスマートフォン、タブレットまたはパソコンのウェブブラウザーを開き、プリンタ ーの IP アドレスにアクセスする

ウェブブラウザーの URL 欄で、下記のように入力します。

http://XXX.XX.X.XXX

「XXX.XX.X.XXX」には、IP アドレスを入力してください。

アクセスできたら、ご使用のスマートフォン、タブレットまたはパソコンのウェブブラウザーに「リモ ート UI」が表示されます。

- 4. ご使用のスマートフォン、タブレットまたはパソコンで初めてリモート UI を表示した場合 は、[安全な通信を確保するには]を選ぶ
	- ルート証明書をダウンロードして、ウェブブラウザーに登録します。

■ [本製品のルート証明書をウェブブラウザーに登録する](#page-191-0)

### **入入参考**

- いったん、ご使用のスマートフォン、タブレットまたはパソコンでウェブブラウザーにルート証 明書を登録すると、次回以降この手順は不要です。
- ルート証明書を登録していないときは、安全な通信ができないことをお知らせする警告が表示さ れる場合があります。
- 5.[ログオン]を選ぶ

パスワード認証画面が表示されます。

#### **入入参考**

• 一般ユーザーモードを有効にしている場合は、管理者モードまたは一般ユーザーモードのどちら でログオンするか選んでください。

モードを選んでから[ログオン]を選ぶと、それぞれのモードのパスワード認証画面が表示され ます。

6. パスワードを入力する

パスワードの認証が完了すると、利用できるメニューが表示されます。

### **重要**

• 本製品はご購入時から管理パスワードが設定されています。管理パスワードは本製品のシリアル ナンバーに設定されています。本製品のシリアルナンバーは 9 文字(前半 4 文字がアルファベッ ト、後半 5 文字が数字)で、本体のシールに記載されています。

パスワードの変更方法については、「[パスワードを設定する」](#page-189-0)を参照してください。

7. プリンターの詳細情報の確認や、本製品の設定を変更する

設定できる項目については、以下を参照してください。

■ [ウェブブラウザーで設定できる項目](#page-187-0)

8. 情報の確認や設定変更が終了したら、[ログオフ]を選ぶ

## 9. ウェブブラウザーを閉じる

## <span id="page-187-0"></span>**ウェブブラウザーで設定できる項目**

#### ■ 》参考

- ここで説明している項目は、実際のウェブブラウザーで表示される項目と表示順が異なる場合がありま す。
- 管理者モード/一般ユーザーモードで利用できる項目が異なります。

### **セキュリティに関する項目**

#### **[セキュリティ](管理者向け項目)**

パスワードや一般ユーザーモードの設定、暗号化通信のための証明書に関する設定(SSL/TLS 設定) を指定することができます。

パスワードや一般ユーザーモードの設定、動作制限、暗号化通信のための証明書に関する設定(SSL/ TLS 設定)を指定することができます。

パスワードの変更方法については、「[パスワードを設定する」](#page-189-0)を参照してください。

#### **保守/管理に関する項目**

**[ユーティリティ]**

クリーニングなど、プリンターのユーティリティ機能を設定し実行することができます。

#### **[ジョブ管理]**

ジョブ履歴の閲覧や印刷をすることができます。

#### **》》参考**

• 管理者モードでログオンすると、一般ユーザーモードでの動作制限をかけることができます。

#### **[システム情報と LAN 設定]**

システム情報の確認や、LAN 接続に関する設定を変更できます。

[LAN 設定]の[その他の設定]の[IP フィルタリング]では、IPv4 アドレスまたは IPv6 アドレス それぞれで特定の IP アドレスの接続を許可または拒否することができます。

[LAN 設定]の [その他の設定]の [SNMP 設定] では、ネットワーク経由で本製品を管理または制 御するために SNMP や MIB の設定を行うことができます。

#### **重要**

•[IP フィルタリング]で誤って管理者の機器の IP アドレスを拒否設定してしまった場合は、[システ ム情報と LAN 設定]>[LAN 設定]>[その他の設定]>[LAN 設定リセット]から、本製品の LAN 設定をリセットしてください。

#### **参考**

• 一部のメニューは、管理者モードでログオンしている時のみ利用できます。

**[言語選択](管理者向け項目)**

表示言語を変更できます。

### **本体に関する項目**

#### **[本体設定]**

省電力設定、印刷設定など本製品の設定を変更できます。

また、メール機能の設定や、インク残量警告やエラーなど本製品の状態をお知らせするように設定で きます。

■ [メールサーバーを設定する](#page-195-0) ■ [本製品の状態をメールで受信する](#page-197-0)

### **》》参考**

• 一部のメニューは、管理者モードでログオンしている時のみ利用できます。

#### **[AirPrint 設定]**

位置情報など AirPrint の設定を行うことができます。

## **その他の項目**

### **[プリンターの状態]**

プリンターのインク残量、ステータス、エラーの詳細情報などを表示します。

また、インク購入サイトやサポートページに接続し、ウェブサービスを利用することができます。

### **[マニュアル]**

オンラインマニュアル - 取扱説明書 -を表示します。

## <span id="page-189-0"></span>**パスワードを設定する**

パスワードには管理者向けと一般ユーザー向けがあります。

管理者向けパスワードでログオンすると、本製品に関するすべての設定を変更することができます。

一般ユーザー向けパスワードでログオンすると、一部の設定のみ変更できます。

- また、管理者向けパスワードでログオンした場合は一般ユーザー向けに機能を制限することができます。
	- 管理者パスワードを設定する

■ [一般ユーザーパスワードを設定する](#page-190-0)

#### **入入参考**

• パスワードは、管理者モードでログオンしている時のみ設定できます。

#### **管理者パスワードを設定する**

以下の手順で、管理者パスワードを変更します。

#### **重要**

- 本製品はご購入時から管理パスワードが設定されています。管理パスワードは本製品のシリアルナ ンバーに設定されています。本製品のシリアルナンバーは 9 文字(前半 4 文字がアルファベット、後 半5文字が数字)で、本体のシールに記載されています。
- 1. [ウェブブラウザーでプリンター情報を表示する](#page-184-0)
- 2.[セキュリティ]を選ぶ

メニューが表示されます。

- 3.[管理者パスワードの設定]を選ぶ
- 4. 「管理者パスワードの変更] を選ぶ

管理者パスワードが設定されていないときは、登録確認メッセージが表示されます。[はい]を選んで ください。再度メッセージ表示されますので、[OK]を選んでください。

5. 管理者パスワードの有効範囲を選び、[OK]を選ぶ

#### **[リモート UI/ツール]**

リモート UI や一部のソフトウェアを使用して設定を変更するときに、管理者パスワードの入力が 必要になります。

#### **[操作パネル/リモート UI/ツール]**

本製品の操作パネルやリモート UI、一部のソフトウェアを使用して設定を変更するときに、管理 者パスワードの入力が必要になります。

6. パスワードを入力し、[OK]を選ぶ

### **重要**

- パスワードには、以下の文字制限があります。
	- 4~32 文字で設定してください。
	- 使用可能な文字は半角英数字です。
- セキュリティの観点から、パスワードは半角英数字を組み合わせて6文字以上にすることを お勧めします。
- <span id="page-190-0"></span>7. 完了メッセージが表示されたら、[OK]を選ぶ

## **一般ユーザーパスワードを設定する**

一般ユーザー向けに機能を制限するには、以下の手順で一般ユーザーモード設定を有効にして、一般ユー ザーパスワードを設定します。

- 1. [ウェブブラウザーでプリンター情報を表示する](#page-184-0)
- 2.[セキュリティ]を選ぶ メニューが表示されます。
- 3.[一般ユーザーモード設定]を選ぶ
- 4. 確認メッセージが表示されたら、[はい]を選ぶ
- 5. パスワードを入力し、[OK]を選ぶ

### **重要**

- パスワードには、以下の文字制限があります。
	- 4~32 文字で設定してください。
	- 使用可能な文字は半角英数字です。
	- セキュリティの観点から、パスワードは半角英数字を組み合わせて 6 文字以上にすることを お勧めします。
- 6. 完了メッセージが表示されたら、[OK]を選ぶ

## <span id="page-191-0"></span>**本製品のルート証明書をウェブブラウザーに登録する**

ウェブブラウザーにルート証明書を登録していない場合は、安全な通信ができないことをお知らせする警告 が表示される場合があります。

ご使用のスマートフォン、タブレットまたはパソコンで初めてリモート UI を表示した場合は、ルート証明 書をダウンロードして、ウェブブラウザーに登録してください。安全な通信ができることが確認され、警告 が表示されないようになります。ただし、一部のブラウザーでは、ルート証明書を登録した後も警告が表示 される場合があります。

ウェブブラウザーによって、ルート証明書の登録方法が異なります。

- Internet Explorer の場合
- Safari [の場合](#page-192-0)
- Android の [Chrome](#page-192-0) の場合
- iOS の [Mobile Safari](#page-193-0) の場合

他のウェブブラウザーでの登録方法については、それぞれのヘルプを参照してください。

#### **重要**

• ルート証明書を登録するときは、ウェブブラウザーの URL 欄を確認し、本製品の IP アドレスに正しく アクセスしているか確認してください。

### **Internet Explorer の場合**

- 1. Remote UI の [ダウンロード]を選ぶ ルート証明書のダウンロードが始まります。
- 2. ダウンロードの確認画面が表示されたら、「開く]を選ぶ

[証明書]画面が表示されます。

#### **》》参考**

- •[保存]を選んで、いったん証明書ファイルを保存してから登録することもできます。登録する ときは、Internet Explorer の[ツール]メニューから[インターネットオプション]を選び、 [コンテンツ]シートの [証明書]から登録してください。
- 3.[証明書のインストール]を選ぶ [証明書のインポート ウィザード]画面が表示されます。
- 4.[次へ]を選ぶ
- 5.[証明書をすべて次のストアに配置する]を選ぶ
- 6.[参照]を選ぶ [証明書ストアの選択]画面が表示されます。
- 7.[信頼されたルート証明機関]を選び、[OK]を選ぶ
- 8. [証明書のインポート ウィザード]画面で [次へ] を選ぶ
- <span id="page-192-0"></span>9. 「証明書のインポート ウィザードの完了]が表示されたら、 [完了]を選ぶ [セキュリティ警告]画面が表示されます。
- 10. [セキュリティ警告]画面の拇印欄と、本製品のルート証明書の拇印(フィンガープリン ト)が一致しているか確認する 本製品のルート証明書の拇印は、ホーム画面から「本体設定]、「LAN 設定]、「LAN 設定情報の確認] を順に選び、[ルート証明書の拇印(SHA-1)]または[ルート証明書の拇印(SHA-256)]を確認してく ださい。
- 11. 拇印欄と、本製品のルート証明書の拇印(フィンガープリント)が一致している場合は、 [セキュリティ警告]画面の[はい]を選ぶ
- 12. [証明書のインポート ウィザード]画面で [OK] を選ぶ ルート証明書の登録が完了します。

## **Safari の場合**

- 1. Remote UIの「ダウンロード]を選ぶ ルート証明書のダウンロードが始まります。
- 2. ダウンロードしたファイルを開く [証明書の追加]画面が表示されます。
- 3.[追加]を選ぶ 証明書の情報が表示されます。
- 4. 証明書の詳細情報の拇印欄と、本製品のルート証明書の拇印(フィンガープリント)が一 致しているか確認する

本製品のルート証明書の拇印は、ホーム画面から「本体設定]、「LAN 設定]、「LAN 設定情報の確認] を順に選び、[ルート証明書の拇印(SHA-1)]または[ルート証明書の拇印(SHA-256)]を確認してく ださい。

5. 拇印欄と、本製品のルート証明書の拇印(フィンガープリント)が一致している場合は、 [常に信頼]を選ぶ

ルート証明書の登録が完了します。

#### **》》参考**

• ご使用の機器にパスワードを設定している場合は、パスワードの入力が求められる場合があり ます。

## **Android の Chrome の場合**

1. Remote UI の[ダウンロード]を選ぶ

<span id="page-193-0"></span>ルート証明書のダウンロードが始まり、[証明書の名前を指定する]画面が表示されます。

2. 登録するルート証明書の名前を求められるので、任意の証明書名を入力し、[OK]を選ぶ ルート証明書の登録が完了します。

#### ■ 》 参考

• ご使用の機器でセキュリティの種類を PIN またはパスワードに設定していない場合は、注意画 面が表示される場合があります。「OK]を選び、セキュリティの種類を PIN またはパスワード に設定してください。

#### **ルート証明書を登録したあとで**

登録したルート証明書が正しいものか確認することをお勧めします。

登録したルート証明書が正しいものであることは、登録したルート証明書の拇印(フィンガープリン ト)と、本製品の拇印(フィンガープリント)が一致していることによって確認します。以下の手順で 確認します。

### **参考**

- Android 機器によっては、登録したルート証明書の拇印を確認できない場合があります。
- 1. ご使用の機器の「設定] メニューから、[セキュリティ]、[信頼できる認証情報]、[ユーザー] を 選ぶ

ダウンロードした証明書の一覧が表示されます。

- 2. ダウンロードした証明書を選ぶ 証明書の詳細情報画面が表示されます。
- 3. 証明書の詳細情報の拇印欄と、本製品のルート証明書の拇印が一致しているか確認する

本製品のルート証明書の拇印は、ホーム画面から[本体設定]、[LAN 設定]、[LAN 設定情報の確 認]を順に選び、[ルート証明書の拇印(SHA-1)]または[ルート証明書の拇印(SHA-256)]を確 認してください。

4. 拇印欄と、本製品のルート証明書の拇印が一致している場合は、[OK]を選ぶ

ルート証明書の登録が完了します。

ルート証明書の登録後 Remote UI の[ログオン]を選んだときに安全な通信ができないことをお 知らせする警告が表示された場合は、ウェブブラウザーを再起動してください。安全な通信ができ ないことをお知らせする警告が表示されないようになります。

#### **参考**

• Android 機器によっては、正しいルート証明書を登録した後でも、セキュリティ警告が表示される 場合があります。

### **iOS の Mobile Safari の場合**

1. Remote UI の [ダウンロード]を選ぶ

[プロファイルをインストール]画面が表示されます。

2.[インストール]を選ぶ

[警告]画面が表示されます。

## >>>参考

- ご使用の機器にパスワードを設定している場合は、パスワードの入力が求められる場合があり ます。
- 3.[インストール]を選ぶ
- 4. 表示されたダイアログで [インストール] を選ぶ

ルート証明書の登録が完了します。

## <span id="page-195-0"></span>**メールサーバーを設定する**

メール機能を利用する場合は、初めにメールサーバーの設定を行います。 ※お住まいの地域によっては、この機能を使用できません。

#### **参考**

• 本製品の操作パネルでタイムゾーンの設定をしていない場合、送信メールに正しい時刻が表示されない ことをお知らせするメッセージが表示されます。送信メールに正しい時刻が表示されるように本製品 の操作パネルからタイムゾーンの設定をすることをお勧めします。

タイムゾーンの設定については、「[本体の基本設定」](#page-168-0)を参照してください。

- これらの機能は、管理者モードでログオンしている時のみ設定できます。
- 1. [ウェブブラウザーでプリンター情報を表示する](#page-184-0)
- 2.[本体設定]を選ぶ

メニューが表示されます。

- 3.[メールサーバー設定/接続確認]を選ぶ
- 4. [メールサーバー設定] を選ぶ

メールサーバーの設定項目が表示されます。

5. メールサーバーの設定を指定する

以下の項目を設定します。

**[送信元アドレス]**

送信元(本製品)のメールアドレスを入力します。

**[送信メールサーバー(SMTP)]**

ご使用の送信メールサーバー (SMTP サーバー)のアドレスを入力します。

**[ポート番号(SMTP)]**

ご使用の送信メールサーバー (SMTP サーバー)のポート番号を入力します。

**[セキュア接続(SSL)を使う]**

セキュア接続(SSL)を使用する場合に選びます。

#### **[証明書を検証しない]**

証明書検証を行わない場合に選びます。

#### **[認証方式]**

認証方式を選びます。

#### **[SMTP 認証]**

SMTP 認証を使用してメールを送信する場合の設定に選びます。

続けて、以下の設定を行います。

- •[送信用アカウント] 認証を行うために送信用のアカウントを指定します。
- •[送信用パスワード] 認証を行うために送信用のパスワードを指定します。

#### **[POP before SMTP]**

POP before SMTP 認証を使用してメールを送信する場合に選びます。 続けて、以下の設定を行います。

- •[受信メールサーバー(POP3)] ご使用の受信メールサーバー (POP3 サーバー)のアドレスを入力します。
- •[ポート番号(POP3)] ご使用の受信メールサーバー (POP3 サーバー)のポート番号を入力します。
- •[受信用アカウント] 認証を行うために受信用のアカウントを指定します。
- •[受信用パスワード] 認証を行うために受信用のパスワードを指定します。
- •[APOP 認証を使う] パスワード送信する際に、暗号化して送信する場合に選びます。
- •[メールボックスをクリアにする] 受信メールサーバー(POP3 サーバー)に残っているメールを削除する場合に選びます。

**重要**

• この設定を有効にすると、サーバー上の受信トレイにあるメールが全て削除されてしまいます。 普段ご使用のメールアドレスを指定したときは、未読メールが削除されないように必ずこの設定 を無効にしてください。未読メールを誤って削除しないようにするために、本製品専用の E メ ールアカウントをご用意されることをお勧めします。

#### **[認証なし]**

認証が必要がない場合に選びます。

6. メールサーバーの設定を指定が終えたら、[OK]を選ぶ

設定が完了します。

## <span id="page-197-0"></span>**本製品の状態をメールで受信する**

インク残量警告やエラーなど、本製品の状態をメールでお知らせすることができます。

#### ■ 》参考

- あらかじめメールサーバーの設定を行ってください。 ■ [メールサーバーを設定する](#page-195-0)
- 本製品の操作パネルで日付/時刻設定の設定をしていない場合、送信メールに日付や時刻が表示されな い場合があります。送信メールに正しく日付や時刻が表示されるように本製品の操作パネルから日付/ 時刻の設定をすることをお勧めします。

日付/時刻の設定については、[「本体の基本設定](#page-168-0)」を参照してください。

• これらの機能は、管理者モードでログオンしている時のみ設定できます。

以下の手順で、通知設定を行います。

- 1. [ウェブブラウザーでプリンター情報を表示する](#page-184-0)
- 2. 「本体設定】を選ぶ

メニューが表示されます。

- 3.[ステータスの通知メール設定]を選ぶ
- 4.[通知先設定]を選ぶ 通知先を登録する画面が表示されます。
- 5. 通知先の設定を行う

以下の手順で、通知先を最大 5 件まで登録できます。

- 1. 通知先登録番号を選びます。
- 2.[登録する]を選びます。
- 3. メールアドレスを入力し、どの状態で通知するかを選びます。
- 4.[OK]を選びます。 通知先の登録が完了します。
- 6.[本体設定]、[ステータスの通知メール設定]、[再送設定]を順に選ぶ
- 7. 再送設定を行う

以下の手順で、メール送信に失敗したときに何回再送するかを設定します。

- 1. 再送する回数を選びます。
- 2. 再送する間隔を指定します。
- 3.[OK]を選びます。

再送設定が完了します。

## **プリンターの各部**

- **[各部の説明](#page-199-0)**
	- [前面](#page-200-0)
	- [背面](#page-202-0)
	- [トップカバー内部](#page-203-0)
	- [キャリッジ](#page-204-0)
	- [インクタンクカバー内部](#page-205-0)
	- [操作パネル](#page-128-0)
	- [スタンドの各部](#page-206-0)
	- [バスケットの各部](#page-99-0)
- ▶ [ハードディスク](#page-207-0)
	- [プリンターのハードディスク関連の機能一覧](#page-208-0)
	- [ハードディスクの空き容量を確認する](#page-209-0)
	- [ハードディスク内のデータを消去する](#page-210-0)

## **[オプション](#page-211-0)**

- [ロールホルダーセット](#page-212-0)
- [ロールユニット](#page-213-0)
- [ロールユニットの各部](#page-111-0)

# <span id="page-199-0"></span>**各部の説明**

- [前面](#page-200-0)
- →[背面](#page-202-0)
- → [トップカバー内部](#page-203-0)
- → [キャリッジ](#page-204-0)
- → [インクタンクカバー内部](#page-205-0)
- → [操作パネル](#page-128-0)
- → [スタンドの各部](#page-206-0)
- [バスケットの各部](#page-99-0)

<span id="page-200-0"></span>**前面**

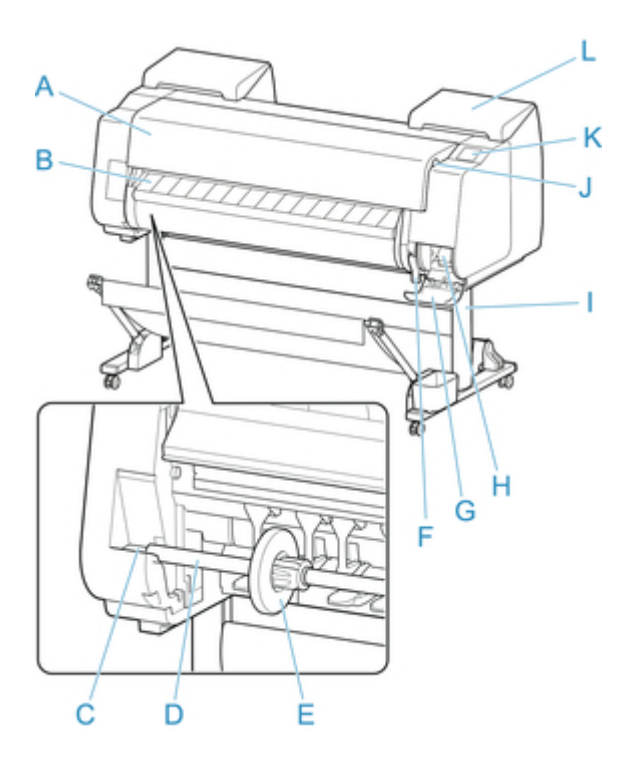

A. トップカバー

このカバーを開き、プリントヘッドを取り付けたり、用紙をセットしたり、プリンター内部につまった 用紙を取り除きます。(「[トップカバー内部」](#page-203-0)参照)

- B. 排紙ガイド 印刷物が排紙されます。また、ロール紙をセットするときに、このガイドを開きます。
- C. ロールホルダースロット ロールホルダーをこのガイド溝にセットします。
- D. ロールホルダー ロール紙をこのホルダーにセットします。
- E. ホルダーストッパー ロールホルダーにロール紙をこの部品で固定します。
- F. リリースレバー 用紙押さえを解除するときに、このレバーを引き上げます。
- G. メンテナンスカートリッジカバー このカバーを開き、メンテナンスカートリッジを交換します。
- H. メンテナンスカートリッジ ヘッドクリーニングなど、メンテナンスで使用したインクを吸収します。(いっぱいになったら交換し ます。)
- I. スタンド プリンターの取り付け台です。キャスター付きで簡単に移動できます。 ([「スタンドの各部](#page-206-0)」参照)
- J. USB メモリー接続部 USB フラッシュメモリーをセットします。
- K. タッチスクリーン プリンターを操作したり、プリンターの状態を確認します。(「[操作パネル」](#page-128-0)参照)
- L. インクタンクカバー

このカバーを開き、インクタンクを交換します。(「[インクタンクカバー内部」](#page-205-0)参照)

<span id="page-202-0"></span>**背面**

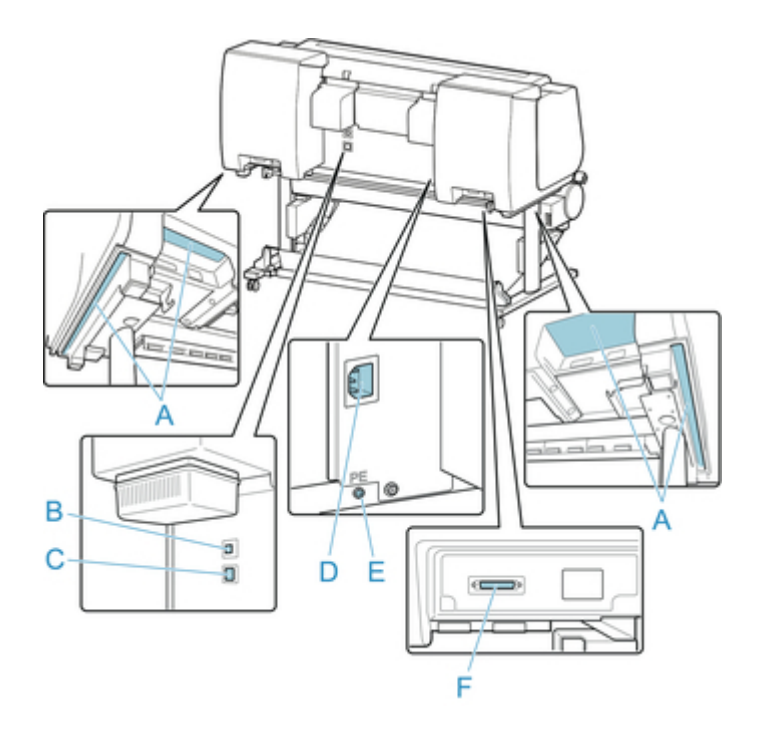

- A. 運搬用グリップ 左右底面のこの部分を持って、6 人でプリンターを運びます。
- B. USB ケーブル接続部 USB ケーブルをこのポートに接続します。 Hi-Speed USB に対応しています。
- C. LAN ケーブル接続部 Ethernet ケーブルをこのコネクタに接続します。Ethernet ケーブルが正しく接続され、通信可能な状 態になっている場合は、ランプが点灯します。
- D. 電源コード接続部 電源コードをこのコネクタに接続します。
- E. アース端子 アース線をこの端子に接続します。
- F. ロールユニット用コネクタ ロールユニットの接続コードを接続します。

## <span id="page-203-0"></span>**トップカバー内部**

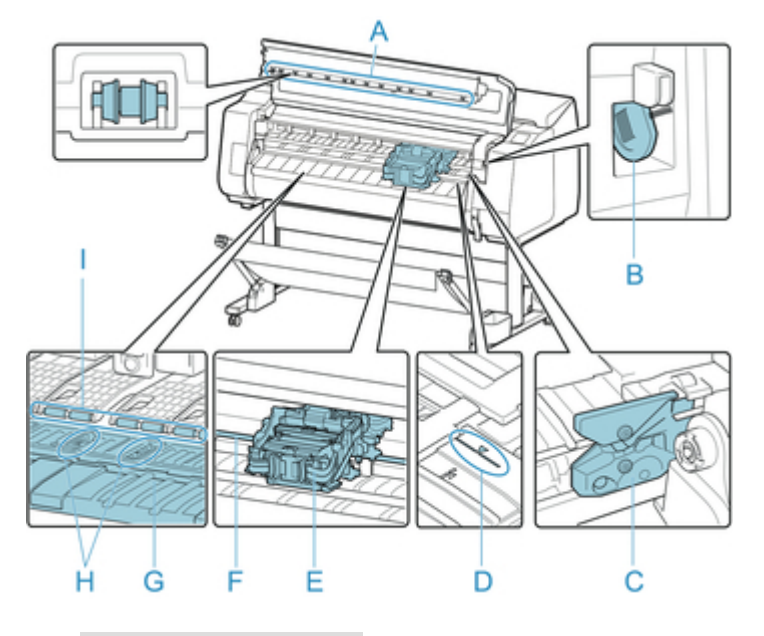

- A. トップカバーローラー 用紙の浮き上がりを押さえて排紙します。
- B. クリーナーブラシ トップカバー内部を清掃するときに、このブラシでプラテン上の紙粉を掃き取ります。
- C. カッターブレード 用紙を自動でカットするための丸刃カッターです。
- D. 紙合わせライン 用紙をセットするときに、このラインに合わせてセットします。
- E. キャリッジ プリントヘッドを動かします。印刷するための重要な部品です。(「[キャリッジ」](#page-204-0)参照)
- F. キャリッジシャフト この部分をキャリッジが移動します。
- G. プラテン この部分をプリントヘッドが移動し、印刷が行われます。表面には吸引口があり、用紙の浮き上がりを 防ぎます。
- H. フチなし印刷インク受け溝 フチなし印刷するときに、用紙の外側にはみ出したインクを受けます。
- I. 用紙押さえ 用紙を送るための重要な部品です。この部分で用紙を保持しています。

## <span id="page-204-0"></span>**キャリッジ**

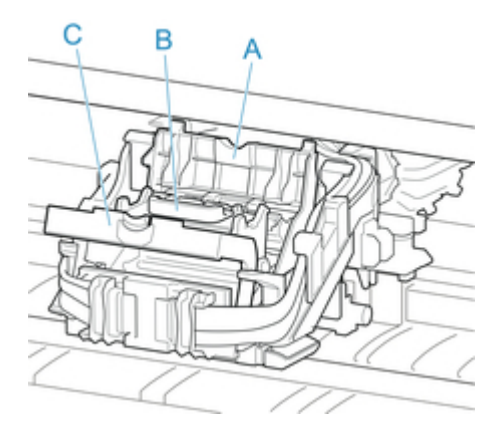

- A. プリントヘッド固定カバー プリントヘッドを固定します。
- B. プリントヘッド ノズルが装着されています。印刷するための重要な部品です。
- C. プリントヘッド固定レバー プリントヘッド固定カバーをロックします。

## <span id="page-205-0"></span>**インクタンクカバー内部**

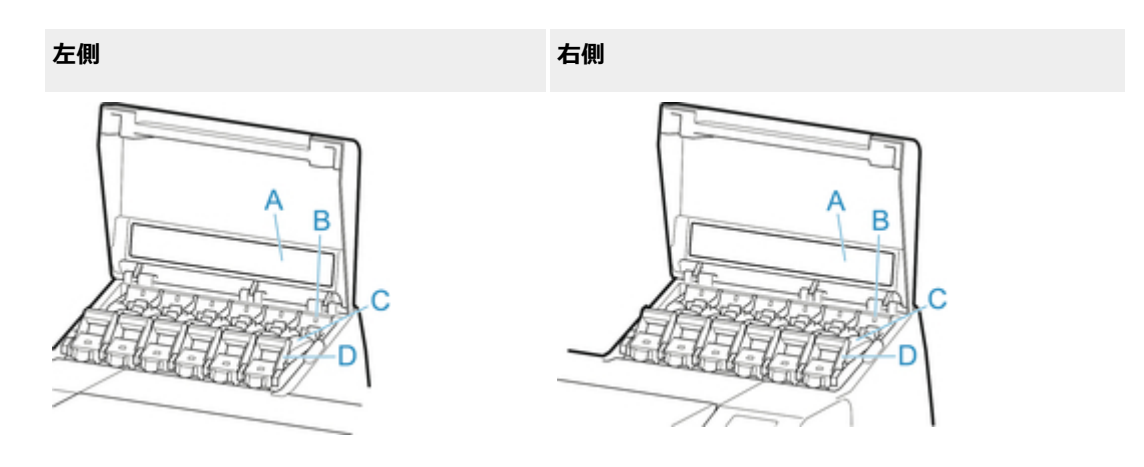

- \*1:図は 700ml のインクタンクをセットした状態
- A. インク色ラベル

ラベルの色と名称に合わせてインクタンクをセットします。

B. インクランプ (赤)

インクタンクカバーを開いたときに、以下のようにインクタンクの状態を示します。

- 点灯 インクタンクが正常にセットされています。
- 消灯 インクタンクがセットされていない、またはインク残量検知機能が無効になっています。
- 点滅

インクがありません。

### **参考**

- C. インクタンク 各色のインクのカートリッジです。
- D. インクタンク固定レバー

インクタンクを保護し、ロックするためのレバーです。インクタンクを交換するときに、このレバーを 上下します。開くときは、このレバーのストッパーを持ち上げて、止まるところまで引き上げてから手 前に倒します。閉じるときは、カチッと音がするまで押し下げます。

<sup>•</sup> インクの残量が少なくなっている場合には、インクランプは点灯し、タッチスクリーンに<mark>!</mark>)が 表示されます。

## <span id="page-206-0"></span>**スタンドの各部**

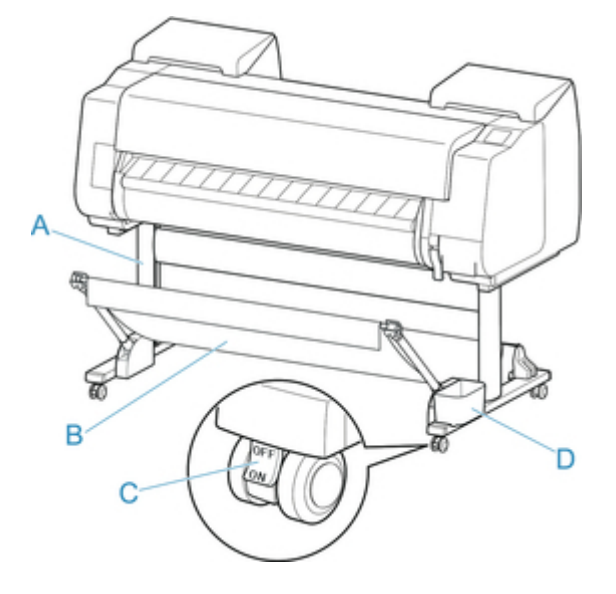

A. スタンド本体

プリンタの取り付け台です。キャスター付きで簡単に移動できます。

B. バスケット

排紙された印刷物を受け止めます。(「[バスケットの各部」](#page-99-0)参照)

バスケットの使い方については「[バスケットを使用する」](#page-100-0)および「[バスケットのポジション例」](#page-104-0)を参照 してください。

C. ロック付きキャスター

ロック付きのキャスターです。ロックを ON 側にするとプリンターを固定できます。

スタンドを移動する場合は、必ずロック付きキャスターのロックを OFF 側にして、ロックを解除してく ださい。

ロック付きキャスターをロックしたまま移動すると、床に傷がつくことがあります。

D. アクセサリポケット

プリンターのマニュアルや組み立て用工具などをこのポケットに収納します。

# <span id="page-207-0"></span>**ハードディスク**

- **[プリンターのハードディスク関連の機能一覧](#page-208-0)**
- **[ハードディスクの空き容量を確認する](#page-209-0)**
- **[ハードディスク内のデータを消去する](#page-210-0)**

# <span id="page-208-0"></span>**プリンターのハードディスク関連の機能一覧**

プリンターのハードディスク関連の操作は、下記から行うことができます。

- **プリンタードライバー**
- **リモート UI**
- **操作パネル**

プリンターのハードディスク関連の機能の一覧を、以下に示します。

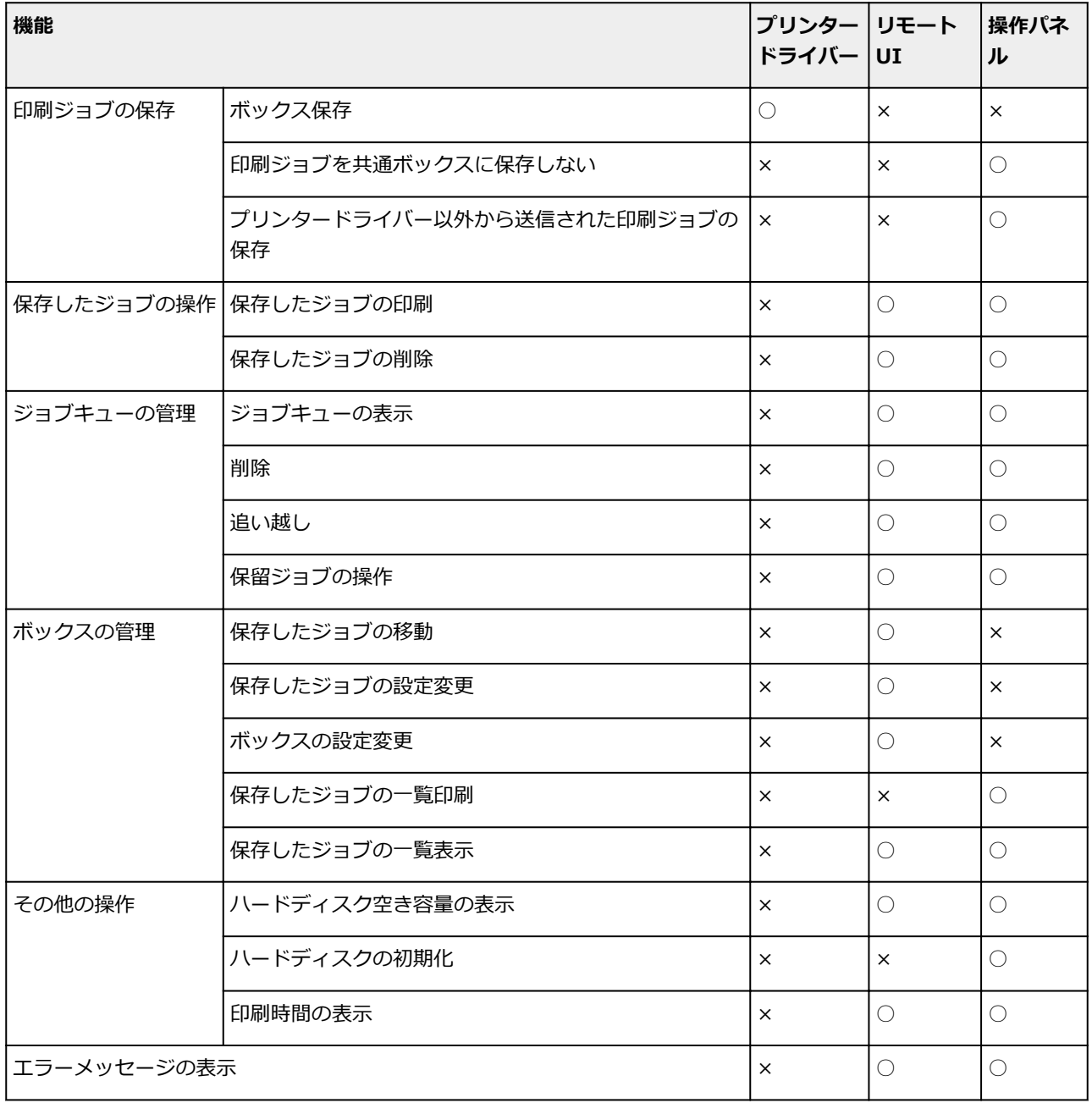

# <span id="page-209-0"></span>**ハードディスクの空き容量を確認する**

プリンターのハードディスクの空き容量を確認できます。 この操作は操作パネルまたはリモート UI から行います。

- 操作パネルの場合
- リモート UI の場合

## **操作パネルの場合**

- 1. [本製品の電源が入っていることを確認する](#page-357-0)
- 2. ホーム画面をフリックして <sup>| 「」</sup> [プリンター情報] を表示し、タップする ■ [メニューを操作する](#page-136-0)
- 3. [ハードディスク情報]をタップする ハードディスクの空き容量が表示されます。

## **リモート UI の場合**

- 1. [ウェブブラウザーでプリンター情報を表示する](#page-184-0)
- 2. [メニュー]から [ジョブ管理]を選ぶ
- 3. [ハードディスク情報]を選ぶ

右上にハードディスクの空き容量の情報が表示されます。

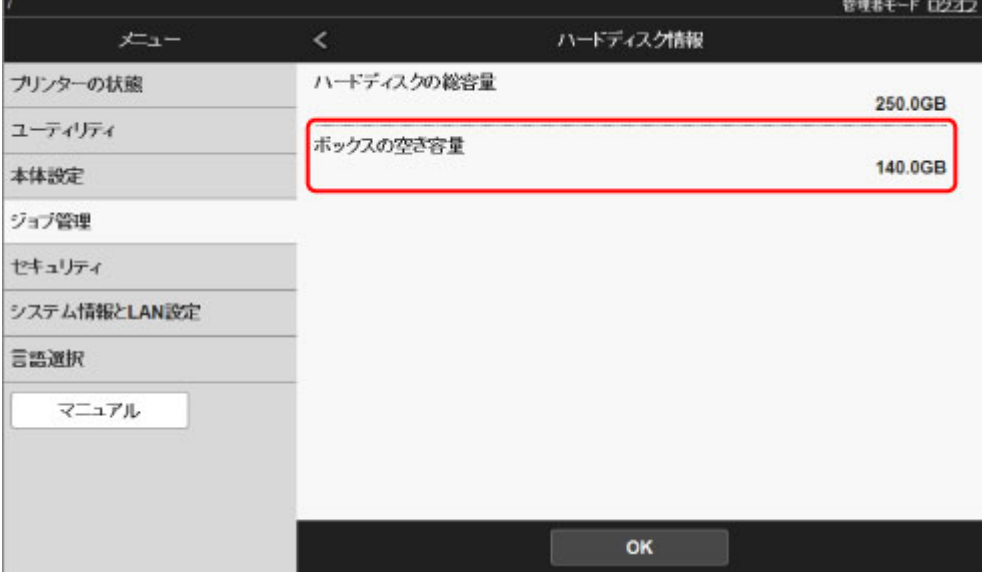

# <span id="page-210-0"></span>**ハードディスク内のデータを消去する**

#### **重要**

- 操作パネルでの設定変更に管理者パスワードを使用する設定にしている場合は、設定を変更するときに 管理者パスワードが必要です。
- より確実にデータの復元を防止するためには、ハードディスクを物理的または磁気的に破壊する事を推 奨します。その場合、ハードディスクの再利用はできません。
- ジョブキューが存在する場合は、データを消去できません。また、データを消去しているあいだは、印 刷ジョブを処理できません。
- 1. [本製品の電源が入っていることを確認する](#page-357-0)
- 2. ホーム画面をフリックして [本体設定]を表示し、タップする

- 3. [ハードディスク設定] をタップする
- 4. 管理者パスワードを設定している場合は、管理者パスワードを入力する
- 5. 消去方法をタップする

#### **[高速]**

ハードディスク内に記録されたデータのファイル管理情報を消去します。短時間で消去する場合に 選択してください。ファイル管理情報を消去するだけですので、データ自体は消去されません。デ ータは市販のデータ復元ソフトウェアなどで読取られる可能性があります。

#### **[セキュア高速]**

ハードディスク全体にランダムデータを上書きします。データが正しく書き込めたかどうかのベリ ファイチェックは行いません。機密性の高いデータを消去する場合に選択してください。上書きさ れたデータは特殊なデータ復元ツールなどで復元できる可能性があります。

**[セキュア]**

ハードディスク全体に 00/FF/ランダムデータを各1回ずつ上書きします。データが正しく書き込 めたかどうかのベリファイチェックを行います。特に機密性の高いデータを消去する場合に選択し てください。上書きされたデータの復元はほぼ不可能です。米国防総省基準 (DoD5220.22-M) に 準拠。

#### 6. 画面に表示されるメッセージを確認し、「はい]をタップする

ハードディスク内のデータが消去されます。

<sup>■</sup> [メニューを操作する](#page-136-0)

# <span id="page-211-0"></span>**オプション**

- → [ロールホルダーセット](#page-212-0)
- $\rightarrow$  [ロールユニット](#page-213-0)
- → [ロールユニットの各部](#page-111-0)

# <span id="page-212-0"></span>**ロールホルダーセット**

ロール紙はロールホルダーにセットしてプリンターに取り付けます。ロールホルダーセット RH2-45 のロ ールホルダーは 2 インチ/3 インチ紙管兼用でお使いいただけます。ただし、3 インチ紙管のロール紙を使用 する場合には3インチ紙管アタッチメントを取り付けてご使用ください。([「ロール紙をロールホルダーにセ](#page-49-0) [ットする」](#page-49-0)参照)

- ロールホルダーセット RH2-45
	- ロールホルダー(2 インチ/3 インチ紙管兼用)

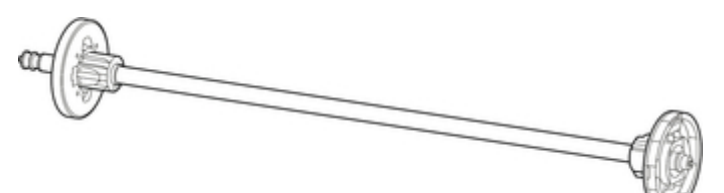

◦ 3 インチ紙管アタッチメント(×2)

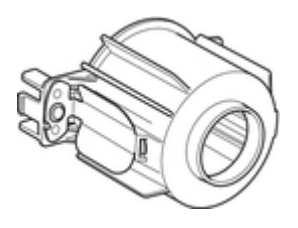

## <span id="page-213-0"></span>**ロールユニット**

このプリンターでは、以下のロールユニットを使用できます。

• ロールユニット RU-41

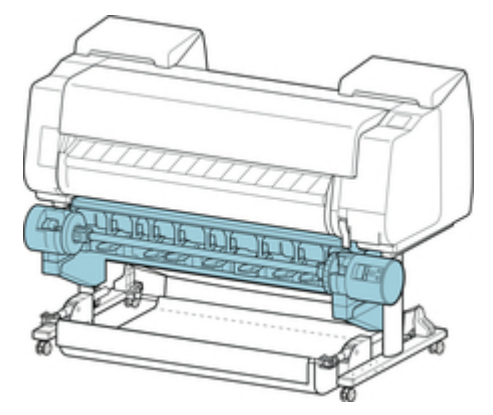

ロールユニットの主要部については、「[ロールユニットの各部」](#page-111-0)を参照してください。

## ■■■■■■■■■■■■■

• ロールユニットの設置方法については、ロールユニットに同梱されている説明書を参照してください。

# **ネットワークの設定**

## **[ネットワーク接続で役立つ情報](#page-215-0)**

- 工場出荷時初期値 (ネットワーク)
- [同じ名前のプリンターを検出したときは](#page-217-0)
- [他のパソコンに LAN 接続する/USB 接続を LAN 接続に切り替える](#page-218-0)
- [本製品のネットワーク設定情報を印刷する](#page-219-0)
- [LAN の接続方法を切り替える/無線 LAN の接続方法を切り替える\(Windows\)](#page-235-0)
- [リモート UI でネットワークの設定を変更する](#page-237-0)

### **IJ Network Device Setup Utility**

- IJ Network Device Setup Utility について
- IJ Network Device Setup Utility を起動する
- [IJ Network Device Setup Utility] 画面
- ネットワークの設定をする
- ネットワークの状況を確認する
- IJ Network Device Setup Utility のメニュー
- ネットワークに関するその他の情報
- **ネットワーク環境でプリンターを共有する(Windows)**
	- プリンターを共有するための設定方法
	- プリンター共有に関する制限
- **[ネットワーク環境でプリンターを共有する\(Mac OS\)](#page-238-0)**
	- [プリントサーバー機での設定](#page-239-0)
	- [クライアント機での設定](#page-240-0)
	- [プリンター共有に関する制限](#page-241-0)

### **[プリンターとスマートフォン/タブレットを無線 LAN 接続する](#page-242-0)**

● [プリンターとスマートフォン/タブレットを無線 LAN ルーター経由で接続する](#page-243-0)

## <span id="page-215-0"></span>**ネットワーク接続で役立つ情報**

- **[工場出荷時初期値\(ネットワーク\)](#page-216-0)**
- **[同じ名前のプリンターを検出したときは](#page-217-0)**
- **[他のパソコンに LAN 接続する/USB 接続を LAN 接続に切り替える](#page-218-0)**
- **[本製品のネットワーク設定情報を印刷する](#page-219-0)**
- **[LAN の接続方法を切り替える/無線 LAN の接続方法を切り替える\(Windows\)](#page-235-0)**
- **[リモート UI でネットワークの設定を変更する](#page-237-0)**
## **工場出荷時初期値(ネットワーク)**

### **LAN 接続の初期値**

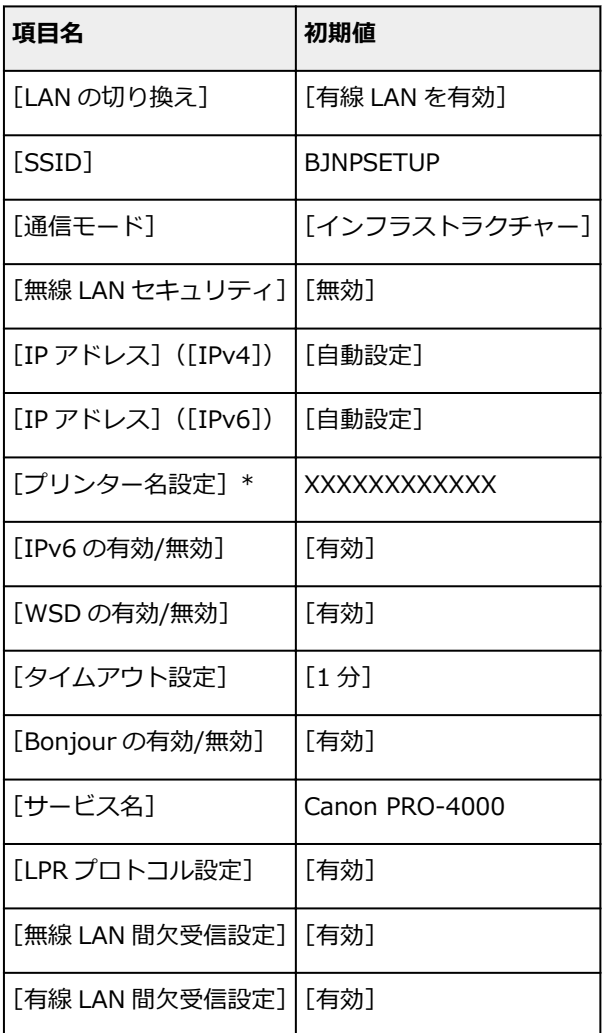

(XX は英数字を示す)

\* ご使用のプリンターにより異なります。本製品の操作パネルから設定を確認することができます。

■ LAN [設定](#page-159-0)

### **ダイレクト接続の初期値**

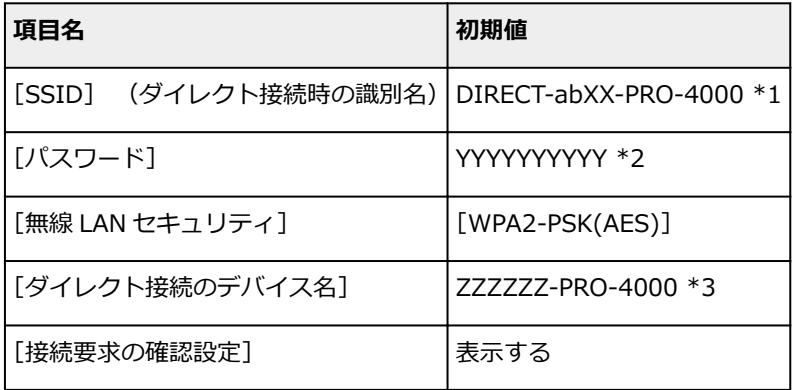

\*1 "ab"はランダムに生成、"XX"は本製品の MAC アドレスの下 2 桁。

\*2 本製品の電源を初めて入れたときに、自動的に設定されます。

\*3 "ZZZZZZ"は本製品の MAC アドレスの下 6 桁

# **同じ名前のプリンターを検出したときは**

本製品を検出したときに、検出結果で同じ名前のプリンターが複数表示される場合があります。

本製品の設定と検出結果を照合して、使用するプリンターを選んでください。

本製品に設定されている MAC アドレスや本製品のシリアルナンバーと、検出結果の画面に表示されている MAC アドレスやシリアルナンバーを照合して、使用するプリンターを選んでください。

### **参考**

• 検出結果の画面にシリアルナンバーが表示されない場合があります。

本製品の MAC アドレスやシリアルナンバーは、以下の方法で確認することができます。

• 本製品のタッチスクリーンに表示する。

MAC アドレス

**■LAN [設定](#page-159-0)** 

シリアルナンバー

■ [プリンター情報](#page-179-0)

• ネットワーク設定情報を印刷する。

■ [本製品のネットワーク設定情報を印刷する](#page-219-0)

## **他のパソコンに LAN 接続する/USB 接続を LAN 接続に切り替える**

■ Windows をご使用の場合:

■ Mac OS をご使用の場合:

### **Windows をご使用の場合:**

本製品と LAN 接続するパソコンを追加したい場合や、本製品を USB 接続で使用しているときに LAN 接 続に切り替える場合は、セットアップ CD-ROM から、またはウェブページの指示に従ってセットアップ を行います。

### **Mac OS をご使用の場合:**

本製品と LAN 接続するパソコンを追加したい場合や、本製品を USB 接続で使用しているときに LAN 接 続に切り替える場合は、ウェブページの指示に従ってセットアップを行います。

## <span id="page-219-0"></span>**本製品のネットワーク設定情報を印刷する**

本製品の操作パネルから、現在の LAN 設定を印刷して確認することができます。

### **重要**

- ネットワーク設定情報を印刷した用紙には、お使いのネットワークに関する重要な情報が記載されてお ります。お取り扱いには、十分ご注意ください。
- 1. [本製品の電源が入っていることを確認する](#page-357-0)
- 2. 普通紙をセットする
	- [ロール紙をロールホルダーにセットする](#page-49-0)
	- [ロール紙をプリンター上段にセットする](#page-52-0)
	- カット紙を使用する場合は、A4 サイズの普通紙を 10 枚以上セットしてください。
		- [カット紙をプリンターにセットする](#page-89-0)
- 3. ホーム画面をフリックして [本体設定]を表示し、タップする

■ [メニューを操作する](#page-136-0)

メニュー画面が表示されます。

4. [テストプリント]をタップする

管理者パスワードを設定している場合は、パスワードを入力してください。

5. 「LAN 設定情報印刷」をタップする

ネットワーク設定情報の印刷が開始されます。

#### ■ 》参考

• ホーム画面から[本体設定]、[LAN 設定]、[LAN 設定情報の確認]を順にタップし、[LAN 設定 情報印刷]で[はい]をタップしても、ネットワーク設定情報を印刷できます。

確認できる項目は以下のとおりです。(本製品の設定によっては設定値が表示されない項目もあります。)

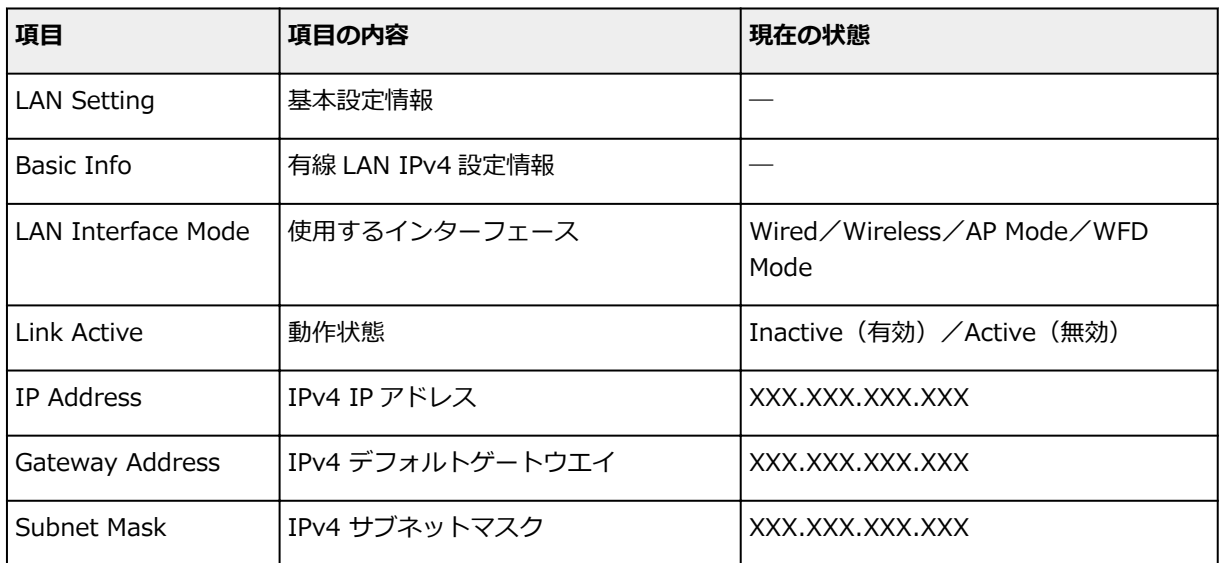

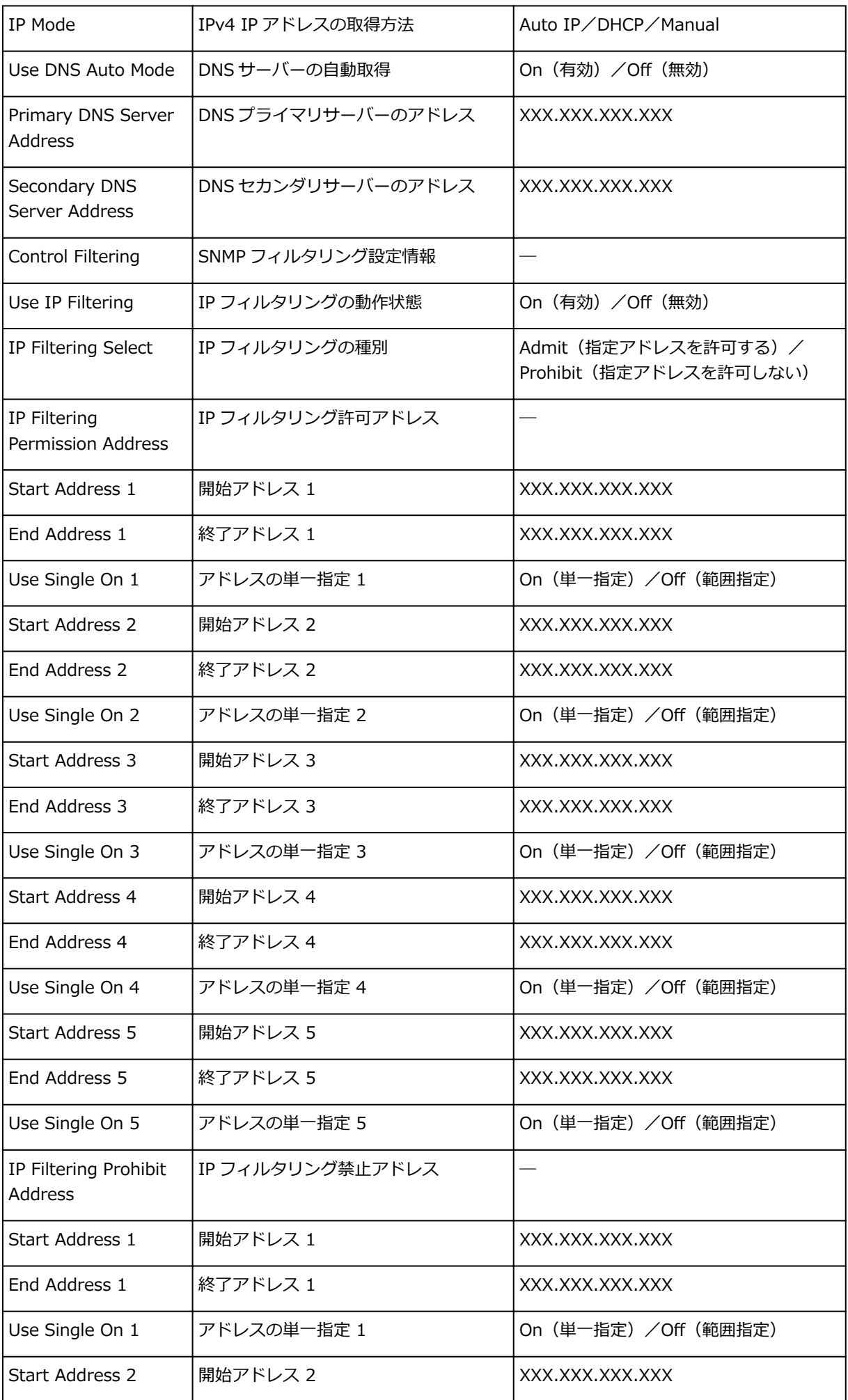

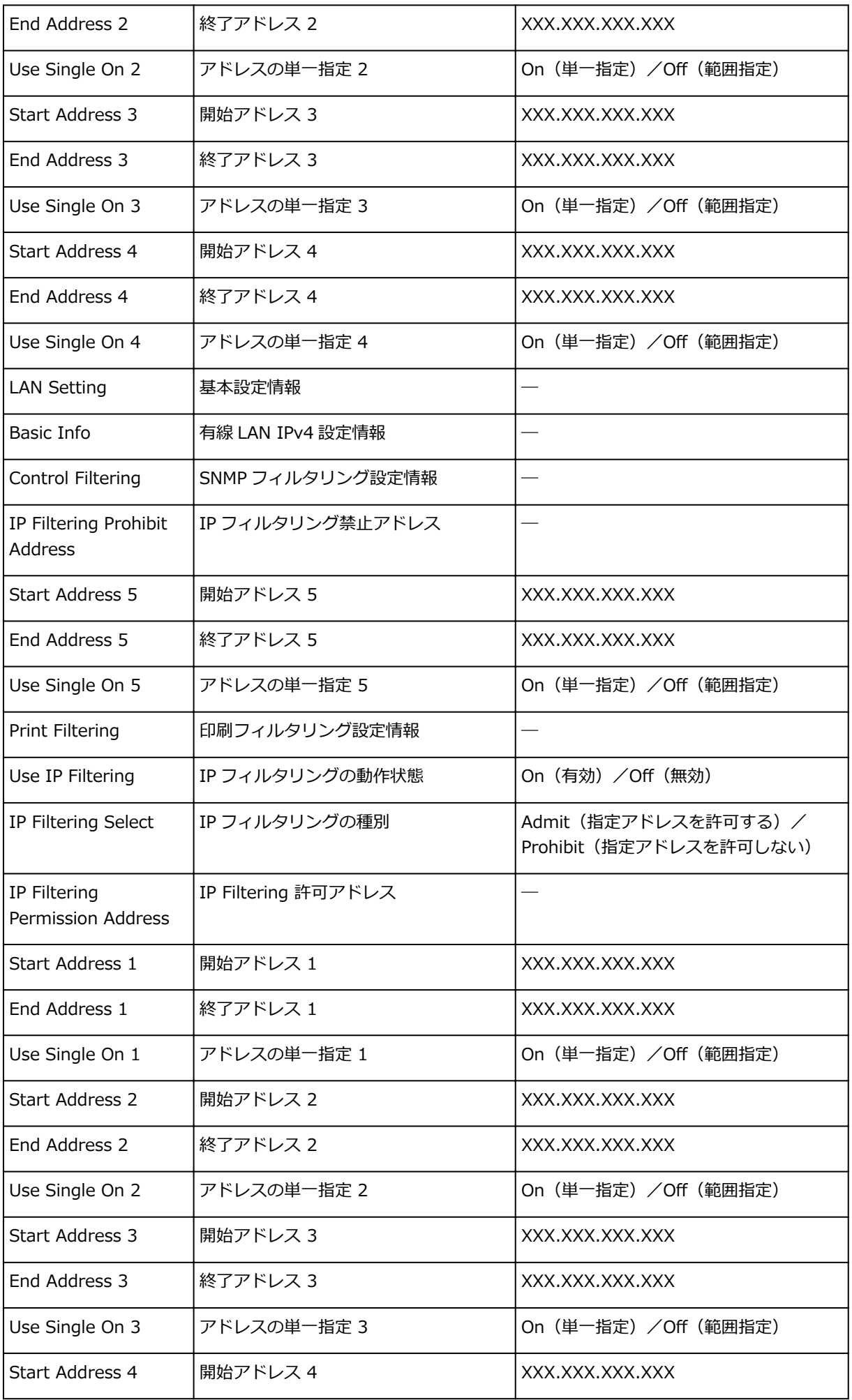

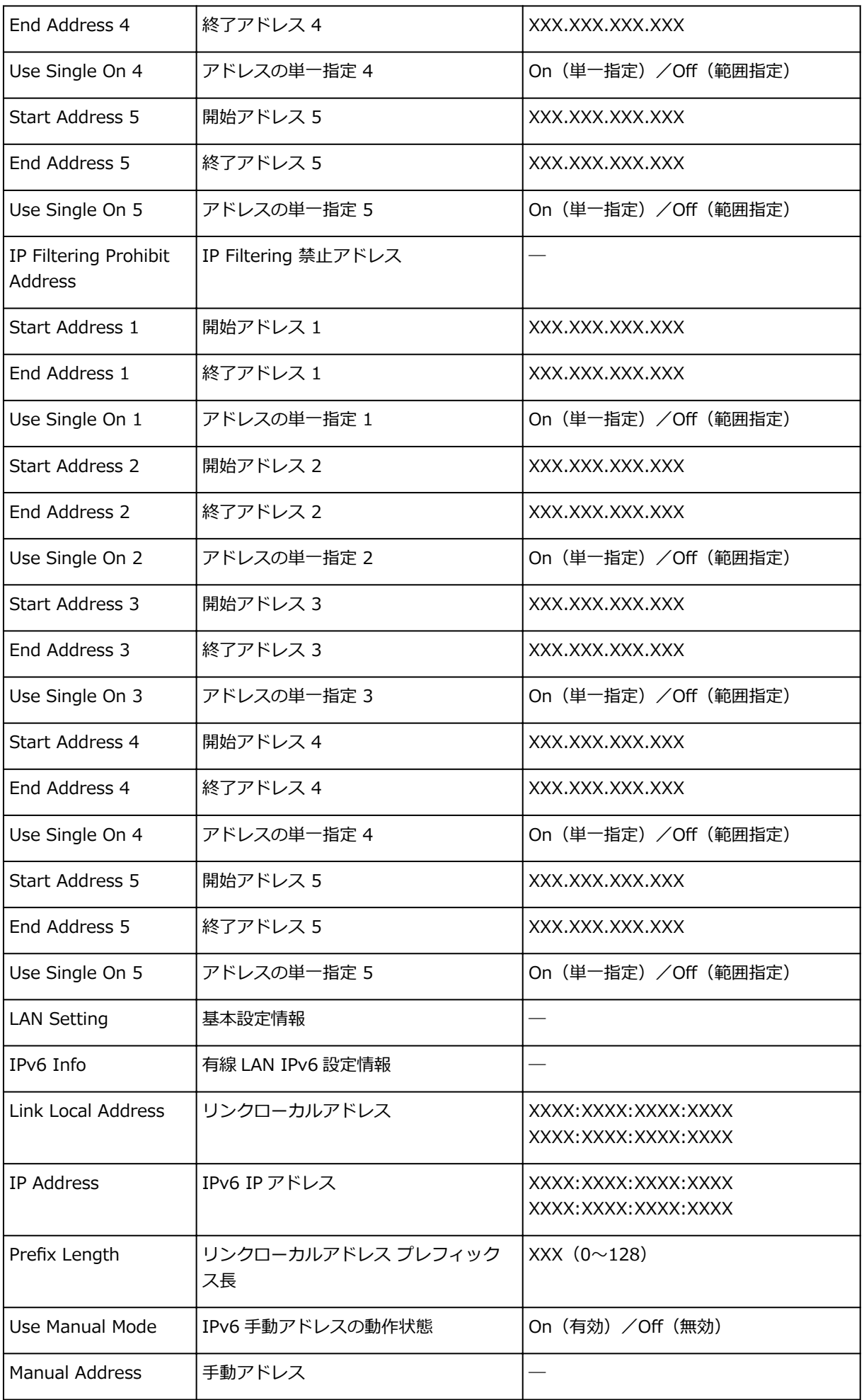

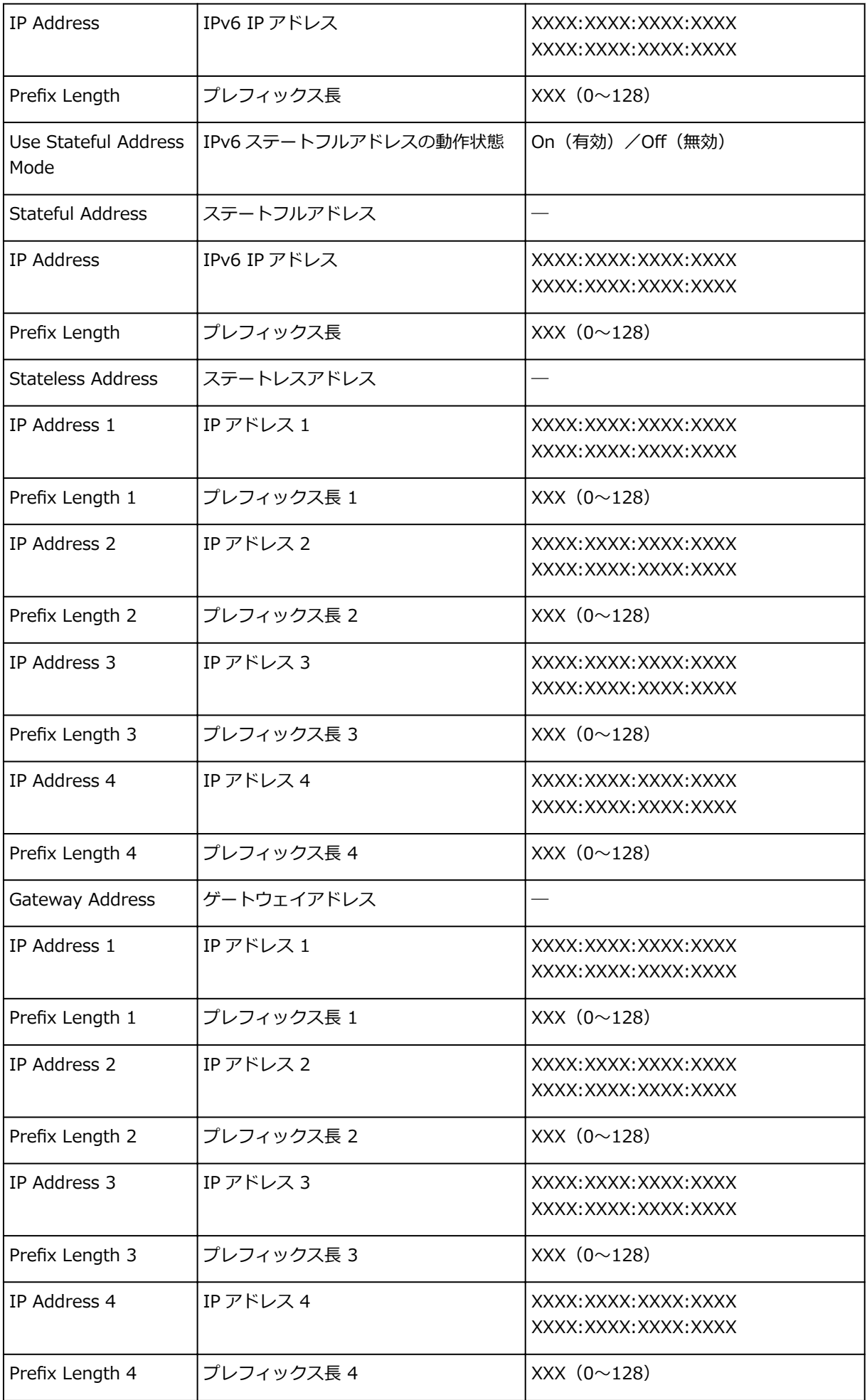

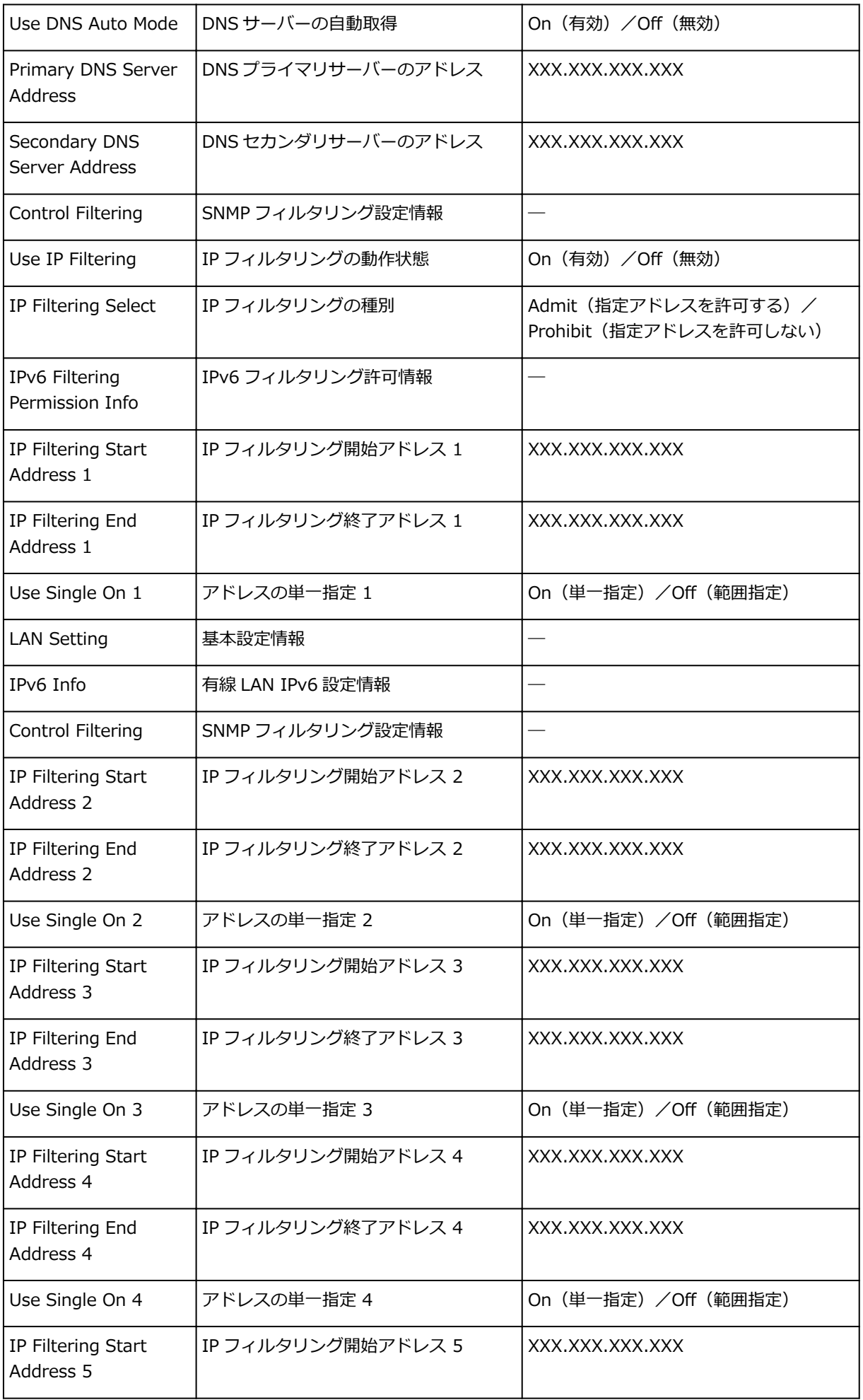

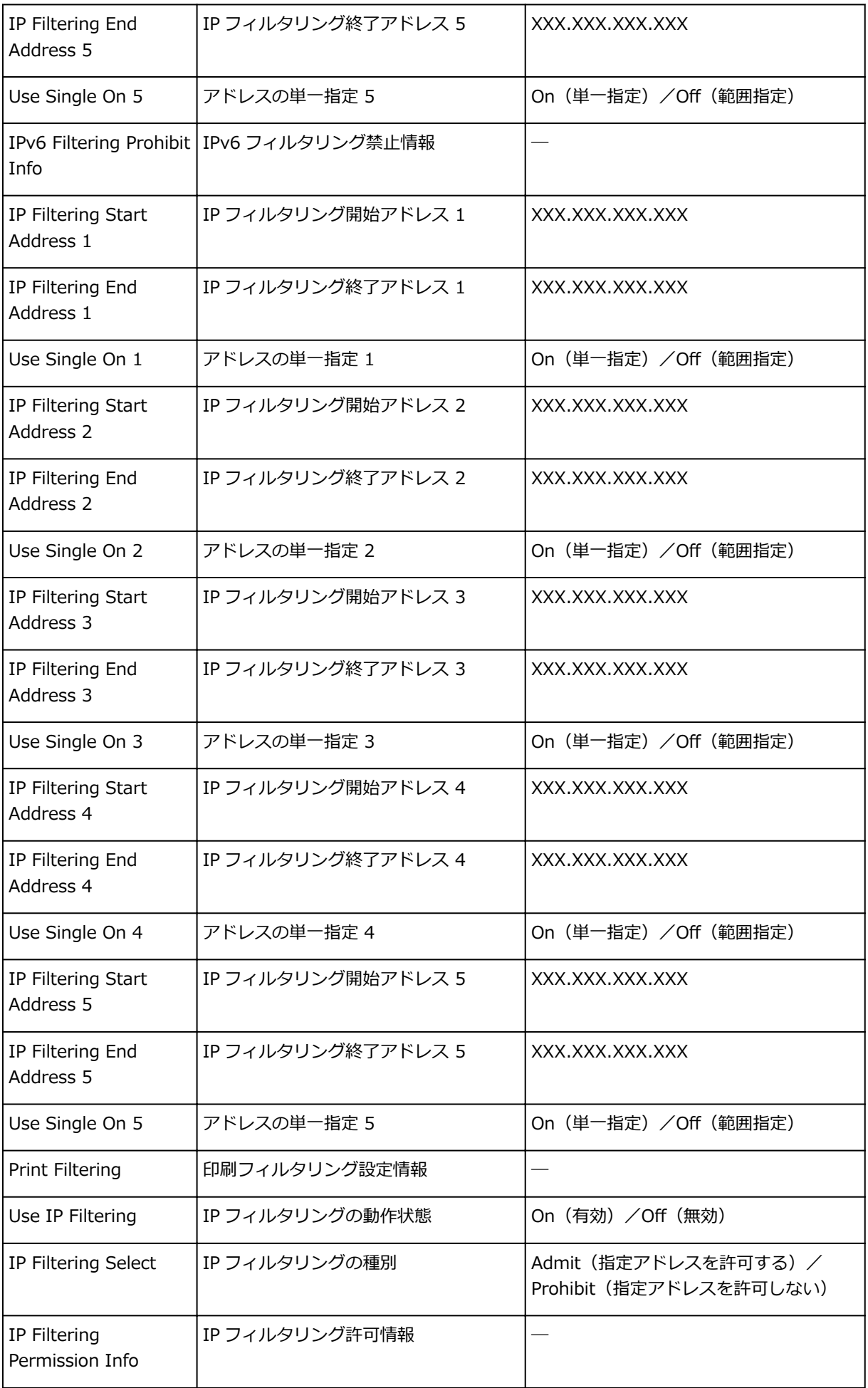

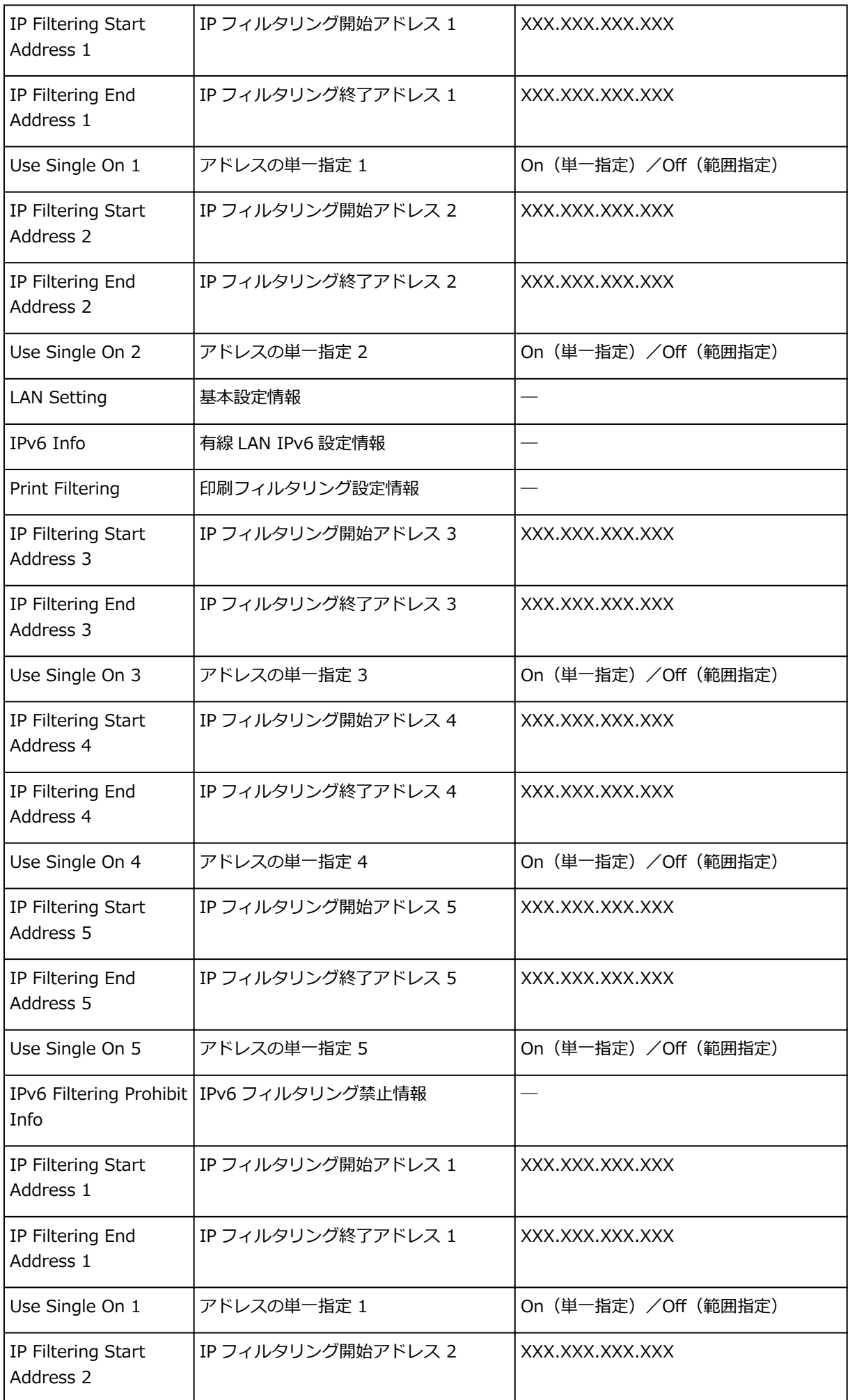

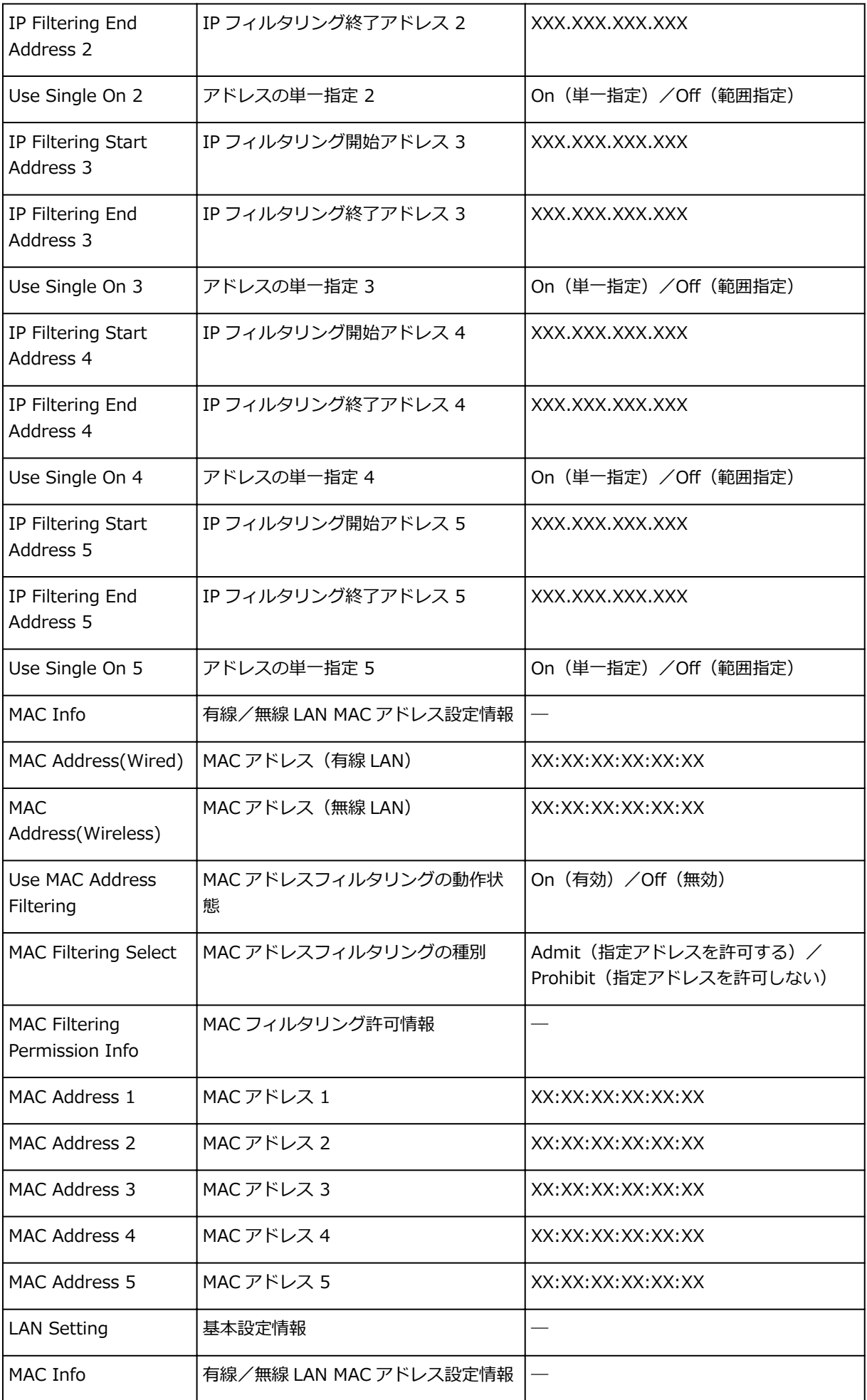

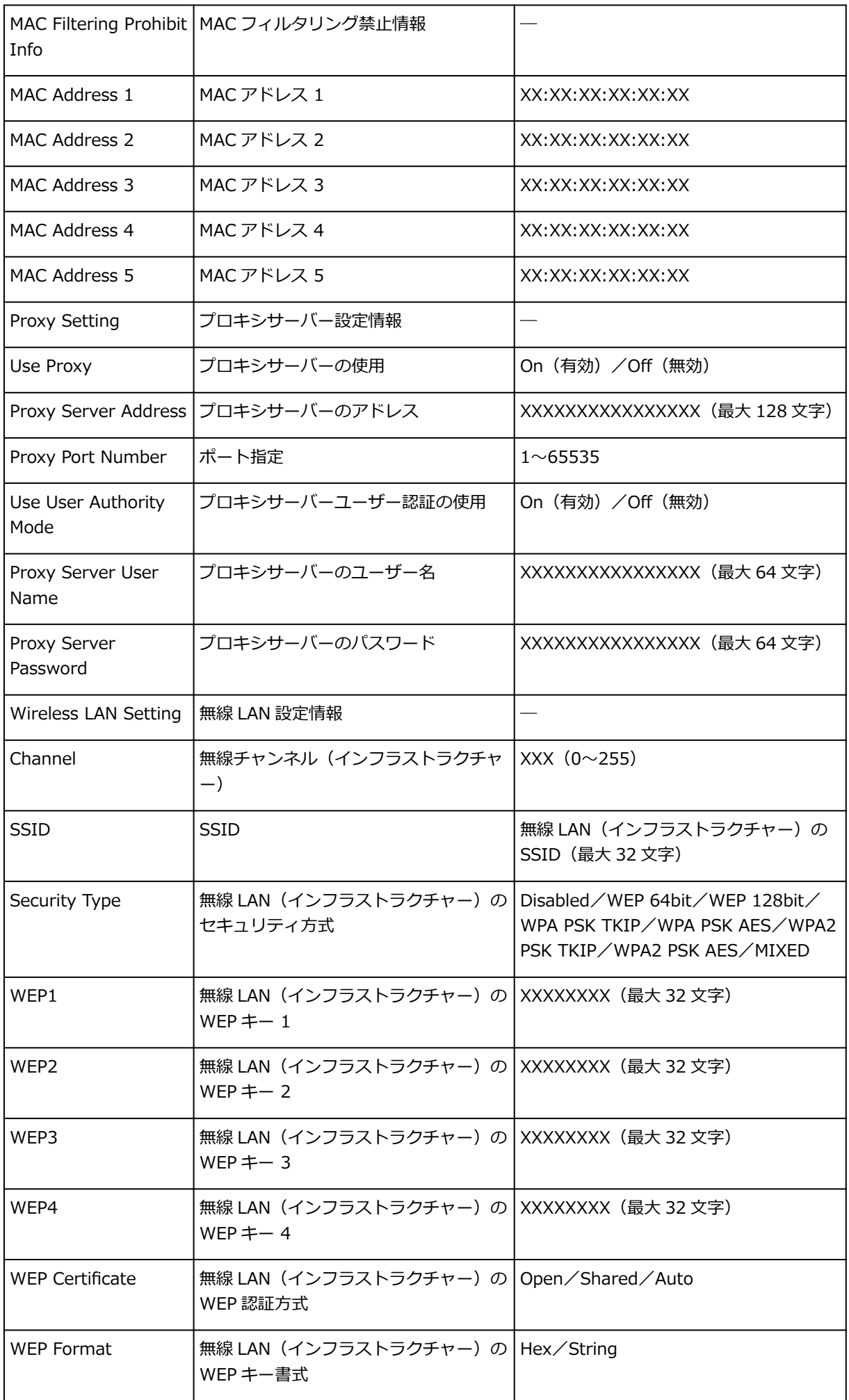

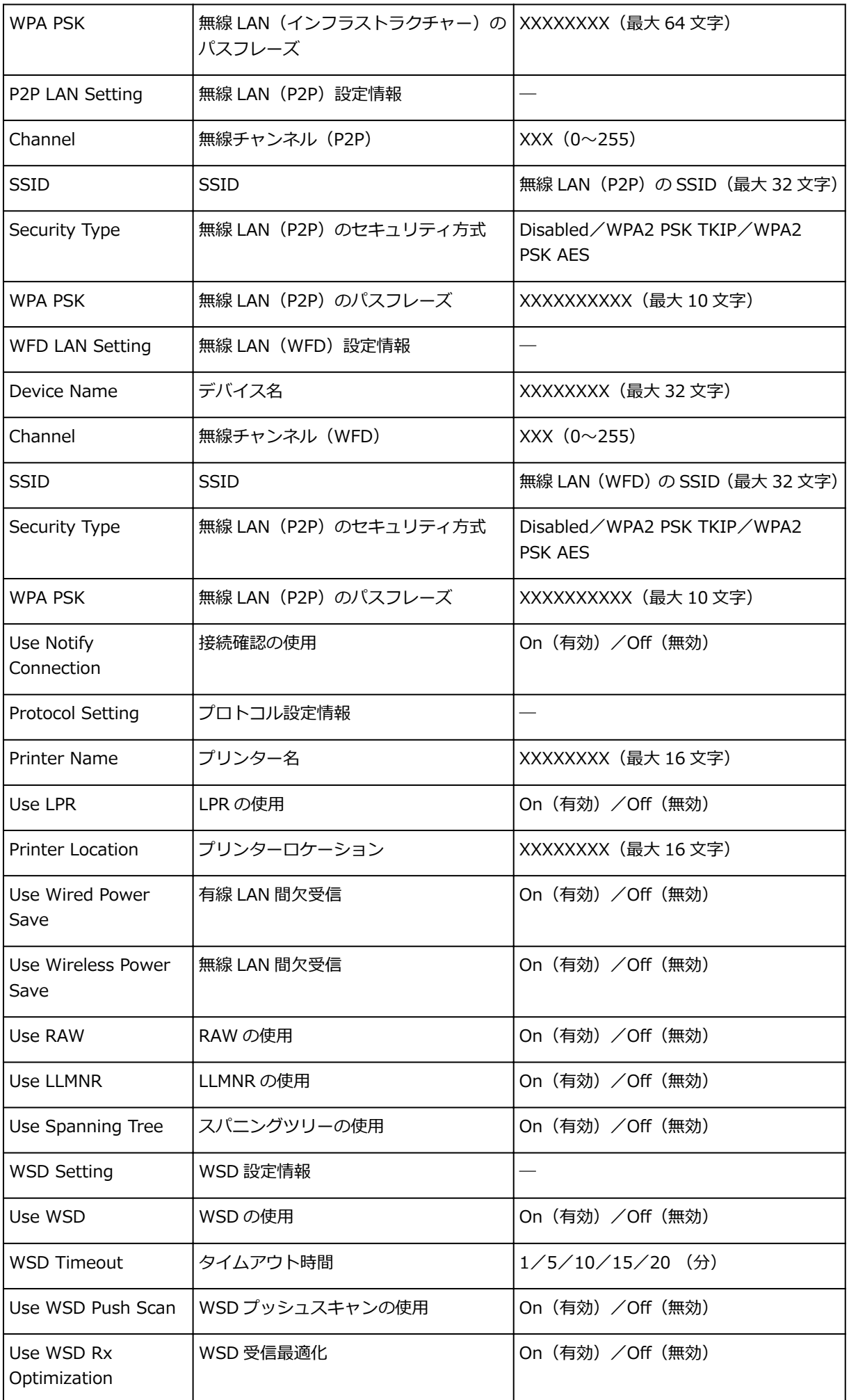

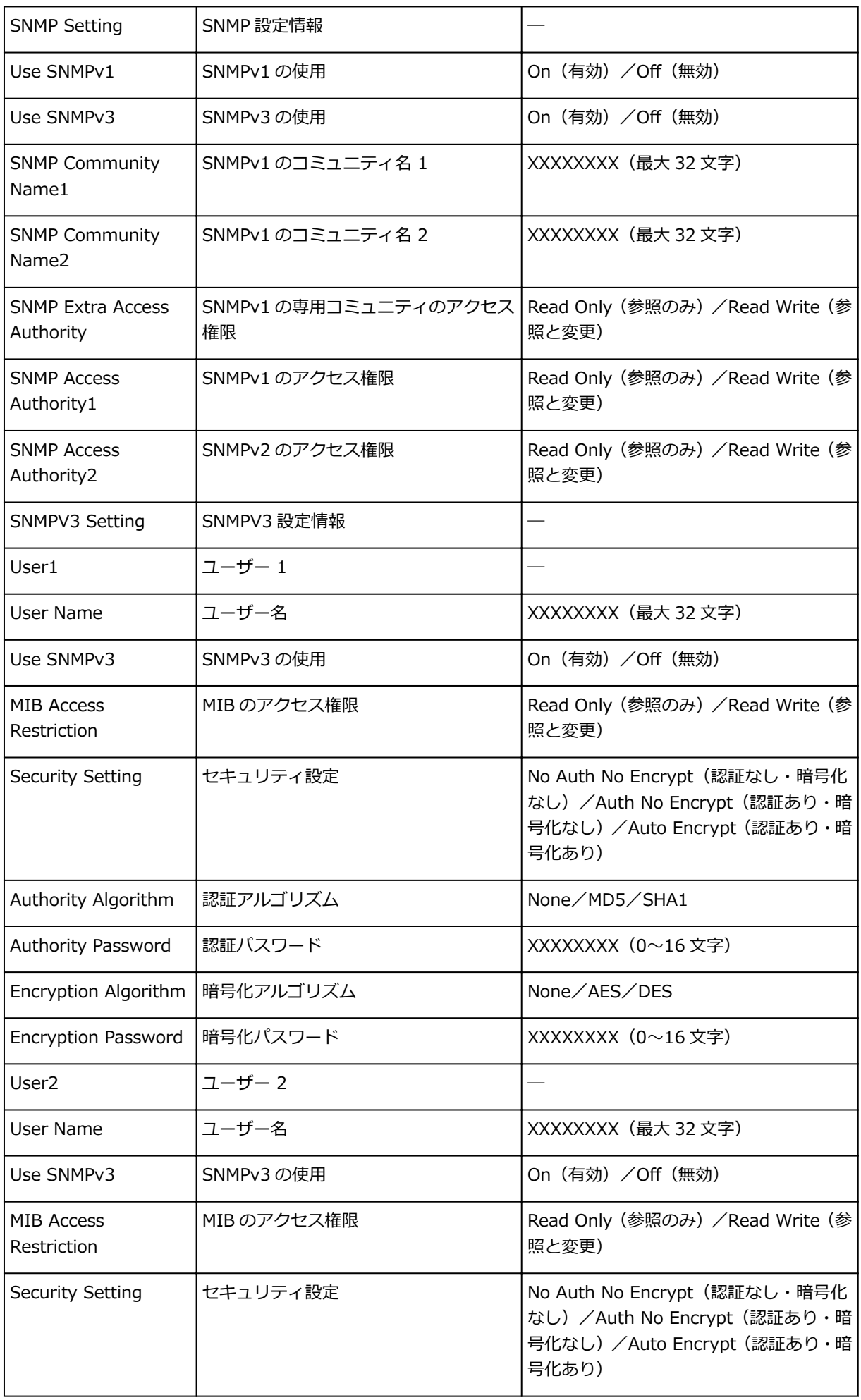

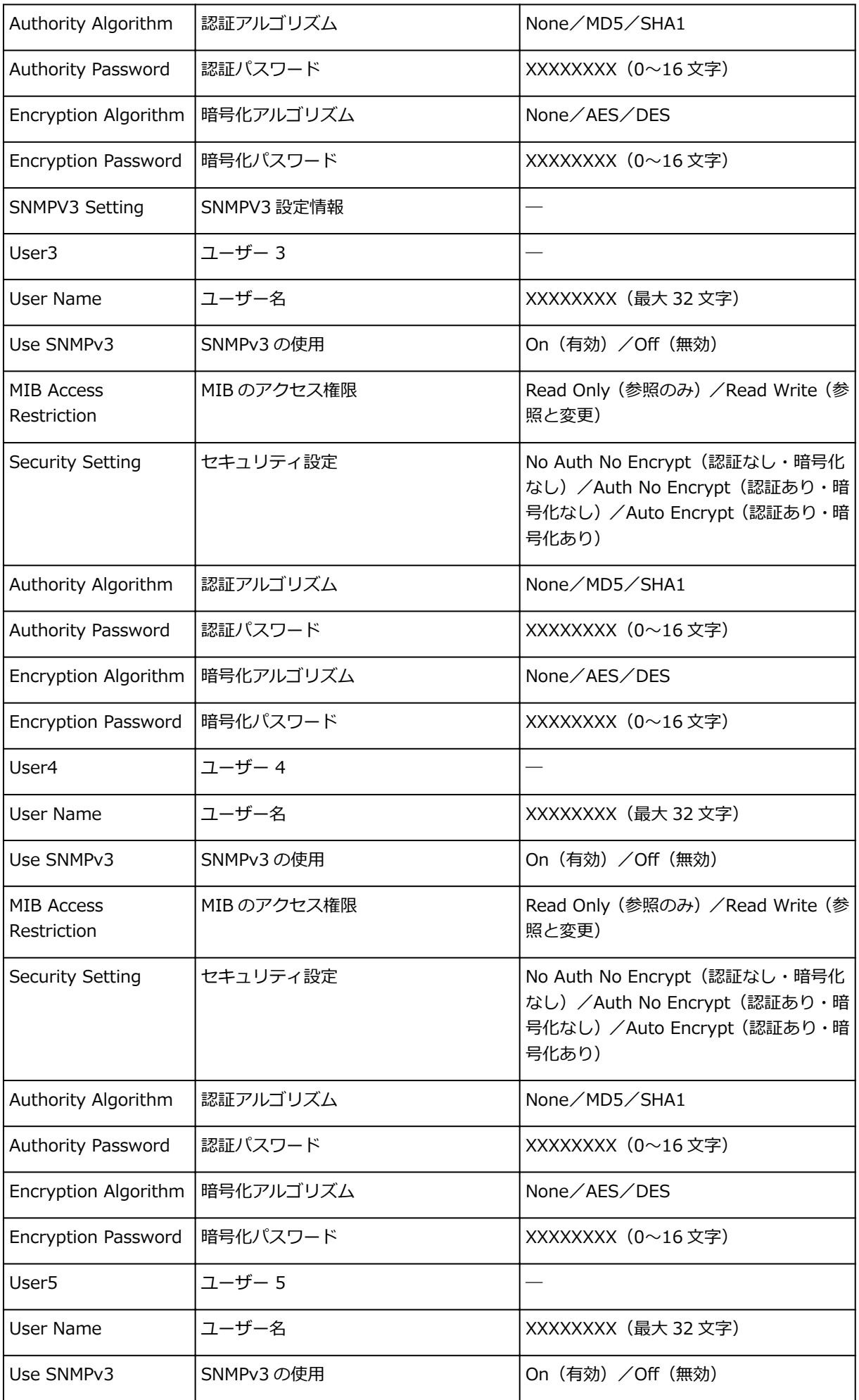

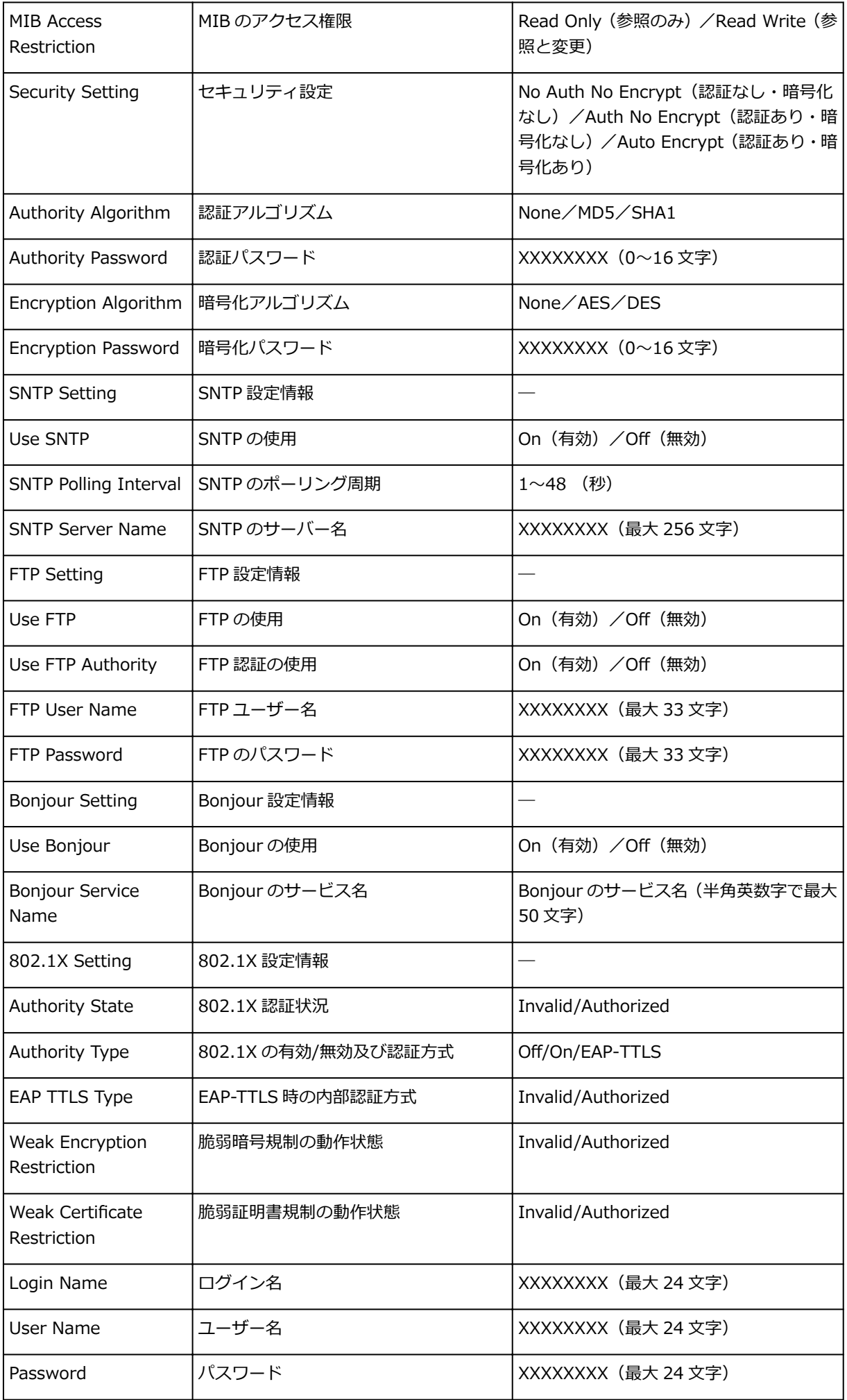

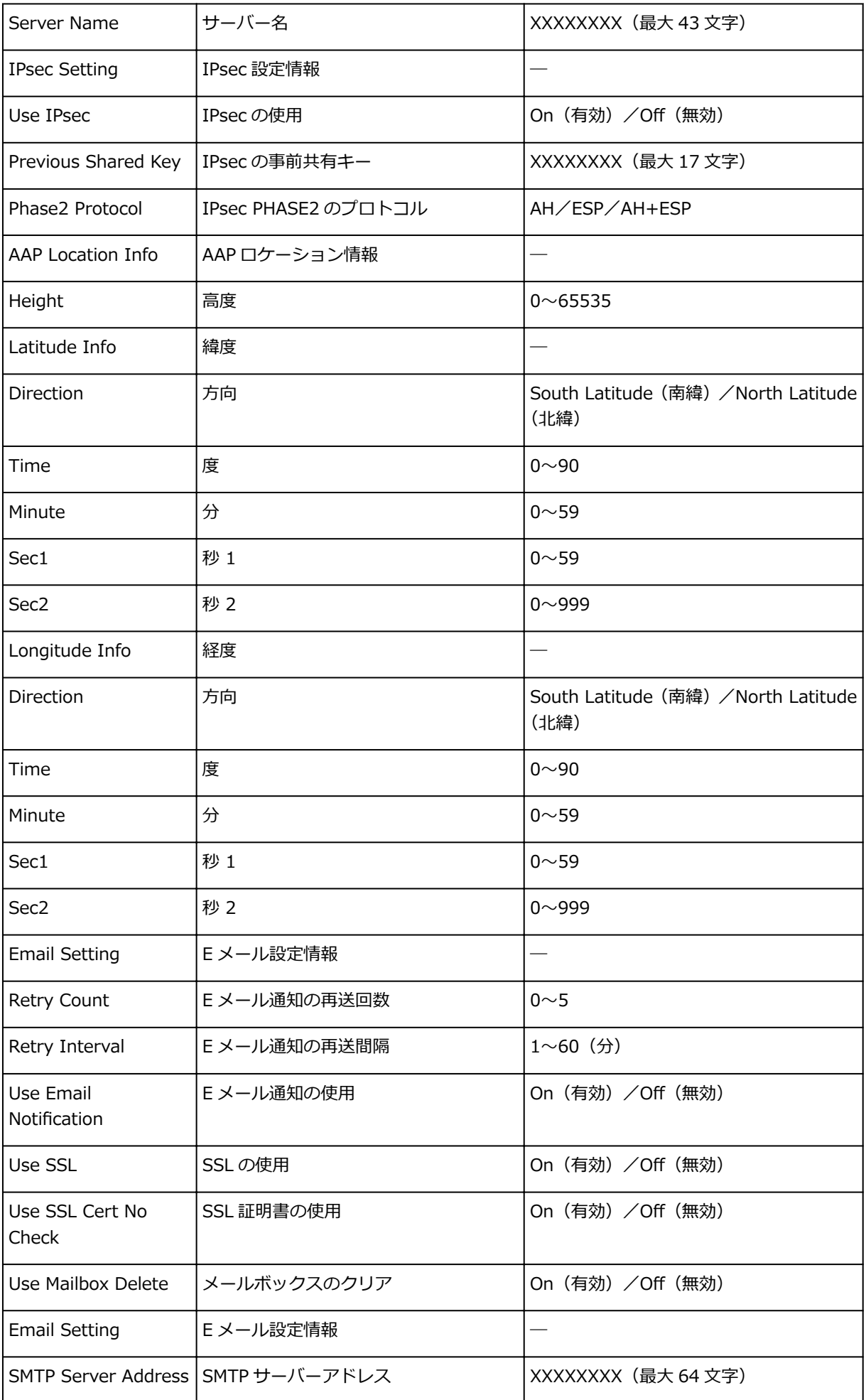

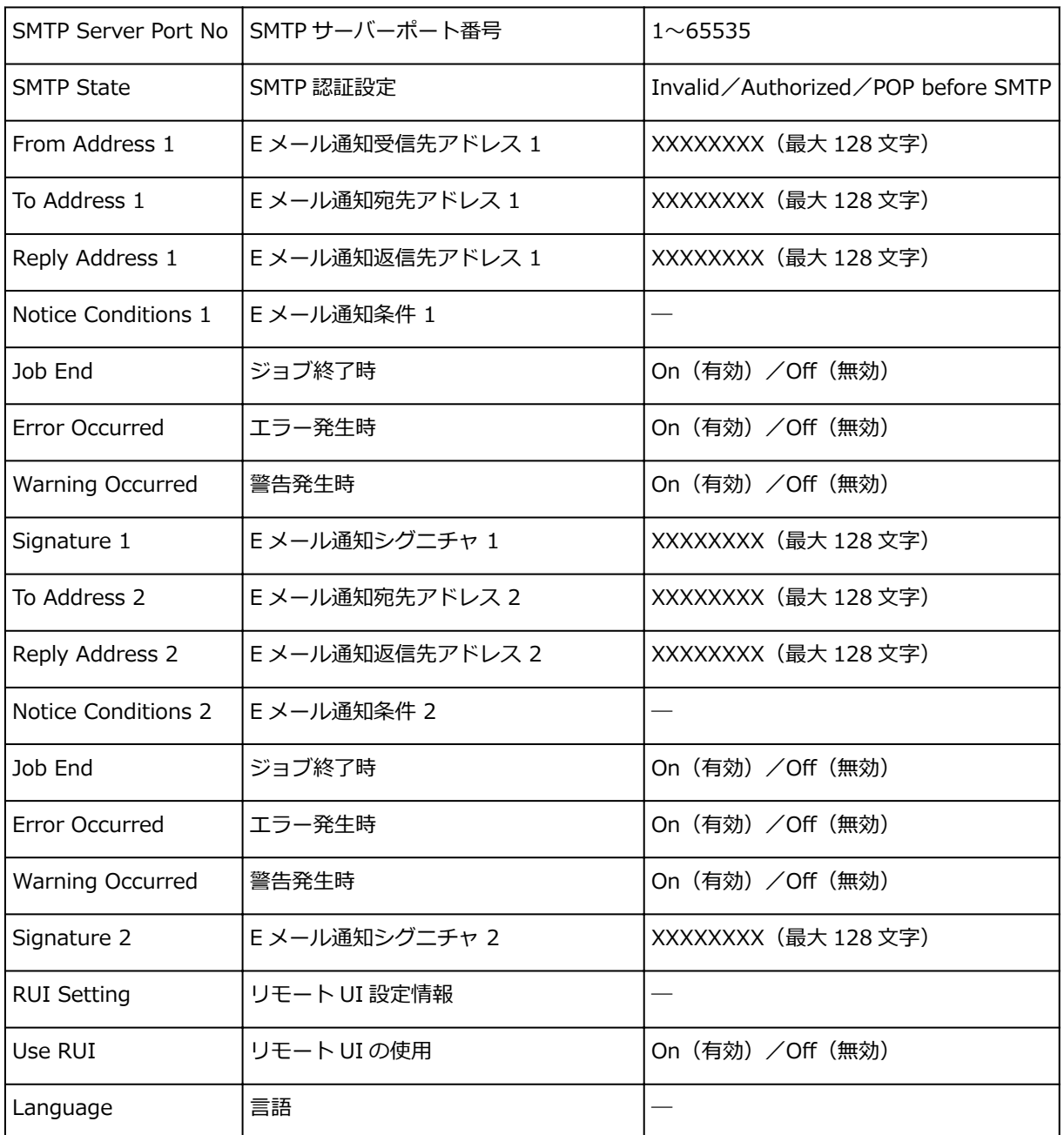

(XX は英数字を示す)

## **LAN の接続方法を切り替える/無線 LAN の接続方法を切り替える (Windows)**

■ LAN の接続方法を切り替える

■無線 LAN の接続方法を切り替える

### **LAN の接続方法を切り替える**

本製品を LAN 接続で使用しているときに接続方法(有線 LAN 接続または無線 LAN 接続)を切り替えたい 場合は、以下のいずれかの方法で行ってください。

- **Windows をご使用の場合:**
	- セットアップ CD-ROM から、またはウェブページの指示に従って再度セットアップを行う。
	- ホーム画面から「LAN 設定]、[LAN の切り換え]を順にタップし、「無線 LAN を有効]または [有線 LAN を有効]を選ぶ。

その後 IJ Network Device Setup Utility(アイジェイ・ネットワーク・デバイス・セットアッ プ・ユーティリティ)の[プロトコル設定]画面で設定を行う。

設定の詳細は、「無線 LAN 接続の設定をする/設定を変更する」または「有線 LAN 接続の設定を する/設定を変更する| を参照してください。

• **Mac OS をご使用の場合:**

ウェブページの指示に従って再度セットアップを行ってください。

### **無線 LAN の接続方法を切り替える**

本製品を無線 LAN 接続で使用しているときに接続方法(インフラストラクチャー接続またはダイレクト 接続)を切り替えたい場合は、以下のいずれかの方法で行ってください。

- **Windows をご使用の場合:**
	- セットアップ CD-ROM から、またはウェブページの指示に従って再度セットアップを行う。
	- IJ Network Device Setup Utility の [プロトコル設定] 画面で設定を行う。

### **重要**

- IJ Network Device Setup Utility で設定を行う場合は、プリンターをあらかじめケーブルレ スセットアップモードにする必要があります。以下の手順で、プリンターをケーブルレスセ ットアップモードにしてください。
	- 1. [本製品の電源が入っていることを確認する](#page-357-0)

2. ホーム画面をフリックして<sup>((</sup>↑))<br>2. ホーム画面をフリックして

#### ■ [メニューを操作する](#page-136-0)

管理者パスワードを設定している場合は、パスワードを入力してください。

- 3. 「無線 LAN セットアップ]をタップする
- 4. [ケーブルレスセットアップ] をタップする
- 5. 表示されたメッセージを確認して、[OK]をタップする

スマートフォンやタブレットの案内に従って操作してください。

6. 設定完了のメッセージが表示されたら、[OK]をタップする

### • **Mac OS をご使用の場合:**

ウェブページの指示に従って再度セットアップを行ってください。

# **リモート UI でネットワークの設定を変更する**

リモート UI は、以下の OS とウェブブラウザーで利用できます。

• iOS 機器

OS:iOS 7.0 以上

ブラウザー:iOS 機器標準搭載のブラウザ(Mobile Safari)

• Android 機器

OS: Android 4.0 以上

ブラウザー:Android 機器標準搭載のブラウザ(ブラウザまたは Chrome)

• Mac OS 機器

OS:Mac OS X v.10.6 以上

ブラウザー:Safari 5.1 以上

• Windows 機器

OS: Windows Vista SP2 以上

ブラウザー:Internet Explorer 9 以上、Google Chrome 41.0.2272.118m 以上、Mozilla Firefox 37.0.1 以上

### **重要**

- ウェブブラウザーで、JavaScript と Cookie (クッキー)が使用できるように設定してください。
- プリンターの IP アドレスではなく、名前を指定してリモート UI を起動する場合は、DNS の設定が正 しく行われていることを確認してください。
- ネットワーク環境によっては、リモート UI が起動できない場合があります。
- プリンターの操作パネルの [本体設定] > [本体の基本設定] > [動作制限] の [リモート UI] が [制 限しない]になっていることを確認してください。

### **》》参考**

• リモート UI には、インクの残量やエラーなどのプリンター状態の表示、印刷ジョブの中止など、他に も多くの機能があります。

# **ネットワーク環境でプリンターを共有する(Mac OS)**

パソコンをネットワーク環境で使用しているときは、1 台のパソコンに接続したプリンターをほかのパソコ ンと共有して使用できます。

プリンター共有の設定を行う前に、[システム環境設定]から[ネットワーク]を選び、ネットワーク設定 が行われていることをご確認ください。

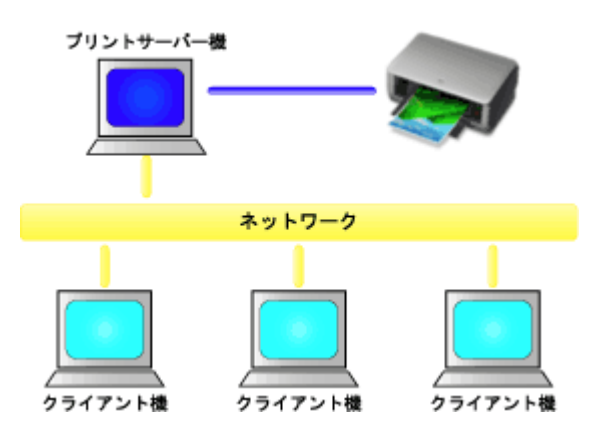

Mac でプリンターを共有する手順を説明します。

• [プリントサーバー機での設定](#page-239-0)

プリンターと接続するパソコンの設定方法を説明します。

• [クライアント機での設定](#page-240-0)

ネットワークを経由してプリンターを使用するパソコンの設定方法を説明します。 印刷を実行すると、データはプリントサーバー機を経由してプリンターに送られます。

### **関連項目**

■ [プリンター共有に関する制限](#page-241-0)

## <span id="page-239-0"></span>**プリントサーバー機での設定**

ネットワーク上でプリンターを使用する場合は、プリントサーバー機でプリンタードライバーの共有を設定 します。

プリントサーバー機を設定する手順を説明します。

- 1. プリントサーバー機に[プリンタードライバーをインストール](#page-502-0)
- 2. 使用するプリンター名が追加されていることを確認

[システム環境設定]を開き、[プリンタとスキャナ]([プリントとスキャン])を選びます。 プリンターリストにパソコンに接続されているプリンターが表示されます。

3. 共有を設定

[ネットワークでこのプリンタを共有]にチェックマークを付けます。

#### **参考**

• お使いの環境によっては、パソコンの再起動を促すメッセージが表示されます。正しくインストールを 完了するために、再起動してください。

以上でプリントサーバー機での設定は完了です。次にクライアント機での設定を行ってください。

# <span id="page-240-0"></span>**クライアント機での設定**

プリントサーバー機での設定が終わったら、クライアント機での設定を行います。

クライアント機を設定する手順を説明します。

- 1. クライアント機[にプリンタードライバーをインストール](#page-502-0)
- 2. プリンターリストを表示

[システム環境設定]を開き、[プリンタとスキャナ]([プリントとスキャン])を選びます。 [+] をクリックして、プリンターリストを表示します。

3. 共有するプリンターを追加

プリンターリストに表示される共有プリンターを選んで、[追加]をクリックします。 以上でクライアント機での設定は完了です。

### **入入参考**

• 印刷の手順は、USB ケーブルで直接プリンターと接続している場合と同じです。 ページ設定ダイアログで、使用するプリントサーバー機に接続されているプリンターを選んでくださ い。

# <span id="page-241-0"></span>**プリンター共有に関する制限**

ネットワーク環境でプリンターを使用する場合の制限事項です。

- プリントサーバー機とクライアント機には、同じバージョンのプリンタードライバーをインストールし てください。最新のプリンタードライバーは、キヤノンのホームページから入手することができます。
- 管理者の権限を持ったユーザーでご使用ください。
- プリンターとの接続方法によっては、パソコンはプリンターで設定されている機能情報を取得できず、 正しい設定を表示できない場合があります。
- クライアント機でご使用の場合、プリンタードライバーの用紙情報は更新できません。
- クライアント機から印刷を行う場合は、以下の機能は使用できません。
	- Canon imagePROGRAF Preview
	- Canon imagePROGRAF Free Layout
- クライアント機でご使用の場合、ロール紙ユニットのオプションの設定は変更できません。

# **プリンターとスマートフォン/タブレットを無線 LAN 接続する**

• **無線 LAN ルーター経由で接続する場合:**

■ [プリンターとスマートフォン/タブレットを無線](#page-243-0) LAN ルーター経由で接続する

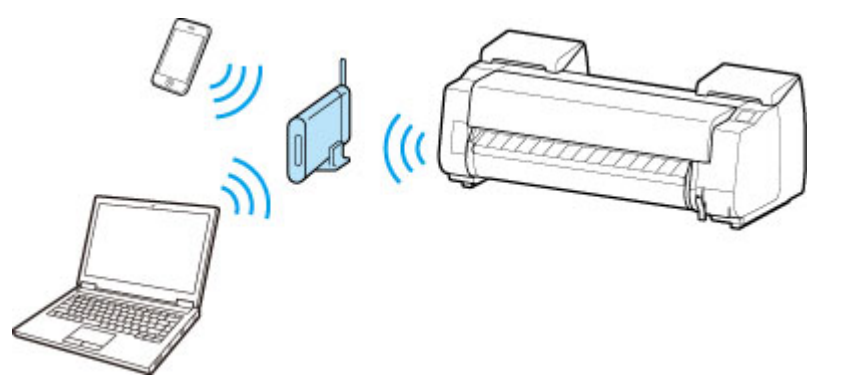

### • **無線 LAN ルーターを経由せずに接続する場合:**

■ [プリンターとスマートフォン/タブレットを無線で直接接続する\(ダイレクト接続\)](#page-459-0)

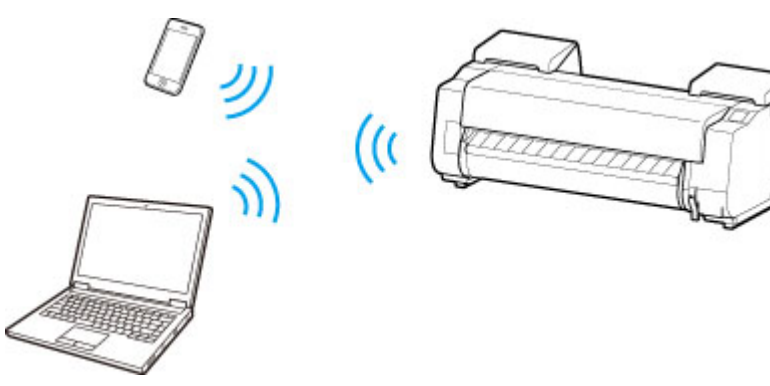

## <span id="page-243-0"></span>**プリンターとスマートフォン/タブレットを無線 LAN ルーター経由で 接続する**

本製品は、各種機器(スマートフォンやタブレットなど)と以下の二通りの接続ができます。

- 無線 LAN 接続(通常のセットアップで無線 LAN ルーターを介して各種機器と接続する)
- 無線で直接接続(ダイレクト接続で各種機器と接続する)

ここでは、無線 LAN ルーターを介して接続する方法について説明しています。

無線 LAN ルーターを介して接続するには以下の手順で操作してください。

1. 本製品の LAN 設定を確認する

2. スマートフォン/タブレットを本製品に接続する

#### **重要**

- 操作パネルでの設定変更に管理者パスワードを使用する設定にしている場合は、設定を変更するときに 管理者パスワードが必要です。
- 本製品の LAN 設定を変更する前に、制限事項を確認してください。

■ 制限事項について

#### **本製品の LAN 設定を確認する**

ホーム画面右上に、 ((1) アイコンが表示されていることを確認します。

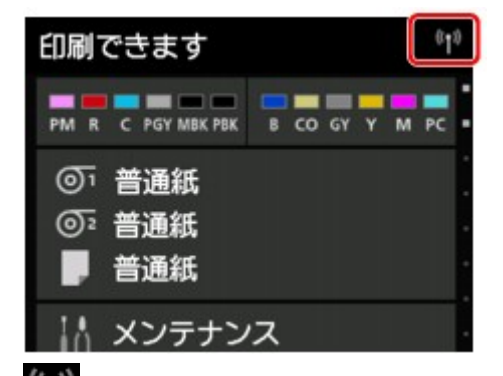

アイコンが表示されていない場合は、以下の手順で無線 LAN を有効にし、本製品と無線 LAN ルータ ーを接続してください。

- 1. ホーム画面をフリックして 【 LAN 設定】を表示し、タップする
	- [メニューを操作する](#page-136-0)
- 2. [LAN の切り換え] をタップする
- 3. [無線 LAN を有効]をタップする

本製品の無線 LAN が有効になり、以前接続していた無線 LAN に再接続できます。

### **スマートフォン/タブレットを本製品に接続する**

■ Android [機器をご使用の場合](#page-244-0) ■ iOS [機器をご使用の場合](#page-244-0)

- <span id="page-244-0"></span>• Android 機器をご使用の場合
	- 1. ご使用の機器の「設定」メニューを開く
	- 2.「Wi-Fi 設定」を有効にする
	- 3. 検出された機器の一覧から、ご使用の無線 LAN ルーターの SSID を選ぶ

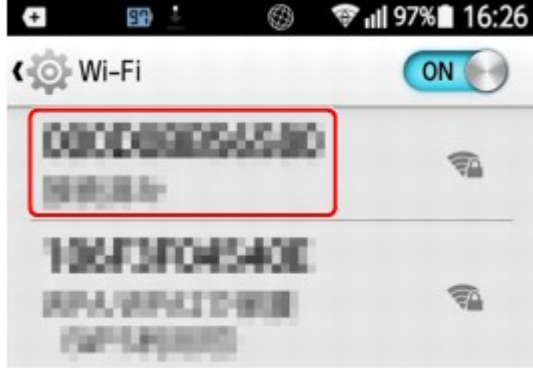

- 4. 無線 LAN ルーターに設定されているパスワードを入力する 機器と本製品が接続されます。
- 5. アプリケーションから印刷を開始する
- iOS 機器をご使用の場合
	- 1. ご使用の機器の「設定」メニューを開く
	- 2.「Wi-Fi 設定」を有効にする
	- 3. 検出された機器の一覧から、ご使用の無線 LAN ルーターの SSID を選ぶ

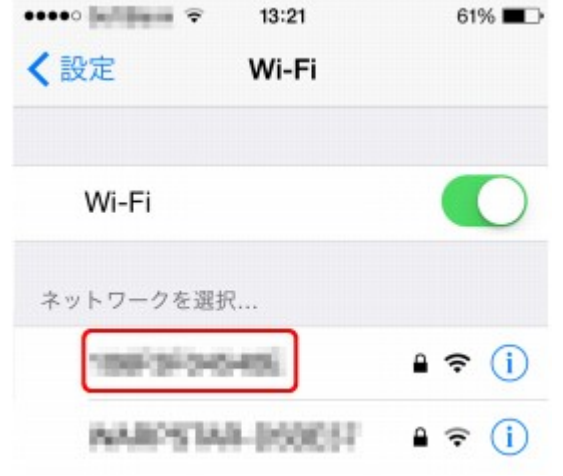

- 4. 無線 LAN ルーターに設定されているパスワードを入力する 機器と本製品が接続されます。
- 5. アプリケーションから印刷を開始する

## **画質の調整と改善**

### **[プリントヘッドの調整](#page-246-0)**

- [プリントヘッドを調整する](#page-247-0)
- [用紙のこすれや画像のぼやけを改善する](#page-252-0)

### **[用紙送りの調整](#page-254-0)**

- [用紙の送り量を調整する](#page-255-0)
- [用紙の吸着力を変更する](#page-263-0)

# <span id="page-246-0"></span>**プリントヘッドの調整**

- → [プリントヘッドを調整する](#page-247-0)
- → [用紙のこすれや画像のぼやけを改善する](#page-252-0)

# <span id="page-247-0"></span>**プリントヘッドを調整する**

印刷物に以下のような現象が発生した場合は、プリントヘッドを調整します。

• 印刷がかすれたり、色味の違うスジが入る場合 タッチスクリーンのメニューで[ノズルチェックパターン印刷]を実行し、プリントヘッドのノズルが つまっていないかを確認します。

確認方法については、「[ノズルのつまりをチェックする」](#page-294-0)を参照してください。

- 印刷した縦線がゆがむ場合や、色ずれが起きた場合 タッチスクリーンのメニューで[ヘッド位置調整]を実行し、プリントヘッドの位置を調整します。 通常は、[自動(標準)]または [自動(詳細)] を実行してください。ただし、特殊な用紙や、[自動(詳 細)]を実行しても改善されない場合は、[手動]を実行してください。
	- [縦線のゆがみや色ずれを自動で調整する](#page-248-0)
	- [縦線のゆがみや色ずれを手動で調整する](#page-250-0)
- プリントヘッドが用紙にこすれる場合や、画像の端部がぼやける場合 タッチスクリーンのメニューで[紙の厚さ(ヘッドの高さ)]を設定し、プリントヘッドの高さを変更す ると、改善されることがあります。
	- [用紙のこすれや画像のぼやけを改善する](#page-252-0)

## <span id="page-248-0"></span>**縦線のゆがみや色ずれを自動で調整する**

印刷物の縦線がゆがむ場合や、色ずれが起きた場合は、[ヘッド位置調整]を実行し、プリントヘッドの位 置を調整します。

プリントヘッドの位置を自動で調整する方法には、[自動(標準)] と [自動(詳細)] があります。

微小なゆがみや色ずれなど、ほとんどの場合は[自動(標準)]を実行すると改善されますが、改善されない 場合は [自動(詳細)] を行ってください。

[自動(標準)]または [自動(詳細)] を実行すると、調整用パターンが印刷され、印刷結果からプリントヘッ ドの位置が自動的に調整されます。

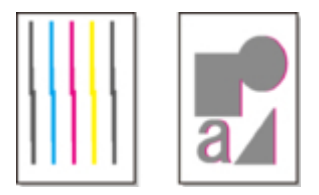

### **重要**

- トレーシングペーパー、半透明マットフィルムおよびクリアフィルムは使用できません。
- 特殊な用紙で思ったように調整できない場合は、他の用紙で調整するか、[手動]を実行してください。 [縦線のゆがみや色ずれを手動で調整する](#page-250-0)

### **参考**

- 調整結果は、用紙の種類に依存するため、実際に印刷に使用する用紙で調整してください。
- 用紙を他の種類に変更したときや各色の境界をよりきれいにしたい場合は、[自動(標準)]を行ってくだ さい。
- 画質を鮮明にしたい場合やプリントヘッドを交換したときは、ノズル間や色間の位置を詳細に調整する [自動(詳細)]を行ってください。

高画質で印刷するために、[自動(詳細)]を実行することをお勧めします。

#### **用意するもの**

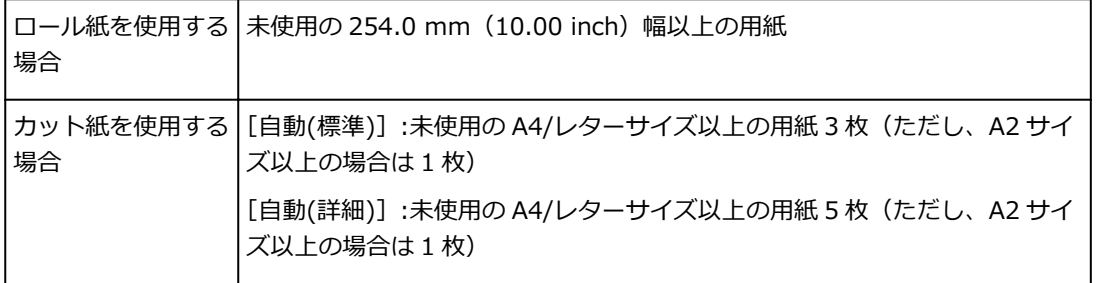

以下の手順で調整します。

- 1. 用紙をセットします。
	- → [ロール紙をロールホルダーにセットする](#page-49-0)
	- → [ロール紙をプリンター上段にセットする](#page-52-0)
	- → ロール紙をプリンター下段のロールユニット (オプション) にセットする
	- → [カット紙をプリンターにセットする](#page-89-0)

### **重要**

- プリンターにセットした用紙とプリンターに設定した用紙種類は必ず合わせてください。セット した用紙と用紙種類の設定値が違う場合は、正しく調整されません。
- 2. ホーム画面をフリックして[メンテナンス]を表示し、タップします。 [タッチスクリーン](#page-129-0) [メンテナンス]画面が表示されます。
- 3.[ヘッド位置調整]をタップします。
- 4. [自動(標準)] または [自動(詳細)] を選択し、タップします。 確認画面が表示されます。
- 5.[はい]をタップします。 給紙口の設定画面が表示されます。
- 6. 用紙をセットした給紙口を選択し、タップします。 調整用パターンが印刷されます。 ロール紙または A2 サイズ以上のカット紙に印刷した場合は、ここで調整が終了します。
- 7. A2 サイズより小さい用紙に印刷した場合は、タッチスクリーンに印刷の続行を確認するメ ッセージが表示されます。 [OK]をタップして、タッチスクリーンの指示に従って操作を続けてください。

## <span id="page-250-0"></span>**縦線のゆがみや色ずれを手動で調整する**

印刷した縦線がゆがむ場合や、色ずれが起きた場合は、[ヘッド位置調整]を実行し、プリントヘッドの位 置を調整します。

通常は、[自動(標準)]を実行してください。

[縦線のゆがみや色ずれを自動で調整する](#page-248-0)

ただし、特殊な用紙に印刷する場合や、[自動(詳細)]を実行しても印刷結果が改善されない場合は、[手動] を実行してください。

[手動]を実行すると、調整用パターンが印刷されますので、印刷結果を見て設定値を入力してください。

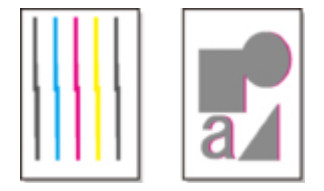

### ■ 》》参考

• 使用頻度が最も高い用紙で調整することをお勧めします。

#### **用意するもの**

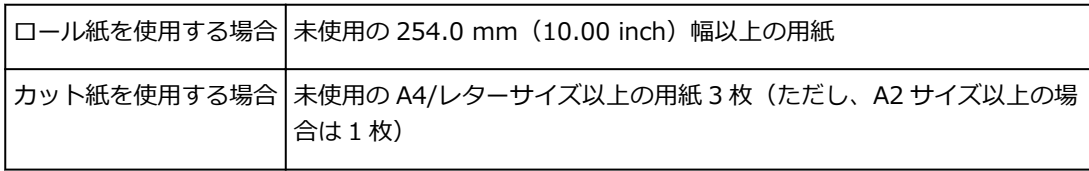

以下の手順で調整します。

- 1. 用紙をセットします。
	- → [ロール紙をロールホルダーにセットする](#page-49-0)
	- → [ロール紙をプリンター上段にセットする](#page-52-0)
	- → ロール紙をプリンター下段のロールユニット (オプション) にセットする
	- → [カット紙をプリンターにセットする](#page-89-0)

### **重要**

- プリンターにセットした用紙とプリンターに設定した用紙種類は必ず合わせてください。セット した用紙と用紙種類の設定値が違う場合は、正しく調整されません。
- 2. ホーム画面をフリックして「メンテナンス]を表示し、タップします。

### [タッチスクリーン](#page-129-0)

[メンテナンス]画面が表示されます。

- 3.[ヘッド位置調整]をタップします。
- 4. 「手動〕をタップします。

確認画面が表示されます。

#### **参考**

- •[自動(詳細)]を実行していない場合、[自動(詳細)]実行の確認メッセージが表示されます。 この場合は、[はい]をタップして、一度 [自動(詳細)]を実行してください。
- 5.[はい]をタップします。

給紙口の設定画面が表示されます。

- 6. 用紙をセットした給紙口を選択し、タップします。 調整用パターンが印刷されます。
- 7.[D-1]をタップします。
- 8. 調整用パターンの D-1 を見て、線がまっすぐの番号を確認します。

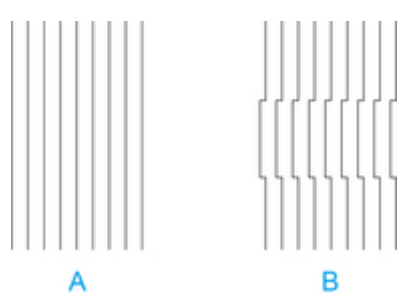

- A. 線がまっすぐな例
- B. 線がずれている例

### ■■■■■■■■■■■■■■■

- 並んだ 2 つのパターンを見て、どちらを選択するか迷った場合は、中間の値を選択してください。 例えば、番号が 10 と 12 のパターンで迷った場合は、11 を選択します。
- 9. 確認した番号をタップします。
- 10. 手順 7~9 を繰り返し、[D-2] ~ [D-35] を設定します。 ただし、[D-6]、[D-12]、[D-18]、[D-24]および[D-30]は設定できません。
- 11.[OK]をタップします。 調整値が登録され、調整が終了します。
# **用紙のこすれや画像のぼやけを改善する**

プリントヘッドの高さの設定は、印刷品質に影響します。

プリントヘッドの高さを低めに設定すると、ぼやけが改善され、印刷品質が向上しますが、用紙がプリント ヘッドにこすれることがあります。

また、プリントヘッドの高さを高めに設定すると、印刷品質が低下しますが、用紙がプリントヘッドにこす れることを防止します。

#### **重要**

• 用紙がプリントヘッドにこすれたりひっかかったりすると、印刷物を汚したり、用紙のつまりが発生す る原因となることがありますので注意してください。

### **参考**

- プリントヘッドの高さは、症状に応じて設定してください。
	- → [プリントヘッドが用紙にこすれる](#page-581-0)
	- → [用紙の端が汚れる](#page-583-0)
	- [画像の端部がぼやけたり、白スジが入る](#page-594-0)
- 1. ホーム画面の用紙設定表示部をタップします。
	- [タッチスクリーン](#page-129-0) 印刷できます  $(0, 1)$ PM R C PGYMBK PBK B CO GY Y M PC ◎ 普通紙 ◎ 普通紙 普通紙 メンテナンス

[本体の用紙設定]画面が表示されます。

- 2. プリントヘッドの高さを設定する給紙口を選び、「用紙設定]をタップします。 [用紙設定]画面が表示されます。
- 3.[詳細設定]をタップします。 [用紙の詳細設定]画面が表示されます。
- 4. [紙の厚さ(ヘッドの高さ)] をタップします。
- 5. 設定値を選択し、タップします。

#### ▶▶参考

•[自動]に設定した場合、印刷時のプリントヘッドの高さは、使用環境の温度や湿度に応じて最適 な高さに調整され、前回印刷時に選択された設定値は、[自動設定時の実行値]で確認できます。

# → [プリンター情報](#page-179-0)

- •[自動]以外に設定した場合は、常に選択した設定値で印刷されます。
- 用紙の種類によっては、選択できない設定値があります。

# **用紙送りの調整**

- **[用紙の送り量を調整する](#page-255-0)**
- **[用紙の吸着力を変更する](#page-263-0)**

# <span id="page-255-0"></span>**用紙の送り量を調整する**

- **[用紙の送り量の調整方法を選択する](#page-256-0)**
- **[横スジを自動で調整する](#page-257-0)**
- **[横スジを手動で調整する](#page-258-0)**
- **[用紙の送り量を微調整する](#page-260-0)**
- **[罫線の長さを調整する](#page-261-0)**

# <span id="page-256-0"></span>**用紙の送り量の調整方法を選択する**

用紙の送り量を調整する方法には、[画質優先]と[長さ優先]の2つの方法があり、印刷時にはいずれか の方法が適用されます。

どちらの方法が印刷時に適用されるかは、[優先設定]の設定値で決まりますので、印刷目的に応じて[優 先設定]を設定してください。

以下の手順で設定します。

- 1. 用紙をセットする
	- [ロール紙をロールホルダーにセットする](#page-49-0) ■ [ロール紙をプリンター上段にセットする](#page-52-0) ■ [カット紙をプリンターにセットする](#page-89-0)
- 2. ホーム画面をフリックして <u>[II]</u> [メンテナンス] を表示し、タップする

■ [メニューを操作する](#page-136-0)

- 3. [紙送り調整] をタップする
- 4. [優先設定] をタップする
- 5. 調整したい用紙をタップする
- 6. 設定をタップする

#### **[画質優先]**

印刷物の横スジを目立たなくするように調整します。[画質調整]の設定が適用されます。[紙送り 微調整]を実行した場合は、[画質調整]の設定に加えて[紙送り微調整]の設定も適用されます。

**[長さ優先]**

印刷物の罫線の長さを合わせるように調整します。「長さ調整]の「調整値の変更]の値が適用され ます。

**[自動]**

プリンタードライバーで選んだ[印刷目的]により、[画質優先]が設定されます。

7. 表示された画面で[OK]をタップする

# <span id="page-257-0"></span>**横スジを自動で調整する**

印刷物に色味の違う横スジが入る場合は、[画質調整]を実行し、用紙の送り量を調整します。 調整用パターンが印刷され、印刷結果をもとに用紙の送り量が自動的に調整されます。

#### **重要**

• 透過性の高い用紙などは、手動で調整を行ってください。 ■ [横スジを手動で調整する](#page-258-0)

### **》》参考**

- 用紙の種類または用紙のサイズを変更した場合は、調整を行うことをお勧めします。
- 調整を行う前に、必ず[優先設定]の設定値を確認してください。

■ [用紙の送り量の調整方法を選択する](#page-256-0)

- 調整を行ったあと、さらに微調整が必要な場合は、[紙送り微調整]を実行してください。 ■ [用紙の送り量を微調整する](#page-260-0)
- CAD 図の罫線の長さを正確に印刷したい場合は、[長さ調整]を実行してください。

■ [罫線の長さを調整する](#page-261-0)

• 用紙の種類によっては、時間がかかる場合があります。

用意するもの

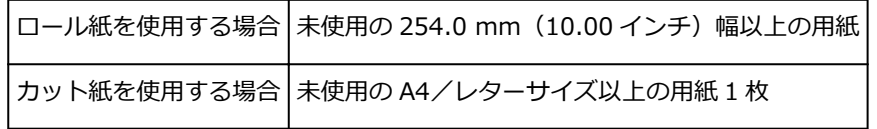

以下の手順で調整します。

- 1. 用紙をセットする
	- [ロール紙をロールホルダーにセットする](#page-49-0) ■ [ロール紙をプリンター上段にセットする](#page-52-0) ■ [カット紙をプリンターにセットする](#page-89-0)
- 2. ホーム画面をフリックして ■■■ [メンテナンス] を表示し、タップする ■ [メニューを操作する](#page-136-0)
- 3. [紙送り調整] をタップする
- 4.[画質調整]をタップする
- 5.[自動]をタップする
- 6. 調整したい用紙をタップする 調整用パターンが印刷され、調整が終了します。

# <span id="page-258-0"></span>**横スジを手動で調整する**

印刷物に色味の違うスジが入る場合は、[画質調整]を実行し、用紙の送り量を調整します。 透過性の高い用紙など、自動で調整できない用紙に対して実行します。 手動で調整すると、調整用パターンが印刷されますので、印刷結果をもとに設定値を入力してください。

### **》》参考**

- 用紙の種類または用紙のサイズを変更した場合は、調整を行うことをお勧めします。
- 調整を行う前に、必ず[優先設定]の設定値を確認してください。 ■ [用紙の送り量の調整方法を選択する](#page-256-0)
- 調整を行ったあと、さらに微調整が必要な場合は、[紙送り微調整]を実行してください。 ■ [用紙の送り量を微調整する](#page-260-0)
- CAD 図の罫線の長さを正確に印刷したい場合は、[長さ調整]を実行してください。 [罫線の長さを調整する](#page-261-0)

用意するもの

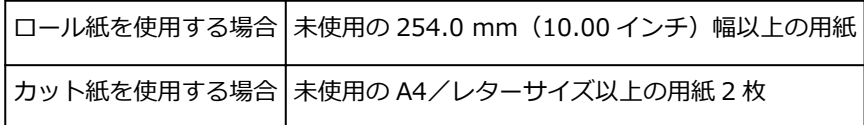

以下の手順で調整します。

- 1. 用紙をセットする
	- [ロール紙をロールホルダーにセットする](#page-49-0) ■ [ロール紙をプリンター上段にセットする](#page-52-0) ■ [カット紙をプリンターにセットする](#page-89-0)

#### **重要**

- プリンターにセットした用紙と用紙種類の設定は必ず合わせてください。セットした用紙と用紙 種類の設定値が違う場合は、正しく調整されません。
- 2. ホーム画面をフリックして | | | | | | | メンテナンス] を表示し、タップする

■ [メニューを操作する](#page-136-0)

- 3. [紙送り調整]をタップする
- 4. [画質調整] をタップする
- 5. 「手動〕をタップする
- 6. 調整したい用紙をタップする 調整用パターン A が印刷されます。

• カット紙に印刷した場合は、画面の指示に従ってカット紙を取り外してください。

7. 調整用パターン A を見て、横スジが最も目立たないパターンの番号を確認する

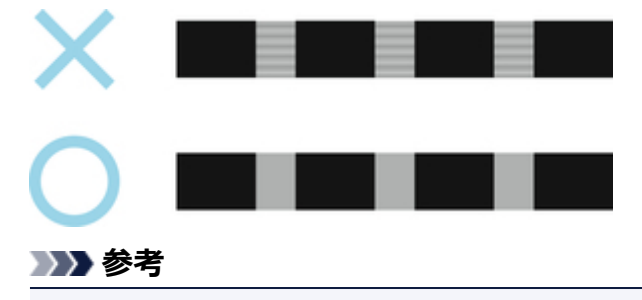

- 並んだ 2 つのパターンを見て、どちらを選択するか迷った場合は、中間の値を選択してください。 例えば、番号が 10 と 12 のパターンで迷った場合は、11 を選択します。
- 8. 確認した番号をタップする

調整用パターン B が印刷されます。

#### **参考**

- 調整用パターン A をカット紙に印刷した場合は、画面の指示に従って同じ種類のカット紙を取り 付けてください。また、調整用パターン B の印刷後は、画面の指示に従ってカット紙を取り外し てください。
- 9. 調整用パターン B を見て、横スジが最も目立たないパターンの番号を確認する

10. 確認した番号をタップする

調整値が登録され、調整が終了します。

# <span id="page-260-0"></span>**用紙の送り量を微調整する**

印刷物に 30mm 程度の周期的な濃淡差が発生した場合、または色味の違う横スジが入る場合は、印刷中に [紙送り微調整]を実行し、用紙の送り量を微調整します。

#### **》》参考**

- •[紙送り微調整]のメニューは、印刷中にのみ表示できます。 また、「紙送り調整]の「優先設定]で「自動]または「画質優先]が選択されている場合に表示され ます。
- •[紙送り微調整]を実行する前に、必ず[画質調整]を実行しておいてください。

[画質調整]を実行すると、[紙送り微調整]の設定値は 0 に戻ります。

■ [横スジを自動で調整する](#page-257-0) ■ [横スジを手動で調整する](#page-258-0)

以下の手順で調整します。

- 1. 印刷中にホーム画面をフリックして [メンテナンス]を表示し、タップする ■ [メニューを操作する](#page-136-0)
- 2. [紙送り微調整]をタップする
- 3. 数値をタップする

このとき、色味の濃い横スジが入る場合は、1~5 の範囲で設定値を選び、色味の薄い横スジが入る場合 は、-1~-5 の範囲で設定値を選んでください。

# <span id="page-261-0"></span>**罫線の長さを調整する**

CAD 図の罫線の長さを正確に印刷したい場合は、[長さ調整]を実行し、用紙の送り量を調整します。 「長さ調整]には「調整用パターン印刷]と「調整値の変更]があります。

#### **参考**

- 用紙の種類または用紙のサイズを変更した場合は、調整を行うことをお勧めします。
- 調整を行う前に、必ず[優先設定]の設定値を確認してください。

■ [用紙の送り量の調整方法を選択する](#page-256-0)

用意するもの

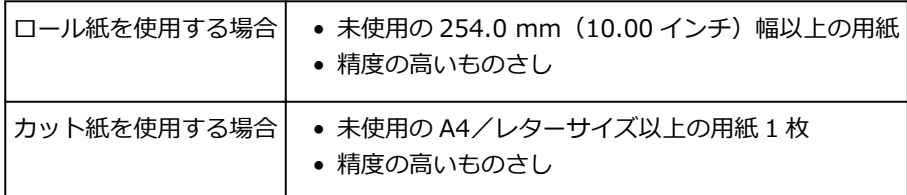

以下の手順で調整します。

- 1. 用紙をセットする
	- [ロール紙をロールホルダーにセットする](#page-49-0) ■ [ロール紙をプリンター上段にセットする](#page-52-0) ■ [カット紙をプリンターにセットする](#page-89-0)

#### **重要**

- プリンターにセットした用紙と用紙種類の設定は必ず合わせてください。セットした用紙と用紙 種類の設定値が違う場合は、正しく調整されません。
- 2. ホーム画面をフリックして ■■■ [メンテナンス]を表示し、タップする
	- [メニューを操作する](#page-136-0)
- 3.[紙送り調整]をタップする
- 4.[長さ調整]をタップする
- 5. 「調整用パターン印刷]または「調整値の変更]をタップする
	- •[調整用パターン印刷]をタップした場合: 調整用パターンが印刷されますので、印刷結果をもとに誤差を測定します。 「Millimeter」には 50 mm 間隔、「Inch」には 1 インチ間隔のスケールが印刷されます。 Millimeter Inch
	- •[調整値の変更]をタップした場合:

調整用パターンが印刷されませんので、あらかじめ印刷物を測定し、誤差を測定しておいてくださ い。

6. 誤差の数値をタップする

スケールが実際の長さより短かった場合は+側に、長かった場合は-側に設定します。 設定値は、0.02%ごとに変更できます。

# <span id="page-263-0"></span>**用紙の吸着力を変更する**

厚い用紙や、カールしたり波打ちが起こりやすい用紙に印刷したときに、プリントヘッドが用紙にこすれる 場合は、プラテン上での用紙の吸着力を変更すると、改善されることがあります。

#### **重要**

- 用紙がプリントヘッドにこすれたりひっかかったりすると、印刷物を汚したり、用紙のつまりが発生す る原因となることがありますので注意してください。
- 1. ホーム画面をフリックして用紙情報のエリアを表示し、タップする

■ [メニューを操作する](#page-136-0)

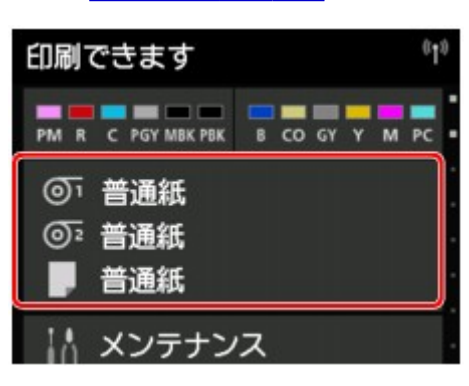

- 2.[本体の用紙設定]画面で、吸着力を変更する用紙をタップする
- 3. [用紙設定] をタップする
- 4.[詳細設定]をタップする
- 5.[搬送部の吸着力]をタップする
- 6. 吸着力の強さをタップする

# **色の管理**

- **デジタルフォト印刷ガイド**
- **[カラーキャリブレーション](#page-265-0)**
	- [色を管理する](#page-266-0)
	- [カラーキャリブレーションを行う](#page-268-0)
	- [カラーキャリブレーションの調整タイプ](#page-271-0)
- **Device Management Console ガイド**

# <span id="page-265-0"></span>**カラーキャリブレーション**

- → [色を管理する](#page-266-0)
- → [カラーキャリブレーションを行う](#page-268-0)
- → [カラーキャリブレーションの調整タイプ](#page-271-0)

# <span id="page-266-0"></span>**色を管理する**

色の管理(カラーキャリブレーション)とは、プリンターの個体差や経時変化でばらつく色味を補正した り、補正した色味を継続的に安定させたりすることです。

本製品は、カラーキャリブレーションを実行することで色味を補正できます。

プリンターが複数台ある場合は、それぞれのプリンターでカラーキャリブレーションを実行することで、複 数台のプリンターの色味をそろえることができます。

### **カラーキャリブレーションの実行**

カラーキャリブレーションを行うと、プリンターの個体差や経時変化による色味のばらつきを補正できま す。

操作パネルではカラーキャリブレーションの調整値の有効/無効の切り替えや、キャリブレーション適用状 況の確認、カラーキャリブレーションの実行時期をメッセージで通知する機能の設定などが行えます。

カラーキャリブレーションは、 Device Management Console (デバイス・マネージメント・コンソー ル)から実行することもできます。

詳しくは以下を参照してください。

**→** Device Management Console ガイド(Windows)

**→** Device Management Console ガイド(Mac OS)

### **カラーキャリブレーションの実行推奨度を確認する**

カラーキャリブレーションを実行したほうがよいかどうかをパソコン画面のプログレスバーで確認でき ます。

実行推奨度の確認には、 Device Management Console を使用します。

詳しくは以下を参照してください。

**→** Device Management Console ガイド(Windows)

**→** Device Management Console ガイド(Mac OS)

### **複数のプリンターを集中管理する**

ネットワークや USB で接続された複数のプリンターの状態を確認できます。

また、プリンターに警告やエラーが発生したことを、メールで通知することもできます。

プリンターの管理には、 Device Management Console を使用します。

詳しくは以下を参照してください。

- **→** Device Management Console ガイド(Windows)
- **→** Device Management Console ガイド(Mac OS)

### **キヤノン純正紙以外の用紙を使用する**

キヤノン純正紙以外の用紙でカラーキャリブレーションを実行するときは、専用の用紙情報を作成して登 録する必要があります。

この用紙情報の登録には、 Media Configuration Tool (メディア・コンフィグレーション・ツール)を 使用します。

詳しくは以下を参照してください。

- → Media Configuration Tool ガイド(Windows)
- → Media Configuration Tool ガイド(Mac OS)

# <span id="page-268-0"></span>**カラーキャリブレーションを行う**

カラーキャリブレーションは、印刷時に、プリンターの個体差や経時変化による色味のばらつきを補正する 機能です。

カラーキャリブレーションを実行すると、プリンターに内蔵されている調整用パターンが印刷され、プリン ターにより調整用パターンが自動的に読み取られます。

この動作により、調整用パターンの印刷結果を反映したキャリブレーション調整値が設定されます。

#### **重要**

• カラーキャリブレーションを実行するときは、色安定精度をより高めるために、温度を 15~30℃(59  $\sim$ 86°F)の範囲内、湿度を 40 $\sim$ 60%の範囲内とし、温湿度環境を毎回一定に揃えてください。

異なる温湿度環境でカラーキャリブレーションを実行すると、正しく調整されないことがあります。

• カラーキャリブレーションを実行するときは、プリンターに直射日光などの強い光が当たらないように してください。

プリンターに強い光が当たると、正しく調整されないことがあります。

### **カラーキャリブレーションの実行時期**

以下の場合に、カラーキャリブレーションの実行をお勧めします。

- 初期設置時
- プリントヘッドを交換したとき
- 以前と比べて色味の変化を感じたとき(ただし、環境や印刷の条件は、同一に揃えてください)
- 複数のプリンターから色味を揃えて印刷したいとき
- 実行案内が表示されたとき

### **カラーキャリブレーションを実行する**

以下の手順でカラーキャリブレーションを実行します。

- 1. セットする用紙が、カラーキャリブレーションに使用できるか確認します。
	- → 用紙情報一覧
- 2. 用紙をセットします。
	- [ロール紙をロールホルダーにセットする](#page-49-0)
	- → [ロール紙をプリンター上段にセットする](#page-52-0)
	- ロール紙をプリンター下段のロールユニット (オプション) にセットする
	- [カット紙をプリンターにセットする](#page-89-0)
- 3. ホーム画面をフリックして「メンテナンス]を表示し、タップします。

[タッチスクリーン](#page-129-0)

[メンテナンス]画面が表示されます。

- 4. [カラーキャリブレーション] をタップします。
- 5.[自動調整]をタップします。

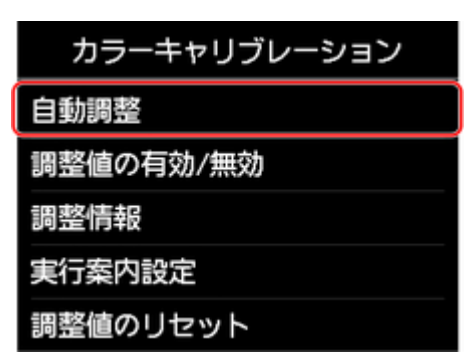

確認画面が表示されます。

#### **参考**

•[自動調整]以外のメニュー項目については、「そのほかのメニュー項目」を参照してください。

6.[はい]をタップします。

給紙口の設定画面が表示されます。

7. 用紙をセットした給紙口を選択し、タップします。 用紙の確認が行われた後、カラーキャリブレーションが実行され、キャリブレーション調整値が自動 的に設定されます。

## **そのほかのメニュー項目**

•[調整値の有効/無効]

印刷時にキャリブレーション調整値を適用するかどうかを選択できます。

ただし、プリンタードライバーの[キャリブレーション調整値]の設定と異なる場合は、プリンター ドライバーの設定が優先されます。

•[調整情報]

カラーキャリブレーションの調整日時と実行した用紙の種類を確認できます。

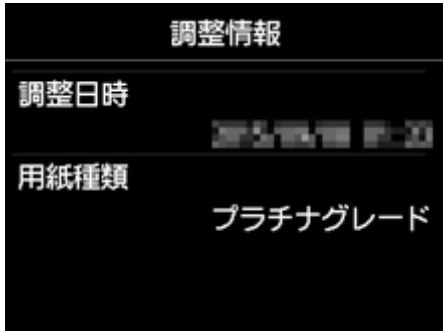

•[実行案内設定]

以下の場合に、タッチスクリーンにカラーキャリブレーションの実行を促すメッセージを表示するか どうかを選択できます。

- 新しいプリントヘッドが装着されたとき
- カラーキャリブレーションを実行してから、一定量の印刷が実行されたとき
- カラーキャリブレーションのデータが初期化されたとき

•[調整値のリセット]

カラーキャリブレーションの調整値と調整情報がクリアされます。

# <span id="page-271-0"></span>**カラーキャリブレーションの調整タイプ**

### **カラーキャリブレーションの調整タイプ**

カラーキャリブレーションには、用紙共通キャリブレーションと用紙個別キャリブレーションの2つの調 整タイプがあります。

調整タイプは、カラーキャリブレーション実行時に使用する用紙種類によって、いずれか一方が選択され ます。

### **特長**

#### **用紙共通キャリブレーション**

1 種類のキヤノン純正紙でカラーキャリブレーションを実行することで、その他の用紙の色も調整さ れます。

用紙の種類ごとにカラーキャリブレーションを実行する必要がないので、短時間で容易に複数の用紙 種類を運用できます。

**用紙個別キャリブレーション**

カラーキャリブレーションを実行しても、その他の用紙の色は調整されないため、その他の用紙の色 味に影響を及ぼしません。

#### **参考**

- 各用紙のカラーキャリブレーション実行の可否と調整タイプについては、「用紙情報一覧」を参照し てください。
- 用紙共通キャリブレーション

用紙共通キャリブレーションに分類される用紙種類でカラーキャリブレーションを実行すると、新し い用紙共通キャリブレーション調整値が設定されます。

用紙共通キャリブレーションに分類される用紙種類の中で、カラーキャリブレーションを実行した実 績のない用紙種類には、新しく設定された用紙共通キャリブレーション調整値が適用されます。

用紙共通キャリブレーション調整値はすべての印刷品位に適用されます。

### **参考**

- ご使用の用紙がカラーキャリブレーションに対応していない場合は、あらかじめ用紙共通キャリ ブレーションに分類される用紙でカラーキャリブレーションを実行してください。 新しい用紙共通キャリブレーション調整値が、ご使用の用紙に対しても適用されます。
- カラーキャリブレーションを実行した実績のある場合は、既にキャリブレーション調整値が設定 されています。

この用紙種類に対しては、新しい用紙共通キャリブレーション調整値は上書きされません。

• 用紙個別キャリブレーション 用紙個別キャリブレーションに分類される用紙種類でカラーキャリブレーションを実行すると、専用 の新しい用紙個別キャリブレーション調整値が設定されます。

### **参考**

• 用紙個別キャリブレーションに分類される用紙種類であっても、その用紙を使用してカラーキャ リブレーションを一度も実行していない場合は、用紙共通キャリブレーションを実行するとキャ リブレーション調整値が上書きされます。

#### **例:工場出荷時の状態から以下のカラーキャリブレーションを実行した場合**

1 回目:用紙種類 A(用紙共通キャリブレーションに分類)でカラーキャリブレーションを実行

用紙種類 A~N すべて:用紙種類 A のキャリブレーション調整値が適用されます。

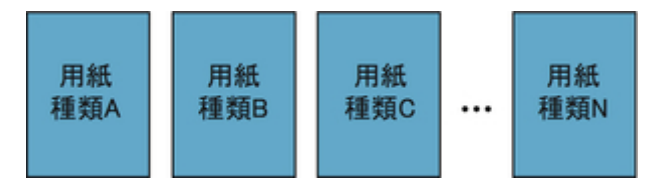

- 2回目:用紙種類 B (用紙共通キャリブレーションに分類) でカラーキャリブレーションを実行
	- 用紙種類 A:1 回目で適用された用紙種類 A のキャリブレーション調整値が優先されます。
	- 用紙種類 B~N:用紙種類 B のキャリブレーション調整値が適用されます。

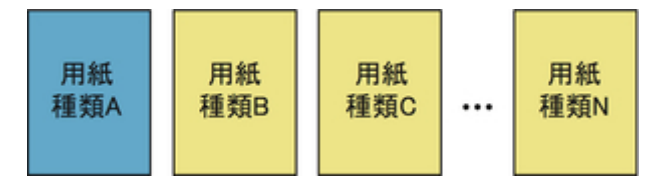

- 3 回目:用紙種類 C(用紙個別キャリブレーションに分類)でカラーキャリブレーションを実行
	- 用紙種類 A:1 回目で適用された用紙種類 A のキャリブレーション調整値が優先されます。
	- 用紙種類 B、D~N:2 回目で適用された用紙種類 B のキャリブレーション調整値が優先されます。
	- 用紙種類 C:用紙種類 C のキャリブレーション調整値が適用されます。

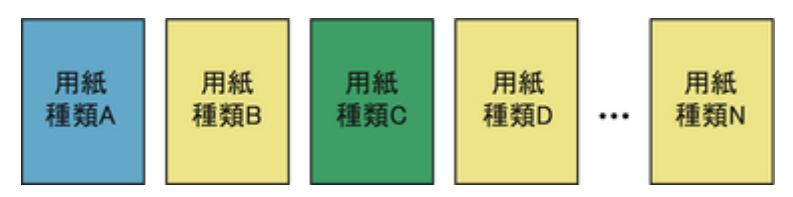

### ■■■■■■■■■■■■■■■

• 現在適用されているキャリブレーションの調整日時と実行した用紙の種類は、タッチスクリーンのメ ニューの[カラーキャリブレーション]の[調整情報]で確認できます。

[カラーキャリブレーションを行う](#page-268-0)

## **プリンターに登録されている用紙情報を確認するには**

プリンターで用紙情報を印刷する場合は、タッチスクリーンのメニューで[本体設定]、[用紙関連の設 定]から[用紙の詳細設定を印刷]を選択してください。

以下のように表示されます。

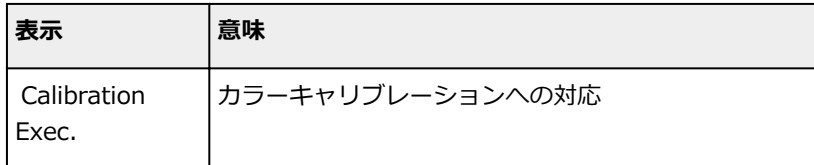

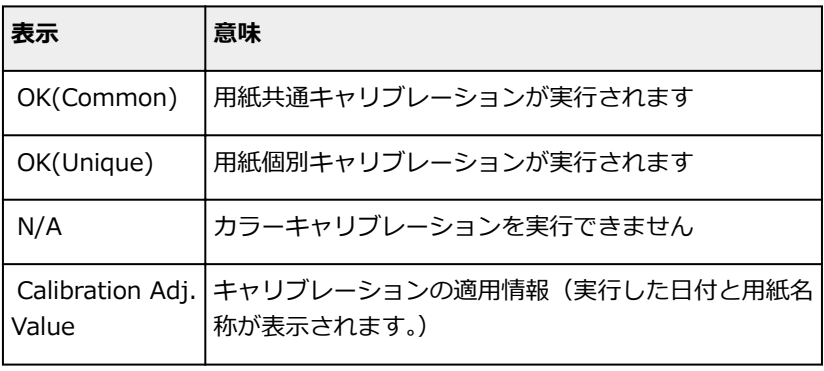

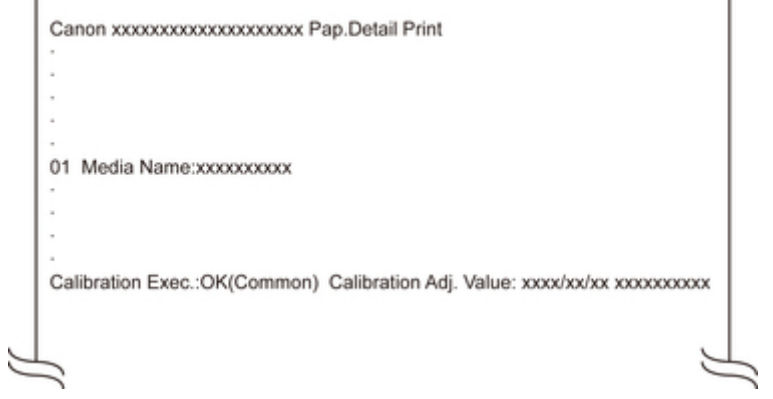

# **参考**

Г

• Device Management Console (デバイス・マネージメント・コンソール)やプリンタードライバ ーからも用紙情報を確認する事ができます。

٦

詳しくは以下を参照してください。

- **→** Device Management Console ガイド(Windows)
- **→** Device Management Console ガイド(Mac OS)
- **→** プリンタードライバーの用紙情報を更新する(Windows)
- → [プリンターの用紙情報を確認する\(](#page-478-0)Mac OS)

# **メンテナンスと消耗品**

### **[インクタンク](#page-276-0)**

- [インクタンク](#page-277-0)
- [インクタンクを交換する](#page-279-0)
- [インクタンクの残量を確認する](#page-290-0)
- [インクタンクの交換時期について](#page-291-0)

### **[プリントヘッド](#page-292-0)**

- [プリントヘッド](#page-293-0)
- [ノズルのつまりをチェックする](#page-294-0)
- [プリントヘッドをクリーニングする](#page-296-0)
- [プリントヘッドを交換する](#page-298-0)

### **[メンテナンスカートリッジ](#page-305-0)**

- [メンテナンスカートリッジ](#page-306-0)
- [メンテナンスカートリッジを交換する](#page-307-0)
- [メンテナンスカートリッジの残り容量を確認する](#page-311-0)
- [メンテナンスカートリッジの交換時期について](#page-312-0)

## **[カッターブレード](#page-313-0)**

- [カッターブレード](#page-314-0)
- [カッターブレードを交換する](#page-315-0)
- **パソコンからメンテナンス機能を実行する(Windows)**
	- プリントヘッドをクリーニングする
	- ノズルチェックパターンを印刷する

### **[パソコンからメンテナンス機能を実行する\(Mac OS\)](#page-319-0)**

- [プリントヘッドをクリーニングする](#page-320-0)
- [ノズルチェックパターンを印刷する](#page-322-0)
- [用紙送りの量を調整する](#page-324-0)

## **[プリンターの清掃](#page-325-0)**

● [プリンターの外装を清掃する](#page-326-0)

- [トップカバー内部を清掃する](#page-328-0)
- [ロールユニットを清掃する](#page-331-0)
- [プリントヘッドをクリーニングする](#page-296-0)

# **ト [その他のメンテナンス](#page-332-0)**

- [プリンターの輸送の準備をする](#page-333-0)
- [プリンターを再設置する](#page-337-0)
- ファームウェアをアップデートする

# <span id="page-276-0"></span>**インクタンク**

- → [インクタンク](#page-277-0)
- → [インクタンクを交換する](#page-279-0)
- → [インクタンクの残量を確認する](#page-290-0)
- → [インクタンクの交換時期について](#page-291-0)

# <span id="page-277-0"></span>**インクタンク**

購入の際は、型番をご確認ください。

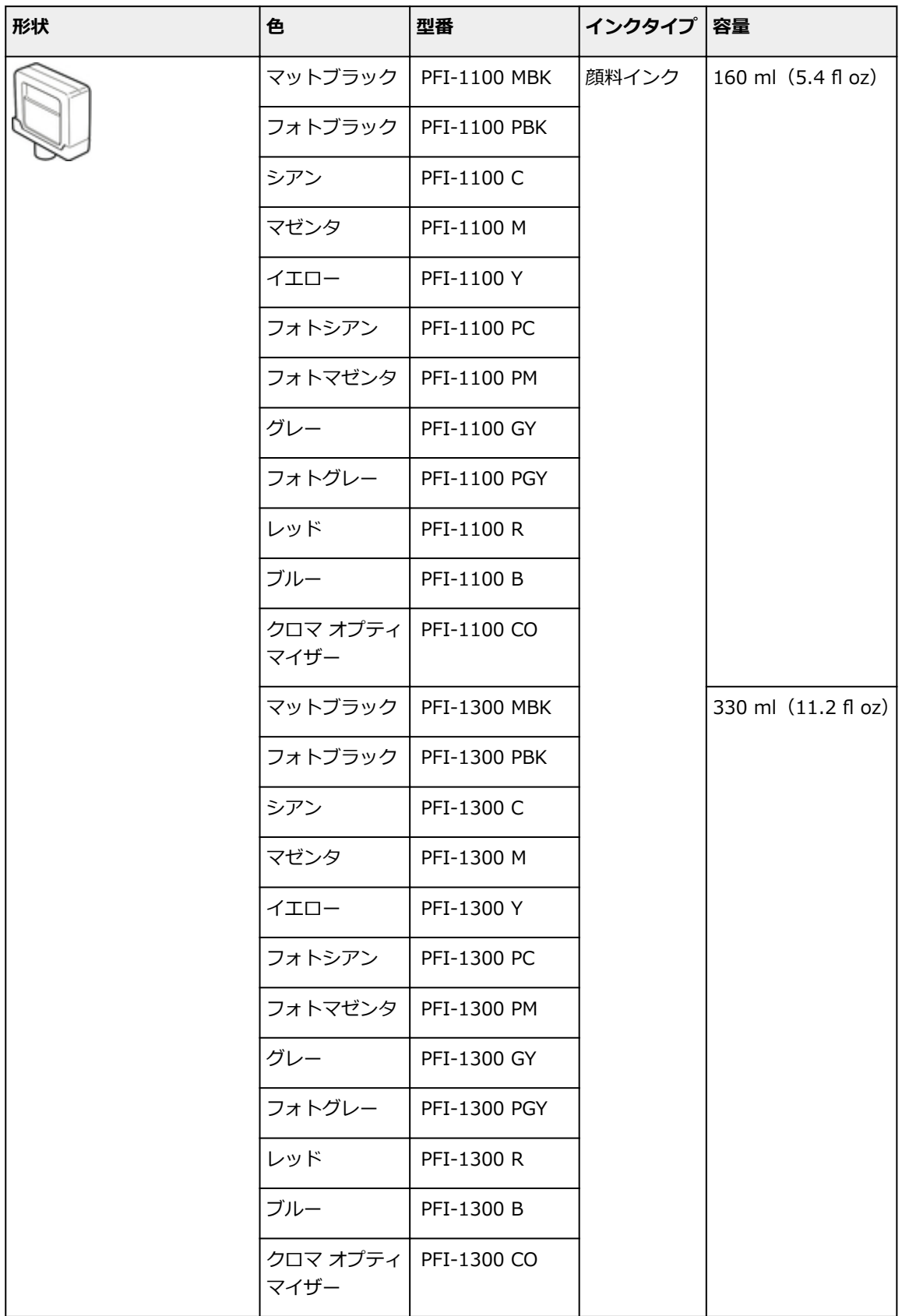

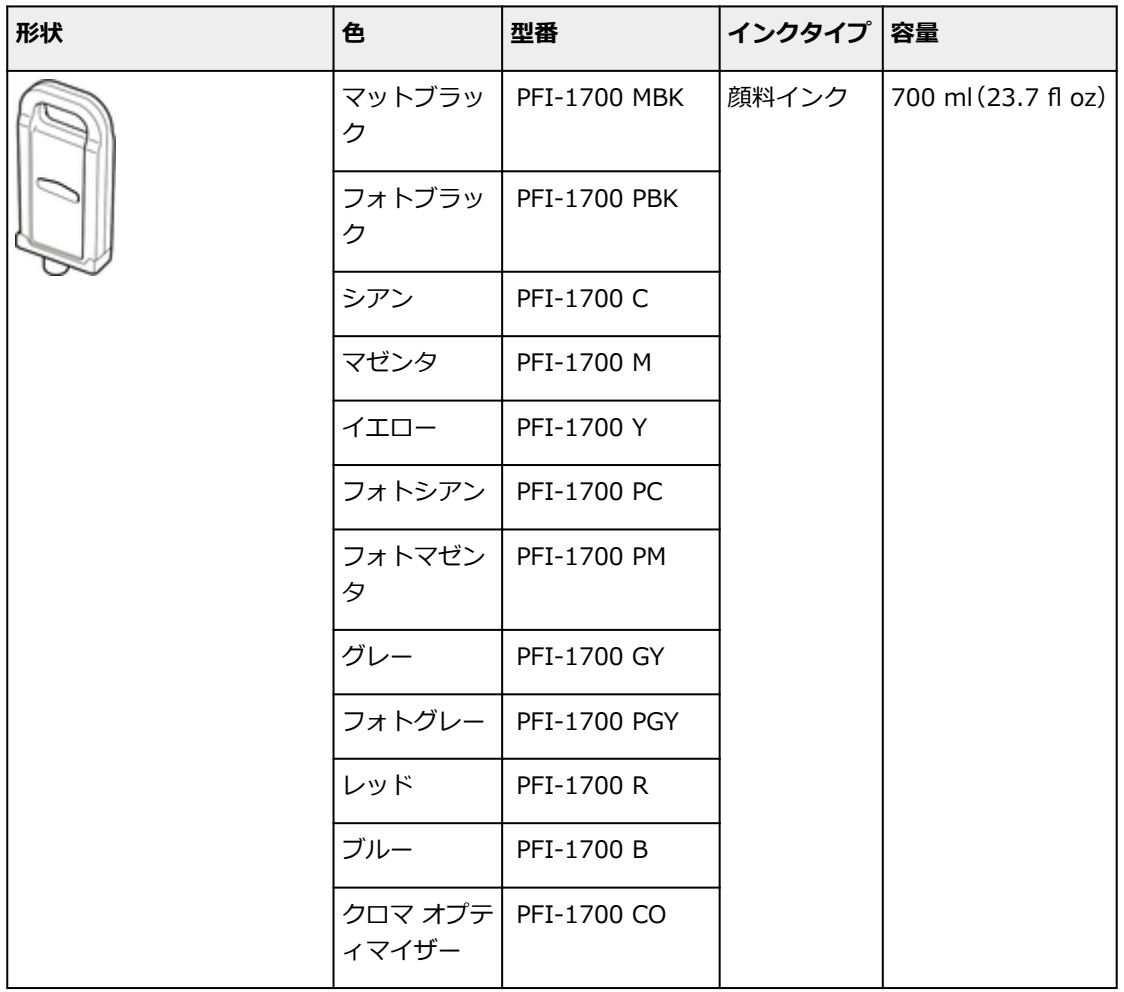

# ■ 22参考

• インクタンクの交換方法については、「[インクタンクを交換する」](#page-279-0)を参照してください。

# <span id="page-279-0"></span>**インクタンクを交換する**

### **対応しているインクタンク**

プリンターに対応しているインクタンクについては、「[インクタンク」](#page-277-0)を参照してください。 160 ml、330 ml、または 700 ml のインクタンクに交換することができます。

#### **参考**

• 色によって、異なる容量のインクタンクを取り付けて使うこともできます。

### **インクタンクの取り扱い上の注意**

インクタンクを取り扱うときは、以下の点に注意してください。

# **注意**

• 安全のため、インクタンクはお子様の手の届かない場所に保管してください。

• 誤ってインクをなめたり飲んだりした場合は、すぐに医師にご相談ください。

#### **重要**

- 取り外したインクタンクのインク供給部には、インクが付着している場合があります。インクタンク の取り扱いには十分ご注意ください。インクが衣服などに付くと落ちない場合があります。
- 本製品で一度使用したインクタンクを、他の機種のプリンターに使用しないでください。

インクの残量が正しく検知されず、プリンターに損傷・異常が発生することがあります。

- インクタンクは、開封後、半年以内に使い切ることをお勧めします。時間の経過したインクタンクを 使用すると、印刷品質が低下する場合があります。
- プリンターは、長期間 (1 か月以上)、インクタンクを取り外した状態にしないでください。プリンタ ーに残ったインクがつまり、印刷不良の原因になります。

### **インクタンクの交換手順**

インクタンクの交換を指示するメッセージが表示されている場合は、メッセージの内容を確認し、手順 2 に進んでください。

- 1. [メニューからインクタンク交換を選択する](#page-280-0)
- 2. インクタンクを取り外す

**→**インクタンク (160 ml/330 ml) を取り外す

**→インクタンク (700 ml) を取り外す** 

3. 新しいインクタンクを取り付ける

**→**インクタンク (160 ml/330 ml) を取り付ける

**→インクタンク (700 ml) を取り付ける** 

### **重要**

• 電源をオンにした直後のプリンターの初期化中、ヘッドクリーニング中は、インクタンクを取り外さ ないでください。インクが漏れる可能性があります。

<span id="page-280-0"></span>• インクタンクは、印刷中、印刷ジョブのキャンセル中、用紙の給紙中も交換できます。

# **メニューからインクタンク交換を選択する**

1. ホーム画面のインク表示部をタップします。

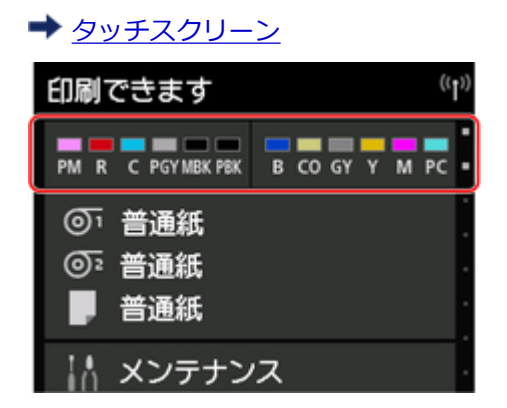

[現在の推定インクレベル]画面が表示されます。

2. [交換する] をタップします。

タッチスクリーンにガイダンスが表示されます。

### **インクタンク(160 ml/330 ml)を取り外す**

1. インクを交換するインクタンクカバーを開き、インクランプを確認します。

インクがなくなると、インクランプが点滅します。

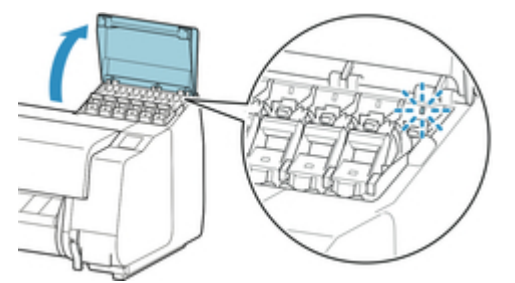

#### **重要**

- プリンターに大きな振動を与えないように、インクタンクは静かに交換してください。印刷中 にプリンターに振動が加わると、印刷品質が低下する場合があります。
- 2. 交換する色のインクタンク固定レバーの持ち手部 (A) を B の位置にあるボタンを押しな がら手前に引きます。

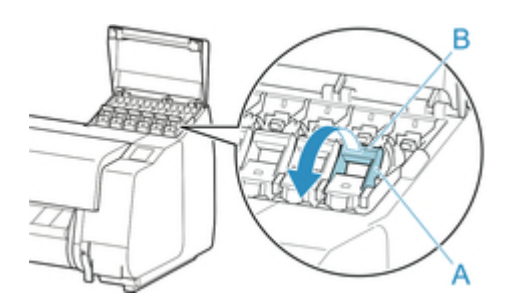

3. インクタンク固定レバーを止まるところまで持ち上げてから、手前に倒します。

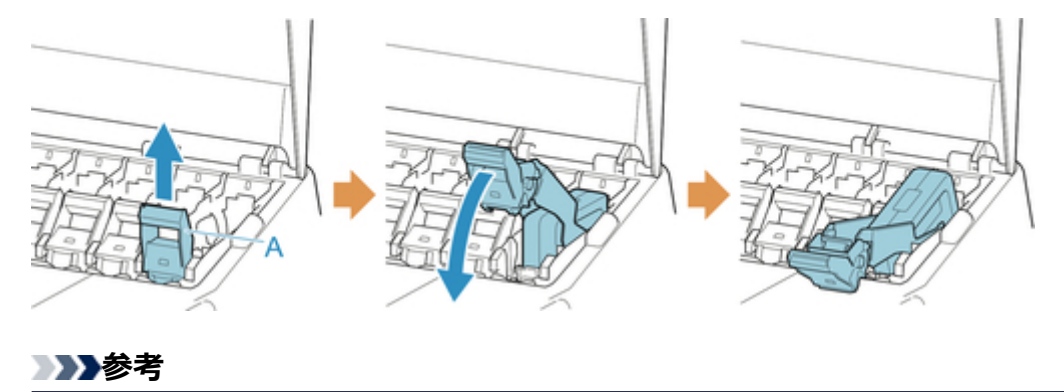

- インクタンク固定レバーが戻らないことを確認してください。
- 4. つまみ部 (A) を持ってインクタンクを取り出し、[OK] をタップします。

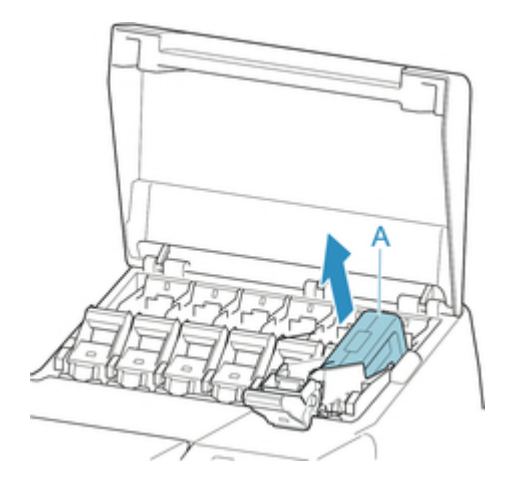

### **重要**

• 取り出したインクタンクにインクが残っているときは、インク供給部(A)を上にして保管して ください。インクが漏れて周辺が汚れる場合があります。取り出したインクタンクは、ビニー ル袋に入れて口を閉じてください。

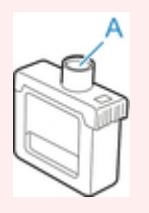

### ■■■■■■■■■■■■■■■■■■■■■■■■■

• キヤノンでは、資源の再利用のために、使用済みのインクタンクの回収を推進しています。 回 収窓口につきましては、下記のキヤノンのホームページ上で確認いただけます。

<span id="page-282-0"></span>キヤノンサポートページ http://canon.jp/support

事情により、回収窓口にお持ちになれない場合は、使用済みのインクタンクをビニール袋など に入れ、地域の条例に従い処分してください。

• キヤノンでは、使用済みのインクタンク回収を通じてベルマーク運動に参加しています。ベル マーク参加校単位で使用済みのインクタンクを回収していただき、その回収数量に応じた点数 をキヤノンより提供するシステムです。この活動を通じ、環境保全と資源の有効活用、さらに 教育支援を行うものです。詳細につきましては、下記のキヤノンホームページ上でご案内して います。

環境への取り組み http://canon.jp/ecology

# **インクタンク(700 ml)を取り外す**

1. インクを交換するインクタンクカバーを開き、インクランプを確認します。

インクがなくなると、インクランプが点滅します。

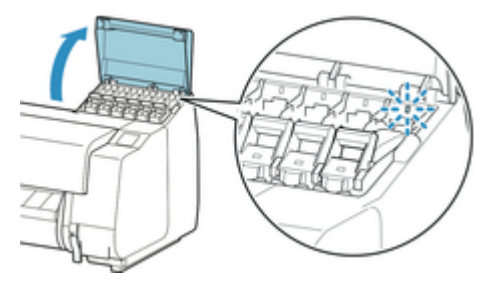

### **重要**

- プリンターに大きな振動を与えないように、インクタンクは静かに交換してください。印刷中 にプリンターに振動が加わると、印刷品質が低下する場合があります。
- 2. 交換する色のインクタンク固定レバーの持ち手部 (A) を B の位置にあるボタンを押しな がら手前に引きます。

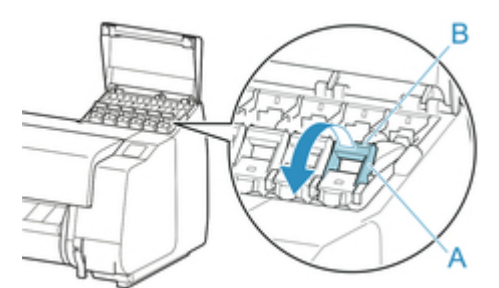

3. インクタンク固定レバーを止まるところまで持ち上げてから、手前に倒します。

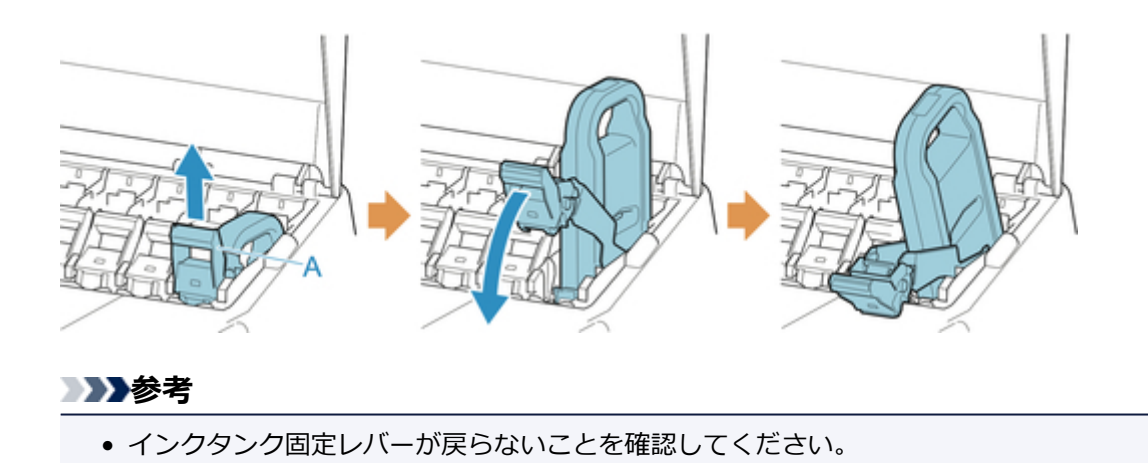

4. 取っ手(A)を持ってインクタンクを取り出し、[OK]をタップします。

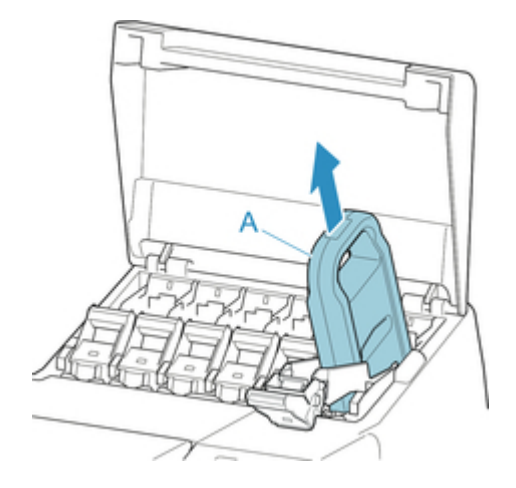

### **重要**

• 取り出したインクタンクにインクが残っているときは、インク供給部(A)を上にして、梱包箱 に入れて保管してください。インクが漏れて周辺が汚れる場合があります。

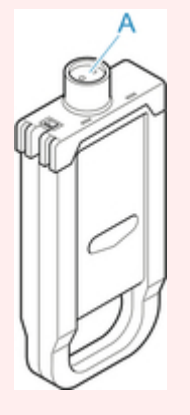

### ▶▶参考

• キヤノンでは、資源の再利用のために、使用済みのインクタンクの回収を推進しています。 回 収窓口につきましては、下記のキヤノンのホームページ上で確認いただけます。

キヤノンサポートページ http://canon.jp/support

事情により、回収窓口にお持ちになれない場合は、使用済みのインクタンクをビニール袋など に入れ、地域の条例に従い処分してください。

• キヤノンでは、使用済みのインクタンク回収を通じてベルマーク運動に参加しています。ベル マーク参加校単位で使用済みのインクタンクを回収していただき、その回収数量に応じた点数 <span id="page-284-0"></span>をキヤノンより提供するシステムです。この活動を通じ、環境保全と資源の有効活用、さらに 教育支援を行うものです。詳細につきましては、下記のキヤノンホームページ上でご案内して います。

環境への取り組み http://canon.jp/ecology

# **インクタンク(160 ml/330 ml)を取り付ける**

1. 袋を開封する前に、新しいインクタンクをゆっくりと 7~8 回左右に傾けながら振りま す。

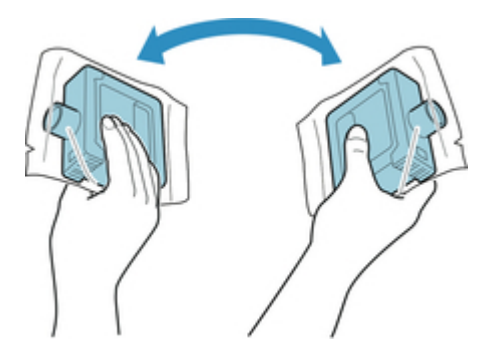

### **重要**

- 一度プリンターに取り付けたインクタンクは、取り外して振らないでください。インクが飛び 散る場合があります。
- インクタンクを振らないと、インクの成分が沈殿し、印刷品質が低下する場合があります。

### **参考**

- インクタンクが低温の場合は、室温になじませてからプリンターに取り付けてください。
- 2. 袋を開封し、インクタンクを取り出します。

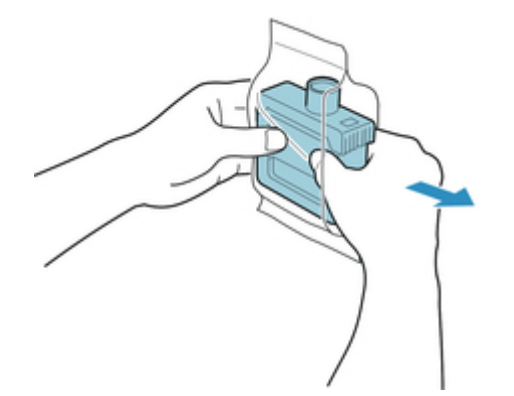

### **重要**

• インク供給部 (A) や端子部 (B) には、絶対に触れないでください。周辺の汚損、インクタン クの破損、または印刷不良の原因になります。

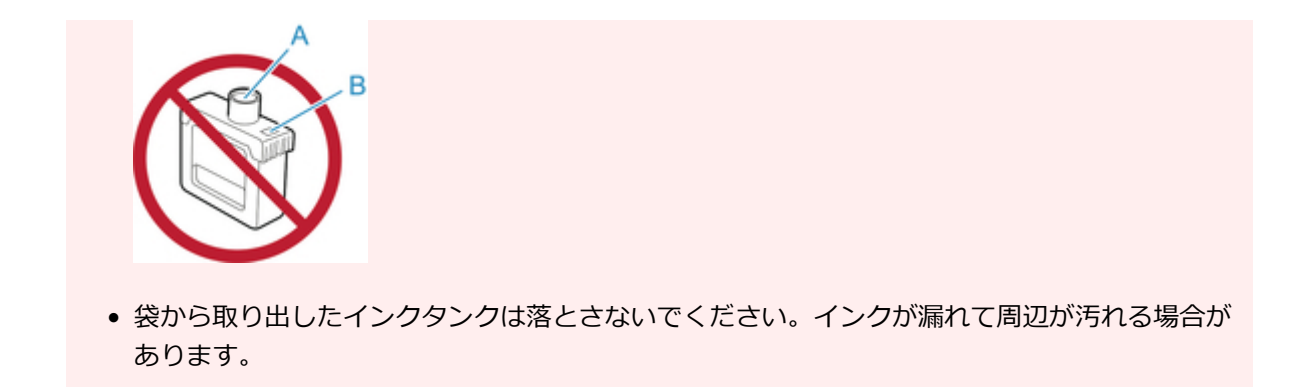

3.[OK]をタップし、インク供給部を下側、端子部を奥側にしてインクタンクをホルダーに 取り付けます。

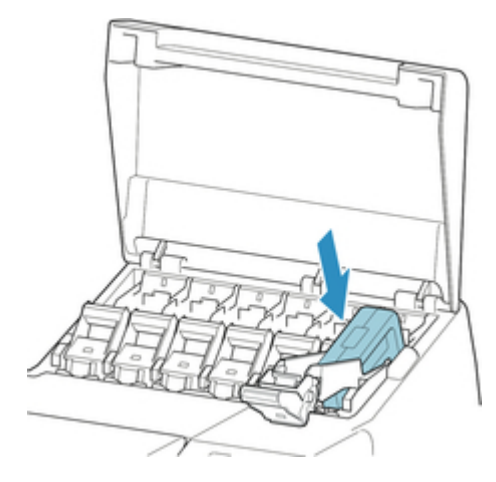

### **重要**

- 取り付ける色と向きが違うと、インクタンクはホルダーに取り付けられません。 インクタンクをホルダーに取り付けられない場合は、無理に入れずに、ラベルの色表示とイン クタンクの色、インクタンクの向きを確認して取り付け直してください。
- 4. インクタンク固定レバーを、いったん持ち上げてから押し下げます。

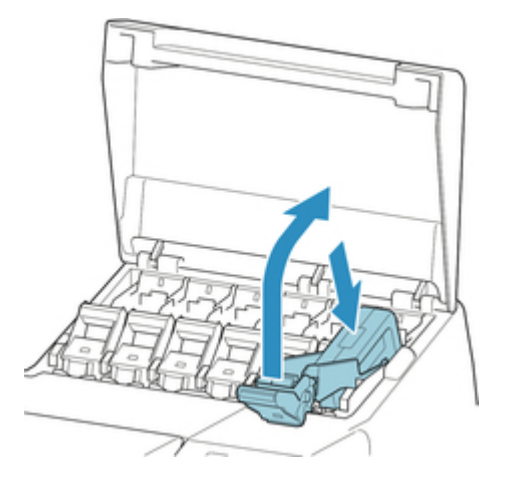

5. インクタンク固定レバーの持ち手部をしっかりと奥に押し込みます。

<span id="page-286-0"></span>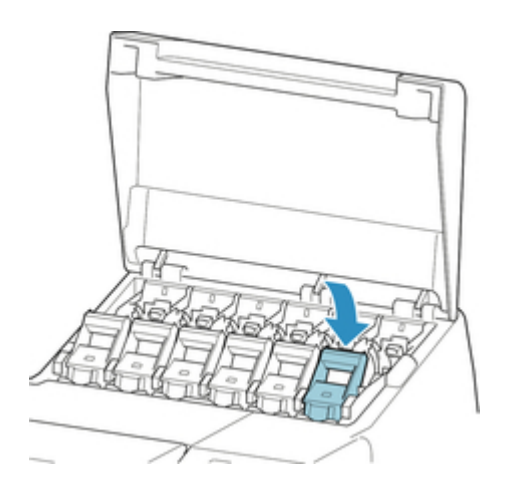

6. インクランプが点灯していることを確認します。

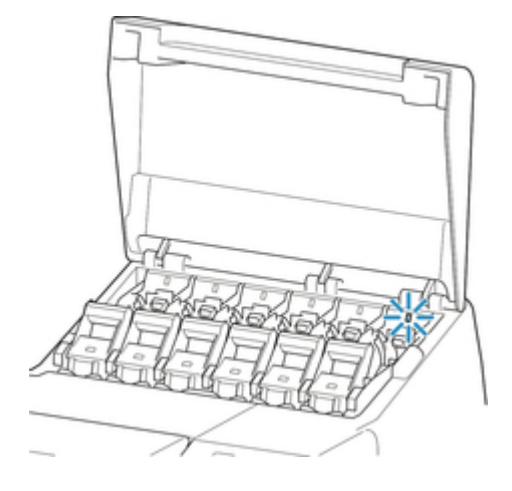

## ■■■■■■■■■■■■

- インクランプが点灯しない場合は、取り付け直してください。
- 7. インクタンクカバーを閉じます。

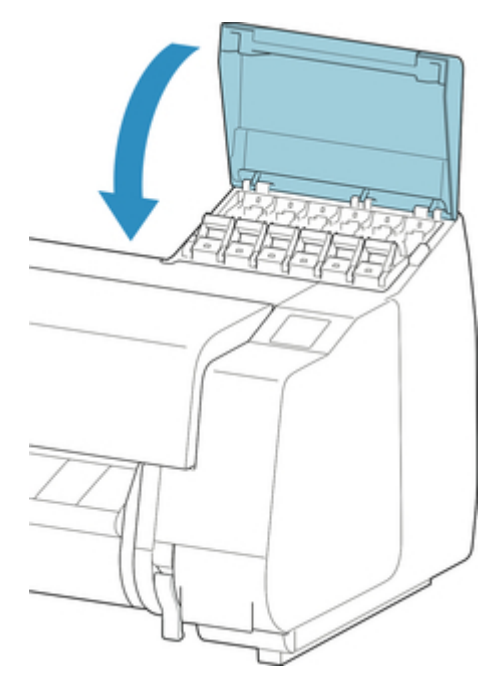

# **インクタンク(700 ml)を取り付ける**

1. 袋を開封する前に、新しいインクタンクを図のように両手で持ち、ゆっくりと左右に傾け ながら 7~8 回振ります。

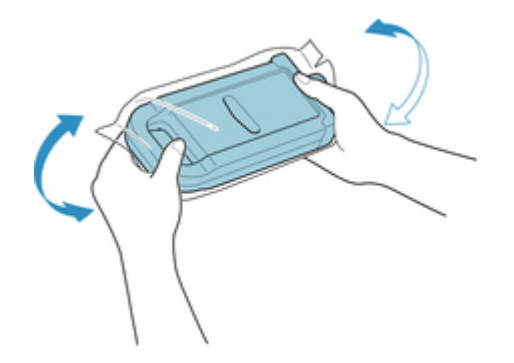

# **注意**

• 700 ml のインクタンクは重いので、手首だけで振らずに腕全体で振るようにしてください。手 首だけでインクタンクを振ると、手首を傷める可能性があります。

### **重要**

- 一度プリンターに取り付けたインクタンクは、取り外して振らないでください。インクが飛び 散る場合があります。
- インクタンクを振らないと、インクの成分が沈殿し、印刷品質が低下する場合があります。

#### **参考**

• インクタンクが低温の場合は、室温になじませてからプリンターに取り付けてください。

2. 袋を開封し、インクタンクを取り出します。

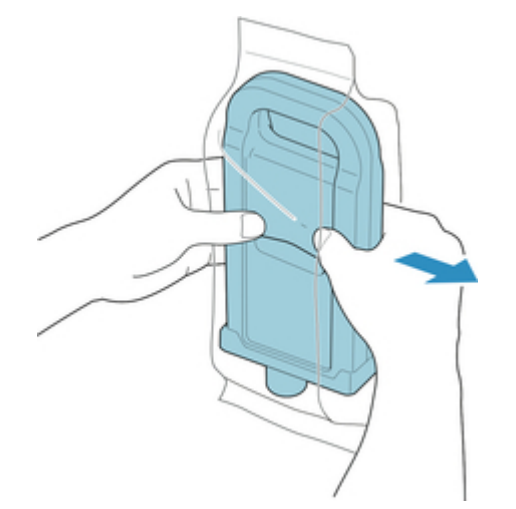

### **重要**

● インク供給部 (A) や端子部 (B) には、絶対に触れないでください。周辺の汚損、インクタン クの破損、または印刷不良の原因になります。
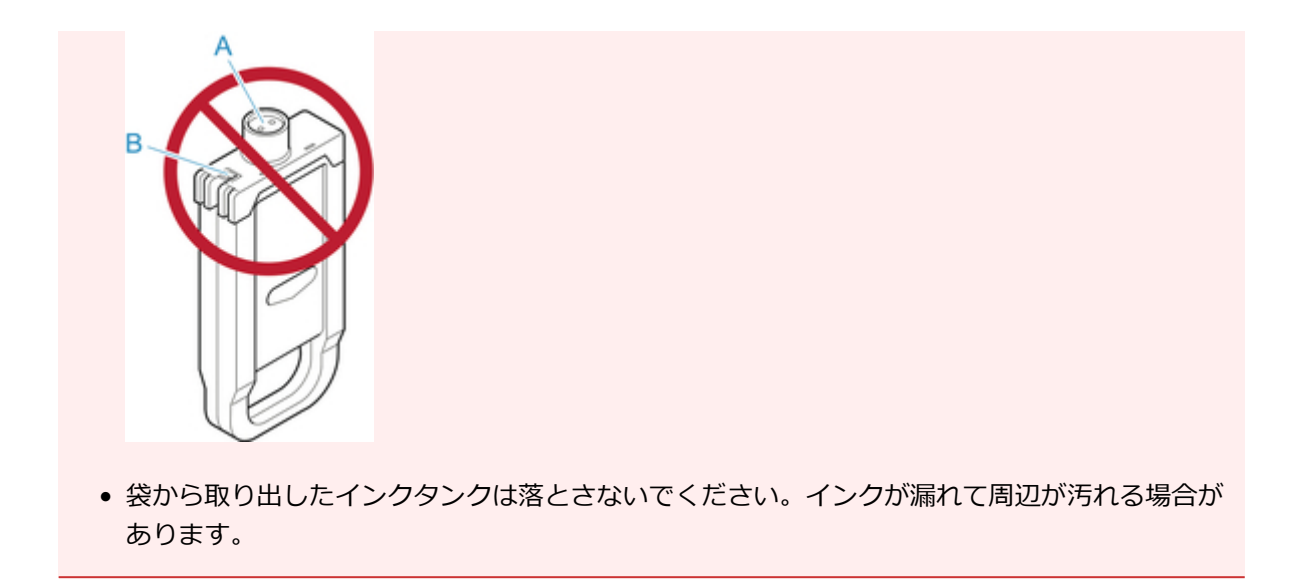

3. [OK] をタップし、インク供給部を下側、端子部を奥側にしてインクタンクをホルダーに 取り付けます。

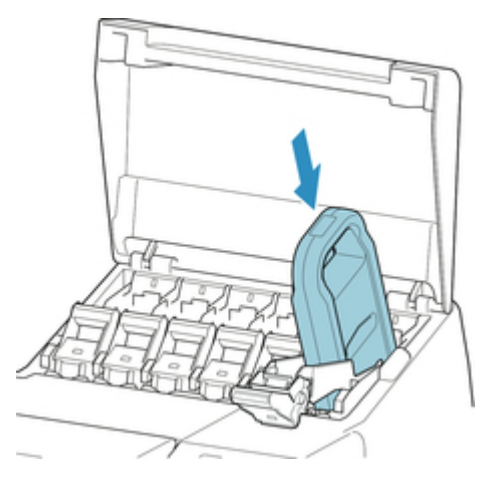

## **重要**

- 取り付ける色と向きが違うと、インクタンクはホルダーに取り付けられません。 インクタンクをホルダーに取り付けられない場合は、無理に入れずに、ラベルの色表示とイン クタンクの色、インクタンクの向きを確認して取り付け直してください。
- 4. インクタンク固定レバーを、いったん持ち上げてから押し下げます。

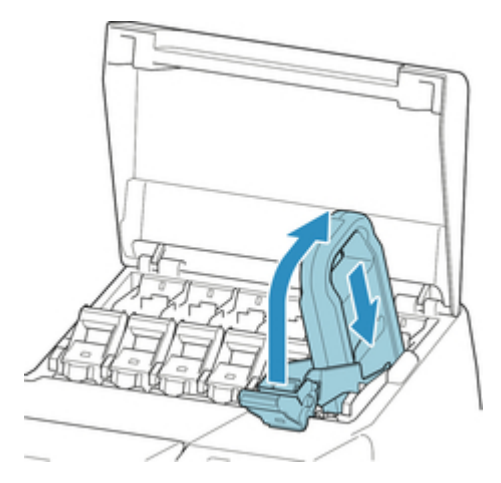

5. インクタンク固定レバーの持ち手部をしっかりと奥に押し込みます。

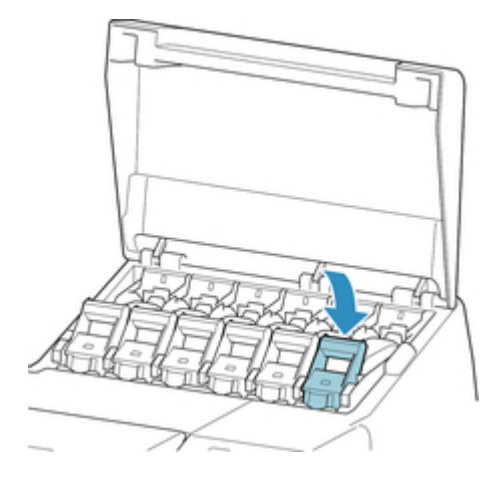

6. インクランプが点灯していることを確認します。

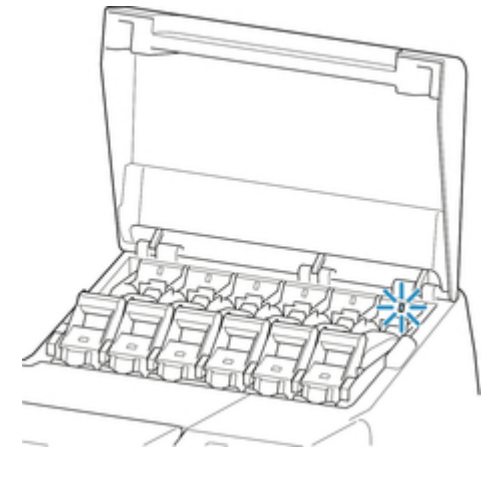

## ■■■■■■■■■■■■

- インクランプが点灯しない場合は、取り付け直してください。
- 7. インクタンクカバーを閉じます。

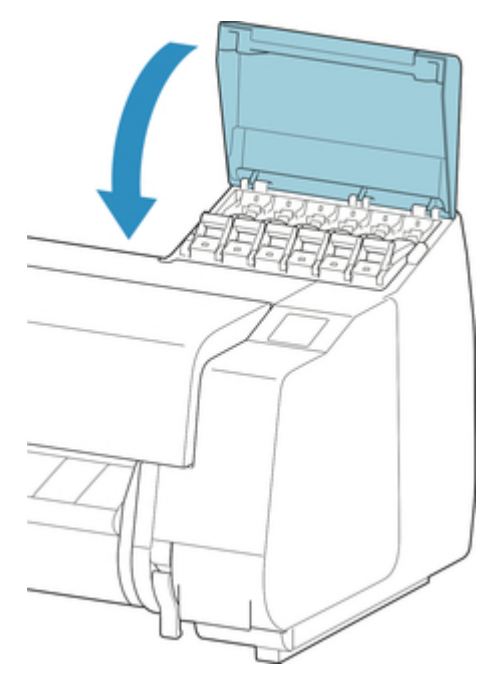

## <span id="page-290-0"></span>**インクタンクの残量を確認する**

インクタンクのインクの残量は、タッチスクリーンで確認できます。

1. ホーム画面のインク表示部をタップします。

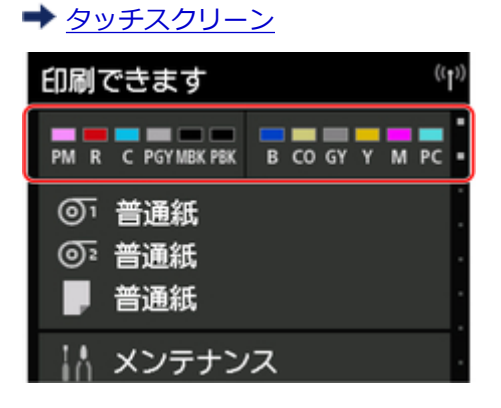

[現在の推定インクレベル]画面が表示されます。

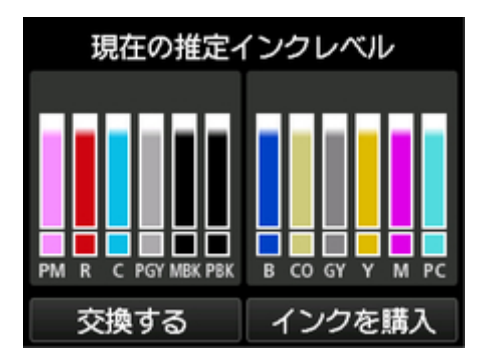

インクの残量が少なくなっている場合は♥️、インクがない場合は♥️、インク残量検知機能が無効の場 合はいがインクの残量の上に表示されます。

インクの残量の割合は、以下の図のように表示されます。

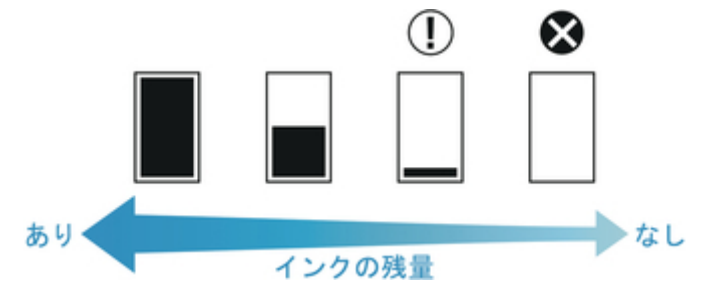

タッチスクリーンにインクタンクの交換を指示するメッセージが表示されたら、インクタンクを交換し てください。また、インクの残量確認を指示するメッセージが表示された場合や、インクを大量に消費 する長尺印刷、ヘッドクリーニングなどの場合は、残量を確認し、必要に応じてインクタンクを交換し てください。

## → [インクタンクを交換する](#page-279-0)

#### **参考**

• 「インクを購入] をタップすると、インクの購入先情報を確認できます。

## **インクタンクの交換時期について**

以下の場合、インクタンクを準備または交換してください。

### **タッチスクリーンにインク確認のメッセージが表示された場合**

インクの残量が少なくなると、ステータスランプがオレンジ色に点灯し、タッチスクリーンにお知らせメ ッセージが表示されます。印刷は継続されますが、インクタンクを準備してください。

→ [インクタンクの残量を確認する](#page-290-0)

### **インクを大量に消費する印刷やメンテナンスを実行する場合**

インクの残量が少なくなると、インクを大量に消費する長尺印刷、ヘッドクリーニングおよびメンテナン スなどを実行できない場合があります。インクタンクを準備または交換してください。

### **タッチスクリーンにインク交換のメッセージが表示された場合**

インクがなくなると、ステータスランプがオレンジ色に点滅し、タッチスクリーンにインクタンクの交換 を指示するエラーメッセージが表示され、印刷できません。インクタンクを交換してください。

# **プリントヘッド**

- → [プリントヘッド](#page-293-0)
- → [ノズルのつまりをチェックする](#page-294-0)
- → [プリントヘッドをクリーニングする](#page-296-0)
- → [プリントヘッドを交換する](#page-298-0)

# <span id="page-293-0"></span>**プリントヘッド**

購入の際は、型番をご確認ください。

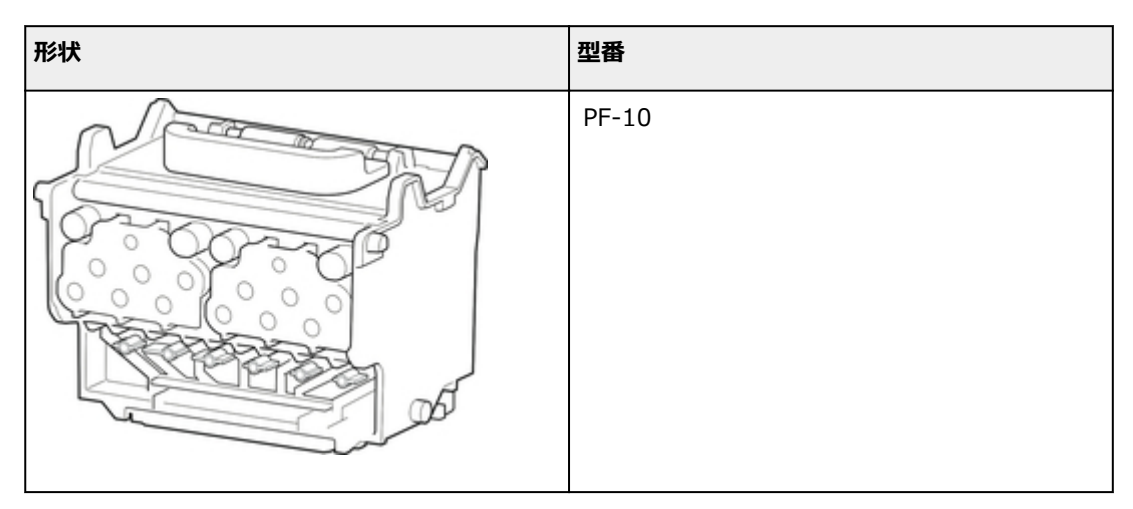

## ■ 22参考

• プリントヘッドの交換方法については、「[プリントヘッドを交換する」](#page-298-0)を参照してください。

## <span id="page-294-0"></span>**ノズルのつまりをチェックする**

印刷がかすれたり、色味の違うスジが入る場合は、ノズルチェックパターンを印刷して、プリントヘッドの 各ノズルがつまっていないかを確認します。

#### ▶▶参考

• 工場出荷時の状態では、ノズルのつまりが一定の間隔でチェックされるよう設定されています。 [自動メンテナンス設定](#page-173-0)

**用意するもの**

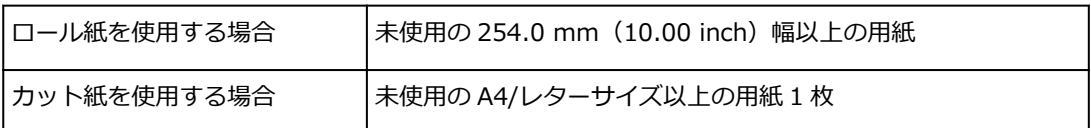

- 1. 用紙をセットします。
	- → [ロール紙をロールホルダーにセットする](#page-49-0)
	- → [ロール紙をプリンター上段にセットする](#page-52-0)
	- → ロール紙をプリンター下段のロールユニット (オプション) にセットする
	- [カット紙をプリンターにセットする](#page-89-0)
- 2. ホーム画面をフリックして「メンテナンス]を表示し、タップします。
	- [タッチスクリーン](#page-129-0) [メンテナンス]画面が表示されます。

3. 「ノズルチェックパターン印刷] をタップします。

- 確認画面が表示されます。
- 4.[はい]をタップします。

ノズルチェックパターンが印刷されます。

5. 印刷結果を確認します。

横線がかすれていない、横線が抜けていない場合は、ノズルは正常です。

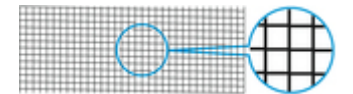

横線がかすれていたり抜けている場合は、その色のノズルがつまっています。

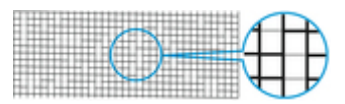

▶▶参考

• CO は無色であるため、ブラックのパターンに重ねて印刷しています。 CO のパターンでは、濃 いグレーの部分にスジ(A)が入っていないか確認してください。

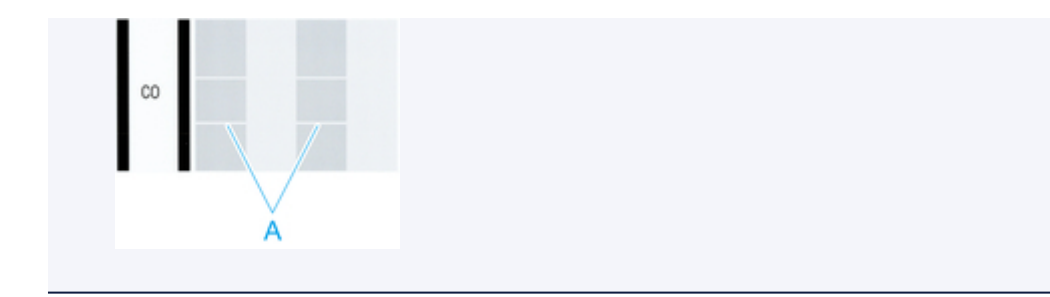

横線がかすれていたり抜けている場合は、プリントヘッドのクリーニングを実行してください。

→ [プリントヘッドをクリーニングする](#page-296-0)

# <span id="page-296-0"></span>**プリントヘッドをクリーニングする**

印刷がかすれる場合は、プリントヘッドをクリーニングすると改善される場合があります。

プリントヘッドをクリーニングする方法には、[クリーニング]、[強力クリーニング]、[システムクリーニ ング]の3つの方法がありますので、症状によりいずれかを実行してください。

•[クリーニング]

印刷がかすれた場合や、印刷物にごみが付いた場合などに実行します。インクの消費が少ないクリーニ ング方法です。

所要時間は約 8 分です。

•[強力クリーニング]

インクがまったく出ない場合や、[クリーニング]を実行しても改善されない場合に実行します。 所要時間は約 8~9 分です。

•[システムクリーニング]

[強力クリーニング]を行っても効果がない場合に実行します。[システムクリーニング]は、非常に多 くのインクを消耗します。頻繁に行うと、インクが早く消費されます。必要な場合のみ行ってください。 所要時間は約 10 分です。

#### **重要**

● 「クリーニング]、「強カクリーニング]、および「システムクリーニング] の実行中は、メンテナンスカ ートリッジやインクタンクを取り外さないでください。

インクが漏れたり、エラーが発生する可能性があります。

•[システムクリーニング]を実行しても改善されない場合は、プリントヘッドの寿命の可能性がありま すので、お買い上げの販売店にご連絡ください。

#### **参考**

• ノズルチェックパターンを確認し、必要に応じてインクグループを選択してクリーニングを行います。 すべてのプリントヘッドをクリーニングするほか、ノズルのつまったプリントヘッドをパターン 1、パ ターン 2、パターン 3 から選んでクリーニングできます。

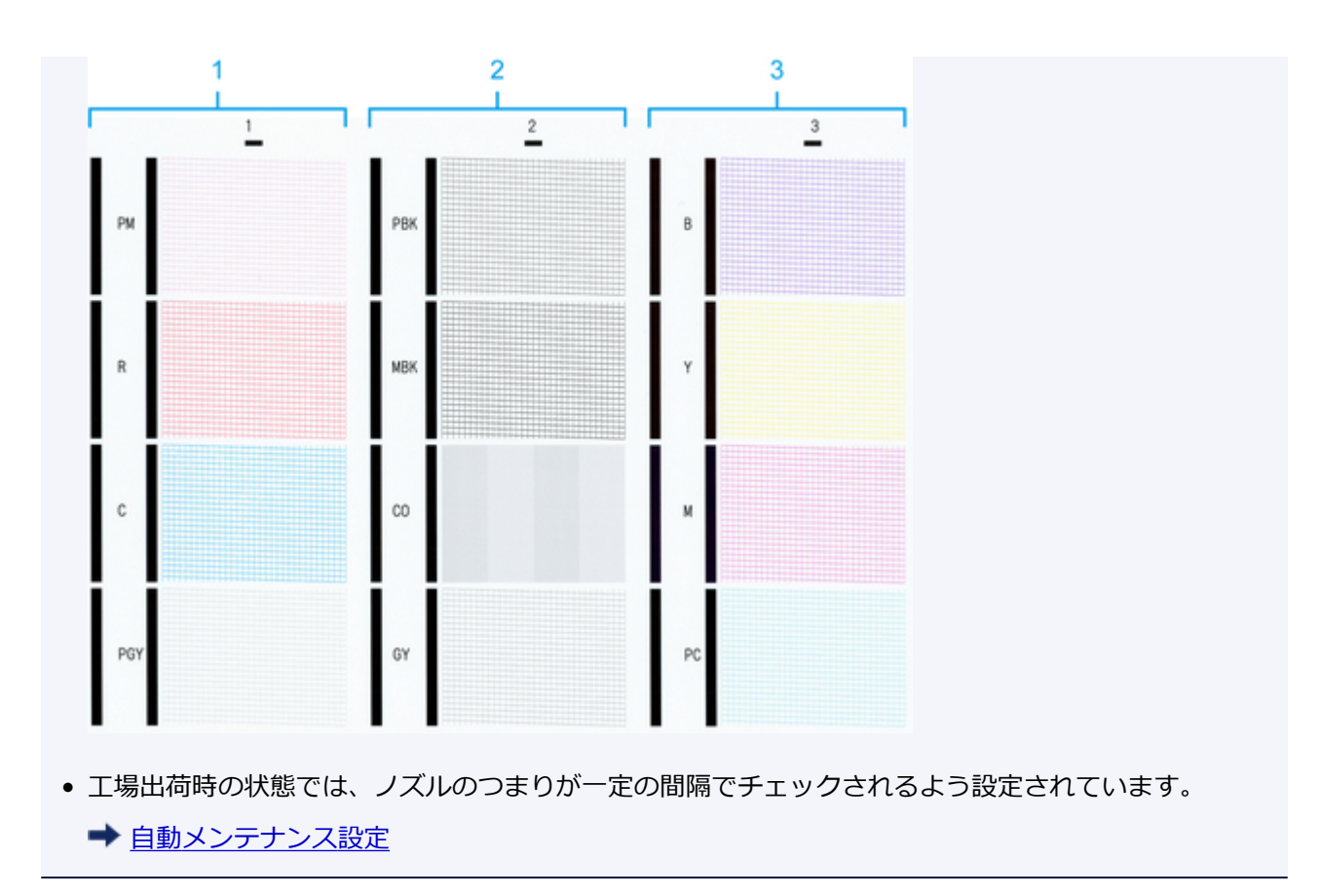

以下の手順でクリーニングします。

- 1. ホーム画面をフリックして[メンテナンス]を表示し、タップします。
	- → [タッチスクリーン](#page-129-0)

[メンテナンス]画面が表示されます。

- 2. [ヘッドクリーニング]をタップします。
- 3.[クリーニング]、[強力クリーニング]、または[システムクリーニング]を選択し、タップ します。
- 4. クリーニングを行うインクグループを選択し、タップします。
	- •[全色]
	- •[パターン 1]: PM / R / C / PGY
	- [パターン 2]: PBK / MBK / CO / GY
	- [パターン 3]: B/Y/M/PC

確認画面が表示されます。

5.[はい]をタップします。

ヘッドクリーニングが実行されます。

- 6. ノズルチェックパターンを印刷して、ノズルのつまりが改善されているかどうかを確認しま す。
	- [ノズルのつまりをチェックする](#page-294-0)

## <span id="page-298-0"></span>**プリントヘッドを交換する**

タッチスクリーンにプリントヘッドの交換を指示するエラーメッセージが表示された場合や、キヤノンお客 様相談センターから指示された場合は、プリントヘッドを交換してください。

## **対応しているプリントヘッド**

プリンターに対応しているプリントヘッドについては、「[プリントヘッド」](#page-293-0)を参照してください。

#### **プリントヘッド取り扱いの注意**

プリントヘッドを取り扱うときは、以下の点に注意してください。

## **注意**

- 安全のため、プリントヘッドはお子様の手の届かない場所に保管してください。
- 誤ってインクをなめたり飲んだりした場合は、すぐに医師にご相談ください。
- 印刷直後は、プリントヘッドに触れないでください。プリントヘッドが高温になっていて、やけどす る場合があります。

### **重要**

- 取り外したプリントヘッドのノズルには、インクが付着している場合があります。プリントヘッドの 取り扱いには十分ご注意ください。インクが衣服などに付くと落ちない場合があります。
- プリントヘッドの袋は、プリンターに取り付ける直前まで開封しないでください。また、袋から取り 出したプリントヘッドは、すぐにプリンターに取り付けてください。開封したまま放置すると、プリ ントヘッドのノズルが乾いて、印刷品質が低下する場合があります。

## **プリントヘッド交換のメニューを選択する**

## **注意**

• 印刷直後にプリントヘッドを交換する場合は、数分間待ってから作業してください。印刷直後は、プ リントヘッドの金属部分が熱くなっているので、触れるとやけどする場合があります。

#### **重要**

• プリントヘッドの交換では、手が汚れる場合があります。交換時は、プリントヘッドの箱に同梱され ている手袋を装着してください。

#### **参考**

- インクの残量が少ない場合は、新しいインクタンクを準備してください。
- メンテナンスカートリッジの残り容量が少ない場合は、新しいメンテナンスカートリッジを準備して ください。
- 1. 給紙されている用紙がある場合は、用紙を取り外します。
	- ロール紙の場合は、ロール紙を巻き戻します。
		- → [ロール紙をプリンター上段から取り外す](#page-66-0)

→ ロール紙をプリンター下段のロールユニット (オプション) から取り外す

- カット紙の場合は、用紙を取り外します。 [カット紙を取り外す](#page-96-0)
- 2. トップカバー内部を清掃します。

[トップカバー内部を清掃する](#page-328-0)

3. ホーム画面をフリックして「メンテナンス]を表示し、タップします。

[タッチスクリーン](#page-129-0) [メンテナンス]画面が表示されます。

- 4. [ヘッド交換] をタップします。 確認画面が表示されます。
- 5. [はい] をタップします。 インクの吸引が開始され、吸引が終了すると、タッチスクリーンにガイダンスが表示されます。 インクの吸引には約 5~6 分かかります。

## **プリントヘッドを交換する**

1. トップカバーを開きます。

タッチスクリーンにプリントヘッド交換の手順が表示されます。

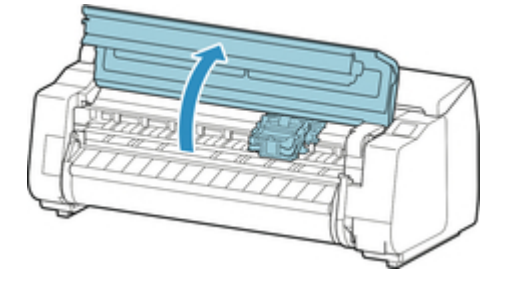

2. プリントヘッド固定カバーやプリントヘッド固定レバーが汚れている場合は、水を含ませ て固く絞った布で汚れをふき取ります。

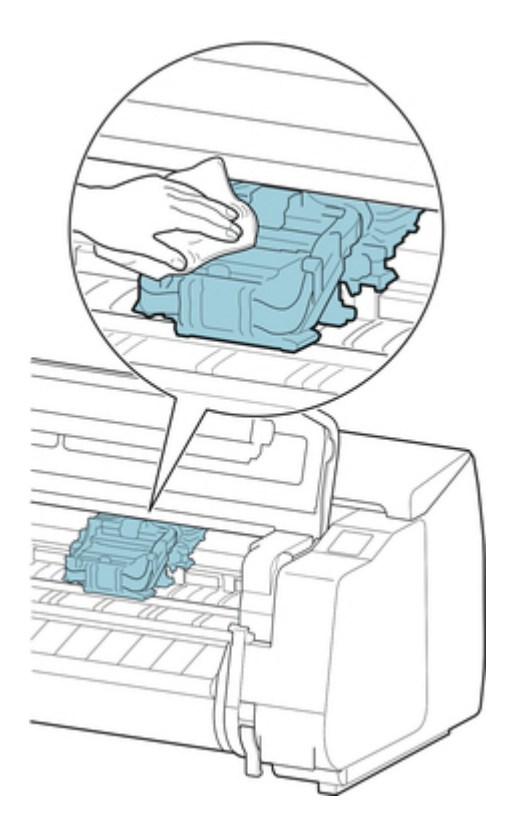

## **重要**

• リニアスケール (A)、キャリッジシャフト (B)、インクチューブスタビライザー (C) には触 れないでください。触れると故障の原因になります。

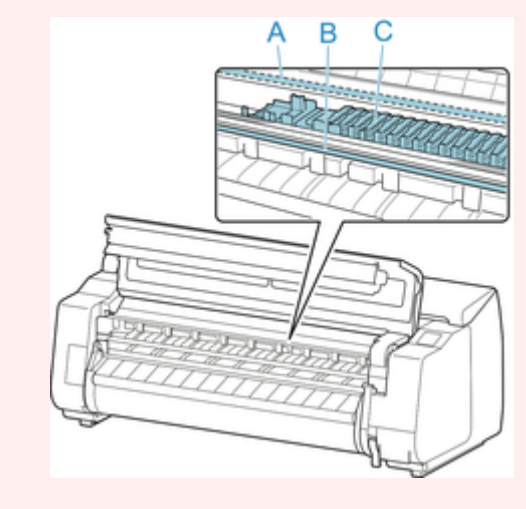

3. 吸気ダクト (A) が汚れている場合は、水を含ませて固く絞った布で汚れをふき取ります。 吸気ダクトがキャリッジに隠れている場合は、キャリッジを手で移動して清掃してください。

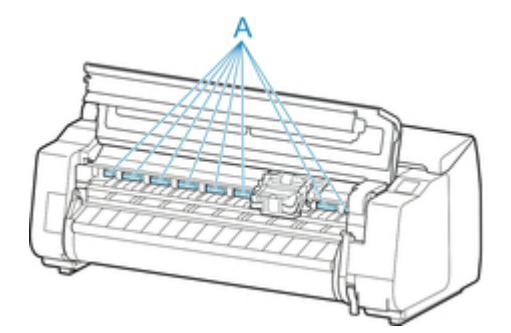

4. プリントヘッド固定レバーを中央にあるボタン(A)を押しながら手前に引いて、止まる まで開きます。

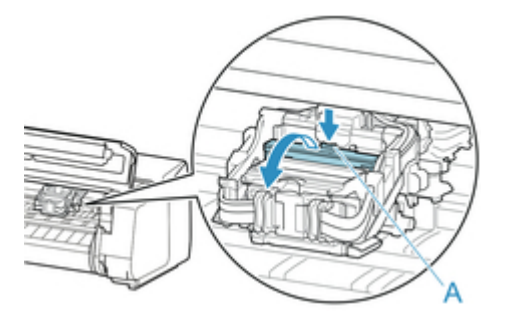

5. つまみ (A) を持って、プリントヘッド固定カバーを止まるまで開きます。

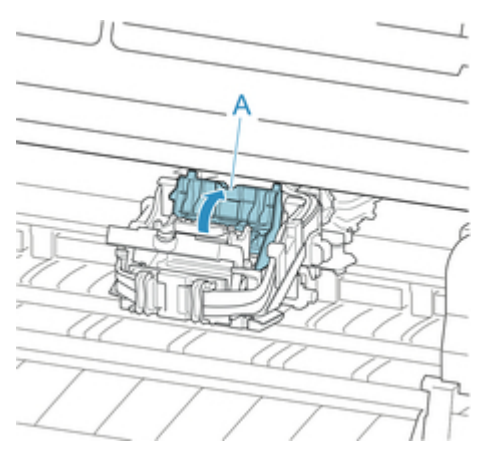

6. 青色の取っ手(A)を持ってプリントヘッドを取り外し、[OK]をタップします。

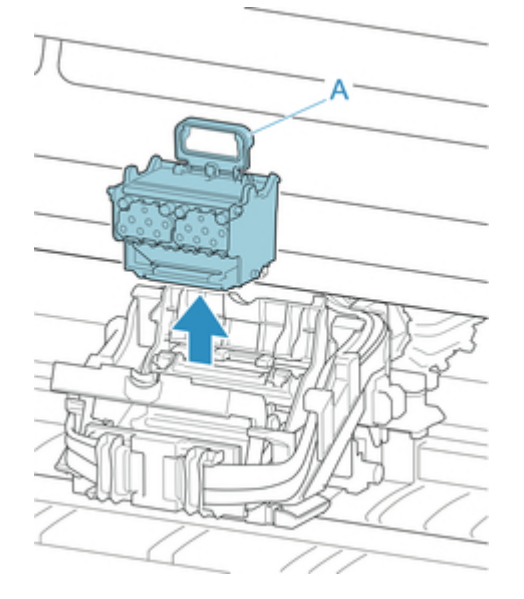

### **重要**

• キャリッジの電極部には、絶対に触れないでください。また、キャリッジの電極部にごみを付 着させないでください。プリンターの故障の原因になります。

### ■ 】 参考

• 取り出したプリントヘッドは、地域の条例に従って廃棄してください。

7. ケースに入ったプリントヘッドを、袋から取り出します。

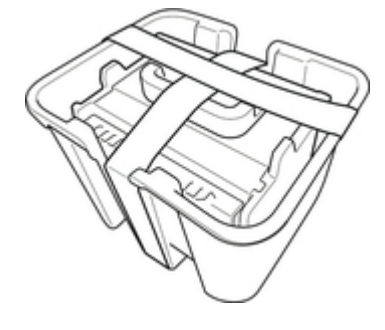

8. プリントヘッドを固定しているテープを外します。

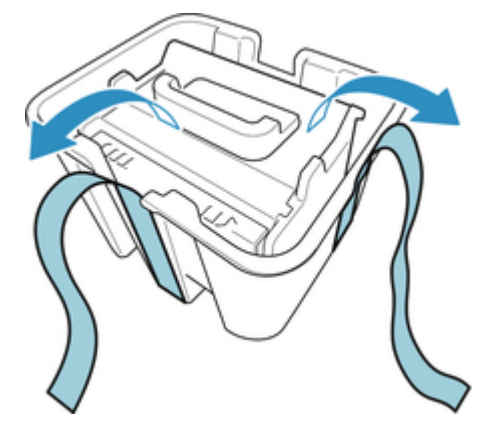

9. 青色の取っ手を持ってプリントヘッドを持ち上げ、オレンジ色の保護キャップ(2個)を 取り外します。

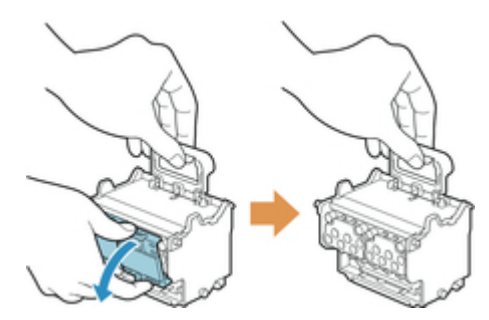

#### **重要**

- プリントヘッドは、必ず青色の取っ手を持って取り扱ってください。ノズル (A) や電極部 (B) には、絶対に触れないでください。プリントヘッドの破損や印刷不良の原因になります。
- インク供給部 (C) には、絶対に触れないでください。印刷不良の原因になります。

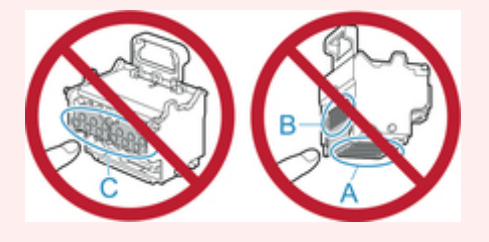

- 保護キャップの内側には、ノズルを保護するためのインクが塗られています。取り外す際は触 れないように注意してください。
- プリントヘッドには、ノズルを保護するためのインクが入っています。保護キャップを取り外 す際は、こぼして衣服や周囲を汚さないようにプリントヘッドが入っていたケースの上などで

行うことをお勧めします。こぼれてしまった場合は、乾いた布などでインクをふき取ってくだ さい。

- プリントヘッドを一時的に置く場合は、同じ向きのままケースに戻してください。ケースを使 わずにノズルや電極部を下向きに置くと、損傷し、印刷品質が低下する場合があります。
- 取り外した保護キャップは、再装着しないでください。これらのものは、地域の条例に従って 処理してください。
- 10. ノズル、電極部、およびインク供給部がキャリッジに当たらないように注意しながら、奥 までしっかりと押し込みます。

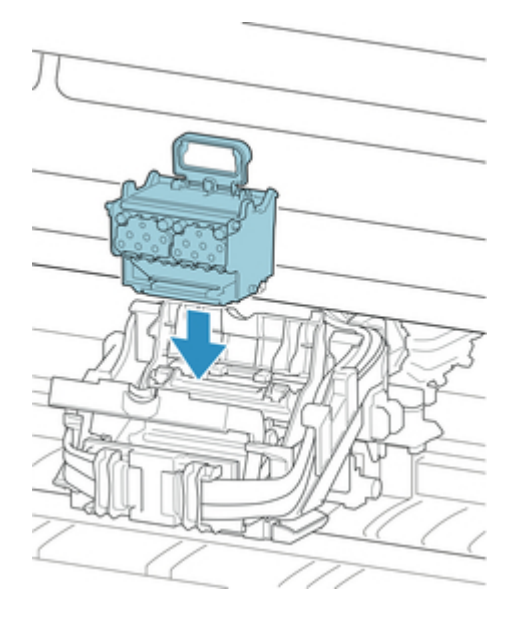

11. プリントヘッド固定カバーを前側に倒して、プリントヘッドをロックします。

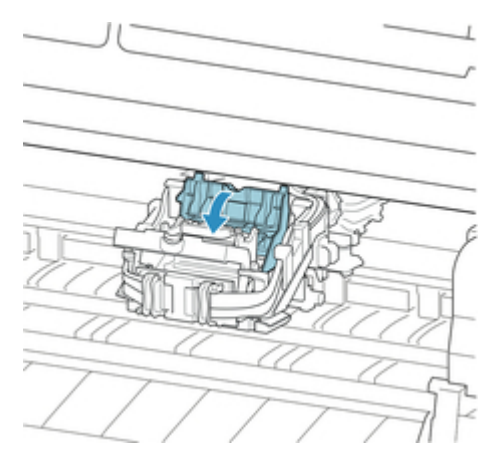

12. プリントヘッド固定レバーを、カチッと音がするまで奥側に倒します。

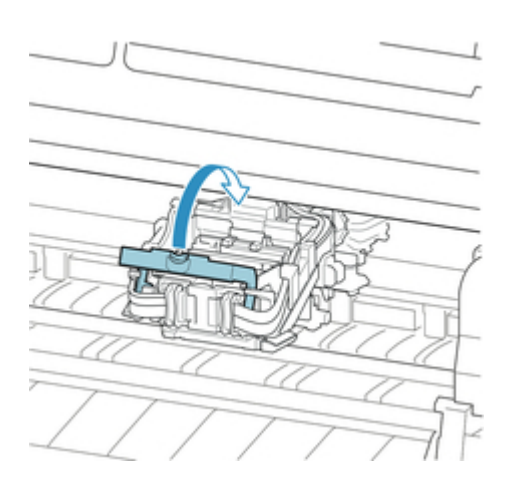

13. トップカバーを閉じます。

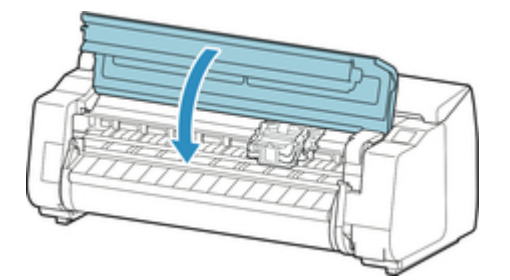

インクが充填されます。所要時間は約 18~19 分です。

#### **重要**

• インクの充填中は、絶対にインクタンクおよびメンテナンスカートリッジを取り出さないでく ださい。インクが漏れる可能性があります。

## ■ 22参考

• [ヘッド交換後の調整用パターン印刷] が [する] に設定されている場合は、ヘッド位置調整が 行われます。

タッチスクリーンの指示に従って、用紙をセットしてください。

[自動メンテナンス設定](#page-173-0)

# **メンテナンスカートリッジ**

- [メンテナンスカートリッジ](#page-306-0)
- → [メンテナンスカートリッジを交換する](#page-307-0)
- → [メンテナンスカートリッジの残り容量を確認する](#page-311-0)
- → [メンテナンスカートリッジの交換時期について](#page-312-0)

# <span id="page-306-0"></span>**メンテナンスカートリッジ**

購入の際は、型番をご確認ください。

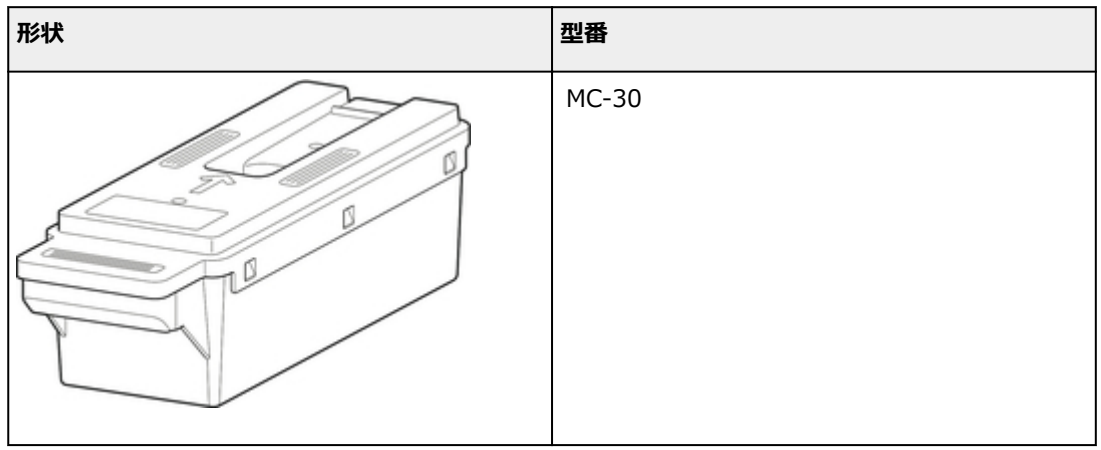

#### **参考**

● メンテナンスカートリッジの交換方法については、「[メンテナンスカートリッジを交換する」](#page-307-0)を参照し てください。

## <span id="page-307-0"></span>**メンテナンスカートリッジを交換する**

#### **対応しているメンテナンスカートリッジ**

プリンターに対応しているメンテナンスカートリッジについては、「[メンテナンスカートリッジ」](#page-306-0)を参照 してください。

#### **メンテナンスカートリッジの取り扱い上の注意**

メンテナンスカートリッジを取り扱うときは、以下の点に注意してください。

## **注意**

- 安全のため、メンテナンスカートリッジはお子様の手の届かない場所に保管してください。
- 誤ってインクをなめたり飲んだりした場合は、すぐに医師にご相談ください。

#### **重要**

- メンテナンスカートリッジは、交換するとき以外は取り出さないでください。インクが漏れる可能性 があります。
- 電源をオンにした直後のプリンターの初期化中、プリントヘッドのクリーニング中、インク吸引中お よびメンテナンスカートリッジの交換直後の初期化中は、メンテナンスカートリッジを取り出さない でください。

メンテナンスカートリッジが故障したり、インクが漏れる可能性があります。

- インクを含んだメンテナンスカートリッジは、落としたり傾けたまま放置しないでください。インク が漏れて周辺が汚れる場合があります。
- 一度使用したメンテナンスカートリッジの上面には、インクが付着しています。メンテナンスカート リッジの取り扱いには十分ご注意ください。インクが衣服などに付くと落ちない場合があります。

#### **メンテナンスカートリッジの交換手順**

メンテナンスカートリッジの交換を指示するメッセージが表示されている場合は、メッセージの内容を確 認し、手順 2 に進んでください。

- 1. メニューからメンテナンスカートリッジ交換を選択する
- 2. [メンテナンスカートリッジを交換する](#page-308-0)

#### **メニューからメンテナンスカートリッジ交換を選択する**

- 1. ホーム画面をフリックして[メンテナンス]を表示し、タップします。
	- → [タッチスクリーン](#page-129-0)

[メンテナンス]画面が表示されます。

2. [メンテナンスカートリッジ情報] をタップします。 [メンテナンスカートリッジ情報]画面が表示されます。

<span id="page-308-0"></span>3. [交換する] をタップします。

タッチスクリーンにガイダンスが表示されます。

## **メンテナンスカートリッジを交換する**

1. 梱包箱を開いて、ビニール袋とメンテナンスカートリッジを取り出します。

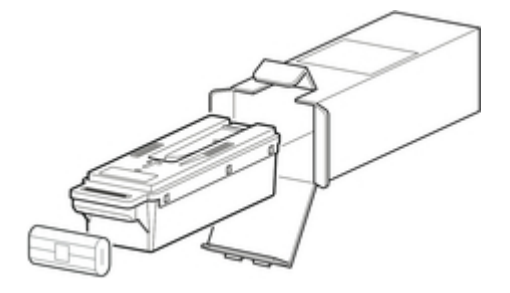

## **重要**

• 端子部 (A) には、絶対に触れないでください。メンテナンスカートリッジの故障の原因になり ます。

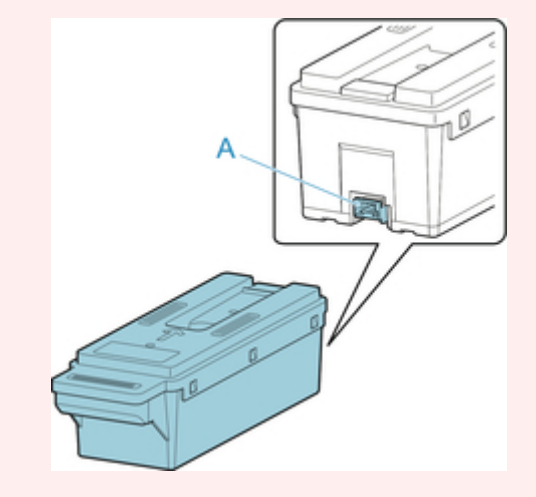

2. メンテナンスカートリッジカバーを開きます。

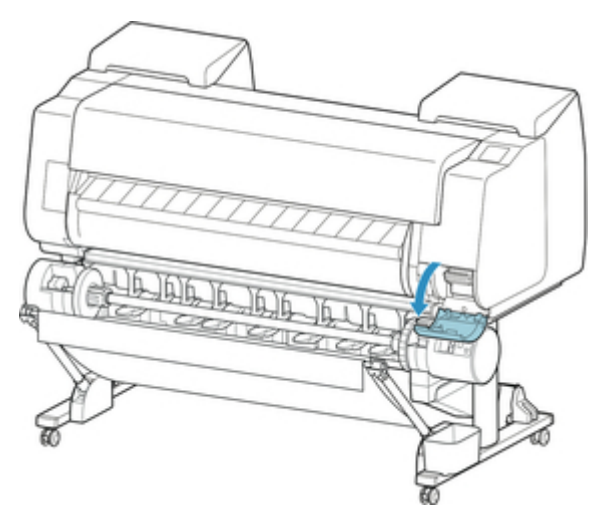

3. 使用済みのメンテナンスカートリッジのつまみ (A) を片手で持って引き出し、もう一方 の手でメンテナンスカートリッジの底面をしっかり持って水平に取り出します。

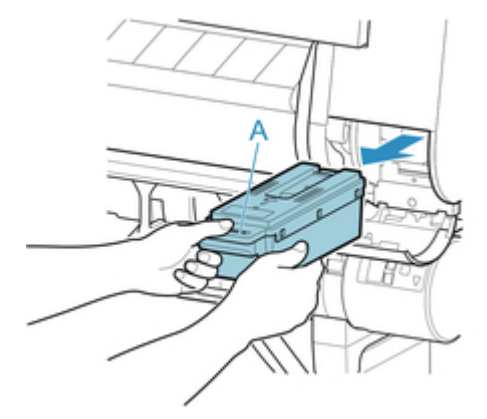

#### **重要**

- 使用済みのメンテナンスカートリッジは重くなっています。必ず、しっかり持って水平に保ち ながら取り出し、保管してください。インクを含んだメンテナンスカートリッジを落としたり 傾けたまま放置すると、インクが漏れて周辺が汚れる場合があります。
- 4. 使用済みのメンテナンスカートリッジを水平に保ったまま、付属のビニール袋に入れま す。
- 5. 天地を確認して、メンテナンスカートリッジを梱包箱に入れ、水平に保ったまま保管しま す。

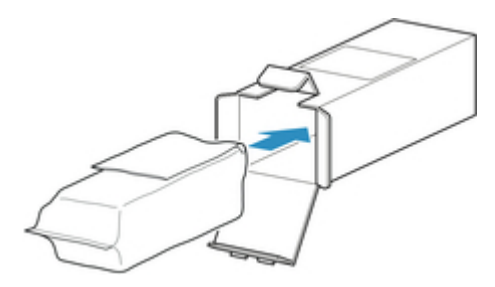

#### **重要**

• メンテナンスカートリッジは、必ず梱包箱に入れて、水平に保ったまま保管してください。

#### **参考**

- キヤノンでは、地球環境保全と資源の有効活用を目的として、使用済みのメンテナンスカート リッジを回収しています。使用済みのメンテナンスカートリッジは、交換用のメンテナンスカ ートリッジに付属している説明書に従って処理してください。
- 6. メンテナンスカートリッジカバーの汚れを拭き取ります。

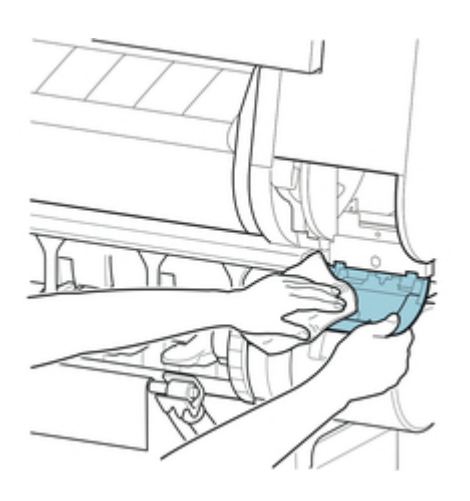

## **重要**

- メンテナンスカートリッジカバーの下側を支えながら拭いてください。
- 7. 新しいメンテナンスカートリッジを水平に持ち、奥まで押し込みます。

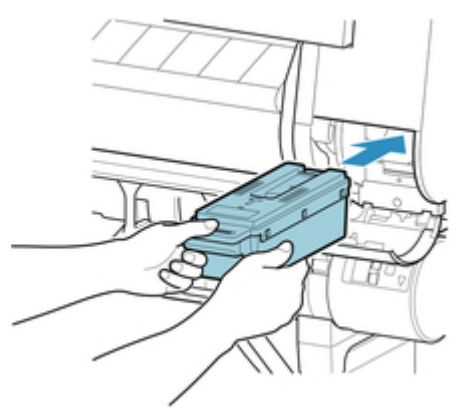

メンテナンスカートリッジが初期化されます。

### **重要**

- メンテナンスカートリッジ交換直後の初期化中は、メンテナンスカートリッジを取り出さない でください。メンテナンスカートリッジが故障する可能性があります。
- 8. メンテナンスカートリッジカバーを閉じます。

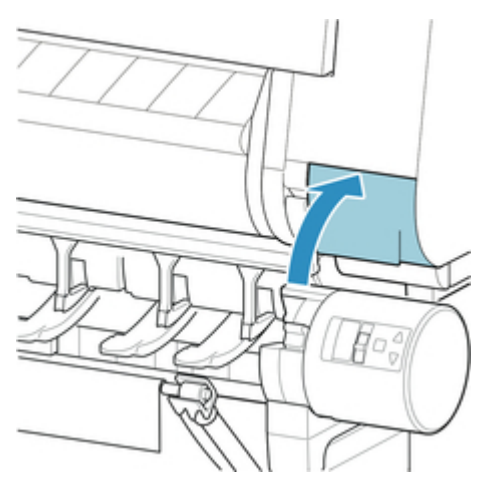

## <span id="page-311-0"></span>**メンテナンスカートリッジの残り容量を確認する**

メンテナンスカートリッジは、ヘッドクリーニングで使用するインクを吸収するためのカートリッジです。 メンテナンスカートリッジがあとどれくらいのインクを吸収できるかは、タッチスクリーンで確認できま す。

1. ホーム画面をフリックして[メンテナンス]を表示し、タップします。

→ [タッチスクリーン](#page-129-0)

[メンテナンス]画面が表示されます。

2. [メンテナンスカートリッジ情報] をタップします。

[メンテナンスカートリッジ情報]画面が表示されます。

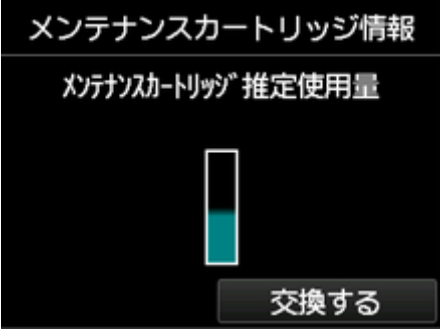

タッチスクリーンにメンテナンスカートリッジの交換を指示するメッセージが表示されたら、メンテナンス カートリッジを交換してください。また、メンテナンスカートリッジの残り容量の確認を指示するメッセー ジが表示された場合や、ヘッドクリーニングの実行やプリンターの輸送によってメンテナンスカートリッジ の残り容量が大幅に減る場合は、残り容量を確認し、必要に応じてメンテナンスカートリッジを用意してく ださい。

[メンテナンスカートリッジを交換する](#page-307-0)

## <span id="page-312-0"></span>**メンテナンスカートリッジの交換時期について**

以下の場合、メンテナンスカートリッジを準備または交換してください。

## **タッチスクリーンにメンテナンスカートリッジ確認のメッセージが表示された場 合**

メンテナンスカートリッジの残り容量が少なくなると、ステータスランプがオレンジ色に点灯し、タッチ スクリーンにお知らせメッセージが表示されます。印刷は継続されますが、メンテナンスカートリッジの 残り容量を確認し、交換用の新しいメンテナンスカートリッジを準備してください。

→ [メンテナンスカートリッジの残り容量を確認する](#page-311-0)

## **メンテナンスカートリッジの残り容量が大幅に減る場合**

ヘッドクリーニングの実行やプリントヘッドの交換、プリンターの輸送の準備をする場合、メンテナンス カートリッジの残り容量が大幅に減ります。(特に、プリンターの輸送の準備をする場合は、大幅に減り ます。)

これらのメンテナンスを実行する前には、メンテナンスカートリッジの残り容量を確認し、必要に応じて メンテナンスカートリッジを交換してください。

## **タッチスクリーンにメンテナンスカートリッジ交換のメッセージが表示された場 合**

メンテナンスカートリッジの残り容量がなくなると、ステータスランプがオレンジ色に点滅し、タッチス クリーンにメンテナンスカートリッジの交換を指示するエラーメッセージが表示され、印刷できません。 新しいメンテナンスカートリッジに交換してください。

# **カッターブレード**

- → [カッターブレード](#page-314-0)
- → [カッターブレードを交換する](#page-315-0)

# <span id="page-314-0"></span>**カッターブレード**

購入の際は、型番をご確認ください。

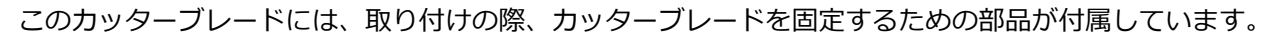

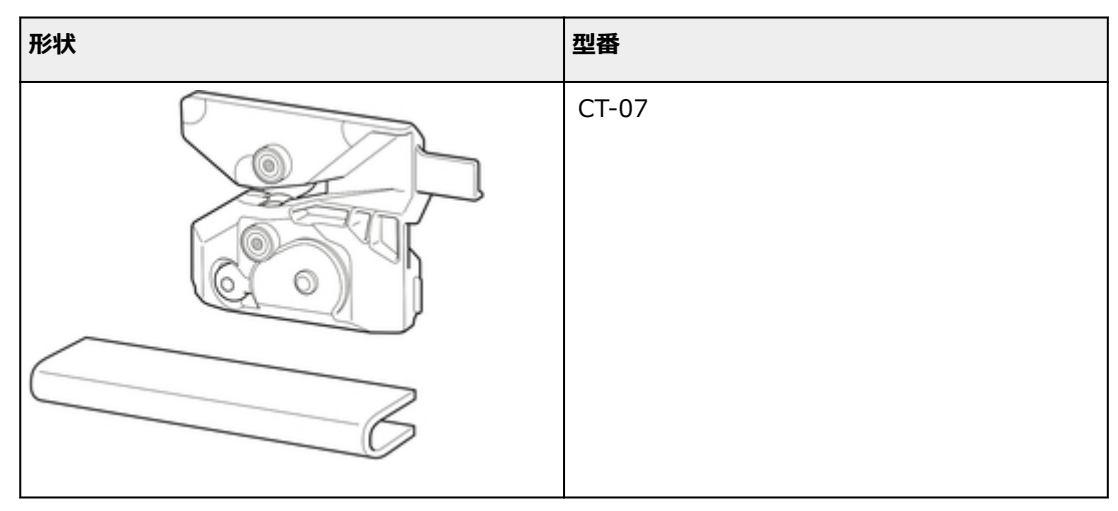

### ■ 】参考

• カッターブレードの交換方法については、「[カッターブレードを交換する」](#page-315-0)を参照してください。

## <span id="page-315-0"></span>**カッターブレードを交換する**

#### **対応しているカッターブレード**

プリンターに対応しているカッターブレードについては、「[カッターブレード」](#page-314-0)を参照してください。

## **カッターブレード交換のメニューを選択する**

1. ホーム画面をフリックして「メンテナンス]を表示し、タップします。 [タッチスクリーン](#page-129-0)

[メンテナンス]画面が表示されます。

- 2. [カッターブレード交換] をタップします。 確認画面が表示されます。
- 3.[はい]をタップします。 キャリッジが移動し、移動が終了すると、タッチスクリーンにガイダンスが表示されます。

#### **参考**

• 2 分以上何もしないと、カッターブレード交換の処理がキャンセルされます。その場合は、手順 をやり直してください。

## **カッターブレードを交換する**

1. トップカバーを開きます。

タッチスクリーンにカッターブレード交換の手順が表示されます。

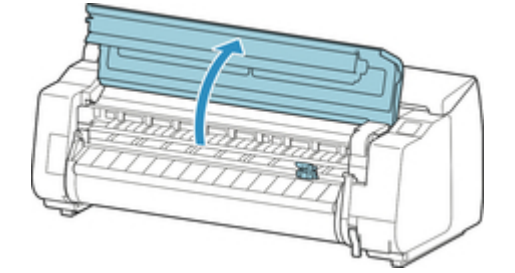

2. カッターブレードが汚れている場合は、水を含ませて固く絞った布で汚れをふき取りま す。

**重要**

• リニアスケール (A)、キャリッジシャフト (B)、インクチューブスタビライザー (C) には触 れないでください。触れると故障の原因になります。

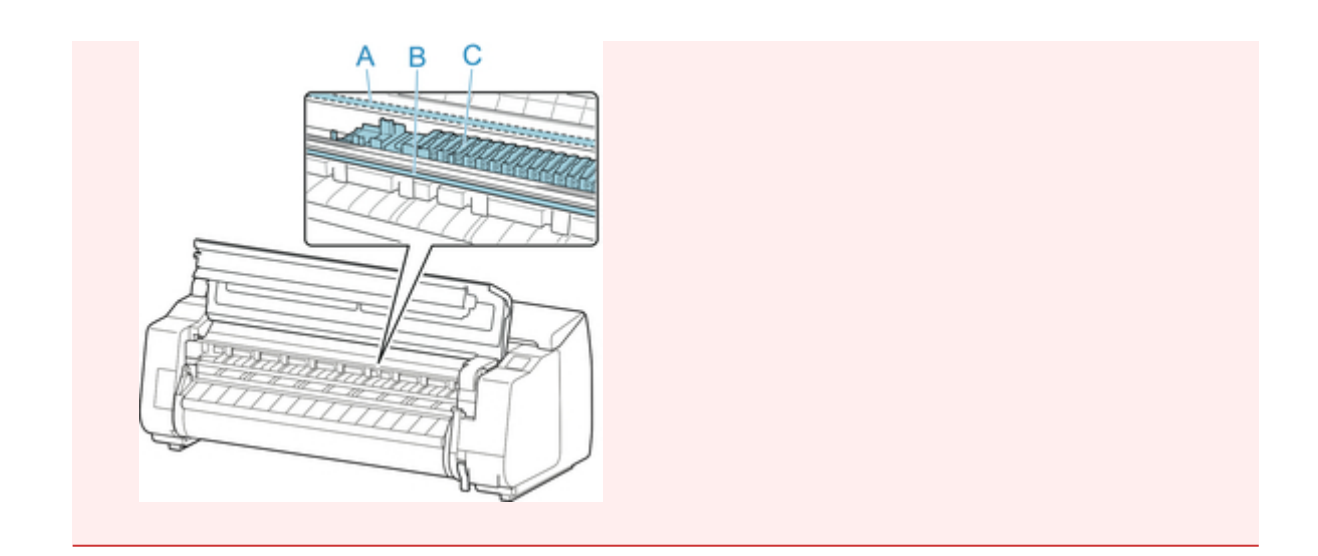

3. 六角レンチで六角ビスを緩みきるまで回します。

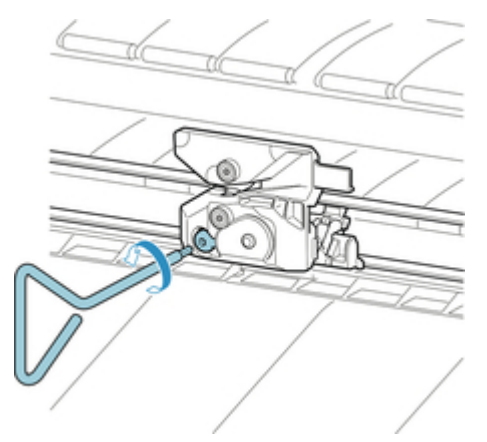

4. 図の A の部分を持ちながら、カッターブレードを取り外します。

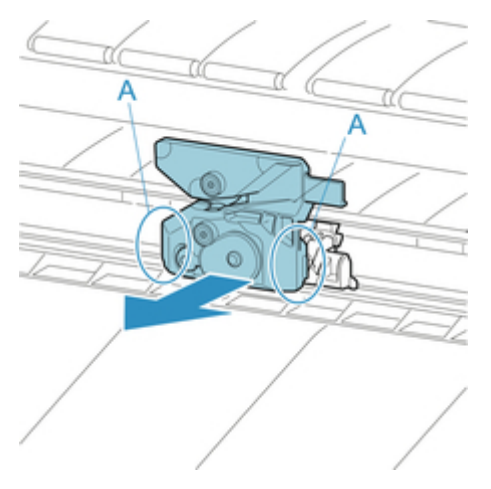

# **注意**

- A の部分以外は、絶対に触れないでください。手が汚れたり、けがの原因になります。また、プ リンターの故障の原因になります。
- カッターブレードは、分解しないでください。刃の部分に触れると、けがの原因になります。

#### ■ >>参考

• 取り外したカッターブレードは、地域の条例に従って廃棄してください。

5. 図の A と B、C と D を合わせながら、新しいカッターブレードを取り付けます。

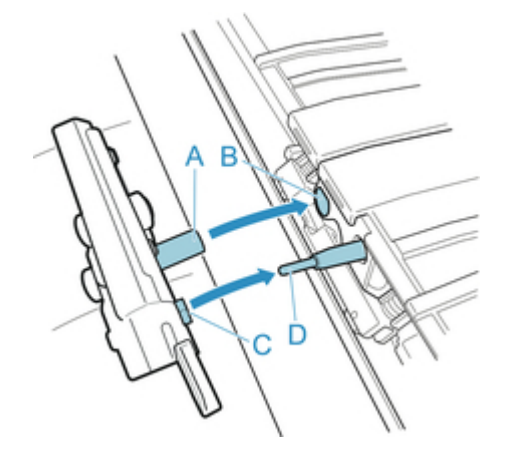

6. 交換用のカッターブレードに付属の固定用の部品を、カッターブレードの中央に合わせて 取り付けます。

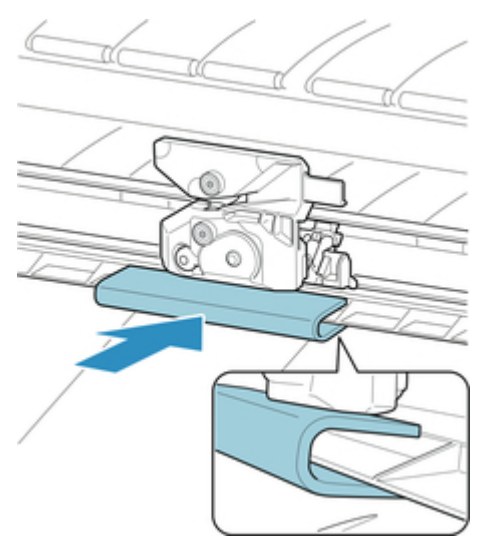

7. 六角ビスをしっかりと固定されるまで回します。

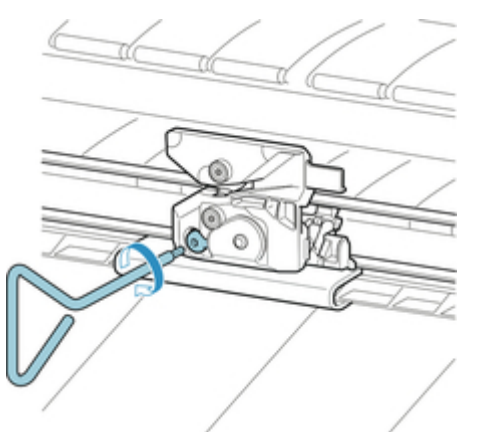

## **重要**

- カッターブレードを固定したあと、カッターブレードが外れないことを確認してください。カ ッターブレードが外れると、プリンターの故障の原因になります。
- 8. 固定用の部品を取り外します。

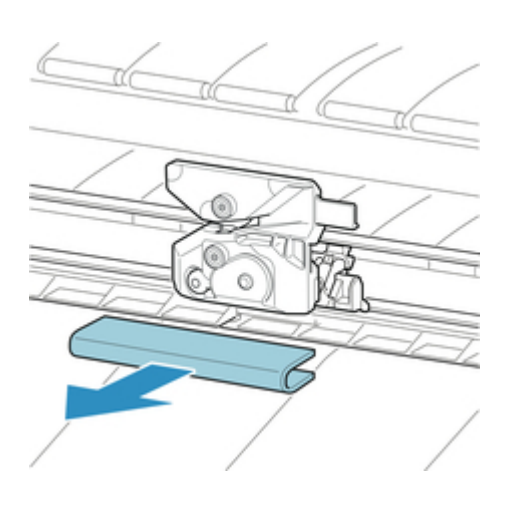

### **重要**

- 固定用の部品は、必ず取り外してください。取り付けたまま使用すると、プリンターの故障の 原因になります。
- 9. トップカバーを閉じます。

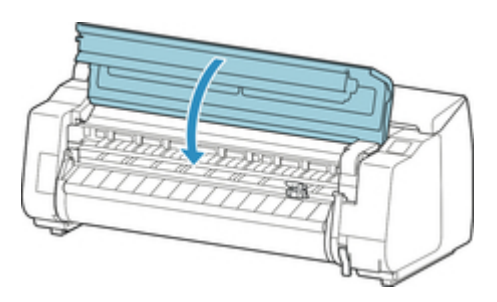

10. 確認のメッセージが表示されます。

[はい] をタップします。

# **パソコンからメンテナンス機能を実行する (Mac OS)**

- **[プリントヘッドをクリーニングする](#page-320-0)**
- **[ノズルチェックパターンを印刷する](#page-322-0)**
- **[用紙送りの量を調整する](#page-324-0)**

# <span id="page-320-0"></span>**プリントヘッドをクリーニングする**

クリーニングや強力クリーニングを行うとプリントヘッドのノズルの目づまりを改善することができます。 インクは十分あるのにかすれたり、特定の色が印刷できなくなったりしたときに実行してください。 また、強力クリーニングを行っても状態が改善しないときには、システムクリーニングを行ってください。

クリーニングを行う手順を説明します。

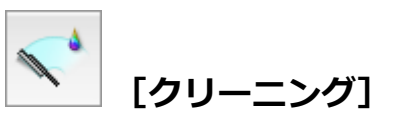

- 1. [Canon IJ Printer Utility](#page-482-0) のポップアップメニューから [クリーニング] を選択
- 2. [クリーニング] をクリック

確認のメッセージが表示されます。 クリーニングの実行前に以下の項目を確認してください。

プリンターの電源が入っていることを確認し、プリンターのカバーを開きます。

各インクについて次の項目をチェックしてください。その後、必要に応じて「クリーニング]を行っ てください。

- [インクは残っていますか?](#page-484-0)
- •「カチッ」と音がするまでしっかりと装着されていますか?
- オレンジ色のテープがある場合、きれいにはがれていますか? テープが残っているとインクが出にくくなります。
- インクの装着位置は正しいですか?
- 3. クリーニングを実行

プリンターの電源が入っていることを確認して、「実行]をクリックします。

クリーニングが開始されます。

#### **重要**

•「クリーニング]は少量のインクを使用します。 頻繁に行うと、インクが早く消費されます。必要な場合のみ実行してください。

 **[システムクリーニング]**

「システムクリーニング」は、「クリーニング]を行っても改善しないときに実行してください。

- 1. [Canon IJ Printer Utility](#page-482-0) のポップアップメニューから [クリーニング] を選択
- 2. [システムクリーニング] をクリック

確認のメッセージが表示されます。 システムクリーニングの実行前に以下の項目を確認してください。 プリンターの電源が入っていることを確認し、プリンターのタンクカバーオープンボタンを押して、 タンクカバーを開きます。 各インクについて次の項目をチェックしてください。

• [インクは残っていますか?](#page-484-0)

- •「カチッ」と音がするまでしっかりと装着されていますか?
- オレンジ色のテープがある場合、きれいにはがれていますか? テープが残っているとインクが出にくくなります。
- インクの装着位置は正しいですか?

また、[システムクリーニング]は非常に多くのインクを消費します。 実行する前に次の項目をチェックしてください。その後、必要に応じて[システムクリーニング]を 行ってください。

- •[ノズルチェックパターン印刷]でノズルの状態を確認し、不具合がありましたか?
- •[クリーニング]を行っても、状態は改善されませんでしたか?
- 3. システムクリーニングを実行

プリンターの電源が入っていることを確認して、[実行]をクリックします。 システムクリーニングが開始されます。

**重要**

• [システムクリーニング]は、非常に多くのインクを使用します。 頻繁に行うと、インクが早く消費されます。必要な場合のみ実行してください。

#### **》》参考**

• [クリーニング]、 [システムクリーニング] が完了したら、 [ノズルチェックパターン印刷] を行いク リーニングの結果を確認してください。

#### **関連項目**

■ [ノズルチェックパターンを印刷する](#page-322-0)

# <span id="page-322-0"></span>**ノズルチェックパターンを印刷する**

ノズルチェックパターンを印刷すると、プリントヘッドの状態を確認することができます。印刷がかすれた り、特定の色が印刷できなくなったりするときに実行してください。

ノズルチェックパターンを印刷する手順を説明します。

 **[ノズルチェックパターン印刷]**

- 1. [Canon IJ Printer Utility](#page-482-0) のポップアップメニューから [テストプリント] を選択
- 2. [ノズルチェックパターン印刷] をクリック

確認のメッセージが表示されます。 ノズルチェックパターン印刷の実行前に以下の項目を確認してください。

プリンターの電源が入っていることを確認し、プリンターのカバーを開きます。 各インクについて次の項目をチェックしてください。その後、必要に応じて[ノズルチェックパター ン印刷]を行ってください。

- [インクは残っていますか?](#page-484-0)
- 音がするまでしっかりと装着されていますか?
- オレンジ色のテープがある場合、きれいにはがれていますか? テープが残っているとインクが出にくくなります。
- インクの装着位置は正しいですか?
- 3. プリンターに用紙をセット

ダイアログが表示されたら、給紙位置を選びます。

4. ノズルチェックパターンを印刷

プリンターの電源が入っていることを確認して、[OK]をクリックします。 ノズルチェックパターンの印刷が開始されます。

5. 印刷結果を確認

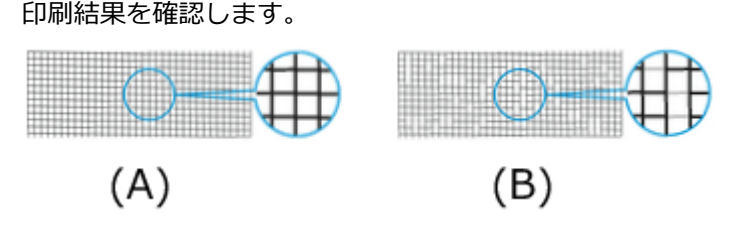

- (A)横線がかすれていない、横線が抜けていない場合は、ノズルは正常です。
- (B)横線がかすれていたり抜けている場合は、その色のノズルがつまっています。

#### **重要**

• ネットワークに接続して使用している場合、OS X Mountain Lion v10.8、または OS X Lion v10.7 では、「テストプリント」は表示されません。

## **参考**

• CO は無色であるため、ブラックインクのパターンに重ねて印刷しています。CO のパターンで は、濃いグレーの部分に横すじ(A)が入っていないか確認してください。  $co$ Δ • ノズルチェックパターンの印刷結果で、かすれていたり、印刷されない部分があったりする場 合は、[クリーニング]からプリントヘッドのクリーニングを行ってください。

## **関連項目**

■ [プリントヘッドをクリーニングする](#page-320-0)
# **用紙送りの量を調整する**

印刷結果に色味の違うすじが入ったり、用紙送りの方向に印刷された罫線の長さが正確でないときは、用紙 送りの量を調整すると印刷結果が改善することがあります。

用紙送りの量を調整する手順を説明します。

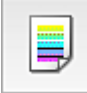

# **[用紙送り量調整]**

- 1. [Canon IJ Printer Utility](#page-482-0) のポップアップメニューから [テストプリント] を選択
- 2. [用紙送り量調整]をクリック

用紙送りの量を調整します。

#### **重要**

• ネットワークに接続して使用している場合、OS X Mountain Lion v10.8、または OS X Lion v10.7 では、[テストプリント]は表示されません。

# **プリンターの清掃**

- → [プリンターの外装を清掃する](#page-326-0)
- → [トップカバー内部を清掃する](#page-328-0)
- → [ロールユニットを清掃する](#page-331-0)
- → [プリントヘッドをクリーニングする](#page-296-0)

# <span id="page-326-0"></span>**プリンターの外装を清掃する**

印刷品質の保持やトラブル防止のために、プリンターは定期的に清掃してください。

快適にご使用いただくために、月に 1 回程度、プリンターの外装を清掃してください。

- 1. プリンターの電源をオフにします。
	- → [電源をオン/オフにする](#page-357-0)
- 2. コンセントから電源コードを、アース端子からアース線を取り外します。

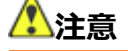

- 必ず、プリンターの電源をオフにして、電源コードをコンセントから抜いてください。誤って電 源がオンになると、作動した内部の部品に触れて、けがをする場合があります。
- 3. 水を含ませて固く絞った布で汚れや紙粉をふき取り、乾いた布で乾ぶきします。
	- プリンターの外装、電源コードのプラグ部などを清掃します。

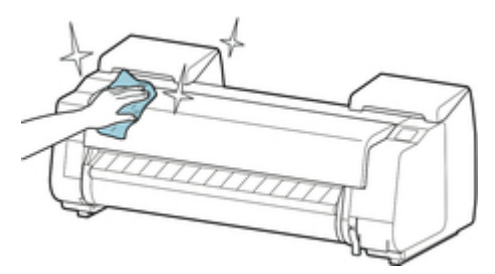

• トップカバーと排紙ガイドを開き、用紙に触れる部分(A,B)を清掃します。

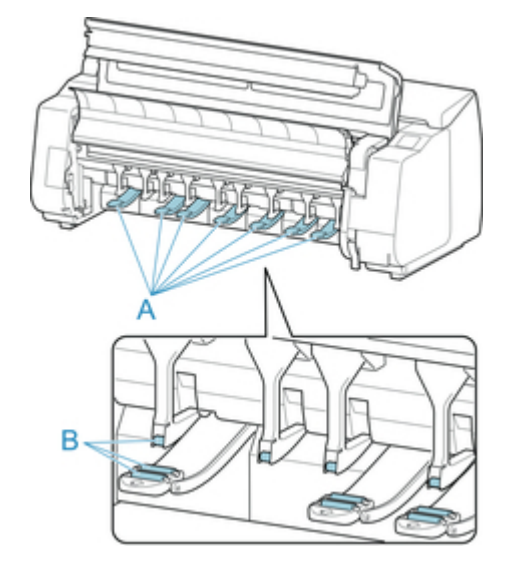

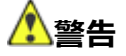

• シンナーやベンジン、アルコールなどの引火性溶剤は使用しないでください。プリンター内部の 電気部品に接触すると、火災や感電の原因になります。

## **重要**

- 排紙ガイドが汚れていると、カット時に用紙の端が汚れる場合があります。見た目に汚れていな くても、紙粉が付いている場合があるため、排紙ガイドを清掃することをお勧めします。 [トップカバー内部を清掃する](#page-328-0)
- 4. アース端子にアース線を、コンセントに電源コードを接続します。

# <span id="page-328-0"></span>**トップカバー内部を清掃する**

印刷品質の保持やトラブル防止のために、月に 1 回程度、トップカバー内部を清掃してください。 また、快適にご使用いただくために、以下の場合にトップカバー内部を清掃してください。

- 印刷面や用紙の裏面が汚れる場合
- ロール紙 1 本を使い切った場合
- フチなし印刷を実行した場合
- 小さい用紙に印刷した場合
- カット屑が多く出る用紙に印刷した場合
- ロール紙を交換した場合
- 紙粉が多く出る用紙に印刷した場合

#### **重要**

- トップカバー内部のプラテンが汚れていると、用紙の裏面が汚れる場合があります。フチなし印刷を実 行した後や小さい用紙に印刷した後は、プラテンを清掃することをお勧めします。
- 排紙ガイドが汚れていると、カット時に用紙の端が汚れる場合があります。見た目に汚れていなくて も、紙粉が付いている場合があるため、排紙ガイドを清掃することをお勧めします。
- 1. ホーム画面をフリックして「メンテナンス]を表示し、タップします。

```
タッチスクリーン
```
[メンテナンス]画面が表示されます。

2. [プラテンクリーニング] をタップします。

確認画面が表示されます。

3. [はい] をタップします。

キャリッジが移動し、移動が終了すると、タッチスクリーンにガイダンスが表示されます。

4. トップカバーを開きます。

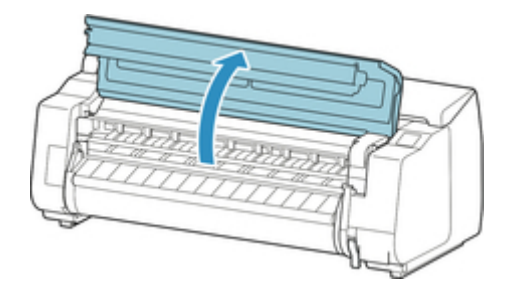

5. プラテン上の吸引口 (A)、フチなし印刷インク受け溝 (B) に紙粉がたまっている場合は、 プリンターに同梱されているクリーナーブラシ(C)で掃き取ります。

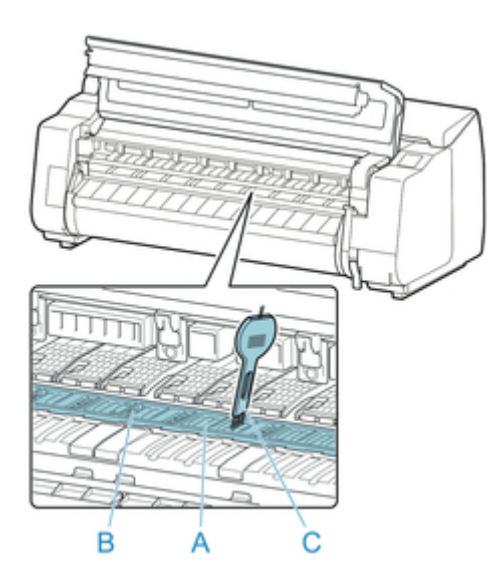

## **重要**

• リニアスケール (A)、キャリッジシャフト (B)、インクチューブスタビライザー (C) には触れ ないでください。触れると故障の原因になります。

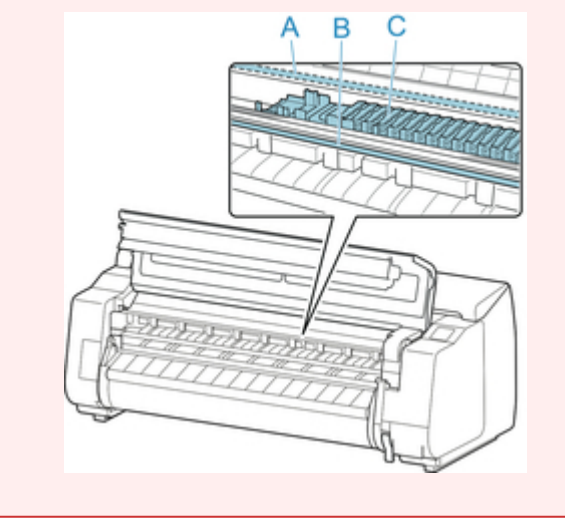

### **参考**

- クリーナーブラシが汚れた場合は、水洗いしてください。
- 6. 水を含ませて固く絞った布で、トップカバー内部の汚れをふき取ります。トップカバーロー ラー (A)、用紙押さえ (B)、プラテン全域 (C)、フチなし印刷インク受け溝 (D)、左右の インク吸引口(E,F)の周囲、排紙ガイド(G)などのインクの汚れや紙粉(カット屑など) をふき取ります。

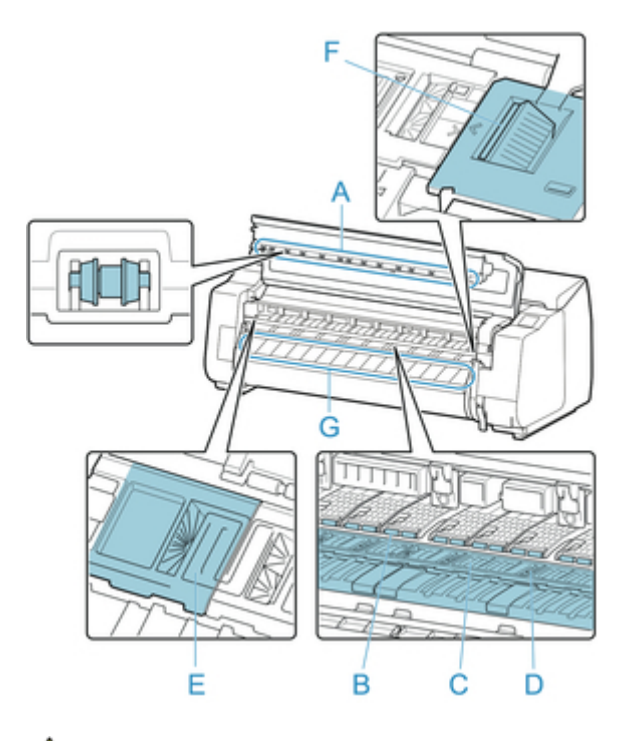

# **警告**

• シンナーやベンジン、アルコールなどの引火性溶剤を使用しないでください。プリンター内部の 電気部品に接触すると、火災や感電の原因になります。

## **重要**

- トップカバー内部の汚れをふき取るときは、乾ぶきしないでください。静電気を帯びて汚れやす くなり、印刷品質が低下する場合があります。
- 7. トップカバーを閉じます。

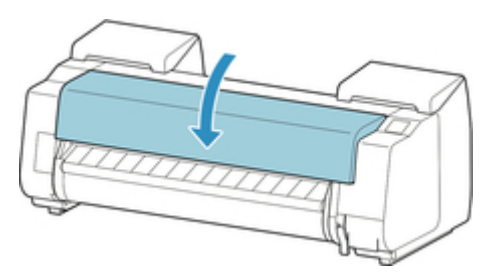

# <span id="page-331-0"></span>**ロールユニットを清掃する**

快適にご使用いただくために、月に 1 回程度、ロールユニットを清掃してください。

- 1. ロールユニットにロール紙がセットされている場合は、ロール紙を取り外します。 → ロール紙をプリンター下段のロールユニット (オプション) から取り外す
- 2. プリンターの電源をオフにします。
	- [電源をオン/オフにする](#page-357-0)
- 3. コンセントから電源コードを、アース端子からアース線を取り外します。

# **注意**

- 必ず、プリンターの電源をオフにして、電源コードをコンセントから抜いてください。誤って電 源がオンになると、作動した内部の部品に触れて、けがをする場合があります。
- 4. 水を含ませて固く絞った布で用紙に触れる部分(A,B)の汚れや紙粉をふき取り、乾いた布 で乾ぶきします。

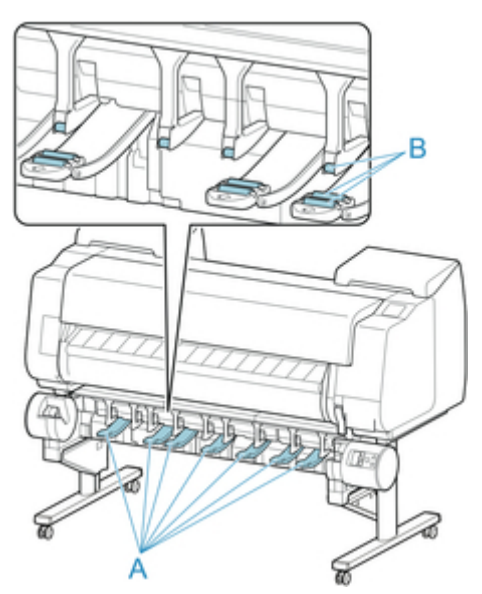

**警告**

- シンナーやベンジン、アルコールなどの引火性溶剤は使用しないでください。ロールユニット内 部の電気部品に接触すると、火災や感電の原因になります。
- 5. アース端子にアース線を、コンセントに電源コードを接続します。

# **その他のメンテナンス**

- **[プリンターの輸送の準備をする](#page-333-0)**
- **[プリンターを再設置する](#page-337-0)**
- **ファームウェアをアップデートする**

# <span id="page-333-0"></span>**プリンターの輸送の準備をする**

プリンターを輸送する場合は、内部機構を保護するために、必ず、輸送の前に以下の手順を行ってくださ い。

プリンターの梱包作業、輸送後の設置作業については、「[プリンターを再設置する」](#page-337-0)を参照してください。

#### **重要**

• プリンターを輸送する場合に、適切な対応を行わずにプリンター本体を傾けたり立てたりすると、内部 のインクが漏れ出し、故障の原因になります。

#### **参考**

- [輸送の準備] のメニューを実行するときにメンテナンスカートリッジの交換が必要になります。以下 の表を参照して新しいメンテナンスカートリッジを事前に準備してください。必要なメンテナンスカ ートリッジの個数は、使用中のメンテナンスカートリッジの残量により異なります。
- キャスターなどを使用して、水平な状態を保ったまま移動できる場合は、[輸送の準備]のメニューの 実行は不要です。
- 輸送の準備を行う場合は、必ず担当サービスの指示に従ってください。

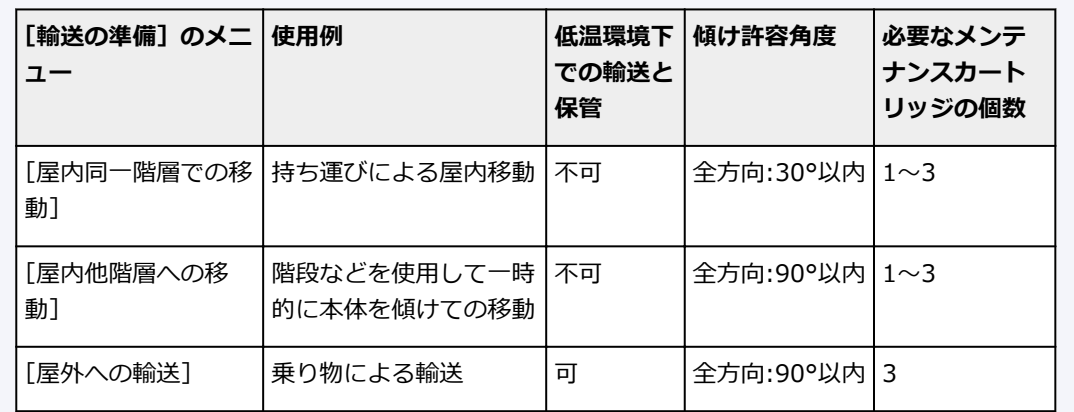

### **用紙を取り外す**

- 1. 用紙を取り外します。
	- ロール紙の場合
		- → [ロール紙をプリンター上段から取り外す](#page-66-0)
		- → ロール紙をプリンター下段のロールユニット (オプション)から取り外す
	- カット紙の場合
		- → [カット紙を取り外す](#page-96-0)

## **「輸送の準備] のメニューを選択する**

1. タッチスクリーンにメンテナンスカートリッジの交換を指示するメッセージが表示され ている場合は、メンテナンスカートリッジを交換します。

[メンテナンスカートリッジを交換する](#page-307-0)

- 2. ホーム画面をフリックして「メンテナンス]を表示し、タップします。
	- [タッチスクリーン](#page-129-0)

[メンテナンス]画面が表示されます。

- 3. [輸送の準備] をタップします。
- 4. 輸送のレベルを選択し、タップします。 実行確認画面が表示されます。
- 5.[はい]をタップします。

本体輸送の準備が開始されます。 準備が完了すると、タッチスクリーンにガイダンスが表示されます。 インクタンクを取り出してから、プリンターを梱包してください。

#### **重要**

• 消耗部品の交換が必要な場合は、タッチスクリーンにメッセージが表示され、準備ができませ ん。メッセージが表示された場合は、[OK]をタップして、お買い上げの販売店にご連絡くださ い。

# **インクタンクを取り外す**

- 1. 左右のインクタンクカバーを開き、すべてのインクタンクを取り外します。 → [インクタンクを交換する](#page-279-0)
- 2. 図の解除レバー(A) を押しながら、すべてのインクタンク固定レバーを静かに元の位置 に戻します。

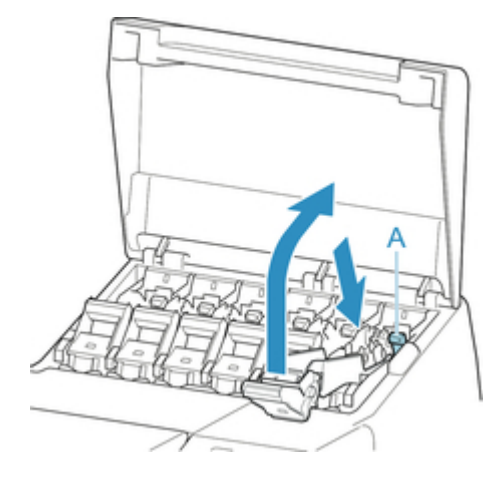

3. インクタンクカバーを閉じます。

チューブ内のインクが吸引されます。 処理が終わると、完了のメッセージが表示されます。

### **重要**

• メンテナンスカートリッジは、交換のメッセージが表示されたとき以外は取り外さないでくだ さい。

インクの吸引中にメンテナンスカートリッジを取り外すと、インクが漏れる可能性があります。

4. 現在使用しているメンテナンスカートリッジを新品のメンテナンスカートリッジに交換 します。

[メンテナンスカートリッジを交換する](#page-307-0)

5. 電源ボタンを押して、電源をオフにします。

## **プリンターを梱包する**

1. 電源コード、アース線、インターフェースケーブルを取り外します。

#### **重要**

• 電源をオフにしてから電源コードを抜いてください。オフにする前に抜いてしまった場合は、 そのまま輸送するとプリンターの故障の原因になります。電源コードとインクタンクを取り付 けた後、最初からやり直してください。

2. トップカバーを開きます。

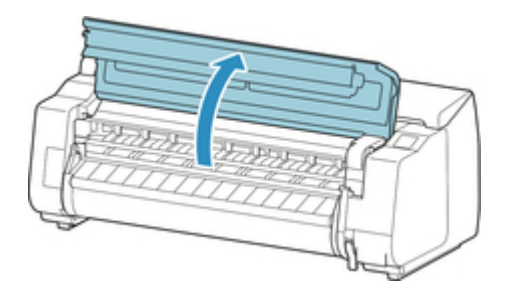

3. ベルトをつまんで図の位置にベルトストッパーを挟みます。

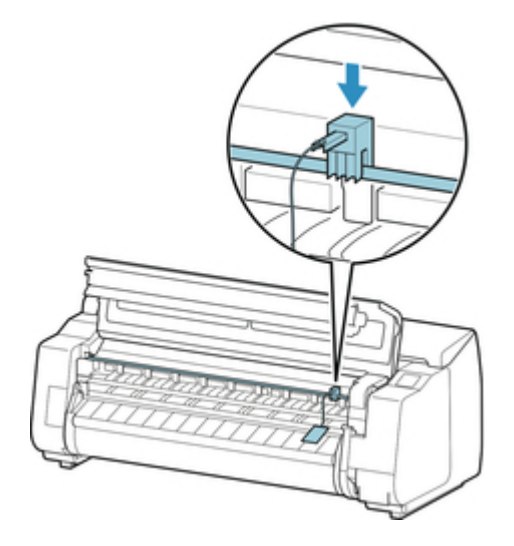

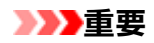

- ベルトストッパーは、開梱時に取り外して保管しておいたものを取り付けてください。ベルト ストッパーを取り付けないと、故障の原因になります。
- リニアスケール (A)、キャリッジシャフト (B)、インクチューブスタビライザー (C) には触 れないでください。触れると故障の原因になります。

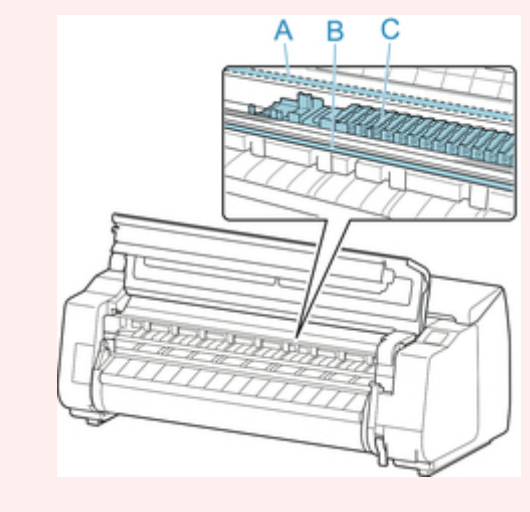

4. トップカバーを閉じます。

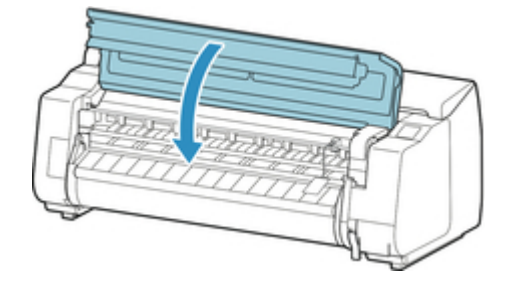

5. 開梱時と逆の手順でプリンターの各カバーをテープで固定します。

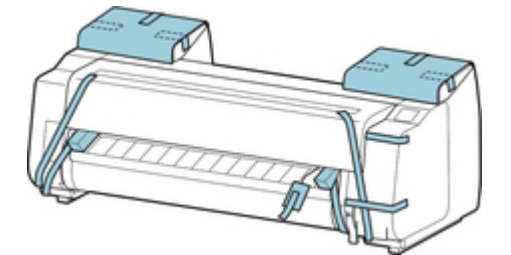

- 6. バスケットを取り付け時と逆の手順で取り外します。
- 7. プリンター本体を取り付け時と逆の手順でスタンドから取り外します。
- 8. スタンドを、設置時と逆の手順で分解して梱包します。
- 9. ロールホルダー、ホルダーストッパー、プリンターなどに梱包材を取り付け、梱包箱に収 納します。

# <span id="page-337-0"></span>**プリンターを再設置する**

ここでは、プリンターの再設置の流れを簡単に説明します。

詳しい手順については、セットアップガイドを参照してください。

# **スタンドを組み立てる**

1. プリンタスタンドセットアップガイドを参照して、スタンドを組み立てます。

## **注意**

- スタンドは、必ず 2 人以上で、平らな場所を利用して組み立ててください。1 人で作業すると、 けがの原因になったり、スタンドの歪みの原因になります。
- スタンドを組み立てる際は、キャスターをロックしてください。また、組み立てたスタンドを 移動するときは、必ずロックを解除してください。設置場所に傷が付いたり、けがの原因にな ります。

# **プリンターを設置する**

1. 組み立てたスタンドにプリンターを載せ、ビスでしっかりと固定します。

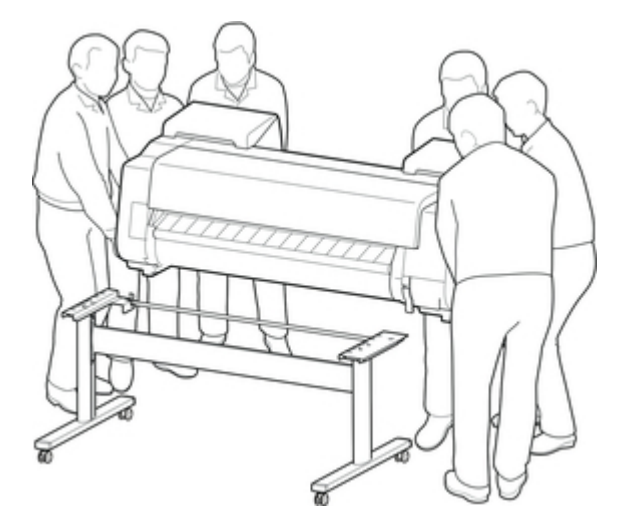

# **注意**

- プリンターを持ち運ぶときは、必ず 6 人以上で左右から持ち、腰などを痛めないように注意し てください。
- プリンターを持ち運ぶときは、左右と後ろ側の底面にある運搬用グリップ(A) をしっかりと持っ てください。他の場所を持つと不安定になり、落としてけがをする場合があります。

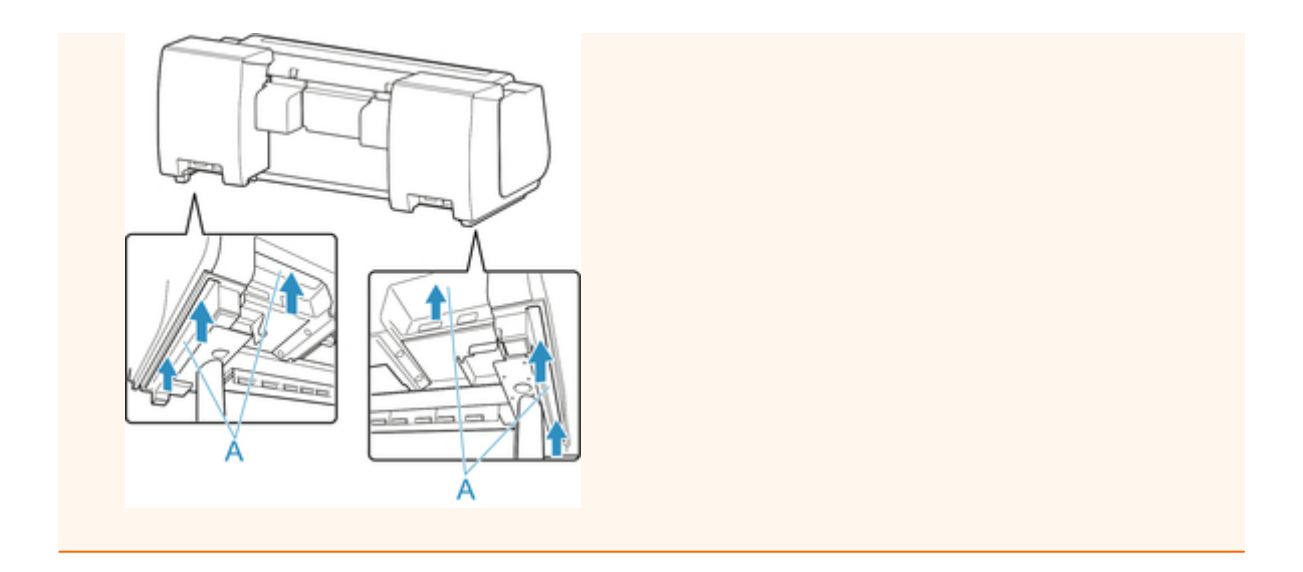

2. プリンター本体に取り付けられているテープや梱包材を取り除きます。また、トップカバ ーを開き、プリンター内部のストッパーやスペーサを取り外します。

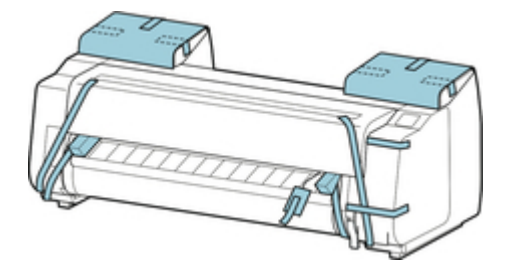

3. オプションのロールユニットを使用する場合は、ロールユニットに同梱されているセット アップガイドを参照し、ロールユニットをスタンドに取り付けます。

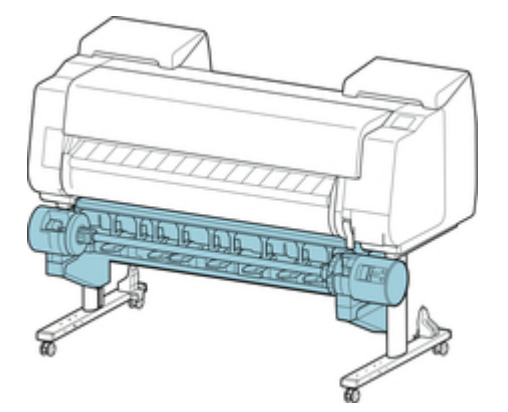

4. プリンタスタンドセットアップガイドを参照し、バスケットをスタンドに取り付けます。

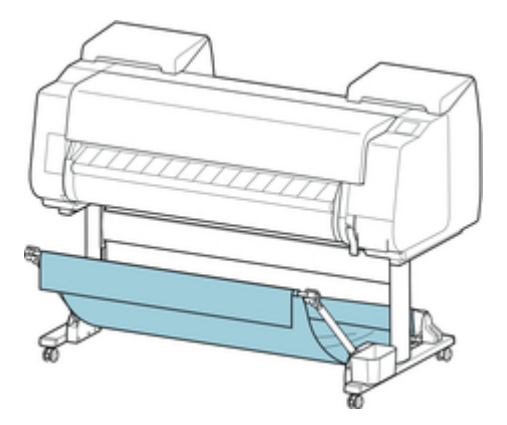

5. プリンター背面のアース端子に市販のドライバーを使ってアース線を取り付け、プリンタ ー背面の電源コード接続部に電源コードを差し込みます。

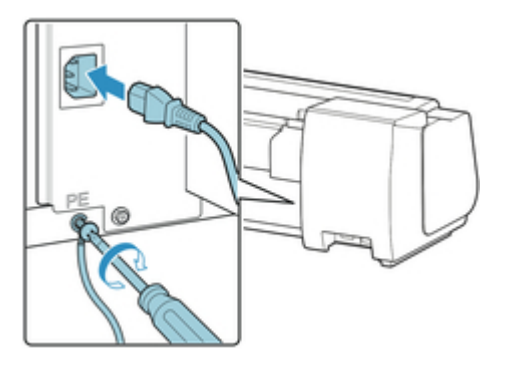

- 6. アース端子にアース線を、コンセントに電源コードを接続します。
- 7. 電源スイッチを押して、電源を入れます。

[輸送したプリンターを設置しますか? インクタンクはまだ取り付けないでください]と表示された ら、[はい]をタップします。

8. タッチスクリーンにインクタンクを取り付けるガイダンスが表示されたらインクタンク カバーを開けて、インクタンクをセットします。

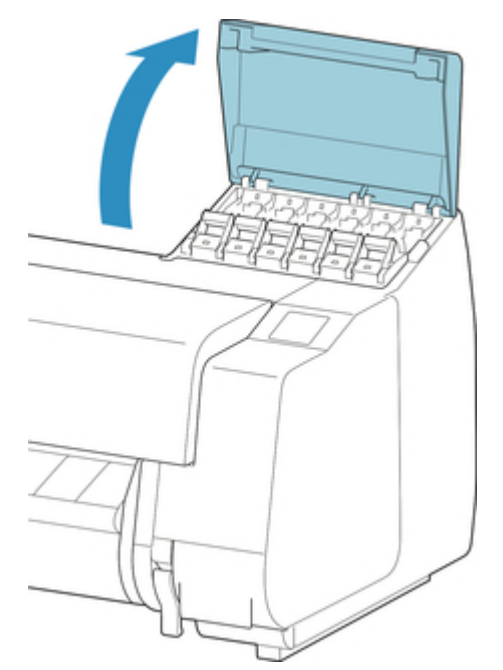

9. ロール紙にロールホルダーをセットします。

(「[ロール紙をロールホルダーにセットする](#page-49-0)」参照)

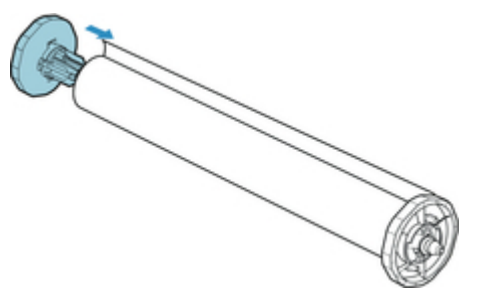

10. ロール紙をプリンターにセットします。

(「[ロール紙をプリンター上段にセットする](#page-52-0)」参照)

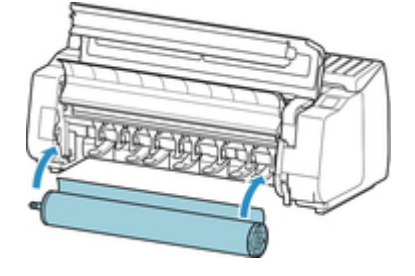

11. ソフトウェアをインストールします。

ご使用の接続方法により、インストール手順が異なりますので注意してください。 (「プリンタードライバーをインストールする」(Windows)参照) (「[プリンタードライバーをインストールする」](#page-502-0)(Mac OS)参照)

**仕様**

# **[プリンターの仕様](#page-342-0)**

- [仕様](#page-343-0)
- [印刷領域](#page-347-0)

# <span id="page-342-0"></span>**プリンターの仕様**

[仕様](#page-343-0) → [印刷領域](#page-347-0)

### <span id="page-343-0"></span>**重要**

• 使用環境によって、下記の数値と異なる場合があります。

# **プリンター**

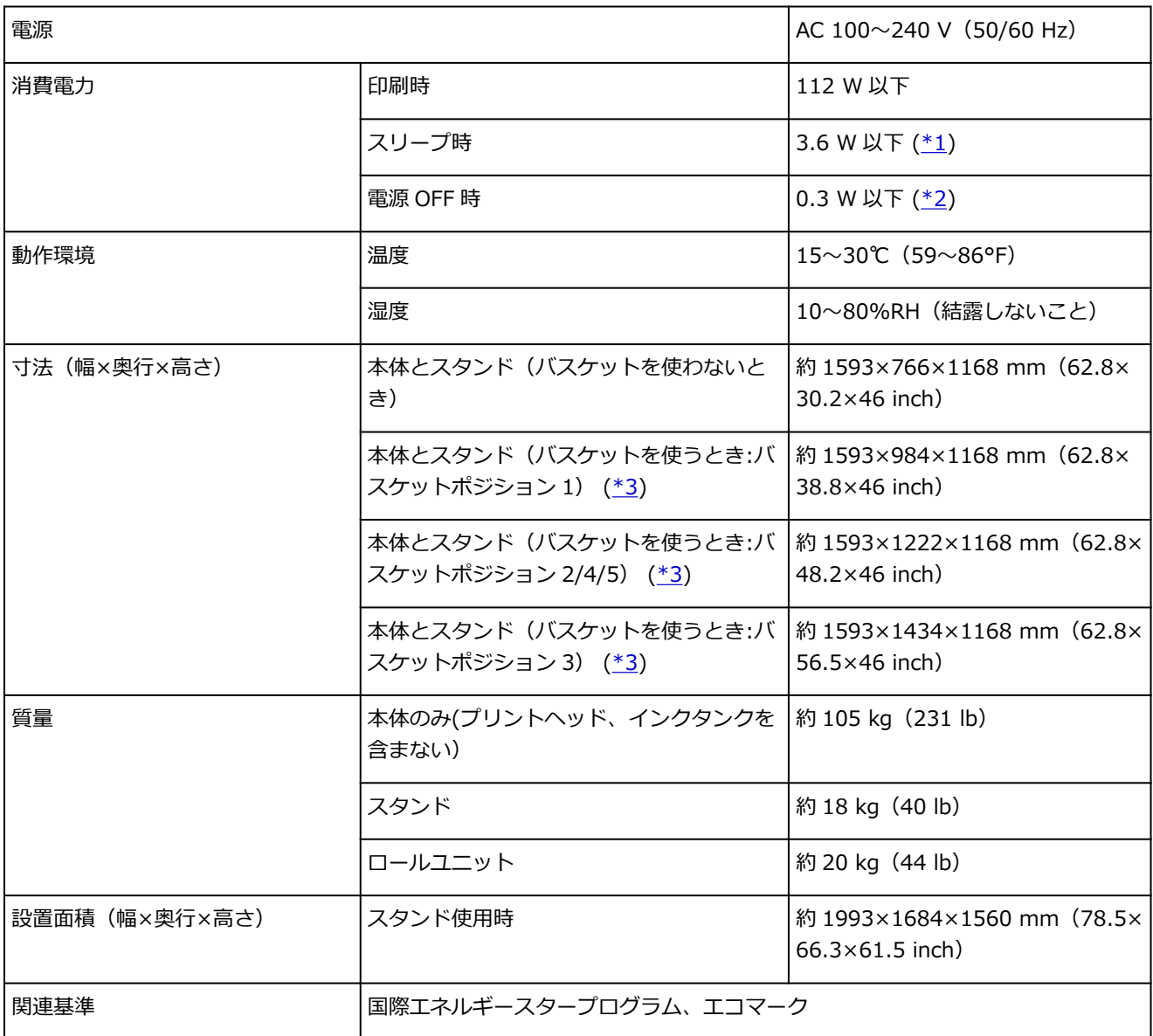

\*1:有線 LAN 接続時

\*2:電源を切った状態でも若干の電力が消費されています。電力消費をなくすためには、電源プラグをコンセントから 抜いてください。

\*3:バスケットポジションについては、[「バスケットのポジション例](#page-104-0)」を参照してください。

# **印刷性能**

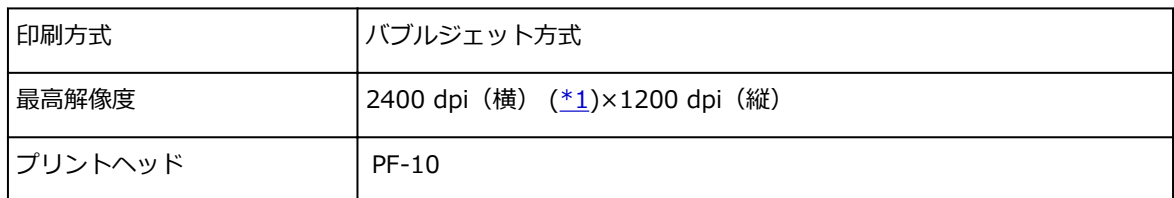

<span id="page-344-0"></span>\*1:最小 1/2400 インチのドット(インク滴)間隔でプリントします。

# **メモリーとハードディスク**

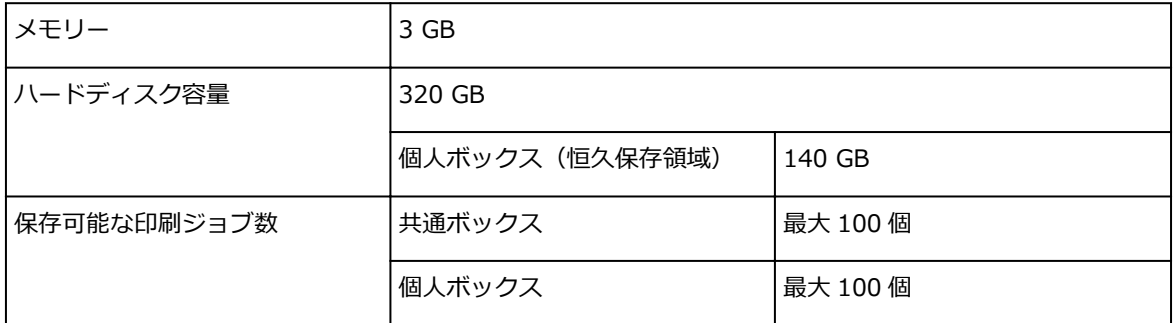

## **インターフェース**

USB と LAN は同時に使用することができます。

無線 LAN と有線 LAN を同時に使用することはできません。

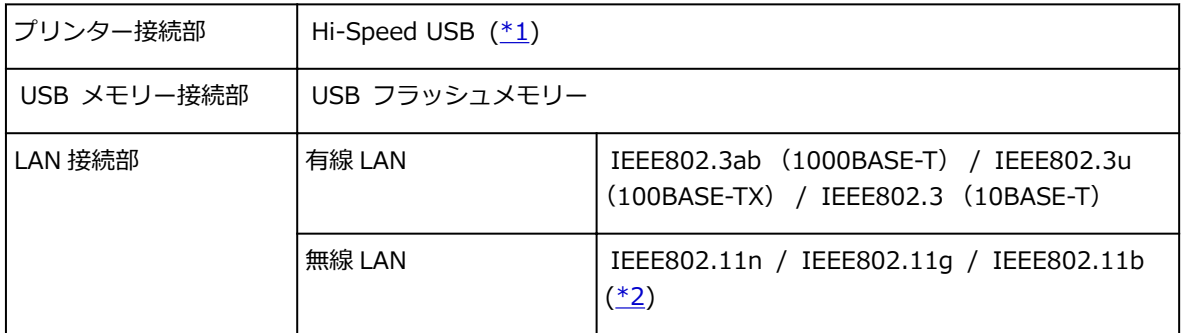

\*1: Hi-Speed USB でのご使用は、パソコン側が Hi-Speed USB に対応している必要があります。 また、 Hi-Speed USB インターフェースは USB 1.1 の完全上位互換ですので、パソコン側のインターフェース が USB 1.1 でも接続してご使用いただけます。

\*2:AOSS、らくらく無線スタート、WPS(Wi-Fi Protected Setup)、WCN(Windows Connect Now)、ケーブル レスセットアップ、手動による設定で接続が可能です。

# **ネットワーク仕様**

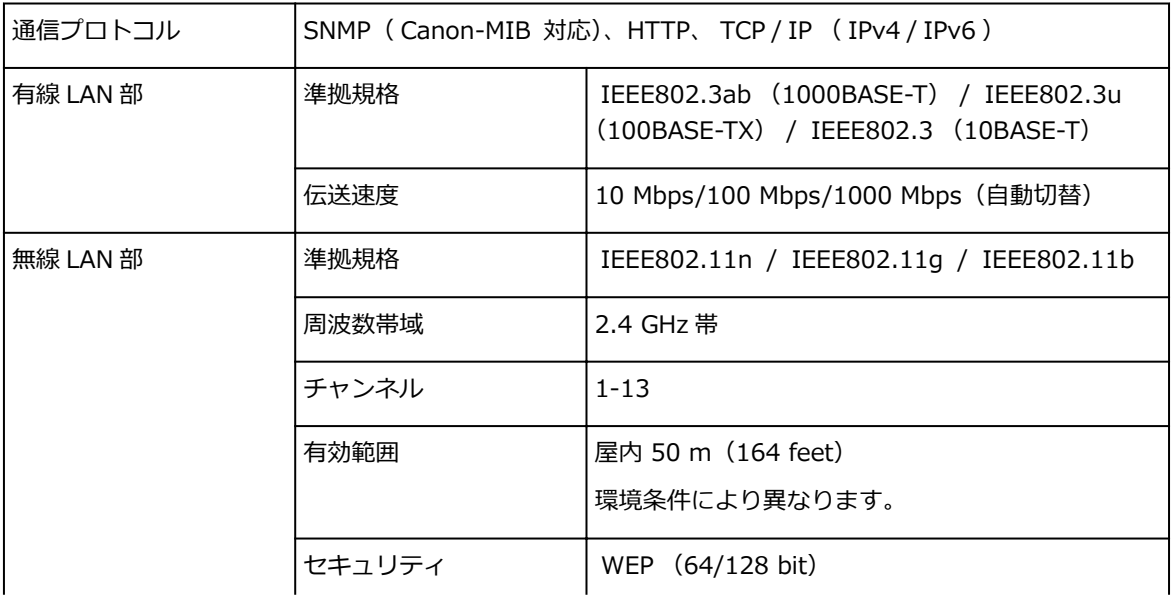

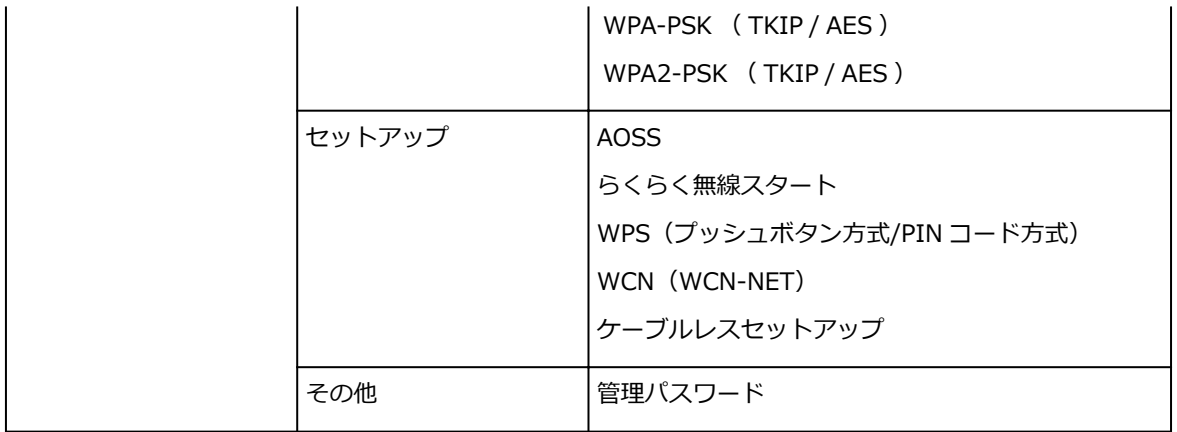

# **動作条件**

OS の動作条件が高い場合はそれに準じます。

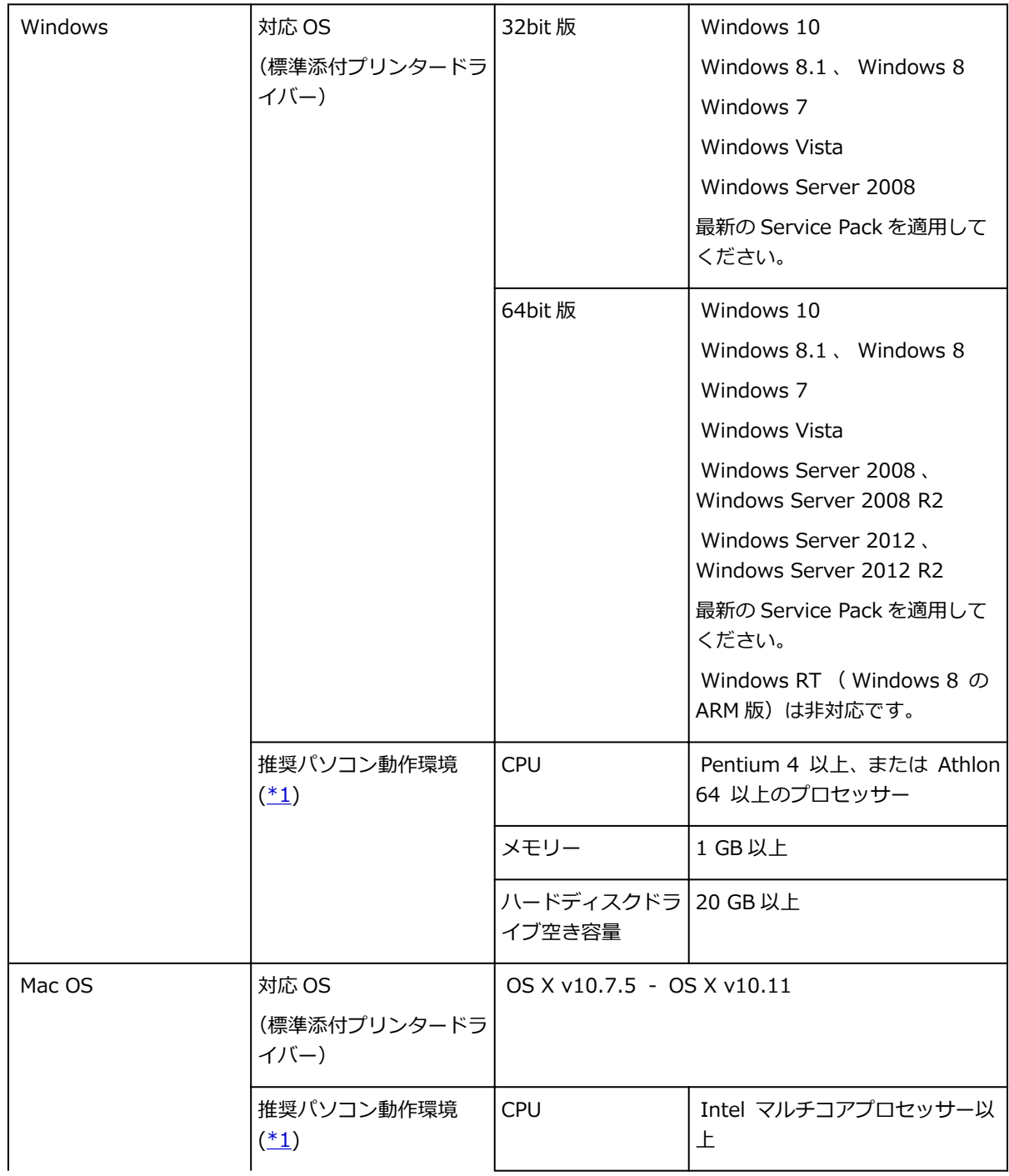

<span id="page-346-0"></span>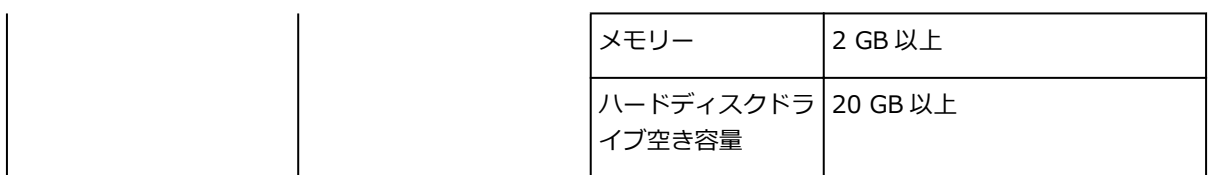

- \*1: お客様のご使用になるアプリケーションソフトウェアおよびデータによっては、上記環境でも正しく出力されな い場合があります。
- オンラインマニュアルの使用には、インターネット接続が必要です。
- Windows OS でご使用になる場合、ソフトウェアのインストールには、CD-ROM ドライブまたはネッ トワーク接続が必要になります。
- Mac OS でご使用になる場合、ソフトウェアのインストールには、ネットワーク接続が必要になりま す。

# **インク**

プリンターに対応するインクについては、「[インクタンク」](#page-277-0)を参照してください。

## **用紙**

プリンターに対応する用紙の種類については、「用紙情報一覧」を参照してください。

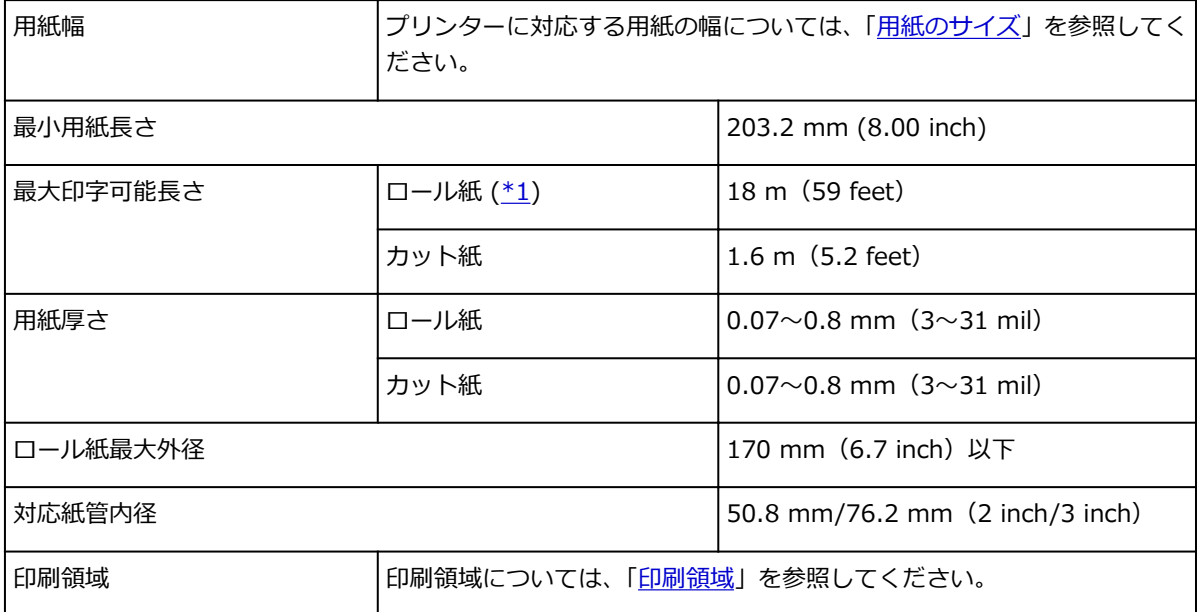

\*1: OS およびアプリケーションにより異なります。

# <span id="page-347-0"></span>**印刷領域**

プリンターは、プリンターにセットされている用紙のサイズに対して、印刷動作のための余白を必要としま す。フチなし印刷の場合を除き、用紙のサイズから余白を除いたサイズが実際の印刷領域になります。

#### ▶▶参考

- 印刷可能領域:印刷できる範囲です。
- ロール紙でフチなし印刷した場合は、余白は 0 mm (0 inch) になります。

ただし、用紙サイズによっては、微小な余白ができる場合があります。

**→ 場面に合わせてフチなしで印刷する(Windows)** 

- [場面に合わせてフチなしで印刷する\(](#page-428-0)Mac OS)
- 印刷推奨領域:この範囲に印刷することをお勧めします。
- 原稿のサイズと実際の印刷領域を一致させるには、必要な余白を加えたオーバーサイズの用紙サイズを 使用して印刷します。
	- **→ オーバーサイズの用紙サイズに印刷する(Windows)**

**→ [オーバーサイズの用紙サイズに印刷する\(](#page-423-0)Mac OS)** 

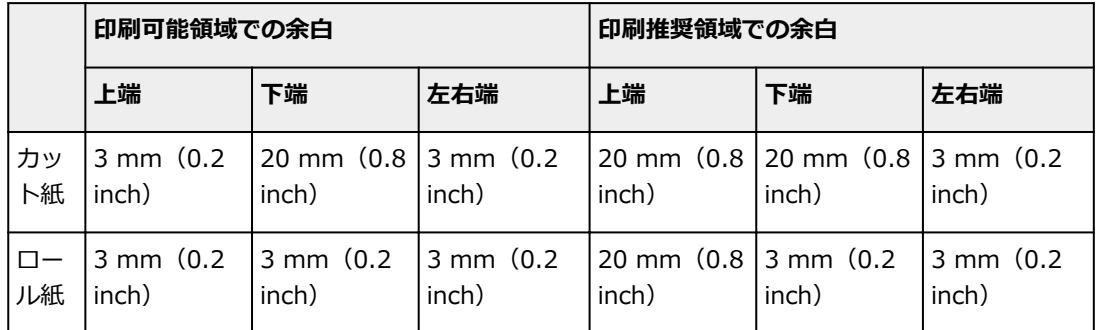

## **カット紙**

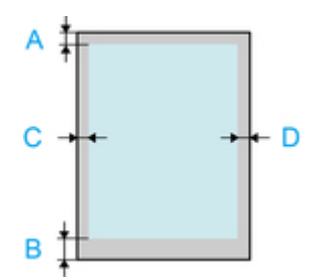

- A. 上端
- B. 下端
- C. 左端
- D. 右端
- 印刷可能領域

上端 3 mm(0.2 inch)、下端 20 mm(0.8 inch)、左右端 3 mm(0.2 inch)が必要な余白です。

• 印刷推奨領域 上端 20 mm(0.8 inch)、下端 20 mm(0.8 inch)、左右端 3 mm(0.2 inch)が必要な余白です。

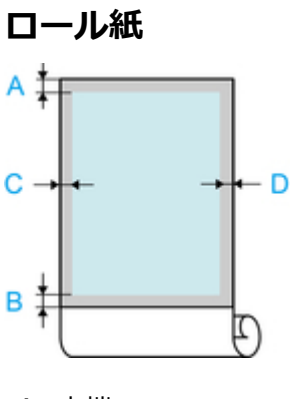

- A. 上端
- B. 下端
- C. 左端
- D. 右端
- 印刷可能領域

上下端 3 mm (0.2 inch)、左右端 3 mm (0.2 inch) が必要な余白です。フチなし印刷時には上下左 右端の余白は 0 mm (0 inch) になります。 フチなし印刷可能な用紙については、「用紙情報一覧」 を参照してください。

#### • 印刷推奨領域

上端 20 mm (0.8 inch)、下端 3 mm (0.2 inch)、左右端 3 mm (0.2 inch) が必要な余白です。

# **安全ガイド**

- **[安全にお使いいただくために](#page-350-0)**
- **[法規制情報](#page-351-0)**

# <span id="page-350-0"></span>**安全にお使いいただくために**

### **設置場所について**

- 不安定な場所や振動のある場所に設置しないでください。
- 湿気やほこりの多い場所、屋外、直射日光の当たる場所、高温の場所、火気の近くには置かないでく ださい。

使用環境については、「[仕様」](#page-343-0)を参照してください。

- 毛足の長いじゅうたんやカーペットの上には置かないでください。 毛やほこりなどが製品の内部に入り込むことがあります。
- プリンター背面を壁につけて置かないでください。
- 設置には十分なスペースを確保することをお勧めします。
- 強い磁気を発生する機器の近くや磁界のある場所には設置しないでください。
- 設置環境などによっては、動作音が気になることがあります。 その場合は、離れた場所(別室など)に設置することをお勧めします。

#### **電源について**

- いつでも電源プラグが抜けるように、コンセントの周囲にはものを置かないでください。
- 電源コードを抜くときは、必ずプラグを持って抜いてください。 コードを引っ張ると、電源コードが傷つくことがあります。
- 延長電源コードは使用しないでください。
- 万一の感電を防止するために、コンピューターのアース接続をお勧めします。

### **取扱いについて**

- 印刷中はプリンターの中に手を入れないでください。
- プリンターを持ち運ぶときは、必ず 6 人以上で左右から持ち、腰などを痛めないように注意してくだ さい。
- プリンターを持ち運ぶときは、左右底面の運搬用取っ手をしっかりと持ってください。他の場所を持 つと不安定になり、落としてけがをする場合があります。
- プリンターの上にものを置かないでください。 特にクリップやホチキス針などの金属物や液体・引火性溶剤(アルコール・シンナーなど)の入った 容器を置かないでください。
- プリンターを使用/輸送するときは、傾けたり、立てたり、逆さにしないでください。インクが漏れ るおそれがあります。

# **プリントヘッド/インクタンク/メンテナンスカートリッジについて**

- お子様の手の届かないところに保管してください。 誤ってインクをなめたり、飲んだりした場合は、口をすすがせるか、コップ 1、2 杯の水を飲ませて ください。万一、刺激や不快感が生じた場合には、直ちに医師にご相談ください。
- インクが目に入ってしまった場合は、すぐに水で洗い流してください。インクが皮膚に付着した場合 は、すぐに水や石けん水で洗い流してください。万一、目や皮膚に刺激が残る場合は、直ちに医師に ご相談ください。
- 印刷後、プリントヘッドの金属部分には触れないでください。 熱くなっている場合があります。
- インクタンクやメンテナンスカートリッジを火中に投じないでください。
- プリントヘッドやインクタンク、メンテナンスカートリッジを分解したり、改造したりしないでくだ さい。
- プリントヘッド、インクタンク、メンテナンスカートリッジを落としたり振ったりしないでください。

# <span id="page-351-0"></span>**法規制情報**

### **電波障害自主規制について**

この装置は、一般財団法人 VCCI 協会の基準に基づくクラス B 情報技術装置です。この装置は、家庭環境 で使用することを目的としていますが、この装置がラジオやテレビジョン受信機に近接して使用される と、受信障害を引き起こすことがあります。

取扱説明書に従って正しい取り扱いをしてください。

### **内蔵電池について**

- 使い古したバッテリは地域の条例にしたがって処分してください。
- 間違ったタイプのバッテリに交換すると爆発の危険があります。

## **電波について**

#### **使用上の注意**

- 本プリンターは日本国内仕様です。日本国外では使用できません。
- 本プリンターは、電波法に基づく技術基準適合証明を受けた無線設備であり、筐体内部を開けるこ と、および内部の回路等を改造することは法律で禁じられています。
- 医療用の装置や電子機器の近くで本プリンターを使用しないでください。 電波によりそれらの装置や電子機器の動作に影響を与える恐れがあります。

### **電波干渉に関するご注意**

本プリンターの使用周波数帯では、電子レンジ等の産業・科学・医療用機器のほか工場の製造ライン等 で使用されている移動体識別用の構内無線局(免許を要する無線局)及び特定小電力無線局(免許を要 しない無線局)並びにアマチュア無線局(免許を要する無線局)が運用されています。

- 1. 本プリンターを使用する前に、近くで移動体識別用の構内無線局及び特定小電力無線局並びにアマ チュア無線局が運用されていないことを確認してください。
- 2. 万一、本プリンターから移動体識別用の構内無線局に対して有害な電波干渉の事例が発生した場合 には、速やかに使用周波数を変更するか又は電波の発射を停止した上、「サポートガイド」を参照 し、混信回避のための処置等(例えば、パーティションの設置など)について相談してください。
- 3. その他、本プリンターから移動体識別用の特定小電力無線局あるいはアマチュア無線局に対して有 害な電波干渉の事例が発生した場合など何かお困りのことが起きたときは、「サポートガイド」を 参照し、お問い合わせください。

# $4.24$  DS/OF 4

この表示のある無線機器は 2.4GHz 帯を使用しています。変調方式として DS-SS または OFDM 変調方式を採用し、移動体識別装置の構内無線局に対して想定される与干渉距離は 40m です。全 帯域を使用し、かつ移動体識別装置の帯域を回避可能です。

## **環境および化学安全情報**

製品の環境情報および化学安全情報(SDS)につきましては、キヤノンのウェブサイトにてご覧いただけ ます。

canon.jp/ecology

## **使用済み製品の廃棄について**

プリンターをご家庭で使用された場合は「一般廃棄物」、業務上使用された場合は「産業廃棄物」として 廃棄処理をお願いしております。

ご家庭で使用された場合は、お住まいの地方自治体のルールに従い、一般廃棄物として廃棄をお願いいた します。

業務上使用された場合は、産業廃棄物として廃棄をお願いいたします。

また、キヤノンのウェブサイト(canon.jp/ecology)でも処理についてのご案内をしておりますので、ご 確認ください。

# **印刷の流れ**

- → [印刷の手順](#page-354-0)
- → [印刷の中止](#page-368-0)
- → [印刷の一時停止](#page-373-0)

# <span id="page-354-0"></span>**印刷の手順**

- → [ロール紙印刷とカット紙印刷でできること](#page-355-0)
- → [電源をオン/オフにする](#page-357-0)
- → [ロール紙をセットして印刷する](#page-360-0)
- → [カット紙をセットして印刷する](#page-363-0)
- **→ Windows [から印刷する](#page-365-0)**
- → Mac OS [から印刷する](#page-366-0)

# <span id="page-355-0"></span>**ロール紙印刷とカット紙印刷でできること**

このプリンターでは、ロール紙とカット紙に印刷できます。

ここでは、ロール紙印刷、カット紙印刷の特徴と設定できる主な印刷方法を紹介します。目的に応じて用紙 を選択してください。

#### ■ 】 参考

- プリンターに対応する用紙の種類については、「[用紙の種類」](#page-40-0)を参照してください。
- ここで紹介している印刷方法以外にも、さまざまな印刷方法があります。詳しくは、「[さまざまな印刷](#page-375-0) [方法」](#page-375-0)を参照してください。

#### **ロール紙印刷**

ロール紙とは、ロール状に巻かれている用紙のことです。ロールホルダーにセットし、プリンターに取り 付けます。

大判サイズの写真や、通常のカット紙では印刷できないポスターや横断幕などを印刷することができま す。

• 長尺印刷

Microsoft Office などのアプリケーションソフトから、垂れ幕や横断幕を簡単に印刷できます。 (「垂れ幕や横断幕を印刷する(長尺印刷)」(Windows)参照) (「[垂れ幕や横断幕を印刷する\(長尺印刷\)」](#page-437-0)(Mac OS)参照)

• フチなし印刷

ポスターや写真などの周囲に余白(フチ)を入れずに印刷できます。

(「場面に合わせてフチなしで印刷する」(Windows)参照)

(「[場面に合わせてフチなしで印刷する」](#page-428-0)(Mac OS)参照)

• バナー印刷

複数ページのデータを、ページ間の余白を無くして一枚のつながった用紙として印刷できます。 (「複数ページをつなげて印刷する」(Windows)参照) (「[複数ページをつなげて印刷する」](#page-441-0)(Mac OS)参照)

• 90 度回転印刷

縦長の原稿を印刷するとき、原稿を 90 度回転し、余白を減らして印刷できます。

(「原稿を 90 度回転してロール紙を節約する」(Windows)参照)

(「原稿を 90 [度回転してロール紙を節約する](#page-447-0)」(Mac OS)参照)

- 拡大/縮小印刷 原稿を大きく引き伸ばしたり、縮小したり、サイズを自由に調整して印刷できます。 (「拡大/縮小印刷を行う」(Windows)参照) (「[拡大/縮小印刷を行う」](#page-421-0)(Mac OS)参照)
- フリーレイアウト (Windows) / imagePROGRAF Free Layout (Mac OS) ワープロソフトや表計算ソフトなど、複数のアプリケーションソフトの原稿を、並べて印刷できます。 (「複数の原稿を並べて印刷する」(Windows)参照)

### ■ 】 参考

- オプションのロールユニットを給紙モードに設定してロール紙 1 (上段) とロール紙 2 (下段) の 2 段 にロール紙をセットすると、以下のような効果があります。
	- 用紙を取り替える手間が省けます 上下段に異なる用紙種類または用紙サイズのロール紙をセットしておけば、印刷の際にプリンター ドライバーの[給紙方法]でロール紙を選択できるため、ロール紙を交換する手間が省けます。 (「[ページ設定]シートの画面説明」(Windows)参照) (「[品位と用紙の種類」](#page-487-0)(Mac OS)参照) • 印刷ジョブに適した用紙を自動で選択して印刷できます プリンタードライバーの[給紙方法]で [ロール紙(自動)]を選択すると、セットしてあるロール 紙から印刷ジョブに適したロール紙を自動で選択し、印刷します。 (「上段と下段のロール紙を自動的に切り替えて印刷する」(Windows)参照)

(「[上段と下段のロール紙を自動的に切り替えて印刷する」](#page-393-0)(Mac OS)参照)

### **カット紙印刷**

カット紙とは、一枚ずつ裁断されている用紙です。単票紙ともいいます。 カット紙はプラテンと用紙押さえの間にセットします。

- 拡大/縮小印刷 原稿を大きく引き伸ばしたり、縮小したり、サイズを自由に調整して印刷できます。 (「拡大/縮小印刷を行う」(Windows)参照) (「[拡大/縮小印刷を行う」](#page-421-0)(Mac OS)参照)
- フリーレイアウト (Windows) / imagePROGRAF Free Layout (Mac OS) ワープロソフトや表計算ソフトなど、複数のアプリケーションソフトの原稿を、並べて印刷できます。 (「複数の原稿を並べて印刷する」(Windows)参照) (「[複数の原稿を並べて印刷する」](#page-440-0)(Mac OS)参照)

# <span id="page-357-0"></span>**電源をオン/オフにする**

### **電源をオンにする**

1. 電源ボタンを押して、プリンターの電源をオンにします。

プリンターが起動します。

タッチスクリーンにキヤノンのロゴが表示され、続いて[システムを起動しています しばらくお待ち ください]と表示されます。

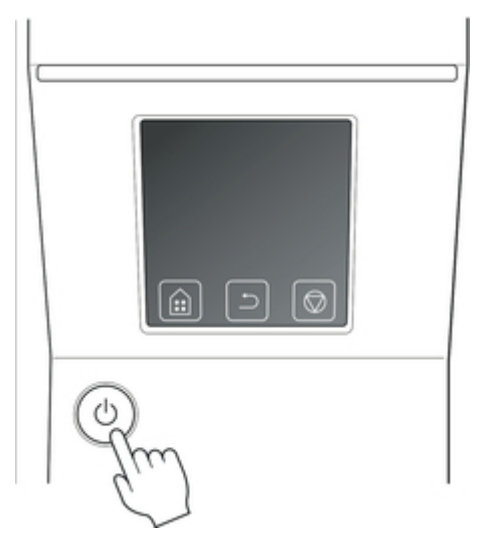

2. 起動が完了すると、電源ボタンが点灯し、スタンバイ状態になります。

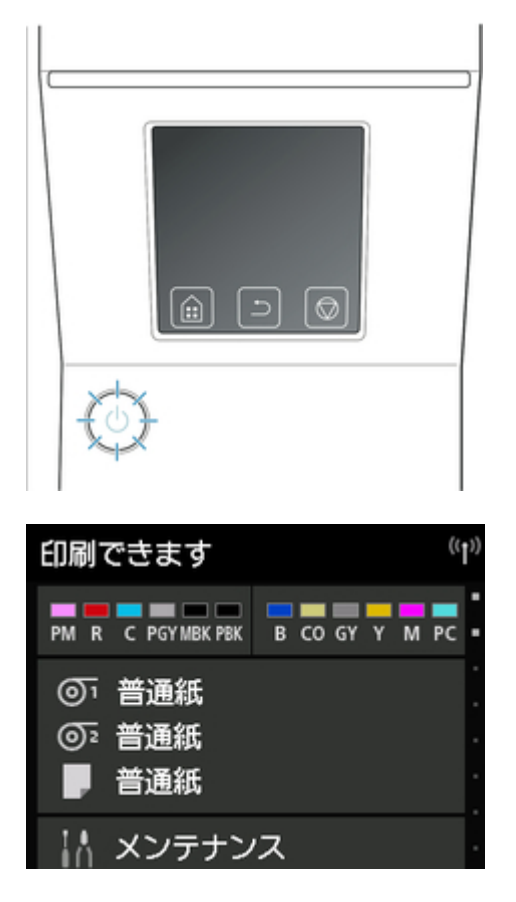

以下の場合は、スタンバイ状態になりません。必要な処置を行ってください。

- トップカバーが開いている場合 トップカバーを閉じてください。
- インクタンクカバーが開いている場合 インクタンクカバーを閉じてください。
- プリントヘッドがセットされていない場合 → [プリントヘッドを交換する](#page-298-0)
- インクタンクがセットされていない場合 → [インクタンクを交換する](#page-279-0)
- タッチスクリーンに「エラー]が表示された場合 タッチスクリーンのメッセージを確認して必要な処置を行ってください。
- 電源ボタンやステータスランプが一度も点灯しなかったり、タッチスクリーンに何も表示されな い場合 電源コードやコンセントの接続を確認してください。
- 用紙がセットされていない場合 用紙をセットしてください。(「[ロール紙をセットして印刷する](#page-360-0)」参照)([「カット紙をセットして](#page-363-0) [印刷する](#page-363-0)」参照)

## **電源をオフにする**

### **重要**

- プリンターの動作中は、絶対に電源を切ったり、電源コードを抜かないでください。プリンターの故 障や破損の原因になります。
- 1. プリンターが動作中でないことを確認します。

ステータスランプの点滅中はプリンター動作中です。ランプの色に応じて次の状況を意味します。

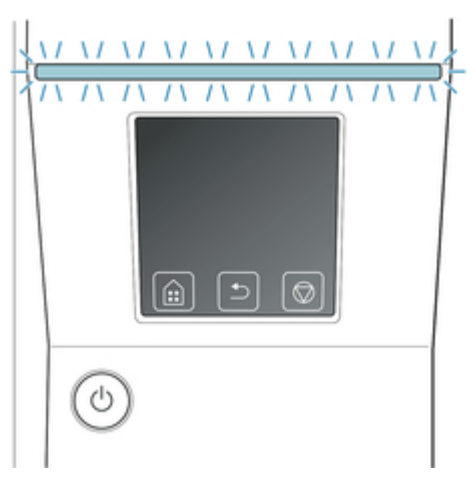

ステータスランプがオレンジ色に点滅している場合は、タッチスクリーンのメッセージを確認して必 要な処置を行ってください。

ステータスランプが白色に点滅している場合は、印刷ジョブを受信中です。印刷が終了してから電源 をオフにしてください。

2. 電源ボタンを 1 秒以上押し続けます。

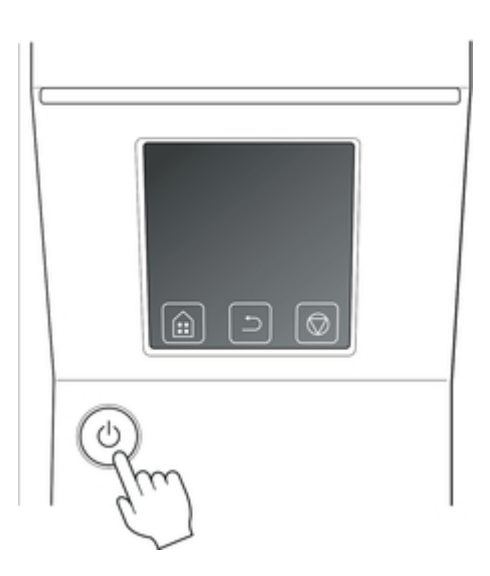

タッチスクリーンに[終了しています しばらくお待ちください]と表示され、電源がオフになります。
# <span id="page-360-0"></span>**ロール紙をセットして印刷する**

ここでは、ロール紙をセットしてから印刷するまでの基本的な操作を説明します。

ロール紙をセットして印刷する場合は以下の手順を行ってください。

### ■ 》》参考

- 使用できるロール紙のサイズと種類については、「[用紙のサイズ」](#page-41-0)、または「用紙情報一覧」を参照し てください。
- 印刷後にインクの乾燥を待ってロール紙をカットしたい場合は、プリンタードライバーでインク乾燥時 間を設定してください。(「[ロール紙のインク乾燥時間を設定する」](#page-74-0)参照)
- ロール紙を 1 本使い切った場合は、プラテンを清掃してください。トップカバー内部のプラテンが汚れ ていると、用紙の裏面が汚れる場合があります。(「[トップカバー内部を清掃する」](#page-328-0)参照)
- 1. プリンターの電源をオンにします。([「電源をオン/オフにする](#page-357-0)」参照)

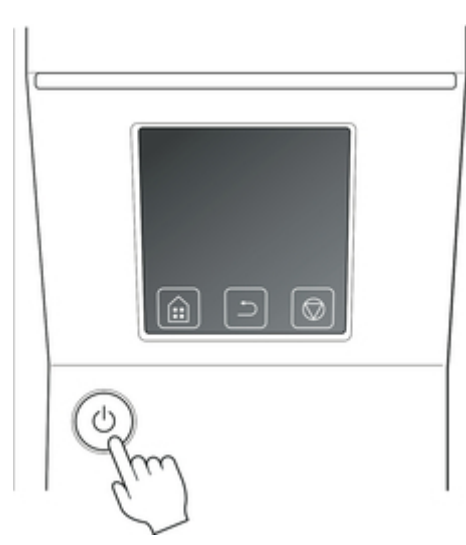

2. ロール紙をロールホルダーにセットします。(「[ロール紙をロールホルダーにセットする](#page-49-0)」参 照)

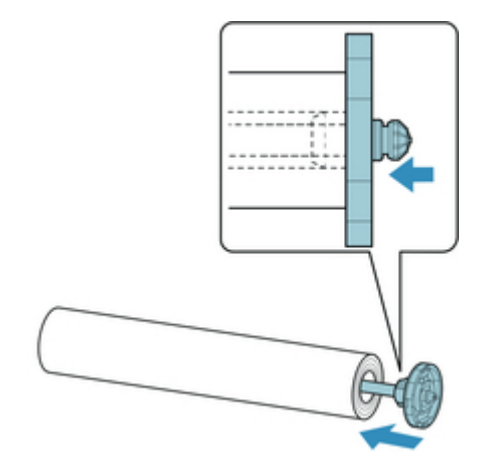

3. ロール紙をプリンターまたはロールユニットにセットします。(「[ロール紙をプリンター上](#page-52-0) [段にセットする](#page-52-0)」参照)(「[ロール紙をプリンター下段のロールユニット\(オプション\)にセ](#page-57-0) [ットする」](#page-57-0)参照)

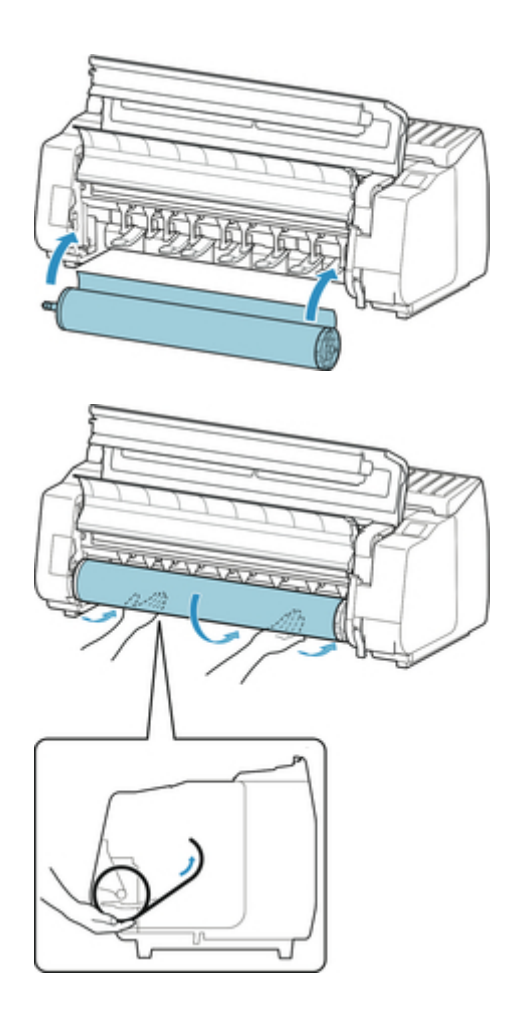

4. 用紙の種類を選択します。([「用紙の種類を変更する](#page-62-0)」参照)

## ■ 22参考

- ロール紙にバーコードが印刷されていなくて、[ロール紙残量管理] が [有効] に設定されている 場合は、用紙の種類を選択した後、続けて、用紙の長さを選択してください。(「[用紙の長さを設](#page-65-0) [定する](#page-65-0)」参照)
- 5. プリンタードライバーで用紙の種類などを選択します。
	- プリンタードライバーの設定画面の開きかた(Windows)
	- [プリンタードライバーの設定画面の開きかた](#page-471-0) (Mac OS)

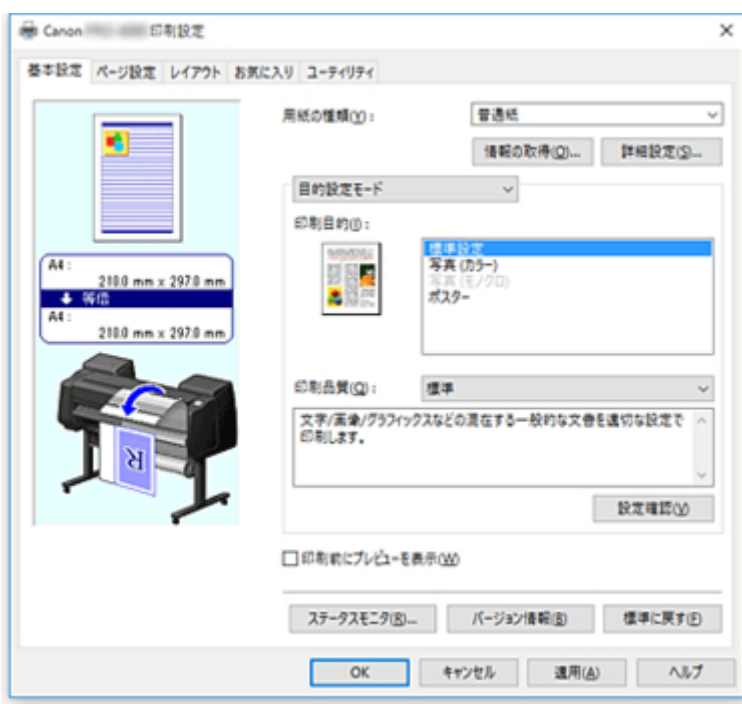

- 6. 印刷ジョブを送信します。
	- Windows [から印刷する](#page-365-0)
	- Mac OS [から印刷する](#page-366-0)

印刷が開始されます。

# <span id="page-363-0"></span>**カット紙をセットして印刷する**

ここでは、カット紙をセットしてから印刷するまでの基本的な操作を説明します。

カット紙をセットして印刷する場合は以下の手順を行ってください。

### **参考**

- セットできる用紙のサイズと種類については、「[用紙のサイズ」](#page-41-0)または「用紙情報一覧」を参照してく ださい。
- カット紙はフチなし印刷できません。カット紙印刷の特徴と設定できる主な印刷方法は、「[ロール紙印](#page-355-0) [刷とカット紙印刷でできること」](#page-355-0)を参照してください。
- 1. プリンターの電源をオンにします。([「電源をオン/オフにする](#page-357-0)」参照)

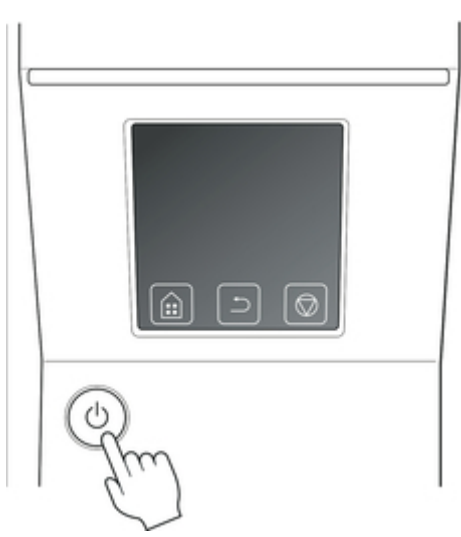

- 2. プリンタードライバーで用紙の種類などを選択します。
	- プリンタードライバーの設定画面の開きかた(Windows)
	- [プリンタードライバーの設定画面の開きかた](#page-471-0) (Mac OS)

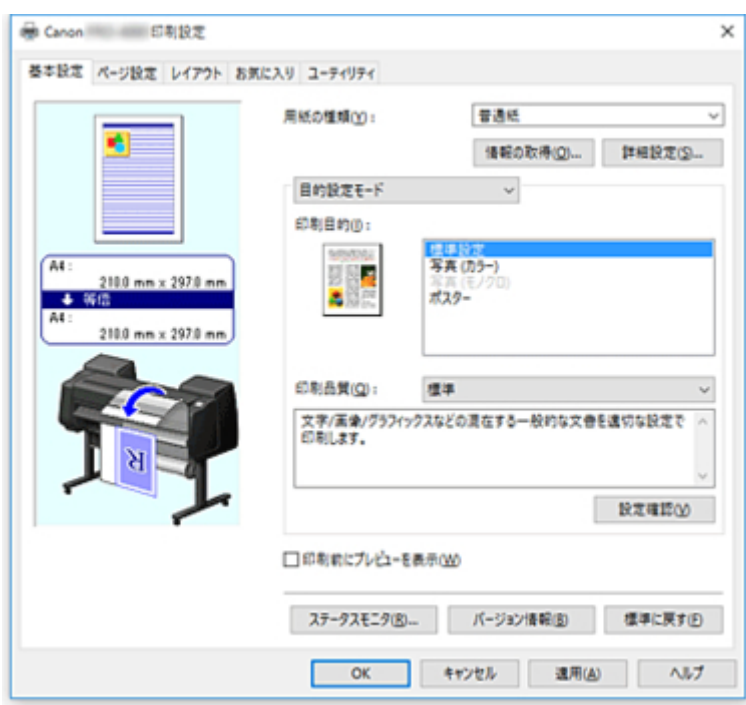

- 3. 印刷ジョブを送信します。
	- Windows [から印刷する](#page-365-0)
	- Mac OS [から印刷する](#page-366-0)
- 4. カット紙をセットします。 (「[カット紙をプリンターにセットする](#page-89-0)」参照)

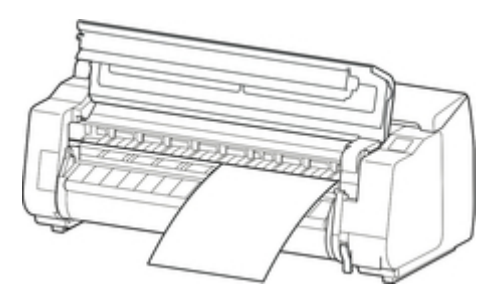

印刷が開始されます。

# <span id="page-365-0"></span>**Windows から印刷する**

アプリケーションソフトのメニューから印刷します。

#### **重要**

- 印刷するときは、印刷に必要のないアプリケーションソフトを終了することをお勧めします。印刷する ときに多くのアプリケーションソフトを起動していると、コンピューターに負荷がかかるため、プリン ターへの印刷ジョブの送信が途切れて印刷品質が低下する場合があります。
- 1. アプリケーションソフトの [ファイル] メニューから [印刷] (プリント) を選択し、印刷 条件を設定するダイアログボックスを開きます。
- 2. 表示されるダイアログボックスで、プリンターが選択されていることを確認し、「印刷]や [OK]をクリックして印刷を開始します。

### ■■■■■■■■■■■■■■

• 表示されるダイアログボックスはアプリケーションソフトによって異なります。多くのアプリケ ーションソフトでは、このダイアログボックスで、印刷に使用するプリンターを選択したり、印 刷するページや印刷部数などの基本的な印刷条件を設定できます。

アプリケーションソフトから表示される印刷ダイアログボックスの例

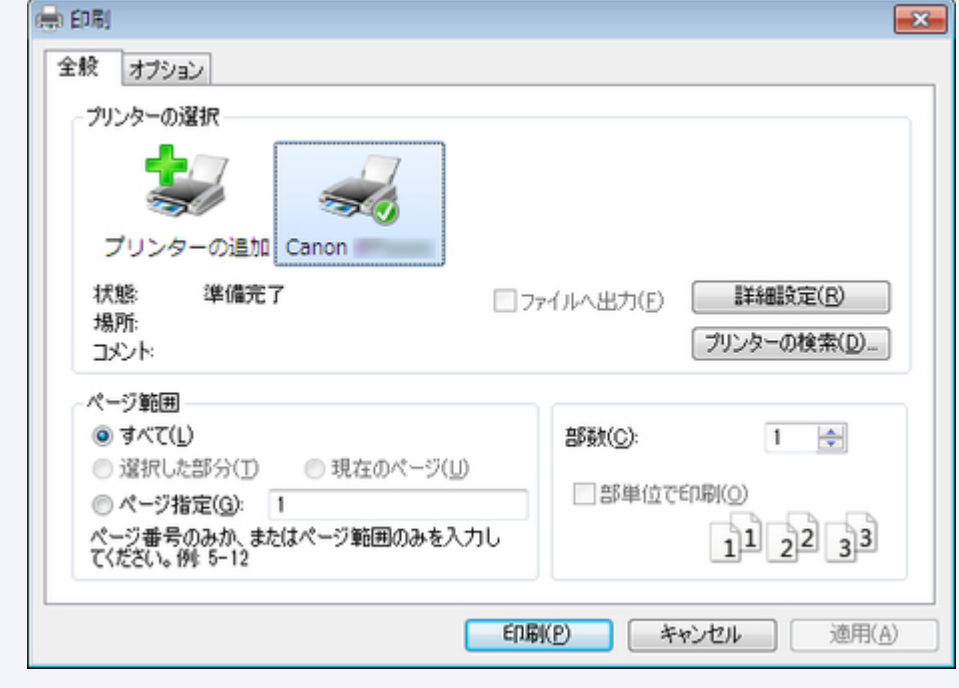

• 他のプリンターが選択されている場合は、「プリンタの選択]の一覧や「プリンタ設定]をクリッ クして表示されるダイアログボックスで、印刷に使用するプリンターを選択します。

拡大/縮小印刷やフチなし印刷など、さまざまな印刷の設定は、プリンタードライバーのダイアログボックス で行います。 プリンタードライバーのダイアログボックスを開くには、アプリケーションソフトから開く方 法と、システムのメニューから開く方法があります。 詳細は「プリンタードライバーの設定画面の開きか た」(Windows)または「[プリンタードライバーの設定画面の開きかた」](#page-471-0)(Mac OS)を参照してください。

# <span id="page-366-0"></span>**Mac OS から印刷する**

コンピューターでプリンターを登録し、アプリケーションソフトのメニューから印刷します。

#### **重要**

• 印刷するときは、印刷に必要のないアプリケーションソフトを終了することをお勧めします。印刷する ときに多くのアプリケーションソフトを起動していると、コンピューターに負荷がかかるため、プリン ターへの印刷ジョブの送信が途切れて印刷品質が低下する場合があります。

## **プリンターを登録する**

印刷する前に、[システム環境設定]の [プリントとスキャン] (OS のバージョンによっては [プリンタ ーとスキャナー]または[プリントとファクス])にプリンターを登録しておく必要があります。

プリンターを登録する方法については、「[ネットワーク環境でプリンターを共有する\(Mac OS\)](#page-238-0)」を参照 してください。

## **重要**

• プリンターを登録するときに、プリンターの電源がオフになっていたり、ケーブルが外れていると、 プリンターの一覧にプリンターが表示されません。

## **アプリケーションソフトから印刷する**

1. アプリケーションソフトの「ファイル]メニューから「プリント]を選択し、印刷条件を 設定するダイアログボックスを開きます。

### **参考**

- このダイアログボックスで、印刷に使用するプリンターを選択したり、印刷するページや印刷 部数などの基本的な印刷条件を設定できます。
- 2. [プリンタ] の一覧からプリンターを選択します。

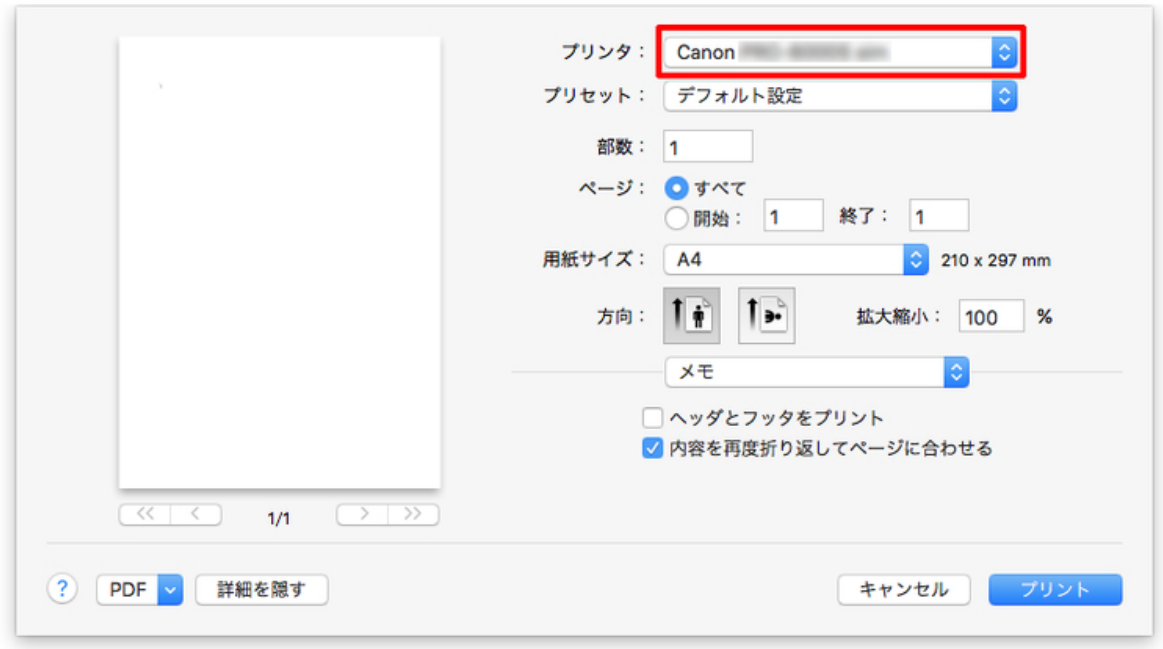

3. [プリント] をクリックして印刷を開始します。

拡大/縮小印刷やフチなし印刷など、さまざまな印刷の設定は、図のように、ダイアログボックスのパ ネルを切り替えて行います。

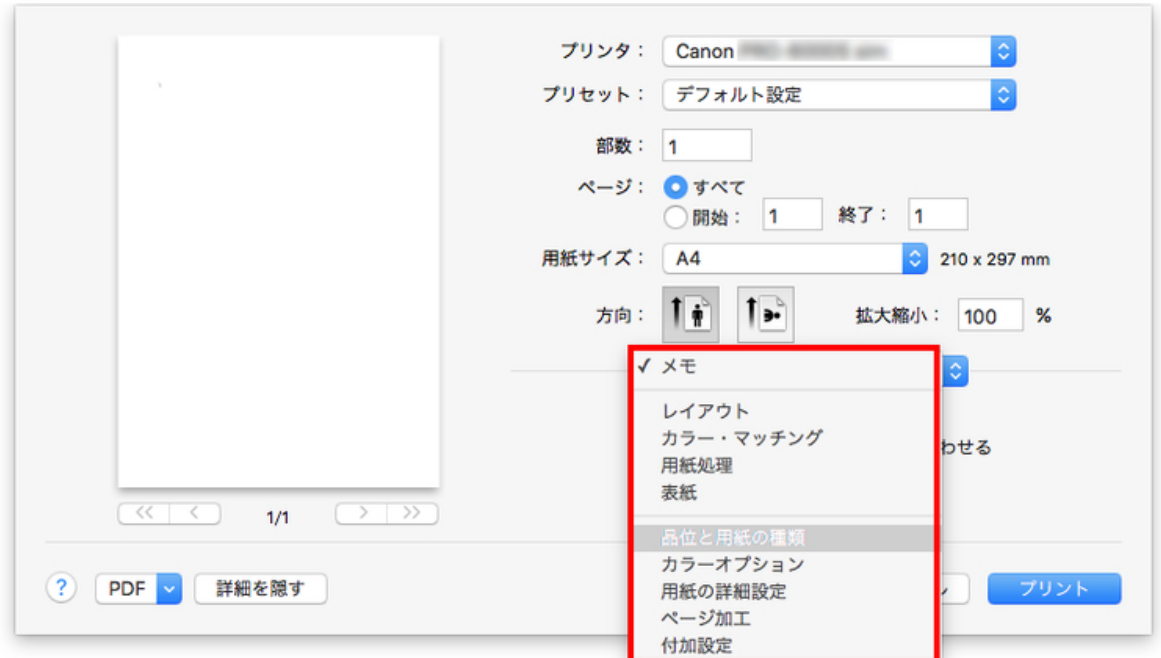

# **印刷の中止**

- → [操作パネルから印刷を中止する](#page-369-0)
- Windows [から印刷を中止する](#page-370-0)
- → Mac OS [から印刷を中止する](#page-372-0)

# <span id="page-369-0"></span>**操作パネルから印刷を中止する**

操作パネルのストップボタンを押すと、プリンターで受信中、または印刷中のジョブを中止できます。

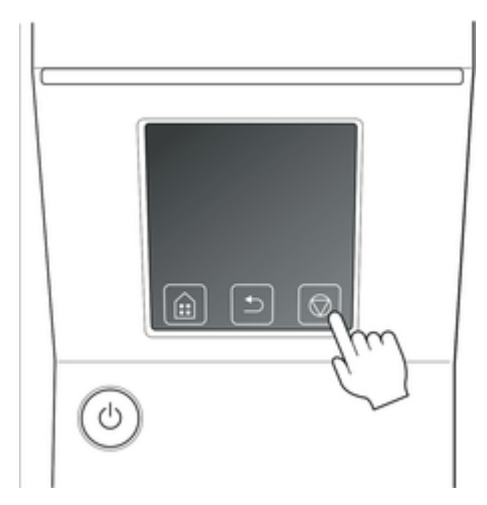

印刷時にストップボタンを押した場合、そのときの状況によってプリンターの動作が異なります。

• 印刷が開始される前にストップボタンを押した場合 印刷の開始前にストップボタンを押すと、確認画面が表示されます。[はい]を選択すると、印刷ジョブ がキャンセルされます。

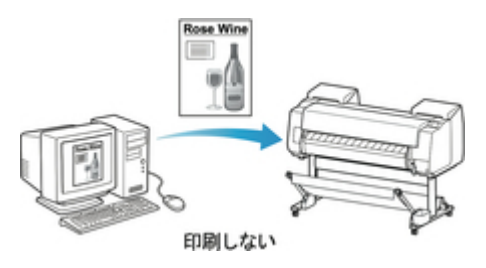

• 印刷中にストップボタンを押した場合 印刷中にストップボタンを押すと、確認画面が表示されます。[はい]を選択すると、すぐに印刷が中止 されます。

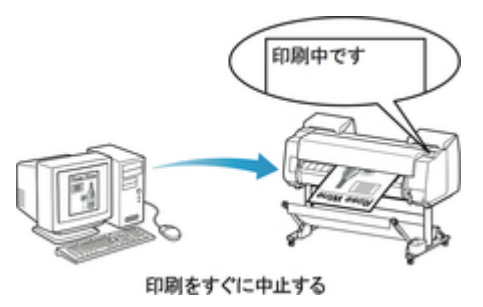

# <span id="page-370-0"></span>**Windows から印刷を中止する**

プリンターに送信中のジョブは、プリンターのウィンドウで中止できます。

プリンターで受信したジョブおよび印刷中のジョブは、 Canon IJ ステータスモニタ から中止できます。

1. タスクバーに表示されているプリンターのアイコンをクリックし、プリンターのウィンドウ を開きます。

### ■ 》》参考

- お使いの OS の、プリンターを設定するためのフォルダーから進めることもできます。 たとえば Windows 7 の場合は、[スタート] メニューの [デバイスとプリンター]ウィンドウを 開き、プリンターのアイコンをダブルクリックします。
- 2. 中止するドキュメントを選択し、右クリックして表示されるメニューから「キャンセル]を 選択します。

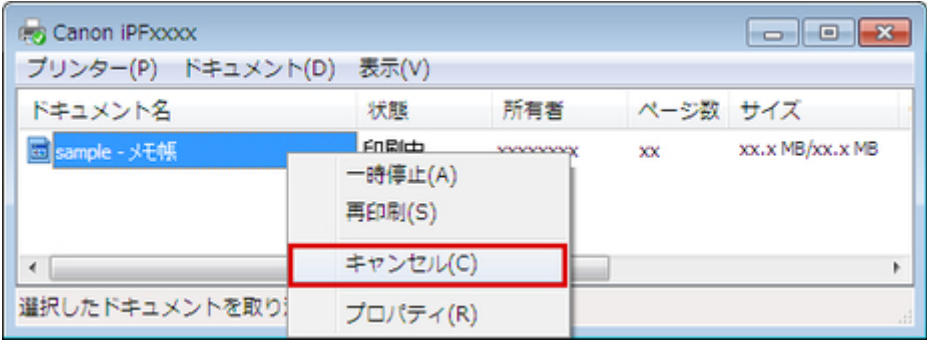

- 3. プリンターのウィンドウに中止対象のジョブが無い場合(プリンターへの印刷データの送信 が終了した場合)は、タスクバーのアイコンをクリックし、Canon IJ ステータスモニタ を 開きます。
- 4. [印刷中止] をクリックします。

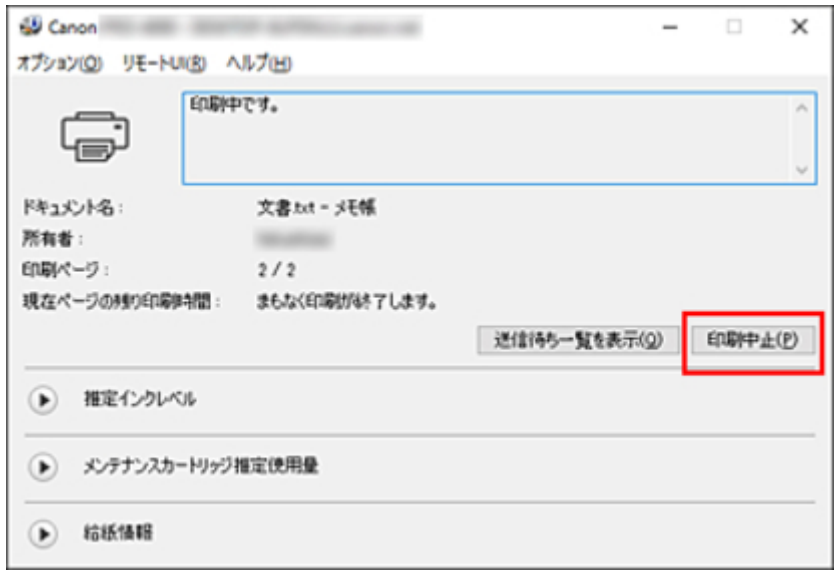

## ■■■■■■■■■■■■■

• お使いの機種によっては画面が多少異なります。

# <span id="page-372-0"></span>**Mac OS から印刷を中止する**

プリンターに送信中のジョブは、プリンターのウィンドウで中止できます。

### **参考**

- プリンターのウィンドウにジョブが表示されるのは、コンピューターからプリンターに印刷データが送 信されている間です。プリンターへの印刷データの送信が終了した場合は、印刷中でもジョブは表示さ れません。
- 1. デスクトップの [Dock] に表示されているプリンターのアイコンをクリックし、プリンタ ーのウィンドウを開きます。
- 2. 印刷を中止するジョブの「×1 をクリックするか、印刷を中止するジョブを選択した後に [削除]をクリックし、ジョブを削除します。

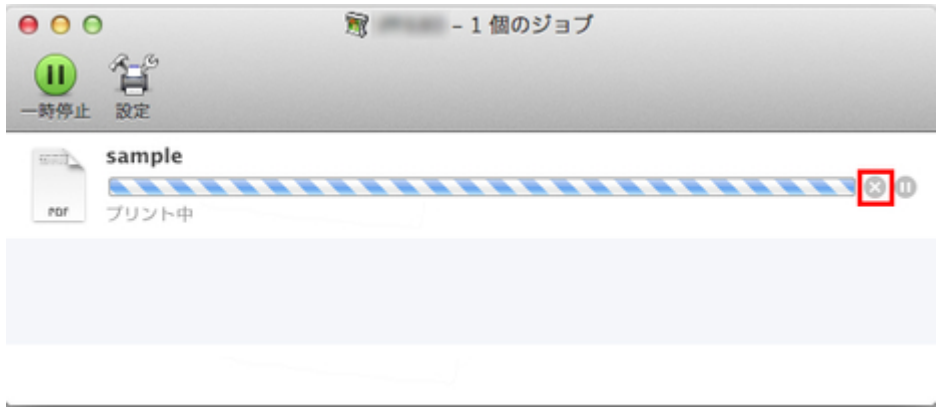

## ■ > 参考

• プリンターのウィンドウに中止対象のジョブが無い場合(プリンターへの印刷データの送信が終 了した場合)は、プリンター本体の操作パネルか、リモート UI から印刷を中止できます。詳しく は「[操作パネルから印刷を中止する」](#page-369-0)または「[ウェブブラウザーから設定を変更する](#page-184-0)」を参照し てください。

# **印刷の一時停止**

→ [印刷を一時停止状態にする](#page-374-0)

# <span id="page-374-0"></span>**印刷を一時停止状態にする**

印刷中に、[印刷の一時停止]を[有効]に設定すると、設定した時点での印刷が終了後、プリンターは印 刷停止状態になります。

印刷停止状態では、ジョブキューの印刷が実行されません。

印刷停止状態を解除するには [印刷の一時停止] を [無効] に設定します。

#### **参考**

- 以下の場合は、[印刷の一時停止]を[無効]に設定しなくても印刷停止状態が解除され、ジョブキュ ーの印刷が実行されます。
	- 給紙した場合
	- 用紙設定表示部から用紙の種類を変更した場合
- 1. 印刷中に、ホーム画面で [ジョブ管理] をタップします。

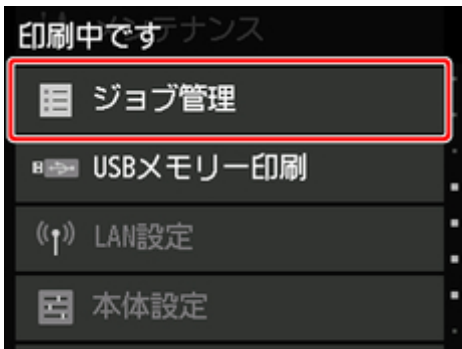

#### ■ 》》参考

• ホーム画面が表示されていない場合は、ホームボタンを押します。

- 2. [印刷の一時停止]をタップします。
- 3. [有効]または [無効] をタップします。

# **さまざまな印刷方法**

- **パソコンから印刷する(Windows)**
	- かんたんな設定で印刷を行う <del>V基本</del>
		- [用紙の種類を変更する](#page-62-0)
	- 部数と印刷順序を設定する
	- ロールユニットを使って 2 段ロールを活用する
		- 2 段ロール切り替えとは
		- 用途に応じてプリンターにロール紙をセットする
		- 上段と下段のロール紙を自動的に切り替えて印刷する
		- ロール紙の切り替え方
		- ロールユニットの設定をプリンタードライバーに反映する
	- 写真やビジネス文書を印刷する
		- 印刷目的を設定して印刷する
		- PosterArtist で編集して印刷する
	- 印刷品質の変更や画像データの補正
		- カラーバランスを調整する
		- 印刷品質を設定する(ユーザー設定)
		- カラーの原稿をモノクロで印刷する
		- ■モノクロの色調を調整する
		- 色補正の方法を指定する
			- 画像データに適した写真印刷を行うには
			- プリンタードライバーで色の補正を行う
			- ICC プロファイルを使用して印刷する
			- ICC プロファイルの見かた
		- 明るさを調整する
		- ■コントラストを調整する
		- ■詳細設定モードを使用して印刷する
	- 拡大/縮小印刷を行う
	- オーバーサイズの用紙サイズに印刷する
	- 用紙の縦横サイズを設定する (ユーザー定義用紙)
	- 場面に合わせてフチなしで印刷する
- 用紙のサイズに合わせてフチなしで印刷する
- ロール紙の幅に合わせてフチなしで印刷する
- 原寸大のフチなしで印刷する
- クリアコートの設定を変更する
- 垂れ幕や構断幕を印刷する (長尺印刷)
- 分割して印刷する/まとめて印刷する
	- 複数の原稿を並べて印刷する
	- ■複数ページをつなげて印刷する
	- 複数のページを 1 ページにまとめて印刷する
	- ポスターを分割して印刷する
- 原稿を用紙の中央に印刷する
- ロール紙を節約して印刷する
	- 原稿を 90 度回転してロール紙を節約する
	- 原稿の上下の余白分のロール紙を節約する
- 目的に合わせて給紙方法を切り替える
- 印刷前に印刷結果を表示する
- その他の便利な設定
	- スタンプ付き印刷を行う
		- スタンプを登録する
	- 用紙サイズと印刷の向きを設定する
	- よく使う印刷設定を登録する
	- 印刷後にロール紙をカットする

### **[パソコンから印刷する\(Mac OS\)](#page-379-0)**

- [かんたんな設定で印刷を行う](#page-381-0) ♥基本
	- [用紙の種類を変更する](#page-62-0)
- ■[部数と印刷順序を設定する](#page-387-0)
- [ロールユニットを使って 2 段ロールを活用する](#page-389-0)
	- [2 段ロール切り替えとは](#page-390-0)
	- [用途に応じてプリンターにロール紙をセットする](#page-391-0)
	- ■[上段と下段のロール紙を自動的に切り替えて印刷する](#page-393-0)
- [ロール紙の切り替え方](#page-396-0)
- [ロールユニットの設定をプリンタードライバーに反映する](#page-400-0)
- [印刷品質の変更や画像データの補正](#page-401-0)
	- [カラーバランスを調整する](#page-402-0)
	- [印刷品質を設定する\(ユーザー設定\)](#page-404-0)
	- [カラーの原稿をモノクロで印刷する](#page-405-0)
	- [モノクロの色調を調整する](#page-406-0)
	- [色補正の方法を指定する](#page-409-0)
		- [画像データに適した写真印刷を行うには](#page-411-0)
		- [プリンタードライバーで色の補正を行う](#page-412-0)
		- [ICC プロファイルを使用して印刷する\(アプリケーションソフトで ICC プロファイルを指](#page-414-0) [定する\)](#page-414-0)
		- [ICC プロファイルを使用して印刷する\(プリンタードライバーで ICC プロファイルを指定](#page-415-0) [する\)](#page-415-0)

■ [ICC プロファイルの見かた](#page-416-0)

- [明るさを調整する](#page-417-0)
- [コントラストを調整する](#page-419-0)
- [拡大/縮小印刷を行う](#page-421-0)
- [オーバーサイズの用紙サイズに印刷する](#page-423-0)
- 用紙の縦横サイズを設定する (カスタム用紙サイズ)
- [印刷領域](#page-426-0)
- [場面に合わせてフチなしで印刷する](#page-428-0)
	- [ロール紙の幅に合わせてフチなしで印刷する](#page-429-0)
	- [原寸大のフチなしで印刷する](#page-432-0)
- [クリアコートの設定を変更する](#page-435-0)
- 垂れ幕や横断幕を印刷する (長尺印刷)
- [分割して印刷する/まとめて印刷する](#page-439-0)
	- [複数の原稿を並べて印刷する](#page-440-0)
	- [複数ページをつなげて印刷する](#page-441-0)
	- ■複数のページを1ページにまとめて印刷する
- [原稿を用紙の中央に印刷する](#page-444-0)
- [ロール紙を節約して印刷する](#page-446-0)
- ■[原稿を 90 度回転してロール紙を節約する](#page-447-0)
- ■[原稿の上下の余白分のロール紙を節約する](#page-448-0)
- [目的に合わせて給紙方法を切り替える](#page-449-0)
- [印刷後にロール紙をカットする](#page-451-0)
- AirPrint で印刷を行う

#### **[本体から印刷する](#page-452-0)**

- [USB フラッシュメモリーから印刷する](#page-453-0)
	- [USB フラッシュメモリーのデータを印刷する](#page-454-0)
	- ■[本製品の操作パネルを使って写真印刷するときの設定項目](#page-457-0)

#### **[スマートフォン/タブレットから印刷する](#page-458-0)**

- [プリンターとスマートフォン/タブレットを無線で直接接続する\(ダイレクト接](#page-459-0) [続\)](#page-459-0)
- iOS 機器を使って印刷する (AirPrint)

# <span id="page-379-0"></span>**パソコンから印刷する(Mac OS)**

- **[かんたんな設定で印刷を行う](#page-381-0) 基本**
	- [用紙の種類を変更する](#page-62-0)
- **[部数と印刷順序を設定する](#page-387-0)**
- **[ロールユニットを使って 2 段ロールを活用する](#page-389-0)**
	- [2 段ロール切り替えとは](#page-390-0)
	- [用途に応じてプリンターにロール紙をセットする](#page-391-0)
	- [上段と下段のロール紙を自動的に切り替えて印刷する](#page-393-0)
	- [ロール紙の切り替え方](#page-396-0)
	- [ロールユニットの設定をプリンタードライバーに反映する](#page-400-0)
- **[印刷品質の変更や画像データの補正](#page-401-0)**
	- [カラーバランスを調整する](#page-402-0)
	- 印刷品質を設定する (ユーザー設定)
	- [カラーの原稿をモノクロで印刷する](#page-405-0)
	- [モノクロの色調を調整する](#page-406-0)
	- [色補正の方法を指定する](#page-409-0)
	- [明るさを調整する](#page-417-0)
	- [コントラストを調整する](#page-419-0)
- **[拡大/縮小印刷を行う](#page-421-0)**
- **[オーバーサイズの用紙サイズに印刷する](#page-423-0)**
- **[用紙の縦横サイズを設定する\(カスタム用紙サイズ\)](#page-425-0)**
- **[印刷領域](#page-426-0)**
- **[場面に合わせてフチなしで印刷する](#page-428-0)**
	- [ロール紙の幅に合わせてフチなしで印刷する](#page-429-0)
	- [原寸大のフチなしで印刷する](#page-432-0)
- **[クリアコートの設定を変更する](#page-435-0)**
- **[垂れ幕や横断幕を印刷する\(長尺印刷\)](#page-437-0)**
- **[分割して印刷する/まとめて印刷する](#page-439-0)**
- [複数の原稿を並べて印刷する](#page-440-0)
- [複数ページをつなげて印刷する](#page-441-0)
- [複数のページを 1 ページにまとめて印刷する](#page-442-0)
- **[原稿を用紙の中央に印刷する](#page-444-0)**
- **[ロール紙を節約して印刷する](#page-446-0)**
	- [原稿を 90 度回転してロール紙を節約する](#page-447-0)
	- [原稿の上下の余白分のロール紙を節約する](#page-448-0)
- **[目的に合わせて給紙方法を切り替える](#page-449-0)**
- **[印刷後にロール紙をカットする](#page-451-0)**
- **AirPrint で印刷を行う**

# <span id="page-381-0"></span>**かんたんな設定で印刷を行う**

プリンターで適切な印刷を行うための、かんたんな設定手順を説明します。

- 1. プリンター[の電源が入っていることを確認](#page-357-0)
- 2. プリンターに用紙をセット

フリンターに[ロール紙、](#page-360-0)また[はカット紙](#page-363-0)をセットします。

3. プリンターを選択

[プリントダイアログ](#page-473-0)の「プリンタ]でお使いの機種名を選びます。

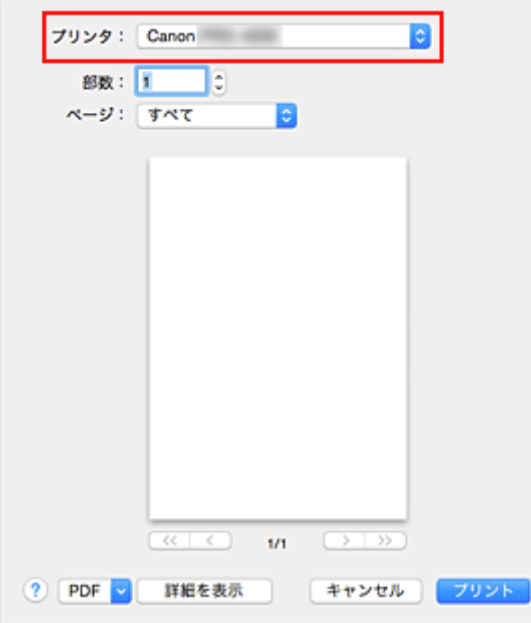

#### **>>>参考**

- •[詳細を表示]をクリックすると、設定画面が詳細表示に切り替わります。 ただしお使いのアプリケーションソフトによっては[詳細を表示]は表示されません。
- 4. 用紙サイズを選択

「用紙サイズ]で使用する用紙サイズを選びます。 必要に応じて、部数や印刷するページ、方向を設定します。

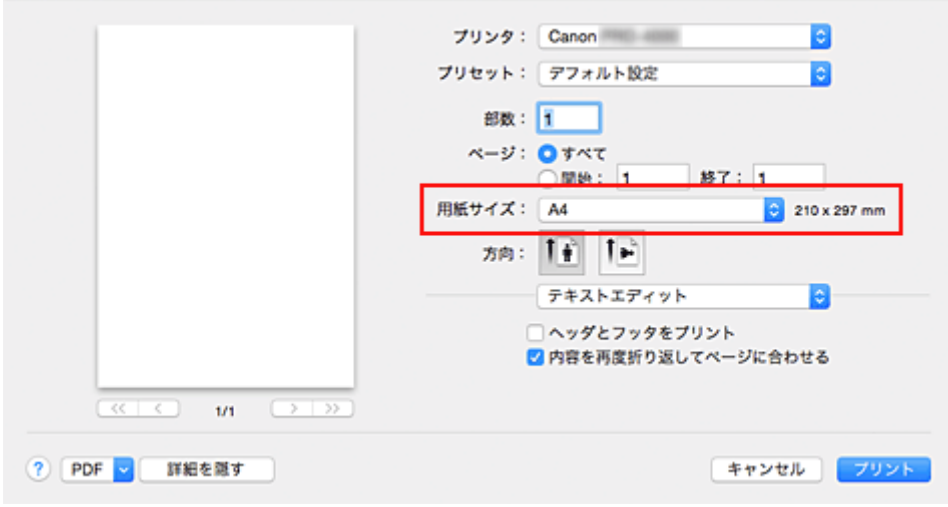

5. ポップアップメニューから [品位と用紙の種類]を選択

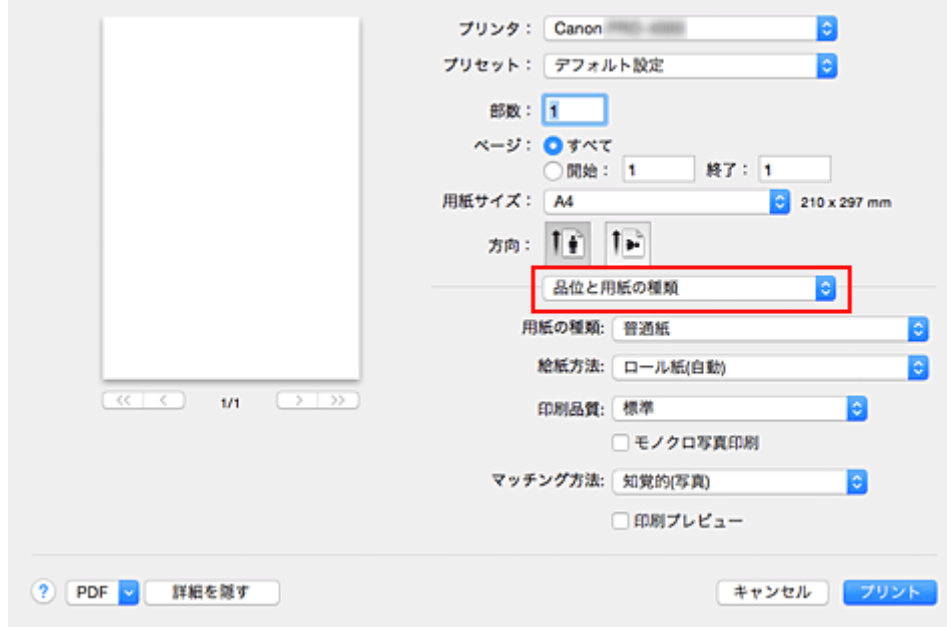

## 6. 用紙の種類を選択

[用紙の種類]で、プリンターにセットしている用紙の種類と同じものを選びます。

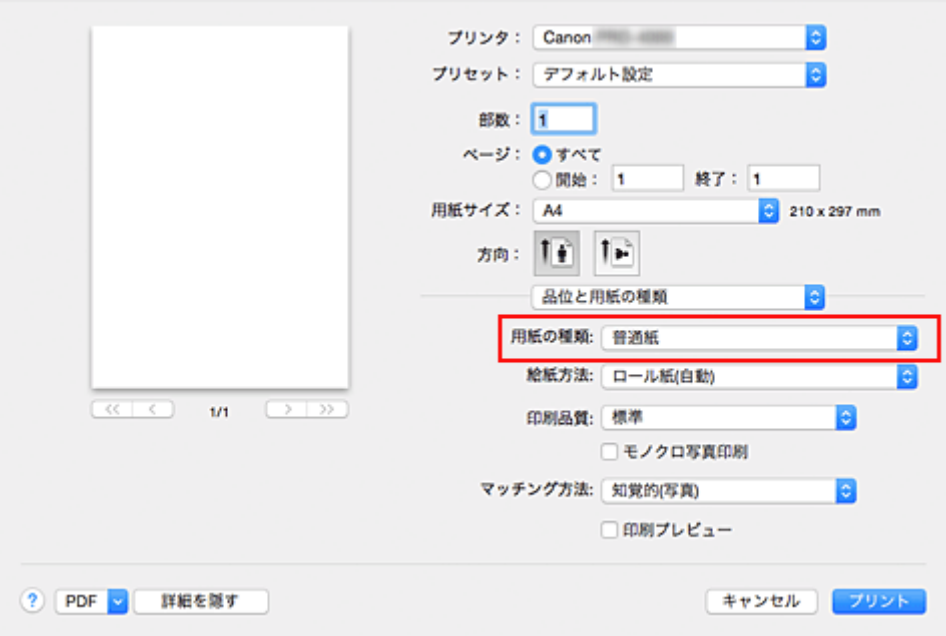

### **重要**

- [プリセット]で[現在の設定をプリセットとして保存...]をクリックすると、[設定した内容を登](#page-469-0) [録で](#page-469-0)きます。
- キヤノン純正紙またはキヤノン出力確認紙については、「用紙情報一覧」を参照してください。
- 7. 給紙方法を選択

[給紙方法]で目的に合ったものを選びます。

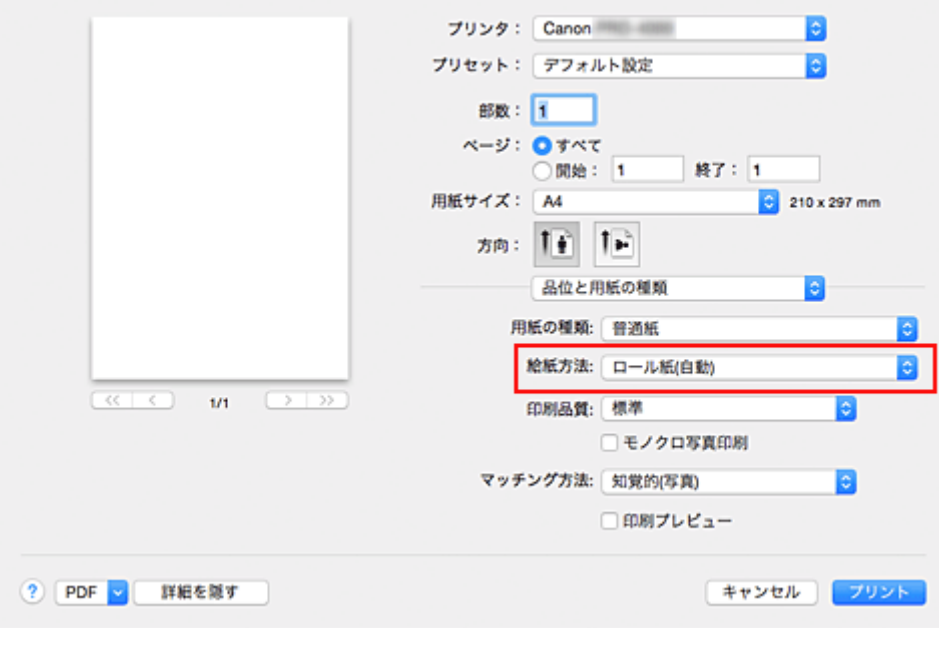

## **重要**

- 用紙や下段 (ロール紙 2) の設定、またはロールユニットのオプションの設定によって、選べる給 紙方法が異なります。
- 8. 印刷品質を選択

[印刷品質]で、[最高]、[きれい]、[標準]から目的に合ったものを選びます。

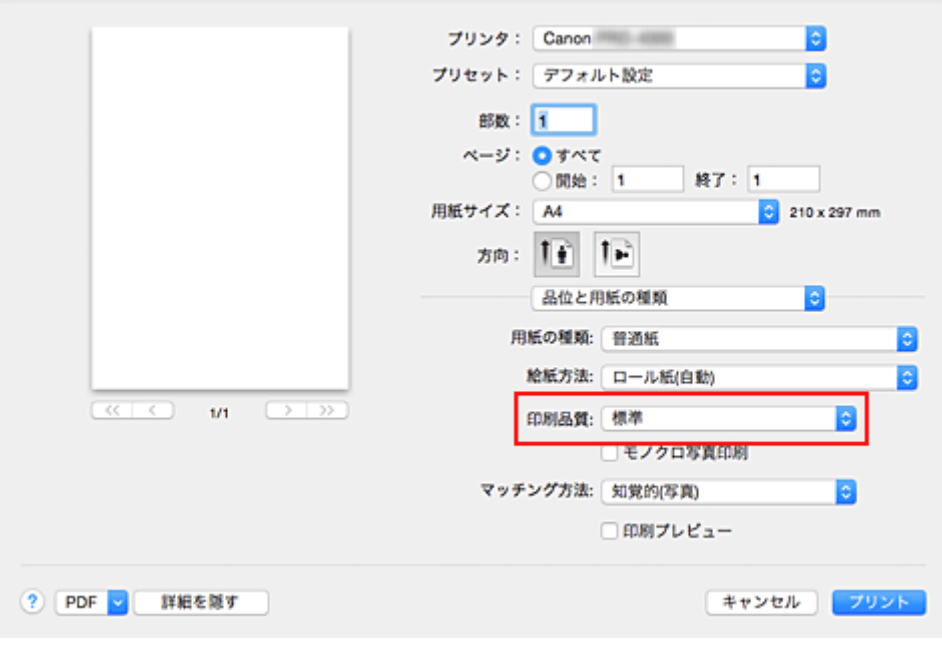

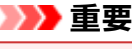

- 印刷設定によっては、選べる印刷品質が異なります。
- 9. ポップアップメニューから[ページ加工]を選択

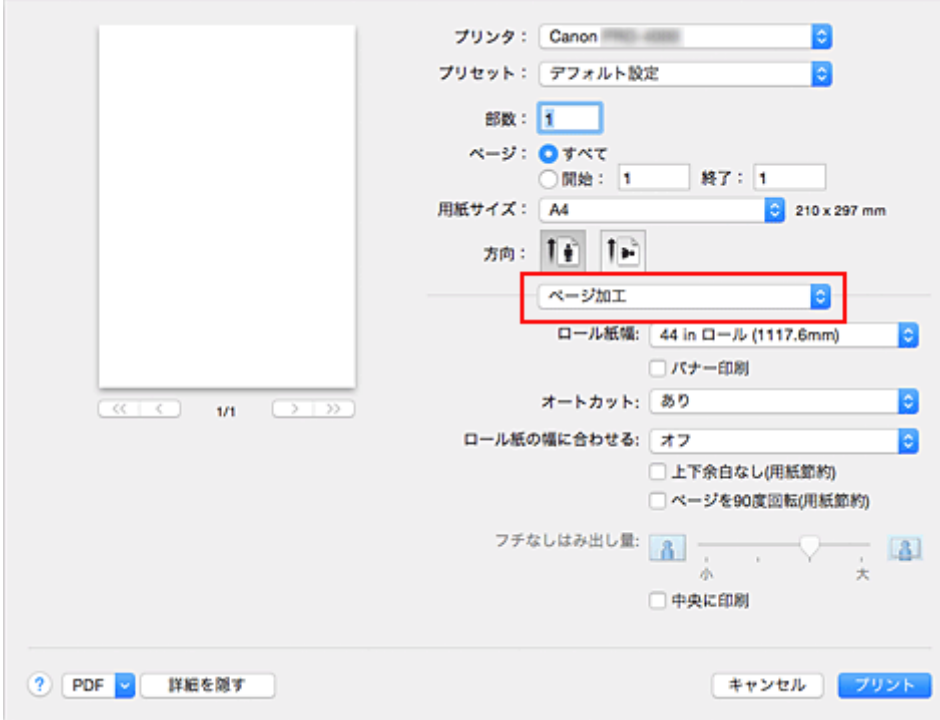

### 10. ロール紙幅を選択

[給紙方法]でロール紙を選んだ場合は、[ロール紙幅]でプリンターにセットしているロール紙の紙幅 と同じものを選びます。

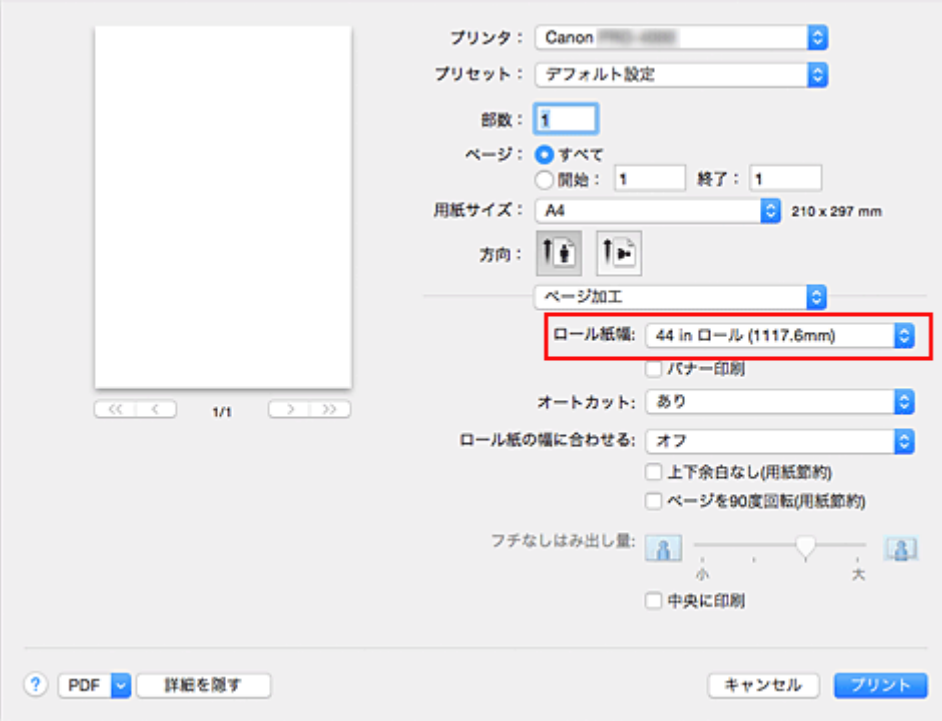

## **重要**

- [品位と用紙の種類]の[給紙方法]で[カット紙]を選んでいるとき、[ロール紙幅]はグレー 表示となり、設定できません。
- 11. 設定を完了

 $\overline{\phantom{a}}$ 

[プリント]をクリックします。

印刷を実行すると、用紙の種類やサイズに合った印刷を行います。

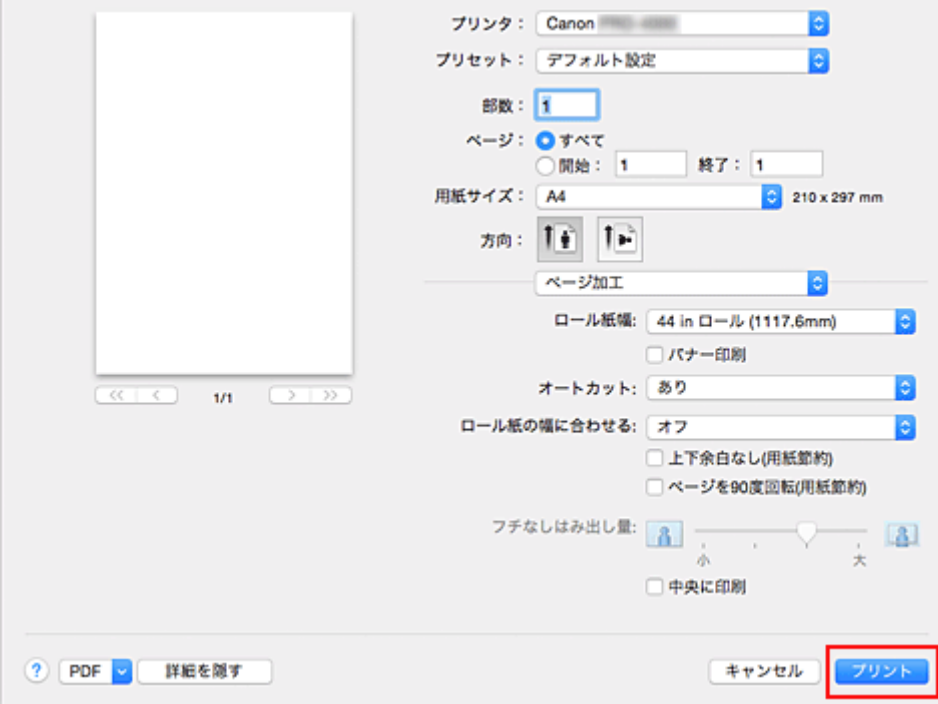

## **>>>参考**

• プリンタードライバーで設定した用紙設定と、プリンター本体で登録する用紙情報が異なる場合、プリ ンター本体の操作パネルにエラーメッセージが表示される場合があります。印刷を実行することはで きますが、正しい印刷結果を得られない可能性があります。

# <span id="page-387-0"></span>**部数と印刷順序を設定する**

[丁合い]+[逆送り] [丁合い]+[通常] [逆送り]

部数と印刷する順序を設定する手順を説明します。

1. 部数を設定

[プリントダイアログ](#page-473-0)の[部数]で印刷する部数を設定します。

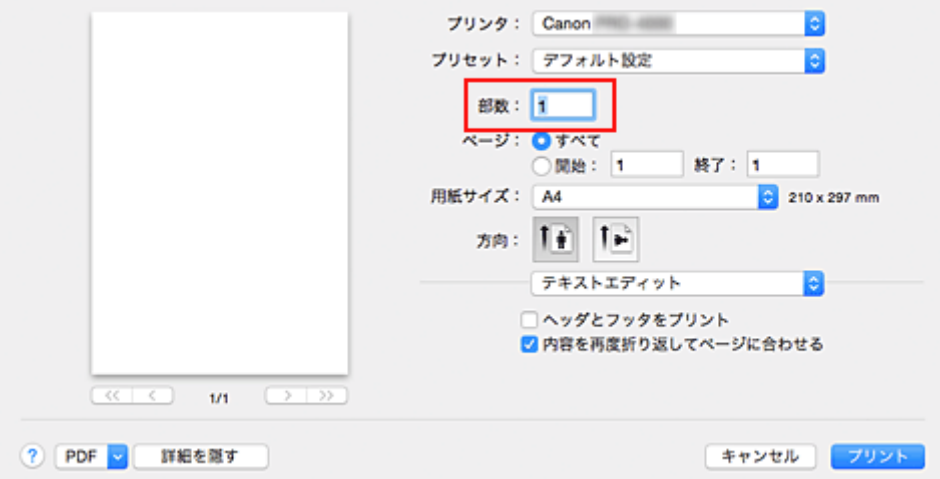

- 2. ポップアップメニューから [用紙処理] を選択
- 3.[部数]を 2 部以上に設定した場合は、[丁合い]を設定

1 部ずつまとまるように印刷したいときは、[丁合い]にチェックマークを付けます。 同一ページでまとまるように印刷したいときは、チェックマークを外します。

4. 印刷順序を設定

[ページの順序]を確認します。

[逆送り]を選んだ場合は、最終ページから印刷されます。 「自動]、または「通常]を選んだ場合は、最初のページから印刷されます。

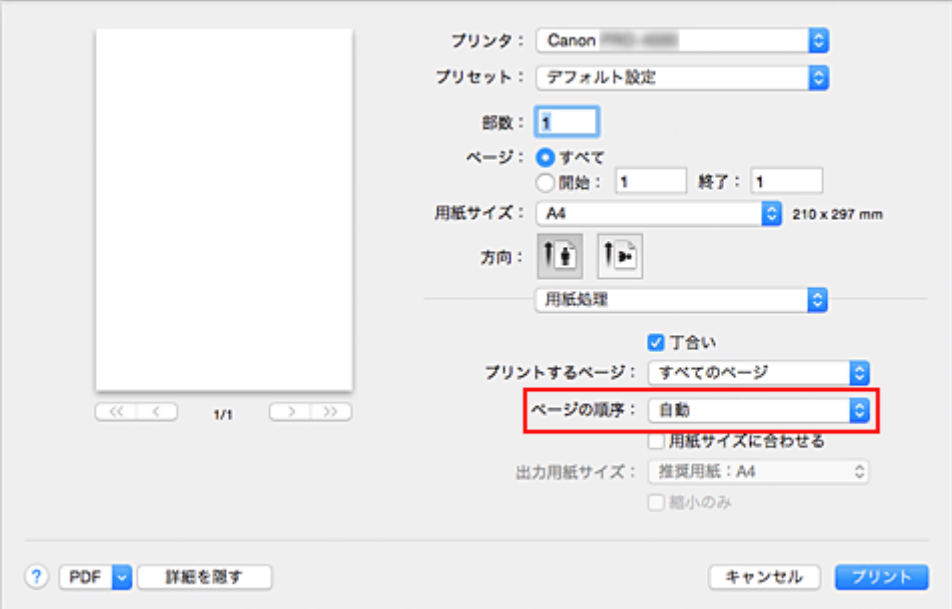

### 5. 設定を完了

[プリント]をクリックします。 印刷を実行すると、設定した部数や印刷順序で印刷されます。

#### **重要**

• 原稿を作成したアプリケーションソフトに同様の機能がある場合は、プリンタードライバーで設定を 行ってください。印刷結果が思わしくない場合は、アプリケーションソフトで設定を行ってください。 両方で設定すると、印刷枚数が 2 つの設定をかけた数になったり、印刷順序の指定が無効になったりす ることがあります。

# <span id="page-389-0"></span>**ロールユニットを使って 2 段ロールを活用する**

- **[2 段ロール切り替えとは](#page-390-0)**
- **[用途に応じてプリンターにロール紙をセットする](#page-391-0)**
- **[上段と下段のロール紙を自動的に切り替えて印刷する](#page-393-0)**
- **[ロール紙の切り替え方](#page-396-0)**
- **[ロールユニットの設定をプリンタードライバーに反映する](#page-400-0)**

# <span id="page-390-0"></span>**2 段ロール切り替えとは**

このプリンターでは、上段(ロール紙 1)と下段(ロール紙 2)の 2 段にロール紙をセットでき、印刷ジョ ブに応じてロール紙 1 とロール紙 2 を自動的に切り替えて印刷することができます。

このようにロール紙 1 とロール紙 2 を自動的に切り替えて印刷することを、ここでは「2 段ロール切り替 え」と呼びます。

- 用紙のセット方法については[「用途に応じてプリンターにロール紙をセットする](#page-391-0)」を参照してください。
- 2 段ロール切り替えの手順については「[上段と下段のロール紙を自動的に切り替えて印刷する」](#page-393-0)を参照 してください。
- ケースによって、ロール紙 1 とロール紙 2 がどのように切り替わるかについては[「ロール紙の切り替え](#page-396-0) [方」](#page-396-0)にまとめてあります。

思い通りに印刷されない場合など、必要に応じて参照してください。

# <span id="page-391-0"></span>**用途に応じてプリンターにロール紙をセットする**

2 段ロール切り替えを行う場合、用途に応じて以下のいずれかのように、ロール紙をプリンターの上段と下 段にセットしてください。

• 印刷ジョブで指定された用紙サイズに応じて、ロール紙 1 とロール紙 2 を自動的に切り替えるとき 上段と下段に異なる幅、同じ種類のロール紙をセットします。

**セットする用紙の例**

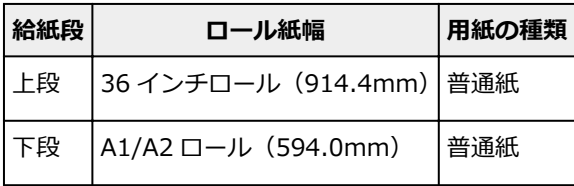

• 印刷ジョブで指定された用紙の種類に応じて、ロール紙 1 とロール紙 2 を自動的に切り替えるとき

上段と下段に同じ幅、異なる種類のロール紙をセットします。 または、上段と下段に異なる幅、異なる種類のロール紙をセットします。

**セットする用紙の例 1**

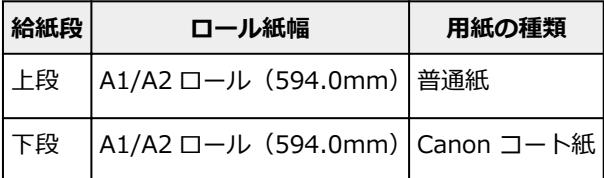

**セットする用紙の例 2**

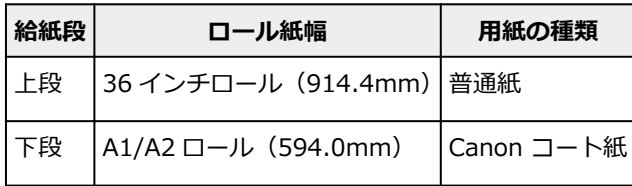

## **重要**

• オートカットできない用紙種類のロール紙がプラテン上に給紙されている場合は、2 段ロール切り 替えはできません。オートカットに対応した用紙の種類については、「用紙情報一覧」から使用した い用紙の情報を表示して確認してください。

## **》》参考**

- ロール紙をプリンターにセットする方法については、「[ロール紙の取り扱い」](#page-48-0)を参照してください。
- 上段と下段に異なる幅、異なる種類のロール紙がセットされている場合は、印刷ジョブで指定され た用紙の種類が一致する方のロール紙に印刷されます。 設定によってはエラーになったり、意図しない方のロール紙に印刷されることがあるため、この場 合は 2 段ロール切り替えは使用せず、ロール紙 1 かロール紙 2 のいずれか最適な方を指定して印刷 することをおすすめします。

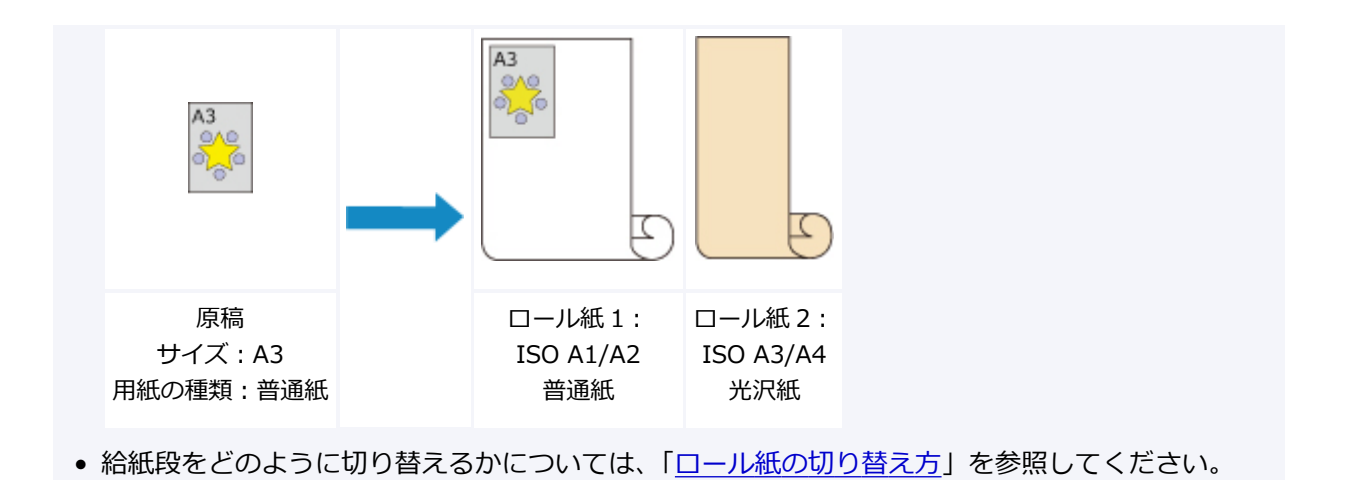

# <span id="page-393-0"></span>**上段と下段のロール紙を自動的に切り替えて印刷する**

印刷ジョブに応じてロール紙 1 とロール紙 2 を自動的に切り替えて印刷することができます。 ロール紙 1 とロール紙 2 を自動的に切り替えて印刷する手順を説明します。

#### 1. プリントダイアログで用紙サイズを選択

[用紙サイズ]でアプリケーションソフトで作成した原稿のサイズと同じものを選びます。

- 2. [プリントダイアログの](#page-473-0)ポップアップメニューから [品位と用紙の種類]を選択
- 3. 用紙の種類を選択

[用紙の種類]で、プリンターにセットしている用紙の種類と同じものを選びます。

4. 給紙方法を選択

[給紙方法]で [ロール紙(自動)]を選びます。

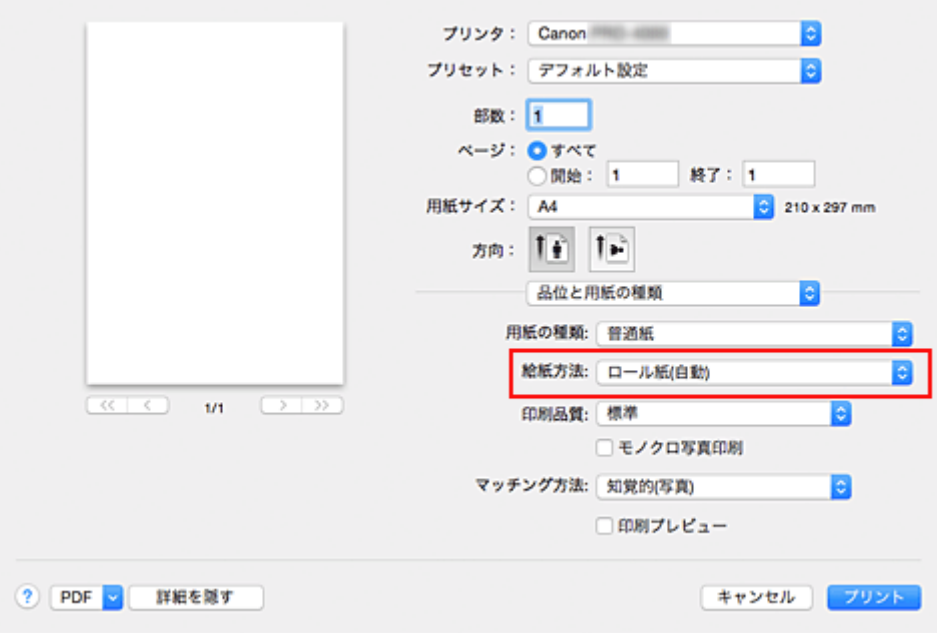

#### **重要**

- 用紙や下段 (ロール紙 2) の設定、またはロールユニットのオプションの設定によって、選べる給 紙方法が異なります。
- 5. ポップアップメニューから[ページ加工]を選択

### 6. ロール紙幅を選択

[ロール紙幅]でプリンターにセットしているロール紙の紙幅と同じものを選びます。

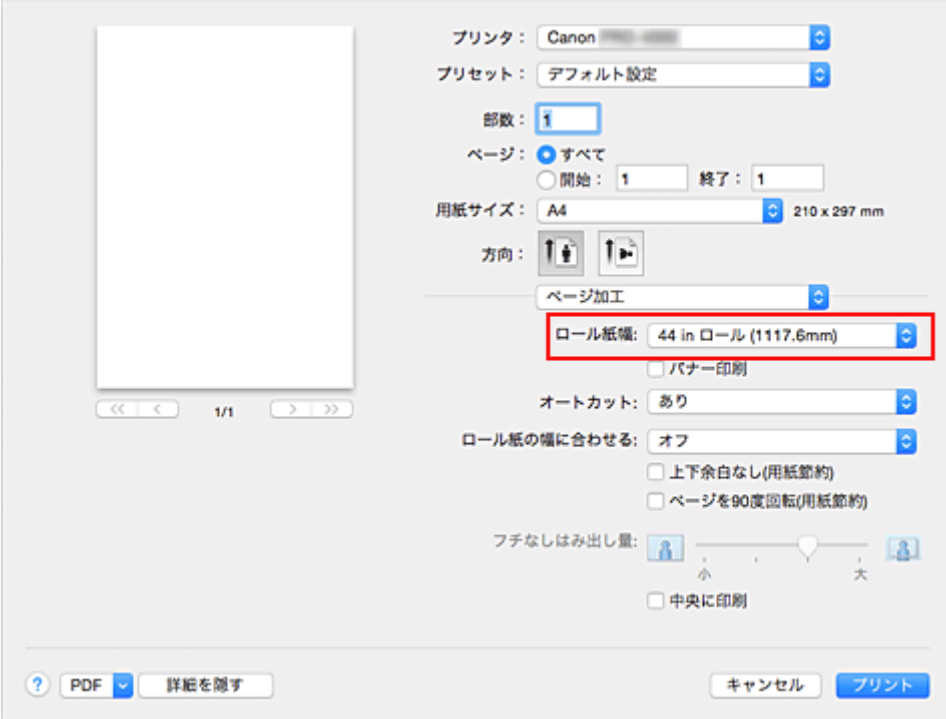

7. ロール紙への印刷方法を選択

ロール紙の幅に合わせて原稿を拡大、または縮小して印刷するときは、[ロール紙の幅に合わせる]で [オン(フチあり)]、または [オン(フチなし)] を選びます。

8. そのほかの項目を設定

原稿を 90 度回転して印刷したいときは、[ページを 90 度回転(用紙節約)] にチェックマークを付けま す。

**》》参考** 

• 縦長で作成した原稿を 90 度回転して、横長で印刷すると、用紙サイズによっては用紙を節約する ことができます。

### **重要**

● [ページを 90 度回転(用紙節約)] にチェックマークを付けて印刷した場合、原稿の縦の高さが [ロ ール紙幅]で設定された幅に収まる場合にのみ、原稿を 90 度回転して印刷します。 そのためこの機能を使用する場合は、プリンターにセットされているいずれか一方のロール紙の 幅を、[ロール紙幅]に正しく設定してください。

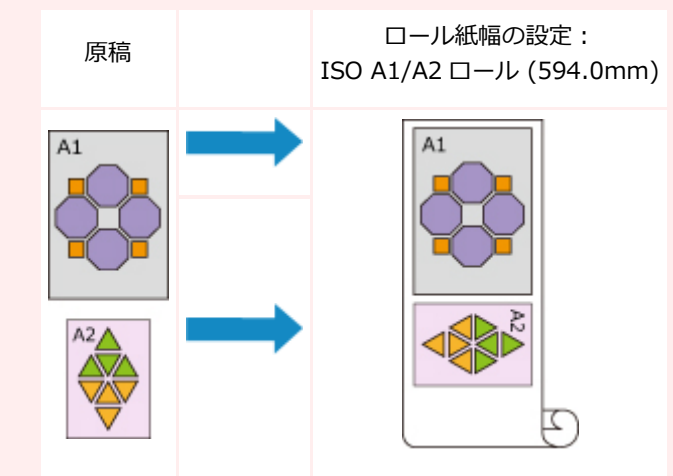

- 上段と下段にセットされているロール紙の用紙種類が異なる場合は、印刷ジョブで指定された用 紙の種類が一致する方のロール紙に印刷されます。 原稿を 90 度回転して印刷する場合で、上段と下段にセットされているロール紙の幅および用紙種 類の両方が異なる場合には、プリンターにセットされているいずれか一方のロール紙の幅と用紙 種類の組み合わせを正しく設定してください。
- 9. 設定を完了

[プリント]をクリックします。 印刷を実行すると、自動的にロール紙に切り替えて印刷を行います。

#### **重要**

- 操作パネルで [本体設定] → [用紙関連の設定] → [ロール紙の自動切り換え] を [サイズを判別しな い]に設定している場合、意図しない方のロール紙に印刷されることがあります。あらかじめ設定を 「サイズを判別する]にしておくことをおすすめします。
- オートカットできない用紙種類のロール紙がプラテン上に給紙されている場合は、2 段ロール切り替え はできません。オートカットに対応した用紙の種類については、「用紙情報一覧」から使用したい用紙 の情報を表示して確認してください。

#### **参考**

• 印刷ジョブに応じて給紙段をどのように切り替えるかについて詳しくは、「[ロール紙の切り替え方」](#page-396-0)を 参照してください。
# **ロール紙の切り替え方**

ここでは、ケースによってロール紙 1 とロール紙 2 がどのように切り替わるかについて説明します。思い通 りに印刷されない場合など、必要に応じて参照してください。

[品位と用紙の種類]の「給紙方法]で「ロール紙(自動)]を選択すると、プリンターの上段と下段にセット してあるロール紙から、印刷ジョブにより適した方が自動的に選択されます。

ロール紙 1 とロール紙 2 のどちらを使うかは、下の表の「条件 1」から「条件 7」の順で判断します。

このとき、プリンター本体の操作パネルで[本体設定]→[用紙関連の設定]→[用紙の設定不一致を検 知]の設定が以下のいずれかによって、判断の結果が変わります。

- •[用紙の設定不一致を検知]の設定が[一時停止する]または[保留する]の場合
- [用紙の設定不一致を検知] の設定が [警告表示する] または [検知しない] の場合

#### **重要**

• 下段のロール紙ユニットが装着されていなかったり、巻き取り装置に設定したロールユニットを装 着したりしている場合、ロール紙を自動で切り替えることはできません。

### ■ 》参考

- エラーまたは保留になった場合は、印刷ジョブに合わせて用紙を交換してください。
- 用紙の無駄を少なくするためには、プリンター本体の操作パネルで以下を設定しておくことをおす すめします。
	- •[本体設定]→[用紙関連の設定]→[ロール紙の自動切り換え]を[サイズを判別する]
	- 用紙設定表示部→(各用紙種類)→[用紙設定]→[詳細設定]→[用紙の幅を検知する]を [有効]

#### **[用紙の設定不一致を検知]の設定が[一時停止する]または[保留する]の場合**

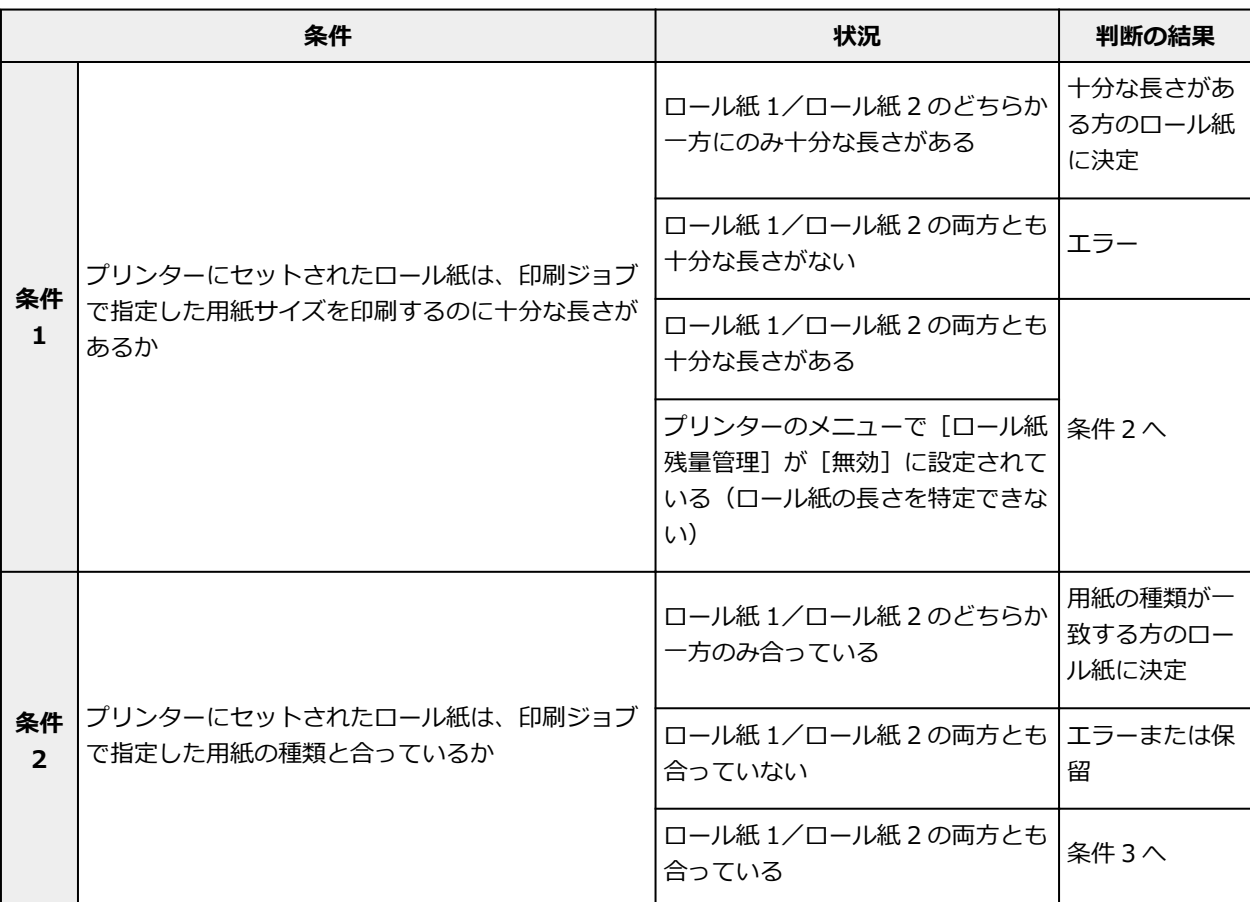

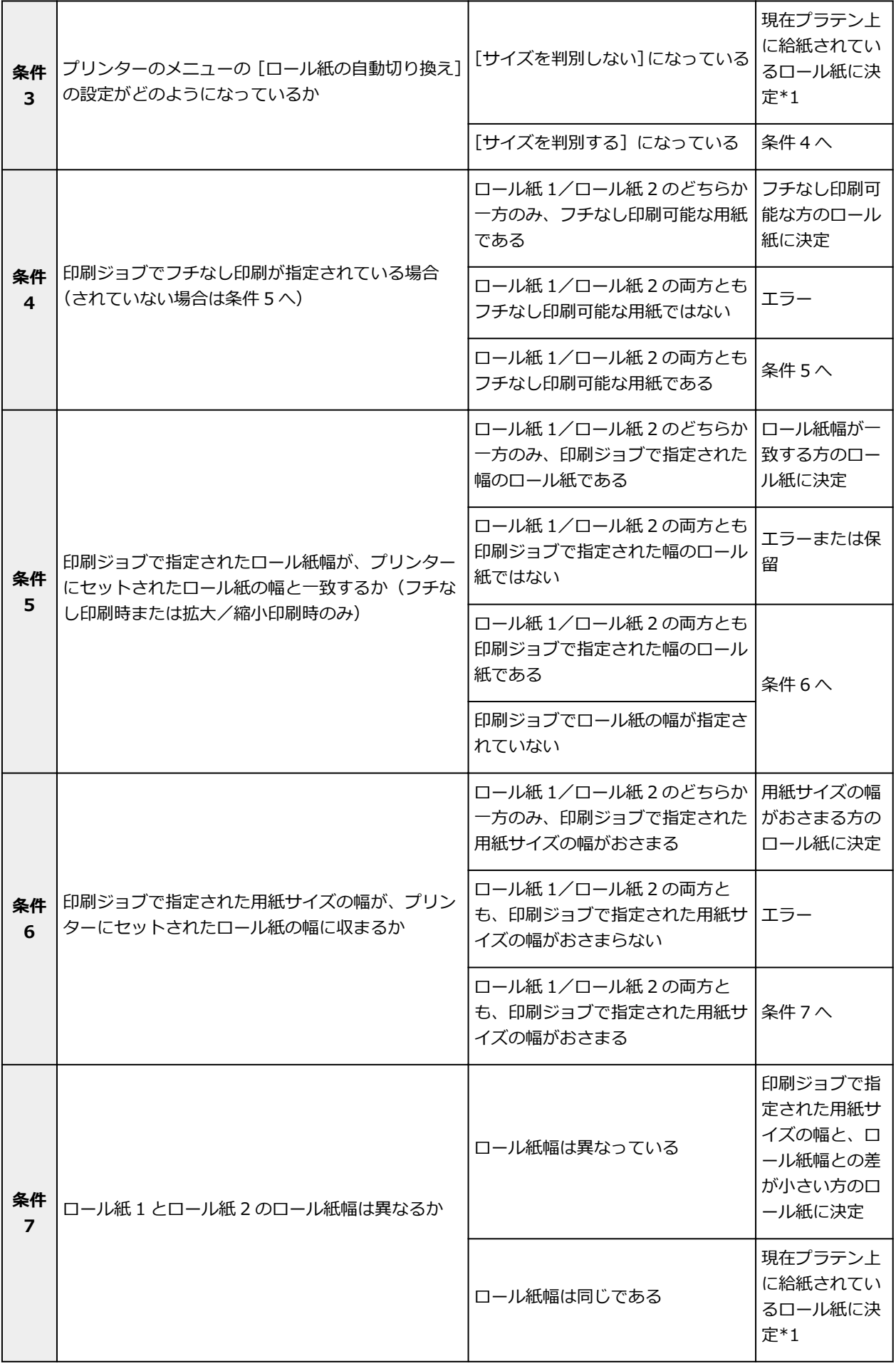

<span id="page-398-0"></span>\*1 次の場合はロール紙 1/ロール紙 2 のいずれもプラテン上に給紙されていません。この場合は、ロール 紙 1 に決定します。

- プリンターがスリープモードになり、復帰したとき
- プリンターの電源をオンにしたとき
- カット紙を給紙し、排紙したとき

#### **[用紙の設定不一致を検知]の設定が[警告表示する]または[検知しない]の場合**

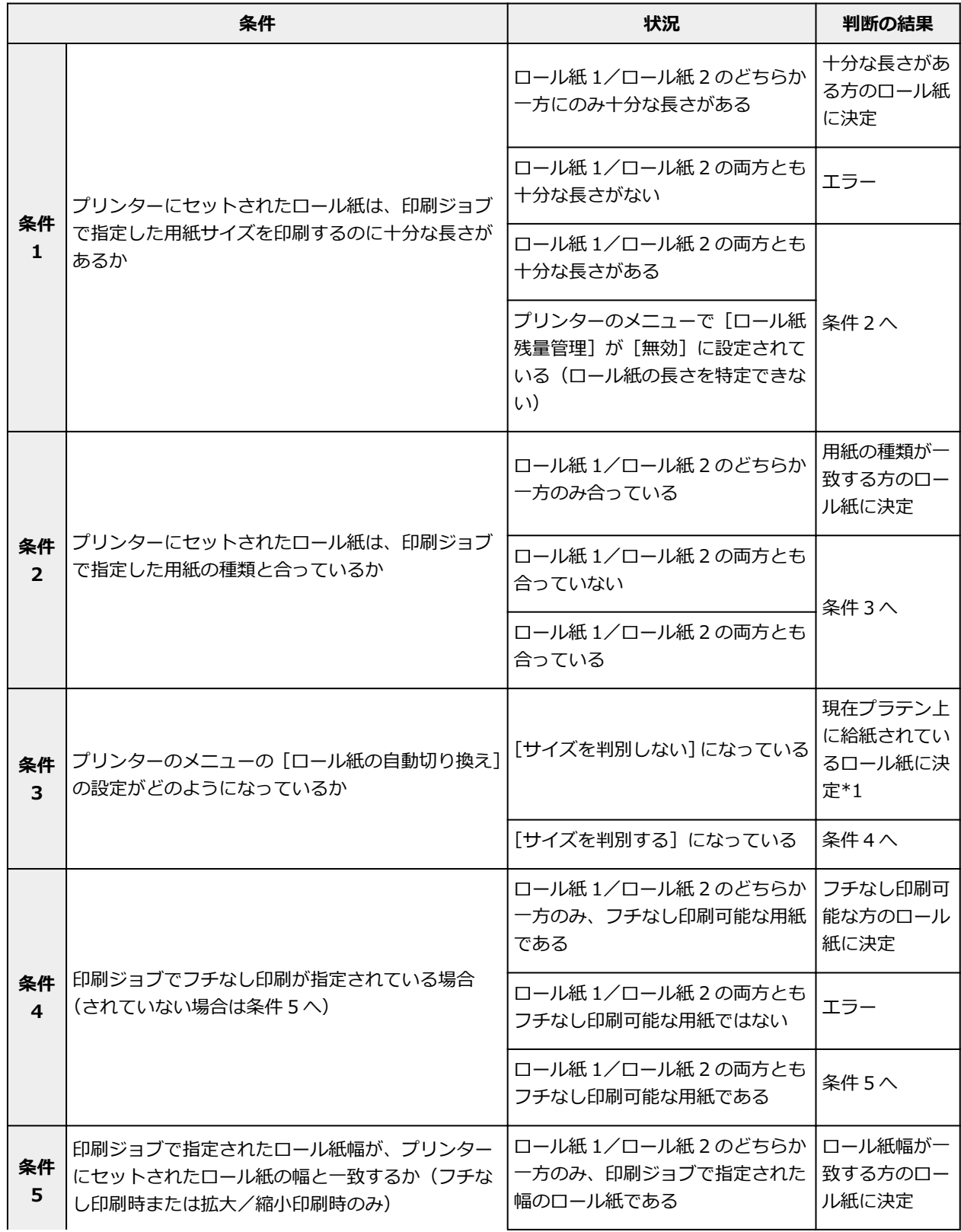

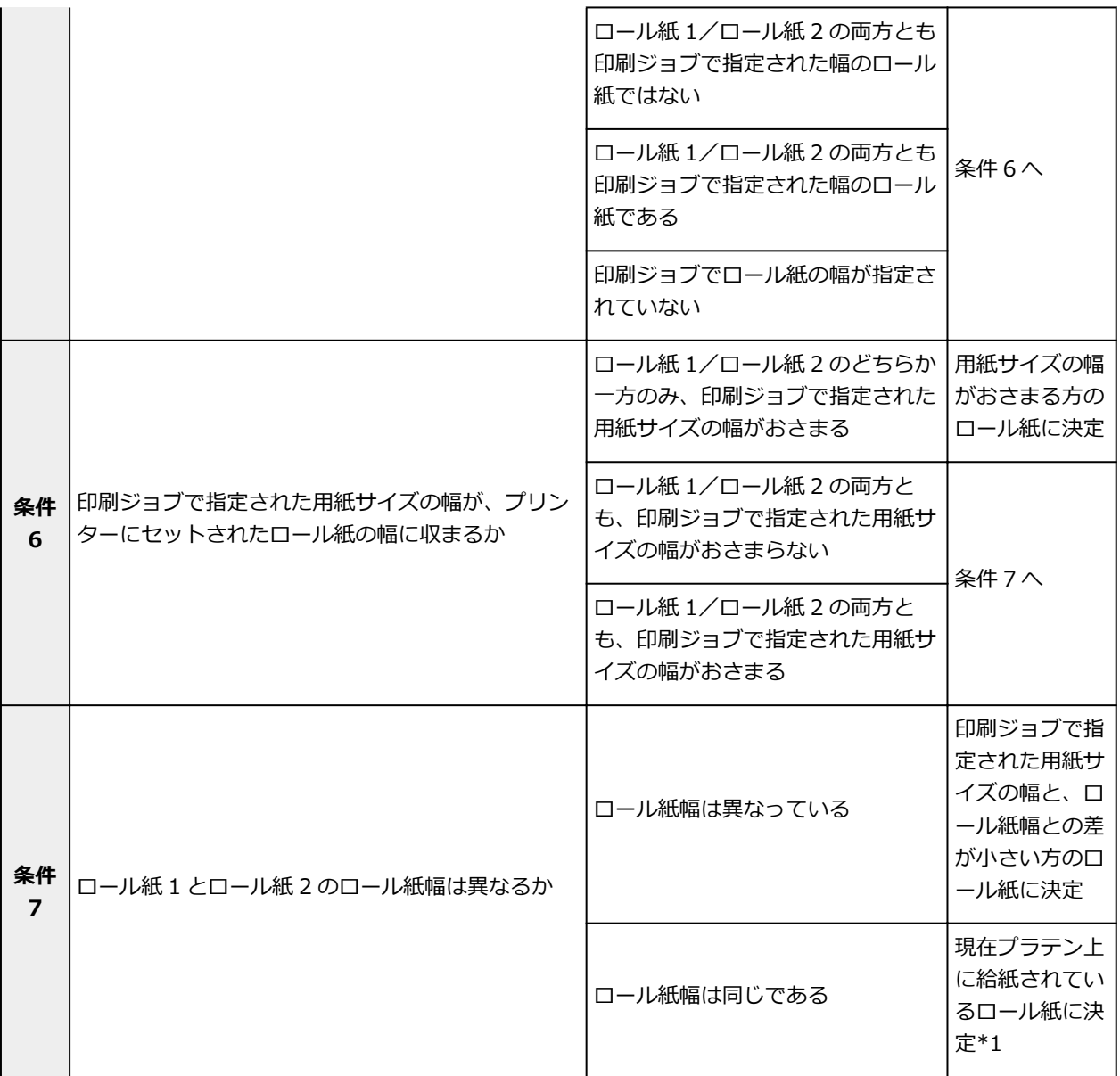

\*1 次の場合はロール紙 1/ロール紙 2 のいずれもプラテン上に給紙されていません。この場合は、ロール 紙 1 に決定します。

- プリンターがスリープモードになり、復帰したとき
- プリンターの電源をオンにしたとき
- カット紙を給紙し、排紙したとき

# **ロールユニットの設定をプリンタードライバーに反映する**

プリンター本体のロールユニットの設定をプリンタードライバーに反映します。 プリンター本体の設定をプリンタードライバーに反映すると、プリンタードライバーで設定できる給紙方法 がプリンター本体の状態にあった状態に変わります。

ロールユニットの設定をプリンタードライバーに反映する手順を説明します。

- 1.[システム環境設定]を開き、[プリンタとスキャナ]([プリントとスキャン])を選択
- 2. プリンターリストからお使いの機種名を選び、[オプションとサプライ...] をクリック
- 3. ロールユニットの設定を反映

下段(ロール紙 2)に給紙装置として使用している場合は、[オプション]タブ([ドライバ]タブ)の [ロールユニット]にチェックマークを付けます。

#### **重要**

• 下段のロールユニットがセットされていなかったり、ロールユニットを巻き取り装置として使用したり している場合、[ロールユニット]のチェックマークを外してください。

#### ▶▶参考

• ロールユニットの設定は、プリンターを追加したときにも自動で更新されます。

# **印刷品質の変更や画像データの補正**

- **[カラーバランスを調整する](#page-402-0)**
- **[印刷品質を設定する\(ユーザー設定\)](#page-404-0)**
- **[カラーの原稿をモノクロで印刷する](#page-405-0)**
- **[モノクロの色調を調整する](#page-406-0)**
- **[色補正の方法を指定する](#page-409-0)**
- **[明るさを調整する](#page-417-0)**
- **[コントラストを調整する](#page-419-0)**

# <span id="page-402-0"></span>**カラーバランスを調整する**

印刷時にプリントの色合いを調整することができます。

各色のインク量のバランスを変更してカラーバランスの調整を行うため、原稿全体の色相が変化します。大 きく色相を変えたい場合は、アプリケーションソフトで行い、プリンタードライバーでは微調整にとどめて ください。

下のサンプルでは、全体の色が均一に変化するようにシアンを強くし、イエローを弱くして印刷した場合を 表示しています。

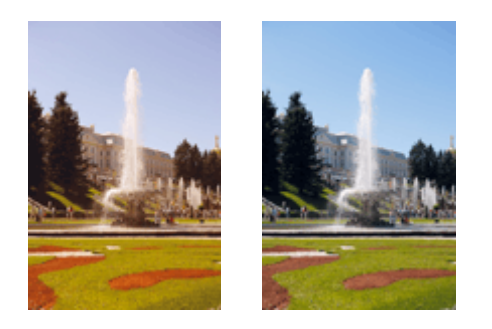

補正なし カラーバランスを調整

カラーバランスを調整する手順を説明します。

- 1. [プリントダイアログの](#page-473-0)ポップアップメニューから[カラーオプション]を選択
- 2. カラーバランスを調整

[シアン]、[マゼンタ]、[イエロー]の色別のスライドバーがあり、それぞれの色は右に動かすほど強 く、左に動かすほど弱くなります。例えば、シアンを弱くすると補色であるレッドが強くなります。 スライドバーに連動した数値を直接入力することもできます。入力する数値は-50~50 の範囲で設定し てください。設定の状態は左側のプレビュー画像に表示されます。

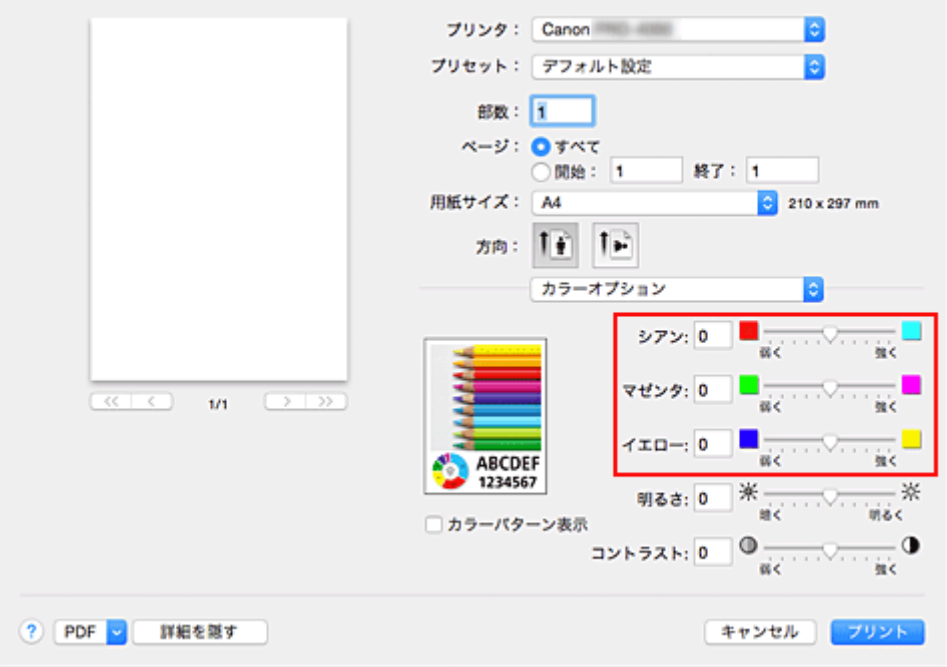

3. 設定を完了

[プリント]をクリックします。 印刷を実行すると、調整したカラーバランスで印刷されます。

### **重要**

- [品位と用紙の種類]の [モノクロ写真印刷] にチェックマークが付いているとき、カラーバランス([シ アン]、[マゼンタ]、[イエロー])は設定できません。
- •[カラー・マッチング]で[ColorSync]を選んだとき、カラーバランス([シアン]、[マゼンタ]、[イ エロー])はグレー表示となり設定できません。

- 印刷品質を設定する (ユーザー設定)
- [色補正の方法を指定する](#page-409-0)
- [明るさを調整する](#page-417-0)
- [コントラストを調整する](#page-419-0)

# <span id="page-404-0"></span>**印刷品質を設定する(ユーザー設定)**

[ユーザー設定]で、印刷品質のレベルを設定することができます。

印刷品質のレベルを設定する手順を説明します。

1. [プリントダイアログの](#page-473-0)ポップアップメニューから [品位と用紙の種類]を選択

#### 2. 印刷品質を選択

[印刷品質]で[ユーザー設定]を選びます。

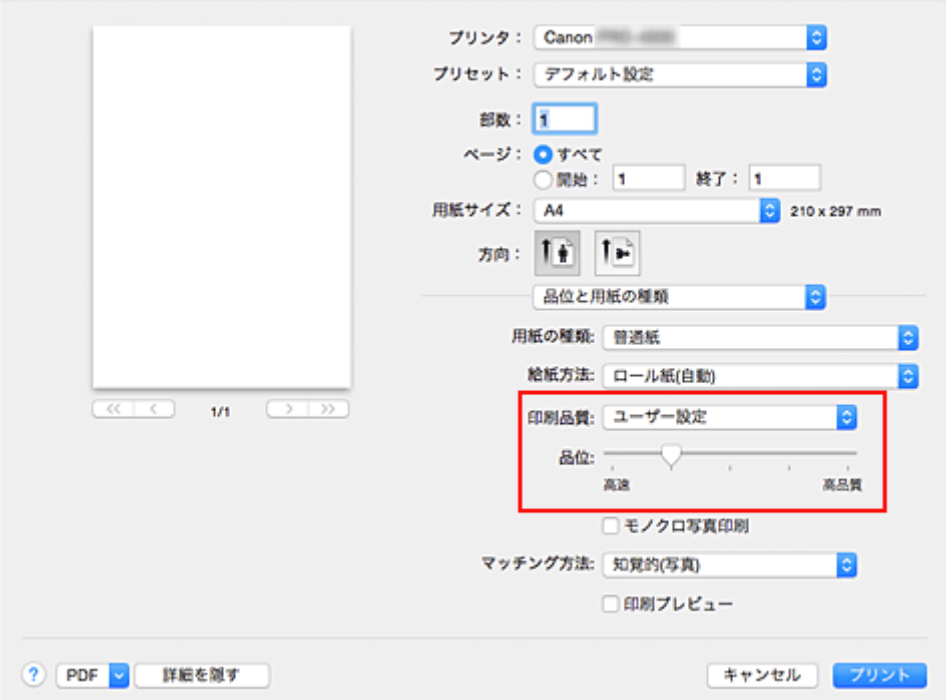

3. 印刷品質のレベルを設定

[品位]のスライドバーをドラッグし、印刷品質のレベルを選びます。

4. 設定を完了

[プリント]をクリックします。 印刷を実行すると、選んだ印刷品質のレベルで印刷されます。

## **重要**

•[用紙の種類]で選んでいる用紙によっては、選べない印刷品質のレベルがあります。

- [色補正の方法を指定する](#page-409-0)
- [カラーバランスを調整する](#page-402-0)
- [明るさを調整する](#page-417-0)
- [コントラストを調整する](#page-419-0)

# <span id="page-405-0"></span>**カラーの原稿をモノクロで印刷する**

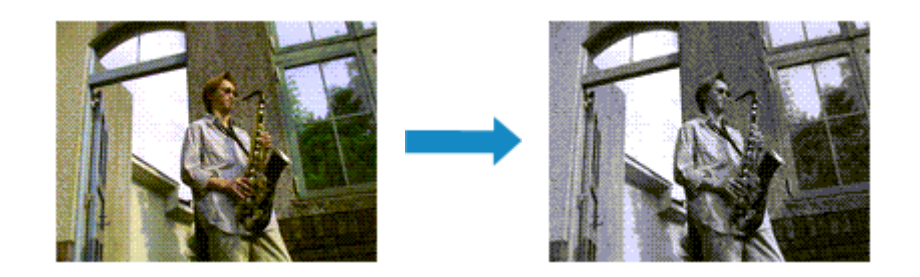

カラーで作成した原稿を、モノクロで印刷する手順を説明します。

- 1. [プリントダイアログの](#page-473-0)ポップアップメニューから [品位と用紙の種類] を選択
- 2. モノクロ写真印刷を設定

「モノクロ写真印刷]にチェックマークを付けます。

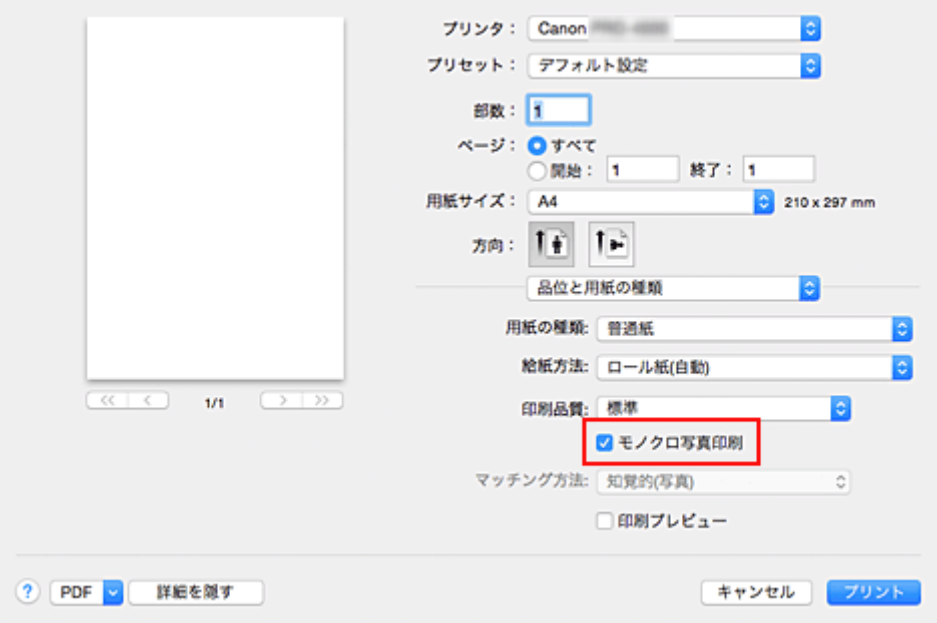

3. 設定を完了

[プリント]をクリックします。 印刷を実行すると、原稿はモノクロのデータに変換され、カラーの原稿もモノクロで印刷されます。

## **参考**

•[モノクロ写真印刷]では、ブラックインク以外のインクも使用して印刷を行う場合があります。

#### **関連項目**

■ [モノクロの色調を調整する](#page-406-0)

# <span id="page-406-0"></span>**モノクロの色調を調整する**

白黒写真を印刷するときに、寒色系のクールな印象や暖色系の暖かい印象で仕上げることができます。

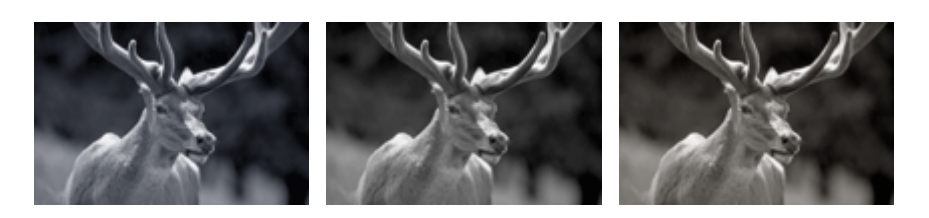

[冷黒調]に設定 [白黒]に設定 [温黒調]に設定

モノクロの色調を調整する手順を説明します。

- 1. [プリントダイアログの](#page-473-0)ポップアップメニューから [品位と用紙の種類]を選択
- 2.[用紙の種類]で用紙を選択

モノクロの色調を調整できる用紙については「用紙情報一覧」から使用したい用紙を選んで確認してく ださい。

3. モノクロ写真印刷を設定

[モノクロ写真印刷]にチェックマークを付けます。

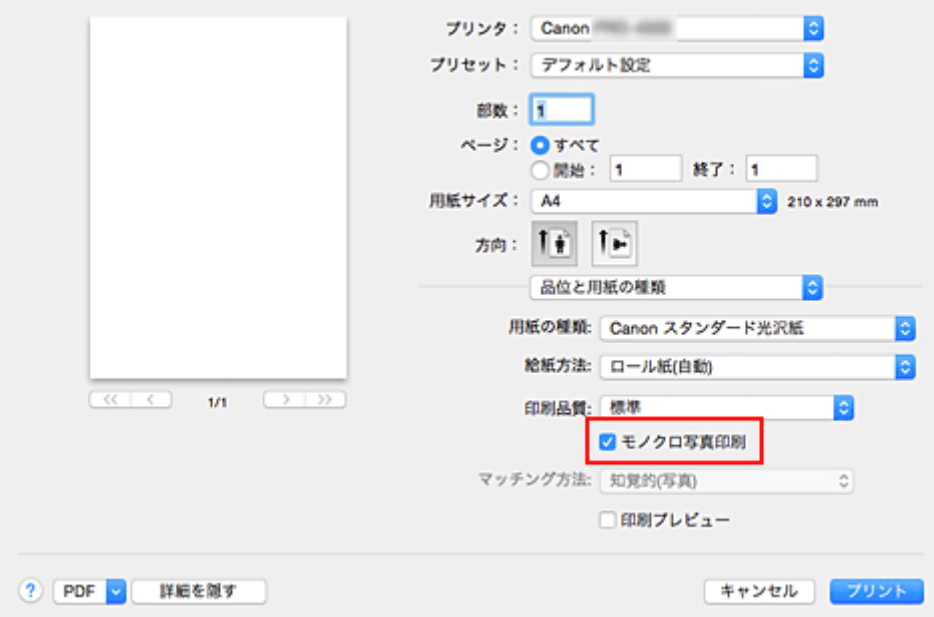

4. ポップアップメニューから[カラーオプション]を選択

#### 5. モノクロ色調を調整

[モノクロ色調]から以下の項目のいずれかを指定します。設定の状態は左側のプレビュー画像に表示さ れます。

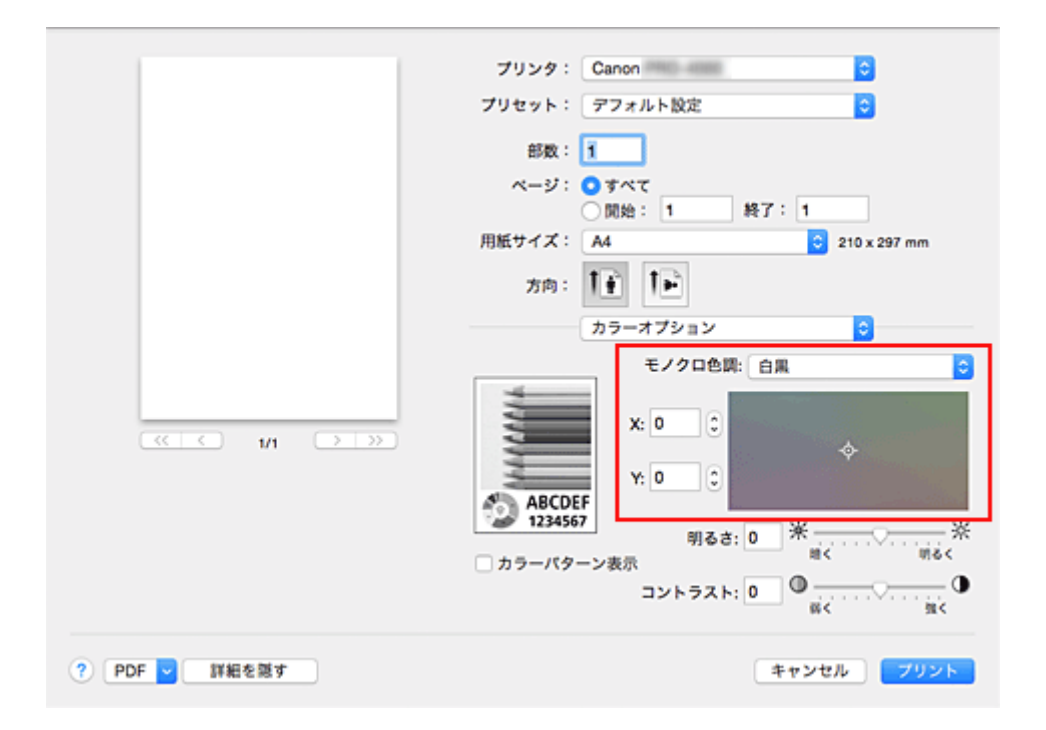

#### **[冷黒調]**

寒色系の色合い(冷黒)に調整します。[冷黒調]を選ぶと、[X]に-30、[Y]に0の値が入力され ます。

**[白黒]**

二ュートラルな色合いに調整します。[白黒]を選ぶと、[X]に 0、[Y]に 0 の値が入力されます。

#### **[温黒調]**

暖色系の色合い(温黒)に調整します。「温黒調]を選ぶと、[X]に 30、[Y]に 0 の値が入力され ます。

#### **[ユーザー設定]**

調整領域で色合いを確認しながら、色調の調整をすることができます。 数値を直接入力するか、上下の矢印ボタンをクリックして調整を行います。入力する数値は「X1 は-100~100 の範囲、[Y]は-50~50 の範囲で設定してください。 調整領域をマウスでクリックまたはドラッグして調整を行うこともできます。 他の色調を選択したあとに、再度「ユーザー設定]を選んだ場合は、直前に「ユーザー設定]で設 定していた数値が復元されます。

#### **重要**

- ●「品位と用紙の種類]の「モノクロ写真印刷]にチェックマークが付いているとき、「モノクロ色 調]と、[X]、[Y](モノクロ調整値)が表示されます。
- 6. 必要に応じて手動でモノクロ色調を調整

[X]、[Y](モノクロ調整値)に数値を直接入力するか、上下の矢印ボタンをクリックして調整を行います。 調整領域をマウスでクリックまたはドラッグして調整を行うこともできます。

7. 設定を完了

[プリント]をクリックします。

印刷を実行すると、原稿は調整した色調でモノクロのデータに変換され、カラーの原稿もモノクロで印 刷されます。

# **重要**

• [カラー・マッチング] で [ColorSync] を選んだとき、[モノクロ色調]、[X]、[Y] はグレー表示とな り設定できません。

- [カラーの原稿をモノクロで印刷する](#page-405-0)
- [明るさを調整する](#page-417-0)
- [コントラストを調整する](#page-419-0)

# <span id="page-409-0"></span>**色補正の方法を指定する**

印刷する原稿の種類に合わせて、色補正の方法を指定することができます。 通常は、プリンタードライバーで色の補正が自動で行われて印刷されます。

画像データの色空間を有効活用して印刷する場合や、アプリケーションソフトで印刷用の ICC プロファイル を指定して印刷する場合は[ColorSync]を、プリンタードライバーで色を補正して印刷する場合は[Canon カラー・マッチング]を選んでください。

色補正の方法を指定する手順を説明します。

1. [プリントダイアログの](#page-473-0)ポップアップメニューから[カラー・マッチング]を選択

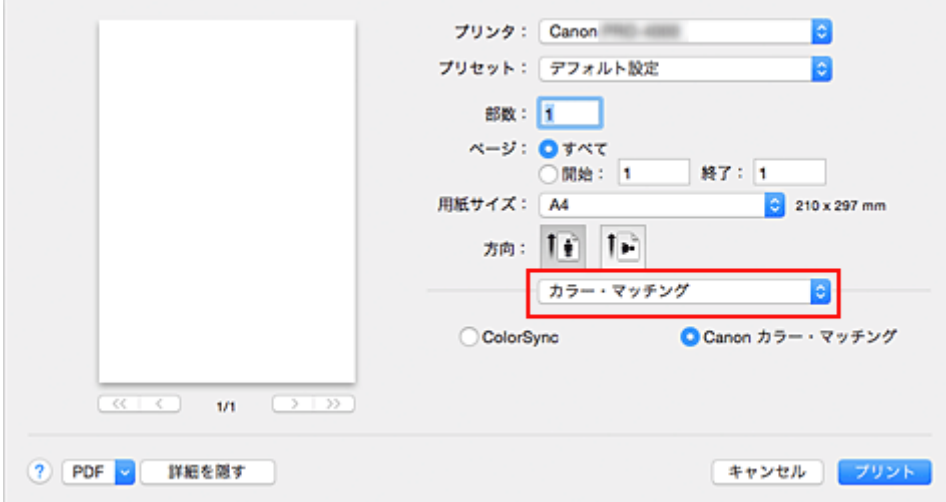

2. 色補正の方法を選択

以下から目的に合ったものを選びます。

#### **[ColorSync]**

ColorSync による色補正を行います。

## **[Canon カラー・マッチング]**

ドライバーで補正して印刷します。 ドライバー補正については、「[プリンタードライバーで色の補正を行う](#page-412-0)」を参照してください。

3. 設定を完了

[プリント]をクリックします。 印刷を実行すると、指定した色補正の方法で印刷されます。

## **重要**

- お使いのアプリケーションソフトによっては、アプリケーションソフト側で印刷用の ICC プロファイル を指定した場合、[ColorSync]が選ばれているため、[Canon カラー・マッチング]は選べません。
- •[ColorSync]または[Canon カラー・マッチング]を選んでいても、[品位と用紙の種類]の設定は必 要です。

- [画像データに適した写真印刷を行うには](#page-411-0)
- [プリンタードライバーで色の補正を行う](#page-412-0)
- ■ICC [プロファイルを使用して印刷する\(アプリケーションソフトで](#page-414-0) ICC プロファイルを指定する)

■ ICC [プロファイルを使用して印刷する\(プリンタードライバーで](#page-415-0) ICC プロファイルを指定する) ■ ICC [プロファイルの見かた](#page-416-0)

# <span id="page-411-0"></span>**画像データに適した写真印刷を行うには**

デジタルカメラで撮影した画像を印刷すると、撮影したイメージや、モニターに表示される色と違う色で印 刷されていると感じることがあります。

印刷結果を希望する色合いに近づけるには、使用するアプリケーションソフトや目的に応じて適切な印刷方 法を選ぶ必要があります。

## **カラーマネジメントとは**

デジタルカメラ、スキャナー、モニター、プリンターなど、それぞれの機器で取り扱える色が異なりま す。それぞれの機器ごとに持っている固有の「色」を、共通の色空間で管理するための方法がカラーマネ ジメント(カラーマッチング)です。

カラーマネジメントシステムは、Mac OS では「ColorSync」という名称で OS に内蔵されています。 共通の色空間として多く使用されているものに sRGB があります。

それぞれの機器の持つ固有の「色」を、共通の色空間に変換するのに必要なものが、ICC プロファイルで す。ICC プロファイルを利用してカラーマネジメントを行うことで、画像データが持っている色空間をプ リンターで表現できる色再現領域内で引き出すことが可能になります。

### **参考**

• 通常、画像ファイルは JPEG 形式で保存されます。デジタルカメラによっては、RAW という形式で 画像を保存することができます。RAW データとは、パソコンで現像処理を前提としたデータの保存 形式で、専用のアプリケーションソフトで画像ファイルに入力 ICC プロファイルのタグをつけること ができます。

## **画像データに適した印刷方法を選ぶ**

画像データの色空間や使用するアプリケーションソフトによって、推奨する印刷方法が異なります。

代表的なものに次の 2 つの印刷方法があります。

画像データの色空間と使用するアプリケーションソフトを確認し、目的に合った印刷方法を選んでくださ い。

#### **[プリンタードライバーで色の補正を行う](#page-412-0)**

プリンタードライバーの色補正機能を指定して印刷する方法を説明しています。 印刷イメージをモニターで確認しながら色補正した場合など、モニターの表示に近い印象で印刷した いときに選びます。

#### **ICC [プロファイルを使用して印刷する\(アプリケーションソフトで](#page-414-0) ICC プロファイルを指定する)**

画像データの色空間を有効活用して印刷する方法を説明しています。 アプリケーションソフトやプリンタードライバーで画像データの入力 ICC プロファイルに合わせた カラーマネジメントを設定することで共通の色空間で印刷できます。 使用するアプリケーションソフトによって、プリンタードライバーでの設定方法が異なります。

### **関連項目**

■ ICC [プロファイルの見かた](#page-416-0)

# <span id="page-412-0"></span>**プリンタードライバーで色の補正を行う**

ドライバーで補正して印刷したい場合は、プリンタードライバーの色補正機能を指定します。ドライバー補 正では、モニターに表示されているデータの特性を正しく反映し、モニターの表示に近い印象の印刷結果を 得ることができます。

#### **重要**

- ドライバーで補正して印刷する場合は、モニターや環境光を次のように設定することをお勧めします。
	- モニター 色温度:D50(5000K) 輝度:100~120cd/m2 ガンマ:2.2
	- 環境光 D50 の色評価用蛍光灯(色温度 5000K、高演色性) 印刷物を見るときの明るさ:500lx±125lx

### **参考**

• ICC プロファイルを識別、指定できるアプリケーションソフトから印刷する場合は、アプリケーション ソフトで印刷用の ICC プロファイルを使用してカラーマネジメントを行う設定項目を選んでください。

プリンタードライバーで色の補正を行う手順を説明します。

1. [プリントダイアログの](#page-473-0)ポップアップメニューから「カラー・マッチング]を選択

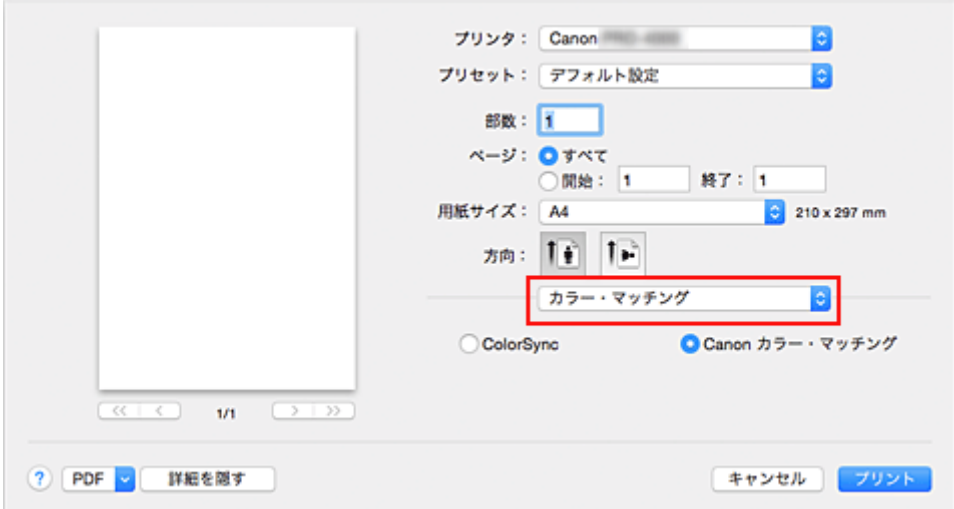

2. 色補正を選択

[Canon カラー・マッチング]を選びます。

- 3. ポップアップメニューから [品位と用紙の種類]を選択
- 4. マッチング方法を選択

[マッチング方法]で色の調整方法を選びます。

#### **[知覚的(写真)]**

プリンターで再現できる色空間を有効に印刷します。また、モニターに表示されているデータの特 性が正しく反映されるので、モニターの表示に近い印象で印刷したい場合に選びます。

### **[彩度(ポスター)]**

[知覚的(写真)]に比べ、より鮮やかに画像を再現します。

#### **[色補正なし]**

プリンタードライバーで色の補正を行いません。

#### 5. そのほかの項目を設定

ポップアップメニューから [カラーオプション]を選び、必要に応じて、カラーバランス ([シアン]、 [マゼンタ]、[イエロー])や、[明るさ]、[コントラスト]を調整します。

6. 設定を完了

[プリント]をクリックします。 印刷を実行すると、プリンタードライバーで色を補正して印刷されます。

- 印刷品質を設定する (ユーザー設定)
- [色補正の方法を指定する](#page-409-0)
- [カラーバランスを調整する](#page-402-0)
- [明るさを調整する](#page-417-0)
- [コントラストを調整する](#page-419-0)

# <span id="page-414-0"></span>**ICC プロファイルを使用して印刷する(アプリケーションソフトで ICC プロファイルを指定する)**

Adobe Photoshop や Canon Digital Photo Professional などの、入力 ICC プロファイルを識別、指定でき るアプリケーションソフトから、Mac OS に内蔵されているカラーマネジメントシステム (ColorSync) を 利用して印刷します。アプリケーションソフトで編集、レタッチした結果を、画像データが持つ入力 ICC プ ロファイルの色空間を有効活用して印刷します。

この印刷方法では、お使いのアプリケーションソフトでカラーマネジメントする設定項目を選び、画像デー タに入力 ICC プロファイルと印刷用の ICC プロファイルを指定しておく必要があります。 個人で作成した印刷用の ICC プロファイルやキヤノン専用紙の印刷用の ICC プロファイルを使用して印刷 する場合も、アプリケーションソフトでカラーマネジメントする設定項目を選んでください。 指定する方法については、お使いのアプリケーションソフトの取扱説明書を参照してください。

1. [プリントダイアログの](#page-473-0)ポップアップメニューから[カラー・マッチング]を選択

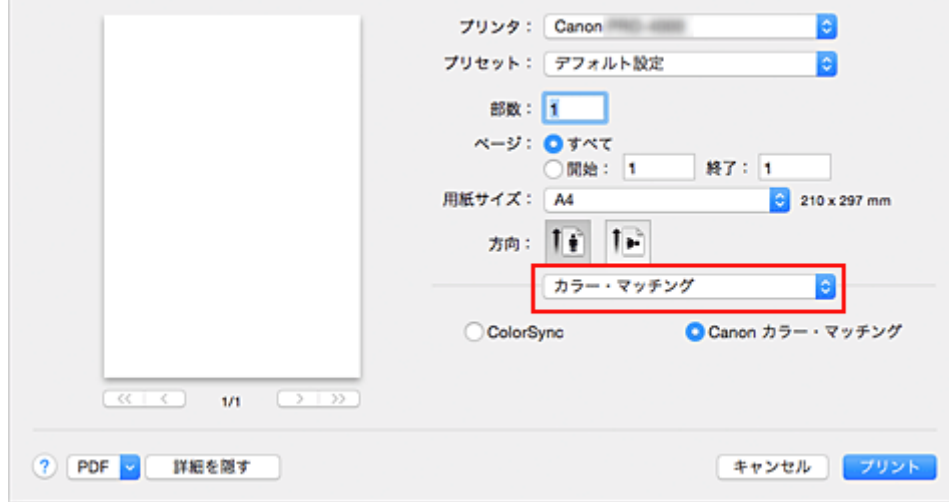

2. 色補正を選択

[ColorSync]を選びます。 [プロファイル]は[自動]のままで構いません。

#### **重要**

- お使いのアプリケーションソフトによっては、[ColorSync]以外の設定項目が選べないことがあ ります。
- [プロファイル]で [自動] または 「印刷用紙の ICC プロファイル」以外を選ぶと、正しい色で印 刷できません。
- 3. 設定を完了

[プリント] をクリックします。 印刷を実行すると、画像データの色空間で印刷されます。

- 印刷品質を設定する (ユーザー設定)
- [色補正の方法を指定する](#page-409-0)
- [カラーバランスを調整する](#page-402-0)
- [明るさを調整する](#page-417-0)
- [コントラストを調整する](#page-419-0)

# <span id="page-415-0"></span>**ICC プロファイルを使用して印刷する(プリンタードライバーで ICC プロファイルを指定する)**

入力 ICC プロファイルを識別・指定できないアプリケーションソフトから、データの入力 ICC プロファイ ル(sRGB)の色空間で印刷します。

1. [プリントダイアログの](#page-473-0)ポップアップメニューから[カラー・マッチング]を選択

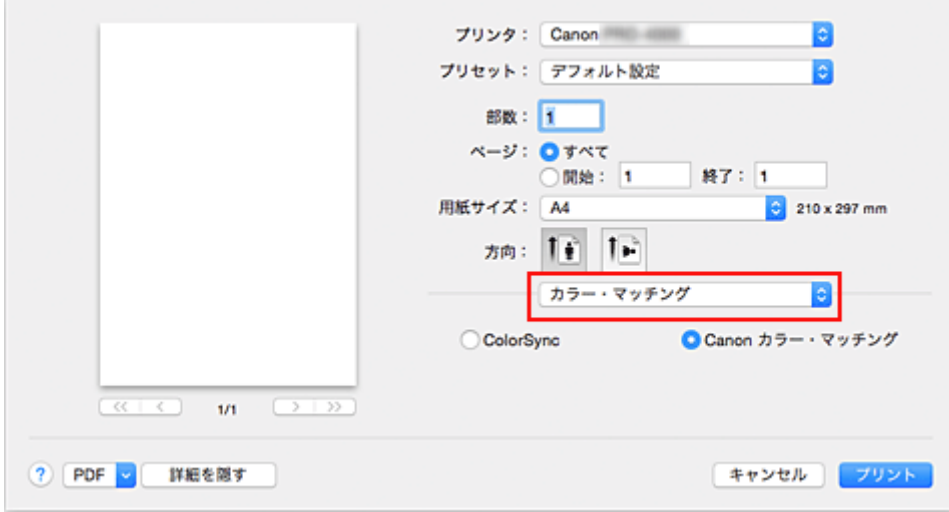

#### 2. 色補正を選択

[ColorSync]を選びます。 [プロファイル]は [自動]のままで構いません。

#### **重要**

- [プロファイル]で [自動] または「印刷用紙の ICC プロファイル」以外を選ぶと、正しい色で印 刷できません。
- 3. 設定を完了

[プリント]をクリックします。 印刷を実行すると、画像データの色空間で印刷されます。

## **重要**

• プリンタードライバーで入力 ICC プロファイルを指定することはできません。

- 印刷品質を設定する (ユーザー設定)
- [色補正の方法を指定する](#page-409-0)
- [カラーバランスを調整する](#page-402-0)
- [明るさを調整する](#page-417-0)
- [コントラストを調整する](#page-419-0)

# <span id="page-416-0"></span>**ICC プロファイルの見かた**

プリンター用の ICC プロファイルを指定する場合は、印刷する用紙に応じて ICC プロファイルを指定して ください。

プリンター用にインストールされている ICC プロファイルは、以下のように表示されます。

Canon XXXXX Photo Paper Plus Glossy II  $(1)$  $(2)$ 

- •(1):プリンターの機種名
- •(2):用紙の種類

ICC プロファイル名称については「用紙情報一覧」から使用したい用紙の情報を表示して確認してくだ さい。

# <span id="page-417-0"></span>**明るさを調整する**

印刷時に画像データ全体の色を明るくまたは暗くすることができます。 下のサンプルでは、明るさを暗く調整して印刷した場合を表示しています。

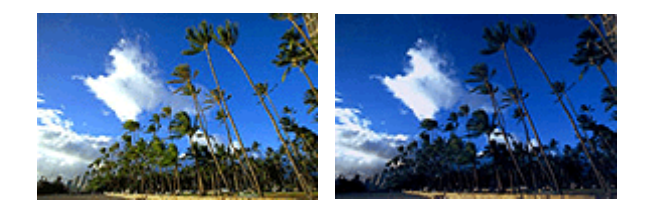

補正なし 明るさを暗く調整

明るさを調整する手順を説明します。

- 1. [プリントダイアログの](#page-473-0)ポップアップメニューから[カラーオプション]を選択
- 2. 明るさを調整

[明るさ]のスライドバーを右に動かすほど明るく、左に動かすほど暗くなります。 スライドバーに連動した数値を直接入力することもできます。入力する数値は-50~50 の範囲で設定し てください。設定の状態は左側のプレビュー画像に表示されます。

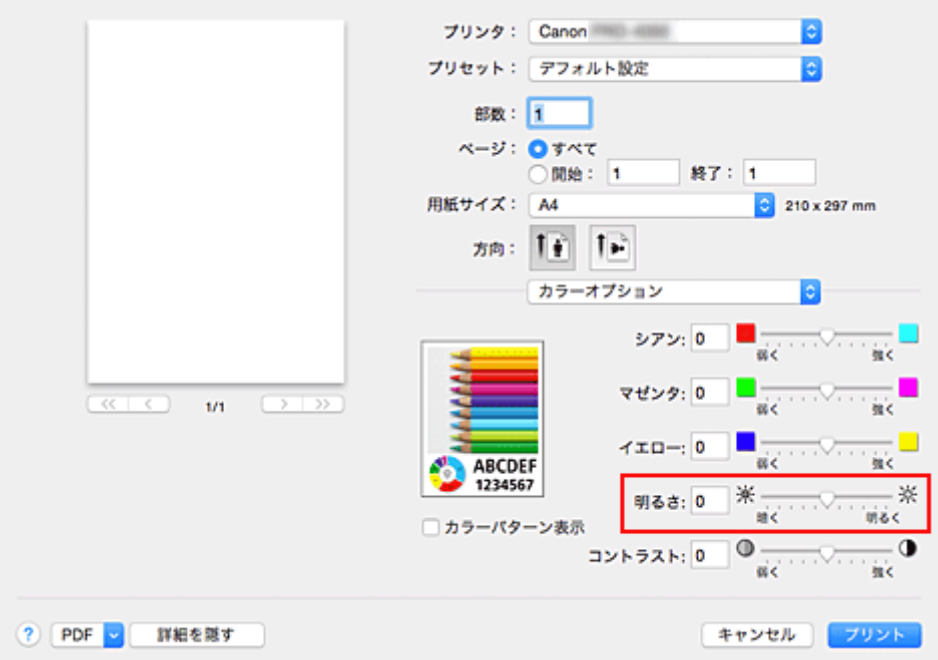

3. 設定を完了

[プリント]をクリックします。 印刷を実行すると、調整した明るさで印刷されます。

## **重要**

● [カラー・マッチング]で [ColorSync] を選んだとき、[明るさ] はグレー表示となり設定できません。

- 印刷品質を設定する (ユーザー設定)
- [色補正の方法を指定する](#page-409-0)

■ [カラーバランスを調整する](#page-402-0) ■ [コントラストを調整する](#page-419-0)

# <span id="page-419-0"></span>**コントラストを調整する**

印刷時に画像のコントラストを調整することができます。

画像の明るい部分と暗い部分の差を大きく、はっきりさせたい場合はコントラストを強くします。反対に、 明るい部分と暗い部分の差を縮めて、ぼんやりさせたい場合はコントラストを弱くします。

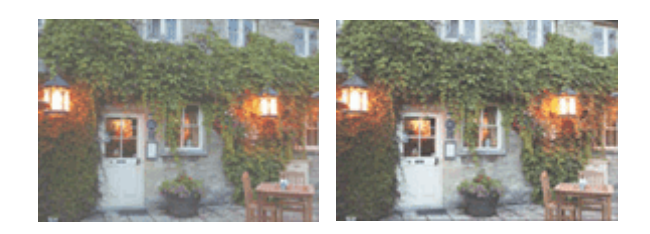

補正なし コントラストを調整

コントラストを調整する手順を説明します。

- 1. [プリントダイアログの](#page-473-0)ポップアップメニューから [カラーオプション] を選択
- 2. コントラストを調整

[コントラスト]のスライドバーを右に動かすほどコントラストが強く、左に動かすほど弱くなります。 スライドバーに連動した数値を直接入力することもできます。入力する数値は-50~50 の範囲で設定し てください。設定の状態は左側のプレビュー画像に表示されます。

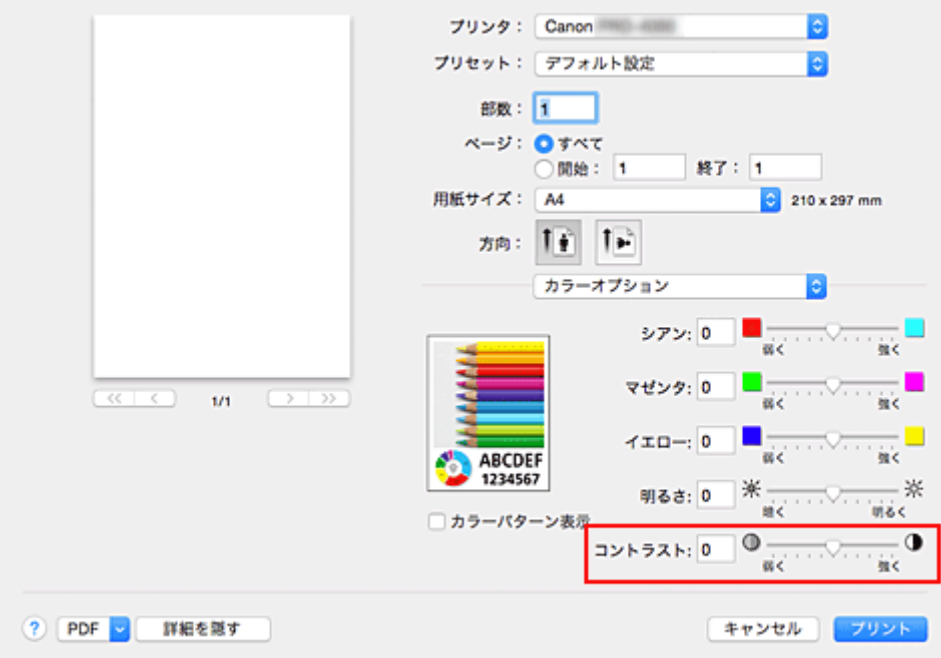

3. 設定を完了

[プリント]をクリックします。 印刷を実行すると、調整したコントラストで印刷されます。

## **重要**

● [カラー・マッチング]で [ColorSync] を選んだとき、[コントラスト]はグレー表示となり設定でき ません。

- 印刷品質を設定する (ユーザー設定) ■ [色補正の方法を指定する](#page-409-0)
- [カラーバランスを調整する](#page-402-0)
- [明るさを調整する](#page-417-0)

原稿を拡大または縮小して印刷する手順を説明します。

# **指定した倍率で拡大/縮小して印刷する**

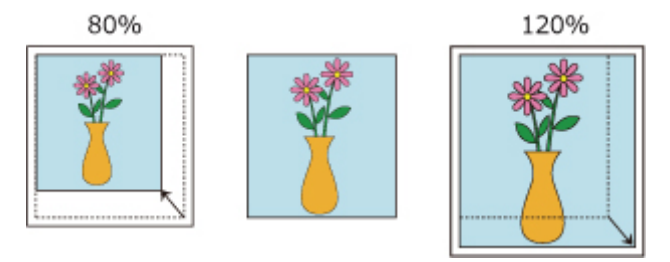

1. プリンターを選択

[ページ設定ダイアログの](#page-472-0)「対象プリンタ]でお使いの機種名を選びます。

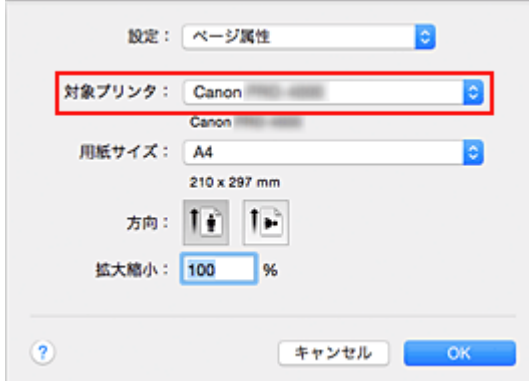

2. 拡大/縮小印刷を設定

[拡大縮小]で倍率を設定し、[OK]をクリックします。

# **参考**

• [拡大縮小] に入力する数値によっては、エラーメッセージが表示される場合があります。

3. 設定を完了

[プリントダイアログ](#page-473-0)を表示し、[プリント]をクリックします。 印刷を実行すると、拡大または縮小して印刷されます。

## **重要**

• 原稿を作成したアプリケーションソフトに拡大縮小印刷機能がある場合は、アプリケーションソフト で設定してください。ページ設定ダイアログで設定する必要はありません。

**ロール紙の幅に合わせて拡大/縮小して印刷する**

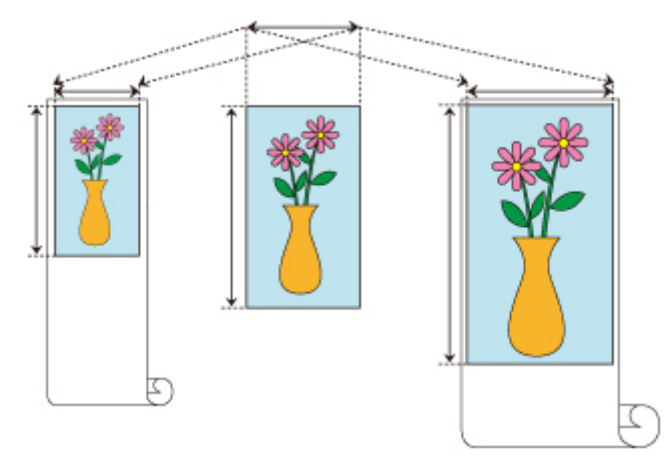

- 1. プリントダイアログのポップアップメニューから[ページ加工]を選択
- 2. 拡大/縮小印刷を設定

[ロール紙の幅に合わせる]で[オン(フチあり)]または [オン(フチなし)]を選びます。

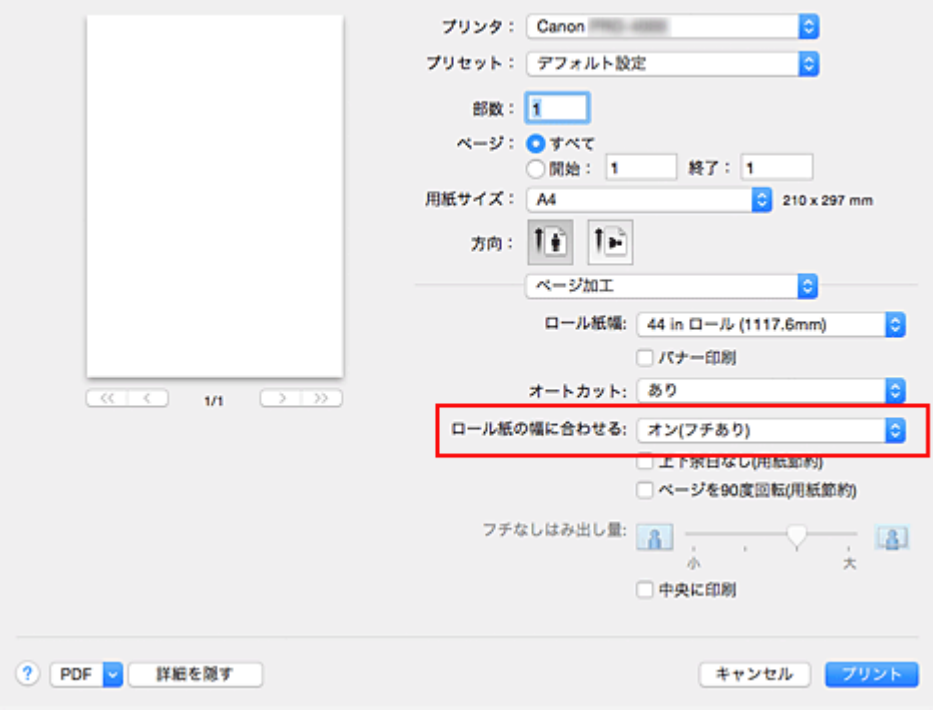

## **参考**

- •[用紙サイズ]の設定によって、選べる設定が異なります。
- •[用紙サイズ]で「XXX(オーバーサイズ)」を選んでいる場合、[オン(フチなし)]は選べませ ん。
- 3. 設定を完了

[プリント]をクリックします。 印刷を実行すると、ロール紙の幅に合わせて拡大または縮小して印刷されます。

# <span id="page-423-0"></span>**オーバーサイズの用紙サイズに印刷する**

紙幅いっぱいに作成した原稿を印刷するとき、用紙サイズを「XXX (オーバーサイズ)」(原稿のサイズに、 プリンタの動作に必要な余白を加えたサイズ)に設定することで、原稿のすべての領域を原寸で印刷するこ とができます。

印刷後に周囲の余白を切り落とすことで、原稿と同じ領域の印刷が得られます。

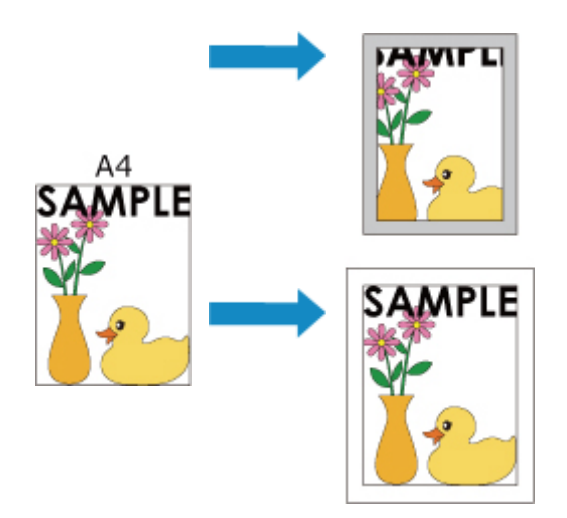

オーバーサイズで印刷する手順を説明します。

1. オーバーサイズの用紙サイズを選択

[プリントダイアログ](#page-473-0)の [用紙サイズ]で「XXX (オーバーサイズ)」を選びます。

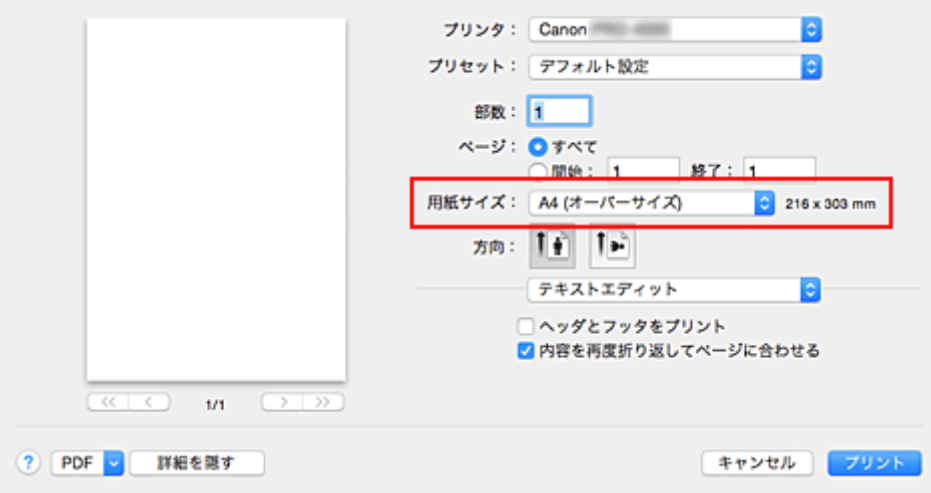

2. 給紙方法を選択

[給紙方法]で、[ロール紙(自動)]、[ロール紙 1]、[ロール紙 2]の中から目的に合ったものを選びま す。

**重要**

- 用紙や下段 (ロール紙 2) の設定、またはロールユニットのオプションの設定によって、選べる給 紙方法が異なります。
- 3. ポップアップメニューから [ページ加工] を選択

### 4. ロール紙幅を選択

[ロール紙幅]でプリンターにセットしているロール紙の紙幅と同じものを選びます。

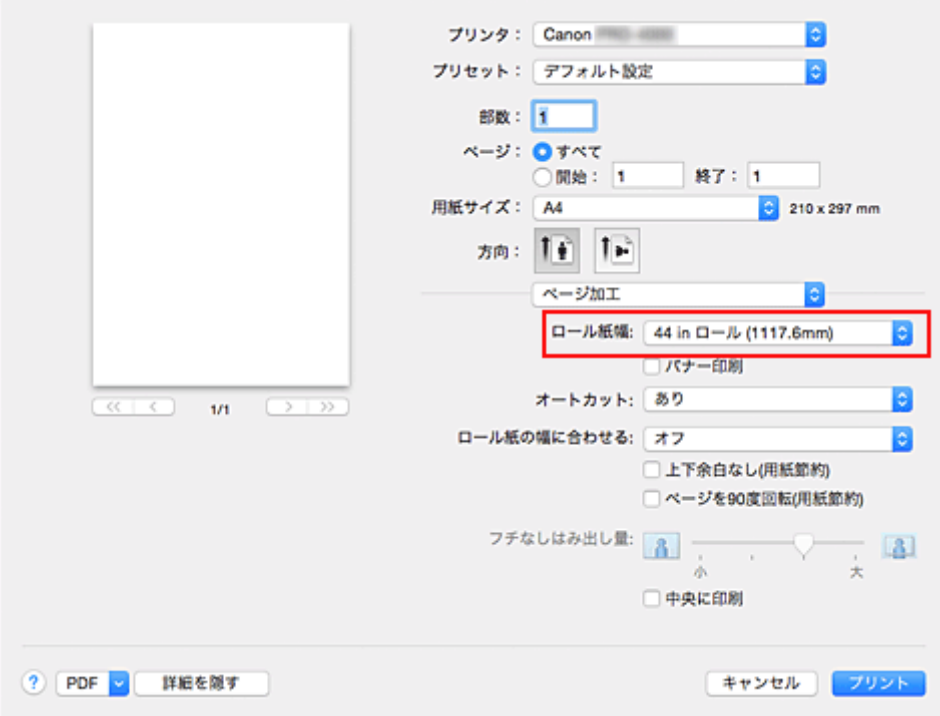

5. 設定を完了

[プリント]をクリックします。 印刷を実行すると、紙幅いっぱい原稿が印刷されます。

### **重要**

- オーバーサイズの用紙サイズに印刷する場合、原稿のサイズに、以下の必要な余白を加えたサイズより も大きな用紙を使用してください。
	- カット紙の場合:原稿のサイズより、幅 6mm 以上、高さ 23mm 以上
	- ロール紙の場合:原稿のサイズより、幅 6mm 以上、高さ 6mm 以上

## **》》参考**

• プリンターにセットできる最大の用紙サイズに対してはオーバーサイズの用紙サイズは使用できませ ん。

# **用紙の縦横サイズを設定する(カスタム用紙サイズ)**

[用紙サイズ]で選べないサイズの用紙を使用する場合は、縦、横のサイズを任意に指定することができま す。このような用紙サイズのことを「カスタム用紙サイズ」といいます。

カスタム用紙のサイズを設定する手順を説明します。

1. 新しいカスタム用紙サイズを作成

[プリントダイアログ](#page-473-0)で [用紙サイズ] から [カスタムサイズを管理...] を選びます。 表示されたダイアログで「+1 をクリックします。

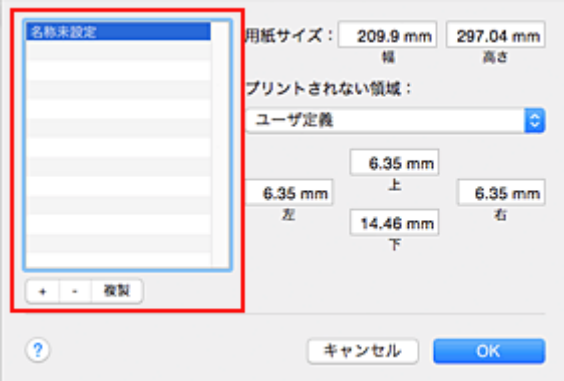

一覧に新しく「名称未設定]が追加されます。

2. カスタム用紙サイズの詳細を設定

[名称未設定]をダブルクリックし、登録する用紙サイズの名称を入力して、[用紙サイズ]で用紙の[幅] と[高さ]を指定します。 「プリントされない領域]で「ユーザ定義]またはお使いの機種名を選び、余白を入力します。

3. カスタム用紙サイズを登録

[OK] をクリックします。 カスタム用紙のサイズが登録されます。

#### **重要**

• 原稿を作成したアプリケーションソフトに縦、横のサイズを指定する機能がある場合は、アプリケーシ ョンソフトで設定してください。アプリケーションソフトで設定できないときや、正常に印刷されない ときは、プリンタードライバーから上記の手順で設定してください。

### **//** 参考

- 登録した用紙サイズを複製したいときは、[カスタム用紙サイズ] ダイアログの一覧から複製したい用 紙サイズを選んで、「複製]をクリックします。
- 登録した用紙サイズを削除したいときは、 「カスタム用紙サイズ] ダイアログの一覧から削除したい用 紙サイズを選んで、[-] をクリックします。
- プリンタードライバーで設定した用紙設定と、プリンター本体で登録する用紙情報が異なる場合、プリ ンター本体の操作パネルにエラーメッセージが表示される場合があります。印刷を実行することはで きますが、正しい印刷結果を得られない可能性があります。

# **印刷領域**

プリンターは、プリンターにセットされている用紙のサイズに対して、印刷動作のための余白を必要としま す。フチなし印刷の場合を除き、用紙のサイズから余白を除いたサイズが実際の印刷領域になります。

### **》》参考**

- 印刷可能領域:印刷できる範囲です。
- ロール紙でフチなし印刷した場合は、余白は 0 mm (0 inch) になります。 ただし、用紙サイズによっては、微小な余白ができる場合があります。 ■ [場面に合わせてフチなしで印刷する](#page-428-0)
- 印刷推奨領域:この範囲に印刷することをお勧めします。
- 原稿のサイズと実際の印刷領域を一致させるには、必要な余白を加えたオーバーサイズの用紙サイズを 使用して印刷します。
	- [オーバーサイズの用紙サイズに印刷する](#page-423-0)

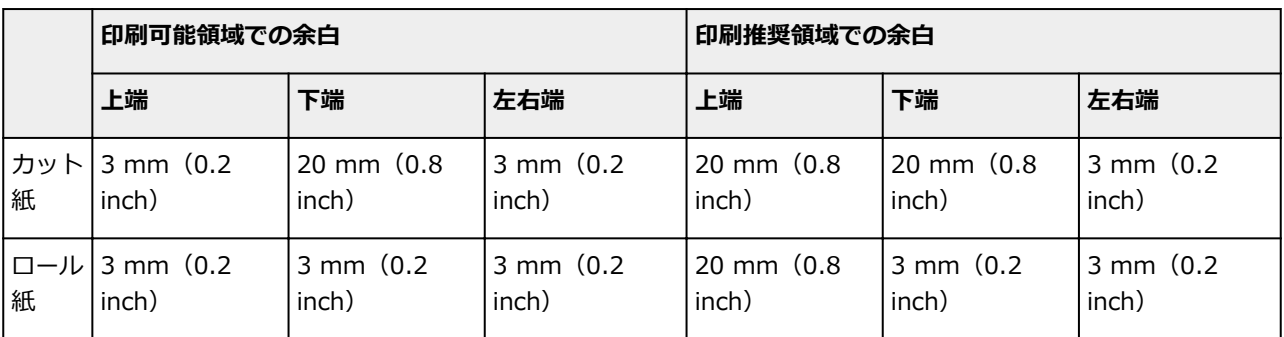

# **カット紙**

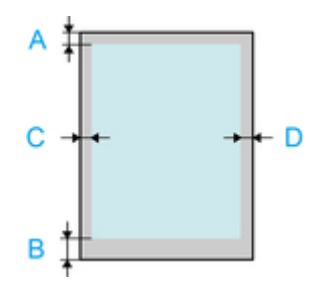

- A. 上端
- B. 下端
- C. 左端
- D. 右端
- 印刷可能領域

上端 3 mm (0.2 inch)、下端 20 mm (0.8 inch)、左右端 3 mm (0.2 inch) が必要な余白です。

• 印刷推奨領域 上端 20 mm(0.8 inch)、下端 20 mm(0.8 inch)、左右端 3 mm(0.2 inch)が必要な余白です。

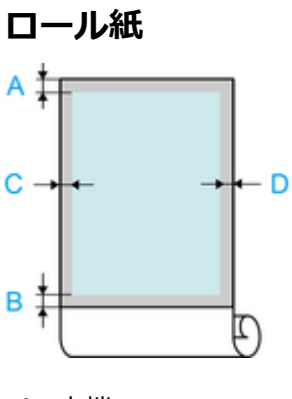

- A. 上端
- B. 下端
- C. 左端
- D. 右端
- 印刷可能領域

上下端 3 mm (0.2 inch)、左右端 3 mm (0.2 inch) が必要な余白です。フチなし印刷時には上下左 右端の余白は 0 mm (0 inch) になります。 フチなし印刷可能な用紙については、「用紙情報一覧」 を参照してください。

## • 印刷推奨領域

上端 20 mm (0.8 inch)、下端 3 mm (0.2 inch)、左右端 3 mm (0.2 inch) が必要な余白です。

# <span id="page-428-0"></span>**場面に合わせてフチなしで印刷する**

- **[ロール紙の幅に合わせてフチなしで印刷する](#page-429-0)**
- **[原寸大のフチなしで印刷する](#page-432-0)**

# <span id="page-429-0"></span>**ロール紙の幅に合わせてフチなしで印刷する**

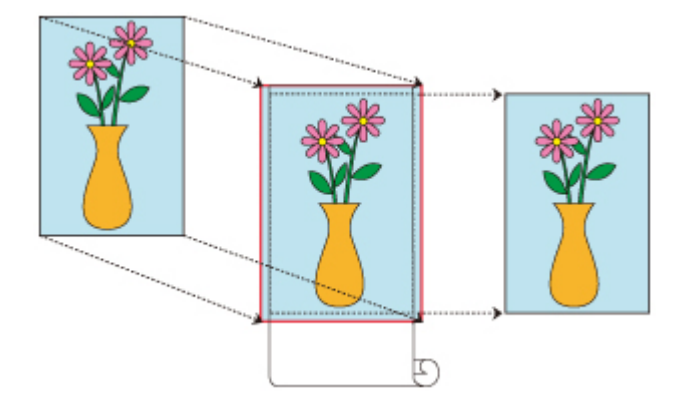

ロール紙の幅に合わせて原稿を拡大、縮小し、フチなし印刷(周囲に余白フチの出ない印刷)を行う手順を 説明します。

1. フチなし印刷用の用紙サイズを選択

[プリントダイアログ](#page-473-0)の[用紙サイズ]で「XXX (フチなし)」を選びます。

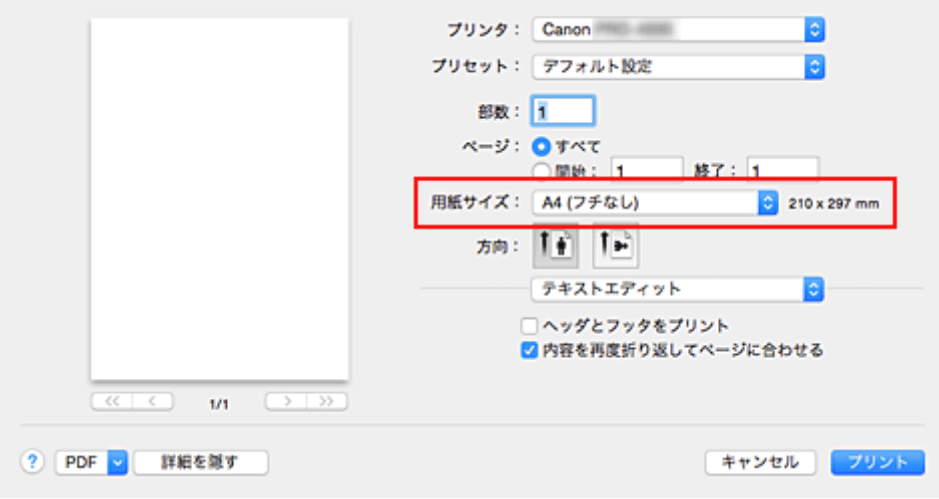

- 2. ポップアップメニューから「ページ加工]を選択
- 3. ロール紙幅を選択

[ロール紙幅]でプリンターにセットしているロール紙の紙幅と同じものを選びます。

4. ロール紙への印刷方法を選択

[ロール紙の幅に合わせる]で [オン(フチなし)] を選びます。

5. 用紙からはみ出す量を調整

必要に応じて、[フチなしはみ出し量]を調整します。 スライドバーを右にドラッグするほどはみ出し量は多く、左にドラッグするほど少なくなります。 通常は、右から 2 番目に設定することをお勧めします。

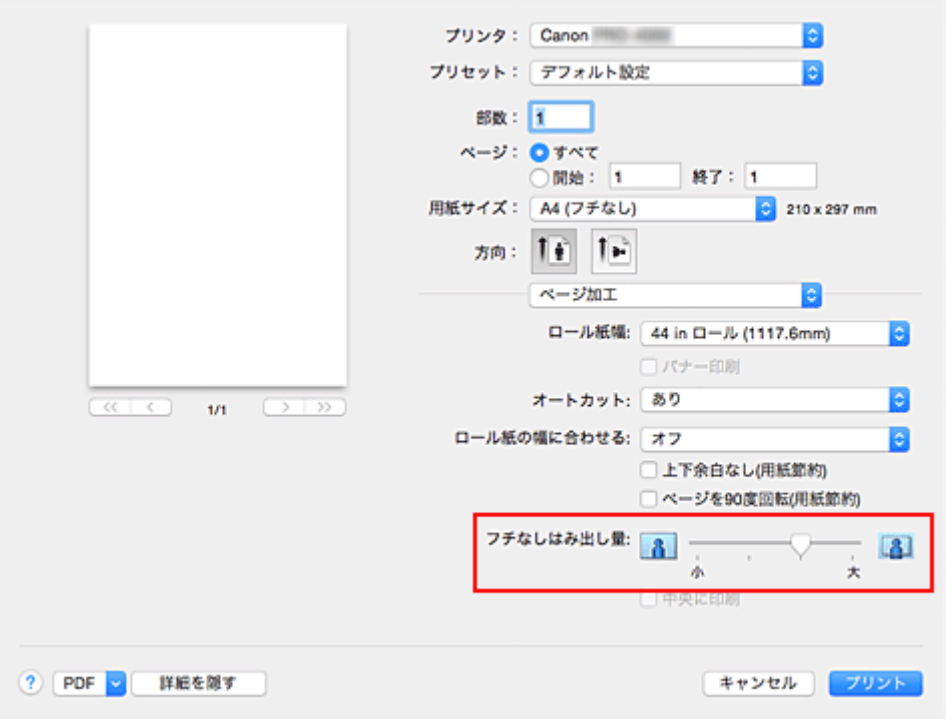

## **重要**

- [フチなしはみ出し量] のスライドバーの位置を右端に設定した場合、用紙の裏面が汚れることが あります。
- 6. 設定を完了

[プリント]をクリックします。 印刷を実行すると、紙面いっぱいに原稿が印刷されます。

### **重要**

- フチなし印刷は、使用できる用紙サイズが決められています。[用紙サイズ]から「(フチなし)」と表示 されている用紙を選んでください。
- カスタム用紙サイズを使用してフチなし印刷を行う場合は、[用紙サイズ]の[カスタムサイズを管 理...]で[プリントされない領域]の値をすべて 0mm に設定したカスタム用紙サイズを作成し、[ペ ージ加工]の[ロール紙の幅に合わせる]で[オン(フチなし)]を選んでください。
- フチなし印刷の設定を行うと、[ページ加工] の [バナー印刷]、[中央に印刷] はグレー表示となり、 設定できません。
- 用紙サイズによっては、画像データとの縦横の比率が異なるため、画像の一部が用紙に納まらないこと があります。

その場合は、用紙サイズに合わせてアプリケーションソフトで画像データをトリミングしてください。

- フチなし印刷の場合、印刷を中断して用紙をカットするため、用紙の先端で若干の色ムラが発生するこ とがあります。より高画質をお求めになる場合は、[ページ加工]の[オートカット]で[なし]を選 んでください。この場合、左右のみフチなしで印刷されます。印刷物を排紙、カットした後に、上下の フチをはさみなどでカットしてください。
- インクの定着が悪い用紙にフチなし印刷する場合、使用頻度によっては、カッターユニットが印刷面に 接触して傷が付いたり、切断面が乱れることがあります。

[用紙の詳細設定]の[インク乾燥時間(ページ間)]の値を長く設定すると改善する場合があります。

- •[ロール紙幅]で、以下の用紙を選んでいる場合、フチなし印刷を設定していても、原稿の左右に余白 ができる場合があります。
	- [30 in ロール (762.0mm)]
	- •[A2/A3 ロール (420.0mm)]
- [16 in ロール (406.4mm)]
- •[A3+ロール (329.0mm)]
- [300mm ロール (300.0mm)]
- •[A3/A4 ロール (297.0mm)]
- •[B4 ロール (257.0mm)]
- [8 in ロール (203.2mm)]

また、用紙の裏面が汚れることがあります。

# **>>>参考**

• Microsoft Word などの余白を設定できるアプリケーションソフトでは、余白を 0mm に設定してくだ さい。
# **原寸大のフチなしで印刷する**

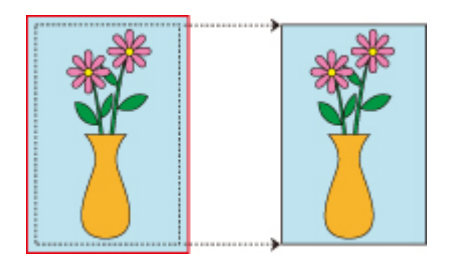

原稿の拡大、縮小を行わず、原稿のサイズと同じサイズでフチなし印刷(周囲に余白フチの出ない印刷)を 行う手順を説明します。画質を重視する場合にお勧めです。

1. フチなし印刷用の用紙サイズを選択

[プリントダイアログ](#page-473-0)の[用紙サイズ]で「XXX (フチなし)」を選びます。

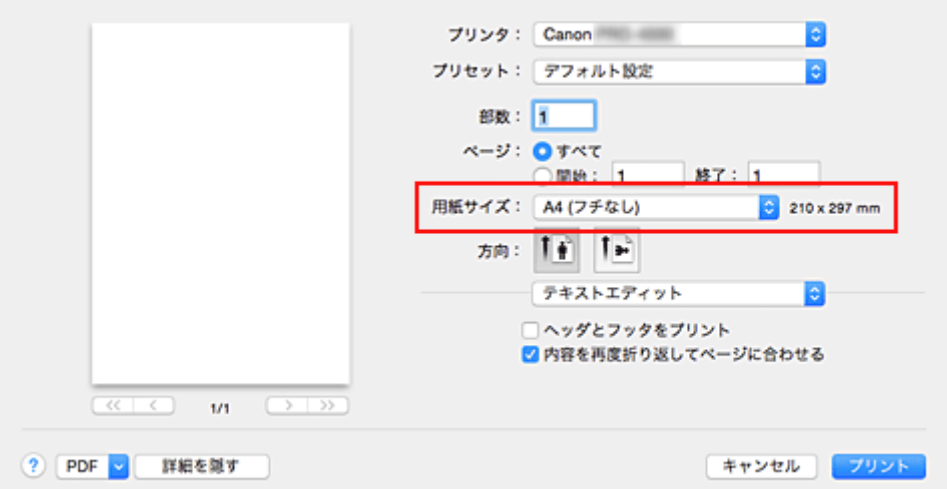

- 2. ポップアップメニューから[ページ加工]を選択
- 3. ロール紙幅を選択

[ロール紙幅]でプリンターにセットしているロール紙の紙幅と同じものを選びます。

4. ロール紙への印刷方法を選択

[ロール紙の幅に合わせる]で[オフ]を選びます。

#### **重要**

● [用紙サイズ] の設定によっては、[ロール紙の幅に合わせる] で [オフ] を選ぶと、フチなし印 刷できない場合があります。

#### 5. 用紙からはみ出す量を調整

必要に応じて、[フチなしはみ出し量]を調整します。 スライドバーを右にドラッグするほどはみ出し量は多く、左にドラッグするほど少なくなります。 通常は、右から 2 番目に設定することをお勧めします。

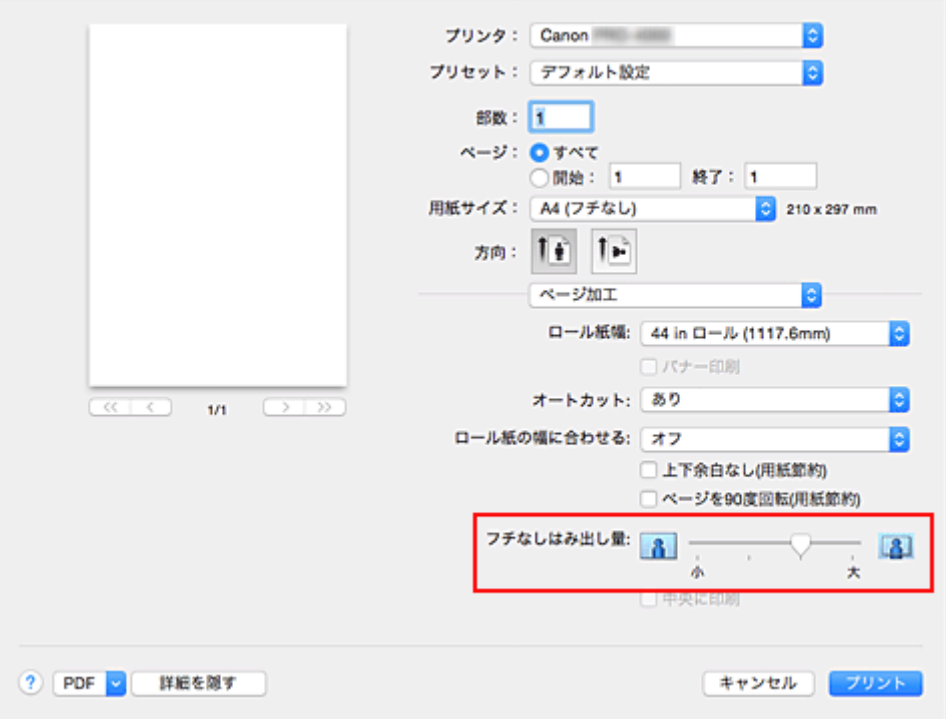

### **重要**

- [フチなしはみ出し量] のスライドバーの位置を右端に設定した場合、用紙の裏面が汚れることが あります。
- 6. 設定を完了

[プリント]をクリックします。 印刷を実行すると、紙面いっぱいに原稿が印刷されます。

#### **重要**

- フチなし印刷は、使用できる用紙サイズが決められています。[用紙サイズ]から「(フチなし)」と表示 されている用紙を選んでください。
- カスタム用紙サイズを使用してフチなし印刷を行う場合は、[用紙サイズ]の[カスタムサイズを管 理...]で[プリントされない領域]の値をすべて 0mm に設定したカスタム用紙サイズを作成し、[ペ ージ加工]の[ロール紙の幅に合わせる]で[オン(フチなし)]を選んでください。
- フチなし印刷の設定を行うと、[ページ加工] の [バナー印刷]、[中央に印刷] はグレー表示となり、 設定できません。
- 用紙サイズによっては、画像データとの縦横の比率が異なるため、画像の一部が用紙に納まらないこと があります。

その場合は、用紙サイズに合わせてアプリケーションソフトで画像データをトリミングしてください。

- フチなし印刷の場合、印刷を中断して用紙をカットするため、用紙の先端で若干の色ムラが発生するこ とがあります。より高画質をお求めになる場合は、[ページ加工]の[オートカット]で[なし]を選 んでください。この場合、左右のみフチなしで印刷されます。印刷物を排紙、カットした後に、上下の フチをはさみなどでカットしてください。
- インクの定着が悪い用紙にフチなし印刷する場合、使用頻度によっては、カッターユニットが印刷面に 接触して傷が付いたり、切断面が乱れることがあります。

[用紙の詳細設定]の[インク乾燥時間(ページ間)]の値を長く設定すると改善する場合があります。

- •[ロール紙幅]で、以下の用紙を選んでいる場合、フチなし印刷を設定していても、原稿の左右に余白 ができる場合があります。
	- [30 in ロール (762.0mm)]
	- •[A2/A3 ロール (420.0mm)]
- [16 in ロール (406.4mm)]
- •[A3+ロール (329.0mm)]
- [300mm ロール (300.0mm)]
- •[A3/A4 ロール (297.0mm)]
- •[B4 ロール (257.0mm)]
- [8 in ロール (203.2mm)]

また、用紙の裏面が汚れることがあります。

### **>>>参考**

• Microsoft Word などの余白を設定できるアプリケーションソフトでは、余白を 0mm に設定してくだ さい。

# **クリアコートの設定を変更する**

クリアコートを行うと、クロマオプティマイザー(CO)インクを印刷面に塗布して、光沢感の調整ができま す。

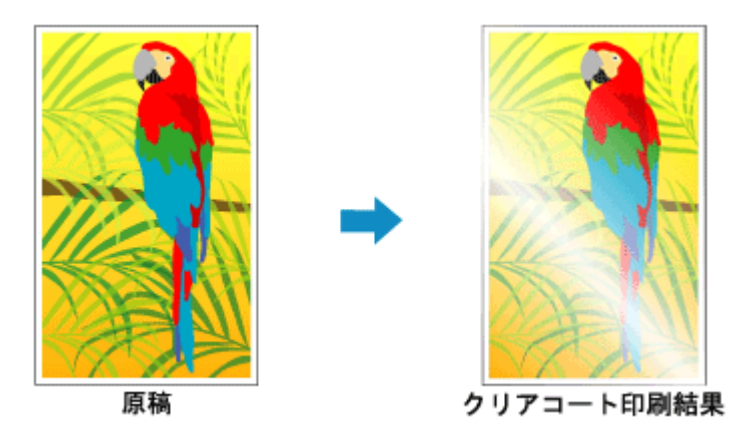

クリアコートの設定を変更する手順を説明します。

- 1. [プリントダイアログの](#page-473-0)ポップアップメニューから [用紙の詳細設定] を選択
- 2. クリアコート領域を設定

[クリアコート領域]で、[自動]または[全面]を選びます。

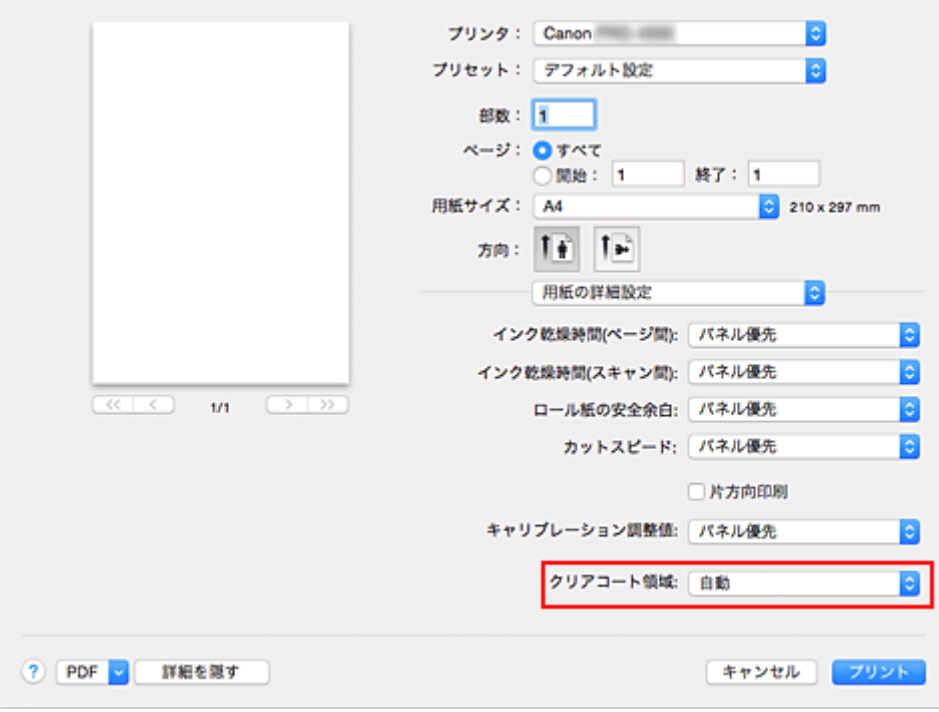

#### **[自動]**

クリアコートする領域およびクリアコートを実行するかを自動的に設定します。 クロマオプティマイザー(CO)インクの消費をおさえたり、印刷速度を速めることができる場合が あります。

#### **[全面]**

印刷範囲全体をクリアコートします。

[自動]を選んでクリアコートを行った結果、効果に違和感を感じたときに、[全面]を選ぶと改善 する場合があります。

### **重要**

- •[品位と用紙の種類]の[用紙の種類]で、選んでいる用紙の種類によっては[全面]は選べません。 [全面]を使用できる用紙については「用紙情報一覧」から使用したい用紙を選んで確認してくだ さい。
- •[全面]を選んでいるときに、[全面]が使用できない用紙の種類に変更した場合、クリアコート 領域は [自動] に変更されます。
- 3. 設定を完了

[プリント]をクリックします。 印刷を実行すると、設定したクリアコートの効果を加えて印刷されます。

## **垂れ幕や横断幕を印刷する(長尺印刷)**

アプリケーションソフトで作成した原稿を拡大、縮小することで最大 18.0m の垂れ幕や横断幕を作成でき ます。 ただし、アプリケーションソフトによっては設定可能な原稿サイズに制約があるため、18.0m の印刷ができ ない場合があります。

垂れ幕や横断幕を印刷する手順を説明します。

1. カスタム用紙サイズを登録

[用紙サイズ]から[カスタムサイズを管理...]で使用したい[用紙サイズを登録](#page-425-0)します。

2. 用紙サイズを選択

[プリントダイアログ](#page-473-0)の[用紙サイズ]で登録したカスタム用紙サイズを選びます。

- 3. ポップアップメニューから[ページ加工]を選択
- 4. ロール紙幅を選択

[ロール紙幅]でプリンターにセットしているロール紙の紙幅と同じものを選びます。

5. [ロール紙の幅に合わせる]で「オン(フチあり)]、または「オン(フチなし)] を選択

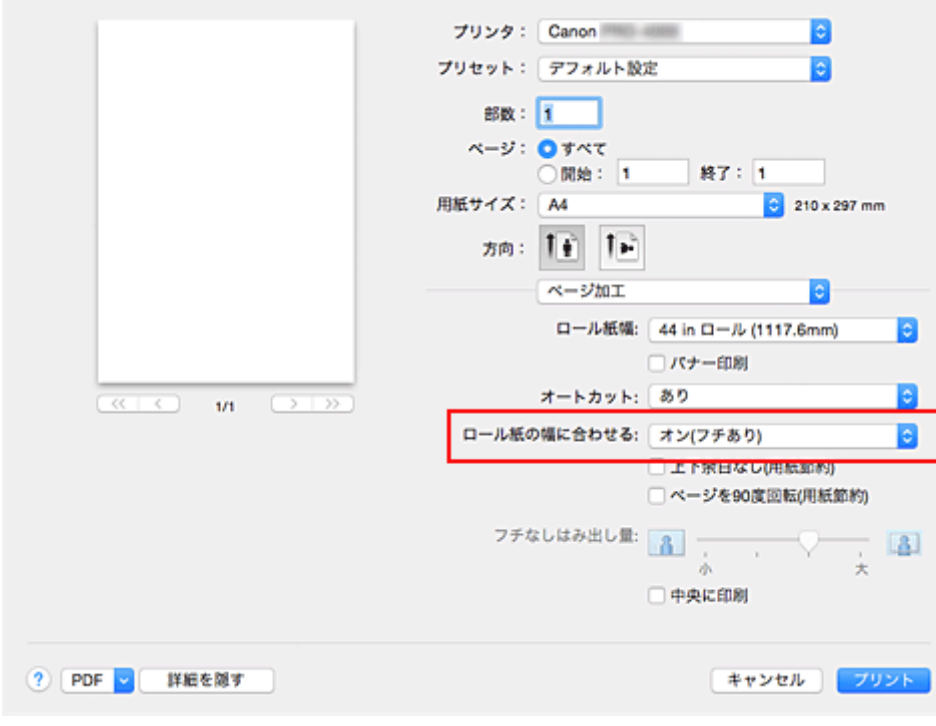

### **重要**

• カスタム用紙サイズを使用してフチなし印刷を行う場合は、「用紙サイズ〕の「カスタムサイズを 管理...]で[プリントされない領域]の値をすべて 0mm に設定したカスタム用紙サイズを作成 し、[ページ加工]の[ロール紙の幅に合わせる]で[オン(フチなし)]を選んでください。

6. 設定を完了

[プリント]をクリックします。

印刷を実行すると、カスタム用紙サイズを使用して垂れ幕や横断幕を印刷できます。

# **分割して印刷する/まとめて印刷する**

- **[複数の原稿を並べて印刷する](#page-440-0)**
- **[複数ページをつなげて印刷する](#page-441-0)**
- **[複数のページを 1 ページにまとめて印刷する](#page-442-0)**

## <span id="page-440-0"></span>**複数の原稿を並べて印刷する**

別々に作成した複数の原稿を並べて、1 ページにまとめて印刷することができます。

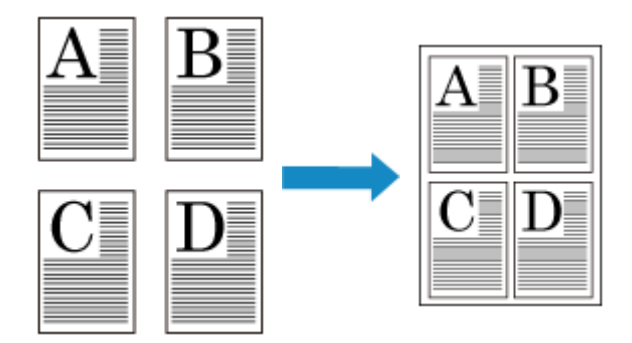

複数の原稿を並べて印刷する手順を説明します。

1. [プリントダイアログの](#page-473-0) [PDF] で Canon imagePROGRAF Free Layout を選択

Canon imagePROGRAF Free Layout が起動します。 Canon imagePROGRAF Free Layout ではイメージの編集や並べ替えを行うことができます。

2. 印刷を実行

Canon imagePROGRAF Free Layout の[ファイル]メニューから[プリント...]を選び、印刷を行い ます。

### <span id="page-441-0"></span>**複数ページをつなげて印刷する**

複数ページにまたがる原稿を、ページ間の余白を無くし、一つにつなげて印刷することができます。 複数ページをつなげて印刷する手順を説明します。

- 1. [プリントダイアログの](#page-473-0)ポップアップメニューから [品位と用紙の種類] を選択
- 2. 給紙方法を選択

[給紙方法]で、[ロール紙(自動)]、[ロール紙 1]、[ロール紙 2]の中から目的に合ったものを選びま す。

**重要**

- 用紙や下段 (ロール紙 2) の設定、またはロールユニットのオプションの設定によって、選べる給 紙方法が異なります。
- 3. ポップアップメニューから[ページ加工]を選択
- 4. バナー印刷を設定

[バナー印刷]にチェックマークを付けます。

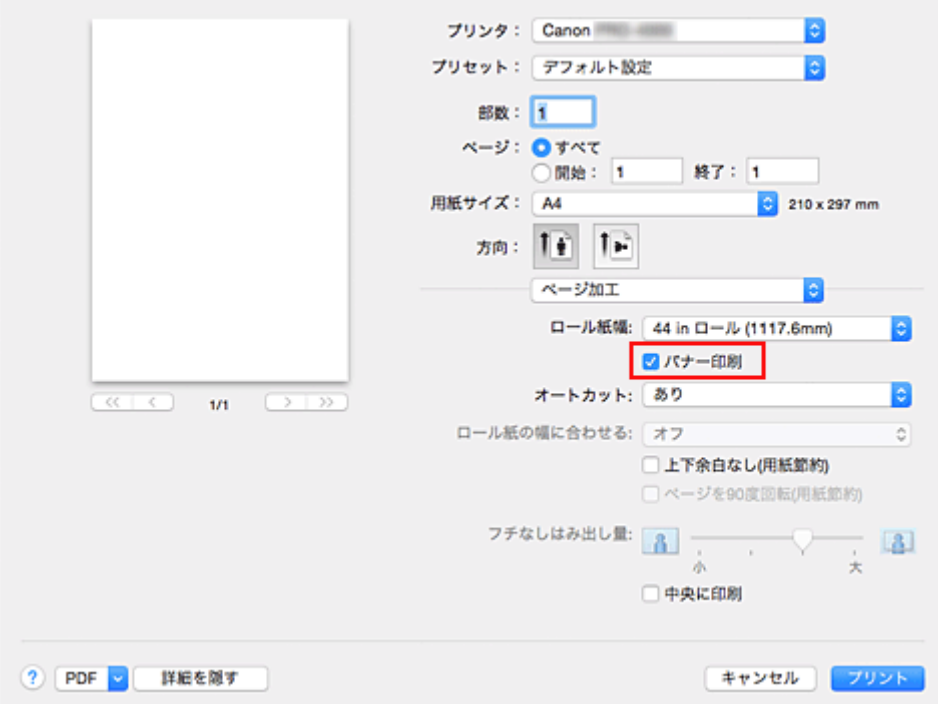

5. 設定を完了

[プリント]をクリックします。 印刷を実行すると、複数のページをつなげて印刷します。

### **重要**

• プリントダイアログの [用紙サイズ] で「XXX (フチなし)」または「XXX (カット紙)」を選んでいる 場合、[バナー印刷]はグレー表示となり設定できません。

## <span id="page-442-0"></span>**複数のページを 1 ページにまとめて印刷する**

1 枚の用紙に複数ページの原稿を並べて印刷します。

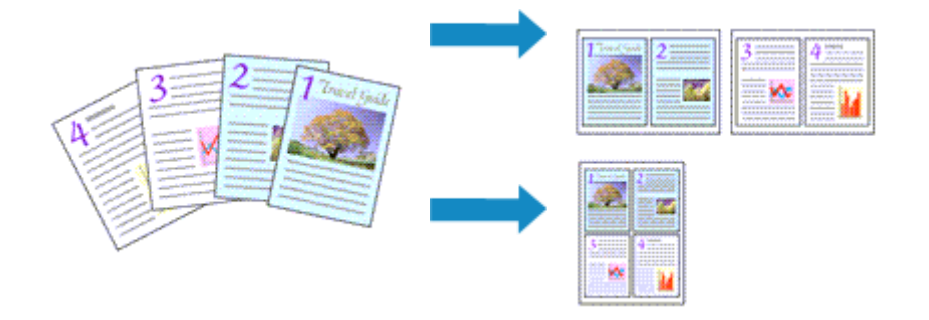

複数のページを 1 ページにまとめて印刷する手順を説明します。

1. [プリントダイアログの](#page-473-0)ポップアップメニューから [レイアウト] を選択

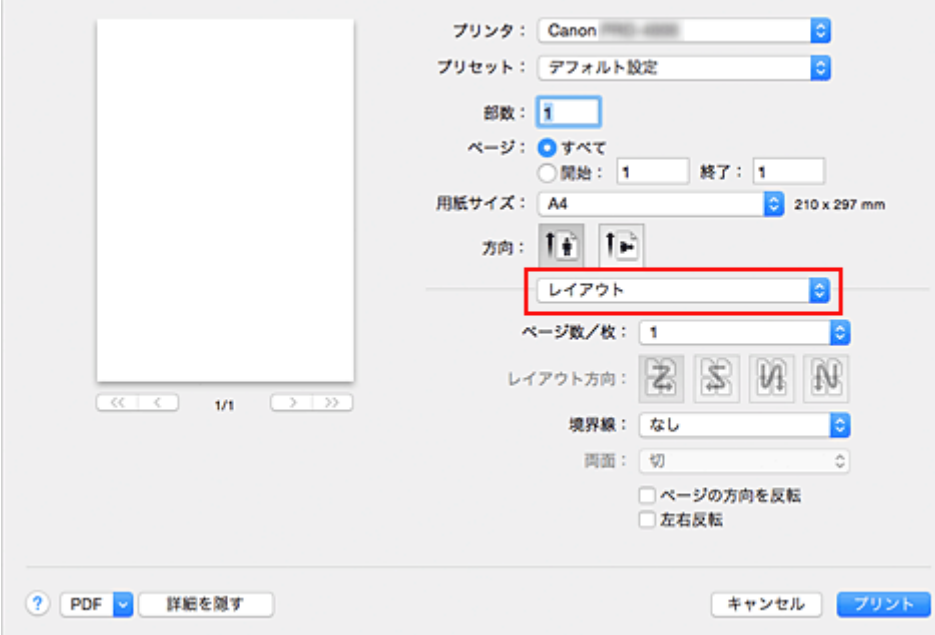

2. 1 枚の用紙に納めるページ数を設定

[ページ数/枚]で、1枚の用紙に納めるページ数を指定します。

3. 必要に応じて以下の項目を設定

#### **[レイアウト方向]**

原稿を配置する順序を変えるときは、一覧から配置のしかたを選びます。

#### **[境界線]**

原稿のページのまわりを境界線で囲むときは、境界線の種類を選びます。

#### **[ページの方向を反転]**

用紙の向きを変更するときは、チェックマークを付けます。

#### **[左右反転]**

原稿の左右を反転するときは、チェックマークを付けます。

#### 4. 設定を完了

[プリント]をクリックします。

印刷を実行すると、指定したページ数、ページ順序で原稿が割り付けられます。

### **原稿を用紙の中央に印刷する**

原稿をカット紙の中央に配置して印刷したいときや、ロール紙の幅に対して左右の余白を均等にとって印刷 したいときには、[中央に印刷]機能を使用します。

[中央に印刷]に設定した場合の印刷結果は次のようになります。通常は、(A)のように印刷されるのに対 し、[中央に印刷]に設定するとカット紙の場合は(B)のように、ロール紙の場合は(C)のように印刷さ れます。

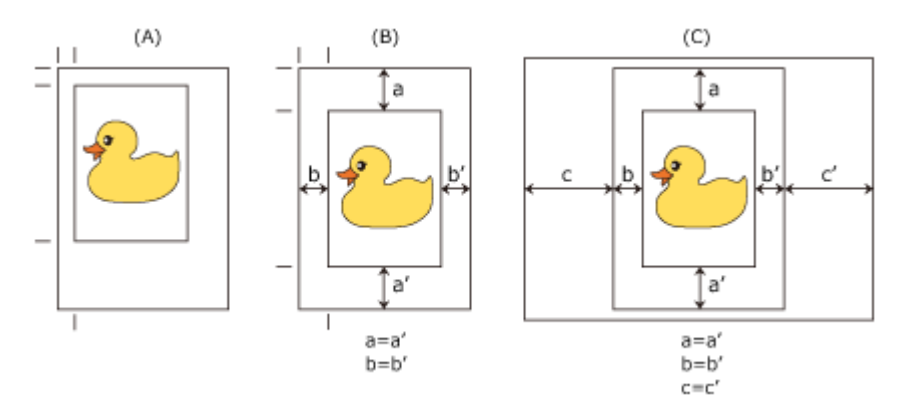

#### **》》参考**

● [ページ設定ダイアログの](#page-472-0) [拡大縮小] で印刷する倍率を指定して印刷すると、必ずそのページの左上の 角に固定された始点を基準に拡大または縮小されます。そのため、縮小して印刷すると、用紙の下側と 右側の余白が大きくなります。このとき、[中央に印刷]にチェックマークを付けると、上下左右の余 白を均等にして印刷することができます。

用紙の中央に印刷する手順を説明します。

- 1. [プリントダイアログの](#page-473-0)ポップアップメニューから [ページ加工] を選択
- 2. 用紙サイズを選択

[用紙サイズ]で印刷したい用紙サイズを選びます。

- 3. ポップアップメニューから [品位と用紙の種類]を選択
- 4. 用紙の種類を選択

[用紙の種類]で、プリンターにセットしている用紙の種類と同じものを選びます。

5. 給紙方法を選択

[給紙方法]で目的に合ったものを選びます。

**重要**

- 用紙や下段 (ロール紙 2) の設定、またはロールユニットのオプションの設定によって、選べる給 紙方法が異なります。
- 6. ポップアップメニューから[ページ加工]を選択
- 7. ロール紙幅を選択

[給紙方法]でロール紙を選んだ場合は、[ロール紙幅]でプリンターにセットしているロール紙の紙幅 と同じものを選びます。

8. 用紙の中央に印刷する設定

[中央に印刷]にチェックマークを付けます。

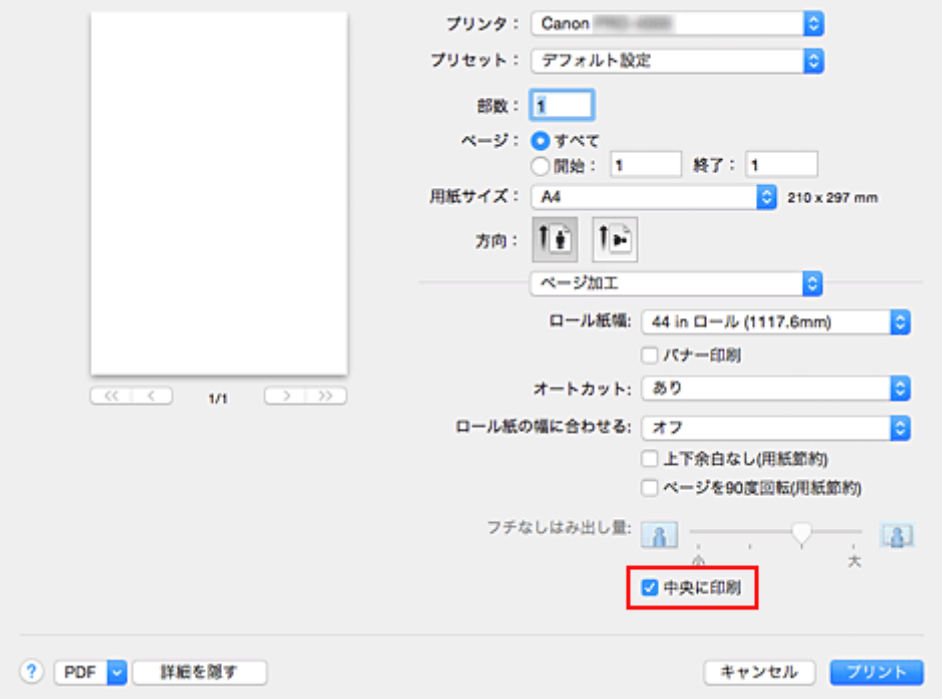

9. 設定を完了

[プリント]をクリックします。 印刷を実行すると、用紙の中央に原稿を自動的にレイアウトして印刷します。

### **重要**

• プリントダイアログの [用紙サイズ] で「XXX (フチなし)」を選んでいる場合、[中央に印刷] はグレ ー表示となり設定できません。

- **ロール紙を節約して印刷する**
	- **[原稿を 90 度回転してロール紙を節約する](#page-447-0)**
	- **[原稿の上下の余白分のロール紙を節約する](#page-448-0)**

# <span id="page-447-0"></span>**原稿を 90 度回転してロール紙を節約する**

縦長の原稿をロール紙に印刷するとき、原稿を 90 度回転し、用紙に対して横向きに印刷することで、用紙 を節約することができます。

原稿を 90 度回転して、用紙を節約する手順を説明します。

- 1. [プリントダイアログの](#page-473-0)ポップアップメニューから [ページ加工] を選択
- 2. 用紙節約を選択

[ページを 90 度回転(用紙節約)]にチェックマークを付けます。

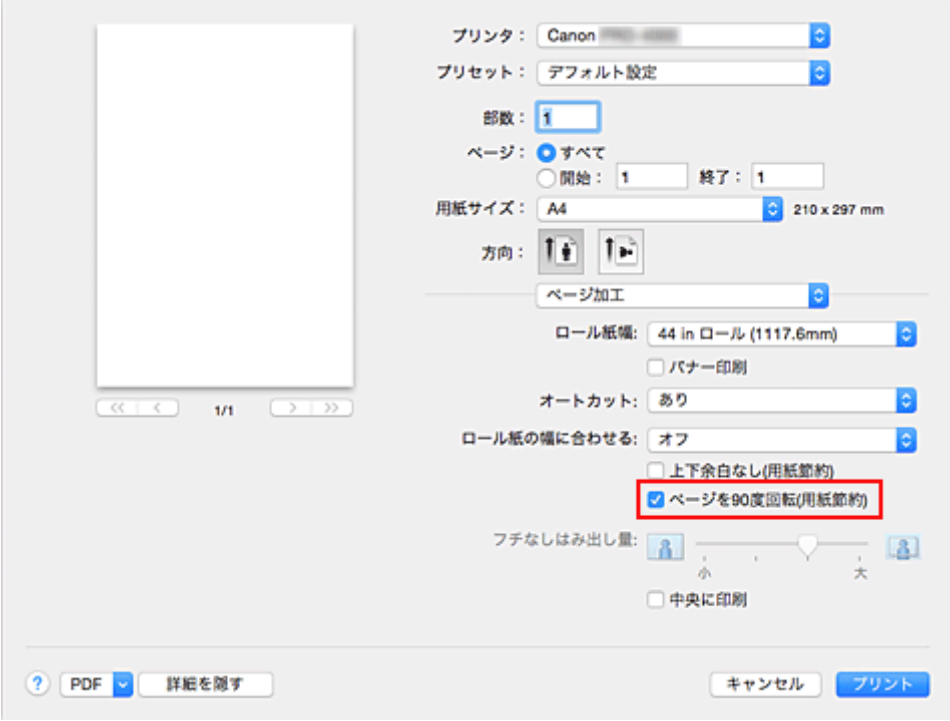

#### 3. 設定を完了

「プリント] をクリックします。

印刷を実行すると、縦長の原稿を 90 度回転し、用紙を節約して印刷することができます。

### **重要**

- [ページ加工]の[バナー印刷]にチェックマークを付けている場合、[ページを 90 度回転(用紙節約)] はグレー表示となり設定できません。
- プリントダイアログの [用紙サイズ] で縦長の用紙を選んでいるとき、縦方向の長さが [ロール紙幅] で選んでいる幅よりも長い場合は、[ページを 90 度回転(用紙節約)]は使用できません。

## <span id="page-448-0"></span>**原稿の上下の余白分のロール紙を節約する**

ロール紙に印刷するとき、上下の余白をなくして印刷することで用紙を節約することができます。

上下の余白をなくして、用紙を節約する手順を説明します。

1. [プリントダイアログの](#page-473-0)ポップアップメニューから [品位と用紙の種類] を選択

#### 2. 給紙方法を選択

[給紙方法]で、[ロール紙(自動)]、[ロール紙 1]、[ロール紙 2]の中から目的に合ったものを選びま す。

#### **重要**

- 用紙や下段 (ロール紙 2) の設定、またはロールユニットのオプションの設定によって、選べる給 紙方法が異なります。
- 3. ポップアップメニューから[ページ加工]を選択
- 4. 用紙節約を選択

[上下余白なし(用紙節約)]にチェックマークを付けます。

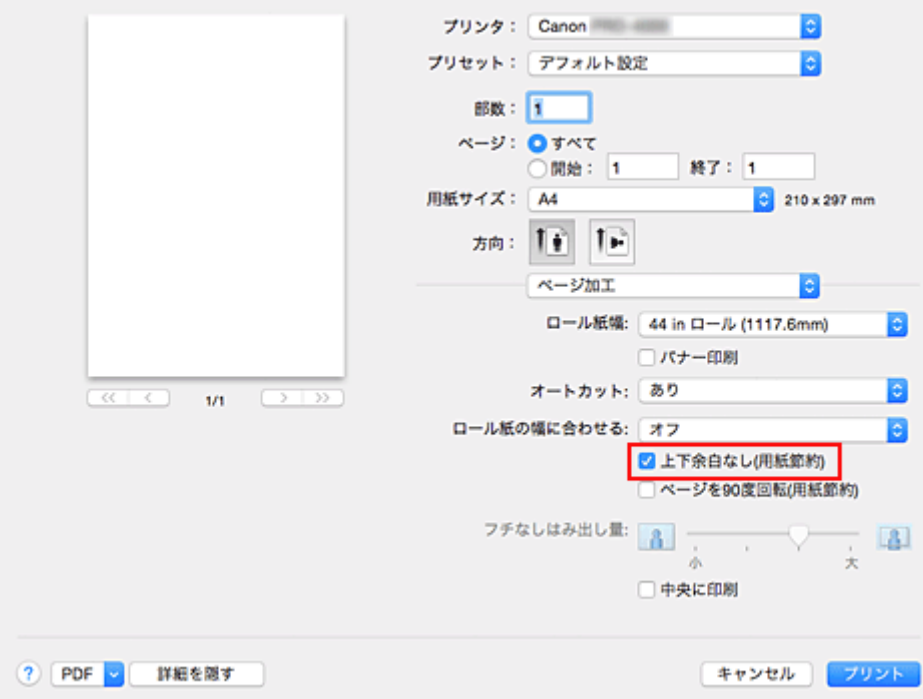

5. 設定を完了

[プリント]をクリックします。 印刷を実行すると、上下の余白をなくし、用紙を節約して印刷することができます。

## **目的に合わせて給紙方法を切り替える**

プリンターには、ロール紙 1、ロール紙 2、カット紙の 3 つの給紙位置があります。 用紙の種類や目的に合わせて給紙方法を使い分けることによって、より便利に印刷することができます。

給紙方法を設定する手順を説明します。

- 1. [プリントダイアログの](#page-473-0)ポップアップメニューから [品位と用紙の種類] を選択
- 2. 用紙の種類を選択

[用紙の種類]で、プリンターにセットしている用紙の種類と同じものを選びます。

3. 給紙方法を選択

[給紙方法]で、以下の項目から目的に合ったものを選びます。

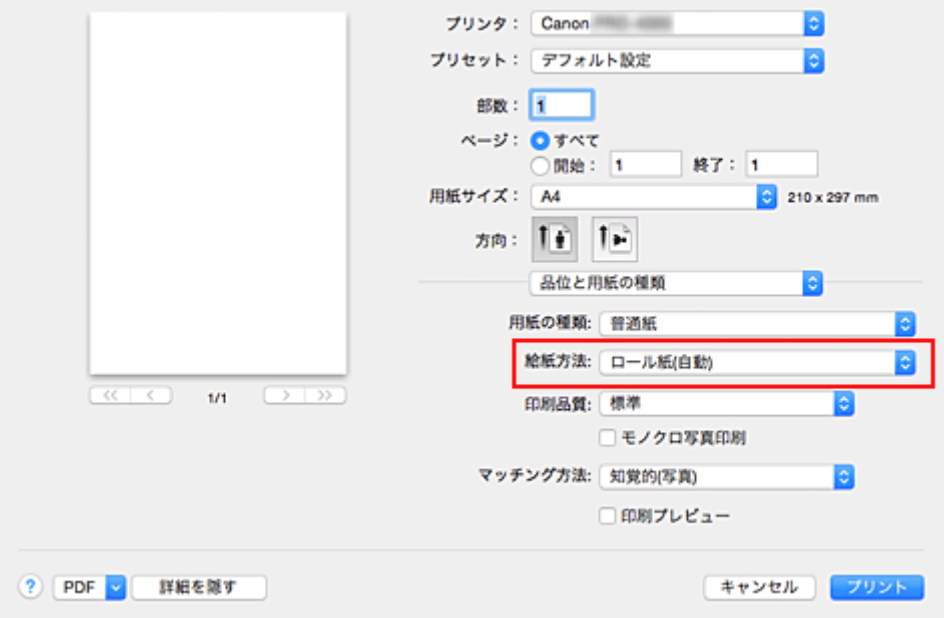

#### **[ロール紙(自動)]**

印刷ジョブに応じてロール紙 1 とロール紙 2 を自動的に切り替えて給紙を行います。

**[ロール紙 1]**

ロール紙 1 から給紙を行います。

**[ロール紙 2]**

ロール紙 2 から給紙を行います。

**[カット紙]**

各用紙サイズにカットされた用紙の給紙を行います。

#### **重要**

- 用紙や下段 (ロール紙 2) の設定、またはロールユニットのオプションの設定によって、選べる給 紙方法が異なります。
- 4. 設定を完了

[プリント]をクリックします。 印刷を実行すると、設定した給紙方法で印刷されます。

### **》参考**

• プリンタードライバーで設定した用紙設定と、プリンター本体で登録する用紙情報が異なる場合、 プリンター本体の操作パネルにエラーメッセージが表示される場合があります。印刷を実行する ことはできますが、正しい印刷結果を得られない可能性があります。

## **印刷後にロール紙をカットする**

自動でロール紙をカットしたり、カットラインを印刷する手順を説明します。

1. [プリントダイアログの](#page-473-0)ポップアップメニューから[ページ加工]を選択

#### 2. オートカットを設定

[オートカット]から目的に合ったものを選びます。

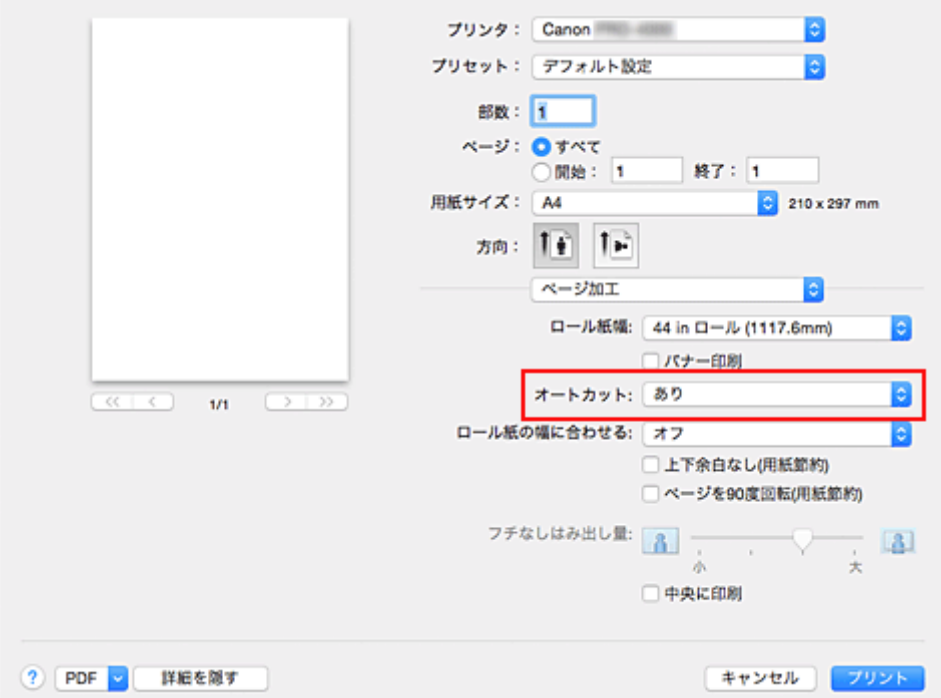

#### **[あり]**

印刷後にロール紙を自動でカットします。

#### **[なし]**

印刷後にロール紙のカットは行いません。

#### **[カットラインを印刷]**

印刷後にロール紙を手動でカットするためのカットラインを印刷します。

#### **》》参考**

• 初期設定では、オートカットは[あり]に設定されています。

#### 3. 設定を完了

[プリント] をクリックします。 印刷を実行すると、印刷後に、ロール紙が自動でカットされたり、カットラインが印刷されます。

# **本体から印刷する**

**[USB フラッシュメモリーから印刷する](#page-453-0)**

## <span id="page-453-0"></span>**USB フラッシュメモリーから印刷する**

- **[USB フラッシュメモリーのデータを印刷する](#page-454-0)**
- **[本製品の操作パネルを使って写真印刷するときの設定項目](#page-457-0)**

# <span id="page-454-0"></span>**USB フラッシュメモリーのデータを印刷する**

USB フラッシュメモリーに保存されている写真データ (JPEG ファイル) と文書データ (PDF ファイル)を かんたんな操作で印刷することができます。

#### **》》参考**

- 印刷できる PDF/JPEG ファイルに関する制限事項
	- PDF ファイル:

V1.7 準拠の PDF

- オーバープリント、透過処理の一部の機能は非サポート

- フォントは埋め込みを推奨。埋め込まれていない場合は以下の内蔵フォントで置き換えられま す。

Times-Roman、Helvetica、Courier、Symbol、Times-Bold、Helvetica-Bold、Courier-Bold、 ZapfDingbats、Times-Italic、Helvetica-Oblique、Courier-Oblique、Times-BoldItalic、Helvetica-BoldOblique、Courier-BoldOblique

• JPEG ファイル:

JFIF1.02 準拠の JPEG

以下に対応

- 処理方式:基本 DCT 方式
- カラーモード: RGB/GrayScale
- 色数:24bit/8bit
- ピクセル数:縦横それぞれ 19200 ピクセル以下

ただし、サンプリングの一部は非サポート

- 1. [本製品の電源が入っていることを確認する](#page-357-0)
- 2. 用紙をセットする
	- [ロール紙をロールホルダーにセットする](#page-49-0) ■ [ロール紙をプリンター上段にセットする](#page-52-0) ■ [カット紙をプリンターにセットする](#page-89-0)
- 3. USB フラッシュメモリーを USB メモリー接続部にセットする
- ートンの<mark>ョ<del>ン</del> |</mark><br>4. ホーム画面をフリックして | | || [USB メモリー印刷] を表示し、タップする

#### ■ [メニューを操作する](#page-136-0)

#### **参考**

- 動作制限のメッセージが表示された場合は、使用している製品の管理者にお問い合わせください。
- USB フラッシュメモリーに印刷できるデータが保存されていない場合は、タッチスクリーンに[印 刷できるファイルがありません]というメッセージが表示されます。
- 5. 表示された画面でフォルダーまたは印刷するデータをタップする

フォルダーをタップした場合は、フォルダー内のデータ一覧が表示されます。印刷するデータをタップ してください。

### **入**参考

• タップしたフォルダーに印刷できるデータが保存されていない場合は、タッチスクリーンに「印 刷できるファイルがありません]というメッセージが表示されます。

以下の画面が表示されます。

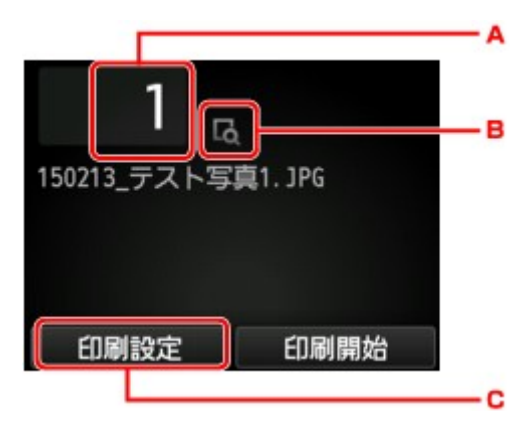

A. 印刷部数

タップすると以下の画面が表示されます。印刷部数を指定してください。

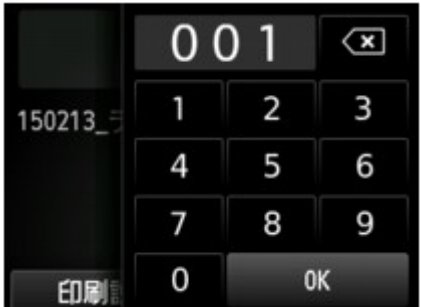

B. プレビュー

タップすると、プレビュー画面で印刷結果を確認することができます。

C. 印刷設定

タップすると、[印刷設定]画面が表示されます。

印刷設定を変更することができます。

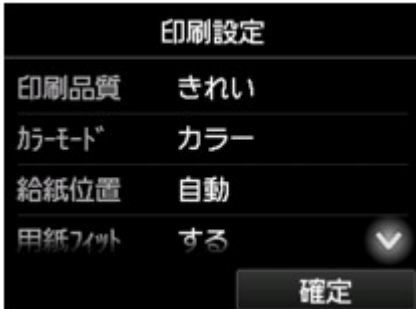

設定項目については、以下を参照してください。

- [本製品の操作パネルを使って写真印刷するときの設定項目](#page-457-0)
- 6.[印刷開始]をタップする

印刷が開始されます。

### **参考**

- 印刷終了後に表示された画面で [はい] をタップすると、手順 5 に戻ります。フォルダーまたは印刷す るデータを選んでください。
- •[いいえ]をタップするとホーム画面に戻ります。

# <span id="page-457-0"></span>**本製品の操作パネルを使って写真印刷するときの設定項目**

USB フラッシュメモリーに保存されているデータを印刷するときの各種設定を変更することができます。

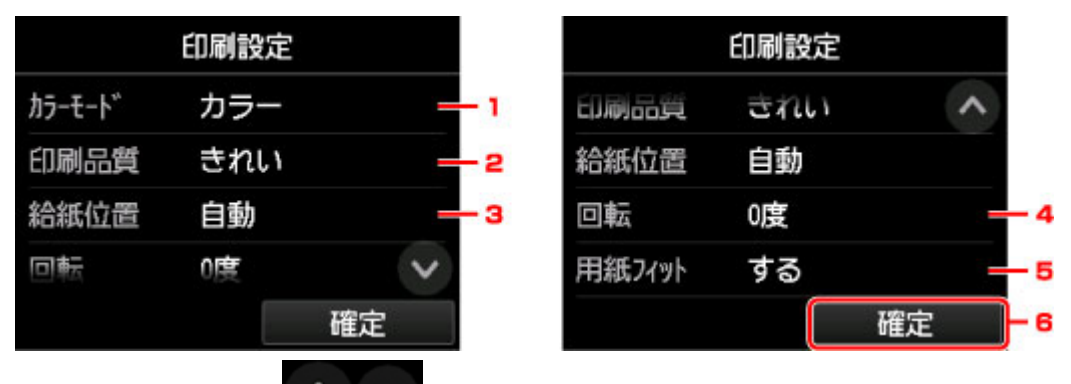

上下にフリックまたは ◆ ◆ ◆ ★ ★ ★ ★ ★ ★ ★ ★ ★ ★ ★ ★ ★ ★ 表示し、設定項目をタップすると各設定が表示さ れます。設定をタップして指定します。

1. カラーモード

カラー印刷またはモノクロ印刷を選びます。

2. 印刷品質

印刷品質を設定できます。

3. 給紙位置

給紙位置を選びます。

4. 回転

90 度を選ぶと、画像が 90 度回転して印刷されます。

5. 用紙フィット

セットした用紙に合わせて拡大/縮小印刷をするかを選びます。

6. タップして、印刷設定を決定します。

# **スマートフォン/タブレットから印刷する**

各種機器からの印刷方法については、お使いの機器やアプリケーションソフトに付属の取扱説明書を参照し てください。

- **[プリンターとスマートフォン/タブレットを無線で直接接続する\(ダイレクト接続\)](#page-459-0)**
- **iOS 機器を使って印刷する(AirPrint)**

# <span id="page-459-0"></span>**プリンターとスマートフォン/タブレットを無線で直接接続する(ダイ レクト接続)**

本製品は、各種機器(スマートフォンやタブレットなど)と以下の二通りの接続ができます。

- 無線 LAN 接続(通常のセットアップで無線 LAN ルーターを介して各種機器と接続する)
- 無線で直接接続(ダイレクト接続で各種機器と接続する)

ここでは、無線で直接接続して印刷するダイレクト接続について説明しています。

ダイレクト接続を使用するには以下の手順で操作してください。

1. プリンターの設定を変更する

2. [スマートフォンやタブレットをプリンターに接続する](#page-460-0)

また、ダイレクト接続から無線 LAN 接続に変更する方法も説明します。

■ [本製品の設定を無線](#page-461-0) LAN 接続に変更する

#### **重要**

- 操作パネルでの設定変更に管理者パスワードを使用する設定にしている場合は、設定を変更するときに 管理者パスワードが必要です。
- すでにプリンターに機器を無線で直接接続していて、機器を追加したい場合は無線で直接接続してくだ さい。この場合、同時に接続できる台数は 5 台までです。
- ダイレクト接続に切り替える前に、制限事項を確認してください。

■ 制限事項について

### **接続の準備をする**

ダイレクト接続の準備として、以下の設定を変更してください。

- 本製品の LAN 設定
	- プリンターの設定を変更する
- 接続したい各種機器の設定
	- [スマートフォンやタブレットをプリンターに接続する](#page-460-0)

### **プリンターの設定を変更する**

- 1. [本製品の電源が入っていることを確認する](#page-357-0)
- 2. ホーム画面をフリックして 【LAN 設定] を表示し、タップする ■ [メニューを操作する](#page-136-0)
- 3. 「ダイレクト接続を有効】をタップする
- 4. [はい] をタップする

本製品をダイレクト接続で使用するときの識別名(SSID)が表示されます。 各種機器から本製品を検出するときに、表示されている識別名(SSID)で検出します。

#### <span id="page-460-0"></span>■ 》参考

- •[詳細表示]をタップして[はい]をタップすると、以下が表示されます。
	- セキュリティ設定
	- パスワード
	- Wi-Fi Direct 対応の各種機器に表示される本製品の名称

表示されるパスワードは、各種機器から接続するときに必要となります。ご使用の機器によ っては、パスワードが不要な場合もあります。

Wi-Fi Direct 対応の各種機器を本製品に接続する場合は、表示される機種の名称をご使用の 機器で選んでください。

● 識別名 (SSID) とパスワードは自動的に設定されます。識別名 (SSID) とパスワードを更新 する場合は、以下を参照してください。

■ [ダイレクト接続の設定を変更する](#page-461-0)

5.[OK]をタップする

ダイレクト接続が有効となり、本製品と各種機器を、直接無線で接続することができます。

### **スマートフォンやタブレットをプリンターに接続する**

- 1. 各種機器の無線 LAN 機能を有効にする 各種機器の「設定」メニューなどにある、「Wi-Fi」を有効にします。 無線 LAN 機能を有効にする手順については、ご使用の機器の取扱説明書を参照してください。
- 2. 各種機器に表示されるリストから、「DIRECT-XXXX-PRO-4000」(X は英数字)を選ぶ

#### ■ 》参考

•「DIRECT-XXXX-PRO-4000」が表示されない場合は、本製品がダイレクト接続に設定されて ない可能性があります。

「[プリンターの設定を変更する](#page-459-0)」を参照して、本製品をダイレクト接続に設定してください。

3. パスワードを入力する

各種機器と本製品が接続されます。

#### **》》参考**

• 本製品に設定されているパスワードを確認してください。

以下の方法で確認することができます。

• 本製品のタッチスクリーンに表示する。

**■ LAN [設定](#page-159-0)** 

• ネットワーク設定情報を印刷する。

■ [本製品のネットワーク設定情報を印刷する](#page-219-0)

• ご使用の各種機器によっては、本製品に無線 LAN 接続するときにパスワードの入力を求めら れますので、本製品に設定されているパスワードを入力してください。

<span id="page-461-0"></span>• ご使用の各種機器が Wi-Fi Direct 対応の機器で、Wi-Fi Direct での使用が優先されている場 合、本製品のタッチスクリーンに Wi-Fi Direct 対応の機器の接続を許可するかどうかの確認 画面が表示されます。

表示されている機器名がご使用の各種機器名と同じであることを確認して、[はい]をタップ してください。

### **本製品の設定を無線 LAN 接続に変更する**

以下の手順で本製品の設定を無線 LAN 接続に変更します。

1. ホーム画面をフリックして [LAN 設定]を表示し、タップする

■ [メニューを操作する](#page-136-0)

- 2. [LAN の切り換え] をタップする
- 3. 「無線 LAN を有効】をタップする 本製品を無線 LAN 接続で使用しない場合は、「有線 LAN を有効]または「LAN を無効]を選んでくだ さい。

### **ダイレクト接続の設定を変更する**

以下の手順で、ダイレクト接続の設定を変更することができます。

- 1. [本製品の電源が入っていることを確認する](#page-357-0)
- 2. ホーム画面をフリックして ■■ [本体設定] を表示し、タップする ■ [メニューを操作する](#page-136-0)
- 3. [LAN 設定] をタップする
- 4. [その他の設定] をタップする
- 5. 「ダイレクト接続設定] をタップする
- 6. 必要に応じて設定を変更する

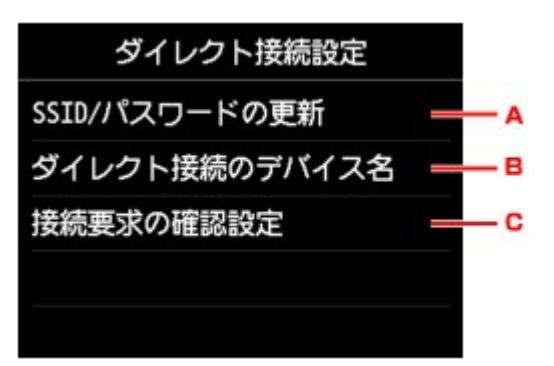

• 本製品をダイレクト接続で使用するときの識別名(SSID)とパスワードを更新する場合

A をタップすると確認画面が表示されます。識別名(SSID)とパスワードを更新する場合は、 [はい] をタップします。

[詳細表示]をタップして、次に表示される画面で [はい]をタップすると、セキュリティの設 定と更新されたパスワードを確認できます。

• Wi-Fi Direct 対応の各種機器に表示される本製品の名称を変更する場合

B をタップすると、Wi-Fi Direct 対応の各種機器に表示される本製品の名称 (デバイス名) が表 示されます。

名称を変更する場合は、以下の手順で行います。

- 1. タッチスクリーンをタップします。
- 2. デバイス名を入力します (32 文字まで)。
- 3. [OK] をタップして、デバイス名の入力を終了します。
- 4. [OK] をタップして、デバイス名の設定を終了します。
- Wi-Fi Direct 対応の各種機器が本製品に接続するときの、確認画面の設定を変更する場合

C をタップすると確認画面が表示されます。Wi-Fi Direct 対応の各種機器が本製品に接続しよ うとしたときに、接続を通知する画面を表示させたい場合は「はい]をタップします。

#### **重要**

• 不正なアクセスを防ぐために、確認画面を表示させる設定のままにしておくことをお勧めし ます。

設定が終了すると、[ダイレクト接続設定]画面に戻ります。

7. ホームボタンをタッチする

ホーム画面が表示されます。

#### **》》参考**

• 本製品のダイレクト接続の設定を変更した場合は、各種機器でも接続先の設定を変更してください。

# **Windows ソフトウェア**

## **プリンタードライバー**

- プリンタードライバーの概要
- プリンタードライバーの画面説明
- プリンタードライバーの更新

## **キヤノンのアプリケーションソフト**

- Professional Print & Layout ガイド
- Preview ガイド
- フリーレイアウトガイド
- Print Plug-In for Office ガイド
- Direct Print & Share ガイド
- Quick Utility Toolbox ガイド
- Print Studio Pro ガイド
- デジタルフォト印刷ガイド
- **IJ Network Device Setup Utility**
- Media Configuration Tool ガイド
- Device Management Console ガイド
- Accounting Manager ガイド

# **Mac OS ソフトウェア**

### **[プリンタードライバー](#page-465-0)**

- [プリンタードライバーの概要](#page-466-0)
- [プリントダイアログの画面説明](#page-486-0)
- [プリンタードライバーの更新](#page-498-0)

## **キヤノンのアプリケーションソフト**

- Professional Print & Layout ガイド
- Preview ガイド
- Free Layout ガイド
- Quick Utility Toolbox ガイド
- Print Studio Pro ガイド
- デジタルフォト印刷ガイド
- Media Configuration Tool ガイド
- Device Management Console ガイド
- Accounting Manager ガイド

# <span id="page-465-0"></span>**プリンタードライバー**

- **[プリンタードライバーの概要](#page-466-0)**
- **[プリントダイアログの画面説明](#page-486-0)**
- **[プリンタードライバーの更新](#page-498-0)**

## <span id="page-466-0"></span>**プリンタードライバーの概要**

- **[Canon IJ プリンタードライバー](#page-467-0)**
- **[印刷前にプレビューでレイアウトを確認する](#page-468-0)**
- **[変更した印刷設定を登録する](#page-469-0)**
- **[プリンタードライバーの設定画面の開きかた](#page-471-0)**
- **[ページ設定ダイアログ](#page-472-0)**
- **[プリントダイアログ](#page-473-0)**
- **[プリンタードライバーの用紙情報を更新する](#page-475-0)**
- **[プリンタードライバーの用紙情報を適正化する\(共有環境でのご使用の場合\)](#page-477-0)**
- **[プリンターの用紙情報を確認する](#page-478-0)**
- **[アカウンティングを設定する](#page-479-0)**
- **[不要になった印刷ジョブを削除する](#page-480-0)**
- **[Canon IJ Printer Utility](#page-482-0)**
- **[Canon IJ Printer Utility の開きかた](#page-483-0)**
- **[パソコンでインクの状態を確認する](#page-484-0)**
- **[使用上の注意\(プリンタードライバー\)](#page-485-0)**

# <span id="page-467-0"></span>**Canon IJ プリンタードライバー**

Canon IJ プリンタードライバー(以下、プリンタードライバーといいます。)は、プリンターで印刷を行う ためにパソコンにインストールするソフトウェアです。

プリンタードライバーは、アプリケーションソフトが作成した印刷データを、プリンターが認識できるデー タ形式に変換してプリンターに送ります。

印刷できるデータの形式はプリンターによって違うため、使用するプリンターに対応するプリンタードライ バーが必要になります。

### **プリンタードライバーのヘルプの使いかた**

[プリントダイアログか](#page-473-0)ら、ヘルプを表示することができます。

プリントダイアログのポップアップメニューから各設定項目を選んで、画面左下にある ? をクリックす ると、説明が表示されます。

プリンタードライバーのヘルプが表示されるのは、以下のポップアップメニューの項目が選ばれていると きです。

- •[品位と用紙の種類]
- •[カラーオプション]
- •[用紙の詳細設定]
- •[ページ加工]
- •[付加設定]
# **印刷前にプレビューでレイアウトを確認する**

印刷する前に、どのような印刷結果になるかを表示し、確認することができます。 印刷前に印刷結果を表示する手順を説明します。

- 1. [プリントダイアログの](#page-473-0)ポップアップメニューから [品位と用紙の種類]を選択
- 2. 印刷プレビューを選択

[印刷プレビュー]にチェックマークを付けます。

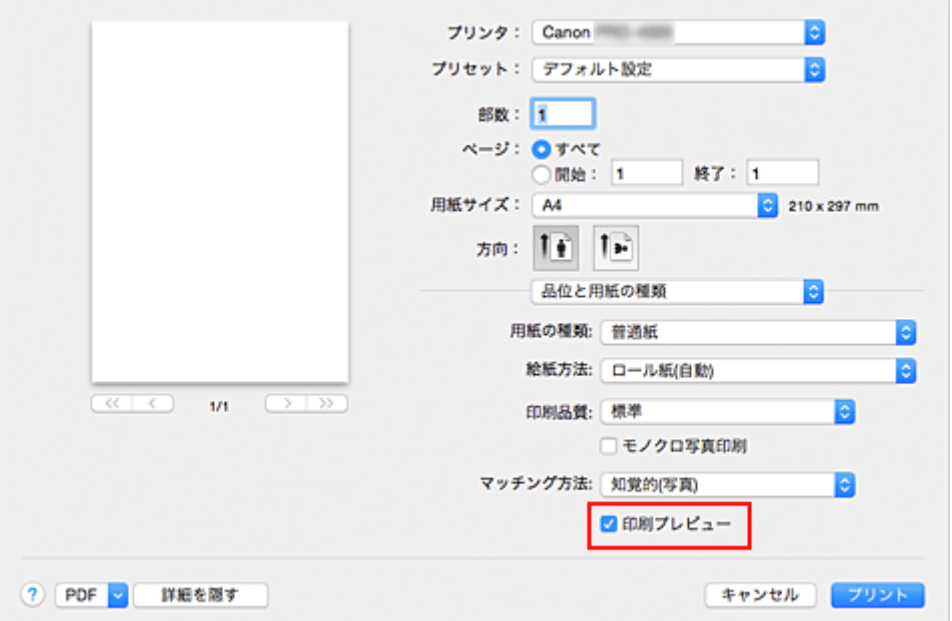

3. 設定を完了

[プリント]をクリックします。

印刷を実行すると、Canon imagePROGRAF Preview が起動し、印刷結果を表示します。

## **》》参考**

•[PDF]から[Canon imagePROGRAF Preview]を選んでも、印刷結果を表示することができます。

# **変更した印刷設定を登録する**

[プリントダイアログで](#page-473-0)行った印刷設定に名前をつけて登録できます。登録した印刷設定は [プリセット] か ら呼び出して使用することが可能です。不要になった印刷設定は削除できます。

印刷設定を登録する手順を説明します。

# **印刷設定を登録する**

- 1. プリントダイアログで必要な項目を設定
- 2. [プリセット]で[現在の設定をプリセットとして保存...]を選択

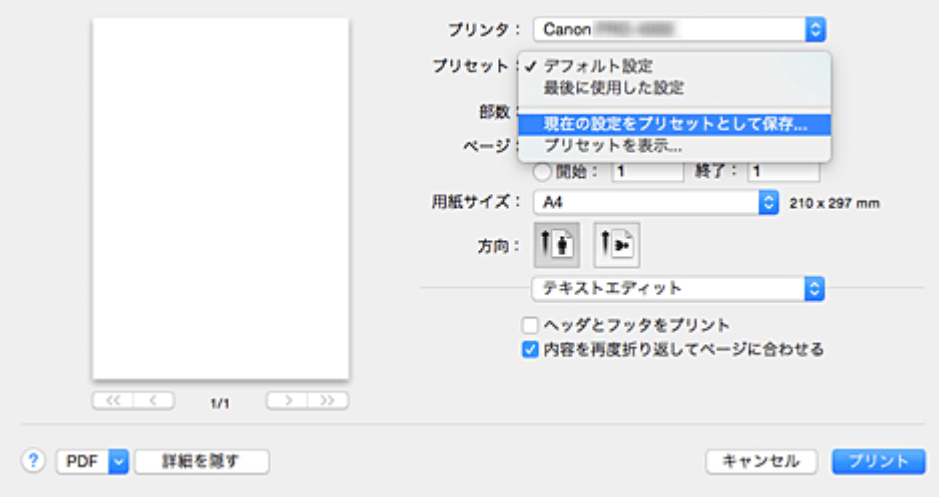

3. 設定を保存

表示されたダイアログで [プリセット名] を入力します。必要に応じて、[プリセットの対象] を設定 し、[OK]をクリックします。

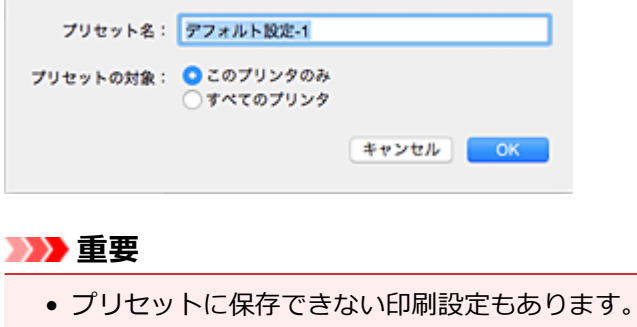

# **登録した印刷設定を使用する**

1. プリントダイアログの[プリセット]で、使用したい印刷設定の名前を選択 プリントダイアログの印刷設定が、呼び出した設定内容に更新されます。

# **不要になった印刷設定を削除する**

1. 削除する印刷設定を選択

プリントダイアログの[プリセット]で[プリセットを表示...]を選び、表示されたダイアログから 削除したい印刷設定の名前を選びます。

# 2. 印刷設定を削除

[削除]をクリックして、[OK]をクリックすると、選んだ印刷設定が [プリセット]から削除されま す。

# **プリンタードライバーの設定画面の開きかた**

プリンタードライバーの設定画面は、お使いのアプリケーションソフトから表示できます。

# **ページ設定ダイアログを開く**

印刷する前にページ(用紙)設定を行う場合、この方法を使います。

1. お使いのアプリケーションソフトの [ファイル] メニューから [ページ設定...] または [用紙設定]を選択

[ページ設定ダイアログが](#page-472-0)表示されます。

# **プリントダイアログを開く**

印刷する前に印刷設定を行う場合、この方法を使います。

1. お使いのアプリケーションソフトの [ファイル] メニューから [プリント...] を選択 [プリントダイアログ](#page-473-0)が表示されます。

# <span id="page-472-0"></span>**ページ設定ダイアログ**

ページ設定ダイアログでは、プリンターにセットしている用紙のサイズや拡大、または縮小などの、基本的 な印刷設定を行います。

ページ設定ダイアログを開くには、一般的にアプリケーションソフトの[ファイル]メニューから[ページ 設定...]または[用紙設定]を選びます。

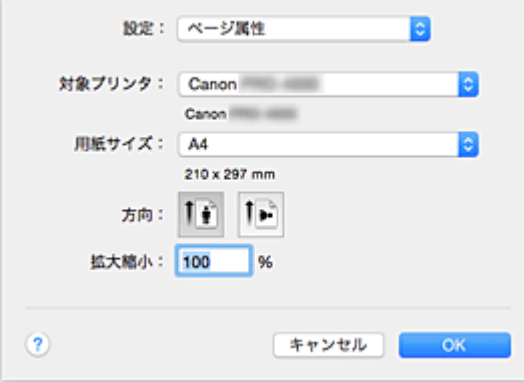

#### **[設定]**

ポップアップメニューをクリックして、以下の項目を選びます。

**[ページ属性]**

用紙サイズや拡大、または縮小して印刷する設定を行います。

#### **[デフォルトとして保存]**

表示されているページ属性を標準の設定として保存することができます。

## **[対象プリンタ]**

印刷に使用する機種名を選びます。

## **[用紙サイズ]**

印刷に使用する用紙のサイズを選びます。 任意のサイズを設定するには、[カスタムサイズを管理...]を選びます。

#### **[方向]**

印刷する方向を選びます。

#### **[拡大縮小]**

拡大縮小率を設定します。 原稿のサイズを拡大、または縮小して印刷することができます。

# <span id="page-473-0"></span>**プリントダイアログ**

プリントダイアログでは、用紙の種類や給紙方法、印刷の品位などを設定し、印刷を開始することができま す。

プリントダイアログを開くには、一般的にアプリケーションソフトの[ファイル]メニューから[プリン ト...]を選びます。

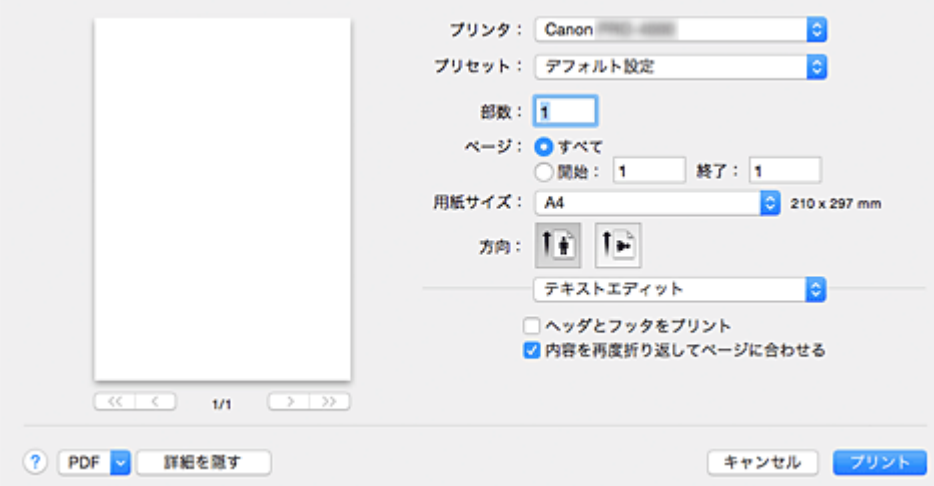

#### **[プリンタ]**

印刷に使用する機種名を選びます。

[プリンタを追加...]を選ぶと、プリンターを指定するためのダイアログが起動します。

#### **[プリセット]**

プリントダイアログの設定を保存したり、削除したりすることができます。

### **入发考**

•[プリセットを表示...]を選ぶと、プリントダイアログで設定されている印刷設定の内容を確認で きます。

#### **[部数]**

印刷部数の設定ができます。

#### ▶▶参考

• 丁合い印刷はポップアップメニュー[用紙処理]から設定することができます。

## **[ページ]**

印刷するページの範囲を設定することができます。

### **[用紙サイズ]**

印刷に使用する用紙のサイズを選びます。

任意のサイズを設定するには、[カスタムサイズを管理...]を選びます。

#### **[方向]**

印刷する方向を選びます。

## **ポップアップメニュー**

プリントダイアログの表示は、ポップアップメニューによって切り替わるようになっています。プリン トダイアログを起動したアプリケーションソフトによって、最初に表示されるメニューは異なります。 ポップアップメニューから以下の項目を選びます。

# **[レイアウト]**

割り付け印刷の設定ができます。

[ページの方向を反転]で用紙の向きを変更したり、[左右反転]で原稿を鏡に映したように印刷し たりすることもできます。

# **[カラー・マッチング]**

色補正の方法を選ぶことができます。

## **[用紙処理]**

用紙に印刷するページや印刷の順序を設定できます。

#### **[表紙]**

書類の前後に表紙を出力することができます。

### **[\[品位と用紙の種類\]](#page-487-0)**

プリンターに合わせた基本的な印刷の設定ができます。

# **[\[カラーオプション\]](#page-489-0)**

印刷の色合いを好みに合わせて調整できます。

### **[\[用紙の詳細設定\]](#page-492-0)**

プリンターにセットしている用紙の種類に合わせて、詳細な印刷設定を行います。

# **[\[ページ加工\]](#page-494-0)**

ロール紙に印刷するときの詳細な設定を行ったり、フチなし印刷時に用紙からはみ出す原稿の量を 調整できます。

# **[\[付加設定\]](#page-496-0)**

出力方法の設定ができます。

# **[サプライのレベル]**

インク残量の目安が表示されます。

# **[PDF]**

原稿を PDF (Portable Document Format) 形式で保存できます。

Canon imagePROGRAF Preview を起動して、複数の原稿の割り付けを行ったり、imagePROGRAF Preview で印刷結果を表示することもできます。

# <span id="page-475-0"></span>**プリンタードライバーの用紙情報を更新する**

プリンターから最新の用紙情報を取得してプリンタードライバーの用紙情報を更新します。

用紙情報の更新を行うと、[品位と用紙の種類]の[用紙の種類]に表示される用紙が最新の内容に更新さ れます。

用紙情報を更新する手順を説明します。

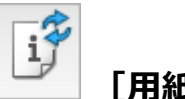

# **[用紙情報更新]**

- 1. [Canon IJ Printer Utility](#page-482-0) のポップアップメニューから「用紙情報]を選択
- 2. 「用紙情報更新] をクリック

ダイアログが表示されます。

3. 用紙情報の更新を確認

ダイアログの指示に従ってプリンターの電源が入っていることを確認し、[実行]をクリックします。 プリンタードライバーの用紙情報の更新が必要かを確認後、メッセージが表示されます。 プリンタードライバーの用紙情報が最新の場合は「OK]をクリックして、用紙情報の更新を終了して ください。

更新が必要な場合は次の手順に進んでください。

4. 用紙情報を更新

メッセージを確認し[更新]をクリックします。 プリンタードライバーの用紙情報を更新します。 認証画面が表示された場合は、管理者の名前とパスワードを入力し、「ヘルパーをインストール]をク リックしてください。

# **重要**

- 用紙情報の更新には、時間がかかる場合があります。
- ドライバーの用紙の情報を更新しているときは、プリンターの用紙の情報を更新しないでくだ さい。
- 5. 用紙情報の更新を完了

確認のメッセージが表示されたら、[OK]をクリックします。 用紙情報が更新されます。

# **重要**

• 用紙情報の更新が完了したら、印刷に使用するアプリケーションソフトを再起動してください。

# **重要**

• 管理者の権限を持つユーザーが用紙情報の更新を実行してください。

管理者の権限を持つユーザー以外は、用紙情報の更新が必要かの確認はできますが、更新はできませ ん。

• 管理ツール (Media Configuration Tool) でメディアの追加や削除・編集を行ったにもかかわらず、 用紙情報を更新していない場合は、印刷できないなどの不具合が発生する場合があります。

# **参考**

• プリンターを共有して使用している場合、クライアント機では、[用紙情報適正化]が表示されます。

# **プリンタードライバーの用紙情報を適正化する(共有環境でのご使用の 場合)**

プリンタードライバーの用紙情報を適正化します。

用紙情報の適正化を行うと、プリンタードライバーに含まれる用紙情報の構成が適正化されます。

用紙情報を適正化する手順を説明します。

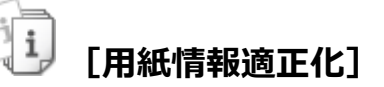

- 1. [Canon IJ Printer Utility](#page-482-0) のポップアップメニューから [用紙情報] を選択
- 2. 「用紙情報適正化]をクリック

プリンタードライバーの用紙情報が適正な状態かを確認後、メッセージが表示されます。 プリンタードライバーの用紙情報が適正な状態の場合は[OK]をクリックして、用紙情報の適正化を 終了してください。 適正な状態にする必要がある場合は次の手順に進んでください。

3. 用紙情報を適正化

メッセージを確認し[OK]をクリックします。 プリンタードライバーの用紙情報を適正化します。 認証画面が表示された場合は、管理者の名前とパスワードを入力し、[ヘルパーをインストール]をク リックしてください。

4. 用紙情報の適正化を完了

確認のメッセージが表示されたら、「OK]をクリックします。 用紙情報が適正化されます。

# **重要**

• 用紙情報の適正化が完了したら、印刷に使用するアプリケーションソフトを再起動してください。

# **参考**

• [用紙情報適正化] はプリンターを共有して使用しているクライアント機でのみ表示されます。

# <span id="page-478-0"></span>**プリンターの用紙情報を確認する**

プリンタードライバーから、プリンターにセットされた用紙のサイズや種類、用紙の残量を確認することが できます。

プリンタードライバーから用紙情報を確認する手順を説明します。

1. [Canon IJ Printer Utility](#page-482-0) のポップアップメニューから [プリンターの用紙情報]を選択

2. プリンターの用紙情報を確認

一覧から確認したい給紙位置を選ぶと、[サイズ]、[ロール紙幅]、[用紙の種類]、[用紙残量]、現在 のプリンター本体の設定や状態が表示されます。

# **重要**

• ネットワークに接続して使用している場合、OS X Mountain Lion v10.8、または OS X Lion v10.7 では、[プリンターの用紙情報]は表示されません。

# **》》参考**

- •[更新]をクリックすると、最新の情報に更新されます。
- 選んでいる給紙位置によって、表示される内容が異なります。

# <span id="page-479-0"></span>**アカウンティングを設定する**

アカウンティングを設定すると、印刷ジョブに任意の ID を付加し、プリンター本体やコスト管理ツールを 使用して、任意の ID で印刷履歴を集計することができます。

アカウンティングを設定する手順を説明します。

1. [Canon IJ Printer Utility](#page-482-0) のポップアップメニューから [アカウンティング] を選択

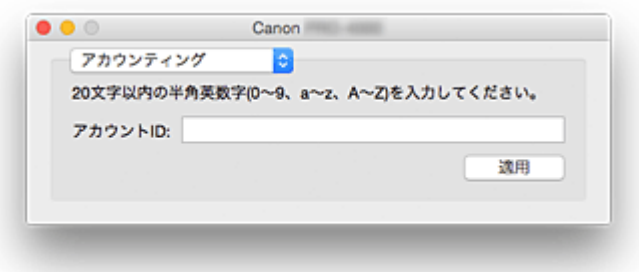

2. アカウント ID を設定

必要に応じて、アカウント ID を設定します。

### **[アカウント ID]**

設定するアカウント ID を入力します。半角英数字 (0~9, a~z, A~Z) 20 文字以内で入力して ください。

3. 設定を適用

プリンターの電源が入っていることを確認して、[適用]をクリックします。 確認のメッセージが表示されたら、[実行]をクリックします。 これ以降、設定が有効になります。

### **参考**

• プリンターを共有して使用している場合、クライアント機では [アカウンティング] は設定できませ ん。

# **不要になった印刷ジョブを削除する**

印刷が開始されない場合、途中で印刷をやめたり、印刷に失敗したりしたときのデータが残っている可能性 があります。 印刷状況の確認画面で、不要になった印刷ジョブを削除してください。

- 1.[システム環境設定]を開き、[プリンタとスキャナ]([プリントとスキャン])を選択
- 2. お使いの機種名を選んで、「プリントキューを開く...]をクリック 印刷状況の確認画面が表示されます。
- 3. 不要な印刷ジョブを選んで、 3 ( ◯ [削除]) をクリック 印刷ジョブが削除されます。

# **印刷の進行状況を確認する**

次の手順で印刷の進行状況を確認します。

- 1. 印刷状況の確認画面を起動
	- 印刷データがプリンターに送られている場合

印刷状況の確認画面が自動的に起動します。Dock 上に表示される <a>
(プリンターのアイコン) をクリックすると、印刷状況の確認画面が表示されます。

• 印刷データがプリンターに送られていない場合

[システム環境設定]を開き、[プリンタとスキャナ]([プリントとスキャン])を選びます。 プリンターリストからお使いの機種名を選び、[プリントキューを開く...]をクリックすると、印 刷状況の確認画面が表示されます。

2. 印刷状況の確認

印刷中または印刷待ちのファイル名が確認できます。

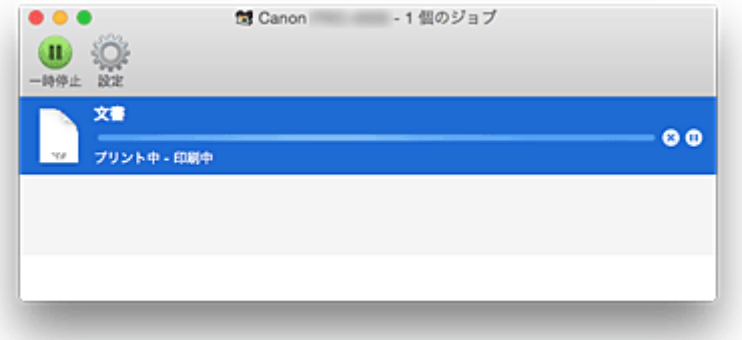

- 指定した印刷ジョブを削除します。
- ⋒ 指定した文書の印刷を一時停止します。
- ⊚ 指定した文書の印刷を再開します。
- すべての文書の印刷を一時停止します。

すべての文書の印刷を一時停止しているときのみ表示され、すべての文書の印刷を再開します。

# **参考**

• お使いの機種によって、プリンターのアイコンの表示が異なる場合があります。

# <span id="page-482-0"></span>**Canon IJ Printer Utility**

Canon IJ Printer Utility(キヤノン・アイジェイ・プリンター・ユーティリティ)では、プリンターのメン テナンスを行ったり、プリンターの設定を変更したりすることができます。

# **Canon IJ Printer Utility でできること**

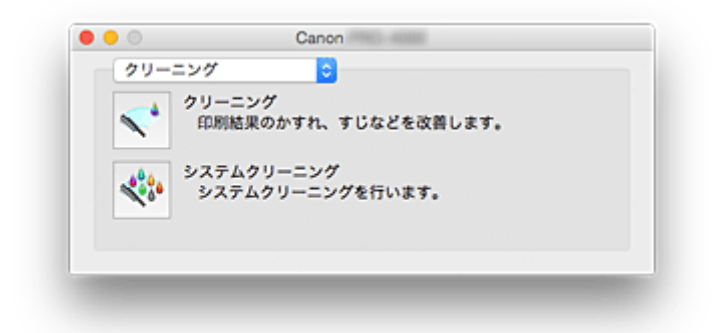

Canon IJ Printer Utility の表示は、ポップアップメニューによって切り替わるようになっています。ポッ プアップメニューから以下の項目を選びます。

# **[\[クリーニング\]](#page-320-0)**

プリントヘッドのノズルの目づまりを改善するためにクリーニングを行います。

## **[テストプリント]**

プリントヘッドのノズルの状態をチェックをチェックしたり、用紙送り量を調整したりするために、 テストプリントを行います。

■ [ノズルチェックパターンを印刷する](#page-322-0)

■ [用紙送りの量を調整する](#page-324-0)

#### **[\[用紙情報\]](#page-475-0)**

プリンターから最新の用紙情報を取得してプリンタードライバーの用紙情報を更新します。

### **[\[アカウンティング\]](#page-479-0)**

ジョブごと、ユーザーごとに ID を設定し、印刷履歴や印刷ジョブを管理することができます。

▶▶参考

• プリンターを共有して使用している場合、クライアント機では「アカウンティング]は設定でき ません。

### **[\[プリンターの用紙情報\]](#page-478-0)**

プリンターの用紙情報を表示します。

### **[\[インク情報\]](#page-484-0)**

インクの残量を確認します。

# **参考**

- Canon IJ Printer Utility を操作するには、プリンターの電源をオンにする必要があります。
- 選んだ項目によっては、パソコンはプリンターの情報を取得するために通信を行います。通信できな い状態の場合は、エラーメッセージが表示されることがあります。 この場合、[キャンセル]をクリックすると、お使いのパソコンで最後に設定した内容が表示されま す。

# **Canon IJ Printer Utility の開きかた**

Canon IJ Printer Utility を開くには、次の手順で行います。

- 1.[システム環境設定]を開き、[プリンタとスキャナ]([プリントとスキャン])を選択
- 2. Canon IJ Printer Utility を起動 プリンターリストからお使いの機種名を選び、[オプションとサプライ...]をクリックします。 [ユーティリティ] タブの [プリンタユーティリティを開く] をクリックします。 Canon IJ Printer Utility が起動します。

# <span id="page-484-0"></span>**パソコンでインクの状態を確認する**

インクの残量や、お使いの機種に合ったインクタンクの名称などを確認できます。

[Canon IJ Printer Utility](#page-482-0) のポップアップメニューから[インク情報]を選ぶと、インクタンクやメンテナン スカートリッジの状態が、イラストで表示されます。

### **[推定インクレベル]**

インクの種類と状態が確認できます。

インク残量警告やインクなしエラーが発生すると、アイコンを表示して知らせます。

また、インクタンクにカーソルを合わせると、インク型番とインクの状態を表示します。

### **[メンテナンスカートリッジ推定使用量]**

メンテナンスカートリッジの推定使用量が確認できます。 空き容量が少なくなったり満杯になったりすると、アイコンを表示して知らせます。

# **》》参考**

- ? をクリックすると、お使いの機種に合ったインクタンクを調べることができます。
- •[更新]をクリックすると、最新のインクタンクやメンテナンスカートリッジの状態が表示されます。

# **使用上の注意(プリンタードライバー)**

このプリンタードライバーの使用および印刷に際しては、以下のような制限事項があります。使用にあたっ ては、あらかじめこれらの点に注意してください。

# **プリンタードライバーの制限事項**

- ページ設定ダイアログの設定を行う場合は、かならず「対象プリンタ]でお使いの機種名を選んでか ら行ってください。ほかのプリンターを選んだ場合は、正常に印刷が行えないことがあります。
- Canon IJ Printer Utility の[インク情報]にインク残量が表示されない場合は、プリントヘッドとイ ンクタンクが正しく装着されているかを確認してください。
- Canon IJ Printer Utility の[インク情報]を表示するときは、プリンターのカバーを閉じてくださ い。
- Windows で使用できる以下の機能は、Mac OS では対応していません。
	- ポスター印刷
- お使いのアプリケーションソフトによっては、プリントダイアログの左側に表示されるプレビューが 表示されない場合があります。
- プリンターと AirMac を USB ケーブルで接続して印刷を行う場合、AirMac の最新のファームウェア をインストールする必要があります。
- OS X Mavericks v10.9 をお使いの場合、Canon IJ Printer Utility からプリンターのメンテナンスを 行うときは、印刷状況の確認画面を閉じてください。
- ネットワークに接続して使用している場合、OS X Mountain Lion v10.8、または OS X Lion v10.7 では、Canon IJ Printer Utility の[インク情報]は表示されないため、プリンタードライバーからイ ンクの状態は確認できません。

# **プリンターを追加する際の注意事項**

- Mac OS にキヤノンのプリンタードライバーをインストールし、ネットワーク接続を行って使用する 場合、「追加](「プリンタの追加])ダイアログで Boniour が付いている機種名を選んでください。 「追加](「プリンタの追加])ダイアログの「ドライバ]に複数の選択肢が表示された場合は、印刷時 に詳細な設定を行うために、Canon XXX(「XXX」は機種名)を選んでください。
- OS X Yosemite v10.10 または OS X Mavericks v10.9 にキヤノンのプリンタードライバーをイン ストールし、USB 接続で使用する場合、[追加] ([プリンタの追加]) ダイアログの [ドライバ] に複 数の選択肢が表示されることがあります。

印刷時に詳細な設定を行うために、Canon XXX(「XXX」は機種名)のご使用をお勧めします。

# **プリントダイアログの画面説明**

- **[品位と用紙の種類](#page-487-0)**
- **[カラーオプション](#page-489-0)**
- **[用紙の詳細設定](#page-492-0)**
- **[ページ加工](#page-494-0)**
- **[付加設定](#page-496-0)**
- **[仕様](#page-497-0)**

# <span id="page-487-0"></span>**品位と用紙の種類**

このダイアログでは、プリンターにセットしている用紙の種類に合わせて、基本的な印刷設定を行います。 特殊な印刷をしない限り、このダイアログの項目を設定するだけで、印刷を実行できます。

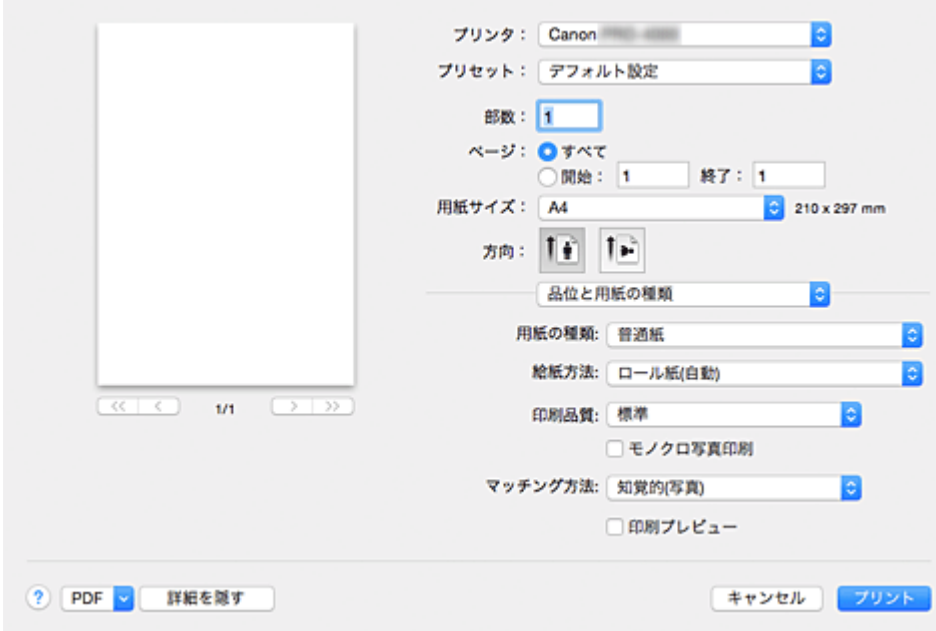

### **[用紙の種類]**

使用する用紙の種類を選びます。

実際にプリンターにセットしている用紙の種類を選んでください。その用紙の材質に合った印刷がで きるようになります。

## **入**参考

• 1)が表示された場合は、Canon IJ Printer Utility を起動して、用紙情報を更新または適正化してくだ さい。

## **[給紙方法]**

用紙の給紙方法を選びます。

#### **[ロール紙(自動)]**

プリンタードライバーで設定した用紙設定と、プリンター本体で登録する用紙情報に応じて、使用 するロール紙を自動的に判断して給紙を行います。

#### **[ロール紙 1]**

ロール紙 1 から給紙を行います。

#### **[ロール紙 2]**

ロール紙 2 から給紙を行います。

#### **[カット紙]**

カット紙を使用して給紙を行います。

#### **[印刷品質]**

原稿の種類や目的に最も近いものを選びます。

いずれかを選ぶと、目的にふさわしい品位が自動的に設定されます。

#### **[最高]**

品位を最優先にして印刷します。

#### **[きれい]**

印刷のスピードよりも品位を優先して印刷します。

**[標準]**

標準的なスピードと品位で印刷します。

#### **[ユーザー設定]**

印刷品位を設定することができます。

#### **[品位]**

[印刷品質]で[ユーザー設定]を選ぶと、スライドバーを使用して印刷の品位レベルを調整 できます。

#### **[モノクロ写真印刷]**

モノクロ写真印刷を設定します。モノクロ写真印刷とは、印刷時に原稿をグレースケールのデータに変 換して、モノクロで印刷する機能です。

チェックマークを付けるとモノクロ写真印刷を行います。この場合は、カラーの原稿もモノクロで印刷 されるようになります。通常のカラー印刷を行うときは、チェックマークを外してください。

#### **[マッチング方法]**

[カラー・マッチング]で [Canon カラー・マッチング] を選んだときに使用するマッチング方法を指 定します。

#### **[知覚的(写真)]**

人が好ましいと感じる色合いを重視した画像を再現します。写真を印刷したい場合に選びます。

#### **[彩度(ポスター)]**

[知覚的(写真)]に比べ、より鮮やかに画像を再現します。

#### **[色補正なし]**

色の補正を行いません。

## **[印刷プレビュー]**

Canon imagePROGRAF Preview を起動して、印刷を実行する前に、どのような印刷結果になるかを 確認できます。

印刷前にプレビューを表示するときは、チェックマークを付けてください。

# **関連項目**

■ [目的に合わせて給紙方法を切り替える](#page-449-0)

■ 印刷品質を設定する (ユーザー設定)

■ [カラーの原稿をモノクロで印刷する](#page-405-0)

# <span id="page-489-0"></span>**カラーオプション**

このダイアログでは、印刷の色合いを好みのものに調整することができます。印刷した色合いが思いどおり にならなかった場合は、個別に各項目を調整して印刷してください。

ただし、ここでの調整は専用の画像編集アプリケーションソフトのように印刷するデータ自体の色を補正す るものではありません。あくまで微調整にとどめてください。

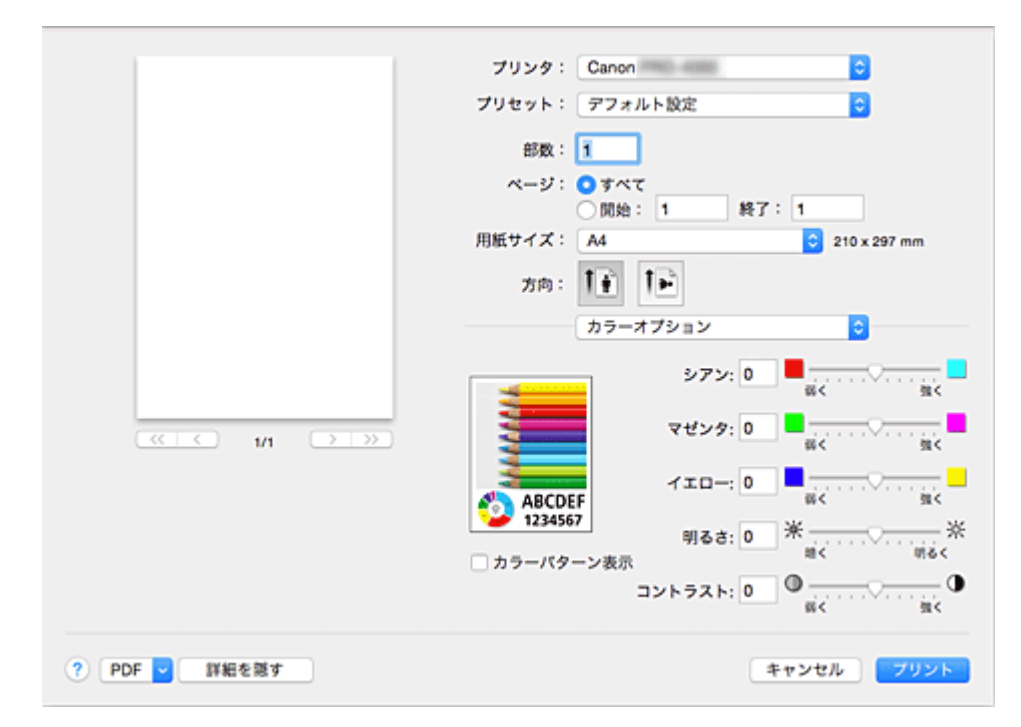

#### **プレビュー画像**

現在の色調整の状態を表示します。 各項目を調整すると、色や明るさが反映されます。

#### **[カラーパターン表示]**

色調整による色の変化量が確認できるパターンを表示します。

サンプル画像をカラーパターンで表示するときは、チェックマークを付けてください。

### **参考**

● [品位と用紙の種類]で[モノクロ写真印刷]にチェックマークが付いている場合、サンプル画像 はモノクロで表示されます。

## **カラーバランス([シアン]、[マゼンタ]、[イエロー])**

必要に応じてそれぞれの色の強弱を調整します。スライドバーを右にドラッグするほど強く、左にドラ ッグするほど弱くなります。

スライドバーに連動した数値を直接入力することもできます。入力する数値は-50~50 の範囲で設定 してください。

調整を行うと、各色のインク量のバランスが変わるため、原稿全体の色相が変わります。

大きく色相を変えたい場合はアプリケーションソフトで行い、プリンタードライバーでは微調整にとど めてください。

## **[モノクロ色調]**

モノクロ写真印刷時の色調を設定します。

[冷黒調]、[白黒]、[温黒調]、[ユーザー設定]から選ぶことができます。

色合いを確認しながら「X1、「Y1 に数値を入力したり、調整領域をマウスでクリックまたはドラッグし たりして調整を行うこともできます。

#### **[冷黒調]**

寒色系の色合い (冷黒) のグレーに調整します。[冷黒調] を選ぶと、[X]に-30、[Y]に0の値 が入力されます。

**[白黒]**

ニュートラルなグレーに調整します。「白黒]を選ぶと、[X]に 0、[Y]に 0 の値が入力されます。

**[温黒調]**

暖色系の色合い(温黒)のグレーに調整します。[温黒調]を選ぶと、[X]に 30、[Y]に 0 の値が 入力されます。

**[ユーザー設定]**

調整領域で色合いを確認しながら、色調の調整をすることができます。数値を直接入力するか、上 下矢印ボタンをクリックして調整を行ってください。調整領域をマウスでクリック、またはドラッ グして調整を行うこともできます。他の色調を選んだあと、再度[ユーザー設定]を選ぶと、直前 に[ユーザー設定]で設定していた数値が復元されます。

**[X]、[Y](モノクロ調整値)**

必要に応じて手動でモノクロ色調整を行います。数値を直接入力するか、上下矢印ボタンをクリッ クして調整を行ってください。調整領域をマウスでクリック、またはドラッグして調整を行うこと もできます。入力する数値は[X]が-100~100 の範囲、[Y]が-50~50 の範囲で設定してくださ い。設定の状態は左側のプレビュー画像に表示されます。

## **重要**

- •[品位と用紙の種類]の[モノクロ写真印刷]にチェックマークが付いているとき、[モノクロ色 調]と、[X]、[Y](モノクロ調整値)が表示されます。
- •[品位と用紙の種類]の[用紙の種類]で、選んでいる用紙の種類によっては[モノクロ色調]、 [X]、[Y]はグレー表示となり設定できません。 [モノクロ色調]、[X]、[Y]を使用できる用紙については「用紙情報一覧」から使用したい用紙を 選んで確認してください。

#### **[明るさ]**

印刷結果の明るさを調整します。完全な白と黒は変化せず、その中間の色の明るさが変わります。スラ イドバーを右にドラッグするほど明るく、左にドラッグするほど暗くなります。スライドバーに連動し た数値を直接入力することもできます。入力する数値は-50~50 の範囲で設定してください。

#### **[コントラスト]**

画像の明暗の差を変えます。

明るい部分と暗い部分の差を大きく、はっきりさせたい場合はコントラストを強くします。反対に、明 るい部分と暗い部分の差を縮めて、ぼんやりさせたい場合はコントラストを弱くします。 スライドバーに連動した数値を直接入力することもできます。入力する数値は-50~50 の範囲で設定 してください。

#### **重要**

- 「品位と用紙の種類]の 「モノクロ写真印刷] にチェックマークが付いているとき、カラーバランス (「シ アン]、[マゼンタ]、[イエロー])は設定できません。
- •[カラー・マッチング]で[ColorSync]を選んだとき、カラーバランス([シアン]、[マゼンタ]、[イ エロー])、[モノクロ色調]、[X]、[Y]、[明るさ]、[コントラスト]はグレー表示となり設定できませ ん。

#### **関連項目**

- [色補正の方法を指定する](#page-409-0)
- [カラーバランスを調整する](#page-402-0)
- [明るさを調整する](#page-417-0)

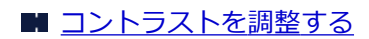

<span id="page-492-0"></span>このダイアログでは、プリンターにセットしている用紙の種類に合わせて、詳細な印刷設定を行います。 印刷時に用紙が汚れたり、印刷結果が思わしくない場合に設定すると、印刷結果が改善する場合がありま す。

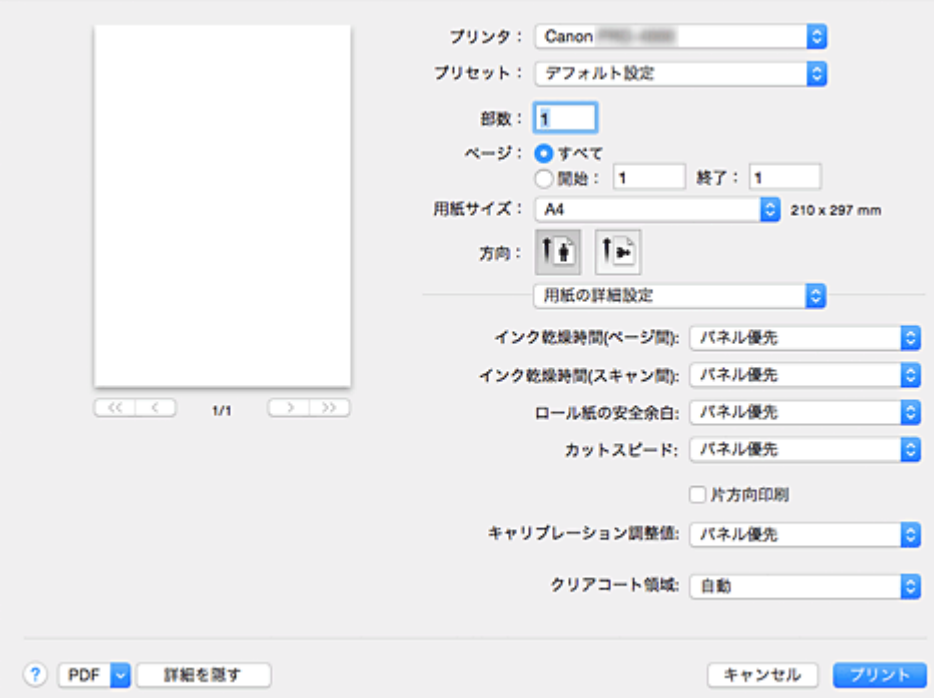

# **[インク乾燥時間(ページ間)]**

1ページ分を印刷してから、用紙を排紙するまでの待ち時間を設定できます。ロール紙がカットされる 前にインク乾燥のための待ち時間が取られるので、[ページ加工]の[オートカット]が[あり]に設 定されている場合にも、インクが乾いた状態でバスケットに落下させることができます。

[インク乾燥時間(ページ間)]の設定は、ロール紙のみ有効となります。

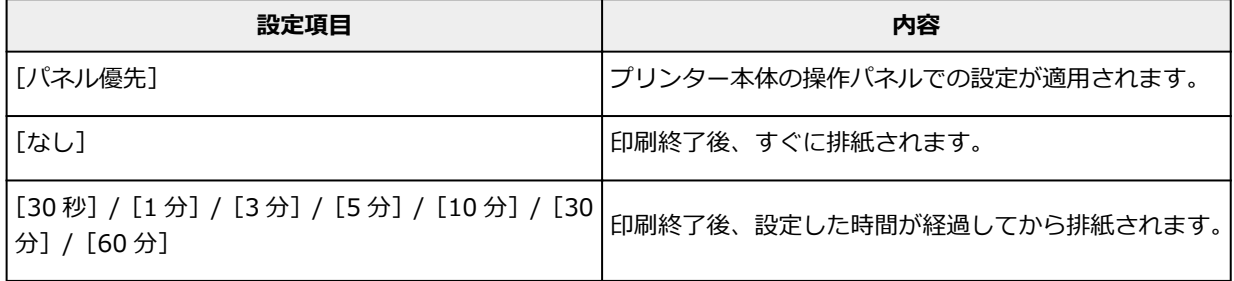

# **[インク乾燥時間(スキャン間)]**

ページ内で 1 ラインを印刷してから、次の 1 ラインを印刷するまでの待ち時間を設定できます。ページ 内でにじみが発生したときや、フチなし印刷時に色ムラが発生したときなど、にじみやムラの発生を回 避したいときに設定します。

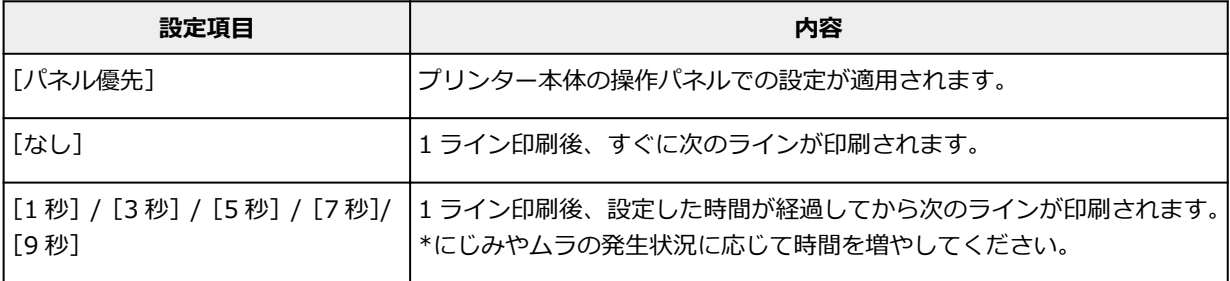

### **[ロール紙の安全余白]**

カールの強い用紙をプラテンにしっかりと吸着させるために、用紙の先端に確保する余白の長さを指定 することができます。

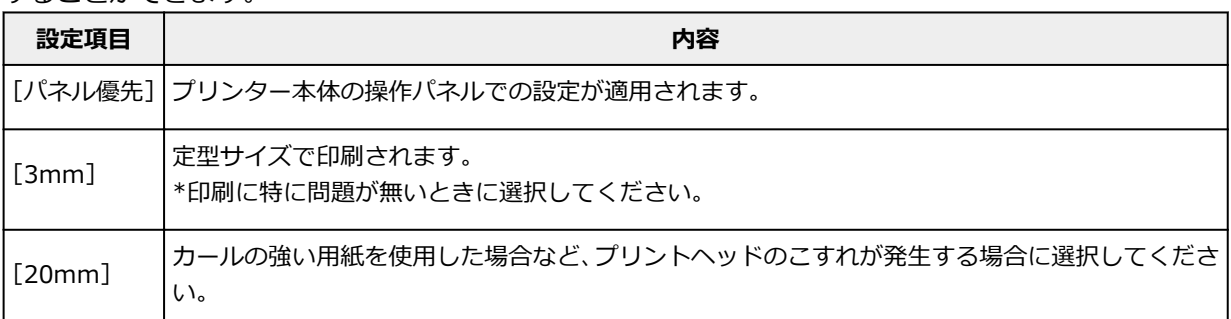

## **[カットスピード]**

オートカットのスピードを選択できます。オートカットできれいにカットできないときに調整できま す。

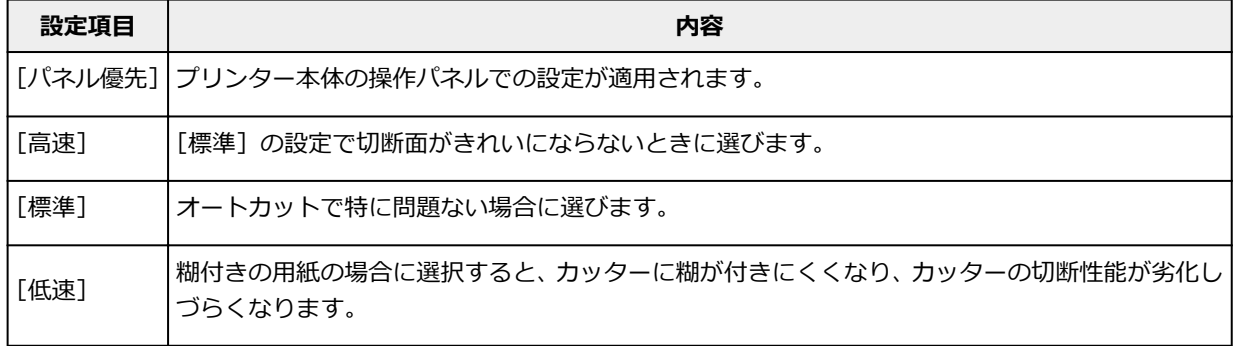

### **[片方向印刷]**

色のムラや罫線のズレを抑えて印刷します。 片方向印刷を行う時はチェックマークを付けてください。

### **[キャリブレーション調整値]**

プリンター本体でカラーキャリブレーション設定を行った場合に、その結果を印刷時に適用できます。 キャリブレーションを適用する場合は[有効]を選んでください。

## **[クリアコート領域]**

クリアコートを行う領域を設定します。

### **[自動]**

クリアコートする領域およびクリアコートを実行するかを自動的に設定します。

クロマオプティマイザー(CO)インクの消費をおさえたり、印刷速度を速めることができる場合が あります。

### **[全面]**

印刷範囲全体をクリアコートします。

[自動]を選んでクリアコートを行った結果、効果に違和感を感じたときに、[全面]を選ぶと改善 する場合があります。

# **重要**

• 用紙の種類や印刷品質によっては[全面]は選べません。

# <span id="page-494-0"></span>**ページ加工**

ロール紙に印刷するときの詳細な設定を行ったり、フチなし印刷時に用紙からはみ出す原稿の量を調整でき ます。

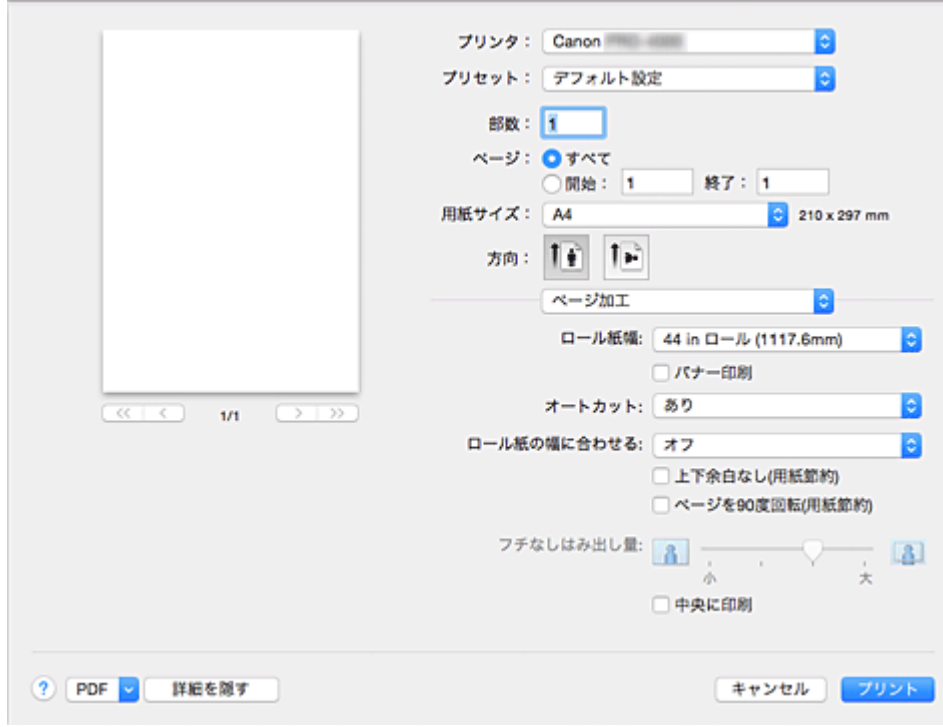

## **[ロール紙幅]**

ロール紙の幅を選びます。

プリンター本体にセットしたロール紙の幅と同じものを選んでください。

#### **[バナー印刷]**

チェックマークを付けると複数ページにまたがる原稿を、ページ間の余白を無くし、一つにつなげて印 刷します。

### **[オートカット]**

ロール紙のカットを自動で行うか、またはカットラインを印刷するかを設定します。

オートカットには、以下の設定があります。

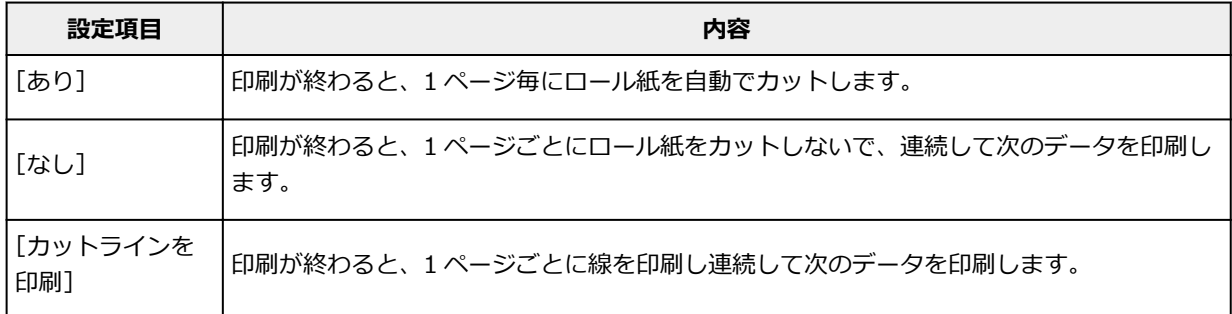

#### **[ロール紙の幅に合わせる]**

原稿を、ロール紙の幅に合わせて自動で拡大、または縮小して印刷します。

#### **[オフ]**

拡大、または縮小せず、原稿をそのまま印刷します。

#### **[オン(フチあり)]**

ロール紙の幅に合わせて自動で拡大、または縮小して印刷します。

### **[オン(フチなし)]**

フチなし印刷を行う時、ロール紙の幅に合わせて自動で拡大、または縮小して印刷します。

## **[上下余白なし(用紙節約)]**

ロール紙に印刷するとき、上下の余白をなくして印刷することで用紙を節約することができます。

# **[ページを 90 度回転(用紙節約)]**

原稿の長辺を 90 度回転してロール紙の幅に合わせて印刷します。 縦長の原稿をロール紙に印刷するとき、原稿を 90 度回転し、用紙に対して横向きに印刷することで、 用紙を節約することができます。

### **[フチなしはみ出し量]**

用紙からはみ出す原稿の量を[フチなしはみ出し量]のスライドバーで調整します。 スライドバーを右にドラッグするほどはみ出し量は多く、左にドラッグするほどはみ出し量は少なくな ります。

## **[中央に印刷]**

原稿を用紙の中央に印刷します。

# **関連項目**

■ [場面に合わせてフチなしで印刷する](#page-428-0)

# <span id="page-496-0"></span>**付加設定**

このダイアログでは、出力方法の設定を行います。

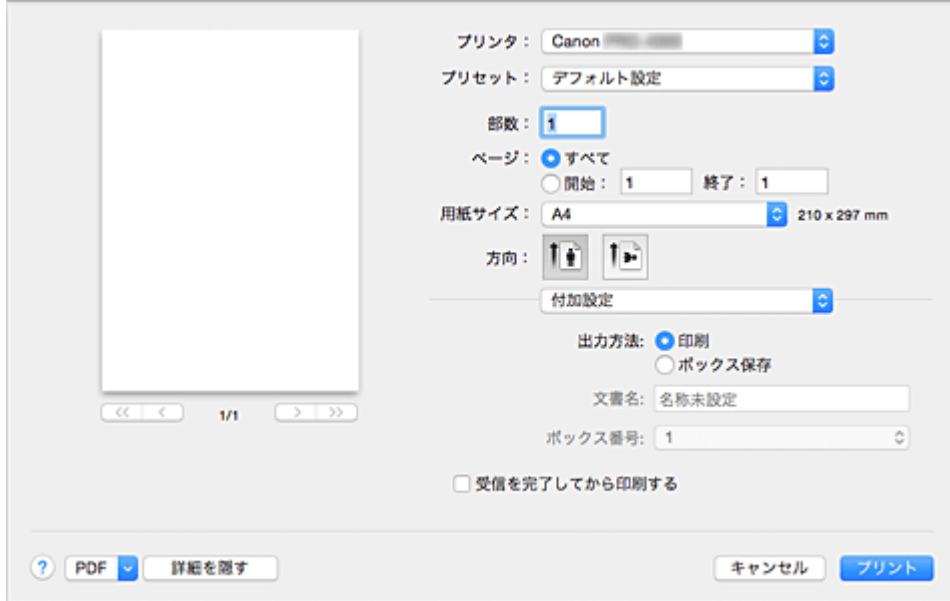

#### **[出力方法]**

印刷ジョブをプリンターのハードディスクに保存する設定を行います。

#### **[印刷]**

印刷終了後に、印刷ジョブがプリンターのハードディスクに保存されます。

#### **[ボックス保存]**

印刷ジョブが、プリンターのハードディスクに保存されます。[ボックス保存]を選んだ場合は、 [ボックス番号] から保存先の個人ボックス番号を選びます。

## **[文書名]**

[ボックス保存]を選んだ場合に設定できるようになります。 保存したい文書名を入力します。

## **[ボックス番号]**

[ボックス保存]を選んだ場合に設定できるようになります。 ボックス番号を一覧から選びます。

# **[受信を完了してから印刷する]**

[印刷]を選んだ場合に設定できるようになります。 チェックマークを付けると印刷ジョブの受信が途切れて、印刷が中断することで発生する、印刷品質の 低下を防ぐことができます。

# <span id="page-497-0"></span>**重要**

• 使用環境によって、下記の数値と異なる場合があります。

# **用紙**

プリンターに対応する用紙の種類については、「用紙情報一覧」を参照してください。

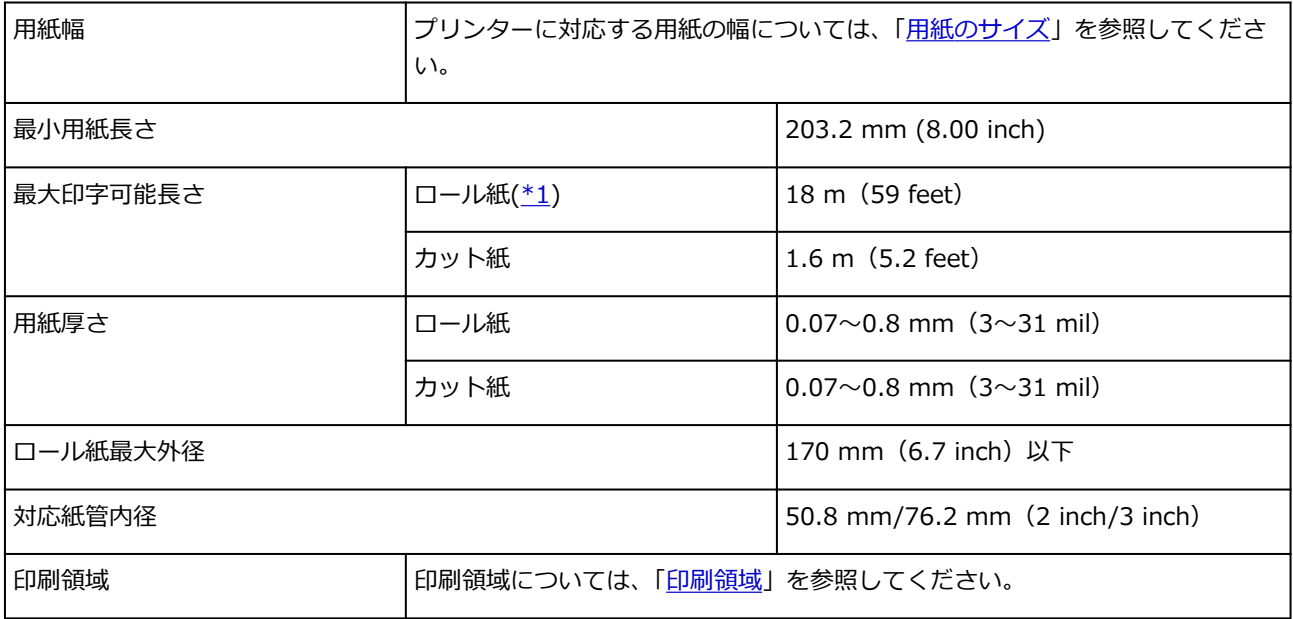

\*1:OS およびアプリケーションにより異なります。

# **プリンタードライバーの更新**

- **[最新のプリンタードライバーを入手する](#page-499-0)**
- **[不要になった Canon IJ プリンターをプリンターリストから削除する](#page-500-0)**
- **[プリンタードライバーをインストールする前に](#page-501-0)**
- **[プリンタードライバーをインストールする](#page-502-0)**

# <span id="page-499-0"></span>**最新のプリンタードライバーを入手する**

現在使用しているプリンタードライバーから、最新のプリンタードライバーにバージョンアップすると、今 まで起こっていたトラブルが解消されることがあります。

最新のプリンタードライバーを入手するには、キヤノンのホームページにアクセスし、お使いの機種のプリ ンタードライバーをダウンロードしてください。

# **重要**

• プリンタードライバーは無料でダウンロードできますが、インターネットへの接続料金はお客様のご負 担となります。

# **関連項目**

■ [プリンタードライバーをインストールする前に](#page-501-0) ■ [プリンタードライバーをインストールする](#page-502-0)

# <span id="page-500-0"></span>**不要になった Canon IJ プリンターをプリンターリストから削除する**

使わなくなった Canon IJ プリンターはプリンターリストから削除することができます。 Canon IJ プリンターを削除する前に、プリンターとパソコンを接続しているケーブルを取り外してくださ い。

不要になった Canon IJ プリンターをプリンターリストから削除する手順を説明します。

管理者の権限を持ったユーザーでログインしていない場合は、Canon IJ プリンターの削除はできません。 管理者ユーザーについては、Mac OS の取扱説明書をご覧ください。

- 1.[システム環境設定]を開き、[プリンタとスキャナ]([プリントとスキャン])を選択
- 2. プリンターリストから Canon IJ プリンターを削除

プリンターのリストから、削除したい Canon IJ プリンターを選び、[-] をクリックします。 確認のメッセージが表示されたら、[プリンタを削除]をクリックします。

# <span id="page-501-0"></span>**プリンタードライバーをインストールする前に**

プリンタードライバーをインストールする前に、確認するべき内容を説明します。プリンタードライバーが インストールできない場合にも参照してください。

# **パソコンの設定を確認する**

- 起動中のアプリケーションソフトはすべて終了してください。
- 管理者の権限を持つユーザーとしてログオンしてください。管理者の権限を持ったユーザーの名前と パスワードを入力する必要があります。Mac OS を複数のユーザーでお使いの場合は、最初に登録し た管理者のアカウントでログオンしてください。

# **重要**

• Mac OS をアップグレードすると、インストールしたプリンタードライバーはすべて削除されます。 引き続きプリンターをお使いの場合は、最新のプリンタードライバーを再度インストールしてくださ  $\mathsf{L}\lambda_{\alpha}$ 

# **関連項目**

■ [最新のプリンタードライバーを入手する](#page-499-0)

■ [プリンタードライバーをインストールする](#page-502-0)

# <span id="page-502-0"></span>**プリンタードライバーをインストールする**

インターネット経由で、キヤノンのホームページにアクセスすると、最新のプリンタードライバーをダウン ロードすることができます。

入手したプリンタードライバーをインストールする手順を説明します。

1. ディスクをマウント

ダウンロードしたディスクイメージファイルをダブルクリックします。 ファイルが解凍され、ディスクがマウントされます。

2. インストーラーを起動

解凍されたディスクの中の「PrinterDriver\_XXX\_YYY.pkg」(「XXX」は機種名、「YYY」はバージョン) をダブルクリックします。

3. インストールを開始

画面のメッセージに従って、インストールを行います。

使用許諾契約画面が表示されたら、内容を確認して「続ける]をクリックしてください。使用許諾契約 に同意いただけない場合は、本ソフトウェアをインストールすることはできません。

4. インストール先を選択

必要に応じて、インストール先を選んでから、[続ける]をクリックします。

5. インストールの続行

[インストール]をクリックします。 認証画面が表示された場合は、管理者の名前とパスワードを入力し、「ソフトウェアをインストール]を クリックしてください。

6. インストールを完了

インストール完了のメッセージに従って、[閉じる]をクリックします。 以上でプリンタードライバーのインストールが完了します。

#### **重要**

- インストーラーが正常に動作しない場合は、Finder の[インストーラ]メニューから[インストーラを 終了]を選び、一度インストーラーを終了してから、インストールをやり直してください。
- プリンタードライバーは無料でダウンロードできますが、インターネットへの接続料金はお客様のご負 担となります。

### **関連項目**

- [最新のプリンタードライバーを入手する](#page-499-0)
- 不要になった Canon IJ [プリンターをプリンターリストから削除する](#page-500-0)
- [プリンタードライバーをインストールする前に](#page-501-0)

# **印刷ジョブの管理**

- **[印刷ジョブの情報を確認する](#page-504-0)**
- **Accounting Manager ガイド**
- **[印刷ジョブの基本操作](#page-505-0)**
	- [ハードディスクの使い方](#page-506-0)
	- [印刷ジョブをハードディスクに保存する](#page-508-0)
	- [ジョブキューを操作する\(削除、優先印刷\)](#page-511-0)
	- 保留ジョブを操作する (印刷、削除)
	- [保存したジョブを印刷する](#page-515-0)
	- [保存したジョブを削除する](#page-518-0)
	- [保存したジョブを移動する](#page-521-0)
- **[印刷ジョブのさまざまな操作](#page-524-0)**
	- [プリンタードライバー以外から送信された印刷ジョブを保存する](#page-525-0)
	- [印刷ジョブを共通ボックスに保存しない](#page-527-0)
	- [個人ボックスに暗証番号を設定する](#page-528-0)
	- [個人ボックスに名前を付ける](#page-530-0)
	- [保存したジョブの一覧を表示する](#page-532-0)
	- [保存したジョブの一覧を印刷する](#page-534-0)
	- [保存したジョブの詳細を表示する](#page-535-0)
	- [保存したジョブの名前を変更する](#page-538-0)
	- [プリンターのハードディスク関連の機能一覧](#page-208-0)
	- [ハードディスクの空き容量を確認する](#page-209-0)
# **印刷ジョブの情報を確認する**

ウェブブラウザーまたは本製品の操作パネルから、ハードディスクに保存した印刷ジョブの詳細を確認した り、印刷ジョブを指定して印刷したりすることができます。

### • **ウェブブラウザーから操作する場合;**

ウェブブラウザーから本製品にログインします。

■ [ウェブブラウザーから設定を変更する](#page-184-0)

ログインしたあと[ジョブ管理]を選び、操作を行ってください。

### • **本製品の操作パネルから操作する場合:**

ホーム画面から [ジョブ管理] を選び、操作を行ってください。

# **印刷ジョブの基本操作**

- **[ハードディスクの使い方](#page-506-0)**
- **[印刷ジョブをハードディスクに保存する](#page-508-0)**
- **[ジョブキューを操作する\(削除、優先印刷\)](#page-511-0)**
- **[保留ジョブを操作する\(印刷、削除\)](#page-513-0)**
- **[保存したジョブを印刷する](#page-515-0)**
- **[保存したジョブを削除する](#page-518-0)**
- **[保存したジョブを移動する](#page-521-0)**

# <span id="page-506-0"></span>**ハードディスクの使い方**

このプリンターでは、印刷ジョブをプリンターのハードディスクに保存できます。

プリンターに保存された印刷ジョブを使用すると、パソコンから再度印刷を実行することなく、必要に応じ て印刷ができます。

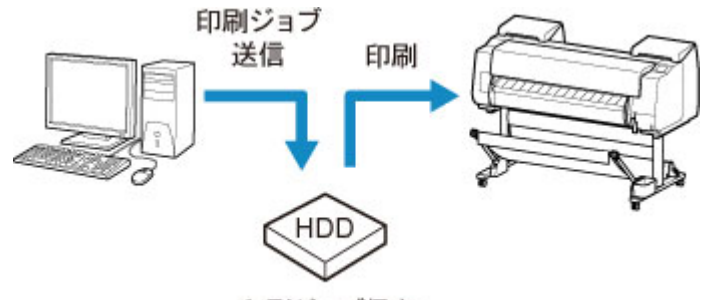

印刷ジョブ保存

印刷ジョブを保存すると、以下のようなことができます。

#### • **パソコンの作業負荷を軽減**

印刷終了後に印刷ジョブをプリンターに保存したり、印刷しないで印刷ジョブをプリンターに保存する ことができます。印刷ジョブを保存しておけば、パソコンを使用せずに、必要なときに必要な部数を印 刷することができます。

#### • **エラー発生後の再印刷が簡単**

印刷中に用紙切れなどのエラーがプリンターで発生した場合、パソコンから印刷ジョブを再送しなくて も、エラー解消後に印刷を続行することができます。

#### • **印刷の作業効率を向上**

パソコンを使用せずに、印刷ジョブを選択して印刷したり、部数を指定して印刷することができます。 また、複数の印刷ジョブをまとめて印刷することができます。夜間の無人運転も可能です。

### **出力方法**

印刷ジョブをプリンターのハードディスクに保存するには、印刷時にプリンタードライバーを設定しま す。

Windows をご使用の場合は [出力方法] ダイアログボックスで設定します。

Mac OS をご使用の場合はプリンタードライバーの設定画面のポップアップメニューから、[付加設定]を 選んで設定します。

#### **[印刷]**

印刷ジョブを、プリンターのハードディスクの一時保存領域に保存しながら印刷を行います。

#### **[ボックス保存]**

印刷ジョブが、プリンターのハードディスクの恒久保存領域に保存されます。印刷は行いません。

#### **[受信を完了してから印刷する]**

[印刷]のオプションとして選択できます。印刷ジョブの受信が途切れて、印刷が中断することで発 生する、印刷品質の低下を防ぐことができます。

### **保存場所**

プリンターのハードディスクの保存領域は、一時保存領域と恒久保存領域に分かれています。一時保存領 域にはジョブキューを保存する領域と共通ボックスがあり、恒久保存領域には個人ボックスがあります。

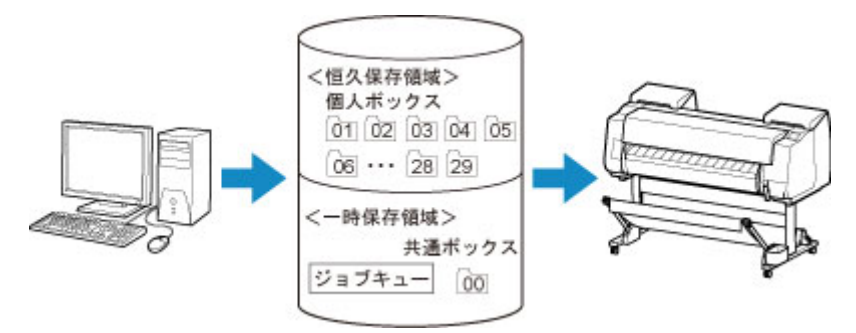

### **ジョブキュー**

プリンターで処理実行中(保存中、受信中、処理準備中、処理中、印刷中、中断中、削除中および保 留中)の印刷ジョブをジョブキューと呼び、一時保存領域に最大 100 個まで保存されます。ただし、 保留ジョブとして使用可能なジョブ数は 64 個までとなります。

ジョブキューが最大数保存されているときに、パソコンから送信された印刷ジョブは、処理待ちの状 態になります。

ただし、保存されているジョブキューの状態がすべて保留中の場合は、保存日時の1番古いジョブキ ューが削除され、パソコンから送信された印刷ジョブが処理されます。

#### **共通ボックス**

[出力方法]で[印刷]を選択して印刷した場合、印刷ジョブは共通ボックスに保存され、保存ジョ ブとなります。

共通ボックスは 1 個で、ボックス番号は「00」です。暗証番号は設定できません。

最大 100 個の印刷ジョブを保存できますが、以下の場合は、最終印刷日時の古い順に消去されます。

- 共通ボックスに保存されている保存ジョブの数が 101 個以上の場合
- •[出力方法]が[印刷]の印刷ジョブを受信中に、一時保存領域の空き容量がなくなった場合
- [出力方法] が [ボックス保存] の印刷ジョブを受信中に、一時保存領域と恒久保存領域に必要な空き 容量がなくなった場合

#### **個人ボックス**

以下の場合に、印刷ジョブは個人ボックスに保存され、保存ジョブとなります。

- 共通ボックスに保存されている保存ジョブを個人ボックスに移動したとき
- [出力方法] で [ボックス保存] を選択したとき

個人ボックスは 29 個で、ボックス番号は「01」~「29」です。個人ボックスごとに、名前と暗証番 号を設定できます。

全ての個人ボックスで、合わせて最大 100 個の印刷ジョブを保存することができます。

# <span id="page-508-0"></span>**印刷ジョブをハードディスクに保存する**

印刷ジョブをプリンターのハードディスクに保存するには、印刷時にプリンタードライバーを設定します。

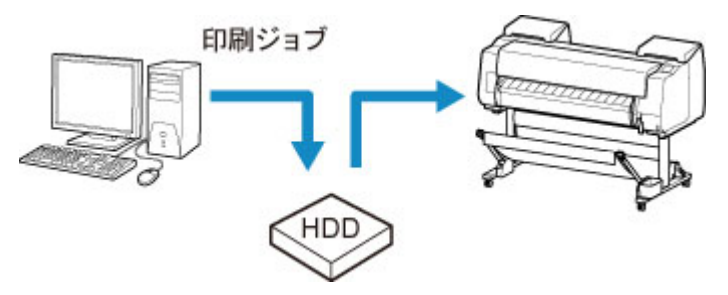

# **プリンタードライバーを設定する(Windows)**

- 1. プリンタードライバーの設定画面を開く ■ プリンタードライバーの設定画面の開きかた
- 2.[ページ設定]シートを表示する

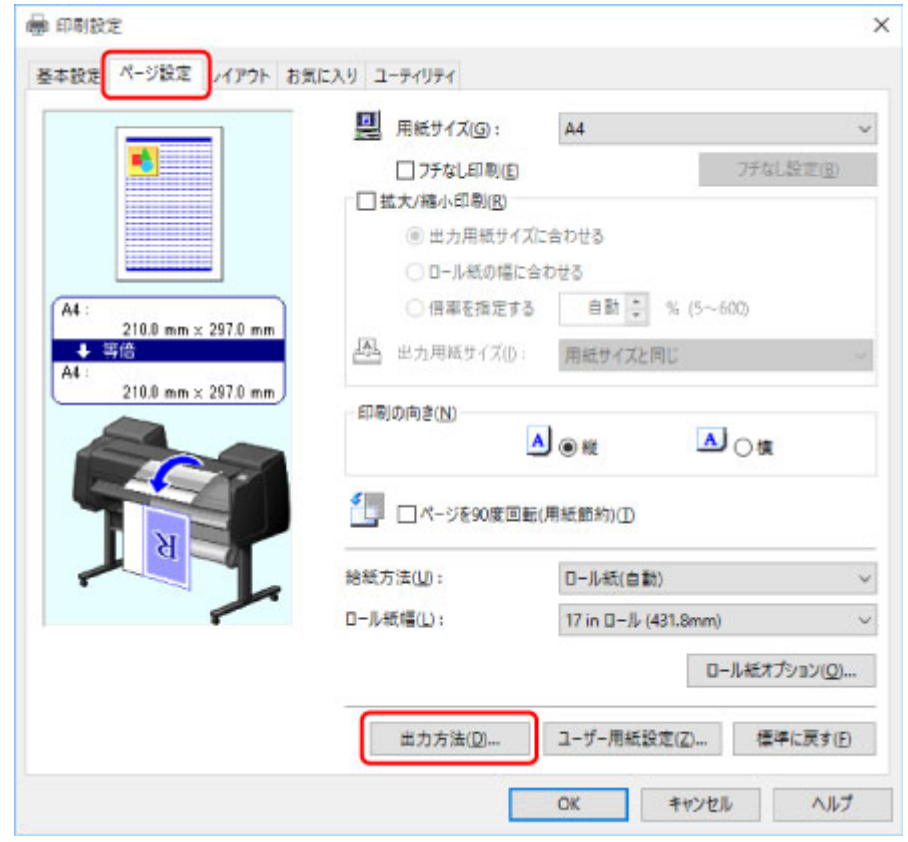

3. [出力方法] をクリックし、[出力方法] ダイアログボックスを開く

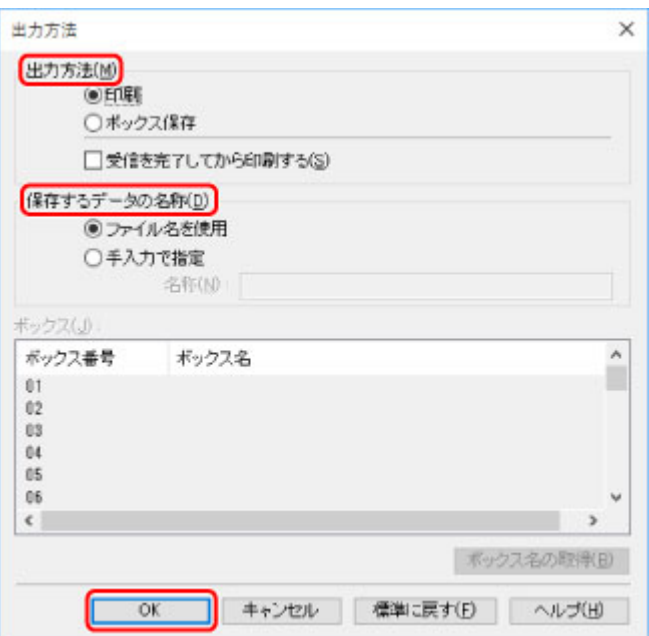

4.[出力方法]を選ぶ

#### **[印刷]**

印刷ジョブを、プリンターのハードディスクの一時保存領域に保存しながら印刷を行います。

#### **[ボックス保存]**

印刷ジョブが、プリンターのハードディスクの恒久保存領域に保存されます。印刷は行いません。 [ボックス保存]を選んだ場合は、[ボックス]の一覧から保存先の個人ボックス番号を選びます。

#### **[受信を完了してから印刷する]**

[印刷]のオプションとして選択できます。印刷ジョブの受信が途切れて、印刷が中断することで 発生する、印刷品質の低下を防ぐことができます。

#### **》》参考**

- [ボックス名の取得] をクリックすると、プリンターから取得した個人ボックスの名前が [ボッ クス]の一覧に表示されます。
- 5. [保存するデータの名称]で、印刷ジョブの保存名を指定する ファイル名をそのまま使用する場合は、[ファイル名を使用]を選びます。 ファイル名を使用しない場合は、[手入力で指定]を選び、[名称]に保存名を入力します。
- 6.[OK]をクリックし、[出力方法]ダイアログボックスを閉じる

## **プリンタードライバーを設定する(Mac OS)**

- 1. プリンタードライバーの設定画面を開く ■ [プリンタードライバーの設定画面の開きかた](#page-471-0)
- 2. ポップアップメニューから [付加設定] を選ぶ

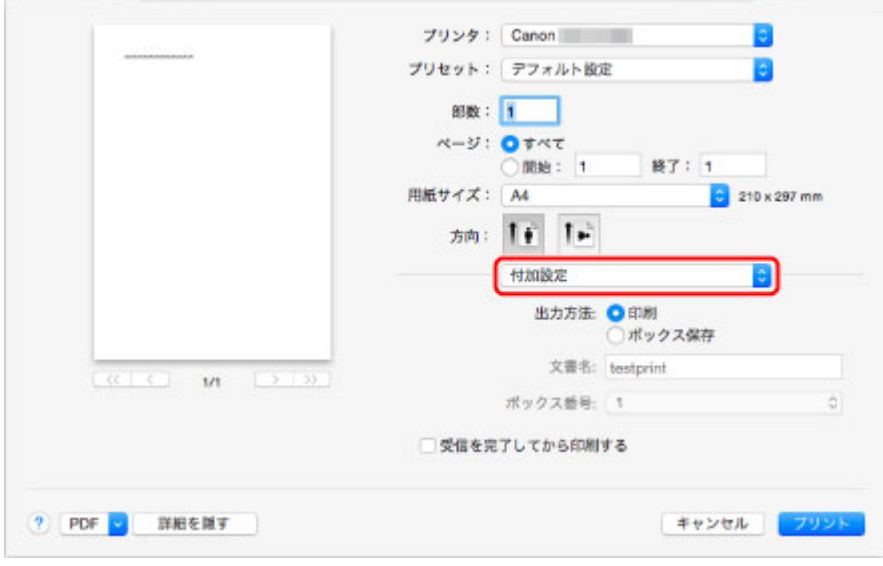

3.[出力方法]を選ぶ

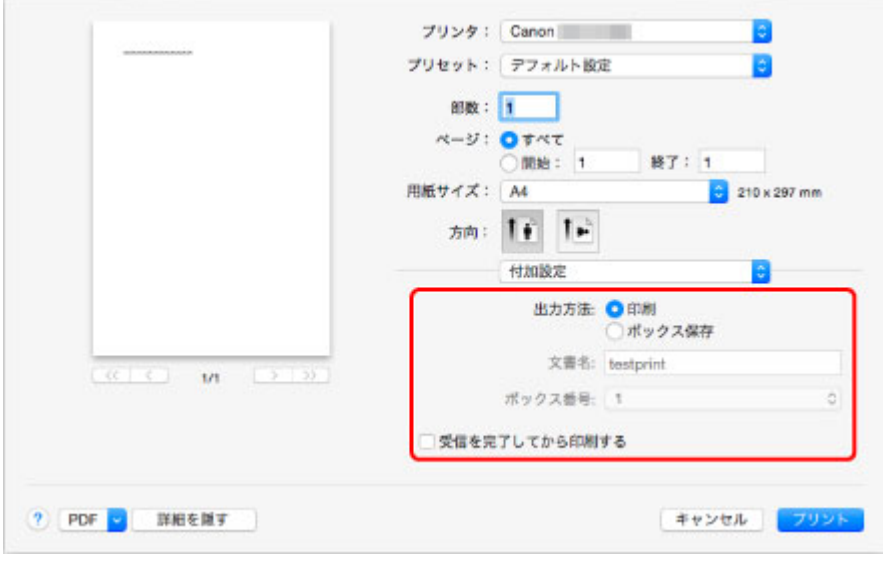

### **[印刷]**

印刷ジョブを、プリンターのハードディスクの一時保存領域に保存しながら印刷を行います。

#### **[ボックス保存]**

印刷ジョブが、プリンターのハードディスクの恒久保存領域に保存されます。印刷は行いません。 [ボックス保存]を選んだ場合は、[ボックス番号]から個人ボックス番号を指定します。

### **[受信を完了してから印刷する]**

[印刷]のオプションとして選べます。印刷ジョブの受信が途切れて、印刷が中断することで発生 する、印刷品質の低下を防ぐことができます。

# <span id="page-511-0"></span>**ジョブキューを操作する(削除、優先印刷)**

プリンターで処理実行中の印刷ジョブをジョブキューと呼びます。ジョブキューは、削除または優先印刷が できます。

この操作は操作パネルまたはリモート UI から行います。

- 操作パネルの場合
- [リモート](#page-512-0) UI の場合
- **削除**

状態が削除中以外のジョブキューを削除できます。

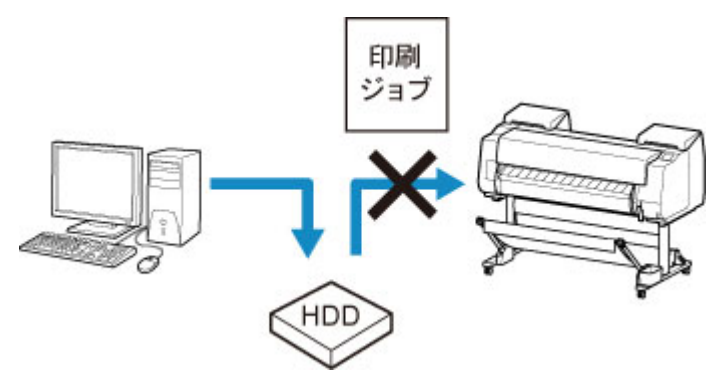

• **優先印刷**

状態が受信中のジョブキューは優先印刷ができます。

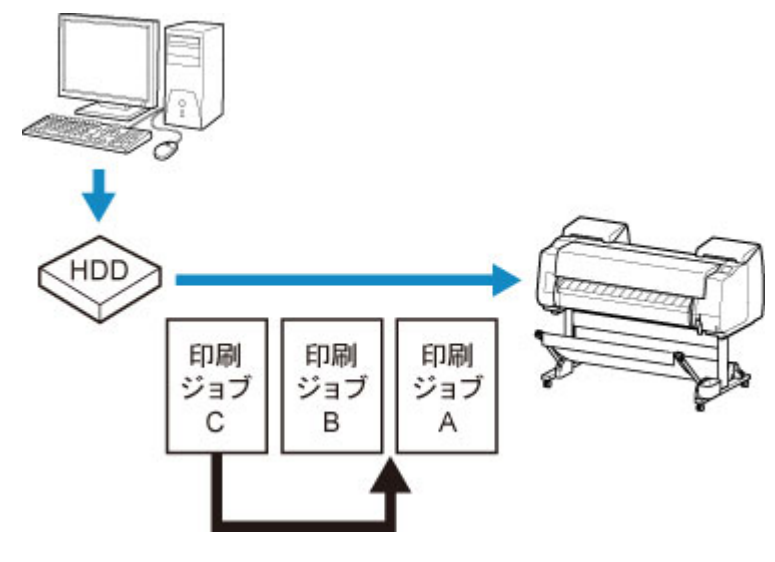

### **》》参考**

• 状態が保留のジョブ(保留ジョブ)の操作については、[「保留ジョブを操作する\(印刷、削除\)](#page-513-0)」を参照 してください。

## **操作パネルの場合**

- 1. [本製品の電源が入っていることを確認する](#page-357-0)
- 2. ホーム画面をフリックして ■■ [ジョブ管理] を表示し、タップする ■ [メニューを操作する](#page-136-0)
- <span id="page-512-0"></span>3.[印刷ジョブ]をタップする
- 4. 削除または優先印刷するデータをタップする 以下の画面が表示されます。

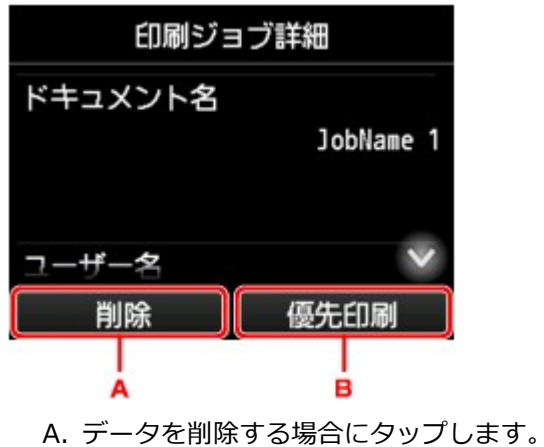

- B. データを優先印刷する場合にタップします。
- 5. 画面に表示されるメッセージを確認し、[はい]をタップする

## **リモート UI の場合**

- 1. [ウェブブラウザーでプリンター情報を表示する](#page-184-0)
- 2. [メニュー]から [ジョブ管理]を選ぶ
- 3.[印刷ジョブ]を選ぶ 印刷ジョブ一覧が表示されます。
- 4. 印刷ジョブを選び、[削除]または [優先印刷]を選ぶ

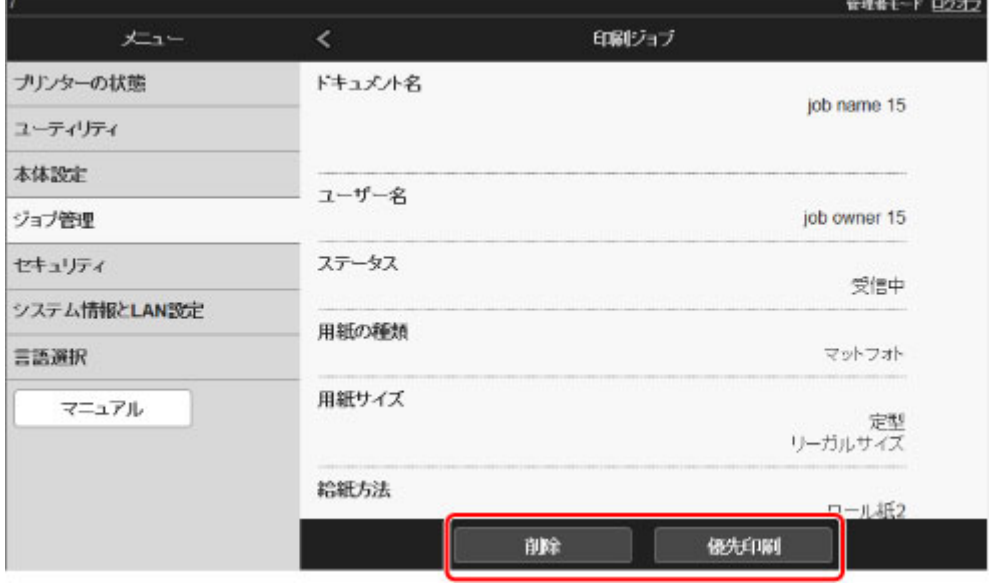

# <span id="page-513-0"></span>**保留ジョブを操作する(印刷、削除)**

操作パネルのメニューで、[用紙の設定不一致を検知]が[保留する]に設定されている場合に、セットし た用紙の種類やサイズと設定が異なるジョブを受信すると、印刷ジョブは保留ジョブ(状態が保留中のジョ ブキュー)となります。

ここでは、保留ジョブの操作について説明します。

この操作は操作パネルまたはリモート UI から行います。

### ■ 》参考

- 保留ジョブは操作パネルから操作しない限り、ジョブキューとして保存されたままの状態となります。 このときプリンターは一時停止せずに、次の順番のジョブキューを処理します。
- 保留ジョブを印刷する場合は、プリンターの用紙を、印刷ジョブで指定した用紙に交換しておいてくだ さい。

■ [ロール紙をプリンター上段にセットする](#page-52-0) ■ [カット紙をプリンターにセットする](#page-89-0)

- 操作パネルの場合
- [リモート](#page-514-0) UI の場合

## **操作パネルの場合**

- 1. [本製品の電源が入っていることを確認する](#page-357-0)
- 2. ホーム画面をフリックして | | | | | | | | | | | | | | | | | を表示し、タップする

■ [メニューを操作する](#page-136-0)

3.[印刷ジョブ]をタップする

印刷ジョブの一覧が表示されます。

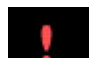

4. 左側に アイコンが表示されている印刷ジョブをタップする

以下の画面が表示されます。

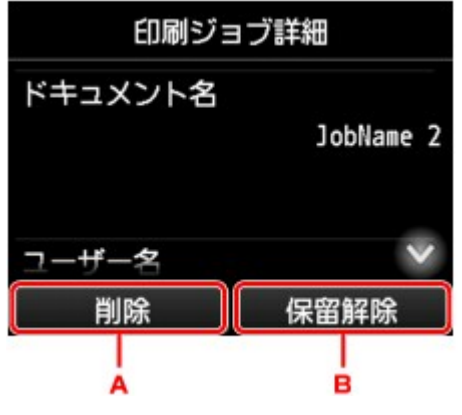

- A. データを削除する場合にタップします。
- B. 保留を解除する場合にタップします。

<span id="page-514-0"></span>5. 画面に表示されるメッセージを確認し、[はい]をタップする

## **リモート UI の場合**

- 1. [ウェブブラウザーでプリンター情報を表示する](#page-184-0)
- 2. [メニュー]から [ジョブ管理]を選ぶ
- 3.[印刷ジョブ]を選ぶ

印刷ジョブ一覧が表示されます。

4. 左側に ––<br>4. 左側に ––<br>
アイコンが表示されている印刷ジョブを選び、[削除]または [保留解除] を 選ぶ

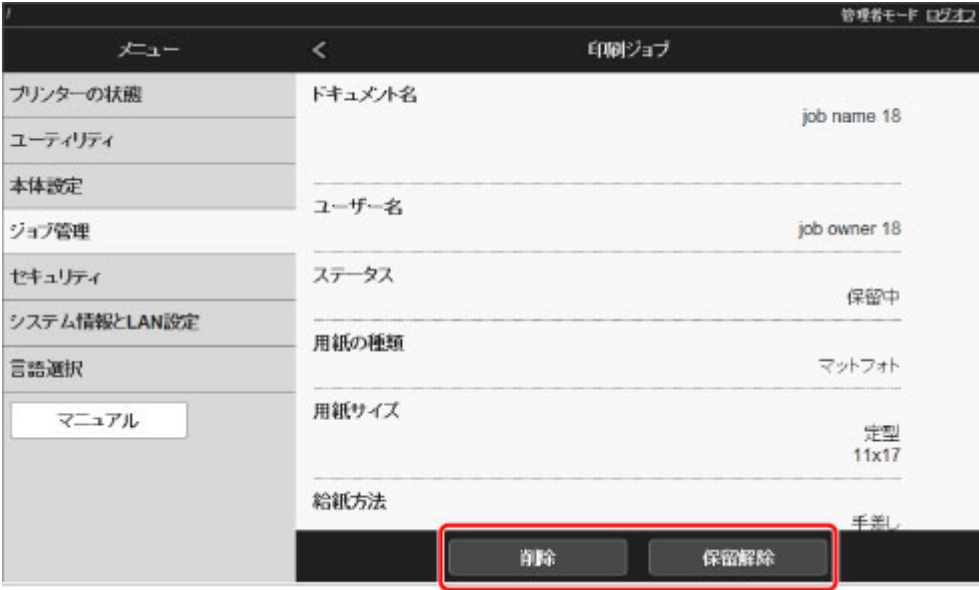

# <span id="page-515-0"></span>**保存したジョブを印刷する**

プリンターのハードディスクに保存されているジョブ(保存ジョブ)を印刷できます。 この操作は操作パネルまたはリモート UI から行います。

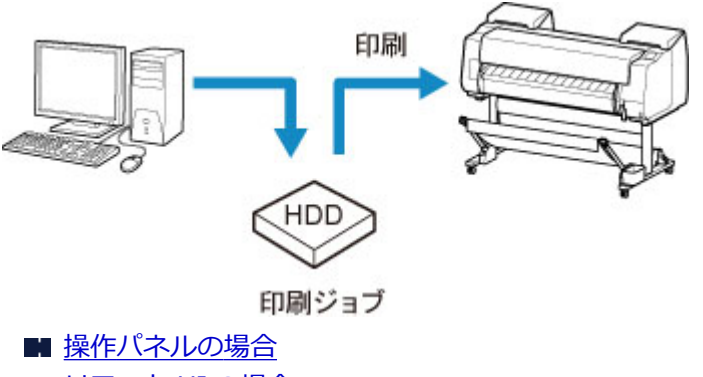

■ [リモート](#page-516-0) UI の場合

## **操作パネルの場合**

- 1. [本製品の電源が入っていることを確認する](#page-357-0)
- 2. ホーム画面をフリックして ■ [ジョブ管理] を表示し、タップする ■ [メニューを操作する](#page-136-0)
- 3. [保存ジョブ] をタップする [ボックス一覧] 画面が表示されます。
- 4. ボックスをタップする

## **》》参考**

• 暗証番号が設定されている場合は暗証番号を入力してください。

- 5.[ジョブ一覧]をタップする
- 6. 印刷したいジョブをタップする
- 7. 表示された画面で [印刷開始] をタップする

以下の画面が表示されます。

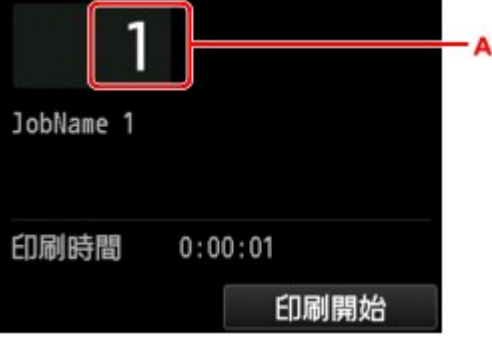

<span id="page-516-0"></span>A. タップすると以下の画面が表示されます。印刷部数を指定してください。

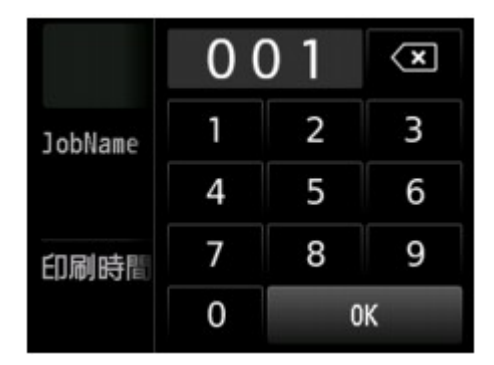

8.[印刷開始]をタップする

## **リモート UI の場合**

- 1. [ウェブブラウザーでプリンター情報を表示する](#page-184-0)
- 2. [メニュー]から [ジョブ管理]を選ぶ
- 3.[保存ジョブ]を選ぶ 保存ジョブ一覧が表示されます。
- 4. [保存ジョブ] ページでボックスを選ぶ

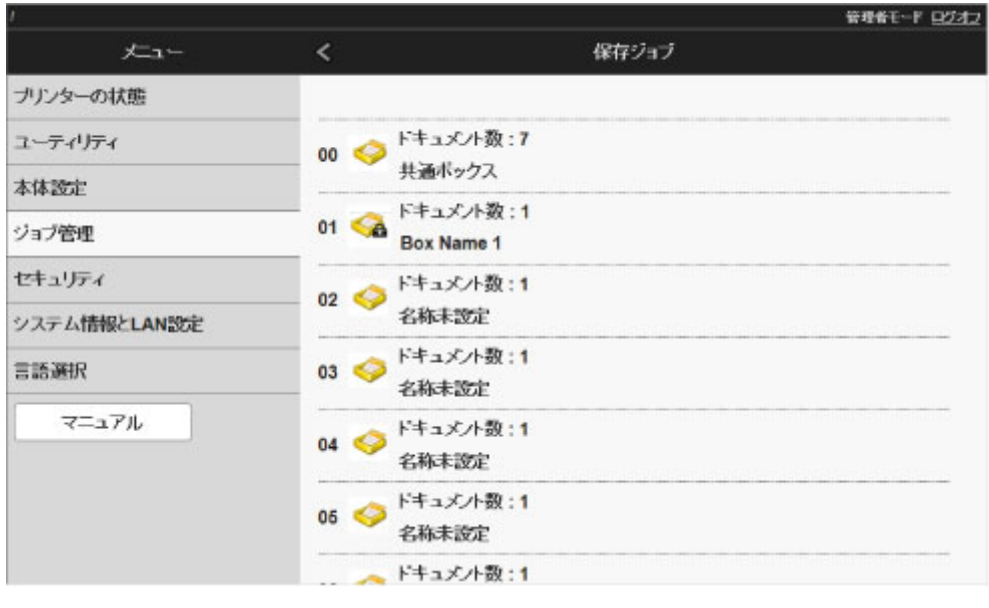

## **参考**

• ボックスに暗証番号が設定されている場合は、暗証番号を入力してください。

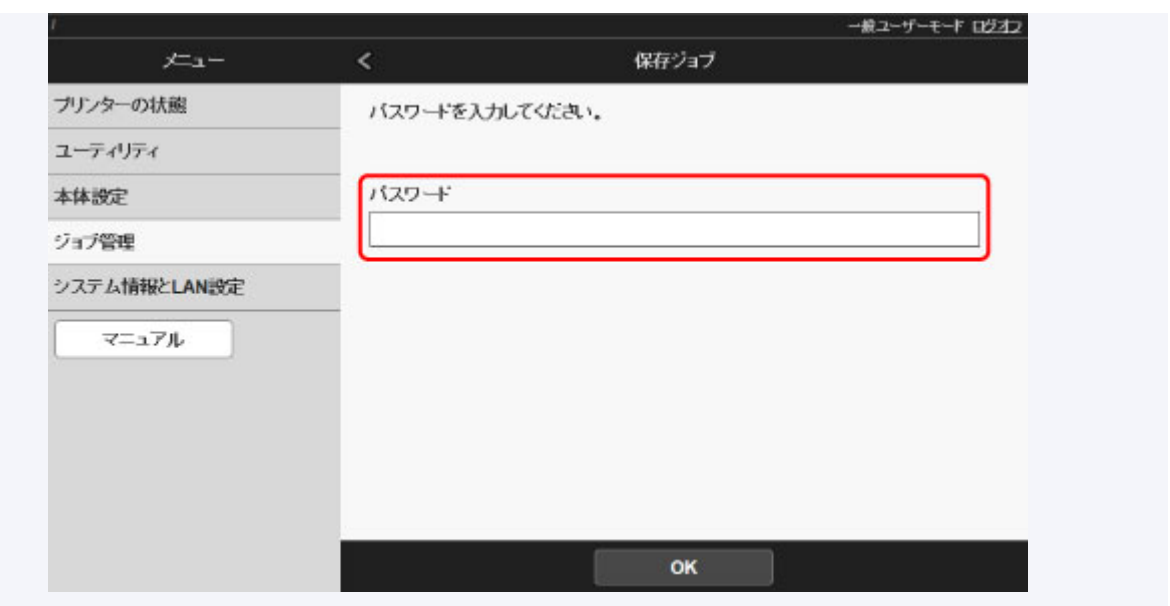

5. 保存ジョブを選び、[印刷]を選ぶ

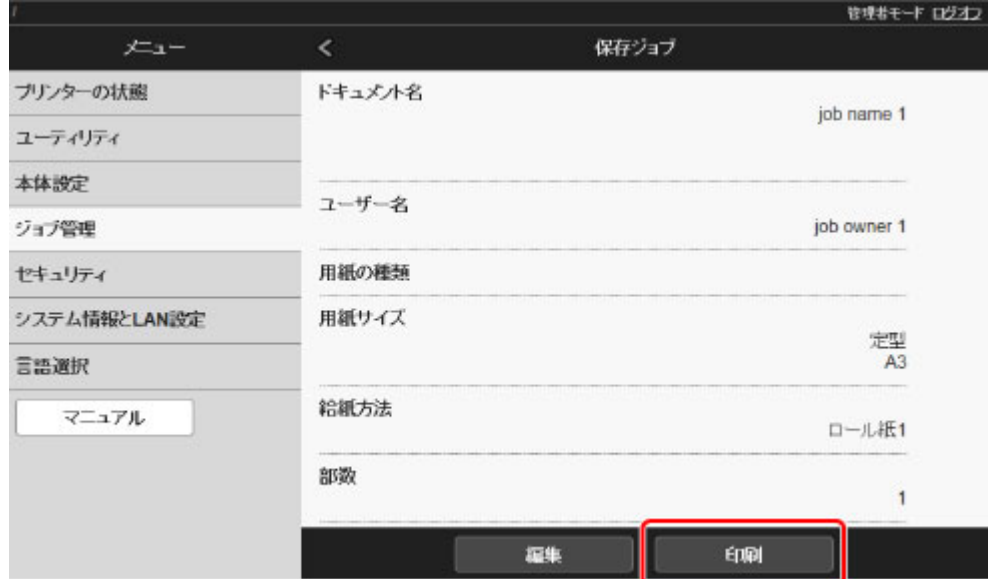

6.[部数]に印刷部数を入力し、[はい]を選ぶ

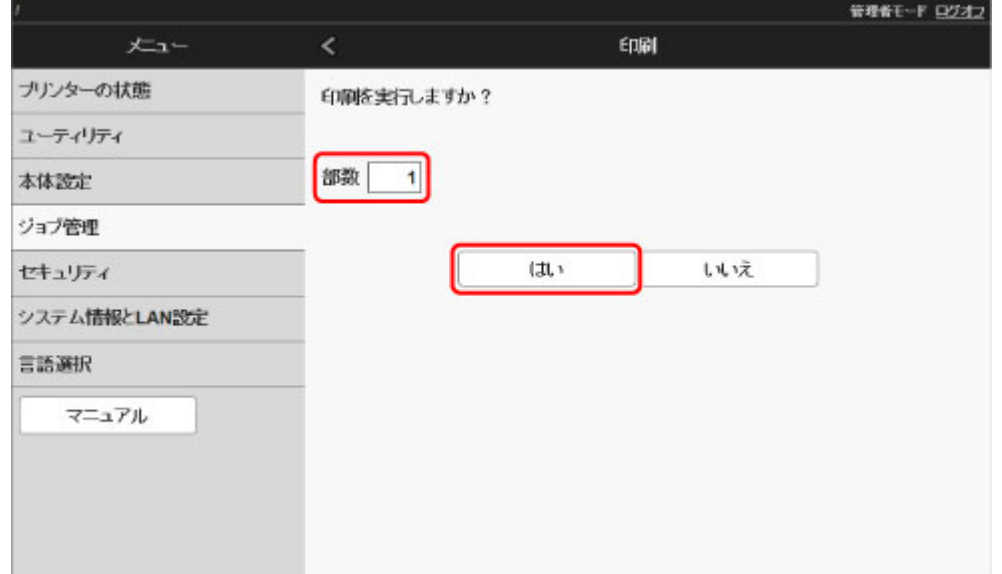

# <span id="page-518-0"></span>**保存したジョブを削除する**

プリンターのハードディスクに保存されているジョブ(保存ジョブ)は、削除できます。 この操作は操作パネルまたはリモート UI から行います。

- 操作パネルの場合
- リモート UI の場合

## **操作パネルの場合**

- 1. [本製品の電源が入っていることを確認する](#page-357-0)
- 2. ホーム画面をフリックして | | | | | | | | | | | | | | | | | | を表示し、タップする ■ [メニューを操作する](#page-136-0)
- 3. [保存ジョブ] をタップする [ボックス一覧]画面が表示されます。
- 4. ボックスをタップする

## **参考**

• 暗証番号が設定されている場合は暗証番号を入力してください。

- 5. [ジョブ一覧] をタップする
- 6. 削除したいジョブをタップする
- 7. 「削除]をタップする
- 8. 表示された画面で「はい〕をタップする

## **リモート UI の場合**

- 1. [ウェブブラウザーでプリンター情報を表示する](#page-184-0)
- 2. [メニュー]から [ジョブ管理]を選ぶ
- 3.[保存ジョブ]を選ぶ 保存ジョブ一覧が表示されます。
- 4. [保存ジョブ] ページでボックスを選ぶ

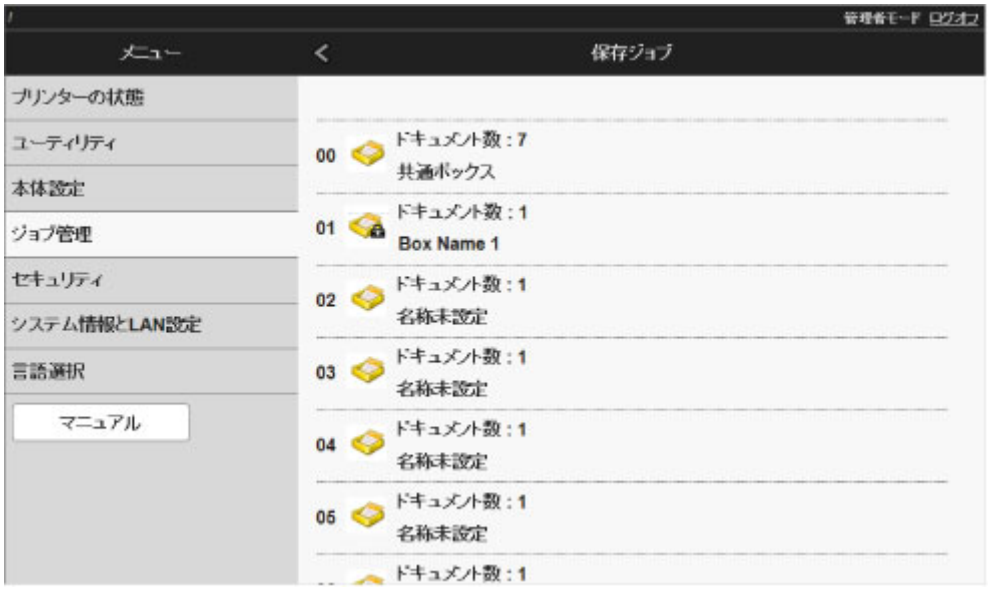

## **参考**

• ボックスに暗証番号が設定されている場合は、暗証番号を入力してください。

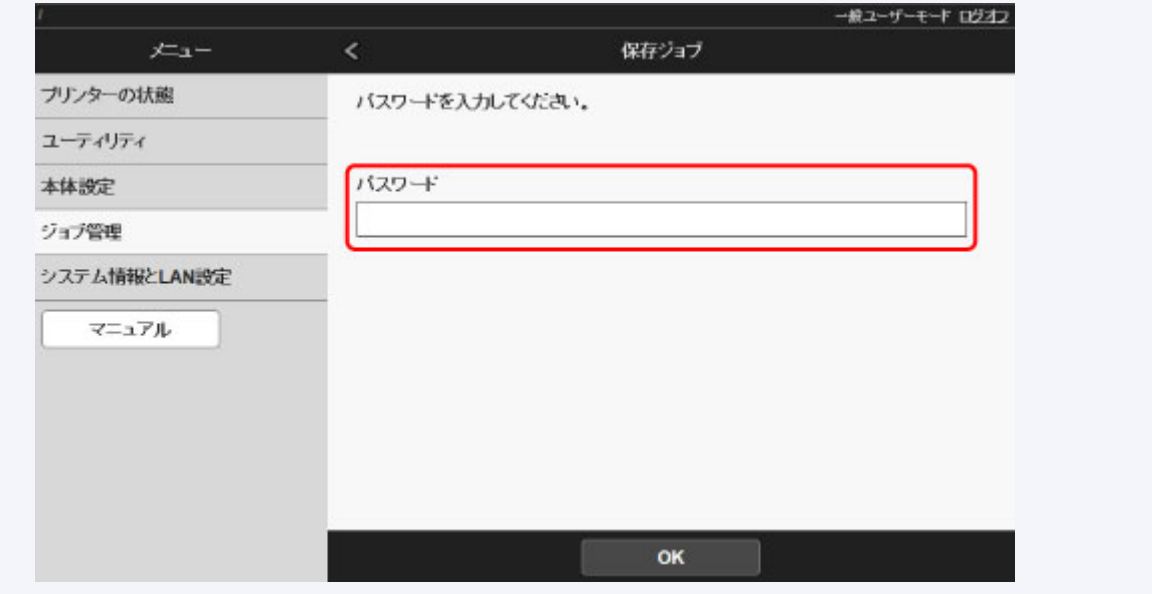

5. 保存ジョブを選び、[編集]を選ぶ

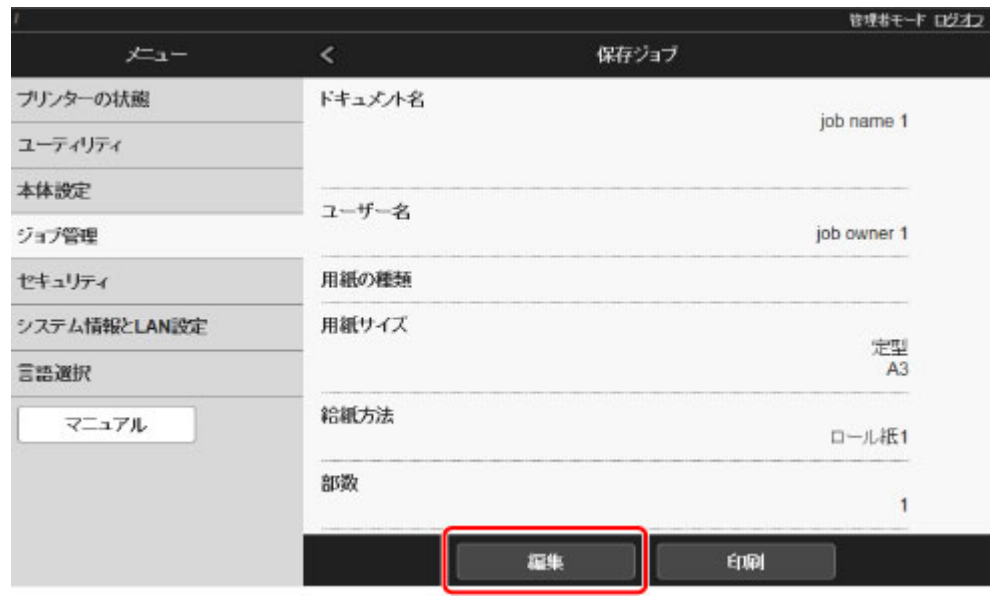

# 6. 表示された画面で、[削除]を選ぶ

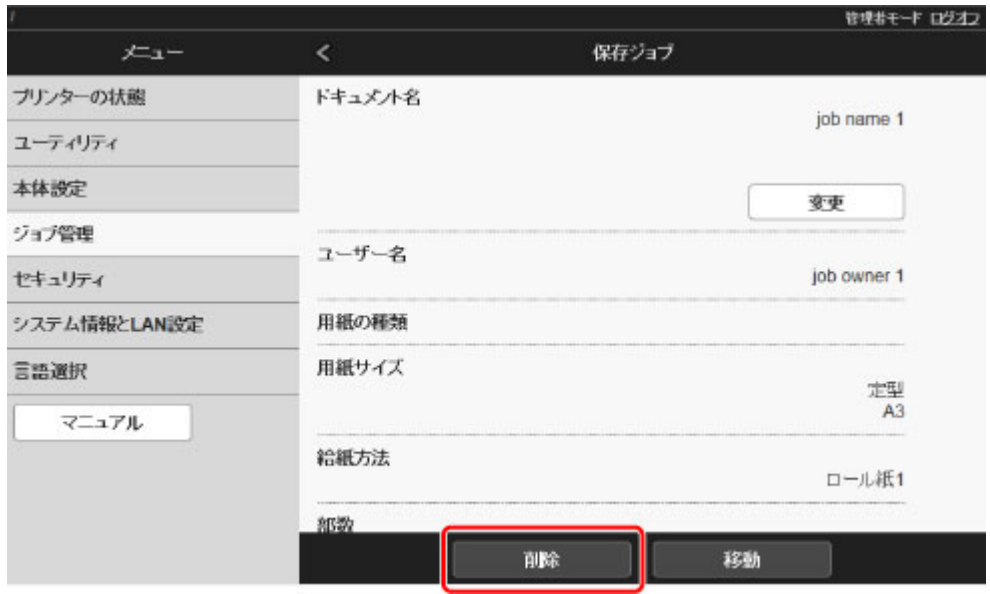

# <span id="page-521-0"></span>**保存したジョブを移動する**

プリンターのハードディスクに保存されているジョブ(保存ジョブ)を、現在保存されているボックスか ら、異なるボックスに移動できます。

ただし、個人ボックスの保存ジョブを共通ボックスへ移動することはできません。

この操作はリモート UI から行います。

共通ボックス 個人ポックス  $\boxed{00} \longrightarrow \boxed{01} \boxed{02} \boxed{03} \boxed{04} \boxed{05} \boxed{06} \cdots \boxed{28} \boxed{29}$ 

### **重要**

• 共通ボックスの保存ジョブは、自動的に削除される場合がありますので、削除したくない保存ジョブが 共通ボックスに保存されている場合は、個人ボックスに移動してください。

■ [ハードディスクの使い方](#page-506-0)

- 1. [ウェブブラウザーでプリンター情報を表示する](#page-184-0)
- 2. [メニュー]から [ジョブ管理]を選ぶ
- 3.[保存ジョブ]を選ぶ

保存ジョブ一覧が表示されます。

4.[保存ジョブ]ページでボックスを選ぶ

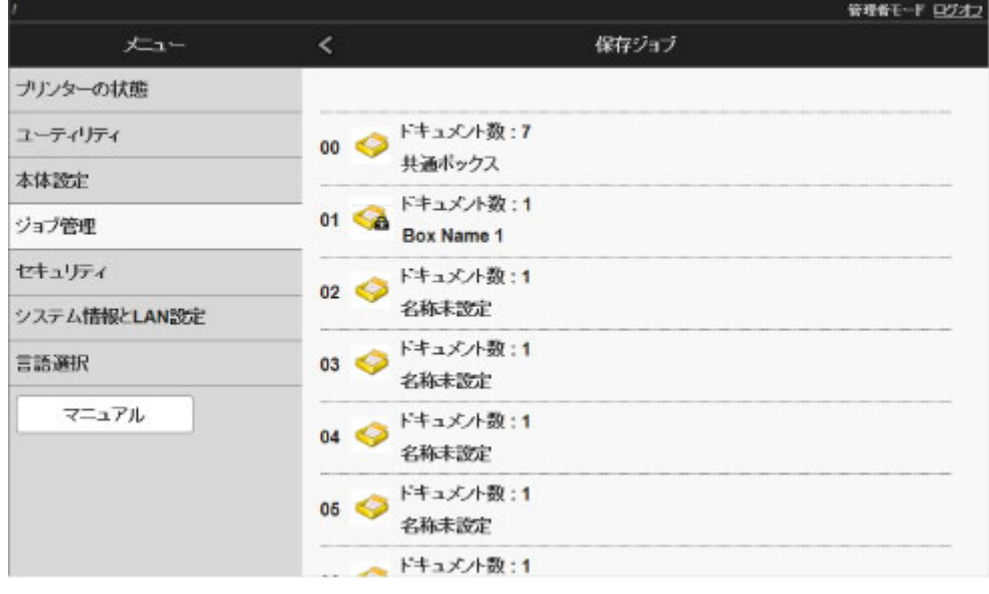

## **》》参考**

• ボックスに暗証番号が設定されている場合は、暗証番号を入力してください。

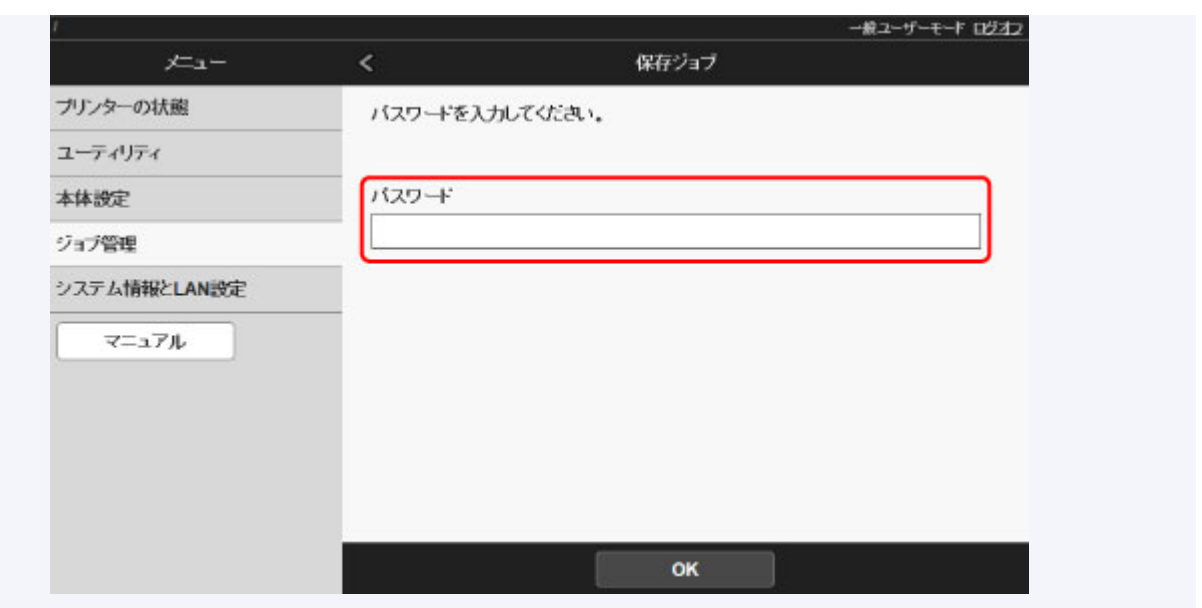

5. 保存ジョブを選び、[編集]を選ぶ

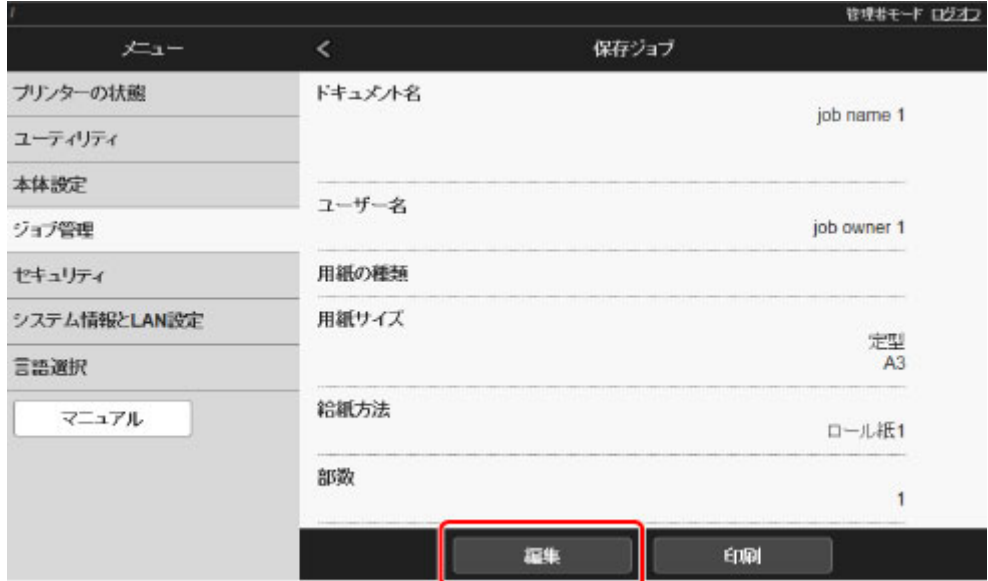

- 6. 表示された画面で、[移動]を選ぶ
- 7.[ジョブの移動]ページで、[移動先のボックス]を選ぶ

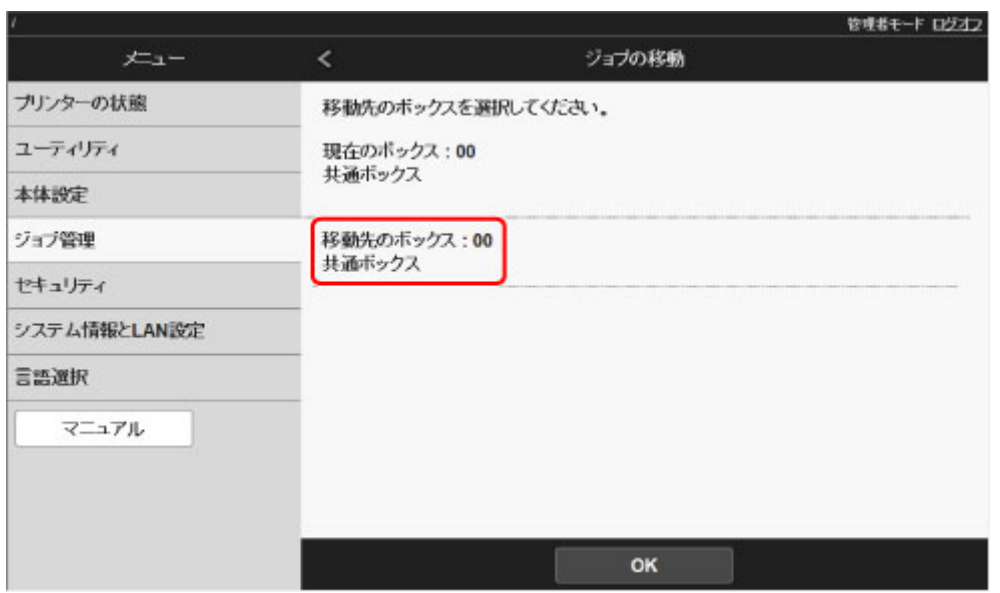

8.[移動先のボックス]の一覧から移動先の個人ボックス番号・名称を選び、表示された画面 で[OK]を選ぶ

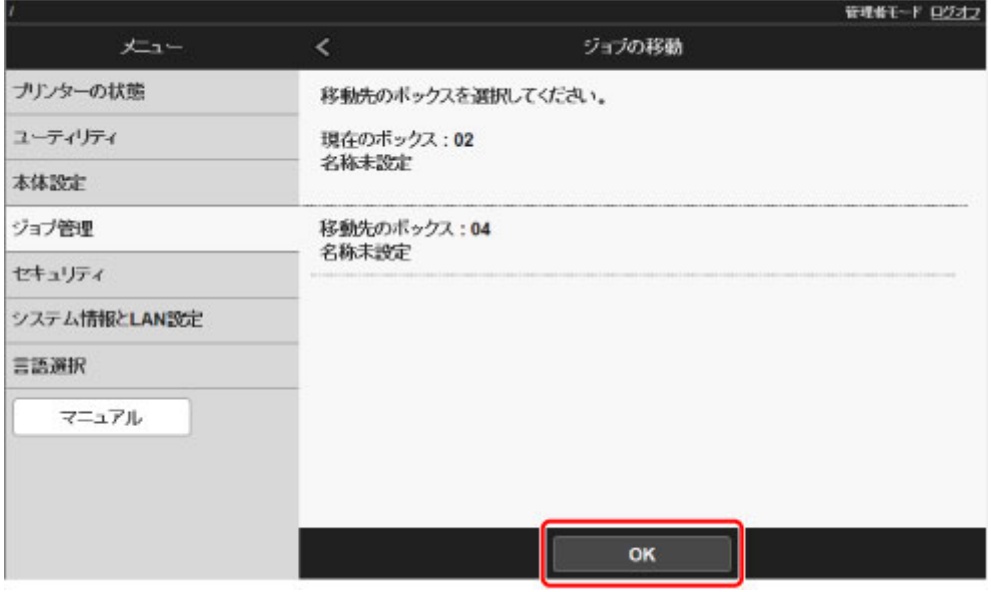

# **印刷ジョブのさまざまな操作**

- **[プリンタードライバー以外から送信された印刷ジョブを保存する](#page-525-0)**
- **[印刷ジョブを共通ボックスに保存しない](#page-527-0)**
- **[個人ボックスに暗証番号を設定する](#page-528-0)**
- **[個人ボックスに名前を付ける](#page-530-0)**
- **[保存したジョブの一覧を表示する](#page-532-0)**
- **[保存したジョブの一覧を印刷する](#page-534-0)**
- **[保存したジョブの詳細を表示する](#page-535-0)**
- **[保存したジョブの名前を変更する](#page-538-0)**
- **[プリンターのハードディスク関連の機能一覧](#page-208-0)**
- **[ハードディスクの空き容量を確認する](#page-209-0)**

# <span id="page-525-0"></span>**プリンタードライバー以外から送信された印刷ジョブを保存する**

同梱のプリンタードライバーやアプリケーション以外のソフトウェアやシステムなどから送信された印刷 ジョブの保存について設定する場合は、操作パネルのメニューで、出力方法とデータ保存完了後に印刷する 設定を行ってください。

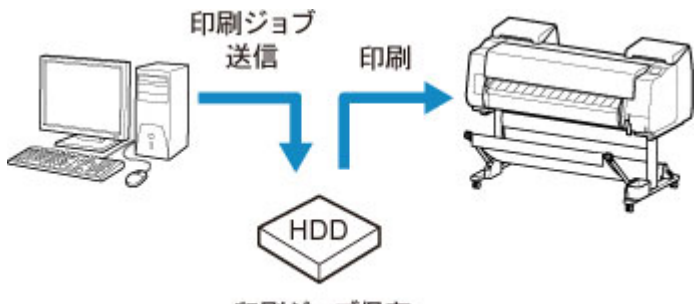

印刷ジョブ保存

### **》》参考**

• ご使用のソフトウェアやシステムの、この機能への対応については、お使いのソフトウェアまたはシス テムの製造元にお問い合わせください。

### **重要**

• 操作パネルでの設定変更に管理者パスワードを使用する設定にしている場合は、設定を変更するときに 管理者パスワードが必要です。

■ 出力方法を設定する

■ [データを保存完了後に印刷する](#page-526-0)

## **出力方法を設定する**

印刷や印刷ジョブの保存について設定します。

- 1. [本製品の電源が入っていることを確認する](#page-357-0)
- 2. ホーム画面をフリックして | | | | | | | | | | | | | | | | | | を表示し、タップする ■ [メニューを操作する](#page-136-0)
- 3. [ハードディスク設定]をタップする
- 4. 管理者パスワードを設定している場合は、管理者パスワードを入力する
- 5.[出力方法]をタップする

以下の方法から選びます。

#### **[印刷]**

印刷と同時に自動的に印刷ジョブをプリンターに保存します。(初期値)

### **[印刷(自動消去)]**

印刷と同時に一時的に印刷ジョブを保存し、印刷後に印刷ジョブを消去します。

#### **[ボックス保存]**

印刷ジョブをプリンターに保存します。

## <span id="page-526-0"></span>**データを保存完了後に印刷する**

印刷を開始する前に、印刷ジョブをハードディスクに保存する場合は、[保存完了後に印刷]で[する] を選びます。

[保存完了後に印刷]を[する]に設定すると、[出力方法]で[ボックス保存]を選んだ場合でも、印刷 が開始されます。

- 1. [本製品の電源が入っていることを確認する](#page-357-0)
- 2. ホーム画面をフリックして <sup>[エ]</sup> [本体設定] を表示し、タップする ■ [メニューを操作する](#page-136-0)
- 3. [ハードディスク設定]をタップする
- 4. 管理者パスワードを設定している場合は、管理者パスワードを入力する
- 5.[保存完了後に印刷]をタップする
- 6.[する]をタップする

# <span id="page-527-0"></span>**印刷ジョブを共通ボックスに保存しない**

パソコンから送信した印刷ジョブは、プリンタードライバーの [出力方法] で [印刷] を選択した場合、共 通ボックスに保存されます。

### ■ [ハードディスクの使い方](#page-506-0)

操作パネルのメニューで [共通ボックス設定] が [印刷(自動消去)] に設定されていると、プリンタードラ イバーの[出力方法]で[印刷]を選択した印刷ジョブは、印刷後に共通ボックスから削除されます。

機密性の高い印刷データを印刷する場合などに、この機能を使用します。

### **重要**

- 操作パネルでの設定変更に管理者パスワードを使用する設定にしている場合は、設定を変更するときに 管理者パスワードが必要です。
- 1. [本製品の電源が入っていることを確認する](#page-357-0)
- 2. ホーム画面をフリックして | | | | | | | | | | | | | | | | | を表示し、タップする

■ [メニューを操作する](#page-136-0)

- 3. [ハードディスク設定]をタップする
- 4. 管理者パスワードを設定している場合は、管理者パスワードを入力する
- 5. [共通ボックス設定]をタップする
- 6.[印刷(自動消去)]をタップする

# <span id="page-528-0"></span>**個人ボックスに暗証番号を設定する**

個人ボックスには、セキュリティのために、暗証番号を設定できます。暗証番号を設定すると、個人ボック スの設定変更、個人ボックスに保存されているジョブの表示、印刷、削除、移動、設定変更には暗証番号が 必要になります。

この操作はリモート UI から行います。

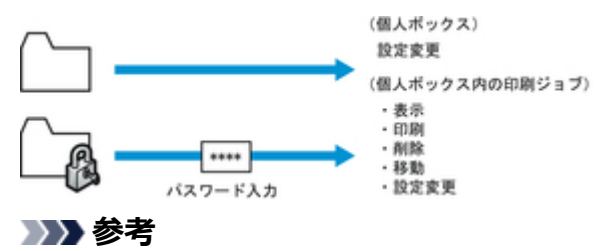

- 工場出荷時の状態では、個人ボックスに暗証番号は設定されていません。
- 共通ボックスには、暗証番号を設定できません。
- 暗証番号は 0001 から 9999 までの4桁の数字を入力してください。
- 暗証番号を設定しても、リモート UI の管理者モードでログオンするときは、設定した暗証番号を入力 する必要はありません。
- 1. [ウェブブラウザーでプリンター情報を表示する](#page-184-0)
- 2. [メニュー]から [ジョブ管理]を選ぶ
- 3.[保存ジョブ]を選ぶ 保存ジョブ一覧が表示されます。
- 4.[保存ジョブ]ページでボックスを選ぶ
- 5.[編集]を選ぶ

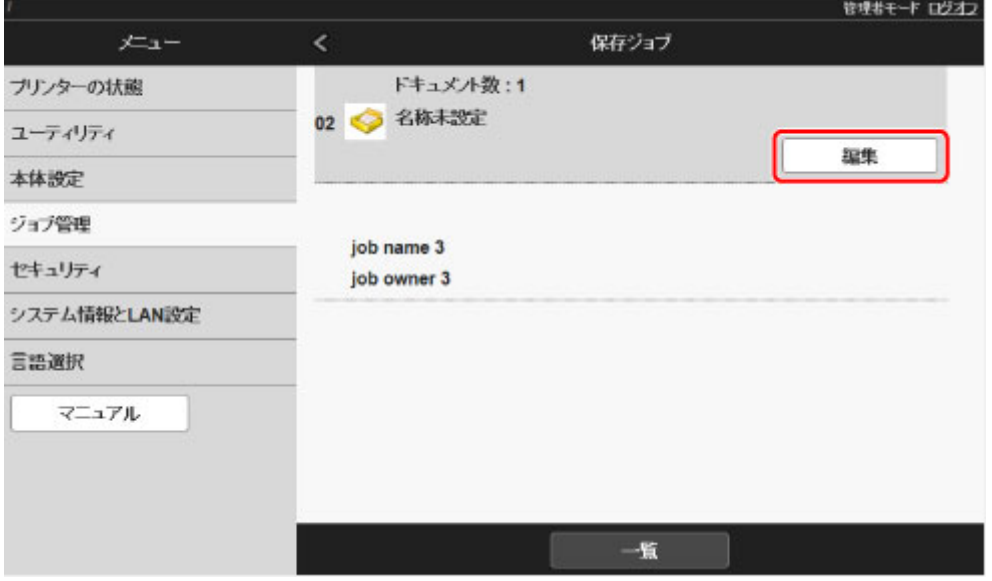

6.「ボックス編集]ダイアログボックスで暗証番号を設定する

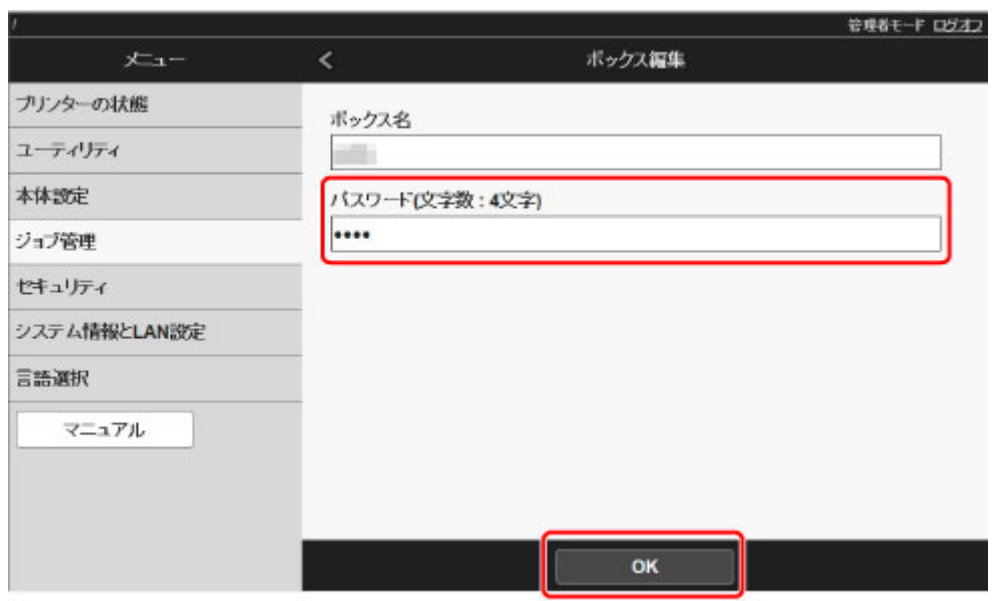

- 7. 暗証番号を入力する(4 桁固定、0001~9999)
- 8.[OK]を選ぶ

# <span id="page-530-0"></span>**個人ボックスに名前を付ける**

識別しやすくするために、個人ボックスに名前を付けることができます。 この操作はリモート UI から行います。

- 1. [ウェブブラウザーでプリンター情報を表示する](#page-184-0)
- 2. [メニュー]から [ジョブ管理]を選ぶ
- 3.[保存ジョブ]を選ぶ

保存ジョブ一覧が表示されます。

4.[保存ジョブ]ページでボックスを選ぶ

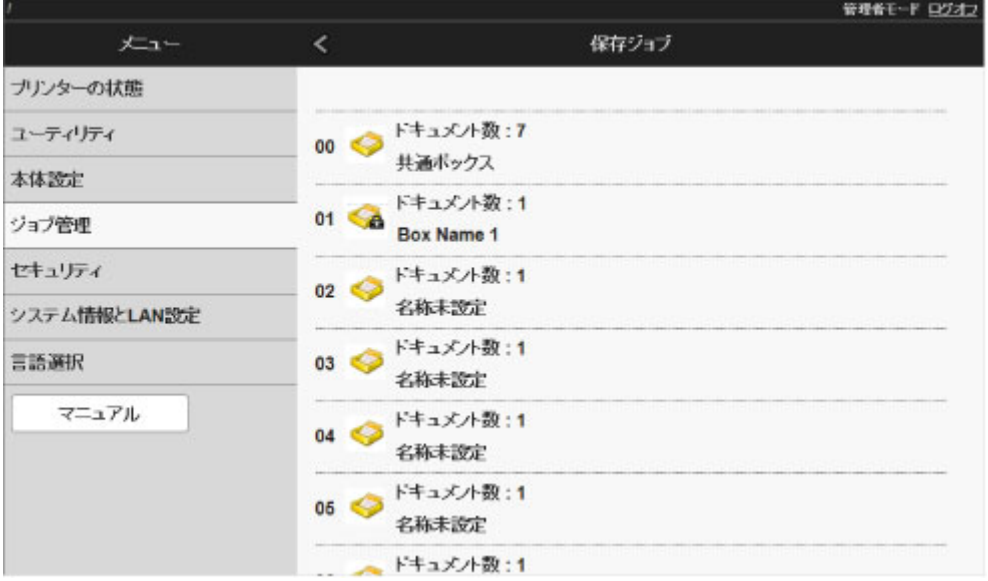

## **参考**

• 個人ボックスに暗証番号が設定されている場合は、暗証番号を入力してください。

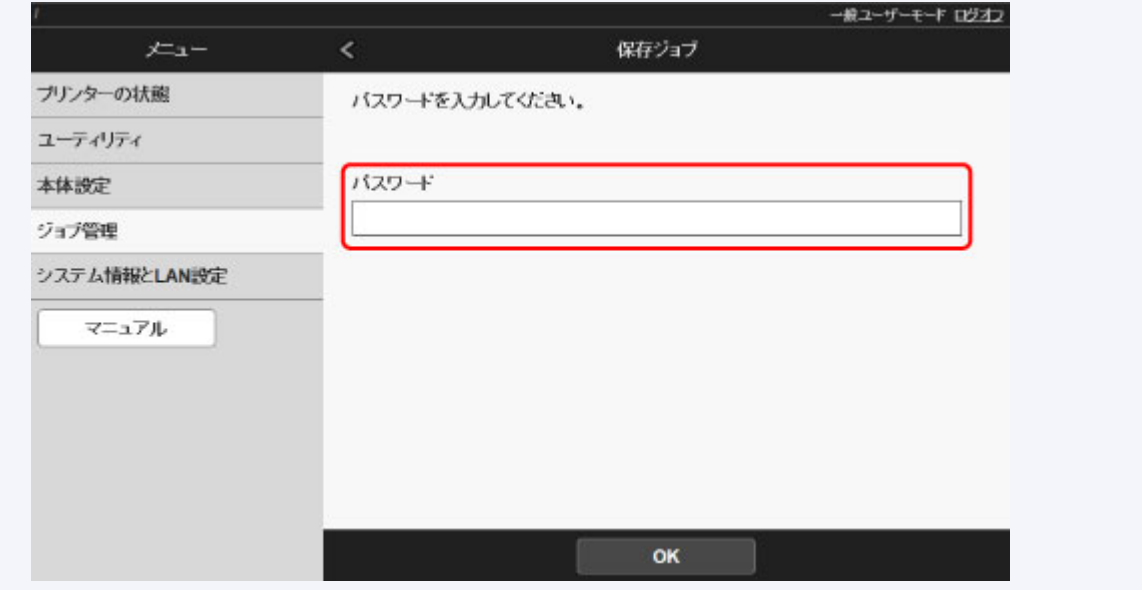

5.[編集]を選ぶ

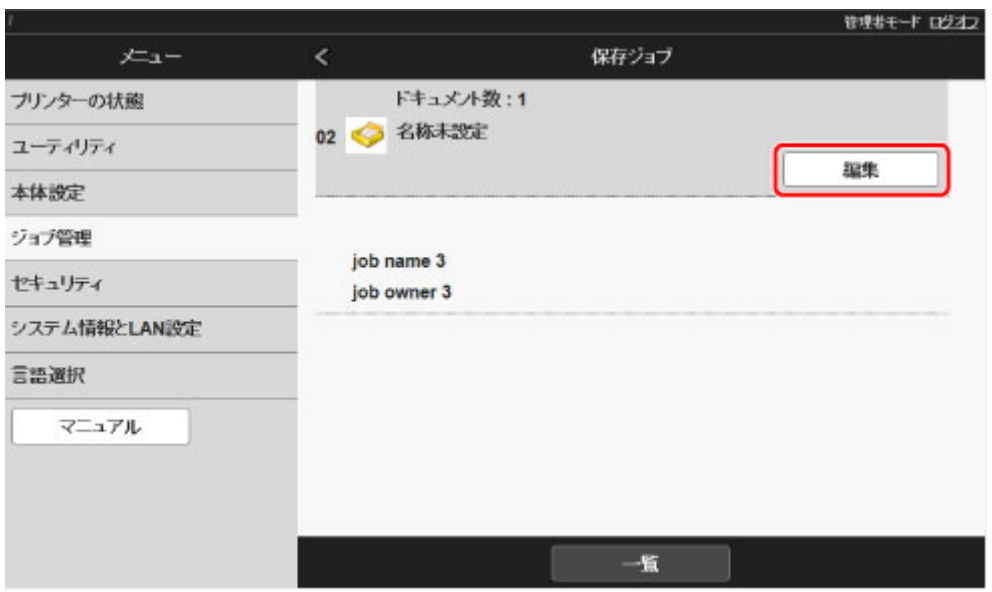

6. [ボックス編集] ダイアログボックスで、[ボックス名]に名前を入力し、[OK] を選ぶ

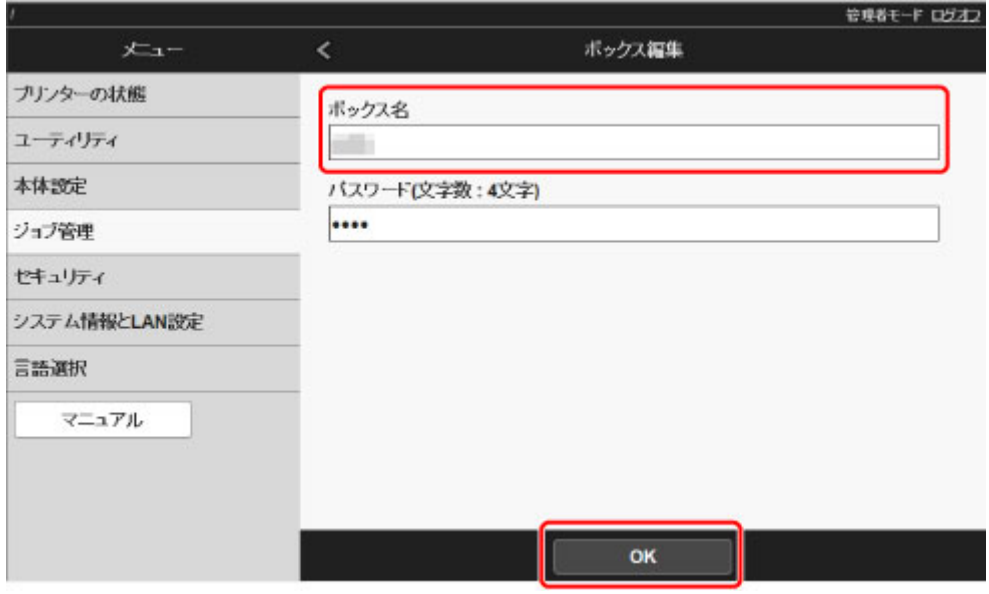

# <span id="page-532-0"></span>**保存したジョブの一覧を表示する**

プリンターのハードディスクに保存されているジョブ(保存ジョブ)の一覧を、ボックスごとに表示できま す。

この操作は操作パネルまたはリモート UI から行います。

- 操作パネルの場合
- リモート UI の場合

## **操作パネルの場合**

- 1. [本製品の電源が入っていることを確認する](#page-357-0)
- 2. ホーム画面をフリックして [ジョブ管理]を表示し、タップする ■ [メニューを操作する](#page-136-0)
- 3. [保存ジョブ] をタップする [ボックス一覧]画面が表示されます。
- 4. ボックスをタップする

### **参考**

• 暗証番号が設定されている場合は暗証番号を入力してください。

5.[ジョブ一覧]をタップする 保存ジョブの一覧がボックスごとに表示されます。

## **リモート UI の場合**

- 1. [ウェブブラウザーでプリンター情報を表示する](#page-184-0)
- 2. [メニュー]から [ジョブ管理]を選ぶ
- 3.[保存ジョブ]を選ぶ 保存ジョブ一覧が表示されます。
- 4.[保存ジョブ]ページでボックスを選ぶ

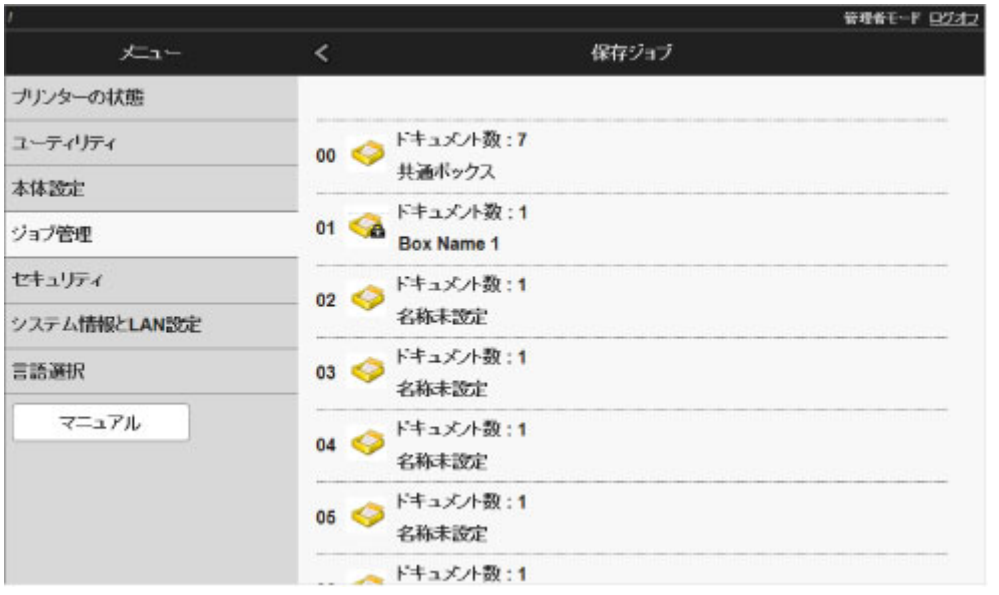

## **参考**

• ボックスに暗証番号が設定されている場合は、暗証番号を入力してください。

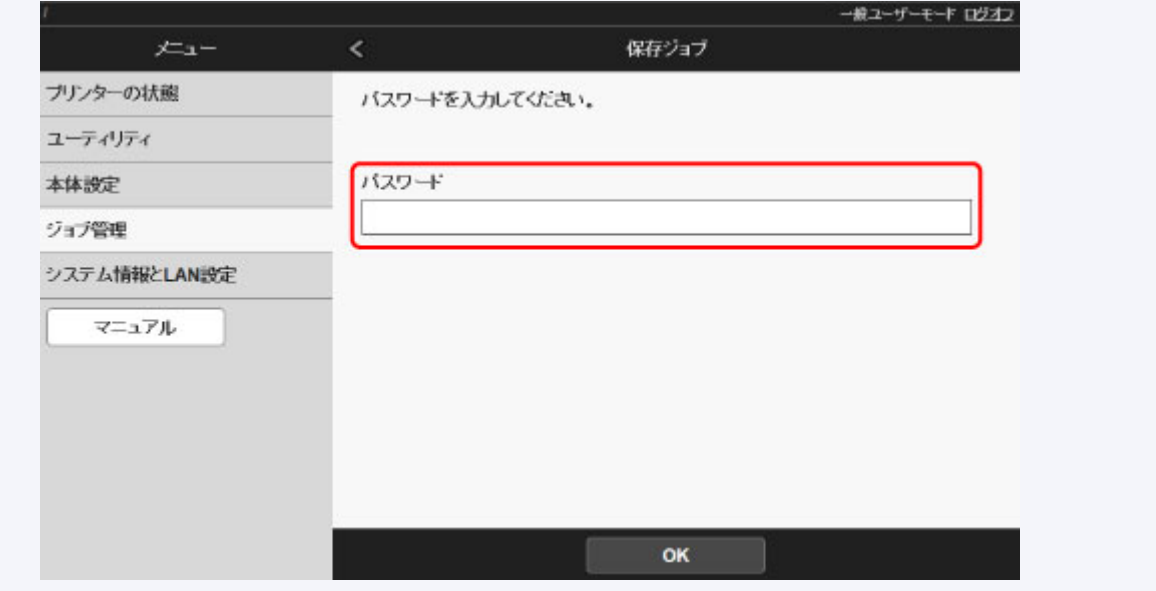

ボックス内の保存ジョブの一覧が表示されます。

# <span id="page-534-0"></span>**保存したジョブの一覧を印刷する**

プリンターのハードディスクに保存されているジョブ(保存ジョブ)の一覧を、ボックスごとに印刷できま す。

この操作は操作パネルから行います。

- 1. [本製品の電源が入っていることを確認する](#page-357-0)
- 2. ホーム画面をフリックして <sup>| ニ |</sup> 「ジョブ管理] を表示し、タップする ■ [メニューを操作する](#page-136-0)
- 3. [保存ジョブ] をタップする [ボックス一覧] 画面が表示されます。
- 4. ボックスをタップする

### **》》参考**

- 暗証番号が設定されている場合は暗証番号を入力してください。
- 5.[ジョブ一覧]をタップする
- 6.[ジョブ一覧印刷]をタップする 保存ジョブの一覧がボックスごとに印刷されます。

# <span id="page-535-0"></span>**保存したジョブの詳細を表示する**

プリンターのハードディスクに保存されているジョブ(保存ジョブ)の詳細を表示できます。 この操作は操作パネルまたはリモート UI から行います。

- 操作パネルの場合
- リモート UI の場合

## **操作パネルの場合**

- 1. [本製品の電源が入っていることを確認する](#page-357-0)
- 2. ホーム画面をフリックして | | | | | | | | | | | | | | | | | | を表示し、タップする ■ [メニューを操作する](#page-136-0)
- 3. [保存ジョブ] をタップする [ボックス一覧] 画面が表示されます。
- 4. ボックスをタップする

### **》》参考**

• 暗証番号が設定されている場合は暗証番号を入力してください。

- 5. [ジョブ一覧] をタップする 保存ジョブの一覧がボックスごとに表示されます。
- 6. ジョブをタップする

ジョブの詳細が表示されます。

## **リモート UI の場合**

- 1. [ウェブブラウザーでプリンター情報を表示する](#page-184-0)
- 2. [メニュー]から [ジョブ管理] を選ぶ
- 3.[保存ジョブ]を選ぶ 保存ジョブ一覧が表示されます。
- 4. [保存ジョブ] ページでボックスを選ぶ

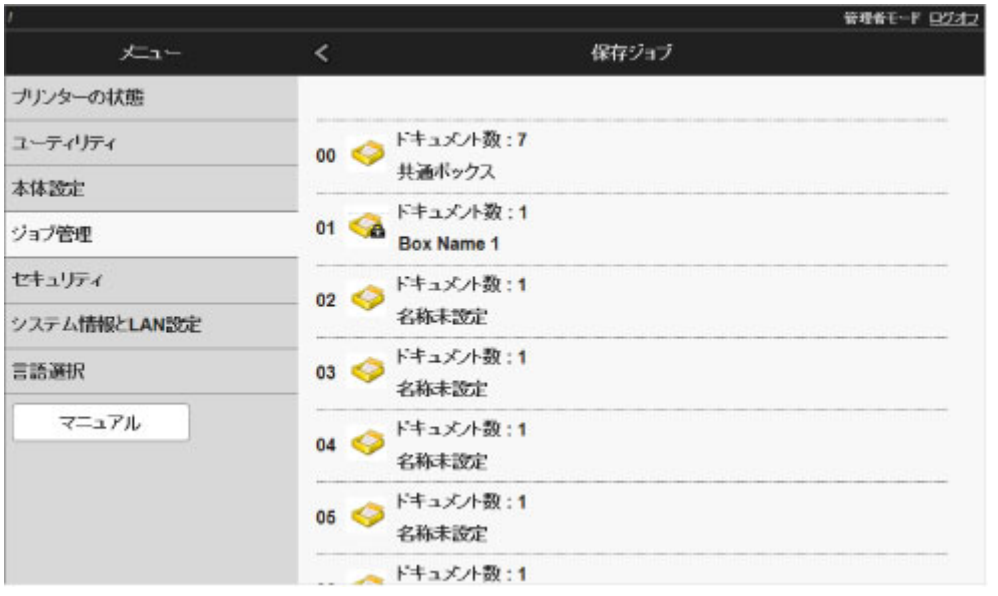

## **参考**

• ボックスに暗証番号が設定されている場合は、暗証番号を入力してください。

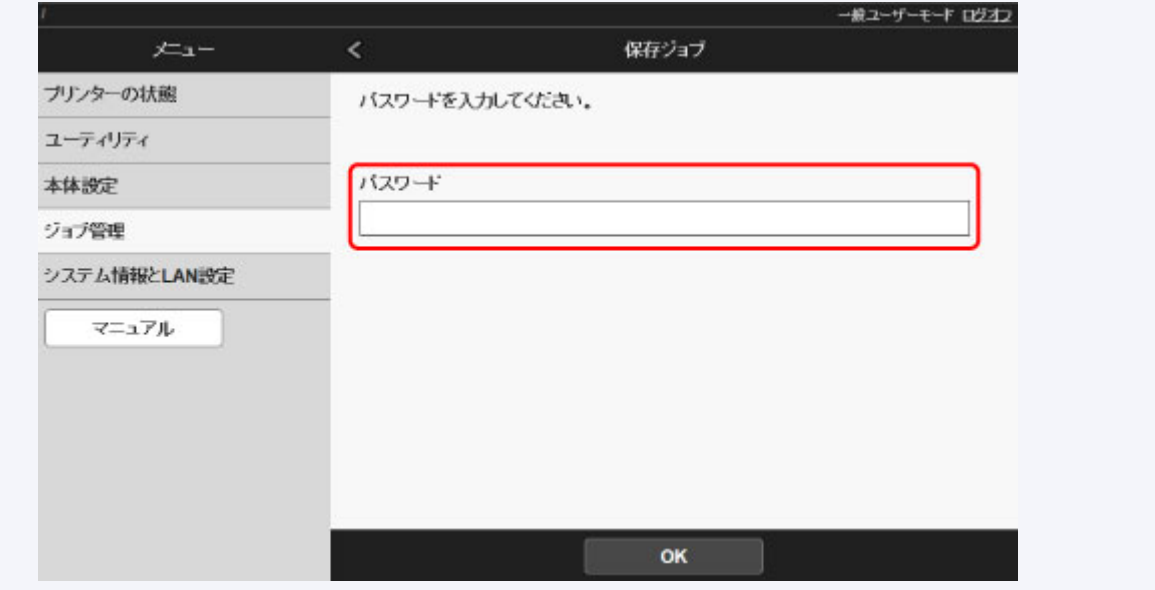

## 5. ジョブを選ぶ

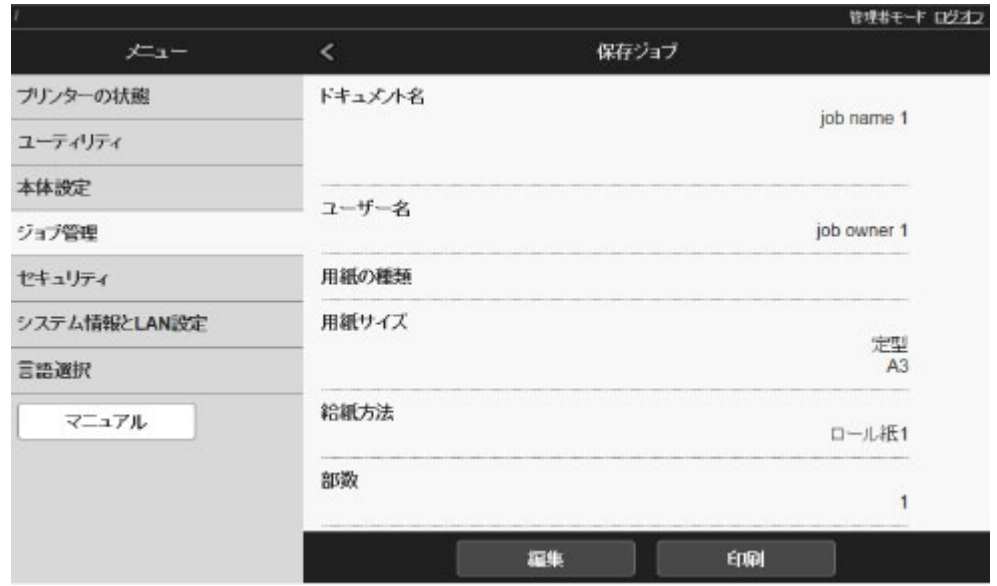

保存文書の詳細が表示されます。

# <span id="page-538-0"></span>**保存したジョブの名前を変更する**

プリンターのハードディスクに保存されているジョブ(保存ジョブ)の名前を変更できます。 この操作はリモート UI から行います。

- 1. [ウェブブラウザーでプリンター情報を表示する](#page-184-0)
- 2. [メニュー]から [ジョブ管理]を選ぶ
- 3.[保存ジョブ]を選ぶ

保存ジョブ一覧が表示されます。

4. [保存ジョブ] ページでボックスを選ぶ

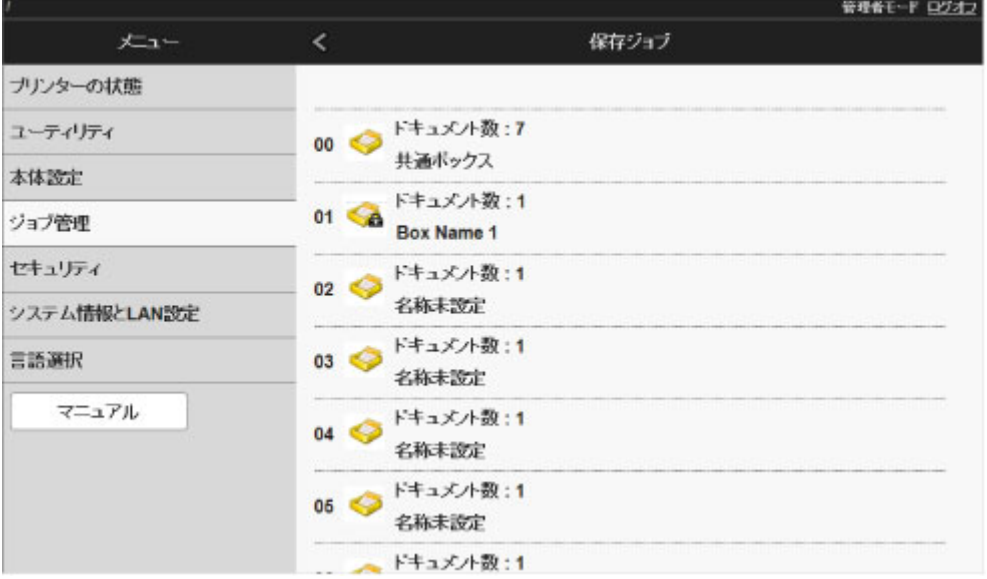

## **>>>参考**

• ボックスに暗証番号が設定されている場合は、暗証番号を入力してください。

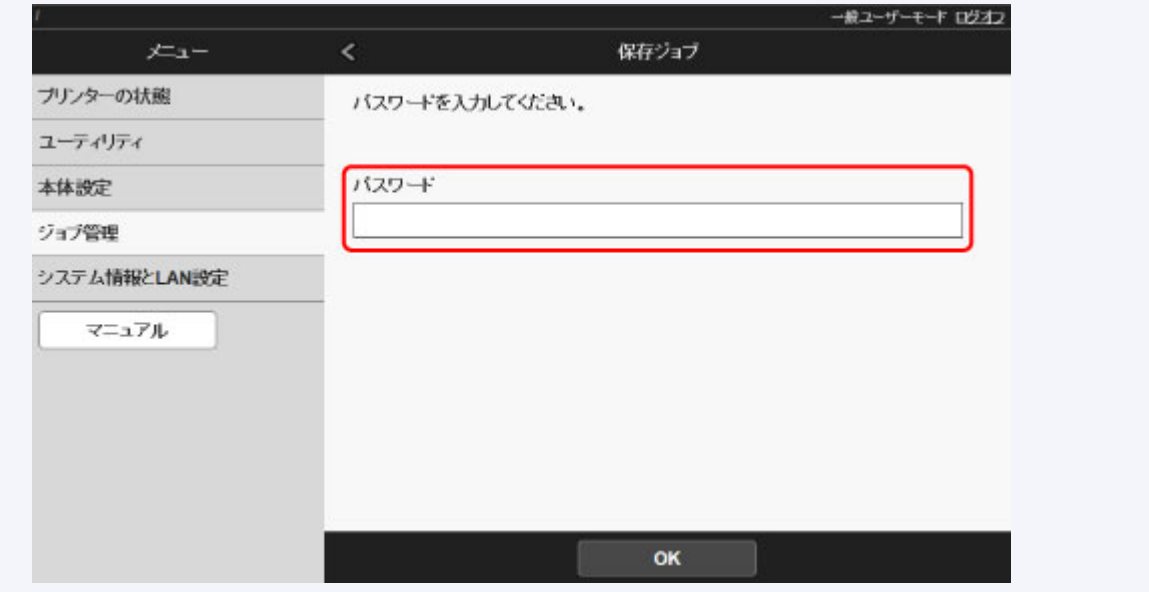

5. ジョブを選び、[編集]を選ぶ

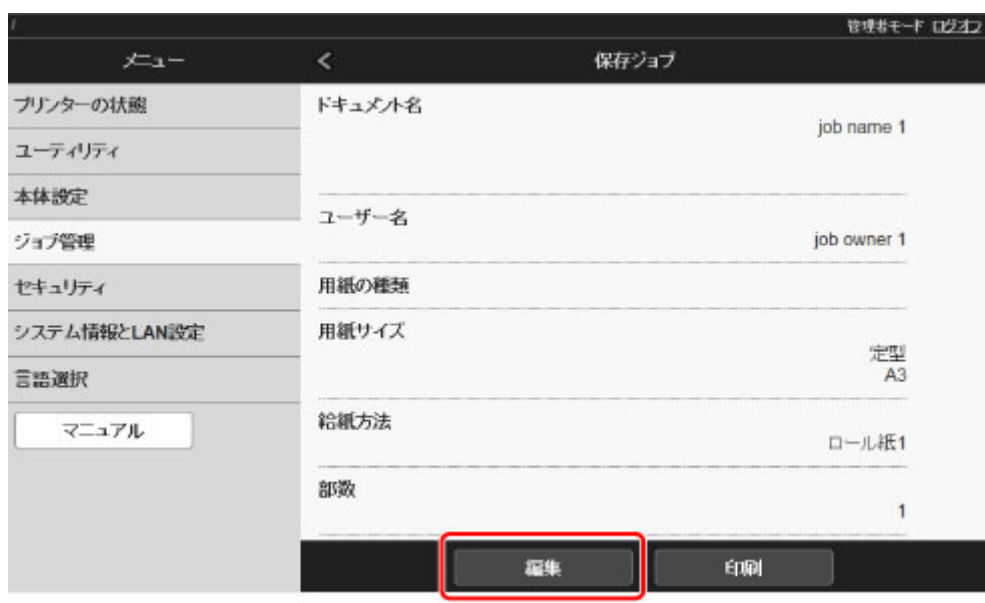

## 6.[変更]を選ぶ

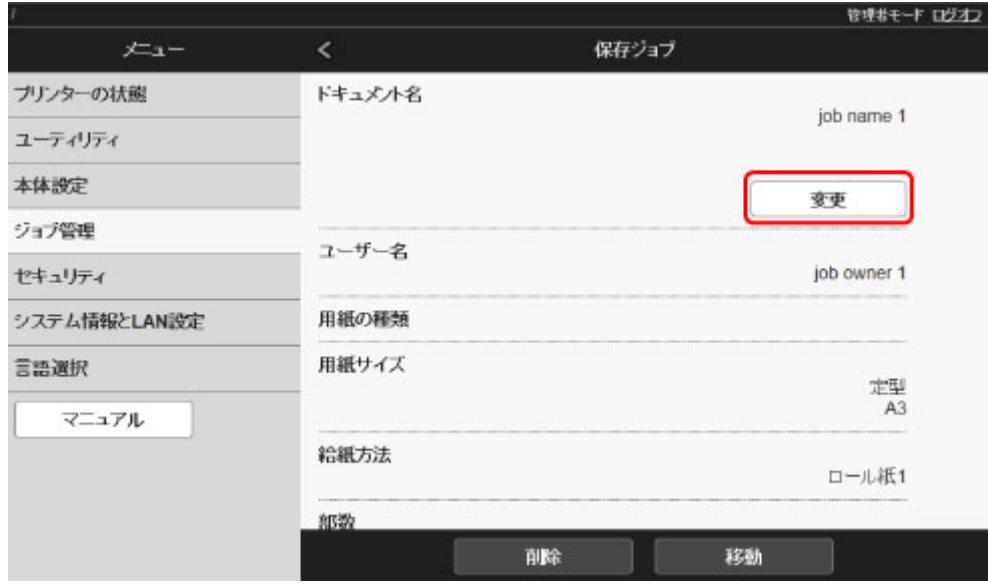

# 7. 名前を入力し、[OK]を選ぶ

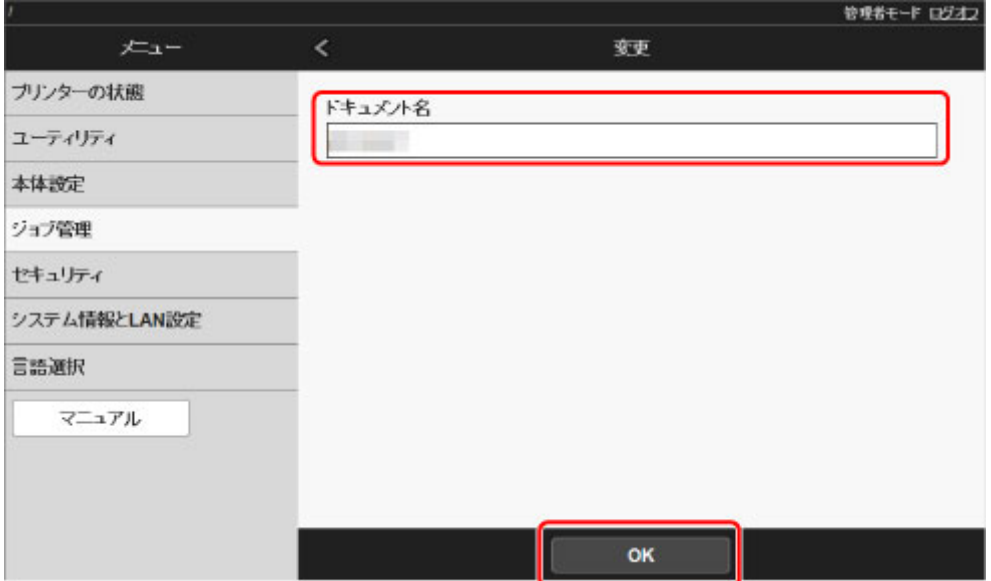
# **プリンターのハードディスク関連の機能一覧**

プリンターのハードディスク関連の操作は、下記から行うことができます。

- **プリンタードライバー**
- **リモート UI**
- **操作パネル**

プリンターのハードディスク関連の機能の一覧を、以下に示します。

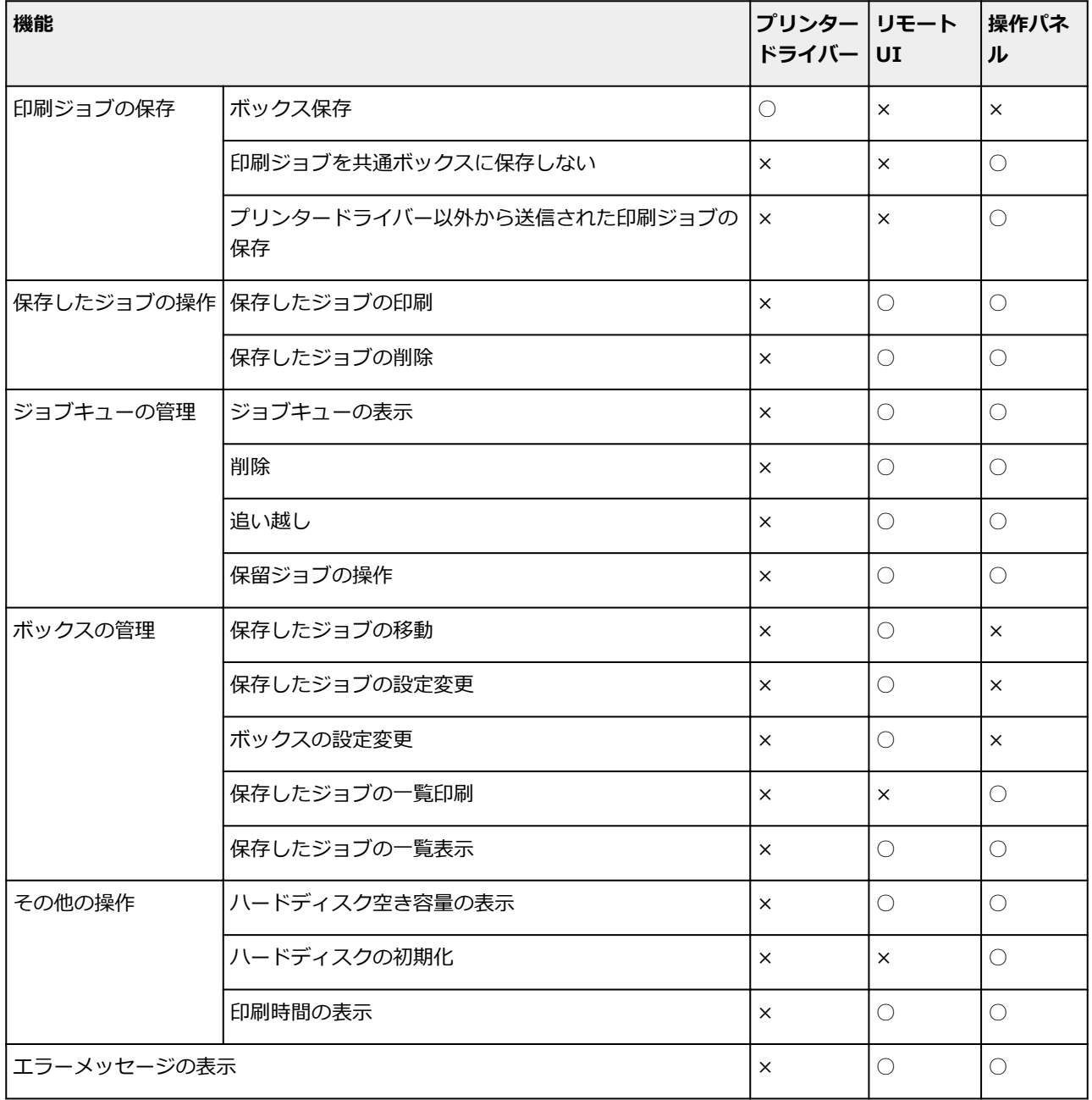

# **ハードディスクの空き容量を確認する**

プリンターのハードディスクの空き容量を確認できます。 この操作は操作パネルまたはリモート UI から行います。

- [操作パネルの場合](#page-209-0)
- [リモート](#page-209-0) UI の場合

### **操作パネルの場合**

- 1. [本製品の電源が入っていることを確認する](#page-357-0)
- 2. ホーム画面をフリックして まず [プリンター情報]を表示し、タップする ■ [メニューを操作する](#page-136-0)
- 3. [ハードディスク情報]をタップする ハードディスクの空き容量が表示されます。

### **リモート UI の場合**

- 1. [ウェブブラウザーでプリンター情報を表示する](#page-184-0)
- 2. [メニュー]から [ジョブ管理]を選ぶ
- 3. [ハードディスク情報]を選ぶ

右上にハードディスクの空き容量の情報が表示されます。

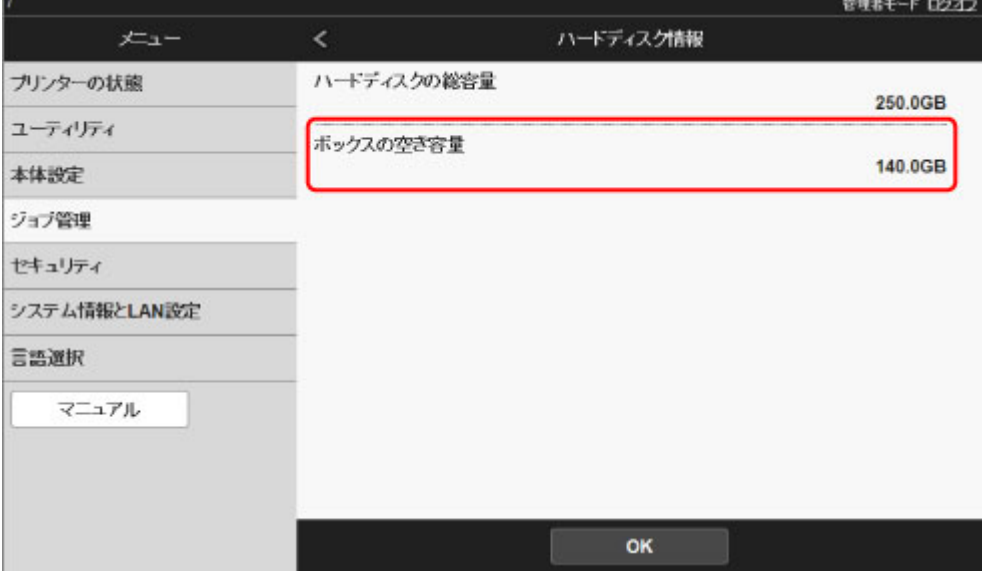

## **よくあるご質問**

- [垂れ幕や横断幕を簡単に作成したい](#page-544-0)
- [ストップレスインクタンク交換に対応していますか?](#page-545-0)
- [ロール紙のカット設定について知りたい](#page-546-0)
- [インクの乾燥を待ってから、ロール紙が自動的にカットされるように設定したい](#page-547-0)
- フチなし (ふちなし)で印刷したい
- [このプリンターで使用できる用紙の種類が知りたい](#page-549-0)
- [印刷したい用紙の種類がタッチスクリーンに表示されない](#page-550-0)
- [カラーキャリブレーションとはどのような機能ですか?](#page-551-0)
- [両面印刷はできますか?](#page-552-0)
- [拡大印刷したい](#page-553-0)

## **こんなトラブルで困っている**

- [用紙に関連するトラブル](#page-554-0)
	- [ロール紙のつまりを取り除く](#page-555-0)
	- [カット紙のつまりを取り除く](#page-559-0)
	- [ロール紙が給紙口に入らない](#page-562-0)
	- [用紙が自動で給紙できない](#page-563-0)
	- [カット紙をセットできない](#page-564-0)
	- [用紙をきれいにカットできない](#page-565-0)
	- [用紙がカットされない](#page-566-0)
	- [クリアフィルムのサイズを検知できない](#page-567-0)
	- [余白が多い](#page-568-0)
	- [ロール紙に印刷すると印刷面に傷がつく](#page-569-0)
- [印刷が開始されない](#page-570-0)
	- [操作パネルのデータ受信ランプが点灯しない](#page-571-0)
	- [印刷データを送信してもプリンターが動かない](#page-572-0)
	- 。 タッチスクリーンに [インクを充填しています] と表示された
	- [タッチスクリーンに\[インク撹拌\(かくはん\)中です\]と表示された](#page-574-0)
- [プリンターが途中で停止する](#page-575-0)
	- [印刷が途中で止まり、タッチスクリーンにエラーメッセージが表示される](#page-576-0)
	- [用紙が白紙で排紙される](#page-577-0)
- [印刷品質のトラブル](#page-578-0)
- [印刷がかすれる](#page-579-0)
- [プリントヘッドが用紙にこすれる](#page-581-0)
- [用紙の端が汚れる](#page-583-0)
- [用紙の表面が汚れる](#page-585-0)
- [用紙の裏面が汚れる](#page-586-0)
- [フチなし印刷の直後のフチあり印刷で後端余白部が汚れる](#page-587-0)
- [色味が違って印刷される](#page-588-0)
- [色味の違うスジが入る](#page-590-0)
- [色ムラが発生する](#page-592-0)
- 。 [画像の端部がぼやけたり、白スジが入る](#page-594-0)
- [印刷中に周期的な濃淡差が発生する](#page-595-0)
- [印刷物の用紙送り方向の長さが正確でない](#page-596-0)
- [用紙に対して斜めに印刷される](#page-597-0)
- ◎ [モノクロで印刷される](#page-598-0)
- [線の太さが均一に印刷されない](#page-599-0)
- [罫線のずれや色ずれが起こる](#page-600-0)
- [フチなし印刷でフチが出る](#page-601-0)
- [ネットワーク環境で印刷できない](#page-602-0)
	- [プリンターをネットワークに接続できない](#page-603-0)
	- TCP/IP [ネットワークで印刷できない](#page-604-0)
	- Bonjour [ネットワークで印刷できない](#page-605-0)
- [ネットワーク上にプリンターが見つからない](#page-606-0)
	- ◦[\[プリンター設定の確認\]画面でプリンターが見つからない\(Windows\)](#page-607-0)
	- ◦[\[プリンターの接続\]画面/\[ケーブルの接続\]画面から先に進めない](#page-608-0)
	- セットアップのときに IP [アドレスやホスト名を指定してプリンターを検索する](#page-610-0)
- [インストールに関連するトラブル](#page-613-0)
	- [インストールしたプリンター用ソフトウェアを削除したい](#page-614-0)
- [その他のトラブル](#page-615-0)
	- [電源がオンにならない](#page-616-0)
	- [起動に時間がかかる](#page-617-0)
	- [異常音かなと思ったときには](#page-618-0)
	- [メンテナンスカートリッジの確認を指示するメッセージが消えない](#page-620-0)
	- [インクが異常に消費される](#page-621-0)
	- [印刷済みの用紙がバスケットでうまく受け止められない](#page-622-0)
	- バスケットが開いてしまう
	- [先端プレカットで排出される短冊紙がロールユニット内に入り込む](#page-623-0)
	- [インク残量検知機能について](#page-624-0)
- [エラー発生時のサポート番号一覧](#page-625-0)

<span id="page-544-0"></span>▲ 横長または縦長の原稿をロール紙の幅に合わせて自動的に拡大し、印刷することで、簡単に垂れ幕 や横断幕を作成できます。

垂れ幕や横断幕を印刷する(長尺印刷) (Windows)

→ 垂れ幕や横断幕を印刷する (長尺印刷) (Mac OS)

<span id="page-545-0"></span>▲ このプリンターは、ストップレスインクタンク交換に対応しています。

印刷中にインクタンクが空になっても、サブインクタンクに常に一定量のインクが蓄えられているため、印 刷しながらインクタンクを交換できます。

→ [インクタンクを交換する](#page-279-0)

<span id="page-546-0"></span>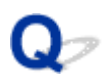

## **ロール紙のカット設定について知りたい**

▲ プリンター本体の設定と、プリンタードライバーの設定によって、カット方法を選択できます。

印刷後、自動的にロール紙をカットさせるには、プリンター本体の[カットモード]の設定を[自動カッ ト]に、プリンタードライバーの[オートカット]の設定を[あり]に設定します。

印刷面に傷がつきやすい、またはインクの定着に時間がかかる用紙をご使用の場合は、プリンター本体の [カットモード]の設定を「イジェクトカット]に設定することをお勧めします。

- → [ロール紙のカット方法を設定する](#page-77-0)
- 印刷後にロール紙をカットする (Windows)
- **→ [印刷後にロール紙をカットする](#page-451-0) (Mac OS)**

巻き取り装置を使用している場合のカット設定とカット後の巻き取り設定については、以下のページを参照 してください。

- → [ロールユニットの機能を切り替える](#page-113-0)
- [印刷した用紙をロールユニットから取り外す](#page-123-0)

# <span id="page-547-0"></span> $\mathbf{Q}_{\mathcal{P}}$

## **インクの乾燥を待ってから、ロール紙が自動的にカットされるように設 定したい**

▲ プリンタードライバーで、インクを乾燥させるための待ち時間が設定できます。

また、プリンター本体でも、同様の設定ができます。

- [基本設定]シートの画面説明 (Windows)
- → [用紙の詳細設定](#page-492-0) (Mac OS)
- → [ロール紙のインク乾燥時間を設定する](#page-74-0)
- → [メニューの階層](#page-141-0)

# <span id="page-548-0"></span> $\mathbf{Q}_{\mathcal{P}}$ **フチなし(ふちなし)で印刷したい**

▲ ロール紙に印刷する場合は、プリンタードライバーの設定で、フチなし印刷ができます。(カット紙 に印刷する場合には、フチなし印刷ができません)

場面に合わせてフチなしで印刷する (Windows)

→ [場面に合わせてフチなしで印刷する](#page-428-0) (Mac OS)

<span id="page-549-0"></span> このプリンターで使用できる用紙につきましては、imagePROGRAF のホームページ、または用紙 情報一覧を参照してください。

→ 用紙情報一覧

<span id="page-550-0"></span>▲ 新しく発売された用紙を使用する場合は、[Media Configuration Tool] を起動して、最新の用紙情 報を取得してください。

→ [最新の用紙情報に更新する](#page-47-0)

<span id="page-551-0"></span> $\mathbf{Q}_{\mathcal{P}}$ 

## **カラーキャリブレーションとはどのような機能ですか?**

▲ カラーキャリブレーションは、印刷時に、プリンターの個体差や経年変化による色味のばらつきを 補正する機能です。

以下の場合に、カラーキャリブレーションの実行をお勧めします。

- 初期設置時
- プリントヘッドを交換したとき
- 以前と比べて色味の変化を感じたとき
- 複数のプリンターから色味を揃えて印刷したいとき
- 実行案内が表示されたとき
- → [色を管理する](#page-266-0)
- → [カラーキャリブレーションを行う](#page-268-0)

<span id="page-552-0"></span>▲ このプリンターは、用紙の両面に印刷できません。

Windows ソフトウェアの [Canon imagePROGRAF フリーレイアウト]で、[折り返し両面]機能を使え ば、2 ページを片面に印刷し、用紙を中央で折り返し、吊り下げることで両面印刷の代用とすることができ ます。

# <span id="page-553-0"></span> $\mathbf \Omega$ **拡大印刷したい**

▲ プリンタードライバーで原稿を用紙のサイズや幅に合わせたり、倍率を指定して拡大印刷または縮 小印刷ができます。

- **→ 拡大/縮小印刷を行う (Windows)**
- → [拡大/縮小印刷を行う](#page-421-0) (Mac OS)

## <span id="page-554-0"></span>**用紙に関連するトラブル**

- [ロール紙のつまりを取り除く](#page-555-0)
- [カット紙のつまりを取り除く](#page-559-0)
- [ロール紙が給紙口に入らない](#page-562-0)
- [用紙が自動で給紙できない](#page-563-0)
- [カット紙をセットできない](#page-564-0)
- [用紙をきれいにカットできない](#page-565-0)
- [用紙がカットされない](#page-566-0)
- [クリアフィルムのサイズを検知できない](#page-567-0)
- [余白が多い](#page-568-0)
- [ロール紙に印刷すると印刷面に傷がつく](#page-569-0)

<span id="page-555-0"></span>▲ ロール紙がつまったときは、以下の手順でロール紙を取り除きます。

#### **参考**

- タッチスクリーンに、[用紙がつまりました。リリースレバーを解除して、用紙を取り除いてくださ い。]と表示されている場合は、手順 1 と手順 9 を省略できます。
- 1. プリンターの電源をオフにします。
	- → [電源をオン/オフにする](#page-357-0)
- 2. トップカバーを開きます。

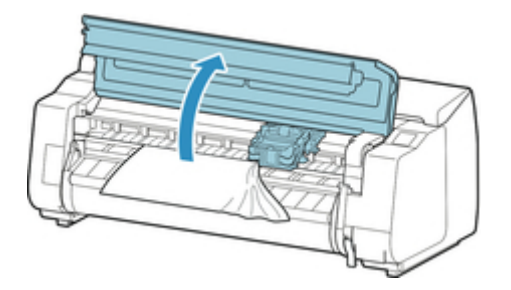

#### ■■■■■■■■■■■■■■

• ロール紙のカールが強い場合など、ロール紙の先端がキャリッジにつまる場合は、ロール紙のカ ット方法を[ユーザーカット]に設定し、用紙先端検知を[検知しない]に設定すると用紙のつ まりを回避できる場合があります。

→ [ロール紙のカット方法を設定する](#page-77-0)

3. キャリッジが出ている場合は、用紙から離すように、キャリッジを移動します。

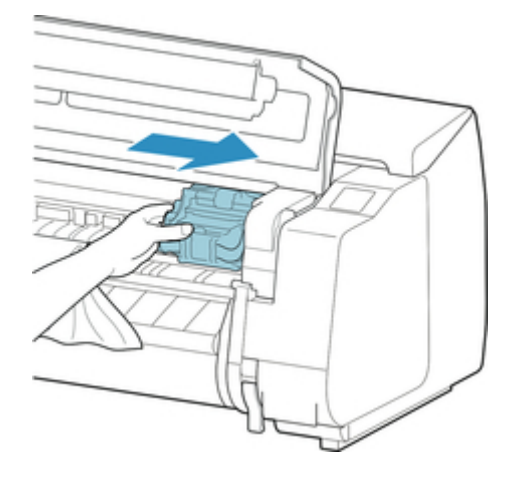

#### **重要**

• リニアスケール (A)、キャリッジシャフト (B)、インクチューブスタビライザー (C) には触れ ないでください。触れると故障の原因になります。

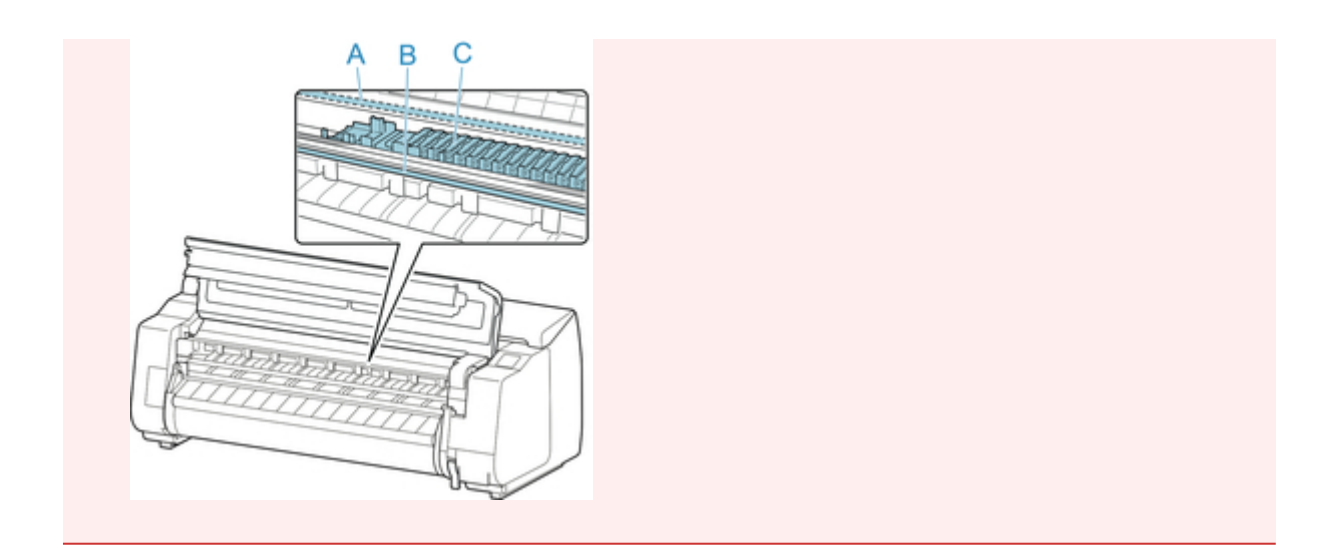

4. リリースレバーを上げます。

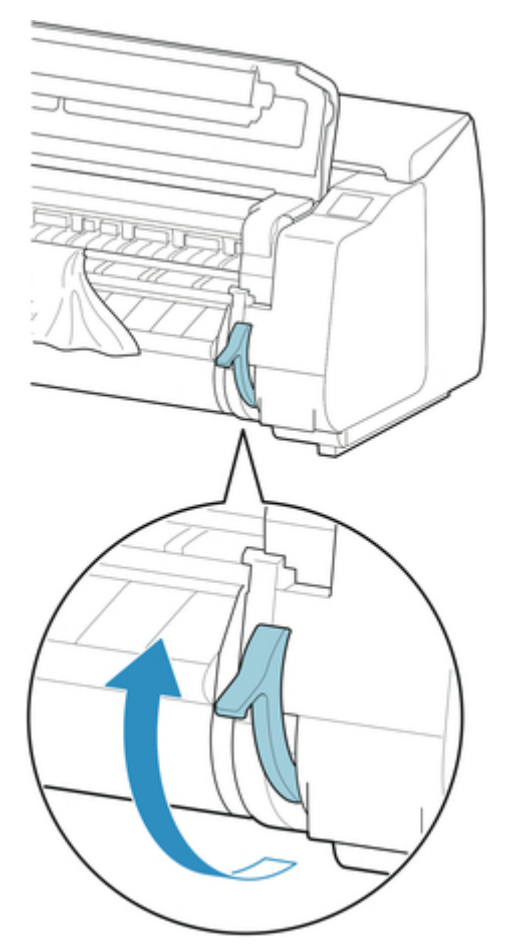

5. 用紙の左右を持ってつまった用紙を前側に引き出し、印刷済みの部分やしわになっている部 分をはさみなどでカットします。

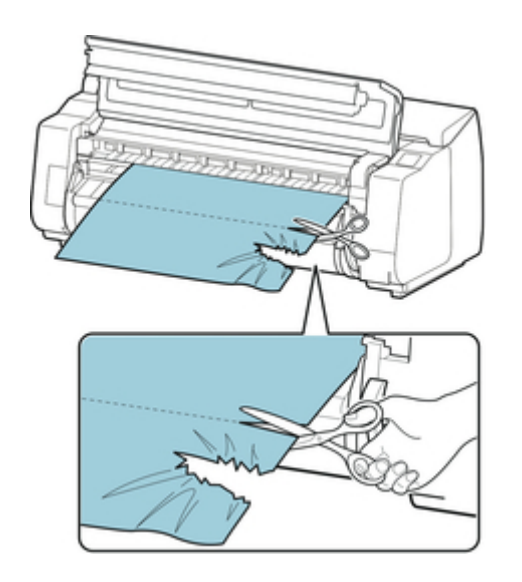

# **注意**

• カットするときは、ケガをしたり、プリンターに傷を付けたりしないように注意してください。

6. キャリッジが左端にある場合は、キャリッジを右端に止まるまで移動します。

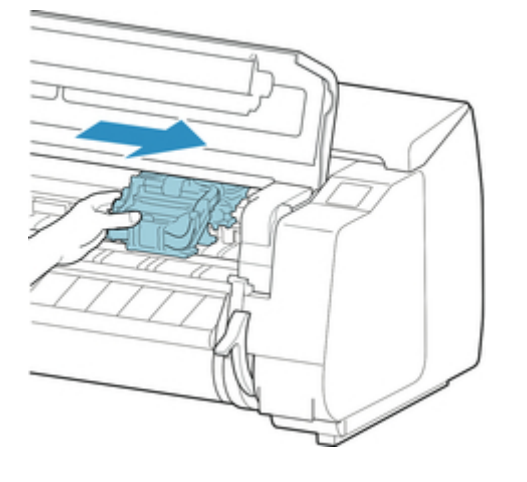

## **重要**

- キャリッジは必ず右端に移動してください。キャリッジが左側にあると、電源をオンにしたとき にキャリッジエラーが表示される場合があります。
- 7. ロール紙の先端中央を持って排紙ガイド(A)の位置まで左右均等に軽く引きながら、ロー ル紙の右端を紙合わせライン(B)に平行になるように合わせて、リリースレバーを下げま す。

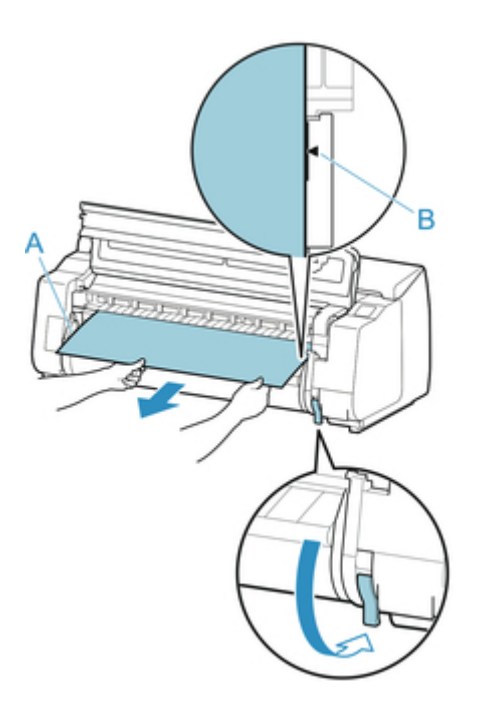

### **重要**

- ロール紙を無理に引っ張って紙合わせライン (B) に合わせないでください。ロール紙がまっすぐ 送られない場合があります。
- 8. トップカバーを閉じます。

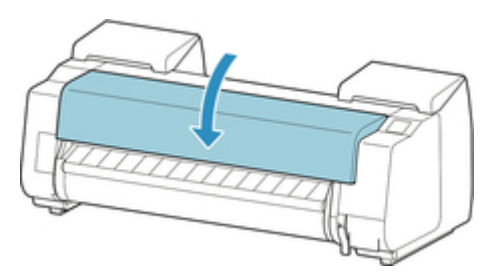

9. プリンターの電源をオンにします。

→ [電源をオン/オフにする](#page-357-0)

ロール紙の給紙が始まり、印刷可能な状態になります。

#### **参考**

• 先端をよりきれいに揃えたい場合は、タッチスクリーンで給紙している用紙を選び、[フィード/カッ ト]から[用紙カット]をタップして、先端をカットしてください。

→ [ロール紙のカット方法を設定する](#page-77-0)

<span id="page-559-0"></span>▲ カット紙がつまったときは、以下の手順でカット紙を取り除きます。

1. プリンターの電源をオフにします。

→ [電源をオン/オフにする](#page-357-0)

2. トップカバーを開きます。

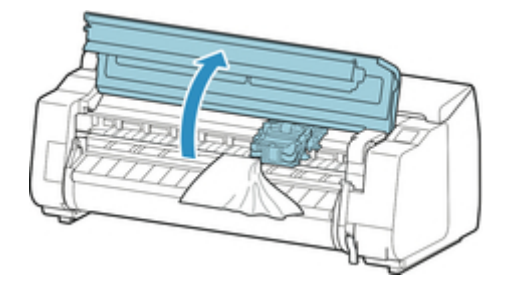

3. キャリッジが出ている場合は、用紙から離すように、キャリッジを移動します。

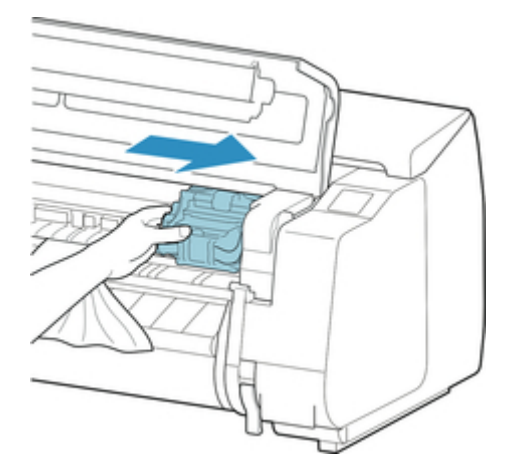

#### **重要**

• リニアスケール (A)、キャリッジシャフト (B)、インクチューブスタビライザー (C) には触れ ないでください。触れると故障の原因になります。

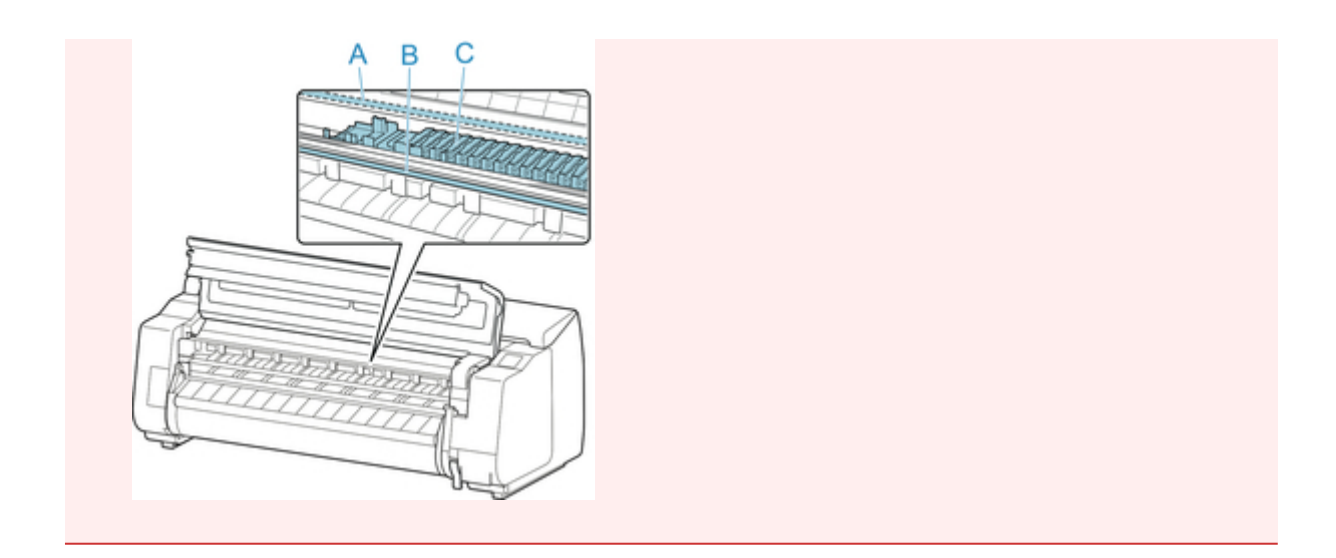

4. リリースレバーを上げます。

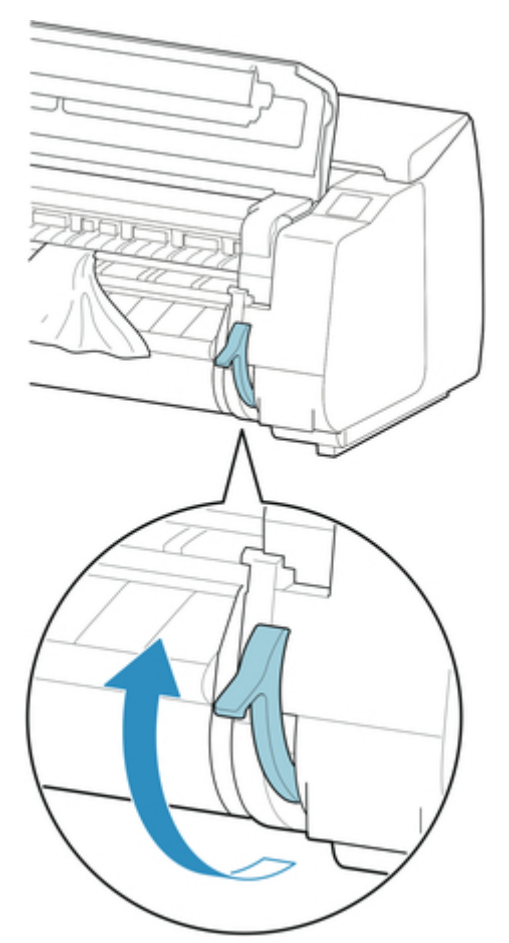

5. 用紙が見える場合は、用紙を持って前側に引き抜きます。

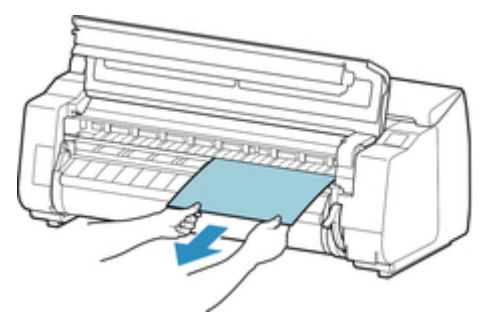

6. 用紙が見えない場合は、排紙ガイドを上げ、ロールホルダーを取り外し、下側からつまった 用紙を取り除きます。

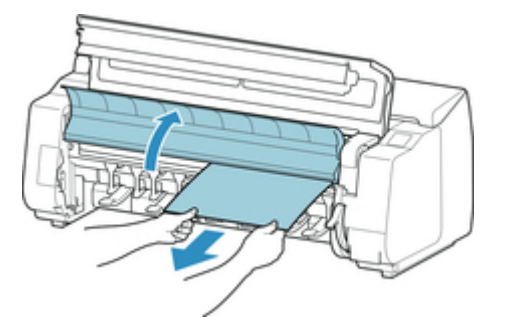

用紙を取り除いた後、紙片などが残っていないか内部を点検し、排紙ガイドを下げます。

7. キャリッジが左端にある場合は、キャリッジを右端に止まるまで移動します。

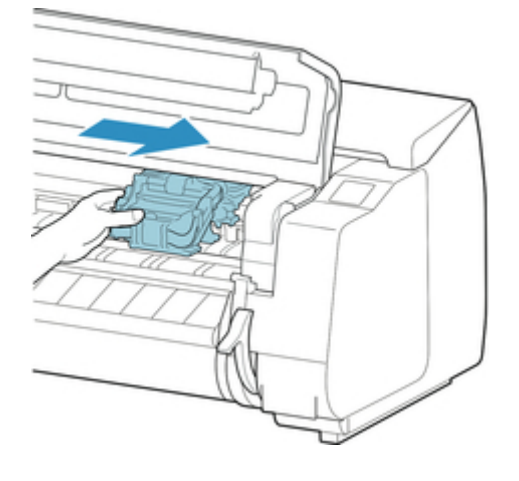

#### **重要**

- キャリッジは必ず右端に移動してください。キャリッジが左側にあると、電源をオンにしたとき にキャリッジエラーが表示される場合があります。
- 8. リリースレバーを下げ、トップカバーを閉じます。

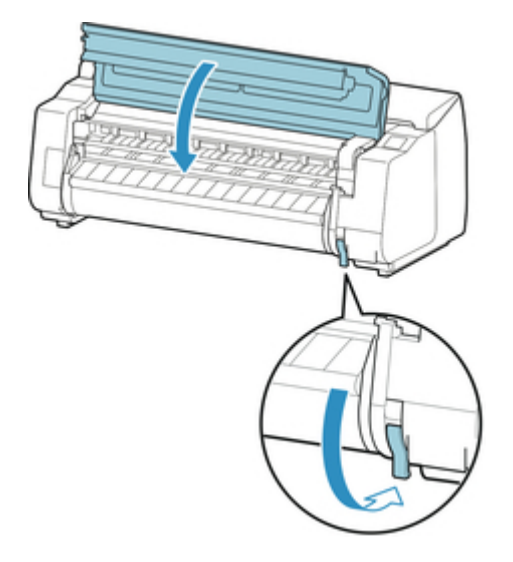

- 9. プリンターの電源をオンにします。
	- [電源をオン/オフにする](#page-357-0)

<span id="page-562-0"></span>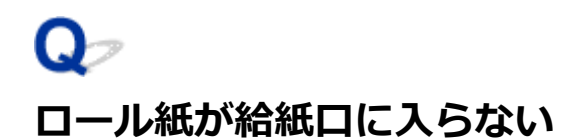

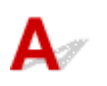

ロール紙がカールしていませんか カールを直して、ロール紙をセットし直します。

チェック2

給紙口に用紙がつまっていませんか

つまっている用紙を取り除きます。

- → [ロール紙のつまりを取り除く](#page-555-0)
- → [カット紙のつまりを取り除く](#page-559-0)

#### Fエック3

給紙元の選択が合っているか確認してください

タッチスクリーンのメニューで[本体の用紙設定]を選択して、給紙元を選択します。

チェック4

ロールユニットから給紙するとき、ロールユニットが [巻取りモード]になっていません か

タッチスクリーンのメニューで[ロールユニットの用途設定]を選択して、給紙モードに設定してください。 → ロール紙をプリンター下段のロールユニット (オプション)にセットする

# <span id="page-563-0"></span>A 自動で給紙できない用紙です。

タッチスクリーンのメニューで、[用紙保持設定]を[解除する]に設定し、手動で給紙してください。

→ [メニューの階層](#page-141-0)

### **参考**

• この設定にしている間は、ロール紙の自動切り替えは使用できません。

<span id="page-564-0"></span>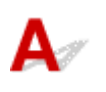

給紙元の選択が合っているか確認してください タッチスクリーンのメニューで[本体の用紙設定]を選択して、給紙元を選択します。 [用紙をセットする]をタップして、用紙をセットしてください。 → [カット紙をプリンターにセットする](#page-89-0)

<span id="page-565-0"></span>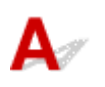

用紙のカット位置の端部が折れ曲がっていませんか 用紙の端部の折れ曲がりを直します。

#### チェック 2

カット時に用紙のカット位置の端部が浮き上がっていませんか 用紙を正しくセットし直します。

#### チェック3

カッターブレードでカットできない用紙を使用していませんか

タッチスクリーンのメニューで「カットモード]を[ユーザーカット]に設定し、印刷後にロール紙をはさみな どでカットします。

→ [ロール紙のカット方法を設定する](#page-77-0)

#### チェック4

[カットスピード]の設定値が正しいか確認してください

タッチスクリーンのメニューで[カットスピード]の設定値を変更してください。

→ [メニューの階層](#page-141-0)

チェック5

カット中に、印刷物が斜めに落下していませんか

タッチスクリーンのメニューで [カットモード] を [イジェクトカット]に設定し、印刷後に印刷物を持ちなが らカットします。

→ [ロール紙のカット方法を設定する](#page-77-0)

#### チェック 6

カッターブレードは正しく取り付けられていますか

カッターブレードを正しく取り付けます。

[カッターブレードを交換する](#page-315-0)

#### チェック7

カッターブレードの刃が劣化していませんか

カッターブレードを交換します。

■ [カッターブレードを交換する](#page-315-0)

<span id="page-566-0"></span>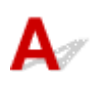

プリンタードライバーの「オートカット]が、「なし]または「カットラインを印刷]に なっていませんか

プリンタードライバーの [オートカット]で[あり]を選択します。

**→** [ページ設定] シートの画面説明 (Windows)

→ [用紙の詳細設定](#page-492-0) (Mac OS)

#### チェック2

タッチスクリーンのメニューで [カットモード] が [イジェクトカット] または「ユーザ ーカット]になっていませんか

[カットモード]が「イジェクトカット]に設定されている場合は、タッチスクリーンのメニューで「フィード/ カット]を選択して用紙をカットします。

[カットモード]が「ユーザーカット]に設定されている場合は、ロール紙をはさみなどでカットします。

→ [ロール紙のカット方法を設定する](#page-77-0)

│ チェック 3 │

カッターブレードは取り付けていますか

カッターブレードを取り付けます。

[カッターブレードを交換する](#page-315-0)

#### │ チェック4 │

ロールユニットを[巻取りモード]にしたときに、印刷後に排紙された用紙のカット方法 を[カットしない]に設定していませんか

以下の手順で設定を変更してください。

- 1. タッチスクリーンでロールユニットを選択します。
- 2. [巻取りモードで使用する]をタップし、[カットモードの設定に従う]を選択します。
- 3. タッチスクリーンで [ロール紙 1] の [カットモード] を [自動カット] に設定します。

<span id="page-567-0"></span>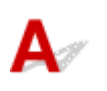

チェック プラテンがインクなどで汚れていませんか

トップカバーを開いて、プラテン全域を清掃します。

→ [トップカバー内部を清掃する](#page-328-0)

<span id="page-568-0"></span>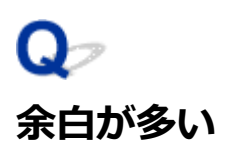

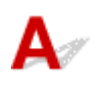

オートカットを使用していて、印刷物の後端のみ余白が多いですか

カット不良や排紙不良を防ぐために、ロール紙が規定の長さ分送られてから、カットされました。 正常な動作です。

#### <u>ー</u>チェック2

用紙先端検知を「検知しない〕に設定していませんか

タッチスクリーンのメニューで[カットモード]を[ユーザーカット]に設定したとき、[用紙の先端を検知し ますか?]のメッセージに対して[検知しない]を選択した可能性があります。

再度、[カットモード]を[ユーザーカット]に設定し、[用紙の先端を検知しますか?]のメッセージが表示さ れたとき、[検知する(推奨)]を選択してください。

ただし、[検知する(推奨)]を選択すると、用紙のカールが強い場合、印刷開始時にプリントヘッドが用紙先端に こすれることがあります。

→ [ロール紙のカット方法を設定する](#page-77-0)

<span id="page-569-0"></span>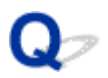

## **ロール紙に印刷すると印刷面に傷がつく**

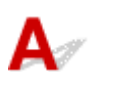

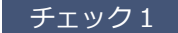

用紙によっては、給紙動作時に印刷面に傷がつく場合があります。

その場合はタッチスクリーンで [用紙保持設定] を [解除する] にした後、手動で給紙を行う必要があります。 リリースレバーを上げ、プラテン上にロール紙の先端が現れるまでロール紙を送り込んだ後、リリースレバーを 下げてから次の手順に進んでください。 なお、[用紙保持設定]を[解除する]に設定している場合、上下段の ロール紙を自動で切り替えることはできなくなります。

#### チェック2

ロール紙が印刷中にたるんでいませんか

ロール紙がたるむと、用紙の表面に傷がついたり、用紙にしわや折れが発生することがあります。

タッチスクリーンのメニューで「ロール紙テンション(印刷)]を「強い]に設定します。

#### → [メニューの階層](#page-141-0)

#### **参考**

•[ロール紙テンション(印刷)]の設定値を変えた場合は、[画質調整]することをお勧めします。

## <span id="page-570-0"></span>**印刷が開始されない**

- [操作パネルのデータ受信ランプが点灯しない](#page-571-0)
- [印刷データを送信してもプリンターが動かない](#page-572-0)
- タッチスクリーンに [インクを充填しています] と表示された
- タッチスクリーンに [インク撹拌(かくはん)中です] と表示された

<span id="page-571-0"></span>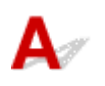

プリンターの電源は入っていますか

電源コードがしっかり奥まで接続されていることを確認します。電源ボタンを押して、プリンターの電源をオン にします。

#### チェック2

印刷時に正しいプリンターを選択しましたか

Windows の場合は、印刷ダイアログボックスの [プリンタの選択] や [プリンタ設定] でプリンターを選択し、 印刷し直します。

Mac OS の場合は、プリンタードライバーのダイアログボックスを開き、[プリンタ]の一覧からプリンターを選 択し、印刷し直します。

#### チェック 3

印刷ジョブが一時停止になっていませんか

Windows の場合は、以下の手順で一時停止を解除します。

- 1. [プリンタと FAX] (または [プリンタ]) ウィンドウのプリンターのアイコンを選択します。
- 2. [ファイル] メニューから [一時停止] を選択してチェックを外し、一時停止を解除します。

Mac OS の場合は、以下の手順で一時停止を解除します。

- 1.[プリントとスキャン](または[プリントとファクス])を開きます。
- 2. プリンターを選択し、「プリンタ] メニューから「プリンタを再開] (または「ジョブを開始]) を選択し、 一時停止を解除します。

<span id="page-572-0"></span>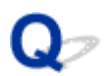

## **印刷データを送信してもプリンターが動かない**

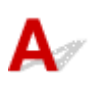

#### $\overline{\phantom{1}$ チェック $1$

[印刷の一時停止]が「有効]に設定されていませんか タッチスクリーンのメニューで[印刷の一時停止]を[無効]に設定します。 → [印刷を一時停止状態にする](#page-374-0)

チェック2

プリンターの「出力方法]で「ボックス保存]を選択していませんか

ハードディスクに保存したジョブを印刷します。

→ [保存したジョブを印刷する](#page-515-0)

Fエック3

印刷ジョブが保留ジョブになっていませんか

保留ジョブを操作して、印刷します。

[保留ジョブを操作する\(印刷、削除\)](#page-513-0)

<span id="page-573-0"></span>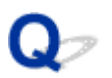

# **タッチスクリーンに[インクを充填しています]と表示された**

▲ プリントヘッドやサブタンクにインクを充填しています。

インクの充填が完了するまでお待ちください。

#### **参考**

- プリンターの動作中に、強制的に電源を切ると、このメッセージが表示されることがあります。 電源を切るときは、正しい手順で電源を切ってください。
	- [電源をオン/オフにする](#page-357-0)

# <span id="page-574-0"></span>**タッチスクリーンに[インク撹拌(かくはん)中です]と表示された**

キンク攪拌動作が実行されています。

インク攪拌動作が終了するまでお待ちください。

攪拌の動作時間は、電源オフ状態の経過期間により異なります(約 1 分~約 20 分)。

# <span id="page-575-0"></span>**プリンターが途中で停止する**

- [印刷が途中で止まり、タッチスクリーンにエラーメッセージが表示される](#page-576-0)
- [用紙が白紙で排紙される](#page-577-0)
## $\Omega$

## **印刷が途中で止まり、タッチスクリーンにエラーメッセージが表示され る**

▲ 印刷中にロール紙がなくなり、後端をテープで止められているロール紙が搬送できずに止まってい ます。

使い終わったロール紙を取り除き、新しいロール紙に交換します。

- → [ロール紙をプリンター上段から取り外す](#page-66-0)
- → [ロール紙をロールホルダーから取り外す](#page-70-0)
- → [ロール紙をセットして印刷する](#page-360-0)

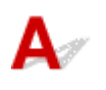

ロール紙の先端が切り揃えられた可能性があります

タッチスクリーンのメニューで [先端プレカット]が[しない]以外に設定されている場合は、ロール紙の先端 が切り揃えられることがあります。

→ [ロール紙の先端を自動でカットする](#page-84-0)

#### ■ チェック2 |

プリントヘッドのノズルがつまっていませんか

ノズルチェックパターンを印刷し、プリントヘッドの状態を確認します。

[ノズルのつまりをチェックする](#page-294-0)

Fエック3

正しいプリンタードライバーを選択していますか ご使用のプリンターに合ったプリンタードライバーで印刷し直します。 上記のいずれにもあてはまらない場合、プリンターが故障している可能性があります。 キヤノンお客様相談センターへご連絡ください。

## **印刷品質のトラブル**

- [印刷がかすれる](#page-579-0)
- [プリントヘッドが用紙にこすれる](#page-581-0)
- [用紙の端が汚れる](#page-583-0)
- [用紙の表面が汚れる](#page-585-0)
- [用紙の裏面が汚れる](#page-586-0)
- [フチなし印刷の直後のフチあり印刷で後端余白部が汚れる](#page-587-0)
- [色味が違って印刷される](#page-588-0)
- [色味の違うスジが入る](#page-590-0)
- [色ムラが発生する](#page-592-0)
- [画像の端部がぼやけたり、白スジが入る](#page-594-0)
- [印刷中に周期的な濃淡差が発生する](#page-595-0)
- [印刷物の用紙送り方向の長さが正確でない](#page-596-0)
- [用紙に対して斜めに印刷される](#page-597-0)
- [モノクロで印刷される](#page-598-0)
- [線の太さが均一に印刷されない](#page-599-0)
- [罫線のずれや色ずれが起こる](#page-600-0)
- [フチなし印刷でフチが出る](#page-601-0)

<span id="page-579-0"></span>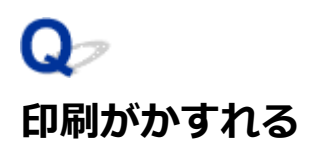

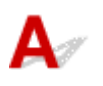

用紙の裏面に印刷していませんか

用紙の表面に印刷します。

チェック 2

プリントヘッドのノズルがつまっていませんか

ノズルチェックパターンを印刷し、ノズルのつまりを確認します。

[ノズルのつまりをチェックする](#page-294-0)

#### **参考**

● ノズルのつまりを印刷後に自動でチェックさせる場合は、タッチスクリーンのメニューで「自動ノズルチ エック]を「無効]以外に設定します。

また、ノズルチェックの結果により警告を表示させる場合は、タッチスクリーンのメニューで[ノズルチ ェックのエラー表示] を [有効] に設定します。

ただし、[有効]に設定すると、警告の内容により印刷が停止することがあります。

→ [メニューの階層](#page-141-0)

#### チェック 3

インクタンクを取り外したままプリンターを放置していませんか

インクタンクを取り外したまま放置すると、インク供給部にインクがつまってしまうことがあります。

この場合は、インクタンクを取り付けた状態で 24 時間以上経過してから、[ヘッドクリーニング]を実行してく ださい。

[プリントヘッドをクリーニングする](#page-296-0)

#### チェック 4

トップカバー内部に、つまった用紙の紙片が残っていませんか

以下の手順で、トップカバー内部に残っている紙片を取り除きます。

- 1. トップカバーを開いて、プラテン上にキャリッジがないことを確認します。
- 2. トップカバー内部に残っている紙片を取り除きます。
	- → [ロール紙のつまりを取り除く](#page-555-0)
	- → [カット紙のつまりを取り除く](#page-559-0)
- 3. トップカバーを閉じます。

#### チェック 5

インクが乾燥する前に、用紙をカットしていませんか

タッチスクリーンのメニューで、[用紙の詳細設定]の[インク乾燥待ち時間]の設定時間を長くします。

→ [メニューの階層](#page-141-0)

#### チェック6

プリンタードライバーの「印刷品質]が「速い]になっていませんか

以下の手順で[印刷品質]の設定を [速い] 以外に設定して印刷してください。

• Windows の場合

プリンタードライバーの [詳細設定モード] で [印刷品質] の設定を変更します。

- 印刷品質の変更や画像データの補正 (Windows)
- Mac OS の場合

プリンタードライバーの[品位と用紙の種類]で[印刷品質]の設定を変更します。

→ [印刷品質の変更や画像データの補正](#page-401-0) (Mac OS)

[速い]または [標準] が選択されている場合は、[最高] または [きれい] と比較して、印刷にかかる時間と消 費インクは少なくなりますが、印刷品質が低くなります。

#### │ チェック 7 │

カット屑が出やすい用紙に印刷していませんか

タッチスクリーンのメニューで、[用紙の詳細設定]の[カット屑軽減]を[する]に設定します。

→ [ロール紙のカット屑を軽減する](#page-86-0)

<span id="page-581-0"></span>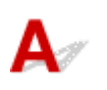

プリンタードライバーで指定した用紙の種類と、プリンターにセットした用紙の種類を合 わせていますか

プリンタードライバーで指定した用紙の種類に合った用紙をプリンターにセットします。

→ [ロール紙をプリンター上段にセットする](#page-52-0)

→ [カット紙をプリンターにセットする](#page-89-0)

プリンタードライバーの用紙の種類を、プリンターにセットした用紙の種類に合わせる場合は、以下の手順で行 います。

- 1. ストップボタンを押して、印刷を中止します。
- 2. プリンタードライバーで用紙の種類を設定し直し、印刷します。

チェック2

#### 用紙を正しくセットしていますか

用紙が正しくセットされていないと用紙が波打ち、プリントヘッドとこすれる場合があります。

用紙をセットし直してください。

→ [ロール紙をプリンター上段にセットする](#page-52-0)

■ [カット紙をプリンターにセットする](#page-89-0)

#### チェック3

プリントヘッドの高さが低く設定されていませんか

タッチスクリーンのメニューで「紙の厚さ(ヘッドの高さ)]を「自動]に設定します。

[用紙のこすれや画像のぼやけを改善する](#page-252-0)

#### チェック4

厚い用紙や、インクを吸収するとカールしたり波打ちが起こりやすい用紙に印刷していま せんか

厚口コート紙のように紙ベースの用紙の場合は、タッチスクリーンのメニューで「搬送部の吸着力]を「やや強 い]または [強い]に設定します。 それでもこすれる場合は、タッチスクリーンのメニューで [紙の厚さ (ヘッ ドの高さ)]を現在の設定値より高く設定します。

#### → [用紙の吸着力を変更する](#page-263-0)

#### [用紙のこすれや画像のぼやけを改善する](#page-252-0)

トレーシングペーパー(CAD)のようにフィルムベースの用紙の場合は、タッチスクリーンのメニューで [搬送部 の吸着カ]を「標準]、「やや強い]、または「強い]に設定します。 それでもこすれる場合は、タッチスクリー ンのメニューで[紙の厚さ(ヘッドの高さ)]を現在の設定値より高く設定します。

→ [用紙の吸着力を変更する](#page-263-0)

[用紙のこすれや画像のぼやけを改善する](#page-252-0)

厚さが 0.1 mm 以下の薄い用紙の場合は、タッチスクリーンのメニューで [搬送部の吸着力]を [弱い]に設定 します。 それでもこすれる場合は、タッチスクリーンのメニューで[紙の厚さ(ヘッドの高さ)]を現在の設定 値より高く設定します。

- → [用紙の吸着力を変更する](#page-263-0)
- [用紙のこすれや画像のぼやけを改善する](#page-252-0)

#### チェック5

プリンターに用紙をセットするときに、実際にセットした用紙と、タッチスクリーンで選 択した用紙の種類を合わせていますか

用紙をプリンターにセットするときに、タッチスクリーンのメニューから正しい用紙種類を選択します。

- → [ロール紙をプリンター上段にセットする](#page-52-0)
- → [カット紙をプリンターにセットする](#page-89-0)

#### チェック6

用紙先端のカールが強い、または波打っている用紙を使用していませんか

タッチスクリーンのメニューで[カットモード]を[ユーザーカット]に設定し、用紙先端検知を[検知しな い]に設定してください。

この場合、ロール紙の残量を管理する場合は、ロール紙をセットする前に、[ロール紙残量管理]を[しない] に設定し、ロール紙をセットしてから [ロール紙残量管理] を [する] に設定しなおしてください。

→ [ロール紙のカット方法を設定する](#page-77-0)

→ [ロール紙の残量を管理する](#page-73-0)

# <span id="page-583-0"></span>**用紙の端が汚れる**

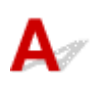

#### チェック1

フチなし印刷や小さなサイズの用紙を印刷していませんか フチなし印刷や小さなサイズの用紙に印刷すると、プラテンが汚れることがあります。 トップカバーを開いてプラテンを清掃します。

[トップカバー内部を清掃する](#page-328-0)

#### │ チェック2 │

タッチスクリーンのメニューで [フチなし時のはみ出し量] を [多い] または [標準] に 設定していませんか

[フチなし時のはみ出し量]の「可能紙幅]を「少ない]に設定してください。

→ [メニューの階層](#page-141-0)

#### ■ チェック3 |

プリンタードライバーで指定した用紙の種類と、プリンターで指定した用紙の種類を合わ せていますか

プリンターの用紙の種類を、プリンタードライバーで指定した用紙の種類に合わせます。

#### ■ [用紙の種類を変更する](#page-62-0)

プリンタードライバーの設定を変更する場合は以下の手順で行います。

- 1. ストップボタンを押して、印刷を中止します。
- 2. プリンタードライバーで用紙の種類を設定し直し、印刷します。

#### チェック 4 |

用紙にしわやカールがありませんか

しわやカールを取ってから、用紙をセットし直します。一度印刷した用紙は使用しないでください。

→ [ロール紙をプリンター上段にセットする](#page-52-0)

→ [カット紙をプリンターにセットする](#page-89-0)

#### チェック5

タッチスクリーンのメニューで [用紙の詳細設定]の[カット屑軽減]を[する]に設定 していませんか

「カット屑軽減]を「する]にすると、用紙のカット位置にカット屑軽減ラインが印刷されます。

カット屑軽減機能が必要ない場合は、[カット屑軽減]を [しない]に設定します。

→ [メニューの階層](#page-141-0)

#### タッチスクリーンのメニューでプリントヘッドの高さを低く設定していませんか

[紙の厚さ(ヘッドの高さ)]を[自動]に設定します。

[用紙のこすれや画像のぼやけを改善する](#page-252-0)

#### チェック7

厚い用紙や、インクを吸収するとカールしたり波打ちが起こりやすい用紙を使用していま せんか

厚口コート紙のような紙ベースの用紙の場合は、タッチスクリーンのメニューで [搬送部の吸着力] を [やや強 い]または[強い]に設定します。 それでもこすれる場合は、タッチスクリーンのメニューで[紙の厚さ(ヘッ ドの高さ)]を現在の設定値より高く設定します。

→ [用紙の吸着力を変更する](#page-263-0)

[用紙のこすれや画像のぼやけを改善する](#page-252-0)

トレーシングペーパーのようなフィルムベースの用紙の場合は、タッチスクリーンのメニューで[搬送部の吸着 力]を[標準]、[やや強い]または[強い]に設定します。 それでもこすれる場合は、タッチスクリーンのメニ ューで[紙の厚さ(ヘッドの高さ)]を現在の設定値より高く設定します。

→ [用紙の吸着力を変更する](#page-263-0)

[用紙のこすれや画像のぼやけを改善する](#page-252-0)

チェック 8

排紙ガイドが汚れていませんか

排紙ガイドを清掃します。

→ [プリンターの外装を清掃する](#page-326-0)

<span id="page-585-0"></span>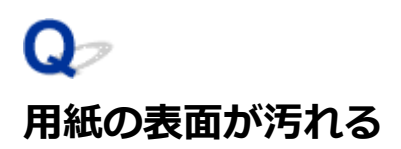

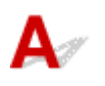

用紙押さえが汚れていませんか

用紙押さえを清掃します。

[トップカバー内部を清掃する](#page-328-0)

チェック2

乾きにくい用紙を使用していませんか

タッチスクリーンのメニューで [ページ間で休止する]を[1分]程度に設定します。

→ [メニューの階層](#page-141-0)

#### **◆ 》参考**

• 乾きにくい用紙に印刷すると、印刷中に用紙がカールし、排紙口に接触することがあります。

このような場合は、タッチスクリーンのメニューで [スキャン間で休止する]の[インク乾燥待ち時間] と[インク乾燥の対象領域]を設定します。

ただし、印刷に時間がかかるようになります。

→ [メニューの階層](#page-141-0)

#### ■ 》参考

• 高温多湿の環境で色の濃い部分のある画像を印刷した用紙を巻き取ると、インクが接触面に転写して印 刷品質が低下する場合があります。

プリンターの設置環境を変えるか、印刷した用紙をすぐに巻き取らずに、しばらく乾燥させてから巻き 取るようにしてください。

# <span id="page-586-0"></span>**用紙の裏面が汚れる**

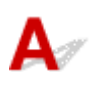

#### チェック 1

直前にフチなし印刷や小さなサイズの用紙を印刷していませんか

トップカバーを開いてプラテンを清掃します。

→ [トップカバー内部を清掃する](#page-328-0)

#### チェック2

タッチスクリーンのメニューで「用紙の幅を検知する]が「しない]に設定されている状 態で印刷していませんか

[用紙の幅を検知する]が[しない]のまま印刷すると、プラテンが汚れることがあります。

タッチスクリーンのメニューで[用紙の幅を検知する]を[する]に設定してから、トップカバーを開いてプラ テンを清掃します。

[トップカバー内部を清掃する](#page-328-0)

[用紙の幅を検知する]を [しない]のまま印刷する場合は、トップカバーを開いてプラテンを清掃してから、 ロール紙を手動でプラテン上に送って印刷します。

[トップカバー内部を清掃する](#page-328-0)

→ [ロール紙を手動で送る](#page-72-0)

#### チェック3

プラテントでの用紙の吸着力が弱い可能性があります

タッチスクリーンのメニューで[搬送部の吸着力]を現在の設定値より強く設定します。

→ [用紙の吸着力を変更する](#page-263-0)

#### チェック 4

タッチスクリーンのメニューで [フチなし時のはみ出し量] が [多い] または [標準] に 設定されていませんか

[フチなし時のはみ出し量]の「推奨紙幅]と「可能紙幅]を「少ない]に設定します。

#### → [メニューの階層](#page-141-0)

#### **参考**

• 高温多湿の環境で色の濃い部分のある画像を印刷した用紙を巻き取ると、インクが接触面に転写して印 刷品質が低下する場合があります。

プリンターの設置環境を変えるか、印刷した用紙をすぐに巻き取らずに、しばらく乾燥させてから巻き 取るようにしてください。

<span id="page-587-0"></span>Q-

## **フチなし印刷の直後のフチあり印刷で後端余白部が汚れる**

▲ 使用環境によっては、ロール紙の先端や後端を自動的にカットさせる設定でフチなし印刷を実行す ると、カッターブレードに付着したインクが次の印刷物に転写することがあります。

以下の手順で[インク乾燥時間]の[ページ間]を 30 秒~3 分程度に変更してから、フチなし印刷を実行 してください。

- Windows の場合
	- 1. プリンタードライバーの [基本設定] シートで、[用紙の種類]の[詳細設定] をクリックします。 2. [インク乾燥時間]の[ページ間]の一覧からインク乾燥時間を選択します。
- Mac OS の場合

プリンタードライバーの [用紙の詳細設定] シートで、[インク乾燥時間] の一覧からインク乾燥時間を 選択します。

<span id="page-588-0"></span>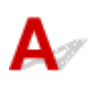

チェック1 プリンタードライバーの [マッチング方法] を確認してください

プリンターによって[マッチング方法]の初期値が異なる場合があります。PRO シリーズの初期値は[知覚的 (写真)]または[彩度(ポスター)]です。ご使用のプリンターの設定を確認してください。

複数のプリンター間で色味を近づけたい場合には、すべてのプリンターで[マッチング方法]を同じ設定にする 必要があります。

■ プリンタードライバーで色の補正を行う

#### ▶▶参考

• プリンタードライバーの [基本設定] シートにある [目的設定モード] でも [マッチング方法] は変更で きます。[印刷目的]を[写真 (カラー)]に設定すると、[マッチング方法]は[知覚的(写真)]に設定さ れます。[印刷目的]を[ポスター]に設定すると、[マッチング方法]は[彩度(ポスター)]に設定されま す。

チェック2

プリンタードライバーでカラー調整を行いましたか

以下の手順でカラー調整を行います。

- Windows の場合 プリンタードライバーの [詳細設定モード] で [カラーモード] の [色設定] で色を調整します。
	- **→** [基本設定] シートの画面説明 (Windows)
- Mac OS の場合 プリンタードライバーの[カラーオプション]で色を調整します。
	- **→ [カラーオプション](#page-489-0)** (Mac OS)

#### チェック3

コンピューターやモニターのカラー調整を行いましたか

以下の対処を試してください。

- コンピューターやモニターのマニュアルを参照して、コンピューターやモニターのカラー調整を実行しま す。
- カラーマネジメントソフトウェアのマニュアルを参照して、カラーマネジメントソフトウェアの設定を調整 します。

チェック4

プリントヘッドのノズルがつまっていませんか

ノズルチェックパターンを印刷し、ノズルのつまりを確認します。

[ノズルのつまりをチェックする](#page-294-0)

チェック 5

Windows 用のプリンタードライバーで「アプリケーションのカラーマッチングを優先] が[オフ]になっていませんか

プリンタードライバーの[レイアウト]シートで[処理オプション]をクリックし、表示されたダイアログで [アプリケーションのカラーマッチングを優先]を[オン]にします。

**→** [レイアウト] シートの画面説明 (Windows)

#### チェック 6

プリントヘッドを交換しましたか

プリントヘッドを交換すると、プリントヘッドの個体差により色味が変わることがあります。

カラーキャリブレーションを実行します。

[カラーキャリブレーションを行う](#page-268-0)

#### チェック 7

プリントヘッドの特性が変化した可能性があります

繰り返し使用するうちに、プリントヘッドの特性が変化し、色味が変わることがあります。 カラーキャリブレーションを実行します。

[カラーキャリブレーションを行う](#page-268-0)

#### チェック 8

同一機種のプリンターでも、ファームウェアやプリンタードライバーのバージョン、各項 目の設定、使用環境が違うと、色味が変わることがあります

以下の手順でプリンターの使用環境を揃えます。

- 1. ファームウェアやプリンタードライバーのバージョンを同じものに揃えます。
- 2. 各設定項目を同じ設定にします。
- 3. カラーキャリブレーションを実行します。

■ [カラーキャリブレーションを行う](#page-268-0)

#### チェック 9

プリンタードライバーを再インストールするときに Media Configuration Tool の地域選 択が変更されていませんか

Media Configuration Tool の地域選択を変更すると、インストール前にプリンターに登録されていた地域限定 の用紙情報は削除されます。情報が削除された用紙でカラーキャリブレーションを実行していた場合、すべての 種類の用紙でカラーキャリブレーションが適用されなくなります。

新しく選択した地域に合ったカラーキャリブレーションに対応している用紙で、カラーキャリブレーションをや り直します。

[カラーキャリブレーションを行う](#page-268-0)

<span id="page-590-0"></span>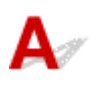

プリンターに用紙をセットするときに、実際にセットした用紙と、タッチスクリーンで選 択した用紙の種類を合わせていますか

用紙をプリンターにセットするときに、タッチスクリーンのメニューから正しい用紙種類を選択します。

→ [ロール紙をプリンター上段にセットする](#page-52-0)

[カット紙をプリンターにセットする](#page-89-0)

#### チェック 2

用紙の送り量が正しく調整していますか

用紙の送り量を調整します。

→ [用紙の送り量を調整する](#page-255-0)

#### チェック 3

印刷ジョブの受信が途切れて、スムーズに印刷されていない可能性があります 他のアプリケーションや他の印刷ジョブを終了します。

チェック4

タッチスクリーンのメニューで [優先設定] を [長さ優先] に設定していませんか 「優先設定]を「画質優先]に設定し、用紙の送り量を調整すると改善される場合があります。

■ [用紙の送り量を調整する](#page-255-0)

チェック 5

プリントヘッドの位置がずれていないか確認してください

プリントヘッドの位置を調整します。

■ [縦線のゆがみや色ずれを自動で調整する](#page-248-0)

チェック 6

プリントヘッドのノズルがつまっていないか確認してください

ノズルチェックパターンを印刷し、ノズルのつまりを確認します。

#### [ノズルのつまりをチェックする](#page-294-0)

#### **参考**

● ノズルのつまりを印刷後に自動でチェックさせる場合は、タッチスクリーンのメニューで「自動ノズルチ エック]を「無効]以外に設定します。

また、ノズルチェックの結果により警告を表示させる場合は、タッチスクリーンのメニューで[ノズルチ エックのエラー表示]を「有効]に設定します。

ただし、[有効]に設定すると、警告の内容により印刷が停止することがあります。

→ [メニューの階層](#page-141-0)

#### チェック 7

[印刷品質]の設定が低い場合、印刷にスジが入ることがあります

以下の手順で「印刷品質]の設定を「最高]または「きれい]に設定して印刷してください。

- Windows の場合 プリンタードライバーの [詳細設定モード]で [印刷品質]の設定を変更します。
- 印刷品質の変更や画像データの補正 (Windows) • Mac OS の場合

プリンタードライバーの[品位と用紙の種類]で[印刷品質]の設定を変更します。

[印刷品質の変更や画像データの補正](#page-401-0) (Mac OS)

[速い]または「標準]が選択されている場合は、[最高]または「きれい]と比較して、印刷にかかる時間と消 費インクは少なくなりますが、印刷品質が低くなります。

#### チェック 8

プリンタードライバーで指定した用紙の種類と、プリンターにセットした用紙の種類を合 わせていますか

プリンタードライバーで指定した用紙の種類に合った用紙をプリンターにセットします。

- → [ロール紙をプリンター上段にセットする](#page-52-0)
- ロール紙をプリンター下段のロールユニット (オプション) にセットする
- → [カット紙をプリンターにセットする](#page-89-0)
- プリンタードライバーの設定を変更する場合は、以下の手順で行います。
	- 1. ストップボタンを押して、印刷を中止します。
	- 2. プリンタードライバーで用紙の種類を設定し直し、印刷します。

#### チェック 9

用紙の先端から 100mm 周辺にスジが入っていないか確認してください

印刷前のプリンター待機や用紙の放置が長い時間続くと、用紙にクセが付き、スジが入る場合があります。

[用紙関連の設定]の「省電力時の用紙巻き戻し]を「有効]に設定し、「省電力設定]の「スリープタイマー] を短い時間に設定してください。用紙をいったん、クセがつかない位置に退避させることができます。

#### → [本体の基本設定](#page-168-0)

#### **重要**

● [省電力時の用紙巻き戻し]は、ファームウェアのバージョン 2.0.0 以降で対応しています。[省電力時の 用紙巻き戻し]を設定する場合は、ファームウェアを 2.0.0 以降にアップデートしてください。

<span id="page-592-0"></span>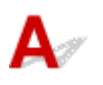

カールしやすい用紙に印刷していませんか

カールしやすい用紙の場合、用紙先端で色ムラが発生することがあります。タッチスクリーンのメニューで用紙 の吸着力が強くなるよう[搬送部の吸着力]の設定値を変更するか、用紙の先端に 20 mm 以上の余白を設定し ます。

→ [用紙の吸着力を変更する](#page-263-0)

#### チェック 2

[印刷品質]の設定が低い場合、色ムラが発生することがあります

Windows の場合は、プリンタードライバーの [基本設定]で [詳細設定モード] を選択し、[印刷品質]で、よ り高品質の設定を選択します。

Mac OS の場合は、プリンタードライバーの [品位と用紙の種類]の [印刷品質]で、より高品質の設定を選択 します。

[速い]または [標準] が選択されている場合は、[最高] または [きれい] と比較して、印刷にかかる時間と消 費インクは少なくなりますが、印刷品質が低くなります。

印刷品質の変更や画像データの補正 (Windows)

[印刷品質の変更や画像データの補正](#page-401-0) (Mac OS)

チェック 3

画像に濃い部分と薄い部分がある場合、濃淡の境目に色ムラが発生することがあります この場合、片方向印刷機能を使用することで色ムラを軽減できる可能性があります。 片方向印刷は、以下の手順で使用できます。

- Windows の場合 プリンタードライバーの[基本設定]から[用紙の詳細設定]を開き、[片方向印刷]チェックボックスを オンにします。
- Mac OS の場合 プリンタードライバーの「用紙の詳細設定]で「片方向印刷]チェックボックスをオンにします。

チェック 4

フチなし印刷の場合、印刷を中断して用紙をカットするため、用紙の先端で若干の色ムラ が発生することがあります

プリンタードライバーの「オートカット]で「なし」を選択し、印刷します。この場合、左右のみフチなしで印 刷されます。印刷物を排紙、カットした後に、上下のフチをはさみなどでカットしてください。

#### **参考**

● プリンタードライバーの「詳細設定モード]の「印刷品質]で、より高品質の設定を選択することで解消 される場合もあります。

- 印刷品質の変更や画像データの補正 (Windows)
- [印刷品質の変更や画像データの補正](#page-401-0) (Mac OS)

プリントヘッドの位置がずれているか確認してください

プリントヘッドの位置を調整します。

[縦線のゆがみや色ずれを自動で調整する](#page-248-0)

#### チェック 6

印刷物を重ねて乾燥させると、色ムラの原因となることがあります

色ムラが出ないように、1 枚ごとに乾燥させることをお勧めします。

#### 5チェック 7

[光沢紙]や「コート紙]を使用した場合、濃度ムラが発生する場合があります

プリンタードライバーの「印刷品質]で、「最高]または「きれい]を選択し、印刷します。

#### チェック 8

プリンタードライバーで指定した用紙の種類と、プリンターにセットした用紙の種類を合 わせていますか

プリンタードライバーで指定した用紙の種類に合った用紙をプリンターにセットします。

→ [ロール紙をプリンター上段にセットする](#page-52-0)

■ [カット紙をプリンターにセットする](#page-89-0)

プリンタードライバーの用紙の種類を、プリンターにセットした用紙の種類に合わせる場合は、以下の手順で行 います。

- 1. ストップボタンを押して、印刷を中止します。
- 2. プリンタードライバーで用紙の種類を設定し直し、印刷します。

#### チェック 9

タッチスクリーンのメニューで [スキャン間で休止する]の「インク乾燥の対象領域]を [先端]に設定していませんか

[スキャン間で休止する]の [インク乾燥の対象領域] が [先端] に設定されている場合、用紙の先端から約 110 ~160 mm の位置に色ムラが発生することがあります。 (位置は [印刷品質] の設定により異なります)

このような場合は、[スキャン間で休止する]の[インク乾燥の対象領域]を[全面]に設定します。

ただし、印刷に時間がかかるようになります。

→ [メニューの階層](#page-141-0)

<span id="page-594-0"></span>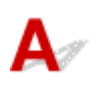

プラテントでの用紙の吸着力が強すぎる可能性があります

タッチスクリーンのメニューで[搬送部の吸着力]を現在の設定値より弱く設定してみてください。

→ [用紙の吸着力を変更する](#page-263-0)

#### チェック2

プリントヘッドの位置が正しく設定されているか確認してください

光沢・半光沢系のフォト用紙またはプルーフ用紙に対して、細かい文字や細線を精細に印刷する場合は、プリン トヘッドを最適な高さに設定してから、プリントヘッドの位置を調整してください。

→ [プリントヘッドを調整する](#page-247-0)

タッチスクリーンのメニューで[紙の厚さ(ヘッドの高さ)]を現在の設定値より低く設定することで改善され る場合もあります。

→ [用紙のこすれや画像のぼやけを改善する](#page-252-0)

#### │ チェック3 │

プリンタードライバーで指定した用紙の種類と、プリンターにセットした用紙の種類を合 わせていますか

プリンタードライバーで指定した用紙の種類に合った用紙をプリンターにセットします。

■ [ロール紙をプリンター上段にセットする](#page-52-0)

→ [カット紙をプリンターにセットする](#page-89-0)

プリンタードライバーの用紙の種類を、プリンターにセットした用紙の種類に合わせる場合は、以下の手順で行 います。

1. ストップボタンを押して、印刷を中止します。

### <span id="page-595-0"></span>**印刷中に周期的な濃淡差が発生する**

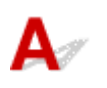

#### チェック1

用紙の送り量が正しく調整されていますか

用紙の送り量を調整します。

→ [用紙の送り量を調整する](#page-255-0)

チェック2

プリンタードライバーで指定した用紙の種類と、プリンターにセットした用紙の種類を合 わせていますか

プリンタードライバーで指定した用紙の種類に合った用紙をプリンターにセットします。

→ [ロール紙をプリンター上段にセットする](#page-52-0)

→ [カット紙をプリンターにセットする](#page-89-0)

プリンタードライバーの用紙の種類を、プリンターにセットした用紙の種類に合わせる場合は、以下の手順で行 います。

1. ストップボタンを押して、印刷を中止します。

## <span id="page-596-0"></span>**印刷物の用紙送り方向の長さが正確でない**

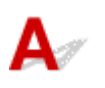

チェック1

タッチスクリーンのメニューで、[紙送り調整]の「優先設定]を「画質優先]に設定し ていませんか

[紙送り調整]の[優先設定]を[長さ優先]に設定してから、[長さ調整]を実行します。

→ [用紙の送り量を調整する](#page-255-0)

| チェック2 |

プリンタードライバーで指定した用紙の種類と、プリンターにセットした用紙の種類を合 わせていますか

プリンタードライバーで指定した用紙の種類に合った用紙をプリンターにセットします。

→ [ロール紙をプリンター上段にセットする](#page-52-0)

[カット紙をプリンターにセットする](#page-89-0)

プリンタードライバーの用紙の種類を、プリンターにセットした用紙の種類に合わせる場合は、以下の手順で行 います。

1. ストップボタンを押して、印刷を中止します。

## <span id="page-597-0"></span>**用紙に対して斜めに印刷される**

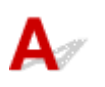

#### チェック1

タッチスクリーンのメニューで「斜行検知精度]が「ゆるめ]または「しない]に設定し ていませんか

[斜行検知精度]を[標準]に設定してから、用紙をセットし直します。

→ [メニューの階層](#page-141-0)

チェック2

[用紙の幅を検知する]を[しない]に設定していませんか

タッチスクリーンのメニューで[用紙の幅を検知する]を[する]に設定します。

→ [メニューの階層](#page-141-0)

チェック3

ロール紙が斜めにセットされていませんか

ロール紙とロールホルダーに隙間があるときは、ロール紙をセットし直します。

→ [ロール紙をロールホルダーにセットする](#page-49-0)

→ [ロール紙をプリンター上段にセットする](#page-52-0)

## <span id="page-598-0"></span>Q **モノクロで印刷される**

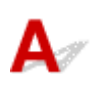

#### チェック1

Windows 用プリンタードライバーの「カラーモード]が「モノクロ]、または「印刷目 的]が[モノクロ(写真)]に設定されていませんか

プリンタードライバーの [詳細設定モード] の [カラーモード] で [カラー] を選択し、印刷し直します。

#### チェック2

Mac OS 用プリンタードライバーの「モノクロ写真印刷]チェックボックスがオンになっ ていませんか

プリンタードライバーの[品位と用紙の種類]の[モノクロ写真印刷]チェックボックスをオフにし、印刷し直 します。

#### チェック3

プリントヘッドのノズルがつまっている可能性があります

ノズルチェックパターンを印刷し、ノズルのつまりを確認します。

[ノズルのつまりをチェックする](#page-294-0)

### <span id="page-599-0"></span>**線の太さが均一に印刷されない**

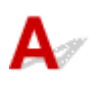

#### チェック 1

Windows 用プリンタードライバーの「処理オプション]ダイアログボックスで、「高速描 画処理]が[オン]になっていませんか

アプリケーションソフトの [ファイル] メニューの [印刷] から、 プリンタードライバーの [プロパティ] ダイ アログボックスを開き、以下の設定で印刷してください。

- 1.[基本設定]シートの[印刷前にプレビューを表示]のチェックを外します。
- 2. [レイアウト] シートで、「ページレイアウト]のチェックを外します。
- 3. [レイアウト] シートの [処理オプション] ボタンをクリックして開く [処理オプション] ダイアログボッ クスで、[高速描画処理]を[オフ]にします。

#### チェック2 |

プリンタードライバーで指定した用紙の種類と、プリンターにセットした用紙の種類を合 わせていますか

プリンタードライバーで指定した用紙の種類に合った用紙をプリンターにセットします。

- → [ロール紙をプリンター上段にセットする](#page-52-0)
- → [カット紙をプリンターにセットする](#page-89-0)

プリンタードライバーの用紙の種類を、プリンターにセットした用紙の種類に合わせる場合は、以下の手順で行 います。

- 1. ストップボタンを押して、印刷を中止します。
- 2. プリンタードライバーで用紙の種類を設定し直し、印刷します。

チェック 3

プリントヘッドの位置調整を行ってください

光沢・半光沢系のフォト用紙またはプルーフ用紙に対して、細かい文字や細線を精細に印刷する場合は、プリン トヘッドを最適な高さに設定してから、プリントヘッドの位置を調整してください。

#### → [プリントヘッドを調整する](#page-247-0)

#### ▶▶参考

● タッチスクリーンのメニューで [紙の厚さ(ヘッドの高さ)] を現在の設定値より低く設定することで改善す る場合があります。

[用紙のこすれや画像のぼやけを改善する](#page-252-0)

<span id="page-600-0"></span>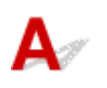

プリントヘッドの位置調整を行ってください

罫線がずれるなど、印刷結果に均一感が見られないときには、プリントヘッドの位置を調整してください。

→ [プリントヘッドを調整する](#page-247-0)

光沢・半光沢系のフォト用紙またはプルーフ用紙に対して、細かい文字や細線を精細に印刷する場合は、プリン トヘッドを最適な高さに設定してから、プリントヘッドの位置を調整してください。

印刷品質の変更や画像データの補正 (Windows)

[印刷品質の変更や画像データの補正](#page-401-0) (Mac OS)

#### **参考**

• タッチスクリーンのメニューで[紙の厚さ(ヘッドの高さ)]を現在の設定値より低く設定することで改善す る場合があります。

[用紙のこすれや画像のぼやけを改善する](#page-252-0)

#### チェック2

プリンタードライバーで指定した用紙の種類と、プリンターにセットした用紙の種類を合 わせていますか

プリンタードライバーで指定した用紙の種類に合った用紙をプリンターにセットします。

→ [ロール紙をプリンター上段にセットする](#page-52-0)

→ [カット紙をプリンターにセットする](#page-89-0)

プリンタードライバーの用紙の種類を、プリンターにセットした用紙の種類に合わせる場合は、以下の手順で行 います。

1. ストップボタンを押して、印刷を中止します。

<span id="page-601-0"></span>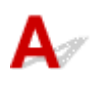

原寸大でフチなし印刷したときに、原稿サイズより幅の大きい用紙を選択していませんか 原寸大でフチなし印刷する場合は、原稿サイズの横幅と同じ幅のロール紙を使用してください。

- **→ 原寸大のフチなしで印刷する (Windows)**
- **→ [原寸大のフチなしで印刷する](#page-432-0) (Mac OS)**

#### チェック 2

原稿に余白がありませんか

原稿にトンボや透明なオブジェクトなどがないことを確認してください。

#### チェック3

使用しているアプリケーションソフトで余白が設定されていませんか

使用しているアプリケーションソフトで、余白が設定されていないことを確認してください。

#### チェック 4

[フチなし時のはみ出し量]が「少ない]に設定されていませんか

タッチスクリーンのメニューで[フチなし時のはみ出し量]の[推奨紙幅]と[可能紙幅]を[標準]に設定し ます。

#### → [メニューの階層](#page-141-0)

#### チェック5

用紙サイズはフチなし印刷を推奨している幅ですか

フチなし印刷を推奨していない用紙サイズでは、自動的に左右に若干の余白が生じます。 このときのフチの余白 量は、タッチスクリーンのメニューの [フチなし時のはみ出し量] - [可能紙幅]で設定できます。

ただし、[フチなし時のはみ出し量]を多くすると、プラテンが汚れることがあります。

フチなし印刷を推奨している用紙サイズについては、用紙のサイズを参照してください。

#### → [用紙のサイズ](#page-41-0)

## **ネットワーク環境で印刷できない**

- **[プリンターをネットワークに接続できない](#page-603-0)**
- **[TCP/IP ネットワークで印刷できない](#page-604-0)**
- **[Bonjour ネットワークで印刷できない](#page-605-0)**
- **AirPrint で印刷できない**

<span id="page-603-0"></span>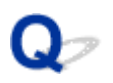

## **プリンターをネットワークに接続できない**

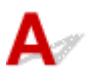

- チェック1 プリンターの Ethernet コネクターと Ethernet ケーブルが正しく接続され ていますか

正しい Ethernet ケーブルでプリンターがネットワークに接続されていることを確認し、プリンターの電源をオ ンにします。ケーブルの接続方法については、セットアップガイドを参照してください。

チェック 2 LINK ランプが点灯していることを確認してください

1000Base-T で接続している場合は上下のランプが点灯します。100Base-TX で接続している場合は上側のラ ンプが緑色に、10Base-T で接続している場合は下側のランプがオレンジ色に、それぞれ点灯します。

LINK ランプが点灯しない場合は、以下の点を確認してください。

- HUB の電源がオンになっていること
- Ethernet ケーブルのコネクターが正しく接続されていること Ethernet ケーブルは、カチッとロックするまで Ethernet コネクターに差し込んでください。
- Ethernet ケーブルに問題がないこと 問題がある場合は、Ethernet ケーブルを交換してください。
- HUB との通信方式

プリンターは通常、HUB の通信モードや速度を自動で検出しますが(オートネゴシエーションモード)、 HUB によっては、検出できない場合があります。その場合は、ご使用の通信方式に合わせて、手動で接続 方式を設定してください。

<span id="page-604-0"></span>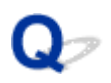

## **TCP/IP ネットワークで印刷できない**

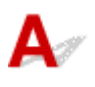

#### チェック 1 プリンターの IP アドレスが正しく設定されていますか

プリンターの IP アドレスが正しく設定されていることを確認してください。

#### ■ 》参考

- Windows をご使用の場合は、IJ Network Device Setup Utility(アイジェイ・ネットワーク・デバイス・ セットアップ・ユーティリティ)からもプリンターの IP アドレスを設定できます。
	- 有線 LAN 接続の場合:
		- 有線 LAN 接続の設定をする/設定を変更する
	- 無線 LAN 接続の場合:
		- 無線 LAN 接続の設定をする/設定を変更する

チェック2 プリンターの TCP/IP プロトコルが正しく設定されていますか

プリンターの TCP/IP プロトコルが正しく設定されていることを確認してください。

- <sub>チェック3</sub> | 印刷を行うパソコンが正しく設定されていますか

プリンターの TCP/IP 設定が正しく設定されていることを確認してください。

<span id="page-605-0"></span>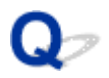

## **Bonjour ネットワークで印刷できない**

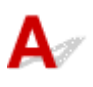

#### ■ チェック1 FD刷を行うパソコンが正しく設定されていますか

パソコンの設定が正しく行われていることを確認してください。

チェック2 パソコンとプリンターが同一のネットワーク上にありますか

Bonjour 機能では、ルーターを経由した別のネットワークグループ上のプリンターで印刷できない場合がありま す。ご使用のネットワークの設定については、ネットワーク管理者に確認してください。

## **ネットワーク上にプリンターが見つからない**

- **[\[プリンター設定の確認\]画面でプリンターが見つからない\(Windows\)](#page-607-0)**
- **[\[プリンターの接続\]画面/\[ケーブルの接続\]画面から先に進めない](#page-608-0)**
- **[セットアップのときに IP アドレスやホスト名を指定してプリンターを検索する](#page-610-0)**

<span id="page-607-0"></span>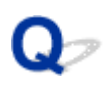

## **[プリンター設定の確認]画面でプリンターが見つからない(Windows)**

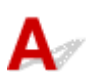

セットアップのときに[プリンターの検索]画面で[自動検索]を選んでもネットワーク上に本製品が見つ からず、[プリンターの設定の確認]画面が表示された場合は、[再検出]をクリックし、再度[プリンター の検索]画面で IP アドレスを指定してプリンターを検索してください。

IP アドレスを指定しても本製品が見つからない場合は、ネットワークに関する設定を確認してください。

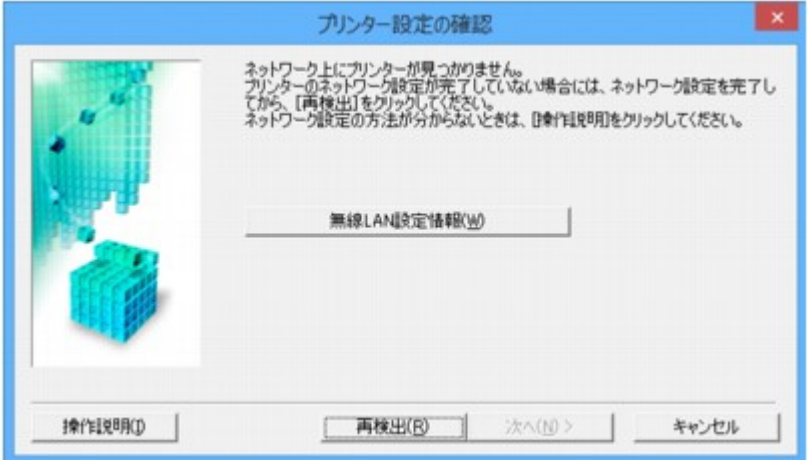

<span id="page-608-0"></span>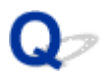

## **[プリンターの接続]画面/[ケーブルの接続]画面から先に進めない**

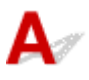

[プリンターの接続]画面または[ケーブルの接続]画面から先に進めない場合は、以下の項目を確認して ください。

チェック1 本製品の USB ケーブル接続部とパソコンが USB ケーブルでしっかり接続 されていることを確認してください

下の図のようにパソコンと本製品を USB ケーブルで接続してください。USB ケーブル接続部は、本製品の背面 にあります。

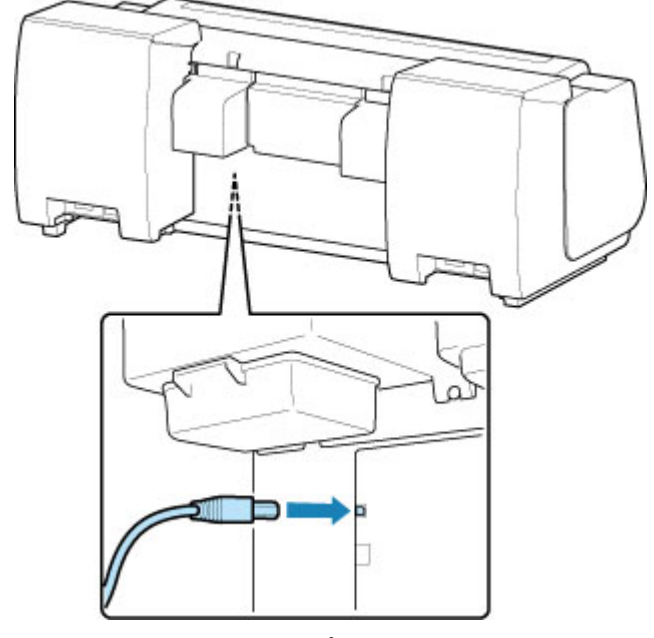

**以下のチェック項目は、[プリンターの接続]画面から先に進めない場合のみ確認してください。**

チェック 2 以下の手順に従って、本製品とパソコンの接続をやり直してください

**重要**

• Mac OS をご使用の場合は、[プリンタとスキャナ](Mac OS X v10.8 または Mac OS X v10.7 をご使用 の場合は [プリントとスキャン]) の画面左下に、カギのアイコンがあるか確認してください。

- 1. 本製品の電源を切る
- 2. 本製品とパソコンから USB ケーブルを抜き、接続し直す
- 3. 本製品の電源を入れる

**- チェック3 解決しない場合は、以下の手順に従ってインストールをやり直してください** 

• Windows をご使用の場合:

カギのアイコンが ■■ (ロック) になっている場合は、 アイコンをクリックしてロックを解除してくださ い。(ロックを解除するには管理者の名前とパスワードが必要です。)

- 1. [キャンセル] ボタンをクリックする
	- ◦[インストール失敗]画面が表示された場合:
		- 1. [もう一度] ボタンをクリックする
		- 2. [セットアップの開始]画面で [終了] ボタンをクリックし、セットアップを終了する
	- ◦[接続に失敗しました。]画面が表示された場合:
		- 1. [次へ] ボタンをクリックする
		- 2. 表示された画面で [次へ] ボタンをクリックする
		- 3. [プリンターの選択]画面で [最初に戻る] ボタンをクリックする
		- 4. [セットアップの開始]画面で [終了] ボタンをクリックし、セットアップを終了する
	- 1. 本製品の電源を切る
	- 2. パソコンを再起動する
	- 3. ほかに起動しているアプリケーションソフトがあれば終了する
	- 4. 再度ウェブページの指示に従って、セットアップをやり直す

#### **参考**

• セットアップ CD-ROM を使用してセットアップを行うこともできます。

- Mac OS をご使用の場合:
	- 1. [次へ] ボタンをクリックする
	- 2. 表示された画面で [終了] ボタンをクリックし、セットアップを終了する
	- 3. 本製品の電源を切る
	- 4. パソコンを再起動する
	- 5. ほかに起動しているアプリケーションソフトがあれば終了する
	- 6. 再度ウェブページの指示に従って、セットアップをやり直す

## <span id="page-610-0"></span>**セットアップのときに IP アドレスやホスト名を指定してプリンターを 検索する**

[プリンターの選択]画面でプリンターが見つからない場合は、プリンターの IP アドレスやホスト名を指定 してプリンターを検索することもできます。[IP アドレスを指定して検索する]のラジオボタンを選び、[次 へ]ボタンをクリックしてください。検索方法を指定する画面が表示されます。

1. 本製品の IP アドレスやホスト名を確認する

本製品の IP アドレスやホスト名は、操作パネルに表示して確認するか、設定情報を印刷して確認できま す。

• 本製品のタッチスクリーンに表示する。

**■LAN [設定](#page-159-0)** 

• ネットワーク設定情報を印刷する。

■ [本製品のネットワーク設定情報を印刷する](#page-219-0)

#### **参考**

• オフィスなどで本製品をご使用の場合は、ネットワーク管理者にお問い合わせください。

2. 検索方法を指定する

以下の検索方法を選びます。

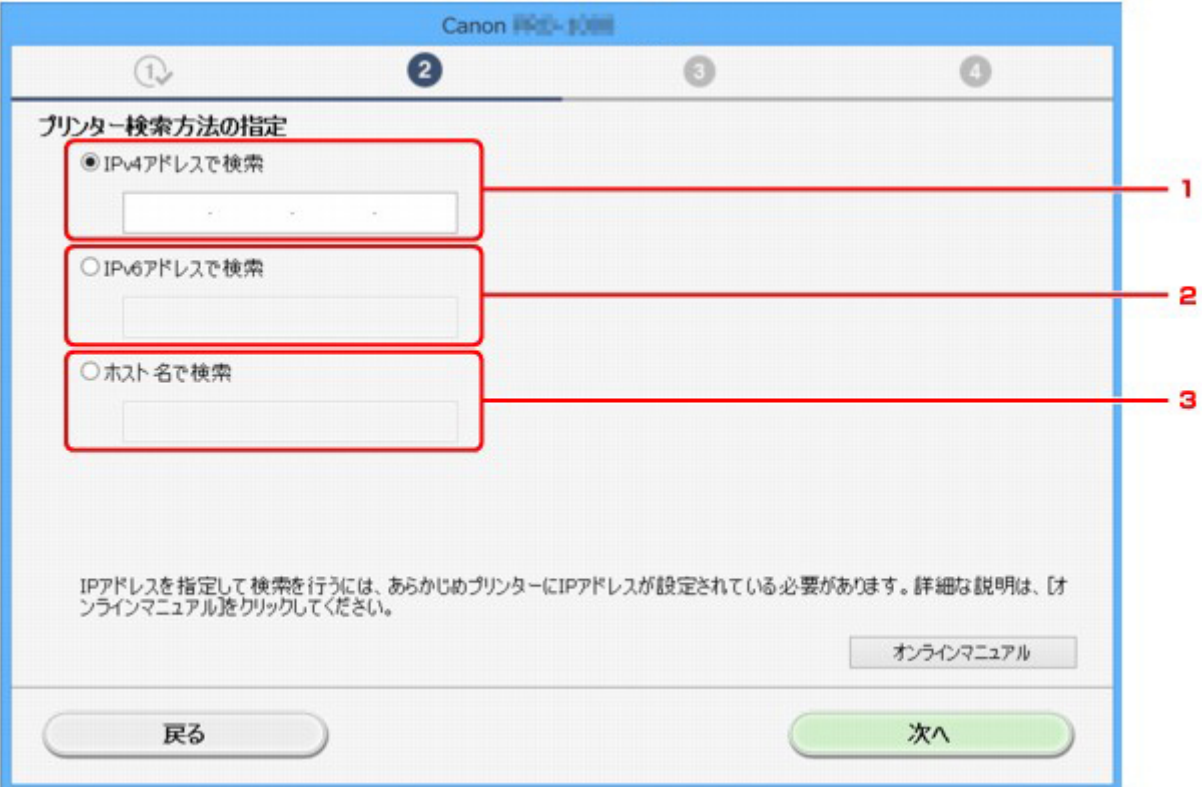

1. IPv4 アドレスで検索

プリンターを IPv4 アドレスで検索する場合に選びます。

2. IPv6 アドレスで検索

プリンターを IPv6 アドレスで検索する場合に選びます。

3. ホスト名で検索

プリンターをホスト名で検索する場合に選びます。LLMNR ホスト名、Boujour 名とも言います。

3. IP アドレスまたはホスト名を入力し、[次へ]ボタンをクリックする

プリンターの検索が始まります。

#### **エラー画面が表示されたとき**

表示されたメッセージに従って対処してください。

指定した IP アドレスが他の機器で使用されている場合は、以下の手順で本製品の IP アドレスを再設定し てください。

1. ホーム画面をフリックして <sup>| |||</sup>|| [本体設定] を表示し、タップする

■ [メニューを操作する](#page-136-0)

- 2. [LAN 設定] をタップする 管理者パスワードを設定している場合は、パスワードを入力してください。
- 3. [その他の設定] をタップする
- 4. [TCP/IP 設定] をタップする

#### **IPv4 アドレスを設定する場合:**

- 1.[IPv4]をタップします。
- 2. 表示された画面で「はい〕をタップします。
- 3. [IP アドレス] をタップします。
- 4. [手動設定] をタップします。 [自動設定]をタップすると、IP アドレスが自動で設定されます。
- 5. IP アドレスの値を入力します。
- 6.[OK]をタップします。
- 7. サブネットマスクの値を入力します。
- 8.[OK]をタップします。
- 9. デフォルトゲートウェイの値を入力します。
- 10.[OK]をタップします。

IPv4 アドレスが設定されます。

#### **IPv6 アドレスを設定する場合:**

- 1.[IPv6]をタップします。
- 2. 表示された画面で「はい〕をタップします。
- 3. [IPv6 の有効/無効]をタップします。
- 4. [有効] をタップします。 IPv6 アドレスが設定されます。
#### **重要**

• パソコンのファイアウォール機能をオンにしている場合は、同一のサブネットにないプリンター が検出されない場合があります。ファイアウォール機能をオフにしてください。

## **ファイアウォールの設定によってプリンターが検索できない場合:**

• **メッセージが表示されたとき:**

キヤノンのソフトウェアがネットワークにアクセスしようとしていることを警告するメッセージがパ ソコンの画面上に表示された場合は、アクセスを許可するように設定してください。

アクセスを許可するように設定したあと、IP アドレスまたはホスト名を指定して、プリンターの再検 索を行ってください。

本製品が検出された場合は、画面の指示に従ってセットアップを継続してください。

#### • **メッセージが表示されていないとき:**

いったんプリンターの検索を中止し、セキュリティソフトで、以下のキヤノンのソフトウェアがネッ トワークにアクセスすることを許可するように設定を行ってください。

◦ Windows をご使用の場合:

セットアップ CD-ROM 内の [win] > [Driver] > [DrvSetup] フォルダの [Setup.exe] また は[Setup64.exe]

◦ Mac OS をご使用の場合:

[Setup.app]、[canonijnetwork.bundle]、[cnwidsd.plugin]、[cnwidss.plugin]

#### **》》参考**

• セキュリティソフトの設定方法は、セキュリティソフトに付属の取扱説明書を参照するか、ソフトウ ェアメーカーにお問い合わせください。

# **インストールに関連するトラブル**

● [インストールしたプリンター用ソフトウェアを削除したい](#page-614-0)

# <span id="page-614-0"></span>**インストールしたプリンター用ソフトウェアを削除したい**

▲ コンピューターにインストールしたユーティリティーソフトは、以下の手順で削除できます。

#### **重要**

• Administrator(管理者)としてログオンするか、または管理者権限を持っている必要があります。

#### **参考**

- プリンタードライバーの削除方法は、下記のページを参照してください。
	- **→** 不要になったプリンタードライバーを削除する (Windows)
	- **→** [不要になったプリンタードライバーを削除する](#page-500-0) (Mac OS)

## **IJ Network Device Setup Utility を削除する(Windows)**

IJ Network Device Setup Utility は、以下の手順で削除します。

- Windows 10 の場合
	- 1. [スタート]ボタンを右クリックして、[コントロールパネル]を開きます。
	- 2. [プログラム] から [プログラムと機能] を選び、プログラムの一覧から IJ Network Device Setup Utility を選択してから、[アンインストール]をクリックします。
- Windows 8.1 または Windows 8 の場合
	- 1. デスクトップの「設定] チャームから「コントロールパネル]を開きます。
	- 2. [プログラム] から [プログラムと機能] を選び、プログラムの一覧から IJ Network Device Setup Utility を選択し、[アンインストール]ボタンをクリックします。
- Windows 7 または Windows Vista の場合
	- 1. [スタート] メニューから [コントロールパネル] を選択します。
	- 2.[プログラムのアンインストール]を開きます。
	- 3. IJ Network Device Setup Utility を選択し、[アンインストール]ボタンをクリックします。

#### ■ 》》参考

• [ユーザー アカウント制御] ダイアログボックスが表示された場合は、[はい] をクリックしてくださ い。

# **その他のトラブル**

- [電源がオンにならない](#page-616-0)
- [起動に時間がかかる](#page-617-0)
- <u>[異常音かなと思ったときには](#page-618-0)</u>
- [メンテナンスカートリッジの確認を指示するメッセージが消えない](#page-620-0)
- [インクが異常に消費される](#page-621-0)
- [印刷済みの用紙がバスケットでうまく受け止められない](#page-622-0)
- バスケットが開いてしまう
- [先端プレカットで排出される短冊紙がロールユニット内に入り込む](#page-623-0)
- [インク残量検知機能について](#page-624-0)

<span id="page-616-0"></span>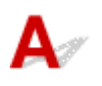

## チェック1

電源コードが抜けていませんか

コンセントに電源コードを接続してから、プリンターの電源をオンにします。

チェック2

所定の電圧が供給されていますか

コンセントやブレーカーの電圧を確認します。プリンターの仕様に合った電源を使用してください。

[仕様](#page-343-0)

# <span id="page-617-0"></span>Ω **起動に時間がかかる**

 ${\bf A}$ 停電やコンセントが抜けるなどして、プリンターが異常終了しました。

この場合、つぎに電源を入れたときに、ハードディスクがチェックされるため、起動時間が長くなることが あります。

ハードディスクのチェックが終了するまで、数分かかる場合がありますので、しばらくお待ちください。 ハードディスクのチェック終了後にエラーメッセージが表示された場合は、メッセージに従って処置してく ださい。

<span id="page-618-0"></span>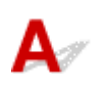

#### チェック 1

ロールホルダー付近から異音が発生していますか

ロールホルダーの先端にあるギヤ(A)に粉がたまると、その周辺から音が発生することがあります。

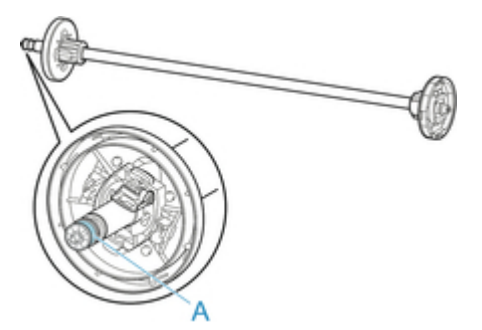

快適にご使用いただくために、音が鳴り始めたら、以下の手順でギヤを清掃してください。

- 1. ロールホルダーをプリンターから取り外します。
- 2. 水を含ませて、かたく絞った布でギヤの粉を拭き取り、乾いた布で乾拭きします。
- 3. ロールホルダーをプリンターに取り付けます。

#### チェック2

プリンターは印刷時以外にも動作音がすることがあります。

以下のような場合は、異常ではありません。

- プラテンから吸引音がする 用紙の浮き上がりを防ぐために、プラテン表面には吸引口があり、用紙を吸引しています。
- 印刷中にロール紙がはためく音がする 大きいサイズの用紙が送られるときに、はためく音がする場合があります。
- 突然クリーニング動作の音がする プリンターのメンテナンスのため、所定の期間が経過するとクリーニング動作が自動実行されます。
- 突然インク攪拌動作の音がする

最適な印字品位を保つため、所定の期間が経過するごとにインク攪拌動作が自動実行されます。攪拌の 動作時間は約 1 分 30 秒です。

また、以下のタイミングでもインク攪拌動作が自動実行されます。 なお、タッチスクリーンに[インク 撹拌(かくはん)中です]と表示されている間に他の操作はできません。

- 電源オン後
- データ送信後
- インクタンク交換後

# <span id="page-620-0"></span> $\mathbf{Q}_{\mathcal{P}}$ **メンテナンスカートリッジの確認を指示するメッセージが消えない**

▲ 交換した新しいメンテナンスカートリッジが認識されていません。 交換した新しいメンテナンスカートリッジを取り外し、再度しっかり差し込み直します。 → [メンテナンスカートリッジを交換する](#page-307-0)

<span id="page-621-0"></span>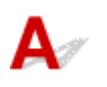

#### チェック1

全面カラーの多数の印刷物を印刷していませんか

写真など色を塗りつぶすような印刷物の場合、インクを多く消費します。異常ではありません。

#### ■ チェック2 |

[システムクリーニング] を頻繁に実行していませんか

[システムクリーニング]を実行すると、インクを多く消費します。異常ではありません。プリンターの輸送後、 長期間プリンターを使用しなかった後、またはプリントヘッドのトラブル時以外は、できる限り[システムクリ ーニング]を実行しないことをお勧めします。

#### チェック3

初期充填が行われました。

初めてプリンターを使用する場合やプリンターの輸送後に使い始める場合、インクタンクとプリントヘッド間で インクの初期充填が行われます。

このため、インクの残り容量の表示が少なくなる場合がありますが、異常ではありません。

チェック4

プリントヘッドのノズルがつまっていませんか

ノズルのつまりをチェックしてください。

[ノズルのつまりをチェックする](#page-294-0)

<span id="page-622-0"></span>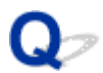

# **印刷済みの用紙がバスケットでうまく受け止められない**

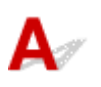

#### チェック1

ロールユニットを設置していませんか

ロールユニットを設置した状態では、バスケットが印刷済みの用紙をきちんと受け止められない場合がありま す。

バスケットのポジション例を参考に他のポジションを試してみてください。

→ [バスケットのポジション例](#page-104-0)

■ チェック2 |

バスケットのポジションを用紙の種類やサイズに合わせていますか

用紙の種類やサイズ、プリンターの使用環境などによって、バスケットの最適なポジションは変わることがあり ます。

バスケットのポジション例を参考に他のポジションを試してみてください。

→ [バスケットのポジション例](#page-104-0)

<span id="page-623-0"></span>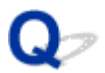

# **先端プレカットで排出される短冊紙がロールユニット内に入り込む**

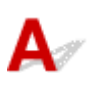

チェック

バスケットのポジションを、ポジション 1 で使用していませんか

ロールユニットを給紙装置として使用する場合、バスケットをポジション 1 で使用すると、フチなし印刷や用紙 セット時の[先端プレカット]で排出される短冊紙がロールユニット内に入り込む可能性があります。

その場合には、バスケットのポジション例を参考に、他のポジションを試してみてください。

→ [バスケットのポジション例](#page-104-0)

<span id="page-624-0"></span>▲ このプリンター指定のインクタンクには、印刷中のインク切れやプリンターの故障を防止するため のインク残量検知機能があります。

#### [インクタンク](#page-277-0)

インクを補充したインクタンクを使用した場合、インク残量検知機能が正常に機能しなくなり、印刷が停止 します。そのため、インクを補充したインクタンクを使用する場合は、インク残量検知機能を無効にする必 要があります。

ただし、インク残量検知機能を無効にして印刷した場合、プリンターに損傷、異常が発生する場合がありま す。インクを補充したことが原因の故障につきましては、キヤノンは責任を負いかねます。

#### **重要**

- いったんインク残量検知機能を無効にすると、そのインクタンクに対するインク残量検知機能を回復さ せることはできません。インク残量検知機能を回復するには、プリンター指定の新しいインクタンクに 交換してください。
- 同じインクタンクを何度も抜き差しすると、インクタンクとプリンターとの接合部に不具合が生じ、イ ンクタンクからインクが漏れてプリンターに損傷を与える場合があります。

### **インク残量検知機能を無効にする**

一度空になったインクタンクを取り付けた場合、インク残量検知機能を無効にできます。

タッチスクリーンに、[上記のタンクはキヤノン純正インクが使い切られたタンク、または模倣品の可能 性があります]と表示されている状態から、以下の手順で行います。

- 1. タッチスクリーンに表示されるメッセージにしたがって操作し、画面を先へ進めます。
- 2. タッチスクリーンにインク残量検知機能を無効にする手順が表示されたら、ストップボタンを 5 秒以 上押して離します。

インク残量検知機能が無効になります。

## **エラー発生時のサポート番号一覧**

エラーが発生したときに、パソコンにサポート番号が表示されます。 「サポート番号」とはエラー識別番号で、エラーメッセージと合わせて表示されます。 エラーが発生したときはサポート番号を確認し、それぞれの対処方法に従って操作してください。

## **表示されるサポート番号**

- $1000 \sim 177$ 
	- [100A](#page-628-0) [100B](#page-629-0) [100E](#page-630-0) [100F](#page-631-0) [1012](#page-632-0)
	- [1019](#page-634-0) [1021](#page-635-0) [1022](#page-636-0) [1023](#page-637-0) [1024](#page-638-0)
	- [1051](#page-641-0) [1052](#page-642-0) [1054](#page-643-0) [1055](#page-644-0) [1056](#page-645-0)
	- [1061](#page-647-0) [1200](#page-648-0) [1201](#page-649-0) [1210](#page-650-0) [1213](#page-651-0)
	- [1300](#page-653-0) [1306](#page-654-0) [1317](#page-655-0) [1318](#page-656-0) [1322](#page-657-0)
	- [1324](#page-659-0) [1325](#page-660-0) [1401](#page-661-0) [1403](#page-662-0) [1408](#page-663-0)
	- [140A](#page-665-0) [140B](#page-666-0) [140C](#page-667-0) [140F](#page-668-0) [1477](#page-669-0)
	- [1480](#page-671-0) [1481](#page-672-0) [1485](#page-673-0) [1492](#page-674-0) [1494](#page-675-0)
	- [1500](#page-677-0) [1551](#page-678-0) [1552](#page-679-0) [1570](#page-680-0) [1571](#page-681-0)
	- [168B](#page-683-0) [1720](#page-684-0) [1721](#page-685-0) [1722](#page-686-0) [1730](#page-687-0)
	- [1752](#page-689-0) [1753](#page-690-0) [1756](#page-691-0) [1757](#page-692-0) [1875](#page-693-0)
- 2000 $\sim$ 2ZZZ

[2002](#page-695-0) [2130](#page-696-0) [2131](#page-697-0) [2132](#page-698-0)

- 3000 $\sim$ 3ZZZ
	- [3001](#page-700-0) [3101](#page-701-0) [3200](#page-702-0) [3201](#page-703-0) [3250](#page-704-0) [3311](#page-706-0) [3312](#page-707-0) [3313](#page-708-0) [3314](#page-709-0) [3315](#page-710-0) [3317](#page-712-0) [3330](#page-713-0) [3331](#page-714-0) [3332](#page-715-0) [3333](#page-716-0) [3335](#page-718-0) [3336](#page-719-0) [3340](#page-720-0) [3341](#page-721-0) [3350](#page-722-0) [3352](#page-724-0) [3414](#page-725-0) [3415](#page-726-0) [3416](#page-727-0) [3417](#page-728-0) [3419](#page-730-0) [3420](#page-731-0) [3421](#page-732-0) [3422](#page-733-0) [3423](#page-734-0)
- $4000 \sim 4222$ 
	- [4111](#page-737-0) [4112](#page-738-0) [4113](#page-739-0) [4114](#page-740-0) [4115](#page-741-0)
- [4117](#page-743-0) [4118](#page-744-0) [4119](#page-745-0) [4120](#page-746-0) [4121](#page-747-0) [4900](#page-749-0) [4901](#page-750-0) [4903](#page-751-0) [4905](#page-752-0) [4910](#page-753-0) [4913](#page-755-0) [4920](#page-756-0) [4922](#page-757-0) [4924](#page-758-0) [4925](#page-759-0) [4927](#page-761-0) [4931](#page-762-0) [4932](#page-763-0) [4933](#page-764-0) [4934](#page-765-0) [4950](#page-767-0) [4951](#page-768-0) [4952](#page-769-0) [4953](#page-770-0) [4954](#page-771-0) [4956](#page-773-0) [4957](#page-774-0) [4959](#page-775-0)
- $5000 \sim 5222$

 [5200](#page-777-0) [5A60](#page-778-0) [5A61](#page-779-0) [5B16](#page-780-0) [5B20](#page-781-0) [5B21](#page-782-0) [5C00](#page-783-0)

 $• 6000~6ZZZ$ 

 [6700](#page-785-0) [6702](#page-786-0) [6820](#page-787-0) [6900](#page-788-0) [6901](#page-789-0) [6910](#page-791-0) [6911](#page-792-0) [6920](#page-793-0) [6921](#page-794-0) [6930](#page-795-0) [6932](#page-797-0) [6933](#page-798-0) [6940](#page-799-0) [6941](#page-800-0) [6942](#page-801-0) [6944](#page-803-0) [6945](#page-804-0) [6946](#page-805-0)

- $7000 \sim 7222$ [7003](#page-807-0) [7004](#page-808-0) [7050](#page-809-0) [7051](#page-810-0) [7052](#page-811-0)
- $\bullet$  8000 $\sim$ 8ZZZ

• 9000 $\sim$ 9ZZZ

[9110](#page-814-0)

 $\bullet$  A000 $\sim$ ZZZZ

[B20A](#page-815-0) [B510](#page-816-0)

## <span id="page-627-0"></span>**原因**

カット紙で印刷しようとしましたが、カット紙がセットされていません。

## **対処方法**

タッチスクリーンで印刷ジョブの用紙サイズと種類を確認し、[OK]をタップします。

- 印刷を継続する場合 [用紙をセットする]をタップし、用紙をセットします。
	- [カット紙をセットして印刷する](#page-363-0)
- 印刷を中止する場合 タッチスクリーンで[キャンセル]をタップするか、ストップボタンを押して印刷を中止します。

# <span id="page-628-0"></span>**100A**

## **原因**

ロール紙で印刷しようとしましたが、ロール紙がセットされていません。

### **対処方法**

タッチスクリーンで[用紙をセットする]をタップし、ロール紙をセットして印刷します。

- → [ロール紙をロールホルダーにセットする](#page-49-0)
- → [ロール紙をプリンター上段にセットする](#page-52-0)

### ■ 2>参考

• 印刷を中止する場合は、タッチスクリーンで [キャンセル] をタップするか、ストップボタンを押し てください。

# <span id="page-629-0"></span>**100B**

## **原因**

[ロール紙 2]で印刷しようとしましたが、ロール紙がセットされていません。

## **対処方法**

タッチスクリーンで[用紙をセットする]をタップし、ロール紙をセットして印刷します。

- → [ロール紙をロールホルダーにセットする](#page-49-0)
- → [ロール紙をプリンター上段にセットする](#page-52-0)

## ■ 22参考

• 印刷を中止する場合は、タッチスクリーンで [キャンセル] をタップするか、ストップボタンを押し てください。

# <span id="page-630-0"></span>**100E**

## **原因**

プリンタートラブルが発生しました。

## **対処方法**

電源をオフにし、しばらくたってから電源をオンにしてください。

再びエラーが表示される場合は、タッチスクリーンに表示されている詳細エラーコード(ECxx-xxxx)を メモに書き留めてから電源をオフにし、キヤノンお客様相談センターへご連絡ください。

## **詳細エラーコード**

EC16-202E

# <span id="page-631-0"></span>**100F**

## **原因**

プリンタートラブルが発生しました。

## **対処方法**

電源をオフにし、しばらくたってから電源をオンにしてください。

再びエラーが表示される場合は、タッチスクリーンに表示されている詳細エラーコード(ECxx-xxxx)を メモに書き留めてから電源をオフにし、キヤノンお客様相談センターへご連絡ください。

# **詳細エラーコード**

EC21-2F6D

## <span id="page-632-0"></span>**原因**

カット紙で印刷しようとしましたが、カット紙がセットされていません。

## **対処方法**

タッチスクリーンで[用紙をセットする]をタップし、カット紙をセットして印刷します。

→ [カット紙をセットして印刷する](#page-363-0)

## ■ >>参考

● 印刷を中止する場合は、タッチスクリーンで [キャンセル] をタップするか、ストップボタンを押し てください。

## <span id="page-633-0"></span>**原因**

[ロール紙 1]の搬送部が未調整です。

## **対処方法**

調整を行いますので、上段のロールホルダーを取り外してください。

## <span id="page-634-0"></span>**原因**

ロールユニットの搬送部が未調整です。

## **対処方法**

調整を行いますので、ロールユニットのロールホルダーを取り外してください。

## <span id="page-635-0"></span>**原因**

ロール紙の残量よりも長いサイズの印刷ジョブを受信しました。

## **対処方法**

- 印刷を続行する場合 タッチスクリーンで[セットしている用紙で印刷]をタップし、印刷を続行します。 ただし、途中でロール紙がなくなり最後まで印刷できない可能性があります。
- 用紙を交換する場合 タッチスクリーンで[用紙を交換して印刷]をタップします。

プリンタードライバーの[給紙方法]を変更するか、印刷ジョブが印刷可能な長さの用紙に交換して 印刷します。

巻き取り装置を使用している場合は、タッチスクリーンで[キャンセル]をタップして印刷を中止し ます。

巻き取り装置から印刷した用紙を取り外してから、印刷ジョブが印刷可能な長さの用紙に交換して印 刷し直します。

- → [ロール紙をプリンター上段から取り外す](#page-66-0)
- → [ロール紙をプリンター上段にセットする](#page-52-0)
- → [印刷した用紙をロールユニットから取り外す](#page-123-0)

• 印刷を中止する場合

タッチスクリーンで[キャンセル]をタップするか、ストップボタンを押して印刷を中止します。

### <span id="page-636-0"></span>**原因**

[ロール紙1]の残量よりも長いサイズの印刷ジョブを受信しました。

## **対処方法**

- 印刷を続行する場合 タッチスクリーンで[セットしている用紙で印刷]をタップし、印刷を続行します。 ただし、途中でロール紙がなくなり最後まで印刷できない可能性があります。
- 用紙を交換する場合 タッチスクリーンで[用紙を交換して印刷]をタップします。

プリンタードライバーの[給紙方法]を変更するか、印刷ジョブが印刷可能な長さの用紙に交換して 印刷します。

巻き取り装置を使用している場合は、タッチスクリーンで[キャンセル]をタップし、印刷を中止し ます。

巻き取り装置から印刷した用紙を取り外してから、印刷ジョブが印刷可能な長さの用紙に交換して印 刷し直します。

- → [ロール紙をプリンター上段から取り外す](#page-66-0)
- → [ロール紙をプリンター上段にセットする](#page-52-0)
- → [印刷した用紙をロールユニットから取り外す](#page-123-0)

• 印刷を中止する場合

タッチスクリーンで[キャンセル]をタップするか、ストップボタンを押して印刷を中止します。

## <span id="page-637-0"></span>**原因**

[ロール紙 2]の残量よりも長いサイズの印刷ジョブを受信しました。

## **対処方法**

- 印刷を続行する場合 タッチスクリーンで[セットしている用紙で印刷]をタップし、印刷を続行します。 ただし、途中でロール紙がなくなり最後まで印刷できない可能性があります。
- 用紙を交換する場合 タッチスクリーンで[用紙を交換して印刷]をタップします。 プリンタードライバーの[給紙方法]を変更するか、印刷ジョブが印刷可能な長さの用紙に交換して 印刷します。
	- → ロール紙をプリンター下段のロールユニット (オプション) から取り外す
	- → ロール紙をプリンター下段のロールユニット (オプション)にセットする
- 印刷を中止する場合
	- タッチスクリーンで[キャンセル]をタップするか、ストップボタンを押して印刷を中止します。

#### <span id="page-638-0"></span>**原因**

以下の原因が考えられます。

- ロール紙がなくなりました。
- ロール紙はありますが、用紙送りに失敗して検知できませんでした。

#### **対処方法**

- ロール紙がなくなっていた場合 以下の手順で、使用していたロール紙と同じサイズ、種類のロール紙に交換します。
	- 1. リリースレバーを上げて、ロール紙を取り外します。
		- → [ロール紙をプリンター上段から取り外す](#page-66-0)
		- → [ロール紙をロールホルダーから取り外す](#page-70-0)
	- 2. 新しいロール紙をセットします。
		- → [ロール紙をロールホルダーにセットする](#page-49-0)
		- → [ロール紙をプリンター上段にセットする](#page-52-0)
	- 3. ロール紙にバーコードが印刷されていない場合は、用紙の種類を選択します。

→ [用紙の種類を変更する](#page-62-0)

4. タッチスクリーンのメニューで [ロール紙残量管理] が [有効] に設定されていて、ロール紙に バーコードが印刷されていない場合は、用紙の長さを設定します。

→ [用紙の長さを設定する](#page-65-0)

- 5. タッチスクリーンに [印刷を終了していないジョブがあります このジョブを印刷しますか?]と 表示された場合は、[はい]をタップします。 エラーが発生したページから、印刷が再開されま す。
- ロール紙の後端とロール紙の芯がテープで止められていて、搬送が止まっていた場合 使い終わったロール紙を取り除き、新しいロール紙に交換します。
	- → [ロール紙をプリンター上段から取り外す](#page-66-0)
	- [ロール紙をロールホルダーから取り外す](#page-70-0)
	- → [ロール紙をセットして印刷する](#page-360-0)
- ロール紙の未使用部が重いため負荷がかかり、搬送が止まっていた場合 印字モードを変更すると紙送りのタイミングが変わるため改善する可能性があります。

Windows の場合は、プリンタードライバーの「詳細設定モード]の「印刷品質]で、より高品質の設 定を選択します。

Mac OS の場合は、プリンタードライバーの「品位と用紙の種類]の「印刷品質]で、より高品質の 設定を選択します。

- 印刷品質を設定する(ユーザー設定) (Windows)
- [印刷品質を設定する\(ユーザー設定\)](#page-404-0) (Mac OS)

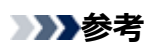

• 印刷を中止する場合は、ストップボタンを押してください。

#### <span id="page-640-0"></span>**原因**

[ロール紙 2]がなくなりました。

#### **対処方法**

以下の手順で、使用していたロール紙と同じサイズ、種類のロール紙に交換します。

- 1. リリースレバーを上げて、ロール紙を取り外します。
	- → ロール紙をプリンター下段のロールユニット (オプション)から取り外す
	- → [ロール紙をロールホルダーから取り外す](#page-70-0)
- 2. 新しいロール紙をセットします。
	- [ロール紙をロールホルダーにセットする](#page-49-0)
	- → ロール紙をプリンター下段のロールユニット (オプション)にセットする
- 3. ロール紙にバーコードが印刷されていない場合は、用紙の種類を選択します。

→ [用紙の種類を変更する](#page-62-0)

4. タッチスクリーンのメニューで [ロール紙残量管理] が [オン] に設定されていて、ロール紙にバー コードが印刷されていない場合は、用紙の長さを設定します。

→ [用紙の長さを設定する](#page-65-0)

5. タッチスクリーンに [印刷を終了していないジョブがあります このジョブを印刷しますか?] と表示 された場合は、[はい]をタップします。 エラーが発生したページから、印刷が再開されます。

#### **参考**

• 印刷を中止する場合は、ストップボタンを押してください。

## <span id="page-641-0"></span>**原因**

プリンタードライバーで指定した用紙の種類と、プリンターにセットしてある用紙の種類が合っていませ ん。

## **対処方法**

## <span id="page-642-0"></span>**原因**

プリンタードライバーの[ロール紙の幅に合わせる]で設定したロール紙幅と、プリンターにセットして あるロール紙の幅が違います。

## **対処方法**

## <span id="page-643-0"></span>**原因**

プリンタードライバーで設定した用紙のサイズよりも小さいサイズの用紙がプリンターにセットされて います。

## **対処方法**

## <span id="page-644-0"></span>**原因**

プリンターにセットしてある用紙がフチなし印刷をサポートしていないサイズの用紙です。

## **対処方法**

## <span id="page-645-0"></span>**原因**

用紙のセット位置がフチなし印刷に適していません。

## **対処方法**

## <span id="page-646-0"></span>**原因**

用紙のセット位置がフチなし印刷に適していません。

## **対処方法**

#### <span id="page-647-0"></span>**原因**

プリンタードライバーで指定した用紙の種類と、プリンターにセットしてある用紙の種類が合っていませ ん。

#### **対処方法**

タッチスクリーンで、[OK]をタップします。

タッチスクリーンに表示されている用紙の種類と、セットしてある用紙の種類が合っているか確認し、 [OK]をタップします。

• 印刷をやり直す場合

以下の手順で、プリンタードライバーの用紙の種類と、プリンターで指定した用紙の種類を合わせま す。

- 1. タッチスクリーンで「キャンセル]をタップして、印刷を中止します。
- 2. プリンタードライバーの用紙の種類の設定をプリンターにセットした用紙の種類に変更し、印刷 し直します。
- 用紙を交換する場合

以下の手順で、プリンタードライバーの用紙の種類と、プリンターで指定した用紙の種類を合わせま す。

- 1. タッチスクリーンで [用紙を交換して印刷]をタップします。
- 2. プリンターにプリンタードライバーで指定した種類の用紙をセットし直します。
	- → [ロール紙をセットして印刷する](#page-360-0)
	- [カット紙をセットして印刷する](#page-363-0)

• そのまま印刷する場合

タッチスクリーンで[セットしている用紙で印刷]をタップし、印刷を続行します。

ただし、紙づまりや印刷結果に不具合が発生する可能性があります。
#### **原因**

トップカバーまたはプリントヘッド固定カバーが開いています。

#### **対処方法**

トップカバーを開け、プリントヘッド固定カバーがきちんと閉じているか確認してください。

トップカバーに異物などが挟まっていないことを確認し、トップカバーを閉め直します。

このエラーが再び発生する場合は、トップカバーを閉め電源をオフにして、しばらくしてから電源をオン にします。

#### ■ 22参考

• プリントヘッドを取り付け中の場合は、作業が完了してからトップカバーを閉じてください。

## **原因**

インクタンクカバーが開いています。

# **対処方法**

インクタンクカバーを閉めます。

## **原因**

インクタンクカバーが開いています。

# **対処方法**

インクタンクカバーを閉めます。

## **原因**

リリースレバーが上がっています。

## **対処方法**

リリースレバーを下げます。

このエラーが再び発生する場合は、電源をオフにしてしばらくしてから電源をオンにします。

#### **原因**

プリンタートラブルが発生しました。

### **対処方法**

電源をオフにし、しばらくたってから電源をオンにしてください。

再びエラーが表示される場合は、タッチスクリーンに表示されている詳細エラーコード(ECxx-xxxx)を メモに書き留めてから電源をオフにし、キヤノンお客様相談センターへご連絡ください。

### **詳細エラーコード**

EC19-2F21 EC51-2F38

#### **原因**

印刷中に用紙がプリンター内部でつまりました。

#### **対処方法**

- 1. リリースレバーを解除して、つまった用紙を取り除きます。
	- → [ロール紙のつまりを取り除く](#page-555-0)
	- → [カット紙のつまりを取り除く](#page-559-0)
- 2. 用紙をセットします。
	- → [ロール紙をプリンター上段にセットする](#page-52-0)
	- → [カット紙をプリンターにセットする](#page-89-0)
- 3. タッチスクリーンに[印刷を終了していないジョブがあります このジョブを印刷しますか?]と表示 された場合は、[はい]をタップします。

エラーが発生したページから、印刷が再開されます。

#### **原因**

カット紙がセットされているときに、ロール紙を指定した印刷ジョブを受信しました。

#### **対処方法**

以下の手順で、ロール紙をセットして印刷します。

- 1. タッチスクリーンで [用紙を取り外す] をタップし、カット紙を取り外します。
	- → [カット紙を取り外す](#page-96-0)
- 2. ロール紙をセットします。
	- → [ロール紙をプリンター上段にセットする](#page-52-0)

#### ■■■■■■■■■■■■■

● 印刷を中止する場合は、タッチスクリーンで [キャンセル] をタップするか、ストップボタンを押し てください。

#### **原因**

紙送り中に、用紙が斜めにセットされていることを検知しました。

#### **対処方法**

リリースレバーを上げて、用紙をセットし直します。

→ [ロール紙をプリンター上段にセットする](#page-52-0)

→ ロール紙をプリンター下段のロールユニット (オプション)にセットする

→ [カット紙をプリンターにセットする](#page-89-0)

ロール紙をセットし直しても、このエラーが再び発生する場合は、ロールホルダーをプリンターから取り 外し、ロール紙をロールホルダーのフランジに突き当たるまでしっかりと差し込んでから、ロールホルダ ーをプリンターにセットしてください。

→ [ロール紙をロールホルダーにセットする](#page-49-0)

#### **重要**

• 上記の手順を繰り返してもこのメッセージが表示される場合やこのメッセージを表示したくない場 合は、プリンターのメニューの[斜行検知精度]で[オフ]または [ゆるめ]を選択します。ただ し、用紙が斜めのまま印刷されるため、紙づまりや印刷結果に不具合が発生したり、プラテンが汚 れ、次に印刷するときに用紙の裏が汚れる可能性があります。

#### **原因**

プリンタートラブルが発生しました。

## **対処方法**

電源をオフにし、しばらくたってから電源をオンにしてください。

再びエラーが表示される場合は、タッチスクリーンに表示されている詳細エラーコード(ECxx-xxxx)を メモに書き留めてから電源をオフにし、キヤノンお客様相談センターへご連絡ください。

# **詳細エラーコード**

EC0F-2F93

#### **原因**

用紙のセット位置がずれているか、カールした用紙がセットされているため、用紙サイズを検知できませ ん。

#### **対処方法**

リリースレバーを上げて、用紙をセットし直します。

- → [ロール紙をプリンター上段にセットする](#page-52-0)
- ロール紙をプリンター下段のロールユニット (オプション) にセットする
- [カット紙をプリンターにセットする](#page-89-0)

タッチスクリーンに[印刷を終了していないジョブがあります このジョブを印刷しますか?]と表示され た場合は、[はい]をタップします。

エラーが発生したページから、印刷が再開されます。

#### **参考**

• ロール紙をセットし直しても、このエラーが再び発生する場合は、ロールホルダーをプリンターから 取り外し、ロール紙をロールホルダーのフランジに突き当たるまでしっかりと差し込んでから、ロー ルホルダーをプリンターにセットしてください。

→ [ロール紙をロールホルダーにセットする](#page-49-0)

• プラテンがインクなどで汚れていて、クリアフィルムのサイズを検知できなかった場合にもこのエラ ーが発生する可能性があります。 この場合は、トップカバーを開いて、プラテン全域を清掃します。

[トップカバー内部を清掃する](#page-328-0)

#### **原因**

対応していないサイズの用紙がセットされています。

#### **対処方法**

リリースレバーを上げて、正しいサイズの用紙をセットし直します。

#### → [用紙のサイズ](#page-41-0)

### ■ 】 参考

• 調整用パターンやノズルチェックパターンを印刷する場合は、A4/レター縦サイズ以上で未使用の用 紙をセットし直します。 各調整により複数の用紙が必要な場合があります。

#### **原因**

ロール紙がセットされている状態で、カット紙印刷のデータを受信しました。

#### **対処方法**

以下の手順で印刷をし直してください。

- 1. タッチスクリーンで [用紙を取り外す] をタップし、印刷を中止します。
- 2. ロール紙を取り外し、プリンタードライバーで指定したサイズ/種類のカット紙をセットして印刷し直 します。
	- → [ロール紙をプリンター上段から取り外す](#page-66-0)
	- → [カット紙をセットして印刷する](#page-363-0)

#### ■■■■■■■■■■■■■■

• 印刷を中止する場合は、タッチスクリーンで [キャンセル] をタップするか、ストップボタンを押し てください。

#### **原因**

ロール紙で巻き取り装置を使用している時に、カット紙印刷のデータを受信しました。

## **対処方法**

以下の手順で印刷をし直してください。

- 1. タッチスクリーンで [キャンセル] をタップして印刷を中止します。
- 2. ロール紙を取り外し、プリンタードライバーで指定したサイズ/種類のカット紙をセットして印刷し直 します。
	- [印刷した用紙をロールユニットから取り外す](#page-123-0)
	- → [カット紙をセットして印刷する](#page-363-0)

## **原因**

プリントヘッドが認識できません。

## **対処方法**

トップカバーを開け、プリントヘッドを取り付け直してください。

#### **原因**

プリントヘッドにトラブルが発生しました。

## **対処方法**

タッチスクリーンで [OK] をタップして、新しいプリントヘッドに交換してください。

→ [プリントヘッドを交換する](#page-298-0)

## **原因**

プリントヘッドにトラブルが発生しました。

## **対処方法**

タッチスクリーンで [OK] をタップして、新しいプリントヘッドに交換してください。

→ [プリントヘッドを交換する](#page-298-0)

## **原因**

プリントヘッドにトラブルが発生しました。

## **対処方法**

タッチスクリーンで [OK] をタップして、新しいプリントヘッドに交換してください。

→ [プリントヘッドを交換する](#page-298-0)

# **140A**

## **原因**

プリントヘッドにトラブルが発生しました。

## **対処方法**

タッチスクリーンで [OK] をタップして、新しいプリントヘッドに交換してください。

→ [プリントヘッドを交換する](#page-298-0)

# **140B**

## **原因**

プリントヘッドを認識できません。

## **対処方法**

トップカバーを開け、プリントヘッドを取り付け直してください。

# **140C**

## **原因**

プリントヘッドにトラブルが発生しました。

# **対処方法**

電源を切り、しばらくたってから再度電源を入れてください。

# **140F**

## **原因**

プリントヘッドにトラブルが発生しました。

## **対処方法**

タッチスクリーンで [OK] をタップして、新しいプリントヘッドに交換してください。

→ [プリントヘッドを交換する](#page-298-0)

## **原因**

プリントヘッドにトラブルが発生しました。

## **対処方法**

トップカバーを開け、新しいプリントヘッドに交換してください。

#### **原因**

プリントヘッドにトラブルが発生しました。

## **対処方法**

タッチスクリーンで [OK] をタップして、新しいプリントヘッドに交換してください。

→ [プリントヘッドを交換する](#page-298-0)

## **原因**

過去に異なる機種に装着されたプリントヘッドが装着されました。

## **対処方法**

正しいプリントヘッドを装着してください。

## **原因**

過去に異なるインクセットを使用する機種に装着されたプリントヘッドが装着されました。

## **対処方法**

正しいプリントヘッドを装着してください。

## **原因**

使用できないプリントヘッドが取り付けられています。

# **対処方法**

正しいプリントヘッドを装着してください。

#### **原因**

プリンタートラブルが発生しました。

## **対処方法**

電源をオフにし、しばらくたってから電源をオンにしてください。

再びエラーが表示される場合は、タッチスクリーンに表示されている詳細エラーコード(ECxx-xxxx)を メモに書き留めてから電源をオフにし、キヤノンお客様相談センターへご連絡ください。

## **詳細エラーコード**

EC3F-2F40 EC3F-2F41

#### **原因**

プリントヘッドにトラブルが発生した可能性があります。

## **対処方法**

電源を切り、しばらくたってから再度電源を入れてください。

再度同じエラーが発生する場合は、プリントヘッドを一旦取り外し、取り付け直してください。 → [プリントヘッドを交換する](#page-298-0)

それでもエラーが解消されない場合は、新しいプリントヘッドに交換してください。

#### **原因**

プリントヘッドのノズルがつまっています。

#### **対処方法**

以下の手順で、プリントヘッドをクリーニングしてください。

- 1. タッチスクリーンで [キャンセル] をタップして、印刷を中止します。
- 2. プリントヘッドをクリーニングします。

→ [プリントヘッドをクリーニングする](#page-296-0)

それでも印刷時にこのメッセージが表示される場合はプリントヘッドを交換してください。

→ [プリントヘッドを交換する](#page-298-0)

#### **重要**

● タッチスクリーンで [印刷を続行する] をタップすると印刷を続行できます。ただし、印刷結果に不 具合が発生する可能性があります。

## **原因**

インクタンク内のインクが少なくなっています。

# **対処方法**

新しいインクタンクをご用意ください。

## **原因**

過去に使用履歴のあるキヤノン純正インクタンクが検出されました。

## **対処方法**

タッチスクリーンの [OK] をタップすると、表示されたメッセージを解除できます。

## **原因**

キヤノン純正インクタンクが取り付けられました。

## **対処方法**

タッチスクリーンの [OK] をタップすると、表示されたメッセージを解除できます。

#### **原因**

インクタンク内のインクがなくなりました。

#### **対処方法**

サブインクタンク内のインクが不足する前に、インクタンクカバーを開け、インクタンクを交換してくだ さい。

→ [インクタンクを交換する](#page-279-0)

#### ■■■■■■■■■■■■

• 印刷中もインクタンクを交換できます。

## **原因**

印刷中にインクタンクが取り外されました。

## **対処方法**

インクタンクを交換中の場合は、新しいインクタンクをセットしてください。

→ [インクタンクを交換する](#page-279-0)

## **原因**

インクタンクがセットされていません。

# **対処方法**

インクタンクを正しくセットしてください。

→ [インクタンクを交換する](#page-279-0)

# **168B**

## **原因**

インクタンクが認識できません。

このプリンターがサポートできないインクタンクが取り付けられているため、印刷できません。

## **対処方法**

正しいインクタンクを取り付けてください。
## **原因**

メンテナンスカートリッジが満杯になりました。 メンテナンスカートリッジの交換が必要です。

## **対処方法**

メンテナンスカートリッジを交換してください。

→ [メンテナンスカートリッジを交換する](#page-307-0)

## **原因**

メンテナンスカートリッジが取り付けられていません。

## **対処方法**

メンテナンスカートリッジを取り付けてください。

→ [メンテナンスカートリッジを交換する](#page-307-0)

## **原因**

メンテナンスカートリッジの種類が違います。

## **対処方法**

正しいメンテナンスカートリッジを取り付けてください。

→ [メンテナンスカートリッジを交換する](#page-307-0)

繰り返しこのエラーが表示される場合は、キヤノンお客様相談センターへご連絡ください。

### **原因**

キヤノン純正インクが使い切られたインクタンク、または模倣品の可能性があります。

### **対処方法**

印刷を行うためには、インクタンクを交換するか、インク残量検知機能を無効にする必要があります。

インク残量検知機能を無効にする場合はプリンターの**ストップボタン**を 5 秒以上押してから離してくだ さい。

この操作を行うと、インク残量検知機能を無効にしたことを履歴に残します。 インク切れの状態で印刷を 続けたことが原因の故障、またはインクの補充が原因の故障については、キヤノンは責任を負えない場合 があります。

#### **参考**

• インク残量検知機能を無効にすると、液晶モニターのインク残量画面でインクタンクがグレー色に表 示されます。

模倣品について報告する場合は、下記リンクより、キヤノンのサイトにアクセスしてください。

→ 模倣品の報告

### **原因**

キヤノン純正でないインクタンクが検出されました。

### **対処方法**

印刷を行うためには、インクタンクを交換するか、インク残量検知機能を無効にする必要があります。

インク残量検知機能を無効にする場合はプリンターのストップボタンを 5 秒以上押してから離してくだ さい。

この操作を行うと、インク残量検知機能を無効にしたことを履歴に残します。 キヤノン純正以外のインク タンクを使用したことが原因の故障は、キヤノンが責任を負えない場合があります。

#### **参考**

• インク残量検知機能を無効にすると、液晶モニターのインク残量画面でインクタンクがグレー色に表 示されます。

模倣品について報告する場合は、下記リンクより、キヤノンのサイトにアクセスしてください。

→ 模倣品の報告

## **原因**

インクがなくなりました。

## **対処方法**

インクタンクカバーを開け、インクタンクを交換してください。

→ [インクタンクを交換する](#page-279-0)

### **原因**

インクの残量を正しく検知できません。

### **対処方法**

インクタンクを交換してください。 印刷を再開します。

#### → [インクタンクを交換する](#page-279-0)

一度空になったインクタンクが取り付けられています。

印刷を続けるにはインク残量検知機能を無効にする必要があります。

無効にする場合は、プリンターの**ストップボタン**を 5 秒以上押してから離してください。

この操作を行うと、インク残量検知機能を無効にしたことを履歴に残します。

インク切れの状態で印刷を続けたことが原因の故障、またはインクの補充が原因の故障については、キヤ ノンは責任を負えない場合があります。

## **原因**

インクが不足する可能性があります。

## **対処方法**

次の処理を実行または指定した処理を続行するには、インクタンクを交換してください。

→ [インクタンクを交換する](#page-279-0)

### **原因**

インクのリザーブタンクが充填できません。

## **対処方法**

タッチスクリーンの表示を確認し、該当する色のインクタンクを取り外して、再度取り付けてください。 空のインクタンクが取り付けられていた場合は、新しいインクタンクに交換してください。

→ [インクタンクを交換する](#page-279-0)

### **原因**

ロールユニットのロール紙で印刷しようとしましたが、ロールユニットの電源が入っていないか、取り外 されています。

### **対処方法**

電源を切り、本体とロールユニットの接続を確認してください。

→ [ロールユニットについて](#page-112-0)

→ [ロールユニットの機能を切り替える](#page-113-0)

## **原因**

本製品に対応していない機器が接続されています。

## **対処方法**

USB メモリー接続部に接続している機器を確認してください。 本製品と接続して直接印刷できるのは、USB フラッシュメモリーのみです。

### **原因**

本製品に対応していない USB ハブが接続されています。

## **対処方法**

USB ハブを介して本製品に USB フラッシュメモリーを接続している場合は、USB ハブを本製品から取り 外してください。

USB フラッシュメモリーは直接本製品に接続してください。

#### **原因**

印刷ジョブのロール紙幅と、プリンターにセットしてあるロール紙の幅が違います。

#### **対処方法**

タッチスクリーンの[OK]をタップします。

タッチスクリーンに表示されている印刷ジョブの「用紙サイズ]と「用紙種類]を確認し、[OK]をタッ プします。

- 印刷を続行する場合 「セットしている用紙で印刷]をタップすると、セットしている用紙にそのまま印刷します。 ただし、紙づまりや印刷結果に不具合が発生する可能性があります。
- ロール紙を交換して印刷する場合 [用紙を交換して印刷]をタップし、印刷ジョブの[用紙サイズ]と同じロール紙幅の用紙に交換しま す。
	- → [ロール紙をプリンター上段から取り外す](#page-66-0)
	- → ロール紙をプリンター下段のロールユニット (オプション)から取り外す
	- → [ロール紙をロールホルダーから取り外す](#page-70-0)
	- → [ロール紙をロールホルダーにセットする](#page-49-0)
	- → [ロール紙をプリンター上段にセットする](#page-52-0)
	- ロール紙をプリンター下段のロールユニット (オプション) にセットする
- 印刷を中止する場合 タッチスクリーンで[キャンセル]をタップするか、ストップボタンを押します。

#### **参考**

- Windows で印刷設定をやり直す場合は、プリンタードライバーで[ロール紙の幅に合わせる]を選 択したときに表示されるダイアログボックスでロール紙幅を設定します。
- Mac OS で印刷設定をやり直す場合は、プリンタードライバーで[ロール紙の幅に合わせる]を選択 し、同じパネルにあるロール紙幅と、プリンターにセットする用紙の幅を合わせてください。
- タッチスクリーンのメニューから「用紙の設定不一致を検知] を「検知しない]に設定することで、 このメッセージが表示されないようにすることもできます。

→ [メニューの階層](#page-141-0)

### **原因**

印刷ジョブのロール紙幅より、プリンターにセットしてあるロール紙の幅が小さいです。

### **対処方法**

タッチスクリーンに表示されている印刷ジョブの「用紙サイズ]と「用紙種類]を確認し、「OK]をタッ プします。

- 印刷を続行する場合 [セットしている用紙で印刷]をタップすると、セットしている用紙にそのまま印刷します。 ただし、印刷結果に不具合が発生する可能性があります。
- ロール紙を交換して印刷する場合 [用紙を交換して印刷]をタップし、印刷ジョブの[用紙サイズ]と同じロール紙幅の用紙に交換しま す。
	- → [ロール紙をプリンター上段から取り外す](#page-66-0)
	- → ロール紙をプリンター下段のロールユニット (オプション) から取り外す
	- → [ロール紙をロールホルダーから取り外す](#page-70-0)
	- → [ロール紙をロールホルダーにセットする](#page-49-0)
	- → [ロール紙をプリンター上段にセットする](#page-52-0)
	- ロール紙をプリンター下段のロールユニット (オプション) にセットする
- 印刷を中止する場合 タッチスクリーンで[キャンセル]をタップするか、ストップボタンを押します。

### ▶▶参考

- Windows で印刷設定をやり直す場合は、プリンタードライバーで[ロール紙の幅に合わせる]を選 択したときに表示されるダイアログボックスでロール紙幅を設定します。
- Mac OS で印刷設定をやり直す場合は、プリンタードライバーで[ロール紙の幅に合わせる]を選択 し、同じパネルにあるロール紙幅と、プリンターにセットする用紙の幅を合わせてください。
- タッチスクリーンのメニューから「用紙の設定不一致を検知] を「検知しない]に設定することで、 このメッセージが表示されないようにすることもできます。 ただし、印刷結果に不具合が発生する可 能性があります。

→ [メニューの階層](#page-141-0)

### **原因**

以下の原因により、テストプリントなどのプリンター内部データの印刷ができません。

- プリンターにセットされているロール紙のサイズが小さすぎます。
- プリンターにセットされているカット紙のサイズまたは種類が異なります。

#### **対処方法**

- ロール紙の場合 タッチスクリーンで[用紙を交換して印刷]をタップするか、リリースレバーを上げてから、適切な サイズの用紙に交換してください。 印刷を中止する場合は、[キャンセル]をタップするか、ストップボタンを押してください。
- カット紙の場合 リリースレバーを上げて、1 ページ目と同じサイズ/種類の用紙をセットしてください。 印刷を中止する場合は、ストップボタンを押してください。

## **原因**

プリントヘッドの調整が実行されていません。

## **対処方法**

[ヘッド位置調整]の実行をお勧めします。

→ [プリントヘッドを調整する](#page-247-0)

## ■ 】参考

• このメッセージは[ヘッド位置調整]を実行するまで表示されます。

## **原因**

プリントヘッドのノズルがつまり始めています。

## **対処方法**

印刷された出力物を確認してください。 印刷物がかすれている場合は、プリントヘッドをクリーニングします。 → [プリントヘッドをクリーニングする](#page-296-0)

### **原因**

[用紙共通キャリブレーション]、または[用紙個別キャリブレーション]の実行をお勧めする状態になり ました。

このメッセージは、[実行案内設定]が[有効]に設定されていて、以下のいずれかが当てはまる場合に 表示されます。

- •[カラーキャリブレーション]を実行できない種類の用紙がプリンターにセットされていて、前回の [用紙共通キャリブレーション]を実行してから所定の条件に達したとき。
- •[カラーキャリブレーション]を実行できる種類の用紙がプリンターにセットされているが、その用紙 での[カラーキャリブレーション]の実施実績は無く、前回の[用紙共通キャリブレーション]を実 行してから所定の条件に達したとき。
- •[カラーキャリブレーション]を実行できる種類の用紙がプリンターにセットされているが、その用紙 で [カラーキャリブレーション] の実施実績はなく、[用紙共通キャリブレーション] の実施実績もな いとき。

### **対処方法**

必要に応じて[用紙共通キャリブレーション]を実行します。

→ [カラーキャリブレーションを行う](#page-268-0)

### ▶▶参考

- このメッセージを非表示にする場合は、タッチスクリーンのメニューから [実行案内設定] を [無 効]にします。
	- → [メニューの階層](#page-141-0)

## **原因**

サービス交換が必要な消耗部品の交換時期が近付いています。

## **対処方法**

[部品交換が必要です]と表示されるまでは、しばらく使用することができます。 キヤノンお客様相談センターへご連絡ください。

## **原因**

サービス交換が必要な消耗部品の交換時期の目安を過ぎています。

# **対処方法**

キヤノンお客様相談センターへご連絡ください。

## **原因**

メンテナンスカートリッジが満杯に近づきました。

## **対処方法**

このままプリンターを使い続けるとエラーになる可能性がありますので、新しいメンテナンスカートリッ ジをご用意ください。

→ [メンテナンスカートリッジを交換する](#page-307-0)

## **原因**

プリンターの用紙情報が壊れているため、用紙情報を正しく認識できません

## **対処方法**

[Media Configuration Tool] を起動して、用紙情報を復旧してください。

→ Media Configuration Tool ガイド (Windows)

→ Media Configuration Tool ガイド (Mac OS)

[Media Configuration Tool] で本製品を選び [OK] をクリックすると、[Media Configuration Tool] は復旧モードになります。

用紙情報のバックアップファイルを指定し、読み込んでください。

用紙情報のバックアップファイルがない場合は、キヤノンお客様相談センターへご連絡ください。

### **原因**

印刷データが正しくありません。

パラメーターの個数が不正です。

### **対処方法**

印刷データに不備がありましたので、印刷結果を確認してください。

### **原因**

印刷データが正しくありません。

省略不可の項目が省略されています。

## **対処方法**

印刷データに不備がありましたので、印刷結果を確認してください。

### **原因**

印刷データが正しくありません。 データが範囲外です。

### **対処方法**

印刷データに不備がありましたので、印刷結果を確認してください。

### **原因**

印刷データが正しくありません。 解像度の値が範囲外です。

## **対処方法**

印刷データに不備がありましたので、印刷結果を確認してください。

### **原因**

印刷データが正しくありません。 圧縮方法の値が範囲外です。

### **対処方法**

印刷データに不備がありましたので、印刷結果を確認してください。

### **原因**

印刷データが正しくありません。

データ形式(色順序、ビット数)のフォーマットが不正です。

### **対処方法**

印刷データに不備がありましたので、印刷結果を確認してください。

### **原因**

印刷データが正しくありません。

解像度とイメージデータフォーマットの組み合わせが不正です。

### **対処方法**

印刷データに不備がありましたので、印刷結果を確認してください。

## **原因**

印刷データが壊れている可能性があります。

# **対処方法**

印刷データを確認してください。

## **原因**

印刷データが大きすぎて、正常に印刷できない可能性があります。

# **対処方法**

印刷データを確認してください。

## **原因**

サポートしていないフォーマットの JPEG データです。

# **対処方法**

パソコンから印刷してください。

## **原因**

サポートしていないフォーマットの JPEG データです。

## **対処方法**

パソコンから印刷してください。

## **原因**

印刷が許可されていない PDF データです。

# **対処方法**

Adobe Acrobat で PDF ファイルを開き、印刷が許可されているか確認してください。

## **原因**

PDF ファイルが壊れています。

## **対処方法**

PDF ファイルを Adobe Acrobat で開いて、確認してください。 Adobe Acrobat から印刷することもできます。

### **原因**

PDF ファイルにフォントが埋め込まれておらず、本体に搭載されているフォントにも含まれていないた め、フォント代替が発生しました。

### **対処方法**

PDF ファイルに使用フォントを埋め込む設定にして、保存し直してください。
# **原因**

印刷データに画像処理パラメタがありません。

# **対処方法**

印刷ジョブの設定を確認してください。

# **原因**

印刷データの画像処理テーブルが不正です。

# **対処方法**

印刷ジョブの画像処理テーブルを確認してください。

# **原因**

プリンターのハードディスクの個人ボックスの空き容量の合計が 1GB 未満になりました。

# **対処方法**

個人ボックスに保存されている不要なジョブを削除します。

→ [保存したジョブを削除する](#page-518-0)

# **原因**

個人ボックスに 100 個の印刷ジョブが保存されています。

# **対処方法**

個人ボックスに保存されている不要なジョブを削除してください。

→ [保存したジョブを削除する](#page-518-0)

## **原因**

プリンターのハードディスクの空き容量がなくなり、印刷のみ実行しています。 (印刷ジョブはハードディスクに保存されません。)

# **対処方法**

印刷ジョブを保存したい場合は、個人ボックスに保存されている不要なジョブを削除してください。 → [保存したジョブを削除する](#page-518-0)

## **原因**

メールサーバーとの通信に失敗しました。

### **対処方法**

**タッチスクリーンで[OK]をタップしてエラーを解除してください。** 

リモート UI でメールサーバー設定の送信メールサーバー (SMTP サーバー)のアドレスおよびポート番 号が正しいか確認してください。

[メールサーバーを設定する](#page-195-0)

それでもエラーが出る場合は、ご使用のメールサーバーの状態を確認してください。

## **原因**

メールサーバーとの通信に失敗しました。

## **対処方法**

**タッチスクリーンで[OK]をタップしてエラーを解除してください。** 

リモート UI でメールサーバー設定の受信メールサーバー(POP3 サーバー)のアドレスおよびポート番号 が正しいか確認してください。

[メールサーバーを設定する](#page-195-0)

それでもエラーが出る場合は、ご使用のメールサーバーの状態を確認してください。

## **原因**

メールサーバーとの通信に失敗しました。

## **対処方法**

**タッチスクリーンで[OK]をタップしてエラーを解除してください。** 

ご使用のメールサーバーと本製品のセキュア接続(SSL)の設定が一致しているか確認してください。 本製品のセキュア接続(SSL)の設定はリモート UI で確認します。

→ [メールサーバーを設定する](#page-195-0)

メールサーバーのセキュア接続(SSL)の設定については、メールサーバーの管理者にお問い合わせくだ さい。

### **原因**

メールサーバーとの通信に失敗しました。

### **対処方法**

**タッチスクリーンで[OK]をタップしてエラーを解除してください。** 

ご使用のメールサーバーと本製品のセキュア接続(SSL)の設定が一致しているか確認してください。 本製品のセキュア接続(SSL)の設定はリモート UI で確認します。

→ [メールサーバーを設定する](#page-195-0)

メールサーバーのセキュア接続(SSL)の設定については、メールサーバーの管理者にお問い合わせくだ さい。

## **原因**

メールサーバーとの通信に失敗しました。

### **対処方法**

**タッチスクリーンで[OK]をタップしてエラーを解除してください。** 

リモート UI でメールサーバー設定の送信メールサーバー(SMTP サーバー)に関する項目が正しいか確 認してください。

[メールサーバーを設定する](#page-195-0)

それでもエラーが出る場合は、ご使用のメールサーバーの状態を確認してください。

## **原因**

メールサーバーとの通信に失敗しました。

### **対処方法**

**タッチスクリーンで[OK]をタップしてエラーを解除してください。** 

リモート UI でメールサーバー設定の送信用アカウントおよび送信用パスワードが正しいか確認してくだ さい。

[メールサーバーを設定する](#page-195-0)

それでもエラーが出る場合は、ご使用のメールサーバーの状態を確認してください。

## **原因**

メールサーバーとの通信に失敗しました。

## **対処方法**

**タッチスクリーンで[OK]をタップしてエラーを解除してください。** 

リモート UI でメールサーバー設定の受信メールサーバー(POP3 サーバー)に関する項目が正しいか確認 してください。

[メールサーバーを設定する](#page-195-0)

それでもエラーが出る場合は、ご使用のメールサーバーの状態を確認してください。

## **原因**

メールサーバーとの通信に失敗しました。

### **対処方法**

**タッチスクリーンで[OK]をタップしてエラーを解除してください。** 

リモート UI でメールサーバー設定の受信用アカウントおよび受信用パスワードが正しいか確認してくだ さい。

[メールサーバーを設定する](#page-195-0)

それでもエラーが出る場合は、ご使用のメールサーバーの状態を確認してください。

## **原因**

メールサーバーとの通信に失敗しました。

## **対処方法**

**タッチスクリーンで[OK]をタップしてエラーを解除してください。** 

ご使用のメールサーバーと本製品の APOP 認証の設定が一致しているか確認してください。

本製品の APOP 認証の設定はリモート UI で確認します。

#### → [メールサーバーを設定する](#page-195-0)

メールサーバーの APOP 認証の設定については、メールサーバーの管理者にお問い合わせください。

## **原因**

メールサーバーとの通信に失敗しました。

## **対処方法**

**タッチスクリーンで[OK]をタップしてエラーを解除してください。** 

リモート UI でメールサーバー設定が正しいか確認してください。

→ [メールサーバーを設定する](#page-195-0)

それでもエラーが出る場合は、ご使用のメールサーバーの状態を確認してください。

# **原因**

メール送信に失敗しました。

# **対処方法**

**タッチスクリーンで [OK] をタップしてエラーを解除してください。** 送信先の正しいメールアドレスを指定して送信し直してください

## **原因**

以下の原因が考えられます。

- 下段ロール紙を使用中に、上段ロール紙を使用する印刷ジョブを受信しました。
- 上段ロール紙を使用中に、下段ロール紙を使用する印刷ジョブを受信しました。

# **対処方法**

**タッチスクリーンで[OK]をタップしてエラーを解除してください。** 印刷物を退避してから印刷をやり直してください。

# **原因**

本製品に対応していない種類の用紙が指定されています。

# **対処方法**

**タッチスクリーンで [OK] をタップしてエラーを解除してください。** 用紙種類の設定を確認して、再度印刷を行ってください。

## **原因**

ロールユニットからの給紙が指定された印刷ジョブを受信しましたが、ロールユニットが給紙以外に設定 されています。

## **対処方法**

タッチスクリーンで[OK]をタップするか、ストップボタンを押して印刷を中止してください。

ロールユニットの設定を確認して、再度印刷を行ってください。

→ [ロールユニットの機能を切り替える](#page-113-0)

### **原因**

以下の理由でフチなし印刷ができません。

- プリンタードライバーが [ロール紙の幅に合わせる] に設定されていない。
- ロール紙の幅が足りない、または用紙のセット位置がずれている。

#### **対処方法**

- 印刷を中止する場合 タッチスクリーンで[キャンセル]をタップしてください。
- 用紙を交換する場合 以下の手順で、フチなし印刷できるプリンターの用紙に交換します。
	- 1. タッチスクリーンで [用紙を交換して印刷] をタップし、ロール紙を取り外します。
		- → [ロール紙をプリンター上段から取り外す](#page-66-0)
		- → ロール紙をプリンター下段のロールユニット (オプション)から取り外す
		- → [ロール紙をロールホルダーから取り外す](#page-70-0)
	- 2. フチなし印刷できるプリンターの用紙に交換します。
		- → [ロール紙をロールホルダーにセットする](#page-49-0)
		- → [ロール紙をプリンター上段にセットする](#page-52-0)
		- → ロール紙をプリンター下段のロールユニット (オプション)にセットする
- フチありで印刷する場合

タッチスクリーンで[フチありで印刷する]をタップしください。

フチのある印刷になります。

## **原因**

用紙のセット位置がフチなし印刷に適していません。

### **対処方法**

- 印刷を中止する場合 タッチスクリーンで[キャンセル]をタップしてください。
- 用紙を交換する場合

以下の手順で、フチなし印刷できるプリンターの用紙に交換します。

- 1. タッチスクリーンで「用紙を交換して印刷]をタップし、ロール紙を取り外します。
	- → [ロール紙をプリンター上段から取り外す](#page-66-0)
	- → ロール紙をプリンター下段のロールユニット (オプション) から取り外す
	- → [ロール紙をロールホルダーから取り外す](#page-70-0)
- 2. フチなし印刷できるプリンターの用紙に交換します。
	- → [ロール紙をロールホルダーにセットする](#page-49-0)
	- → [ロール紙をプリンター上段にセットする](#page-52-0)
	- → ロール紙をプリンター下段のロールユニット (オプション)にセットする
- フチありで印刷する場合 タッチスクリーンで[フチありで印刷する]をタップしください。

フチのある印刷になります。

#### ■ 》》参考

• 使用環境によってロール紙が伸びたり、縮んだりするため、フチなし印刷可能な幅に入らなくなる場 合があります。

用紙種類ごとの使用環境範囲内で使用してください。用紙の使用環境については、用紙情報一覧を参 照してください。

→ 用紙情報一覧

## **原因**

プリンターにセットしてある用紙がフチなし印刷をサポートしていない用紙です。

## **対処方法**

- 印刷を中止する場合 タッチスクリーンで[キャンセル]をタップしてください。
- 用紙を交換する場合 以下の手順で、フチなし印刷できるプリンターの用紙に交換します。
	- 1. タッチスクリーンで「用紙を交換して印刷]をタップし、ロール紙を取り外します。
		- → [ロール紙をプリンター上段から取り外す](#page-66-0)
		- → [ロール紙をロールホルダーから取り外す](#page-70-0)
	- 2. フチなし印刷できるプリンターの用紙に交換します。
		- → [ロール紙をロールホルダーにセットする](#page-49-0)
		- → [ロール紙をプリンター上段にセットする](#page-52-0)
- フチありで印刷する場合

タッチスクリーンで[フチありで印刷する]をタップしください。

フチのある印刷になります。

## **原因**

用紙のセット位置がずれています。

## **対処方法**

• 用紙をセットし直す場合 タッチスクリーンで[用紙を交換して印刷]をタップし、用紙の端部がフチなし印刷インク受け溝の 幅に入るようにセットし直します。

ロール紙はロールホルダーのフランジに突き当たるまでしっかりと差し込みます。

- → [ロール紙をロールホルダーにセットする](#page-49-0)
- フチありで印刷する場合 タッチスクリーンで[フチありで印刷する]をタップしてください。

フチのある印刷になります。

• 印刷を中止する場合 タッチスクリーンで[キャンセル]をタップし、印刷を中止します。

## **参考**

● タッチスクリーンのメニューで [用紙の設定不一致を検知] を [検知しない] にすることで強行印刷 することができます。

ただし、印刷結果に不具合が発生する可能性があります。

#### **原因**

フチなし印刷に対応していない用紙の種類あるいは紙幅が指定されたデータを受信しました。

## **対処方法**

- 印刷ジョブを設定し直す場合 以下の手順で、フチなし印刷できるように印刷ジョブを設定し直します。
- 1. タッチスクリーンで[キャンセル]をタップし、印刷を中止します。
- 2. ご使用のプリンター専用のプリンタードライバーが選択されていることを確認し、印刷し直します。 フチなし印刷できる用紙の種類については、用紙情報一覧を参照してください。

用紙情報一覧

• フチありで印刷する場合 タッチスクリーンで[フチありで印刷する]をタップしてください。

フチのある印刷になります。

### ■ 》》参考

● タッチスクリーンのメニューで [用紙の設定不一致を検知] を [検知しない] にすることで強行印刷 することができます。

ただし、印刷結果に不具合が発生する可能性があります。

## **原因**

プリンターにセットしてある用紙がフチなし印刷をサポートしていないサイズの用紙です。

### **対処方法**

- 印刷を中止する場合 タッチスクリーンで[キャンセル]をタップし、印刷を中止します。
- フチありで印刷する場合 タッチスクリーンで[フチありで印刷する]をタップしてください。 フチのある印刷になります。

## ■ **】》参考**

• フチなし印刷できる用紙の種類については、用紙情報一覧を参照してください。

→ 用紙情報一覧

# **原因**

用紙のセット位置がずれているため、フチなし印刷ができません。

# **対処方法**

- 用紙をセットし直す場合 リリースレバーを上げて、ロール紙をセットし直します。
	- → [ロール紙をプリンター上段にセットする](#page-52-0)
	- → ロール紙をプリンター下段のロールユニット (オプション)にセットする
- フチありで印刷する場合 タッチスクリーンで[フチありで印刷する]をタップしてください。 フチのある印刷になります。
- 印刷を中止する場合 タッチスクリーンで[キャンセル]をタップし、印刷を中止します。

### **原因**

フチなし印刷に対応していない用紙の種類あるいは紙幅が指定されたデータを受信しました。

### **対処方法**

- 印刷ジョブを設定し直す場合 以下の手順で、フチなし印刷できるように印刷ジョブを設定し直します。
	- 1. タッチスクリーンで [キャンセル] をタップし、印刷を中止します。
	- 2. ご使用のプリンター専用のプリンタードライバーが選択されていることを確認し、印刷し直しま す。

フチなし印刷できる用紙の種類については、用紙情報一覧を参照してください。

→ 用紙情報一覧

• フチありで印刷する場合 タッチスクリーンで[フチありで印刷する]をタップしてください。 フチのある印刷になります。

#### **参考**

• タッチスクリーンのメニューで [用紙の設定不一致を検知] を [検知しない] にすることで強行印刷 することができます。

ただし、印刷結果に不具合が発生する可能性があります。

### **原因**

以下の理由でフチなし印刷ができません。

- プリンタードライバーで [ロール紙の幅に合わせる] が指定されていない。
- ロール紙の幅が足りない、または用紙のセット位置がずれている。

## **対処方法**

- 印刷を中止する場合 タッチスクリーンで[キャンセル]をタップし、印刷を中止します。
- フチありで印刷する場合 タッチスクリーンで[フチありで印刷する]をタップしてください。 フチのある印刷になります。

### **原因**

プリンタートラブルが発生しました。

# **対処方法**

電源をオフにし、しばらくたってから電源をオンにしてください。 再びエラーが表示される場合は、タッチスクリーンに表示されている詳細エラーコード(ECxx-xxxx)を メモに書き留めてから電源をオフにし、キヤノンお客様相談センターへご連絡ください。

# **詳細エラーコード**

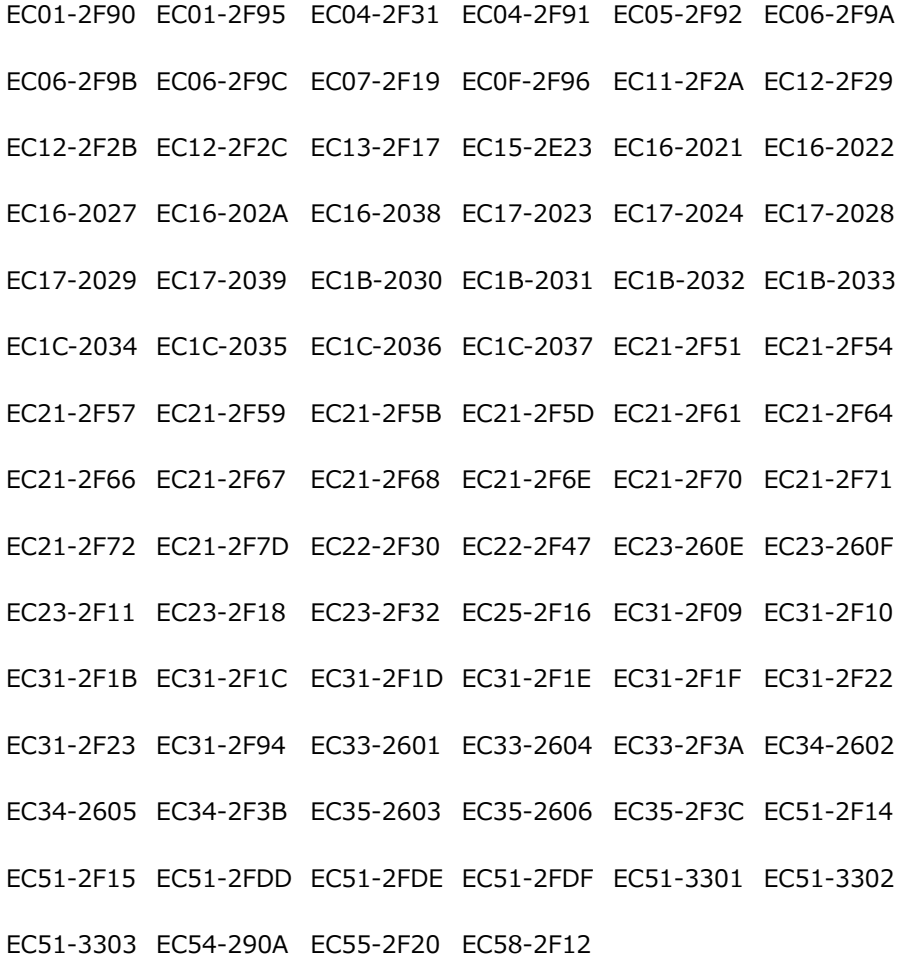

## **原因**

プリンターのハードディスクの空き容量がなくなりました。

## **対処方法**

ストップボタンを押して印刷を中止し、以下の対処を行ってください。

- ジョブキューの[印刷ジョブ]を削除します。
	- → ジョブキューを操作する (削除、優先印刷)
- 個人ボックスに保存されている不要なジョブを削除します。
	- → [保存したジョブを削除する](#page-518-0)

## **原因**

プリンターのハードディスクがフォーマットされていません。

# **対処方法**

タッチスクリーンの [OK] をタップすると、ハードディスクのフォーマットを開始します。

フォーマットが完了すると、ハードディスク内のデータが消去され、プリンターは自動的に再起動しま す。

## **原因**

ボックスに保存されたジョブが上限に達しました。

## **対処方法**

以下の対処を行ってみてください。

- ジョブキューの[印刷ジョブ]を削除します。
	- → ジョブキューを操作する (削除、優先印刷)
- 個人ボックスに保存されている不要なジョブを削除します。
	- → [保存したジョブを削除する](#page-518-0)

#### ■■■■■■■■■■■■

• 印刷を中止する場合は、ストップボタンを押してください。

## **原因**

プリンタートラブルが発生しました。

### **対処方法**

電源をオフにし、しばらくたってから電源をオンにしてください。

再びエラーが表示される場合は、タッチスクリーンに表示されている詳細エラーコード(ECxx-xxxx)を メモに書き留めてから電源をオフにし、キヤノンお客様相談センターへご連絡ください。

## **詳細コード**

EC51-3304 EC51-3306 EC51-3307 EC51-3308 EC51-3309 EC51-330A

## **原因**

プリンタードライバーの[ロール紙の幅に合わせる]で設定したロール紙幅と、プリンターにセットして あるロール紙の幅が違います。

#### **対処方法**

タッチスクリーンで [OK] をタップして次の画面へ進みます。 表示された用紙の種類とサイズを確認して [OK] をタップします。

- そのまま印刷する場合 タッチスクリーンで[セットしている用紙で印刷]をタップします。 ただし、紙づまりや印刷結果に不具合が発生する可能性があります。
- 印刷を中止する場合 タッチスクリーンで[キャンセル]をタップし、印刷を中止します。
- ロール紙を交換する場合 以下の手順で、プリンタードライバーで設定したロール紙幅の用紙に交換します。
	- 1. タッチスクリーンで [用紙を交換して印刷]をタップし、ロール紙を取り外します。
		- [ロール紙をプリンター上段から取り外す](#page-66-0)
		- → ロール紙をプリンター下段のロールユニット (オプション)から取り外す
		- → [ロール紙をロールホルダーから取り外す](#page-70-0)
	- 2. プリンタードライバーで設定した幅の用紙に交換します。
		- [ロール紙をロールホルダーにセットする](#page-49-0)
		- → [ロール紙をプリンター上段にセットする](#page-52-0)
		- → ロール紙をプリンター下段のロールユニット (オプション)にセットする

印刷が開始されます。

#### **参考**

- Windows で印刷設定をやり直す場合は、プリンタードライバーで[ロール紙の幅に合わせる]を選 択したときに表示されるダイアログボックスでロール紙幅を設定します。
- Mac OS で印刷設定をやり直す場合は、プリンタードライバーで「ロール紙の幅に合わせる]を選択 し、同じパネルにあるロール紙幅と、プリンターにセットする用紙の幅を合わせてください。

## **原因**

プリンタードライバーで指定した用紙の種類と、プリンターにセットしてある用紙の種類が合っていませ ん。

## **対処方法**

- プリンタードライバーの印刷設定を変更する場合 以下の手順で、プリンタードライバーの用紙の種類と、プリンターで指定した用紙の種類を合わせま す。
	- 1. タッチスクリーンで [キャンセル] をタップし、印刷を中止します。
	- 2. プリンタードライバーの用紙の種類の設定をプリンターにセットした用紙の種類に変更し、印刷 し直します。
- 用紙を交換する場合

以下の手順で、プリンタードライバーの用紙の種類と、プリンターで指定した用紙の種類を合わせま す。

- 1. タッチスクリーンで [キャンセル] をタップし、印刷を中止します。
- 2. プリンターにプリンタードライバーで設定した種類の用紙をセットし、印刷し直します。
	- → [ロール紙をセットして印刷する](#page-360-0)
	- [カット紙をセットして印刷する](#page-363-0)
- そのまま印刷する場合

タッチスクリーンで[セットしている用紙で印刷]をタップし、印刷を続行します。

ただし、紙づまりや印刷結果に不具合が発生する可能性があります。

#### **原因**

以下のいずれかの原因により、フチなし印刷ができません。

- プリンターにセットしてある用紙がフチなし印刷をサポートしていないサイズの用紙です。
- 用紙のセット位置がずれています。

#### **対処方法**

• 用紙を交換する場合

以下の手順で、フチなし印刷できるプリンターの用紙に交換します。

- 1. タッチスクリーンで「用紙を交換して印刷]をタップし、ロール紙を取り外します。
	- → [ロール紙をプリンター上段から取り外す](#page-66-0)
	- → ロール紙をプリンター下段のロールユニット (オプション)から取り外す
	- → [ロール紙をロールホルダーから取り外す](#page-70-0)
- 2. フチなし印刷できるプリンターの用紙に交換します。
	- → [ロール紙をロールホルダーにセットする](#page-49-0)
	- → [ロール紙をプリンター上段にセットする](#page-52-0)
	- ロール紙をプリンター下段のロールユニット (オプション)にセットする

印刷が開始されます。

#### **参考**

- フチなし印刷できる用紙の種類については、用紙情報一覧を参照してください。
- → 用紙情報一覧
- 用紙をセットし直す場合 タッチスクリーンで[用紙を交換して印刷]をタップし、用紙の端部がフチなし印刷インク受け溝の 幅に入るようにセットし直します。

ロール紙はロールホルダーのフランジに突き当たるまでしっかりと差し込みます。

- → [ロール紙をロールホルダーにセットする](#page-49-0)
- フチありで印刷する場合 タッチスクリーンで[フチありで印刷する]をタップします。 フチのある印刷になります。
	-
- 印刷を中止する場合 タッチスクリーンで[キャンセル]をタップし、印刷を中止します。
#### **原因**

以下のいずれかの原因により用紙をカットできません。

- カットされた用紙が排紙ガイド上に残っている。
- 排紙口付近に異物があり、カッターブレードにぶつかっている。
- 用紙の推奨使用環境で使用していない。
- •[オートカット]に対応していない用紙を使用している。

#### **対処方法**

- カットされた用紙が排紙ガイド上に残っている場合 以下の手順で、印刷を再開してください。
	- 1. リリースレバーを上げて、用紙を取り除きます。
	- 2. 用紙をセットします。
	- 3. リリースレバーを下げます。
	- 4. タッチスクリーンに [印刷を終了していないジョブがあります このジョブを印刷しますか?]と 表示された場合は、[はい]をタップします。 エラーが発生したページから、印刷が再開されます。
		- → [ロール紙をプリンター上段にセットする](#page-52-0)
- 排紙口付近に異物があり、カッターブレードにぶつかっている場合 以下の手順で印刷を再開してください。
	- 1. トップカバーを開けて、異物を取り除きます。
	- 2. タッチスクリーンに「印刷を終了していないジョブがあります このジョブを印刷しますか?]と 表示された場合は、「はい〕をタップします。

エラーが発生したページから、印刷が再開されます。

• 用紙の推奨使用環境で使用していない場合 用紙ごとに推奨使用環境が異なります。用紙は推奨使用環境範囲内で使用してください。 推奨使用環境については、用紙情報一覧を参照してください。

→ 用紙情報一覧

• 使用している用紙が「オートカット]に対応していない場合 ロール紙のカット方法を[ユーザーカット]に設定してロール紙をはさみなどでカットします。

→ [ロール紙のカット方法を設定する](#page-77-0)

「オートカット]の対応については、用紙情報一覧を参照してください。

→ 用紙情報一覧

上記以外の場合はカッターブレードが故障している可能性があります。

キヤノンお客様相談センターへご連絡ください。

#### **原因**

以下のいずれかの原因により巻き取り装置が用紙を巻き取れません。

- 用紙がつまり、巻き取れなくなりました。
- 巻き取り装置が故障しました。

#### **対処方法**

• 巻き取り装置の許容量を超えていた場合 巻き取り装置から用紙を取り除いてください。

タッチスクリーンで[OK]をタップするとエラーが解除されます。

#### **参考**

- 印刷紙の巻き取りは、巻き取った印刷紙の外径がホルダーストッパーの外径と同じになるまで可 能です。
- 用紙がつまり、巻き取れなくなった場合 巻き取り装置から用紙を取り除いてください。

タッチスクリーンで [OK] をタップするとエラーが解除されます。

#### ■ 》》参考

• 薄い紙への印刷や、フチなし印刷をした際に、用紙のフチが波打ち、ロールホルダーと接触して 上手く巻きとれない場合があります。2 インチ紙管を使用した巻き取りでこの不具合が生じた際 には、ロールホルダーのフランジに 4 箇所の六角ビスで留められたスペーサーを外して巻取りを 行ってください。

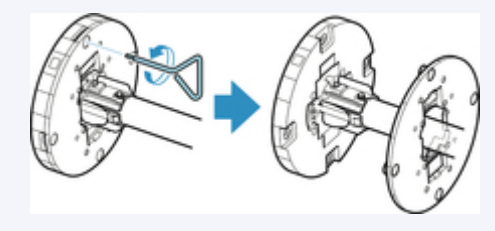

• 巻き取り装置が故障していた場合 キヤノンお客様相談センターへご連絡ください。

#### **重要**

• 巻き取り装置関係のエラーが発生すると、印刷が一時停止します。 印刷を止めたくない場合は、[巻 取り時にエラースキップ]を[する]に設定します。 ただし、紙づまりや印刷結果に不具合が発生す る可能性があります。

#### **原因**

[カラーキャリブレーション]に対応している用紙がセットされていません。

#### **対処方法**

以下の手順で[カラーキャリブレーション]をやり直してください。

- 1. タッチスクリーンの [OK] をタップしてエラーを解除します。
- 2.[カラーキャリブレーション]に対応している用紙をセットします。 対応している用紙については、用紙情報一覧を参照してください。

#### → 用紙情報一覧

プリンターにセットした用紙と、プリンターの用紙種類の設定は必ず合わせてください。セットした用紙 と用紙種類の設定値が違う場合は、正しく調整されません。

### **原因**

プリンター内部のセンサーの一部の性能が低下している可能性があります。

## **対処方法**

**タッチスクリーンの [OK] をタップして、[カラーキャリブレーション] を中止してください。** キヤノンお客様相談センターへご連絡ください。

#### **原因**

[カラーキャリブレーション]に対応していないサイズの用紙が給紙されています。

#### **対処方法**

**タッチスクリーンの[OK]をタップして、[カラーキャリブレーション]を中止してください。** 

[カラーキャリブレーション]に対応したサイズの用紙をセットして、[カラーキャリブレーション]をや り直してください。

→ [色を管理する](#page-266-0)

→ [カラーキャリブレーションを行う](#page-268-0)

#### **原因**

以下の原因によって、[カラーキャリブレーション]に失敗した可能性があります。

- 調整用パターンを印刷するための用紙が汚れています。または色の付いた用紙がセットされていま す。
- 直射日光など、強い光がプリンターに当たり、センサーが誤動作している可能性があります。
- 印刷した調整用パターンがかすれています。

#### **対処方法**

タッチスクリーンの[OK]をタップしてエラーを解除した後、以下の対処を行ってください。

- •[カラーキャリブレーション]に対応した未使用の用紙をセットします。
- プリンターに強い光が当たらないように調整してください。
- ノズルチェックパターンを印刷してプリントヘッドの状態を確認してください。

パターンに欠けや白い横すじがある場合は、プリントヘッドノズルがつまっています。プリントヘッ ドをクリーニングしてください。

[ノズルのつまりをチェックする](#page-294-0)

#### **原因**

以下の原因によって、[紙送り調整]に失敗した可能性があります。

- 調整用パターンを印刷するための用紙が汚れています。または色の付いた用紙がセットされていま す。
- 直射日光など、強い光がプリンターに当たり、センサーが誤動作している可能性があります。
- 印刷した調整用パターンがかすれています。

#### **対処方法**

タッチスクリーンの[OK]をタップしてエラーを解除した後、以下の対処を行ってください。

- 未使用の用紙をセットしてください。
- プリンターに強い光が当たらないように調整してください。
- ノズルチェックパターンを印刷してプリントヘッドの状態を確認してください。
- パターンに欠けや白い横すじがある場合は、プリントヘッドノズルがつまっています。プリントヘッ ドをクリーニングしてください。

[ノズルのつまりをチェックする](#page-294-0)

#### **原因**

プリントヘッドの調整ができない、透過性の高いフィルム系の用紙がセットされています。

## **対処方法**

タッチスクリーンの[OK]をタップしてエラーを解除します。

プリントヘッドを調整する場合は、フィルム系以外の使用頻度が高い用紙で調整することをお勧めしま す。

### **原因**

プリントヘッドのノズルがつまっている可能性があります。

#### **対処方法**

以下の手順で、[ヘッド位置調整]をやり直してください。

- 1. タッチスクリーンの [OK] をタップしてエラーを解除します。
- 2. ノズルチェックパターンを印刷してノズルの状態を調べます。

→ [ノズルのつまりをチェックする](#page-294-0)

- 3. ノズルがつまっている場合は、プリントヘッドをクリーニングします。 [プリントヘッドをクリーニングする](#page-296-0)
- 4.[ヘッド位置調整]をやり直します。

### **原因**

プリントヘッドのノズルがつまっている可能性があります。

### **対処方法**

以下の手順で、[ヘッド位置調整]をやり直してください。

- 1. タッチスクリーンの [OK] をタップしてエラーを解除します。
- 2. ノズルチェックパターンを印刷してノズルの状態を調べます。

→ [ノズルのつまりをチェックする](#page-294-0)

- 3. ノズルがつまっている場合は、プリントヘッドをクリーニングします。 [プリントヘッドをクリーニングする](#page-296-0)
- 4.[ヘッド位置調整]をやり直します。

#### **原因**

プリントヘッドのノズルがつまっている可能性があります。

#### **対処方法**

以下の手順で、[ヘッド位置調整]をやり直してください。

- 1. タッチスクリーンの [OK] をタップしてエラーを解除します。
- 2. ノズルチェックパターンを印刷してノズルの状態を調べます。

→ [ノズルのつまりをチェックする](#page-294-0)

- 3. ノズルがつまっている場合は、プリントヘッドをクリーニングします。 [プリントヘッドをクリーニングする](#page-296-0)
- 4.[ヘッド位置調整]をやり直します。

## **原因**

[WPS(プッシュボタン方式)]での接続に失敗しました。

## **対処方法**

タッチスクリーンの表示に従って、無線 LAN ルーターとの接続をやり直してください。

## **原因**

[AOSS(バッファロー)]での接続に失敗しました。

## **対処方法**

タッチスクリーンの表示に従って、無線 LAN ルーターとの接続をやり直してください。

## **原因**

無線 LAN ルーターとの接続に失敗しました。

## **対処方法**

タッチスクリーンの表示に従って、無線 LAN ルーターとの接続をやり直してください。

## **原因**

IP アドレスの取得に失敗しました。

## **対処方法**

タッチスクリーンに表示されている内容を確認し、接続をやり直してください。

## **原因**

ケーブルレスセットアップによる無線 LAN 設定に失敗しました。

## **対処方法**

タッチスクリーンの [OK] をタップしてエラーを解除し、設定をやり直してください。

## **原因**

IPv4/IPv6 の設定が変更されましたが、有線 LAN および無線 LAN が [無効]になっています。

## **対処方法**

タッチスクリーンの [OK] をタップしてエラーを解除し、有線 LAN または無線 LAN を [有効] にしてく ださい。

### **原因**

LAN 設定を変更しようとしましたが、以下の理由により変更できません。

- プリンターが動作中
- リモート UI からプリンターを設定中

## **対処方法**

タッチスクリーンの[OK]をタップしてエラーを解除し、他の処理を終了させてから設定をやり直してく ださい。

## **原因**

[らくらく無線スタート(NEC)]での接続に失敗しました。

## **対処方法**

タッチスクリーンの [OK] をタップしてエラーを解除し、接続をやり直してください。

### **原因**

[ダイレクト接続]に失敗しました。

または、[ダイレクト接続]の要求が来ましたが、接続できませんでした。

## **対処方法**

タッチスクリーンの [OK] をタップしてエラーを解除し、接続をやり直してください。

### **原因**

プリンタートラブルが発生しました。

## **対処方法**

タッチスクリーンに表示されている詳細エラーコード(ECxx-xxxx)をメモに書き留めてから電源をオフ にし、電源プラグをコンセントから抜いてください。

キヤノンお客様相談センターへご連絡ください。

## **詳細エラーコード**

EC03-4061

#### **原因**

プリンタートラブルが発生しました。

## **対処方法**

電源を切ってから、電源プラグをコンセントから抜いてください。

10 秒以上たってから、電源を入れ直してみてください。

それでも回復しない場合は、タッチスクリーンに表示されている詳細エラーコード(ECxx-xxxx)をメモ に書き留めてから、キヤノンお客様相談センターへご連絡ください。

## **詳細エラーコード**

EC21-2F76 EC21-2F77 EC21-2F78

# **5A60**

#### **原因**

プリンタートラブルが発生しました。

#### **対処方法**

タッチスクリーンに表示されている詳細エラーコード(ECxx-xxxx)をメモに書き留めてから電源をオフ にし、電源プラグをコンセントから抜いてください。 キヤノンお客様相談センターへご連絡ください。

### **詳細エラーコード**

EC33-4020 EC33-4021 EC33-4022 EC33-4023 EC33-4024 EC33-4025

EC33-4026 EC33-4028 EC33-4029 EC33-402A EC33-402B EC33-402D

# **5A61**

### **原因**

プリンタートラブルが発生しました。

### **対処方法**

タッチスクリーンに表示されている詳細エラーコード(ECxx-xxxx)をメモに書き留めてから電源をオフ にし、電源プラグをコンセントから抜いてください。

キヤノンお客様相談センターへご連絡ください。

## **詳細エラーコード**

EC3F-402F

# **5B16**

#### **原因**

プリンタートラブルが発生しました。

### **対処方法**

タッチスクリーンに表示されている詳細エラーコード(ECxx-xxxx)をメモに書き留めてから電源をオフ にし、電源プラグをコンセントから抜いてください。

キヤノンお客様相談センターへご連絡ください。

## **詳細エラーコード**

EC22-4001

# **5B20**

#### **原因**

プリンタートラブルが発生しました。

### **対処方法**

タッチスクリーンに表示されている詳細エラーコード(ECxx-xxxx)をメモに書き留めてから電源をオフ にし、電源プラグをコンセントから抜いてください。

キヤノンお客様相談センターへご連絡ください。

## **詳細エラーコード**

EC25-4001 EC41-4001 EC43-4001 EC44-4001 EC45-4001 EC47-4001

## **5B21**

#### **原因**

プリンタートラブルが発生しました。

### **対処方法**

タッチスクリーンに表示されている詳細エラーコード(ECxx-xxxx)をメモに書き留めてから電源をオフ にし、電源プラグをコンセントから抜いてください。

キヤノンお客様相談センターへご連絡ください。

## **詳細エラーコード**

EC48-4001

# **5C00**

### **原因**

プリンタートラブルが発生しました。

## **対処方法**

タッチスクリーンに表示されている詳細エラーコード(ECxx-xxxx)をメモに書き留めてから電源をオフ にし、電源プラグをコンセントから抜いてください。

キヤノンお客様相談センターへご連絡ください。

## **詳細エラーコード**

EC31-4001

#### **原因**

プリンタートラブルが発生しました。

## **対処方法**

電源を切ってから、電源プラグをコンセントから抜いてください。

10 秒以上たってから、電源を入れ直してみてください。

それでも回復しない場合は、タッチスクリーンに表示されている詳細エラーコード(ECxx-xxxx)をメモ に書き留めてから、キヤノンお客様相談センターへご連絡ください。

## **詳細エラーコード**

EC56-2FE0

### **原因**

プリンタートラブルが発生しました。

### **対処方法**

タッチスクリーンに表示されている詳細エラーコード(ECxx-xxxx)をメモに書き留めてから電源をオフ にし、電源プラグをコンセントから抜いてください。

キヤノンお客様相談センターへご連絡ください。

## **詳細エラーコード**

EC57-404F

### **原因**

プリンタートラブルが発生しました。

## **対処方法**

タッチスクリーンに表示されている詳細エラーコード(ECxx-xxxx)をメモに書き留めてから電源をオフ にし、電源プラグをコンセントから抜いてください。

キヤノンお客様相談センターへご連絡ください。

## **詳細エラーコード**

EC57-4040

#### **原因**

プリンタートラブルが発生しました。

#### **対処方法**

タッチスクリーンに表示されている詳細エラーコード(ECxx-xxxx)をメモに書き留めてから電源をオフ にし、電源プラグをコンセントから抜いてください。 キヤノンお客様相談センターへご連絡ください。

## **詳細エラーコード**

EC07-4060 EC51-4041 EC51-4042 EC51-4045 EC51-4046 EC51-4047

EC51-404C EC51-404D EC51-404E EC51-4070 EC51-4071 EC51-4072

### **原因**

プリンタートラブルが発生しました。

## **対処方法**

電源を切ってから、電源プラグをコンセントから抜いてください。

10 秒以上たってから、電源を入れ直してみてください。

それでも回復しない場合は、タッチスクリーンに表示されている詳細エラーコード(ECxx-xxxx)をメモ に書き留めてから、キヤノンお客様相談センターへご連絡ください。

## **詳細エラーコード**

#### **原因**

プリンタートラブルが発生しました。

## **対処方法**

電源を切ってから、電源プラグをコンセントから抜いてください。

10 秒以上たってから、電源を入れ直してみてください。

それでも回復しない場合は、タッチスクリーンに表示されている詳細エラーコード(ECxx-xxxx)をメモ に書き留めてから、キヤノンお客様相談センターへご連絡ください。

## **詳細エラーコード**

#### **原因**

プリンタートラブルが発生しました。

## **対処方法**

電源を切ってから、電源プラグをコンセントから抜いてください。

10 秒以上たってから、電源を入れ直してみてください。

それでも回復しない場合は、タッチスクリーンに表示されている詳細エラーコード(ECxx-xxxx)をメモ に書き留めてから、キヤノンお客様相談センターへご連絡ください。

## **詳細エラーコード**

#### **原因**

プリンタートラブルが発生しました。

## **対処方法**

電源を切ってから、電源プラグをコンセントから抜いてください。

10 秒以上たってから、電源を入れ直してみてください。

それでも回復しない場合は、タッチスクリーンに表示されている詳細エラーコード(ECxx-xxxx)をメモ に書き留めてから、キヤノンお客様相談センターへご連絡ください。

## **詳細エラーコード**
#### **原因**

プリンタートラブルが発生しました。

## **対処方法**

電源を切ってから、電源プラグをコンセントから抜いてください。

10 秒以上たってから、電源を入れ直してみてください。

それでも回復しない場合は、タッチスクリーンに表示されている詳細エラーコード(ECxx-xxxx)をメモ に書き留めてから、キヤノンお客様相談センターへご連絡ください。

#### **詳細エラーコード**

#### **原因**

プリンタートラブルが発生しました。

## **対処方法**

電源を切ってから、電源プラグをコンセントから抜いてください。

10 秒以上たってから、電源を入れ直してみてください。

それでも回復しない場合は、タッチスクリーンに表示されている詳細エラーコード(ECxx-xxxx)をメモ に書き留めてから、キヤノンお客様相談センターへご連絡ください。

## **詳細エラーコード**

#### **原因**

プリンタートラブルが発生しました。

## **対処方法**

電源を切ってから、電源プラグをコンセントから抜いてください。

10 秒以上たってから、電源を入れ直してみてください。

それでも回復しない場合は、タッチスクリーンに表示されている詳細エラーコード(ECxx-xxxx)をメモ に書き留めてから、キヤノンお客様相談センターへご連絡ください。

## **詳細エラーコード**

#### **原因**

プリンタートラブルが発生しました。

## **対処方法**

電源を切ってから、電源プラグをコンセントから抜いてください。

10 秒以上たってから、電源を入れ直してみてください。

それでも回復しない場合は、タッチスクリーンに表示されている詳細エラーコード(ECxx-xxxx)をメモ に書き留めてから、キヤノンお客様相談センターへご連絡ください。

#### **詳細エラーコード**

#### **原因**

プリンタートラブルが発生しました。

## **対処方法**

電源を切ってから、電源プラグをコンセントから抜いてください。

10 秒以上たってから、電源を入れ直してみてください。

それでも回復しない場合は、タッチスクリーンに表示されている詳細エラーコード(ECxx-xxxx)をメモ に書き留めてから、キヤノンお客様相談センターへご連絡ください。

## **詳細エラーコード**

#### **原因**

プリンタートラブルが発生しました。

## **対処方法**

電源を切ってから、電源プラグをコンセントから抜いてください。

10 秒以上たってから、電源を入れ直してみてください。

それでも回復しない場合は、タッチスクリーンに表示されている詳細エラーコード(ECxx-xxxx)をメモ に書き留めてから、キヤノンお客様相談センターへご連絡ください。

## **詳細エラーコード**

#### **原因**

プリンタートラブルが発生しました。

## **対処方法**

電源を切ってから、電源プラグをコンセントから抜いてください。

10 秒以上たってから、電源を入れ直してみてください。

それでも回復しない場合は、タッチスクリーンに表示されている詳細エラーコード(ECxx-xxxx)をメモ に書き留めてから、キヤノンお客様相談センターへご連絡ください。

## **詳細エラーコード**

#### **原因**

プリンタートラブルが発生しました。

## **対処方法**

電源を切ってから、電源プラグをコンセントから抜いてください。

10 秒以上たってから、電源を入れ直してみてください。

それでも回復しない場合は、タッチスクリーンに表示されている詳細エラーコード(ECxx-xxxx)をメモ に書き留めてから、キヤノンお客様相談センターへご連絡ください。

## **詳細エラーコード**

#### **原因**

プリンタートラブルが発生しました。

## **対処方法**

電源を切ってから、電源プラグをコンセントから抜いてください。

10 秒以上たってから、電源を入れ直してみてください。

それでも回復しない場合は、タッチスクリーンに表示されている詳細エラーコード(ECxx-xxxx)をメモ に書き留めてから、キヤノンお客様相談センターへご連絡ください。

#### **詳細エラーコード**

#### **原因**

プリンタートラブルが発生しました。

## **対処方法**

電源を切ってから、電源プラグをコンセントから抜いてください。

10 秒以上たってから、電源を入れ直してみてください。

それでも回復しない場合は、タッチスクリーンに表示されている詳細エラーコード(ECxx-xxxx)をメモ に書き留めてから、キヤノンお客様相談センターへご連絡ください。

## **詳細エラーコード**

#### **原因**

プリンタートラブルが発生しました。

## **対処方法**

電源を切ってから、電源プラグをコンセントから抜いてください。

10 秒以上たってから、電源を入れ直してみてください。

それでも回復しない場合は、タッチスクリーンに表示されている詳細エラーコード(ECxx-xxxx)をメモ に書き留めてから、キヤノンお客様相談センターへご連絡ください。

## **詳細エラーコード**

#### **原因**

プリンタートラブルが発生しました。

## **対処方法**

電源を切ってから、電源プラグをコンセントから抜いてください。

10 秒以上たってから、電源を入れ直してみてください。

それでも回復しない場合は、タッチスクリーンに表示されている詳細エラーコード(ECxx-xxxx)をメモ に書き留めてから、キヤノンお客様相談センターへご連絡ください。

#### **詳細エラーコード**

#### **原因**

プリンタートラブルが発生しました。

## **対処方法**

電源を切ってから、電源プラグをコンセントから抜いてください。

10 秒以上たってから、電源を入れ直してみてください。

それでも回復しない場合は、タッチスクリーンに表示されている詳細エラーコード(ECxx-xxxx)をメモ に書き留めてから、キヤノンお客様相談センターへご連絡ください。

## **詳細エラーコード**

#### **原因**

プリンタートラブルが発生しました。

## **対処方法**

電源を切ってから、電源プラグをコンセントから抜いてください。

10 秒以上たってから、電源を入れ直してみてください。

それでも回復しない場合は、タッチスクリーンに表示されている詳細エラーコード(ECxx-xxxx)をメモ に書き留めてから、キヤノンお客様相談センターへご連絡ください。

#### **詳細エラーコード**

#### **原因**

プリンタートラブルが発生しました。

#### **対処方法**

タッチスクリーンに表示されている詳細エラーコード(ECxx-xxxx)をメモに書き留めてから電源をオフ にし、電源プラグをコンセントから抜いてください。

キヤノンお客様相談センターへご連絡ください。

# **詳細エラーコード**

EC54-401A

#### **原因**

プリンタートラブルが発生しました。

### **対処方法**

タッチスクリーンに表示されている詳細エラーコード(ECxx-xxxx)をメモに書き留めてから電源をオフ にし、電源プラグをコンセントから抜いてください。

キヤノンお客様相談センターへご連絡ください。

# **詳細エラーコード**

EC54-405A

#### **原因**

プリンタートラブルが発生しました。

### **対処方法**

タッチスクリーンに表示されている詳細エラーコード(ECxx-xxxx)をメモに書き留めてから電源をオフ にし、電源プラグをコンセントから抜いてください。

キヤノンお客様相談センターへご連絡ください。

## **詳細エラーコード**

EC54-405B

#### **原因**

プリンタートラブルが発生しました。

#### **対処方法**

タッチスクリーンに表示されている詳細エラーコード(ECxx-xxxx)をメモに書き留めてから電源をオフ にし、電源プラグをコンセントから抜いてください。

キヤノンお客様相談センターへご連絡ください。

# **詳細エラーコード**

#### **原因**

プリンタートラブルが発生しました。

#### **対処方法**

タッチスクリーンに表示されている詳細エラーコード(ECxx-xxxx)をメモに書き留めてから電源をオフ にし、電源プラグをコンセントから抜いてください。

キヤノンお客様相談センターへご連絡ください。

## **詳細エラーコード**

#### **原因**

プリンタートラブルが発生しました。

#### **対処方法**

タッチスクリーンに表示されている詳細エラーコード(ECxx-xxxx)をメモに書き留めてから電源をオフ にし、電源プラグをコンセントから抜いてください。

キヤノンお客様相談センターへご連絡ください。

# **詳細エラーコード**

#### **原因**

プリンタートラブルが発生しました。

### **対処方法**

タッチスクリーンに表示されている詳細エラーコード(ECxx-xxxx)をメモに書き留めてから電源をオフ にし、電源プラグをコンセントから抜いてください。

キヤノンお客様相談センターへご連絡ください。

## **詳細エラーコード**

EC24-4049 EC24-404A EC24-404B

#### **原因**

プリンタートラブルが発生しました。

#### **対処方法**

タッチスクリーンに表示されている詳細エラーコード(ECxx-xxxx)をメモに書き留めてから電源をオフ にし、電源プラグをコンセントから抜いてください。

キヤノンお客様相談センターへご連絡ください。

# **詳細エラーコード**

EC51-2F07

#### **原因**

プリンタートラブルが発生しました。

## **対処方法**

タッチスクリーンに表示されている詳細エラーコード(ECxx-xxxx)をメモに書き留めてから電源をオフ にし、電源プラグをコンセントから抜いてください。

キヤノンお客様相談センターへご連絡ください。

## **詳細エラーコード**

EC52-4038 EC52-4039

# **B20A**

#### **原因**

プリンタートラブルが発生しました。

#### **対処方法**

タッチスクリーンに表示されている詳細エラーコード(ECxx-xxxx)をメモに書き留めてから電源をオフ にし、電源プラグをコンセントから抜いてください。

キヤノンお客様相談センターへご連絡ください。

## **詳細エラーコード**

EC03-403A EC03-403B

# **B510**

#### **原因**

プリンタートラブルが発生しました。

### **対処方法**

タッチスクリーンに表示されている詳細エラーコード(ECxx-xxxx)をメモに書き留めてから電源をオフ にし、電源プラグをコンセントから抜いてください。

キヤノンお客様相談センターへご連絡ください。

## **詳細エラーコード**

EC32-4001